# *Prestige 653HWI Series*

*ADSL Security Gateway with IEEE802.11g and ISDN Backup* 

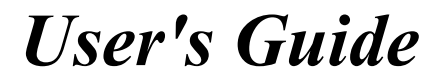

Version 3.40

December 2003

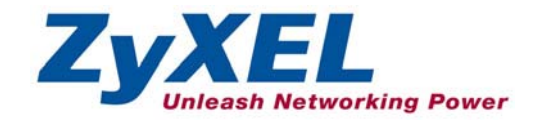

# Copyright

Copyright © 2003 by ZyXEL Communications Corporation.

The contents of this publication may not be reproduced in any part or as a whole, transcribed, stored in a retrieval system, translated into any language, or transmitted in any form or by any means, electronic, mechanical, magnetic, optical, chemical, photocopying, manual, or otherwise, without the prior written permission of ZyXEL Communications Corporation.

Published by ZyXEL Communications Corporation. All rights reserved.

#### **Disclaimer**

ZyXEL does not assume any liability arising out of the application or use of any products, or software described herein. Neither does it convey any license under its patent rights nor the patent rights of others. ZyXEL further reserves the right to make changes in any products described herein without notice. This publication is subject to change without notice.

#### **Trademarks**

ZyNOS (ZyXEL Network Operating System) is a registered trademark of ZyXEL Communications, Inc. Other trademarks mentioned in this publication are used for identification purposes only and may be properties of their respective owners.

### Federal Communications Commission (FCC) Interference Statement

This device complies with Part 15 of FCC rules. Operation is subject to the following two conditions:

- This device may not cause harmful interference.
- This device must accept any interference received, including interference that may cause undesired operations.

This equipment has been tested and found to comply with the limits for a Class B digital device pursuant to Part 15 of the FCC Rules. These limits are designed to provide reasonable protection against harmful interference in a commercial environment. This equipment generates, uses, and can radiate radio frequency energy, and if not installed and used in accordance with the instructions, may cause harmful interference to radio communications.

If this equipment does cause harmful interference to radio/television reception, which can be determined by turning the equipment off and on, the user is encouraged to try to correct the interference by one or more of the following measures:

- 1. Reorient or relocate the receiving antenna.
- 2. Increase the separation between the equipment and the receiver.
- 3. Connect the equipment into an outlet on a circuit different from that to which the receiver is connected.
- 4. Consult the dealer or an experienced radio/TV technician for help.

#### **Notice 1**

Changes or modifications not expressly approved by the party responsible for compliance could void the user's authority to operate the equipment.

#### **Certifications**

Refer to the product page at www.zyxel.com.

**Tested To Comply** With FCC Standards FOR HOME OR OFFICE USE

# ZyXEL Limited Warranty

ZyXEL warrants to the original end user (purchaser) that this product is free from any defects in materials or workmanship for a period of up to two years from the date of purchase. During the warranty period, and upon proof of purchase, should the product have indications of failure due to faulty workmanship and/or materials, ZyXEL will, at its discretion, repair or replace the defective products or components without charge for either parts or labor, and to whatever extent it shall deem necessary to restore the product or components to proper operating condition. Any replacement will consist of a new or re-manufactured functionally equivalent product of equal value, and will be solely at the discretion of ZyXEL. This warranty shall not apply if the product is modified, misused, tampered with, damaged by an act of God, or subjected to abnormal working conditions.

#### **Note**

Repair or replacement, as provided under this warranty, is the exclusive remedy of the purchaser. This warranty is in lieu of all other warranties, express or implied, including any implied warranty of merchantability or fitness for a particular use or purpose. ZyXEL shall in no event be held liable for indirect or consequential damages of any kind of character to the purchaser.

To obtain the services of this warranty, contact ZyXEL's Service Center for your Return Material Authorization number (RMA). Products must be returned Postage Prepaid. It is recommended that the unit be insured when shipped. Any returned products without proof of purchase or those with an out-dated warranty will be repaired or replaced (at the discretion of ZyXEL) and the customer will be billed for parts and labor. All repaired or replaced products will be shipped by ZyXEL to the corresponding return address, Postage Paid. This warranty gives you specific legal rights, and you may also have other rights that vary from country to country.

#### **Safety Warnings**

1. To reduce the risk of fire, use only No. 26 AWG or larger telephone wire.

2. Do not use this product near water, for example, in a wet basement or near a swimming pool.

3. Avoid using this product during an electrical storm. There may be a remote risk of electric shock from lightening.

### Customer Support

Please have the following information ready when you contact customer support.

- Product model and serial number.
- Warranty Information.
- Date that you received your device.
- Brief description of the problem and the steps you took to solve it.

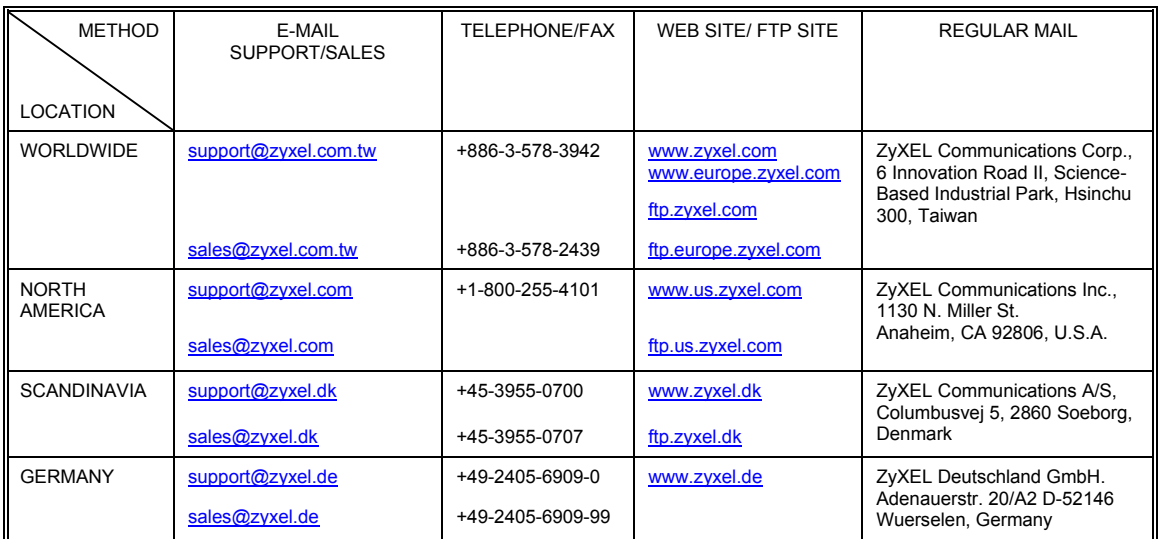

### **Table of Contents**

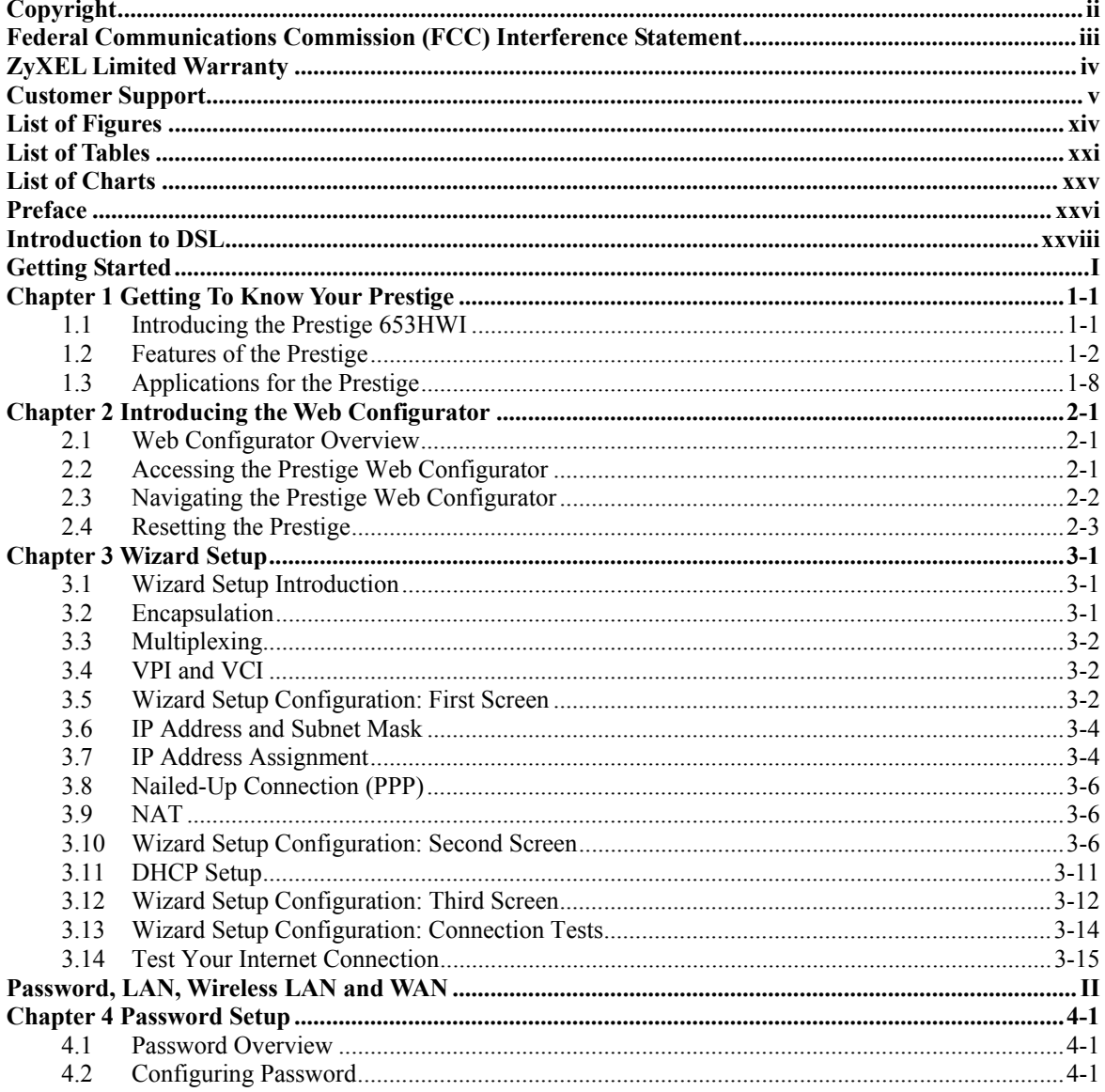

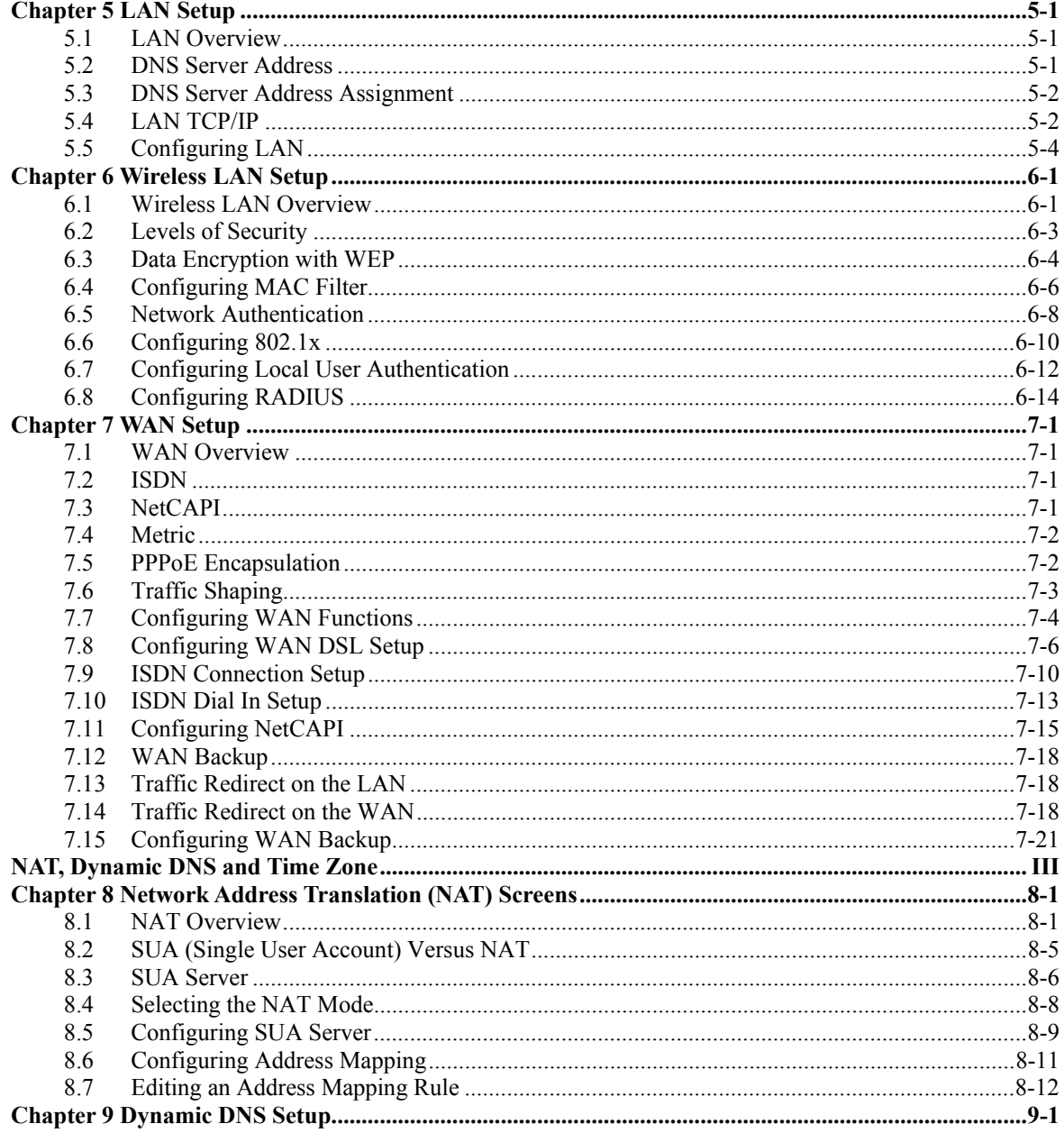

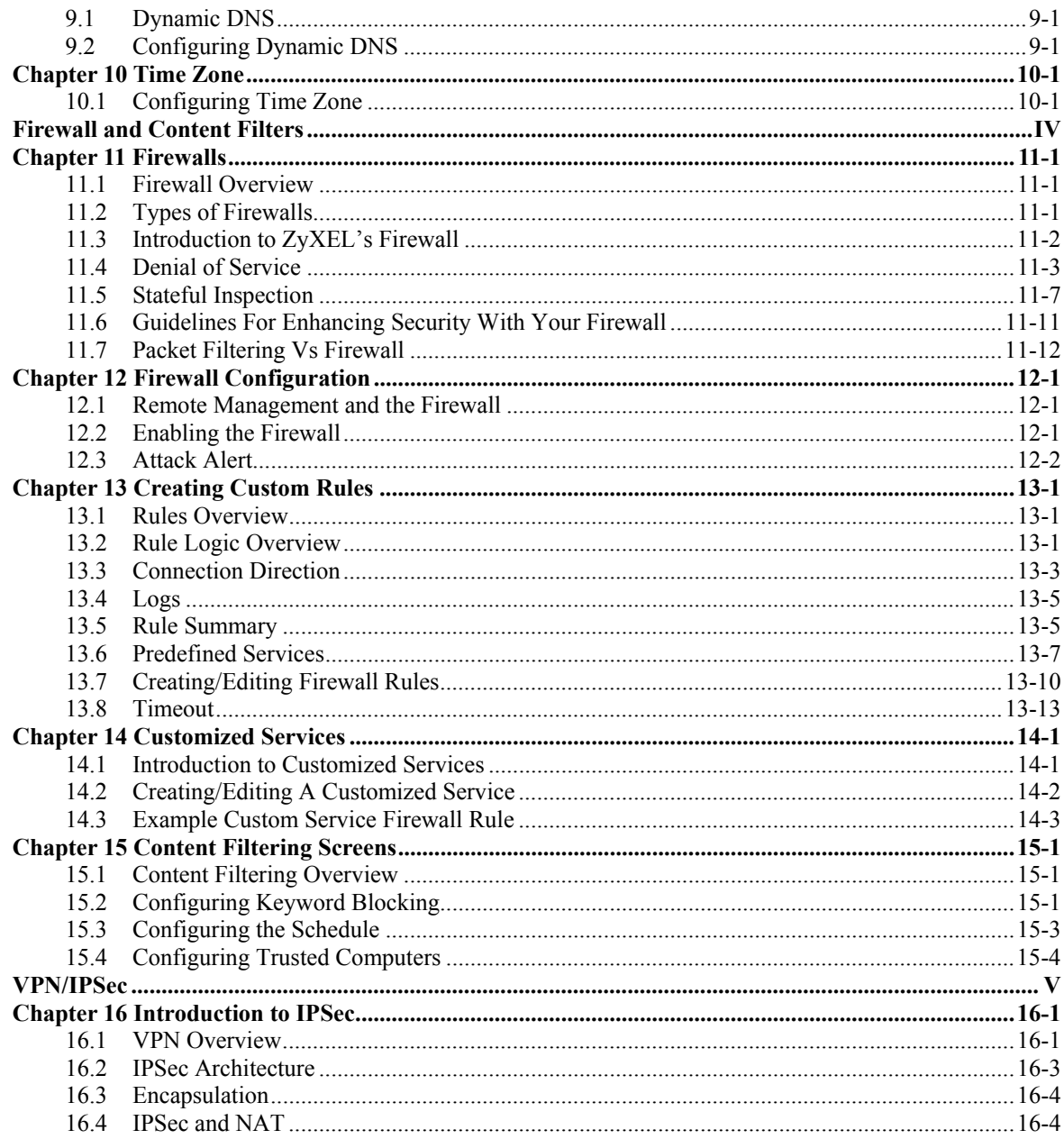

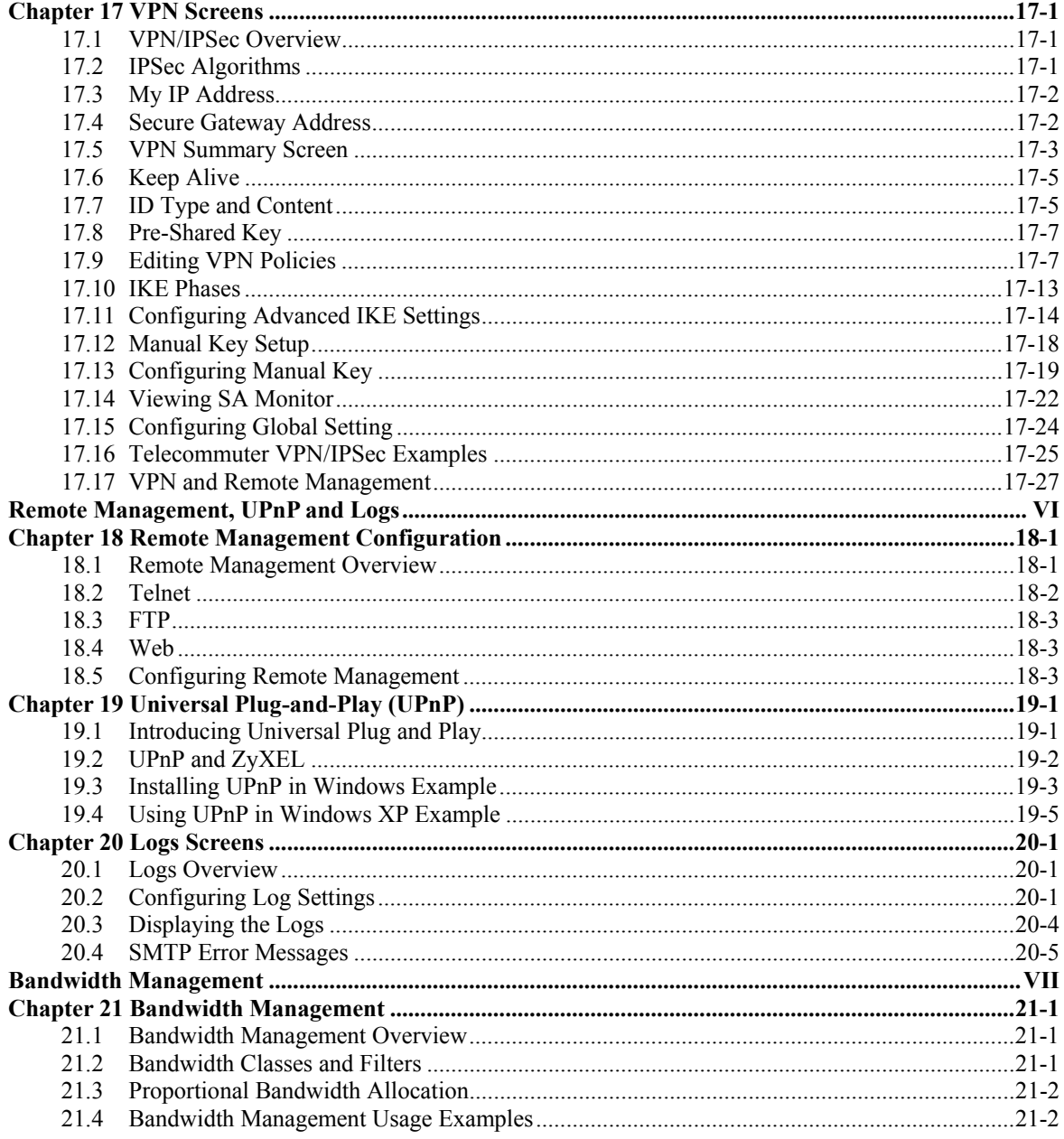

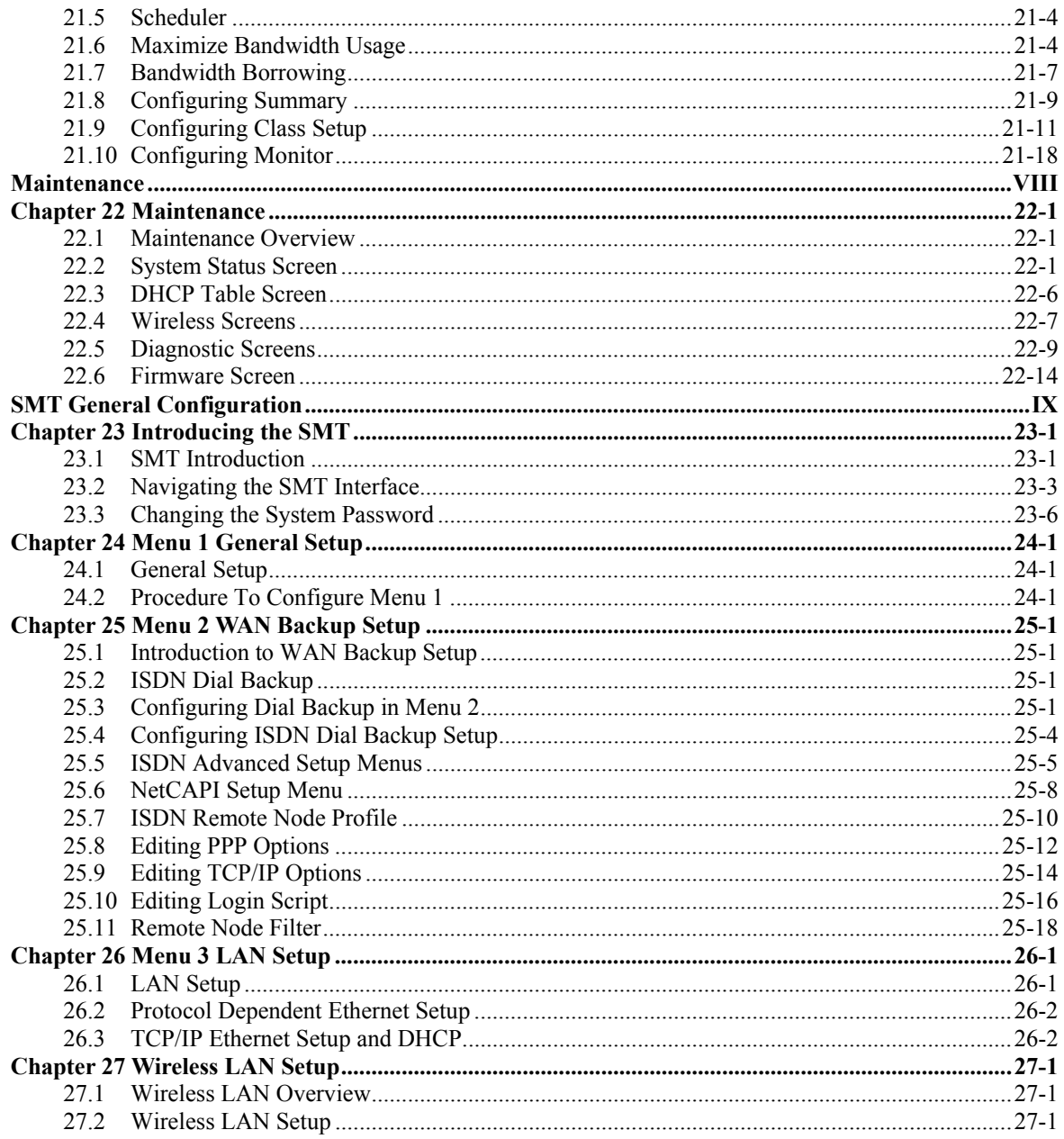

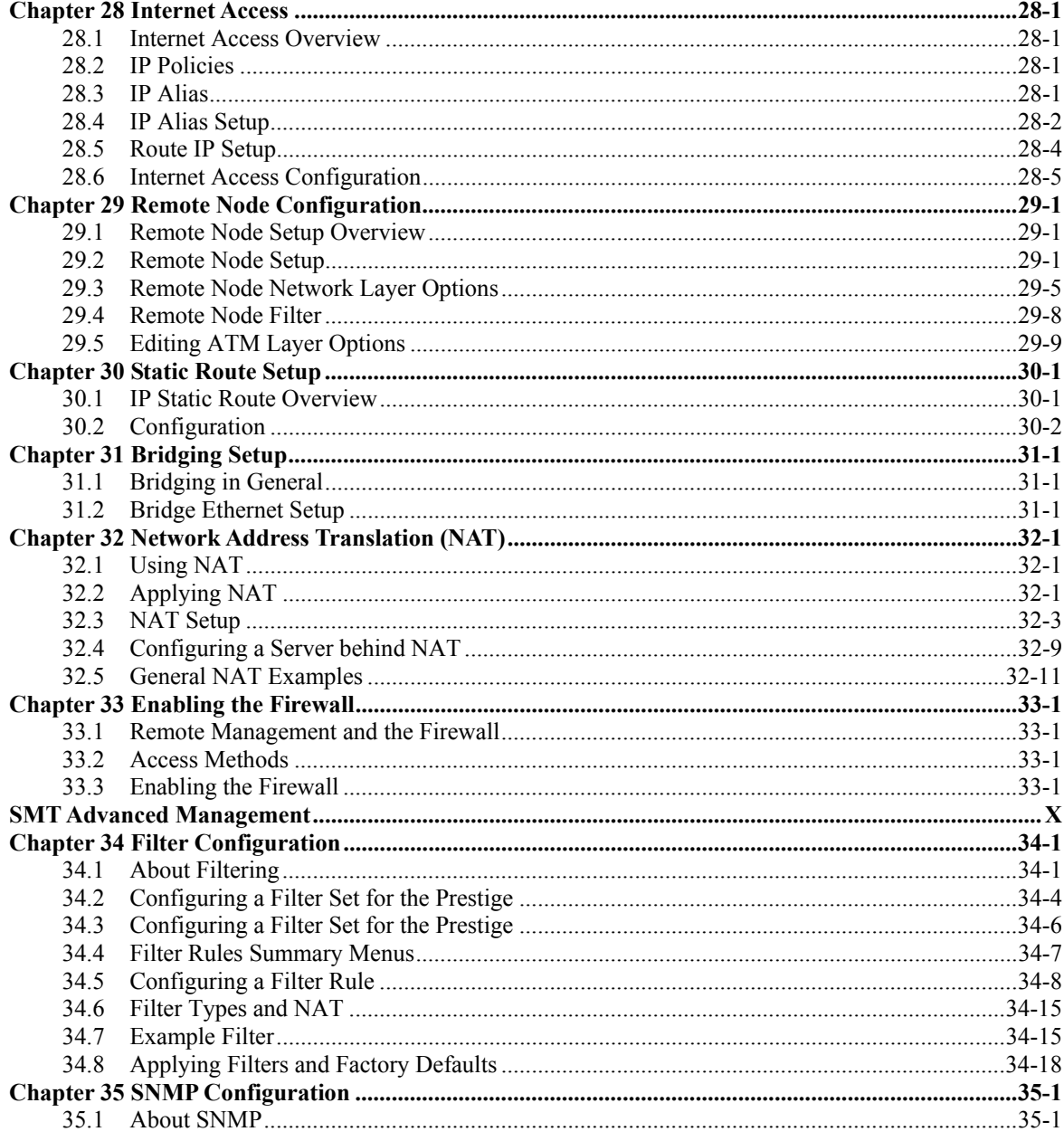

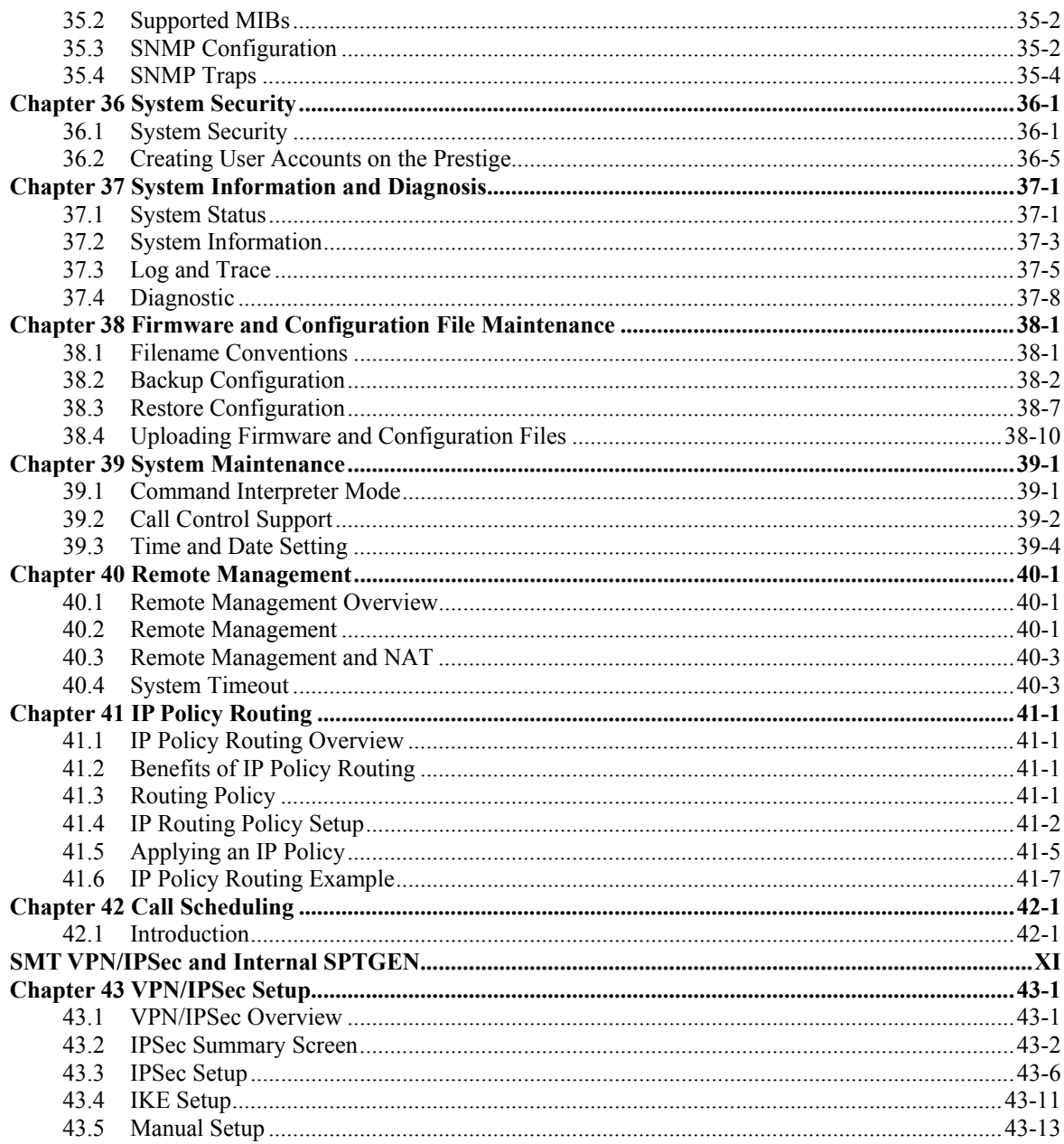

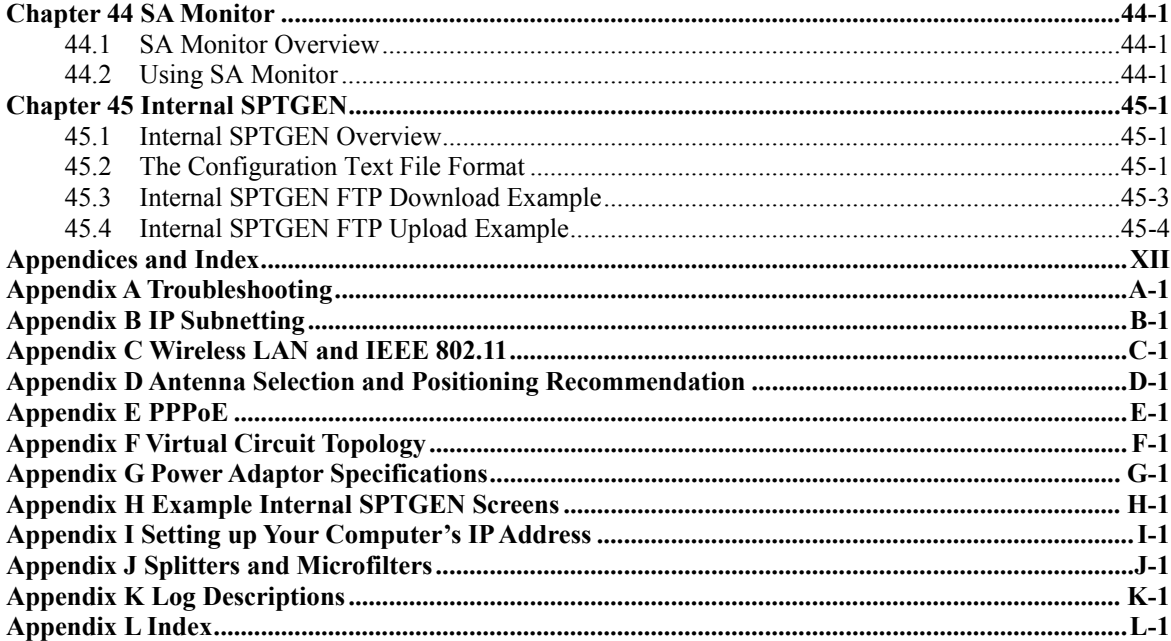

### **List of Figures**

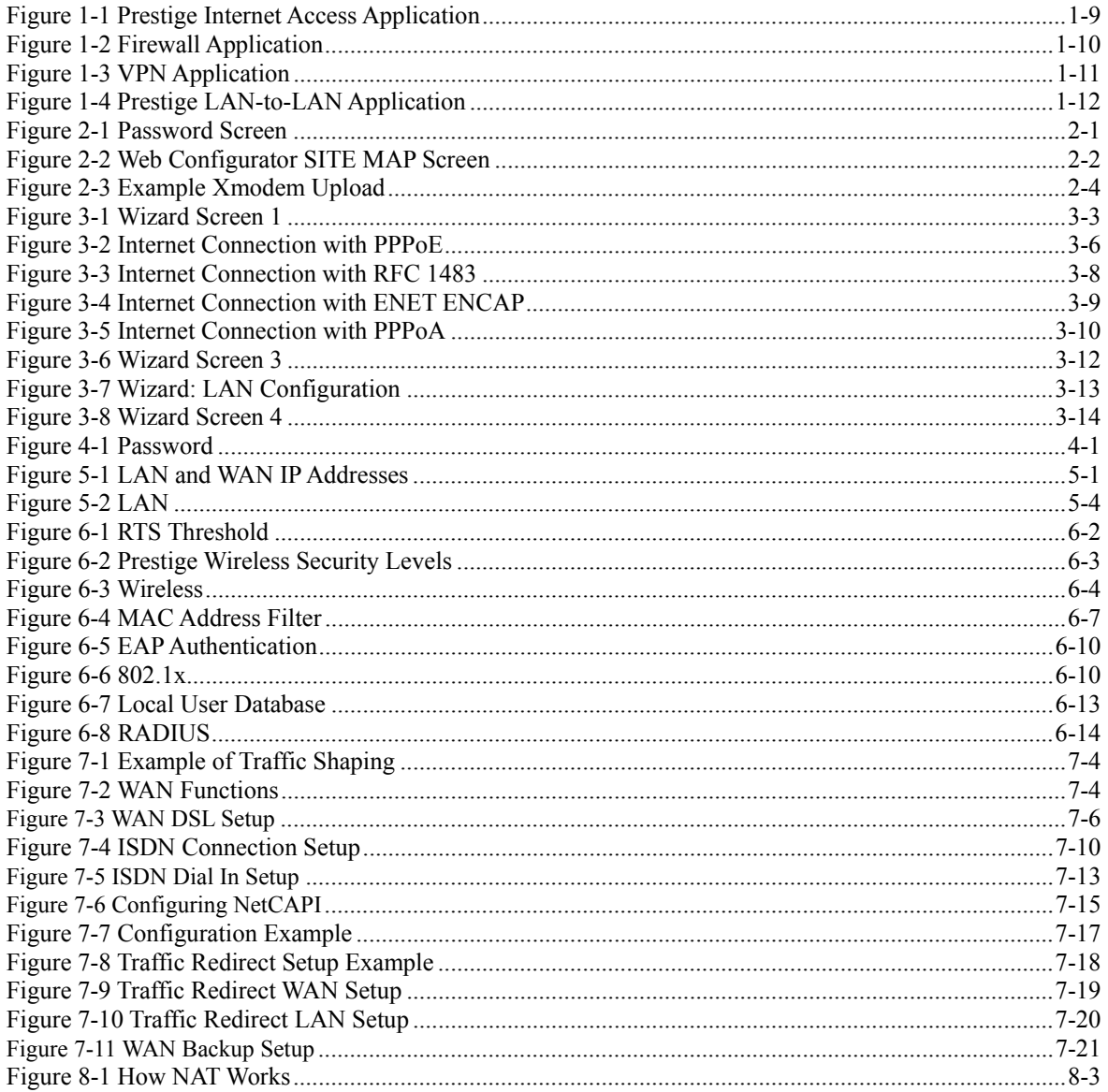

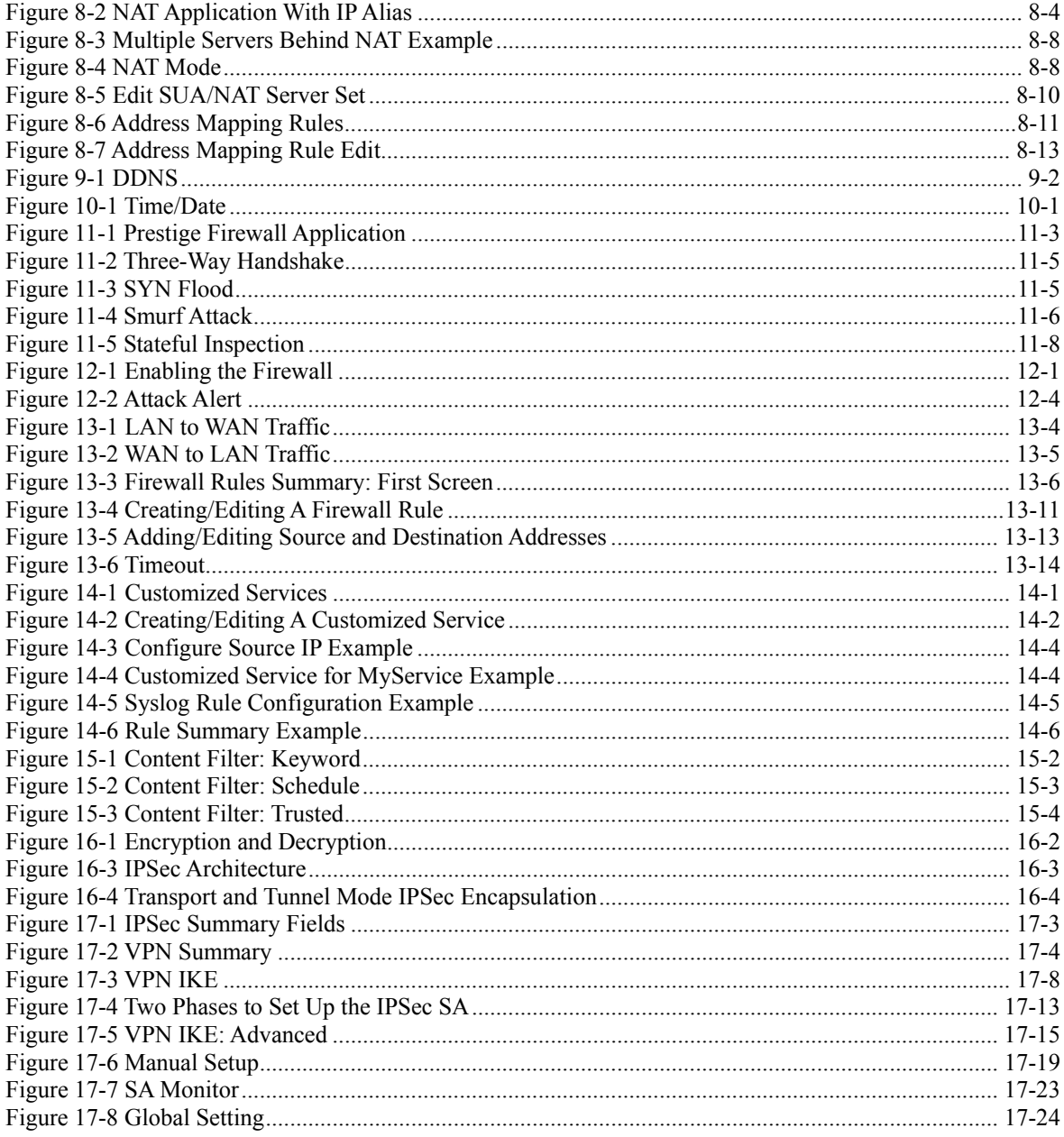

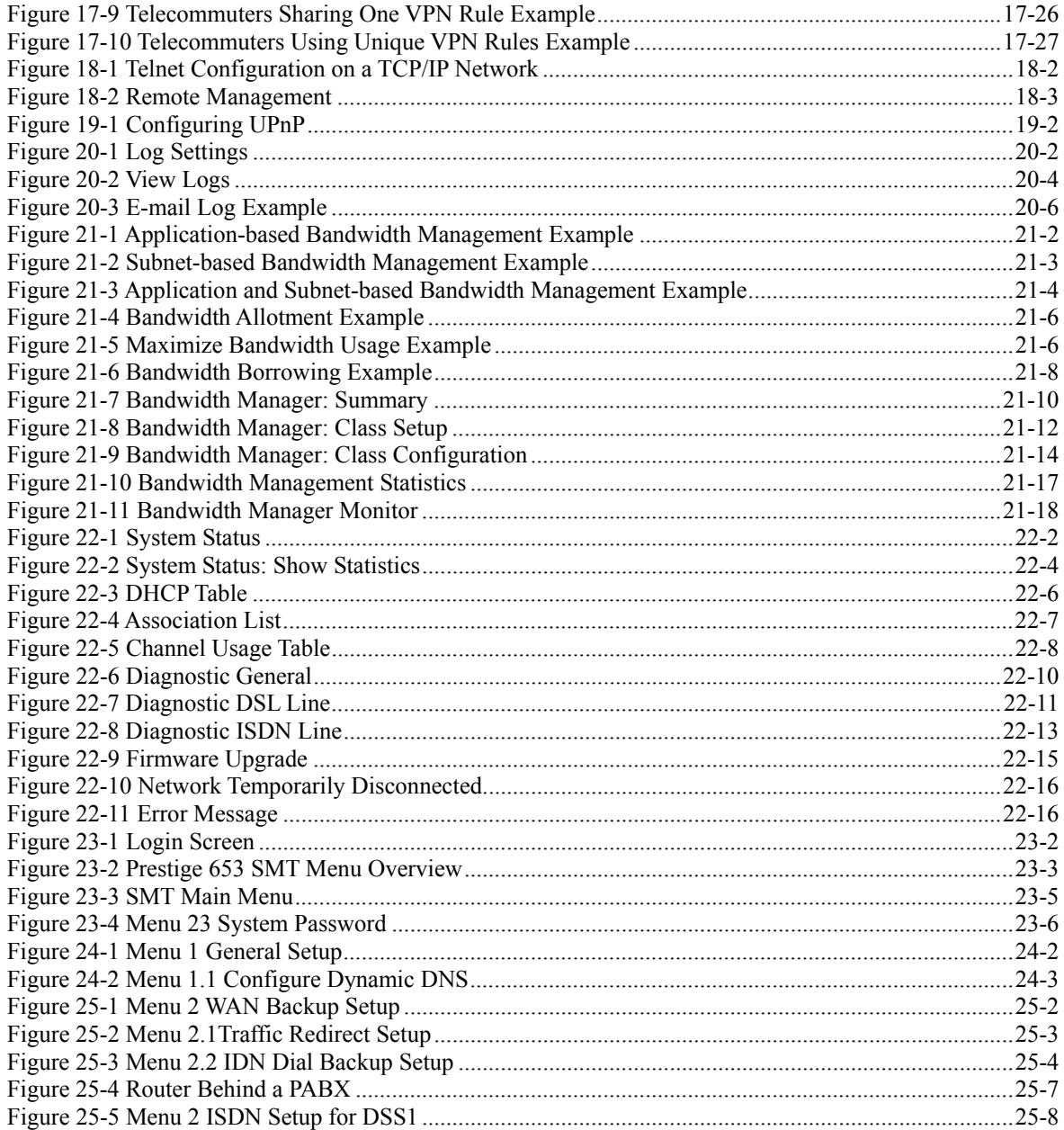

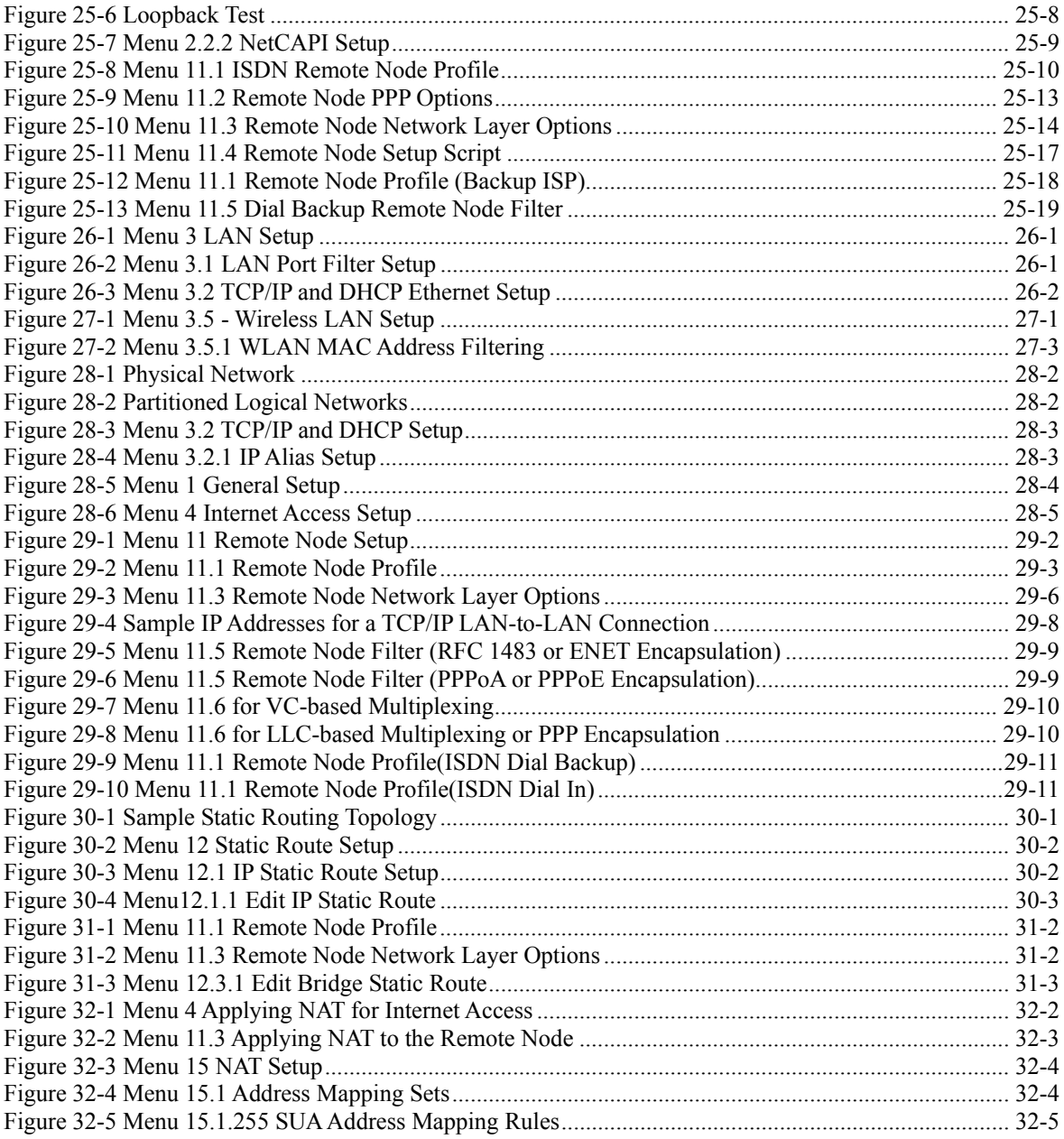

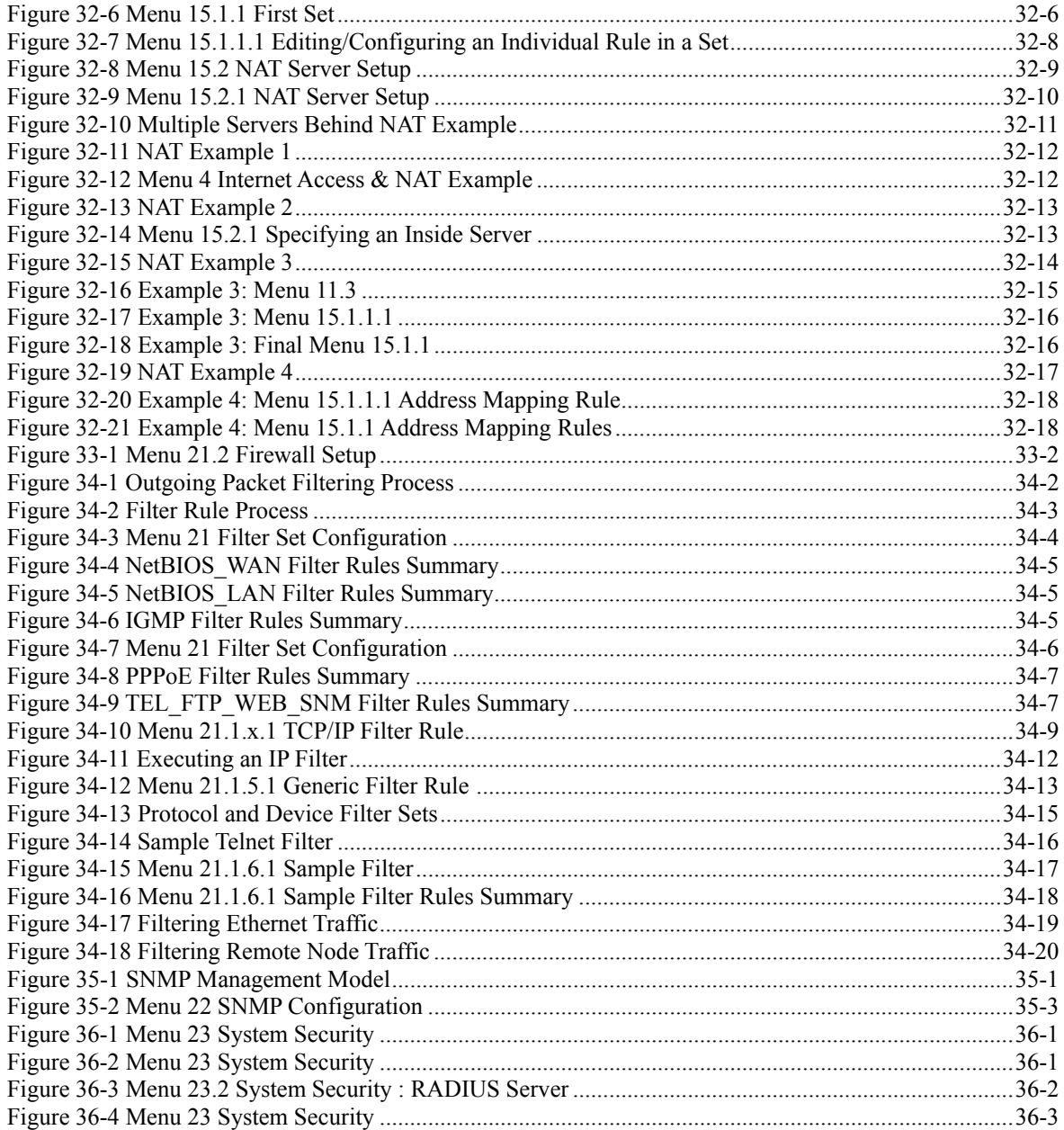

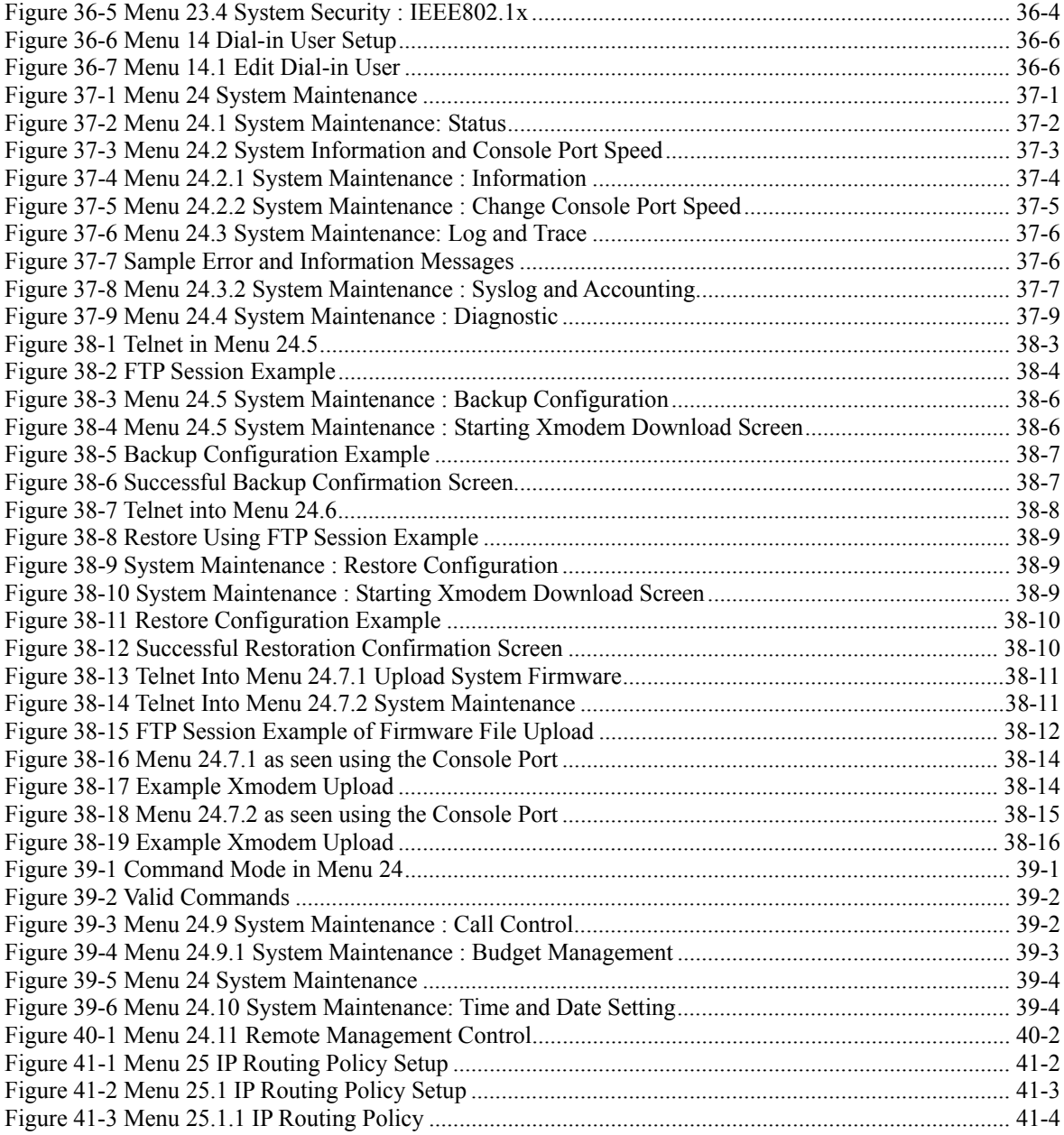

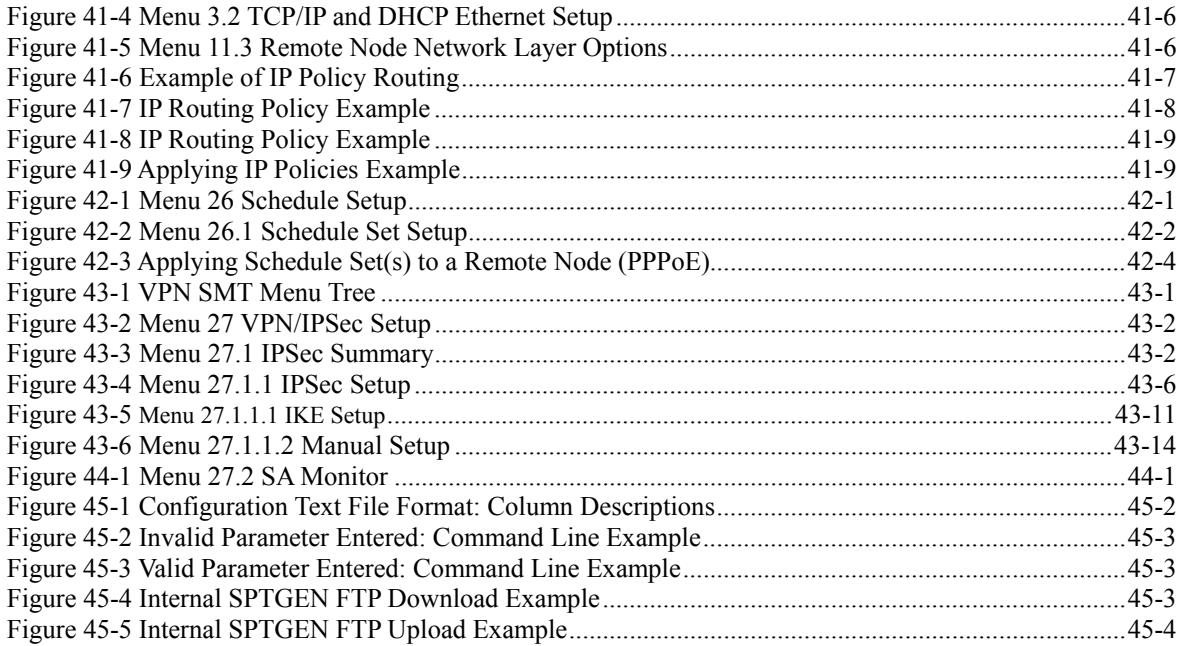

### **List of Tables**

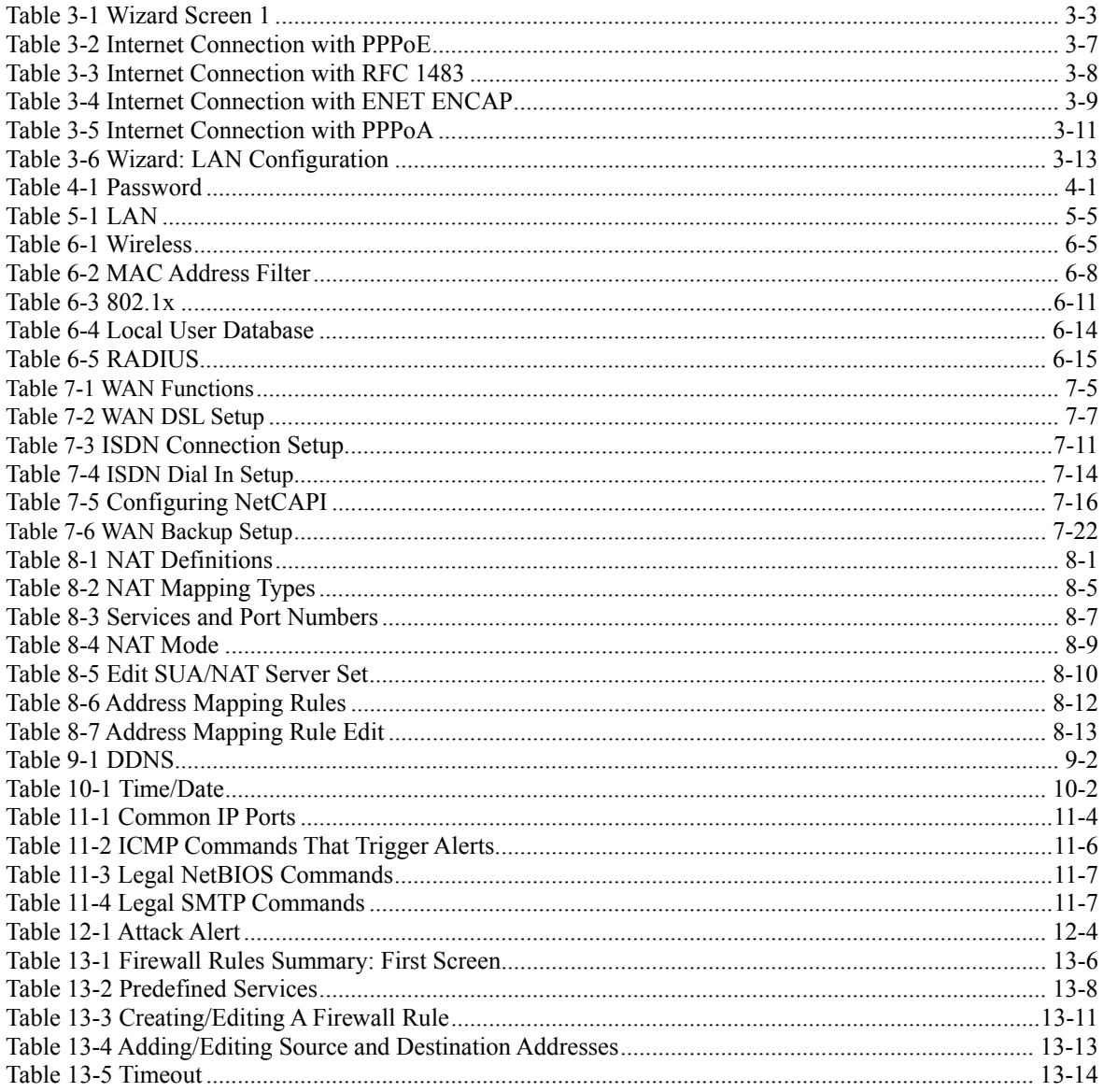

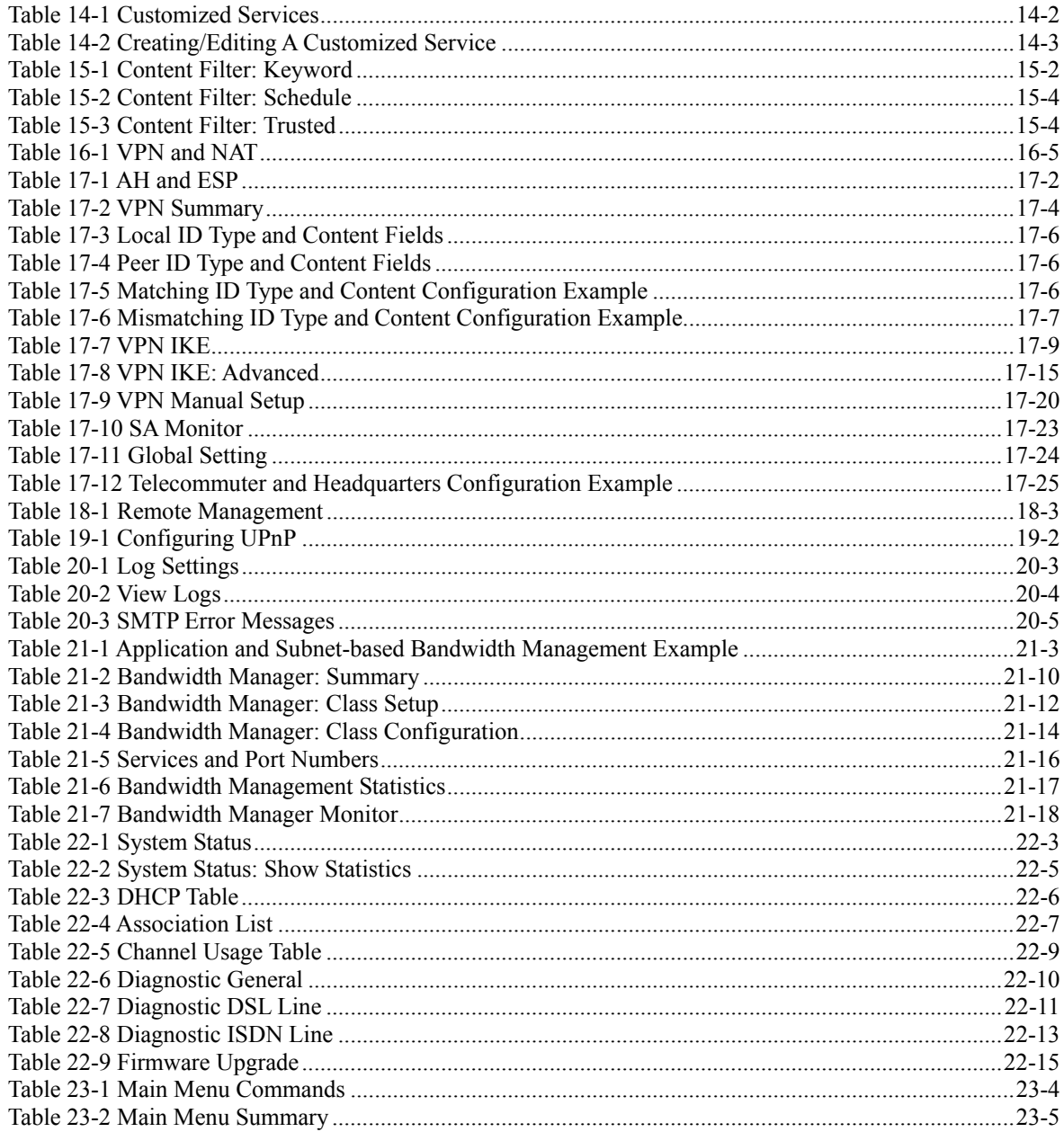

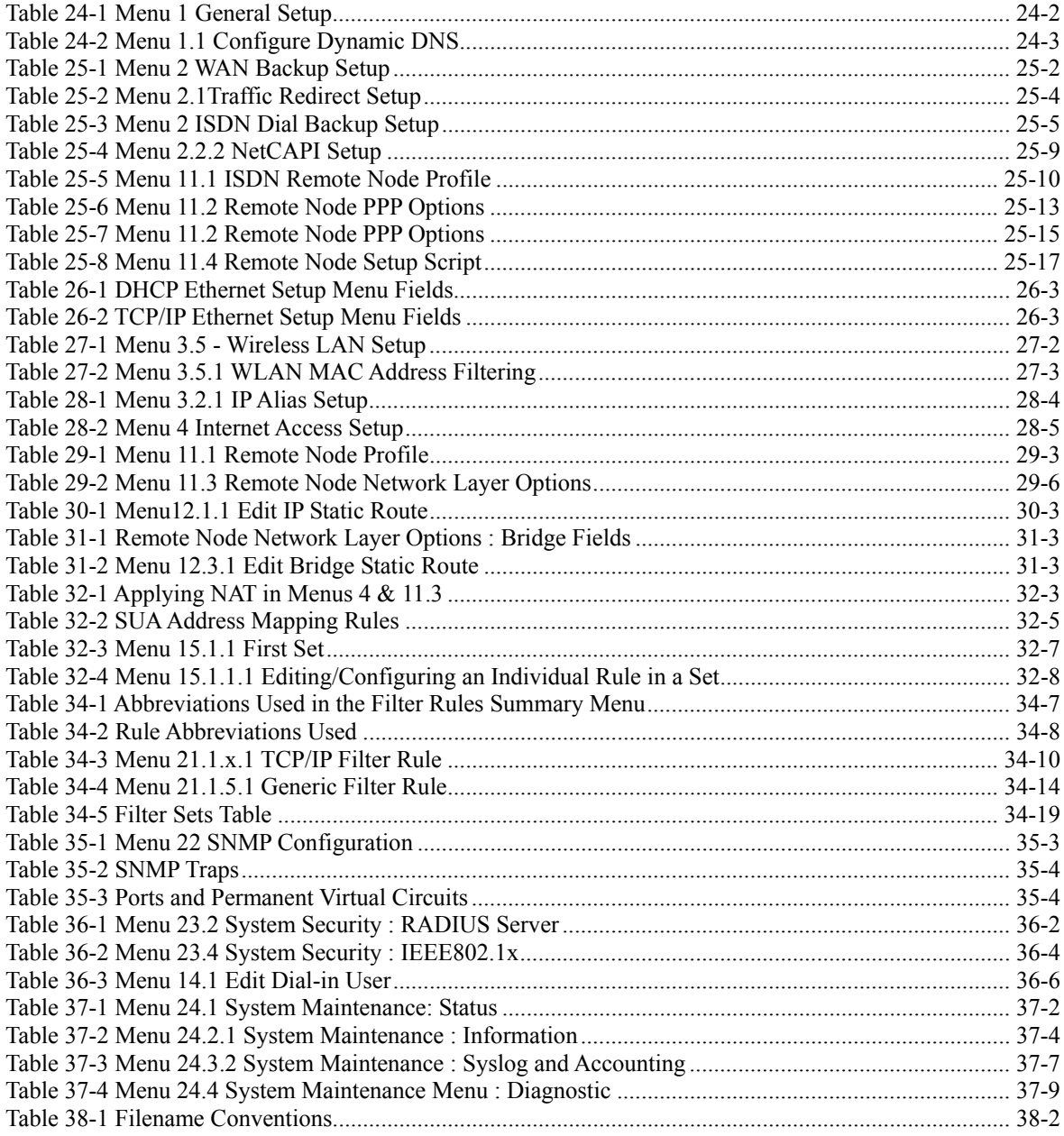

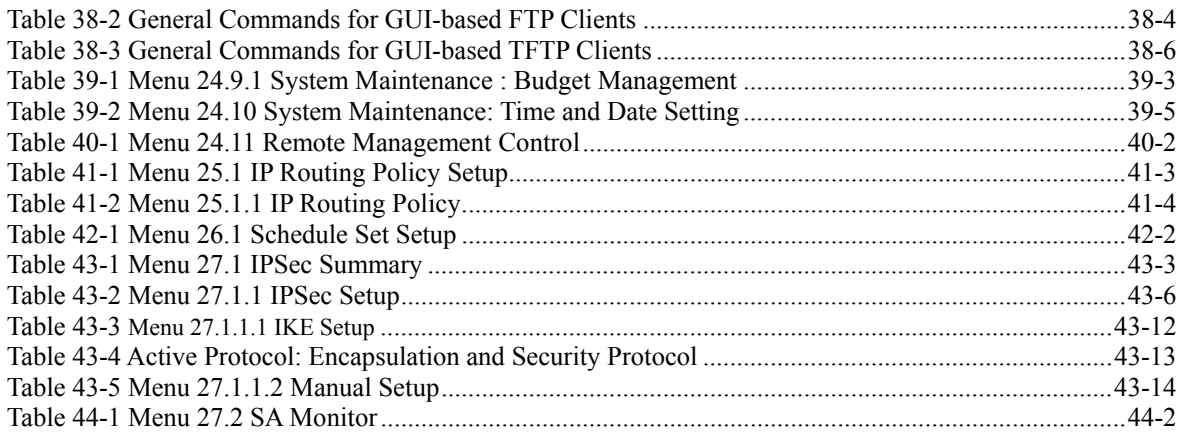

### **List of Charts**

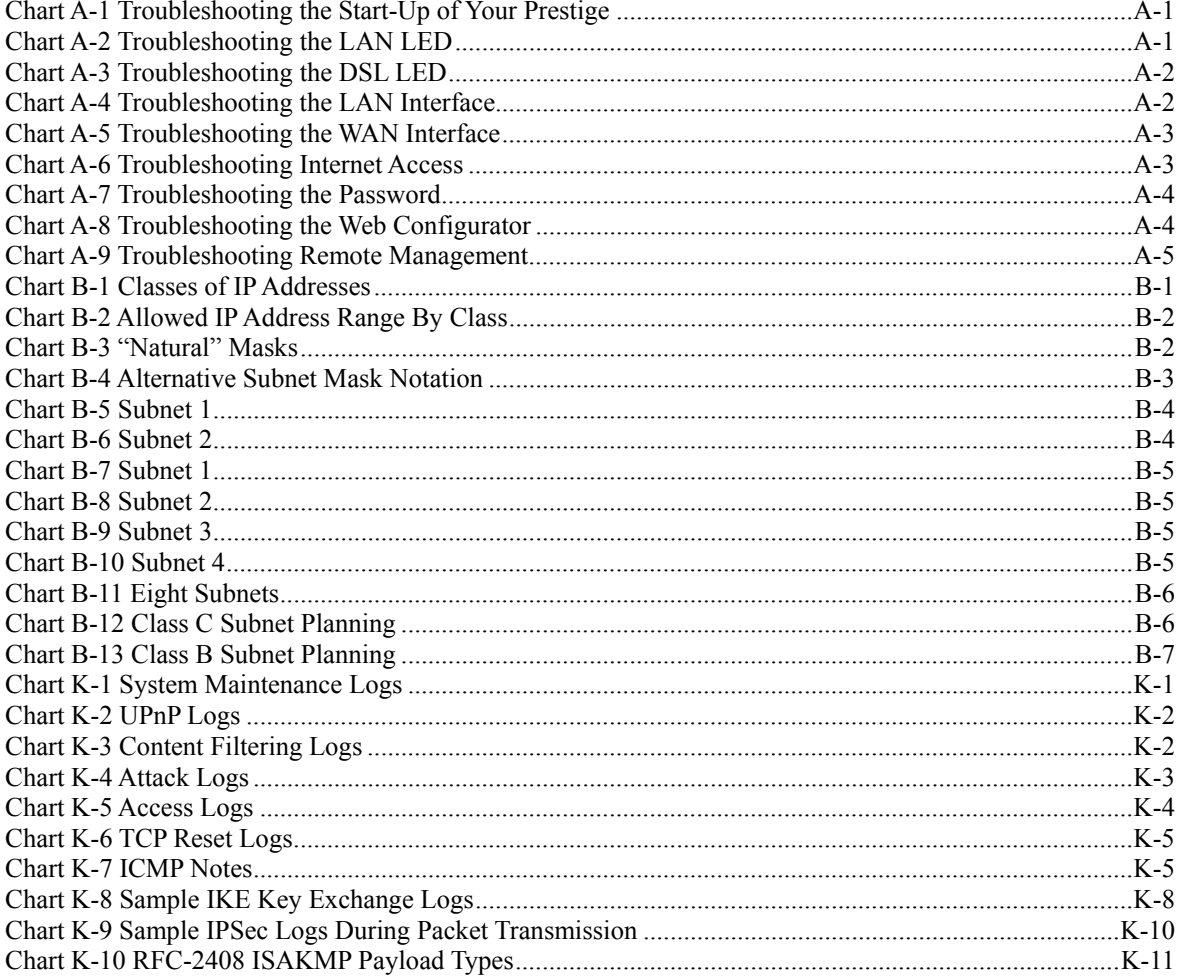

### Preface

Congratulations on your purchase of the Prestige 653HWI Series Router.

#### **Don't forget to register your Prestige online at www.zyxel.com for free future product updates and information.**

The Prestige 653 HWI Series consists of two models:

- Wireless Ready, with no external antennae.
- Wireless Built-in, complete with internal wireless LAN card and two external antennae

Your Prestige is easy to install and configure.

#### **About This User's Guide**

This manual is designed to guide you through the configuration of your Prestige for its various applications. The web configurator parts of this guide contain background information on features configurable by web configurator. The SMT parts of this guide contain background information solely on features not configurable by web configurator.

#### **Use the web configurator, System Management Terminal (SMT) or command interpreter interface to configure your Prestige. Not all features can be configured through all interfaces.**

#### **Related Documentation**

 $\triangleright$  Supporting Disk

Refer to the included CD for support documents.

¾ Compact Guide or Read Me First

 The Compact Guide or Read Me First is designed to help you get up and running right away. They contain connection information and instructions on getting started.

- $\triangleright$  Web Configurator Online Help Embedded web help for descriptions of individual screens and supplementary information.
- $\triangleright$  ZyXEL Glossary and Web Site Please refer to www.zyxel.com for an online glossary of networking terms and additional support documentation.

#### **User Guide Feedback**

Help us help you! E-mail all User Guide-related comments, questions or suggestions for improvement to techwriters@zyxel.com.tw or send regular mail to The Technical Writing Team, ZyXEL Communications Corp., 6 Innovation Road II, Science-Based Industrial Park, Hsinchu, 300, Taiwan. Thank you!

#### **Syntax Conventions**

- "Enter" means for you to type one or more characters. "Select" or "Choose" means for you to use one predefined choices.
- The SMT menu titles and labels are in **Bold Times New Roman** font. Predefined field choices are in **Bold Arial** font. Command and arrow keys are enclosed in square brackets. [ENTER] means the Enter, or carriage return key; [ESC] means the Escape key and [SPACE BAR] means the Space Bar.
- Mouse action sequences are denoted using a comma. For example, "click the Apple icon, **Control Panels** and then **Modem**" means first click the Apple icon, then point your mouse pointer to **Control Panels** and then click **Modem**.
- For brevity's sake, we will use "e.g.," as shorthand for "for instance", and "i.e.," for "that is" or "in other words" throughout this manual.
- The Prestige 653 HWI may be referred to as the Prestige in this user's guide.

#### **The following section offers some background information on DSL. Skip to**  *Chapter 1* **if you wish to begin working with your router right away.**

### Introduction to DSL

DSL (Digital Subscriber Line) technology enhances the data capacity of the existing twisted-pair wire that runs between the local telephone company switching offices and most homes and offices. While the wire itself can handle higher frequencies, the telephone switching equipment is designed to cut off signals above 4,000 Hz to filter noise off the voice line, but now everybody is searching for ways to get more bandwidth to improve access to the Web - hence DSL technologies.

There are actually seven types of DSL service, ranging in speeds from 16 Kbits/sec to 52 Mbits/sec. The services are either symmetrical (traffic flows at the same speed in both directions), or asymmetrical (the downstream capacity is higher than the upstream capacity). Asymmetrical services (ADSL) are suitable for Internet users because more information is usually downloaded than uploaded. For example, a simple button click in a web browser can start an extended download that includes graphics and text.

As data rates increase, the carrying distance decreases. That means that users who are beyond a certain distance from the telephone company's central office may not be able to obtain the higher speeds.

 A DSL connection is a point-to-point dedicated circuit, meaning that the link is always up and there is no dialing required.

#### **Introduction to ADSL**

It is an asymmetrical technology, meaning that the downstream data rate is much higher than the upstream data rate. As mentioned, this works well for a typical Internet session in which more information is downloaded, for example, from Web servers, than is uploaded. ADSL operates in a frequency range that is above the frequency range of voice services, so the two systems can operate over the same cable.

# Part I:

### Getting Started

This part is structured as a step-by-step guide to help you access your Prestige. It covers key features and applications, accessing the web configurator and configuring the wizard screens for initial setup.

### **Chapter 1 Getting To Know Your Prestige**

*This chapter describes the key features and applications of your Prestige.*

### **1.1 Introducing the Prestige 653HWI**

Your Prestige integrates high-speed 10/100Mbps auto-negotiating LAN interface(s), a high-speed ADSL port and an ISDN Interface into a single package. The Prestige is ideal for high-speed Internet browsing and making LAN-to-LAN connections to remote networks. By integrating DSL and NAT, the Prestige provides ease of installation and Internet access. The Prestige is also a complete security solution with a robust firewall and VPN capability.

What's more, the Prestige provides an optional wireless LAN connectivity allowing users to enjoy the convenience and mobility of working anywhere within the coverage area.

Models includes in this series at the time of writing are:

- P653HWI-11
- $\blacksquare$  P653HWI-13
- $\blacksquare$  P653HWI-17

Models ending in "1", for example P653HWI-11, denote a device that works over the analog telephone system, POTS (Plain Old Telephone Service). Models ending in "3" denote a device that works over ISDN (Integrated Synchronous Digital Network). Models ending in "7" denote a device that works over T-ISDN (UR-2).

#### **Only use firmware for your Prestige's specific model. Refer to the label on the bottom of your Prestige.**

Each model has two types:

- Wireless ready, with no external antenna. You can only (at the time of writing) insert the ZyAIR G-100 into this slot. However, any IEEE 802.11b or IEEE 802.11g wireless client can associate with the Prestige.
- Wireless Built-in, complete with internal wireless LAN card and two external antennas.

The web browser-based Graphical User Interface provides easy management and is totally independent of the operating system platform you use.

### **1.2 Features of the Prestige**

Your Prestige is packed with a number of features that give it the flexibility to provide a complete networking solution for almost any user. These include Wireless LAN, four-port LAN switch and bandwidth management.

#### **High Speed Internet Access**

Your Prestige ADSL router can support downstream transmission rates of up to 8Mbps and upstream transmission rates of 832 Kbps.

#### **IPSec VPN Capability**

Establish a Virtual Private Network (VPN) to connect with business partners and branch offices using data encryption and the Internet to provide secure communications without the expense of leased site-to-site lines. The Prestige's VPN is based on the IPSec standard and is fully interoperable with other IPSec-based VPN products. The Prestige supports up to ten VPN connections.

#### **Firewall**

The Prestige is a stateful inspection firewall with DoS (Denial of Service) protection. By default, when the firewall is activated, all incoming traffic from the WAN to the LAN is blocked unless it is initiated from the LAN. The Prestige firewall supports TCP/UDP inspection, DoS detection and prevention, real time alerts, reports and logs.

#### **You can configure most features of the Prestige via SMT but we recommend you configure the firewall and content filters using the web configurator.**

#### **Content Filtering**

Content filtering allows you to block access to forbidden Internet web sites, schedule when the Prestige should perform the filtering and give trusted LAN IP addresses unfiltered Internet access.

#### z **Wireless Built-in**

The Wireless Built-in model comes with two 2dBi detachable antennae.

#### z **IEEE 802.11g Wireless LAN Standard**

IEEE 802.11g is fully compatible with the IEEE 802.11b standard. This means an IEEE 802.11b radio card can interface directly with an IEEE 802.11g access point (and vice versa) at 11 Mbps or lower depending on range. IEEE 802.11g has several intermediate rate steps between the maximum and minimum data rates. The IEEE 802.11g data rate and modulation are as follows:

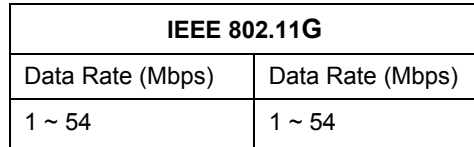

#### **The Prestige may be prone to RF (Radio Frequency) interference from other 2.4 GHz devices such as microwave ovens, wireless phones, Bluetooth enabled devices, and other wireless LANs.**

#### **Wireless LAN MAC Address Filtering**

Your Prestige can check the MAC addresses of wireless stations against a list of allowed or denied MAC

addresses.

#### **WEP Encryption**

WEP (Wired Equivalent Privacy) encrypts data frames before transmitting over the wireless network to help keep network communications private.

#### z **Traffic Redirect**

Traffic redirect forwards WAN traffic to a backup gateway when the Prestige cannot connect to the Internet, thus acting as an auxiliary if your regular WAN connection fails.

#### z **ISDN Interface**

Call scheduling

The Prestige can manage a remote node and dictate when a remote node should be called and for how long.

**Budget Control** 

Budget management allows you to set a limit on the total outgoing call time of the Prestige within certain times. When the total outgoing call time exceeds the limit, the current call will be dropped and any future outgoing calls will be blocked.

- DSS1 Switch Type
- Bandwidth-On-Demand

The Prestige dynamically allocates bandwidth by dialing and dropping connections according to traffic demand.

PPP Multilink

The router can bundle multiple links in a single connection using PPP Multilink Protocol (MP). The number of links can be either statically configured or dynamically managed based on traffic demand.

Remote Management

You can remotely access the Prestige for management via an idle ISDN B-channel.

**ISDN** Router

When ADSL is not available, the Prestige can act as an ISDN router.

Data Compression

Your router incorporates Stac data compression to speed up data transfer. Stac is the de facto standard of data compression over PPP links.

Data Link Connections

The router supports two types of ISDN Data Link Connections: point-to-multipoint and point-to-point.

♦ ISDN Basic Rate Interface (BRI) Support

The router supports a single BRI. The BRI offers two 64 Kbps channels, which can be used independently for two destinations or be bundled to speed up data transfer.

#### **Incoming Call Support**

In addition to making outgoing calls, you can configure the router to act as a remote access server for telecommuting employees.

#### z **Outgoing Data Call Bumping Support**

Call bumping is a feature that allows the router to manage an MP (Multilink Protocol) bundle dynamically, dropping or reconnecting a channel in a bundle when necessary.

#### z **Dial-on-Demand**

The Dial-on-Demand feature allows the router to automatically place a call to a remote gateway based on the triggering packet's destination without user intervention.

#### **Bandwidth Management**

Bandwidth management allows you to allocate network resources according to defined policies. This policybased bandwidth allocation helps your network to better handle real-time applications such as Voice-over-IP (VoIP).

#### **Universal Plug and Play (UPnP)**

Using the standard TCP/IP protocol, the Prestige and other UPnP enabled devices can dynamically join a network, obtain an IP address and convey its capabilities to other devices on the network.

#### z **PPPoE Support (RFC2516)**

PPPoE (Point-to-Point Protocol over Ethernet) emulates a dial-up connection. It allows your ISP to use their existing network configuration with newer broadband technologies such as ADSL. The PPPoE driver on the Prestige is transparent to the computers on the LAN, which see only Ethernet and are not aware of PPPoE thus saving you from having to manage PPPoE clients on individual computers.

#### **Network Address Translation (NAT)**

Network Address Translation (NAT) allows the translation of an Internet protocol address used within one network (for example a private IP address used in a local network) to a different IP address known within another network (for example a public IP address used on the Internet).

#### z **10/100M Auto-negotiating Ethernet/Fast Ethernet Interface(s)**

This auto-negotiation feature allows the Prestige to detect the speed of incoming transmissions and adjust appropriately without manual intervention. It allows data transfer of either 10 Mbps or 100 Mbps in either half-duplex or full-duplex mode depending on your Ethernet network.

#### z **Auto-crossover 10/100 Mbps Ethernet Interface(s)**

These interfaces automatically adjust to either a crossover or straight-through Ethernet cable.

#### z **LAN/DMZ Interface**

The Prestige provides a LAN port that can function as a virtual DeMilitarized Zone (DMZ) port. Public servers (Web, FTP, etc.) attached to the DMZ port are visible to the outside world (while still being protected from DoS (Denial of Service) attacks such as SYN flooding and Ping of Death) and can also be accessed from the secure LAN.

#### **Dynamic DNS Support**

With Dynamic DNS support, you can have a static hostname alias for a dynamic IP address, allowing the host to be more easily accessible from various locations on the Internet. You must register for this service with a Dynamic DNS service provider.

#### **Multiple PVC (Permanent Virtual Circuits) Support**

Your Prestige supports up to 8 PVC's.

#### z **ADSL Transmission Rate Standards**

- $\blacklozenge$  Full-Rate (ANSI T1.413, Issue 2; G.dmt (G.992.1) with line rate support of up to 8 Mbps downstream and 832 Kbps upstream.
- ♦ G.lite (G.992.2) with line rate support of up to 1.5Mbps downstream and 512Kbps upstream.
- $\blacklozenge$  Supports Multi-Mode standard (ANSI T1.413, Issue 2; G.dmt (G.992.1); G.lite (G992.2)).
- ♦ TCP/IP (Transmission Control Protocol/Internet Protocol) network layer protocol.
- ♦ ATM Forum UNI 3.1/4.0 PVC.
- ♦ Supports up to 8 PVCs (UBR, CBR, VBR).
- ♦ Multiple Protocol over AAL5 (RFC 1483).
- ◆ PPP over AAL5 (RFC 2364).
- ◆ PPP over Ethernet over AAL5 (RFC 2516).
- ◆ RFC 1661.
- ♦ PPP over PAP (RFC 1334).
- ♦ PPP over CHAP (RFC 1994).

#### • **Protocol Support**

DHCP Support

DHCP (Dynamic Host Configuration Protocol) allows the individual clients (computers) to obtain the TCP/IP configuration at start-up from a centralized DHCP server. The Prestige has built-in DHCP server capability enabled by default. It can assign IP addresses, an IP default gateway and DNS servers to DHCP clients. The Prestige can now also act as a surrogate DHCP server (DHCP Relay) where it relays IP address assignment from the actual real DHCP server to the clients.

♦ IP Alias

IP Alias allows you to partition a physical network into logical networks over the same Ethernet interface. The Prestige supports three logical LAN interfaces via its single physical Ethernet interface with the Prestige itself as the gateway for each LAN network.

♦ IP Policy Routing (IPPR)

Traditionally, routing is based on the destination address only and the router takes the shortest path to forward a packet. IP Policy Routing (IPPR) provides a mechanism to override the default routing behavior and alter the packet forwarding based on the policy defined by the network administrator.

♦ PPP (Point-to-Point Protocol) link layer protocol.
- ♦ Transparent bridging for unsupported network layer protocols.
- ♦ RIP I/RIP II
- ♦ IGMP Proxy
- ♦ ICMP support
- ♦ ATM QoS support
- $\blacklozenge$  MIB II support (RFC 1213)

### **Networking Compatibility**

Your Prestige is compatible with the major ADSL DSLAM (Digital Subscriber Line Access Multiplexer) providers, making configuration as simple as possible for you.

#### **Multiplexing**

The Prestige supports VC-based and LLC-based multiplexing.

#### **Encapsulation**

The Prestige supports PPPoA (RFC 2364 - PPP over ATM Adaptation Layer 5), RFC 1483 encapsulation over ATM, MAC encapsulated routing (ENET encapsulation) as well as PPP over Ethernet (RFC 2516).

#### z **Network Management**

- ♦ Menu driven SMT (System Management Terminal) management
- ♦ Embedded web configurator
- ♦ CLI (Command Line Interpreter)
- ♦ Remote Management via Telnet or Web.
- ♦ SNMP manageable
- ♦ DHCP Server/Client/Relay
- ◆ Built-in Diagnostic Tools
- $\bullet$  Syslog
- ♦ Telnet Support (Password-protected telnet access to internal configuration manager)
- ♦ TFTP/FTP server, firmware upgrade and configuration backup/support supported
- Supports OAM F4/F5 loop-back, AIS and RDI OAM cells

#### • **Other PPPoE Features**

- PPPoE idle time out
- PPPoE Dial on Demand

#### • **Diagnostics Capabilities**

The Prestige can perform self-diagnostic tests. These tests check the integrity of the following circuitry:

- ♦ FLASH memory
- ♦ ADSL circuitry
- ISDN circuitry
- ♦ RAM
- ♦ LAN port

#### **Packet Filters**

The Prestige's packet filtering functions allows added network security and management.

#### **Ease of Installation**

Your Prestige is designed for quick, intuitive and easy installation.

#### **Housing**

Your Prestige's compact and ventilated housing minimizes space requirements making it easy to position anywhere in your busy office.

### **1.3 Applications for the Prestige**

Here are some example uses for which the Prestige is well suited.

### **1.3.1 Internet Access**

The Prestige is the ideal high-speed Internet access solution. Your Prestige supports the TCP/IP protocol, which the Internet uses exclusively. It is compatible with all major ADSL DSLAM (Digital Subscriber Line Access Multiplexer) providers. A DSLAM is a rack of DSL line cards with data multiplexed into a backbone network interface/connection. Think of it as the equivalent of a modem rack for ADSL. In addition, you can insert an optional wireless PCMICA card into the Prestige and allow wireless clients access to your network resources. A typical Internet access application is shown below.

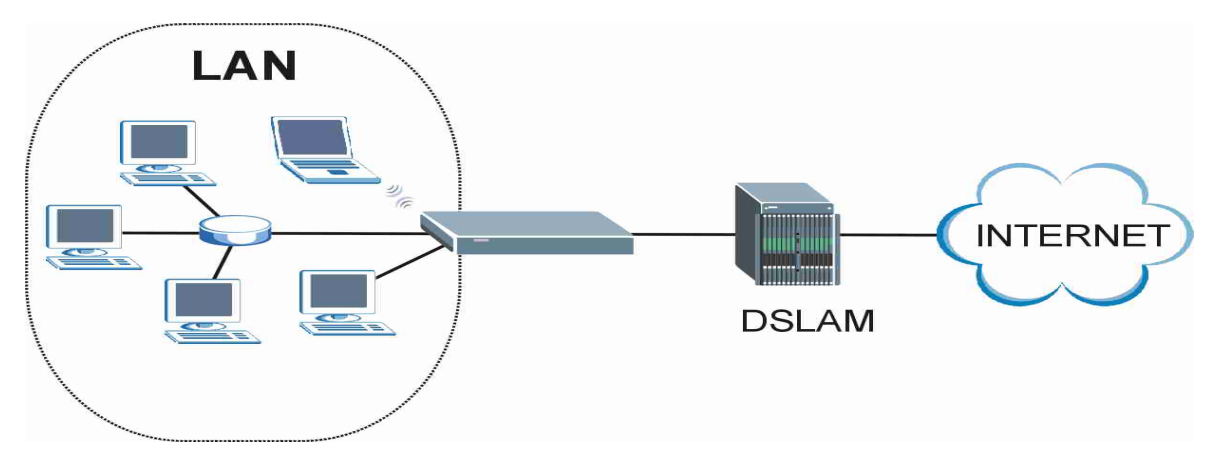

**Figure 1-1 Prestige Internet Access Application** 

#### **Internet Single User Account**

For a SOHO (Small Office/Home Office) environment, your Prestige offers the Single User Account (SUA) feature that allows multiple users on the LAN (Local Area Network) to access the Internet concurrently for the cost of a single IP address.

### **1.3.2 Firewall for Secure Broadband Internet Access**

The Prestige provides protection from attacks by Internet hackers. By default, the firewall blocks all incoming traffic from the WAN. The firewall supports TCP/UDP inspection and DoS (Denial of Services) detection and prevention, as well as real time alerts, reports and logs.

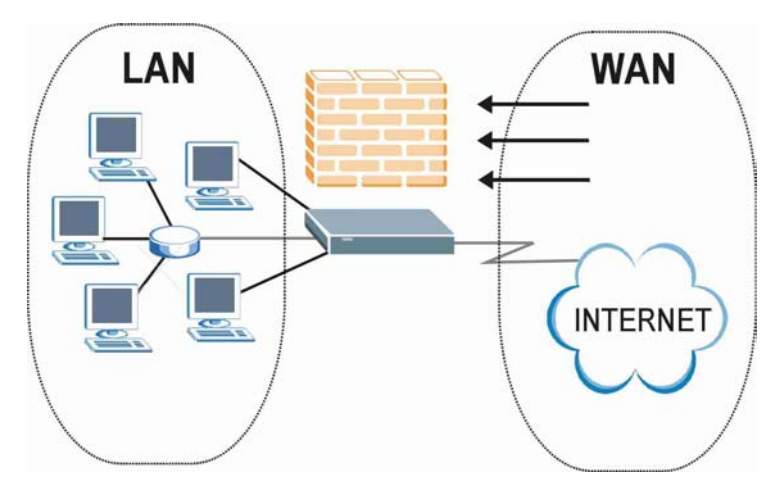

**Figure 1-2 Firewall Application** 

### **1.3.3 VPN Application**

The Prestige's VPN feature makes it an ideal cost-effective way to connect branch offices and business partners over the Internet without the need (and expense) for leased lines between sites. VPN ensures the privacy and integrity of your data transmissions.

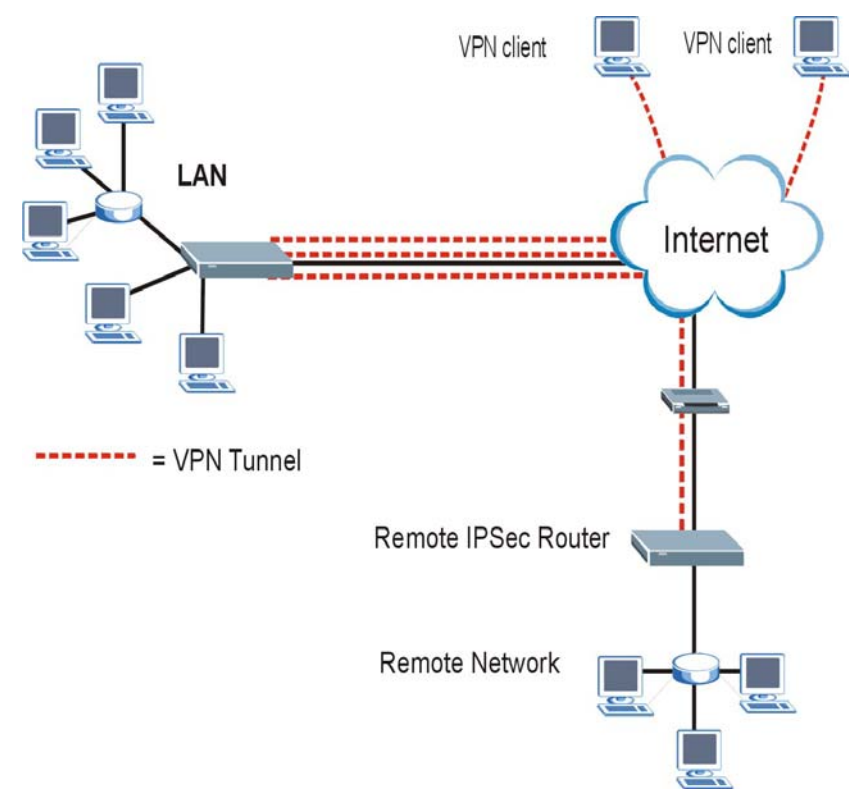

**Figure 1-3 VPN Application** 

### **1.3.4 LAN to LAN Application**

You can use the Prestige to connect two geographically dispersed networks over the ADSL line. A typical LAN-to-LAN application for your Prestige is shown as follows.

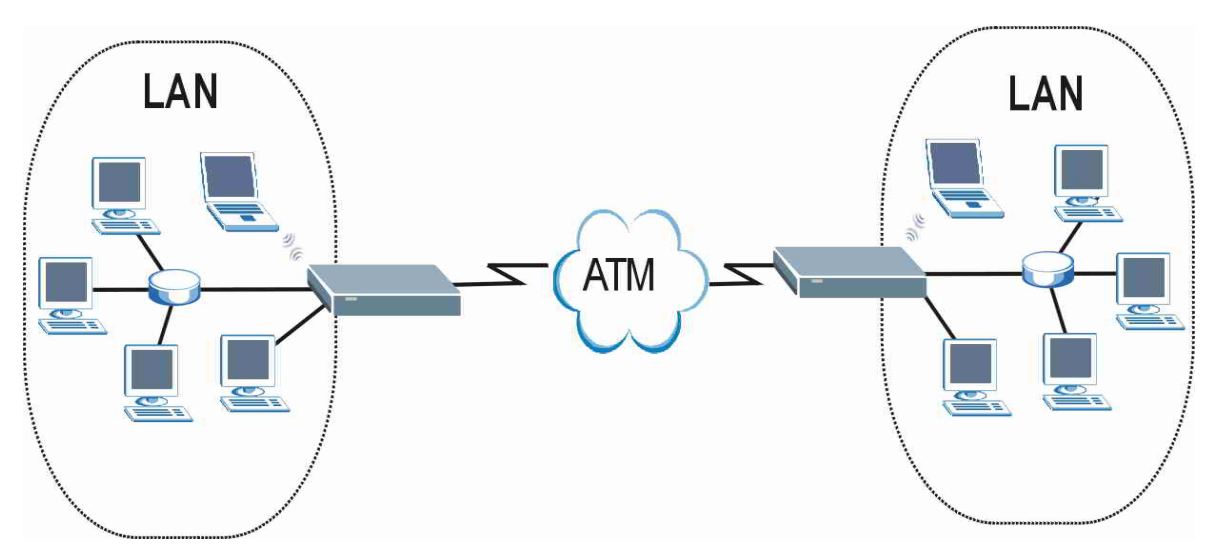

**Figure 1-4 Prestige LAN-to-LAN Application** 

# **Chapter 2 Introducing the Web Configurator**

*This chapter describes how to access and navigate the web configurator.* 

### **2.1 Web Configurator Overview**

The embedded web configurator allows you to manage the Prestige from anywhere through a browser such as Microsoft Internet Explorer or Netscape Navigator. Use Internet Explorer 6.0 and later or Netscape Navigator 7.0 and later versions with JavaScript enabled. It is recommended that you set your screen resolution to 1024 by 768 pixels

### **2.2 Accessing the Prestige Web Configurator**

- **Step 1.** Make sure your Prestige hardware is properly connected (refer to the *Compact Guide* or *Read Me First*).
- **Step 2.** Prepare your computer/computer network to connect to the Prestige (refer to the *Compact Guide* or *Read Me First*).
- **Step 3.** Launch your web browser.
- **Step 4.** Type "192.168.1.1" as the URL.
- **Step 5.** An **Enter Network Password** window displays. Enter the user name ("admin" is the default), password ("1234" is the default) and click **OK**.

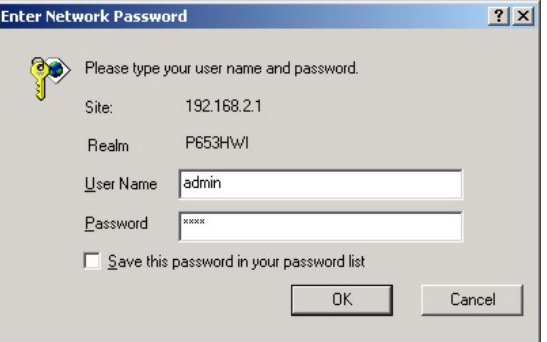

**Figure 2-1 Password Screen** 

**Step 6.** You should now see the **SITE MAP** screen.

**The management session automatically times out when the time period set in the**  Administrator Inactivity Timer **field expires (default five minutes). Simply log back into the Prestige if this happens to you.** 

### **2.3 Navigating the Prestige Web Configurator**

The following summarizes how to navigate the web configurator from the **SITE MAP** screen.

- ¾ Select a language from the **Language** drop-down list box.
- ¾ Click **Wizard Setup** to begin a series of screens to configure your Prestige for the first time.
- ¾ Click a link under **Advanced Setup** to configure advanced Prestige features.
- ¾ Click a link under **Maintenance** to see Prestige performance statistics, upload firmware and back up, restore or upload a configuration file.
- ¾ Click **SITE MAP** to go to the **Site Map** screen.
- $\triangleright$  Click **Logout** in the navigation panel when you have finished a Prestige management session.

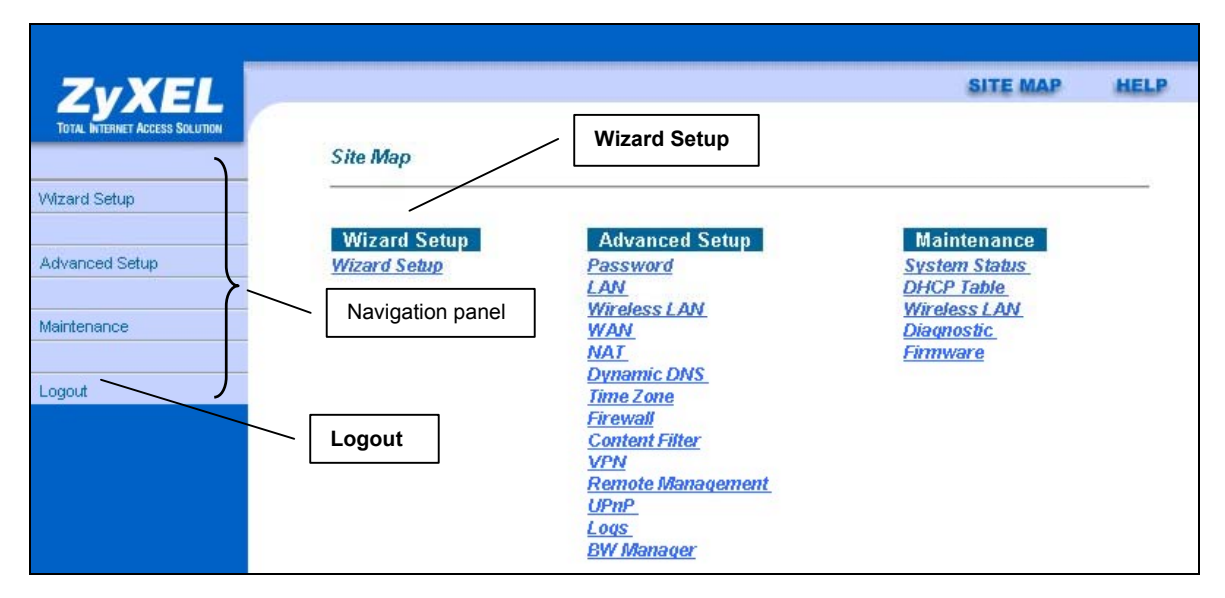

#### **Figure 2-2 Web Configurator SITE MAP Screen**

Click the **HELP** icon (located in the top right corner of most screens) to view **embedded help.** 

### **2.4 Resetting the Prestige**

If you forget your password or cannot access the SMT menu, you will need to reload the factory-default configuration file or use the **RESET** button the back of the Prestige. Uploading this configuration file replaces the current configuration file with the factory-default configuration file. This means that you will lose all configurations that you had previously and the speed of the console port will be reset to the default of 9600bps with 8 data bit, no parity, one stop bit and flow control set to none. The password will be reset to "1234", also.

#### **2.4.1 Using The Reset Button**

- **Step 1.** Make sure the **SYS** LED is on (not blinking).
- **Step 2.** Press the **RESET** button for five seconds, and then release it. When the **SYS** LED begins to blink, the defaults have been restored and the Prestige restarts

#### **2.4.2 Uploading a Configuration File Via Console Port**

Download the default configuration file from the ZyXEL FTP site, unzip it and save it in a folder.

- **Step 1.** Turn off the Prestige, begin a terminal emulation software session and turn on the Prestige again. When you see the message "Press Any key to enter Debug Mode within 3 seconds", press any key to enter debug mode.
- **Step 2.** Enter "atlc" after "Enter Debug Mode" message.
- **Step 3.** Wait for "Starting XMODEM upload" message before activating Xmodem upload on your terminal. This is an example Xmodem configuration upload using HyperTerminal.
- **Step 4.** Click **Transfer**, then **Send File** to display the following screen.

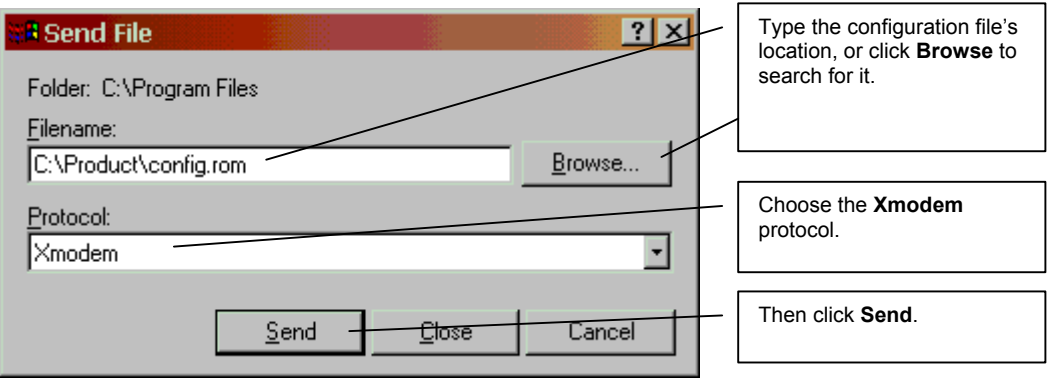

**Figure 2-3 Example Xmodem Upload** 

**Step 5.** After successful firmware upload, enter "atgo" to restart the router.

# **Chapter 3 Wizard Setup**

*This chapter provides information on the Wizard Setup screens in the web configurator.* 

### **3.1 Wizard Setup Introduction**

Use the Wizard Setup screens to configure your system for Internet access settings and fill in the fields with the information in the *Internet Account Information* table of the *Compact Guide* or *Read Me First*. Your ISP may have already configured some of the fields in the wizard screens for you.

### **3.2 Encapsulation**

Be sure to use the encapsulation method required by your ISP. The Prestige supports the following methods.

### **3.2.1 ENET ENCAP**

The MAC Encapsulated Routing Link Protocol (ENET ENCAP) is only implemented with the IP network protocol. IP packets are routed between the Ethernet interface and the WAN interface and then formatted so that they can be understood in a bridged environment. For instance, it encapsulates routed Ethernet frames into bridged ATM cells. ENET ENCAP requires that you specify a gateway IP address in the **Ethernet Encapsulation Gateway** field in the second wizard screen. You can get this information from your ISP.

### **3.2.2 PPP over Ethernet**

PPPoE provides access control and billing functionality in a manner similar to dial-up services using PPP. The Prestige bridges a PPP session over Ethernet (PPP over Ethernet, RFC 2516) from your computer to an ATM PVC (Permanent Virtual Circuit) which connects to ADSL Access Concentrator where the PPP session terminates. One PVC can support any number of PPP sessions from your LAN. For more information on PPPoE, see the a*ppendices*.

### **3.2.3 PPPoA**

PPPoA stands for Point to Point Protocol over ATM Adaptation Layer 5 (AAL5). A PPPoA connection functions like a dial-up Internet connection. The Prestige encapsulates the PPP session based on RFC1483 and sends it through an ATM PVC (Permanent Virtual Circuit) to the Internet Service Provider's (ISP) DSLAM (digital access multiplexer). Please refer to RFC 2364 for more information on PPPoA. Refer to RFC 1661 for more information on PPP.

### **3.2.4 RFC 1483**

RFC 1483 describes two methods for Multiprotocol Encapsulation over ATM Adaptation Layer 5 (AAL5). The first method allows multiplexing of multiple protocols over a single ATM virtual circuit (LLC-based multiplexing) and the second method assumes that each protocol is carried over a separate ATM virtual circuit (VC-based multiplexing). Please refer to the RFC for more detailed information.

### **3.3 Multiplexing**

There are two conventions to identify what protocols the virtual circuit (VC) is carrying. Be sure to use the multiplexing method required by your ISP.

### **3.3.1 VC-based Multiplexing**

In this case, by prior mutual agreement, each protocol is assigned to a specific virtual circuit; for example, VC1 carries IP, etc. VC-based multiplexing may be dominant in environments where dynamic creation of large numbers of ATM VCs is fast and economical.

### **3.3.2 LLC-based Multiplexing**

In this case one VC carries multiple protocols with protocol identifying information being contained in each packet header. Despite the extra bandwidth and processing overhead, this method may be advantageous if it is not practical to have a separate VC for each carried protocol, for example, if charging heavily depends on the number of simultaneous VCs.

### **3.4 VPI and VCI**

Be sure to use the correct Virtual Path Identifier (VPI) and Virtual Channel Identifier (VCI) numbers assigned to you. The valid range for the VPI is 0 to 255 and for the VCI is 32 to 65535 (0 to 31 is reserved for local management of ATM traffic). Please see the a*ppendices* for more information.

### **3.5 Wizard Setup Configuration: First Screen**

In the **SITE MAP** screen click **Wizard Setup** to display the first wizard screen.

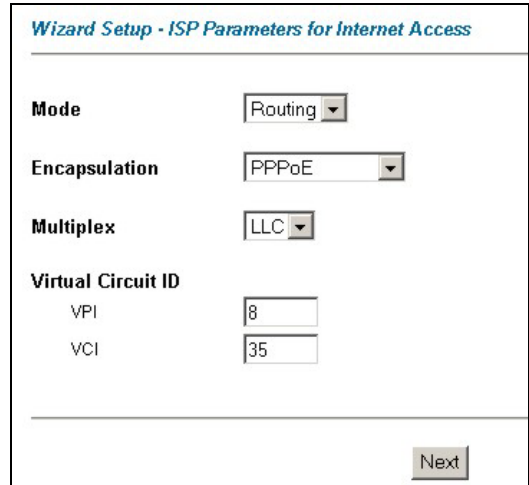

#### **Figure 3-1 Wizard Screen 1**

The following table describes the fields in this screen.

#### **Table 3-1 Wizard Screen 1**

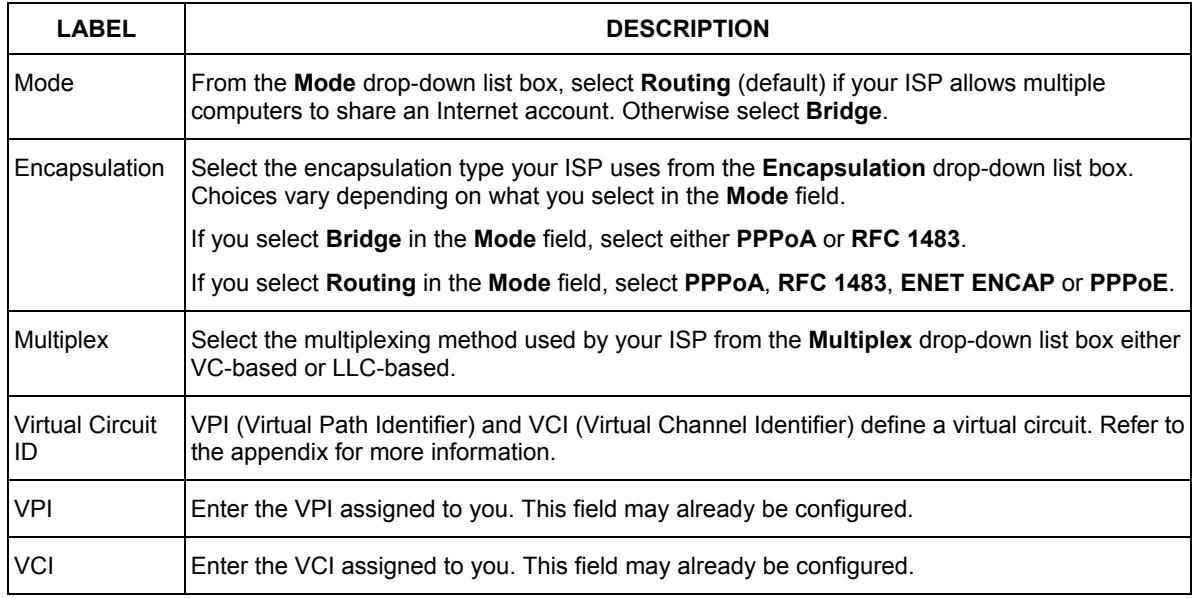

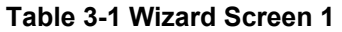

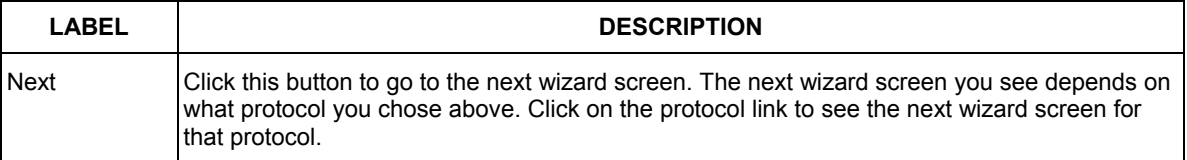

### **3.6 IP Address and Subnet Mask**

Similar to the way houses on a street share a common street name, so too do computers on a LAN share one common network number.

Where you obtain your network number depends on your particular situation. If the ISP or your network administrator assigns you a block of registered IP addresses, follow their instructions in selecting the IP addresses and the subnet mask.

If the ISP did not explicitly give you an IP network number, then most likely you have a single user account and the ISP will assign you a dynamic IP address when the connection is established. If this is the case, it is recommended that you select a network number from 192.168.0.0 to 192.168.255.0 and you must enable the Network Address Translation (NAT) feature of the Prestige. The Internet Assigned Number Authority (IANA) reserved this block of addresses specifically for private use; please do not use any other number unless you are told otherwise. Let's say you select 192.168.1.0 as the network number; which covers 254 individual addresses, from 192.168.1.1 to 192.168.1.254 (zero and 255 are reserved). In other words, the first three numbers specify the network number while the last number identifies an individual computer on that network.

Once you have decided on the network number, pick an IP address that is easy to remember, for instance, 192.168.1.1, for your Prestige, but make sure that no other device on your network is using that IP address.

The subnet mask specifies the network number portion of an IP address. Your Prestige will compute the subnet mask automatically based on the IP address that you entered. You don't need to change the subnet mask computed by the Prestige unless you are instructed to do otherwise.

### **3.7 IP Address Assignment**

A static IP is a fixed IP that your ISP gives you. A dynamic IP is not fixed; the ISP assigns you a different one each time. The Single User Account feature can be enabled or disabled if you have either a dynamic or static IP. However the encapsulation method assigned influences your choices for IP address and ENET ENCAP Gateway.

### **3.7.1 IP Assignment with PPPoA or PPPoE Encapsulation**

If you have a dynamic IP, then the IP Address and ENET ENCAP Gateway fields are not applicable (N/A). If you have a static IP, then you *only* need to fill in the IP Address field and *not* the ENET ENCAP Gateway field.

#### **3.7.2 IP Assignment with RFC 1483 Encapsulation**

In this case the IP Address Assignment *must* be static with the same requirements for the IP Address and ENET ENCAP Gateway fields as stated above.

#### **3.7.3 IP Assignment with ENET ENCAP Encapsulation**

In this case you can have either a static or dynamic IP. For a static IP you must fill in all the IP Address and ENET ENCAP Gateway fields as supplied by your ISP. However for a dynamic IP, the Prestige acts as a DHCP client on the WAN port and so the IP Address and ENET ENCAP Gateway fields are not applicable (N/A) as the DHCP server assigns them to the Prestige.

### **3.7.4 Private IP Addresses**

Every machine on the Internet must have a unique address. If your networks are isolated from the Internet, for example, only between your two branch offices, you can assign any IP addresses to the hosts without problems. However, the Internet Assigned Numbers Authority (IANA) has reserved the following three blocks of IP addresses specifically for private networks:

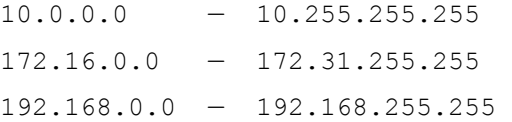

You can obtain your IP address from the IANA, from an ISP or it can be assigned from a private network. If you belong to a small organization and your Internet access is through an ISP, the ISP can provide you with the Internet addresses for your local networks. On the other hand, if you are part of a much larger organization, you should consult your network administrator for the appropriate IP addresses.

 **Regardless of your particular situation, do not create an arbitrary IP address; always follow the guidelines above. For more information on address assignment, please refer to RFC 1597,** *Address Allocation for Private Internets* **and RFC 1466,**  *Guidelines for Management of IP Address Space.* 

### **3.8 Nailed-Up Connection (PPP)**

A nailed-up connection is a dial-up line where the connection is always up regardless of traffic demand. The Prestige does two things when you specify a nailed-up connection. The first is that idle timeout is disabled. The second is that the Prestige will try to bring up the connection when turned on and whenever the connection is down. A nailed-up connection can be very expensive for obvious reasons.

Do not specify a nailed-up connection unless your telephone company offers flat-rate service or you need a constant connection and the cost is of no concern

### **3.9 NAT**

NAT (Network Address Translation - NAT, RFC 1631) is the translation of the IP address of a host in a packet, for example, the source address of an outgoing packet, used within one network to a different IP address known within another network.

### **3.10 Wizard Setup Configuration: Second Screen**

The second wizard screen varies depending on what mode and encapsulation type you use. All screens shown are with routing mode. Configure the fields and click **Next** to continue.

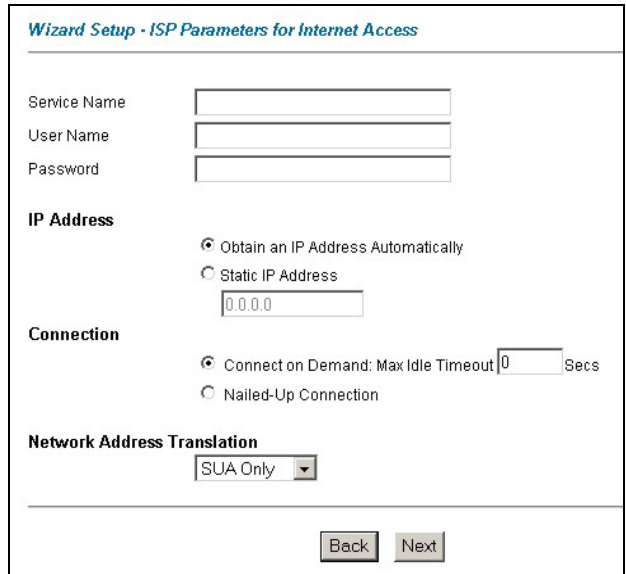

**Figure 3-2 Internet Connection with PPPoE** 

The following table describes the fields in this screen.

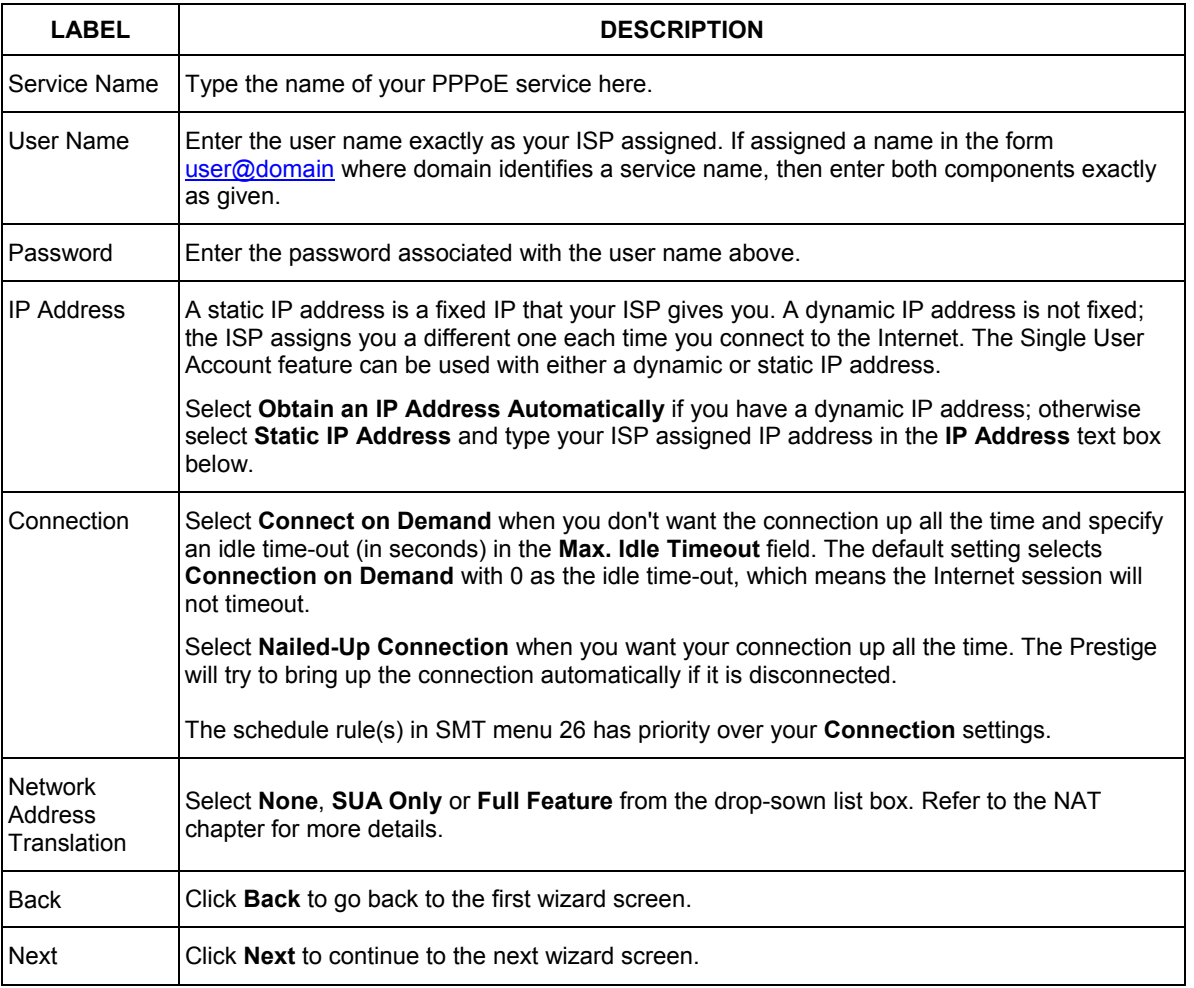

#### **Table 3-2 Internet Connection with PPPoE**

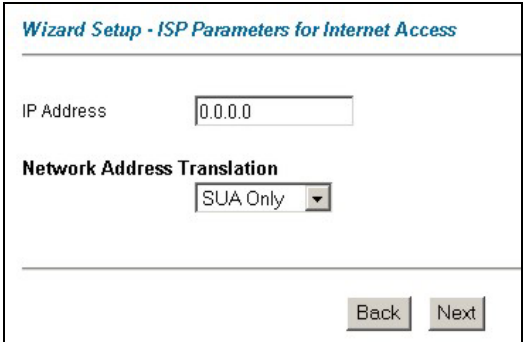

#### **Figure 3-3 Internet Connection with RFC 1483**

The following table describes the fields in this screen.

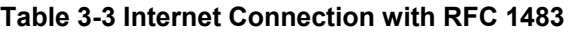

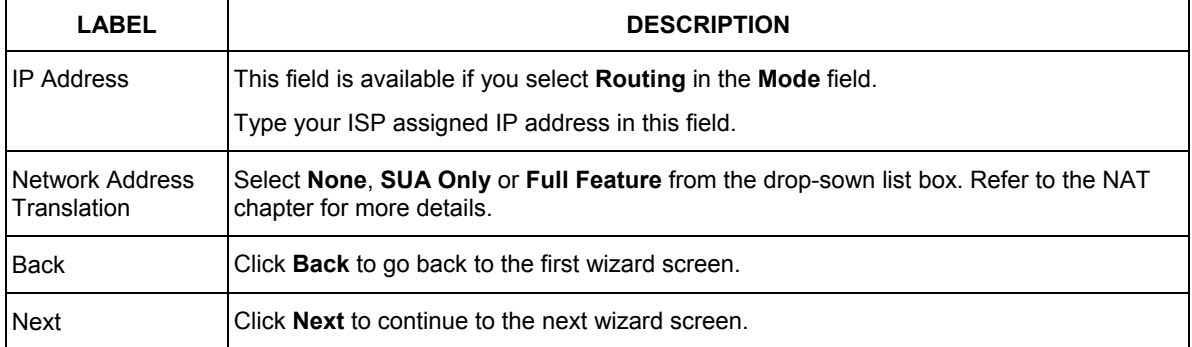

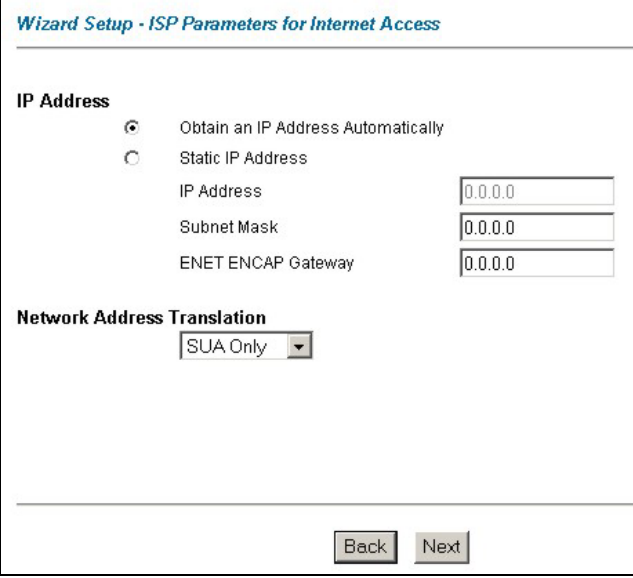

#### **Figure 3-4 Internet Connection with ENET ENCAP**

The following table describes the fields in this screen.

#### **Table 3-4 Internet Connection with ENET ENCAP**

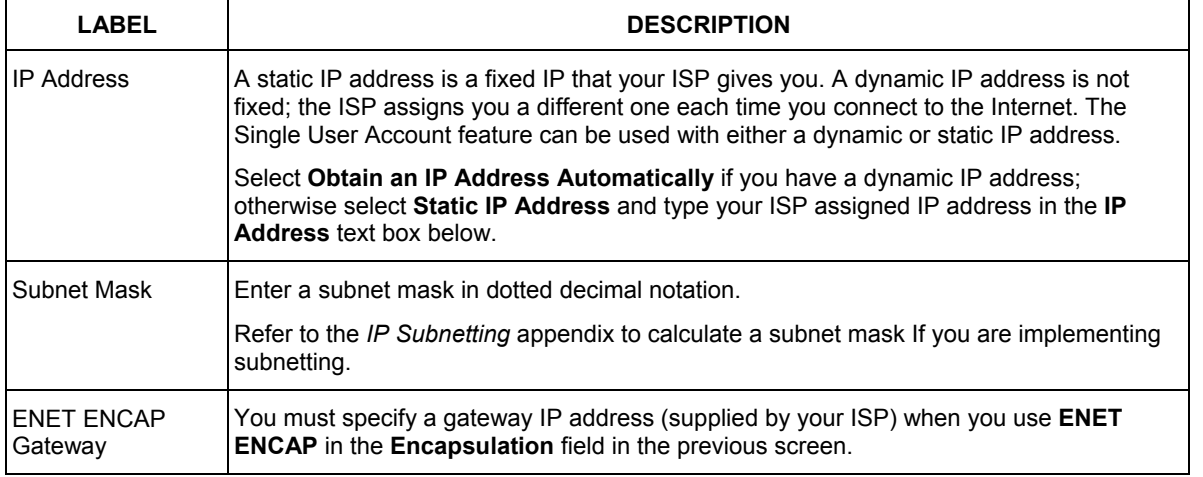

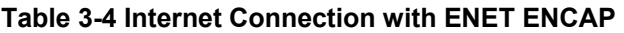

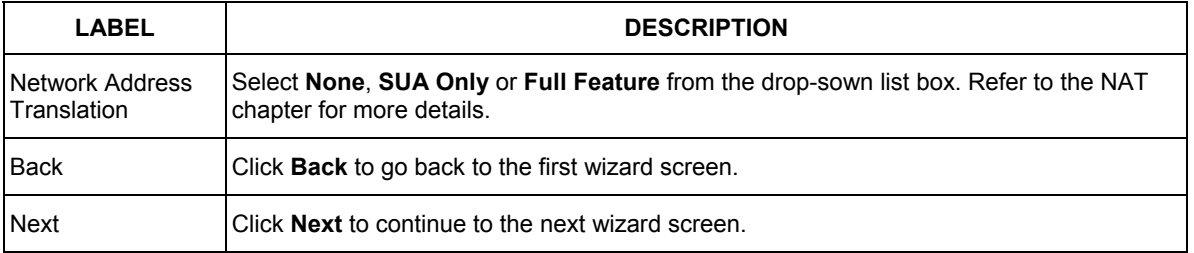

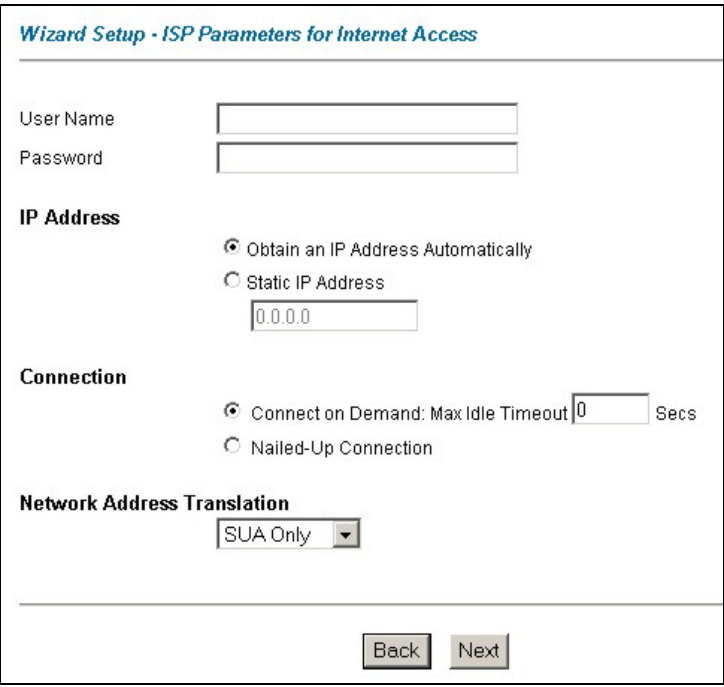

#### **Figure 3-5 Internet Connection with PPPoA**

The following table describes the fields in this screen.

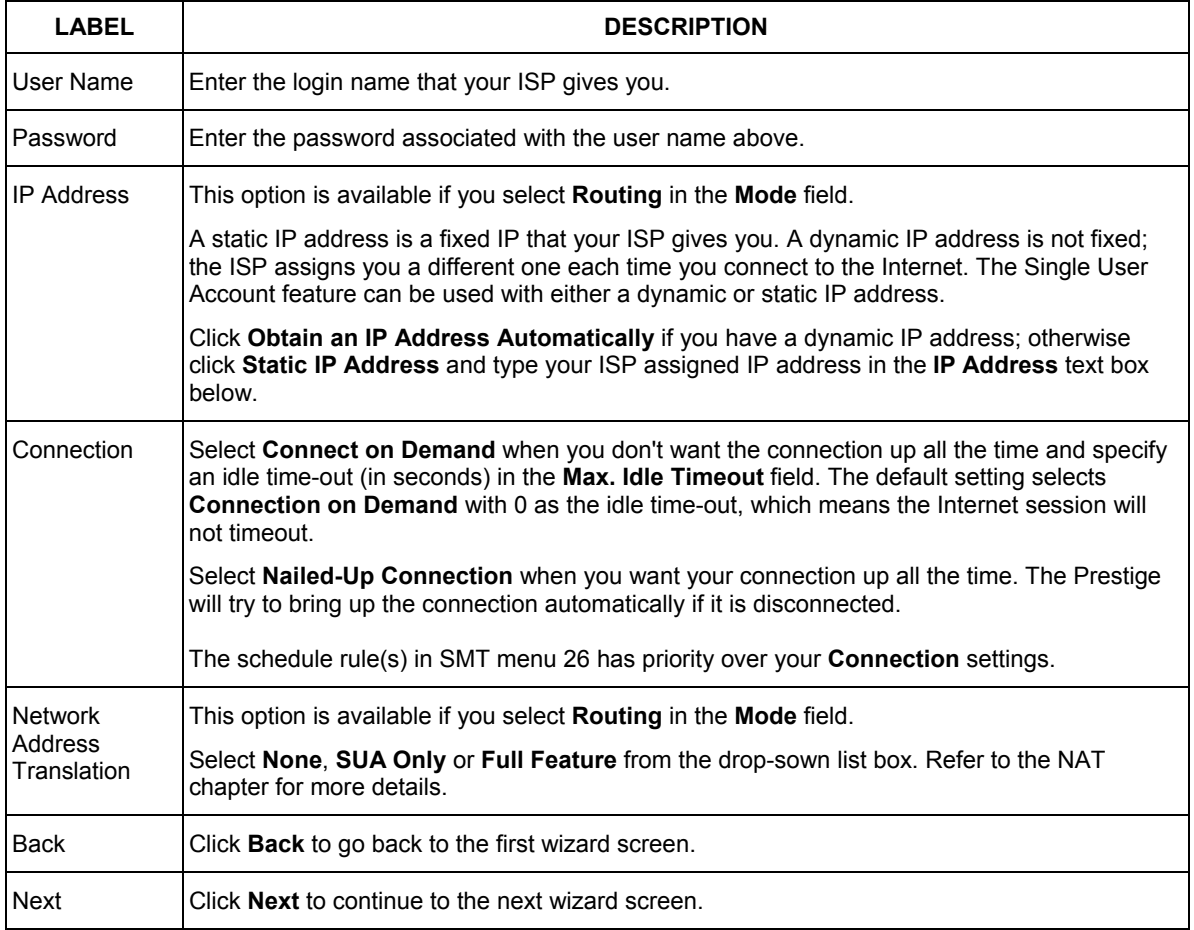

#### **Table 3-5 Internet Connection with PPPoA**

### **3.11 DHCP Setup**

DHCP (Dynamic Host Configuration Protocol, RFC 2131 and RFC 2132) allows individual clients to obtain TCP/IP configuration at start-up from a server. You can configure the Prestige as a DHCP server or disable it. When configured as a server, the Prestige provides the TCP/IP configuration for the clients. If you turn DHCP service off, you must have another DHCP server on your LAN, or else the computer must be manually configured.

### **3.11.1 IP Pool Setup**

The Prestige is pre-configured with a pool of 32 IP addresses starting from 192.168.1.33 to 192.168.1.64 for the client machines. This leaves 31 IP addresses, 192.168.1.2 to 192.168.1.32 (excluding the Prestige itself which has a default IP of 192.168.1.1) for other server machines, for example, server for mail, FTP, telnet, web, etc., that you may have.

### **3.12 Wizard Setup Configuration: Third Screen**

**Step 1.** Verify the settings in the screen shown next. To change the LAN information on the Prestige, click **Change LAN Configurations**. Otherwise click **Save Settings** to save the configuration and skip to the section 3.13.

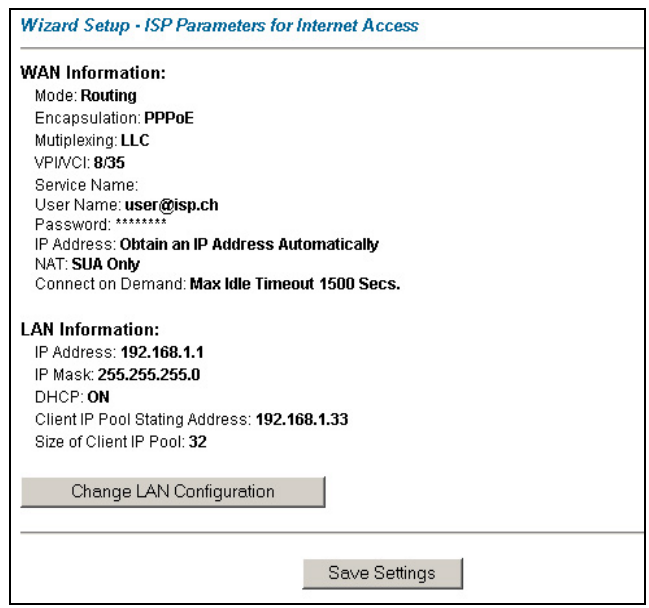

**Figure 3-6 Wizard Screen 3** 

**Step 2.** If you want to change your Prestige LAN settings, click **Change LAN Configuration** to display the screen as shown next.

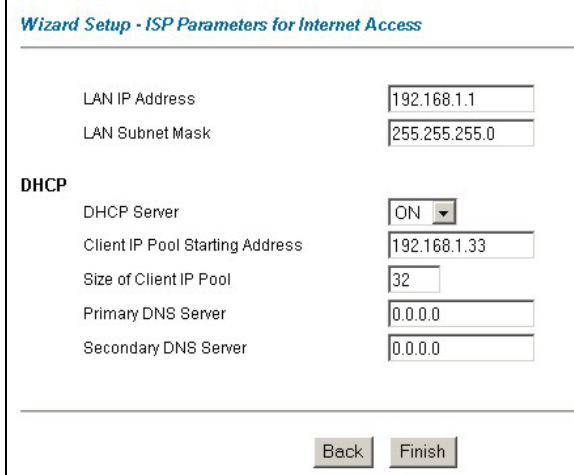

#### **Figure 3-7 Wizard: LAN Configuration**

The following table describes the fields in this screen.

#### **Table 3-6 Wizard: LAN Configuration**

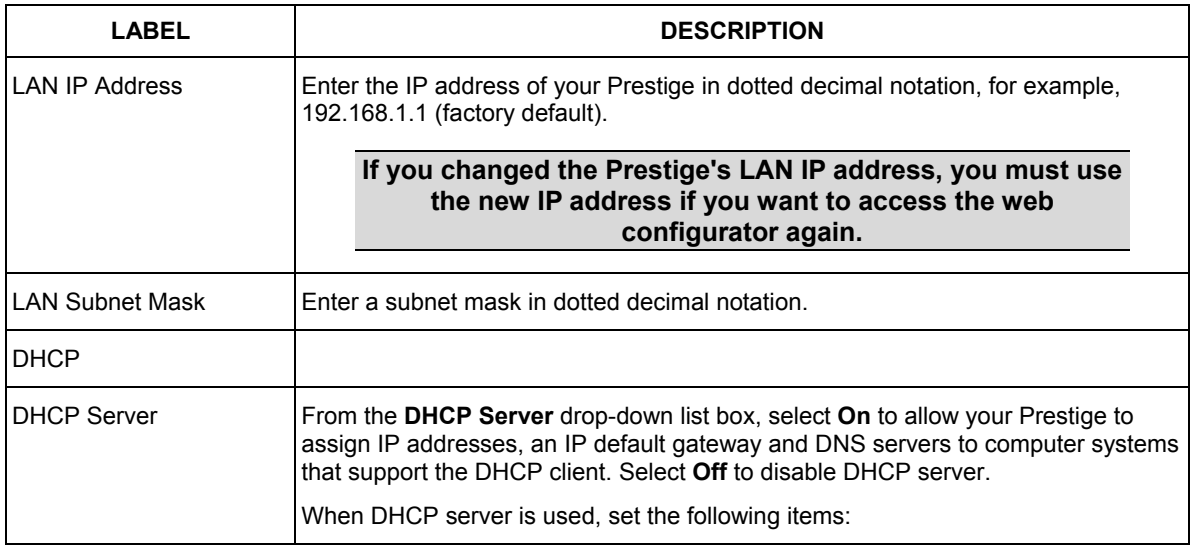

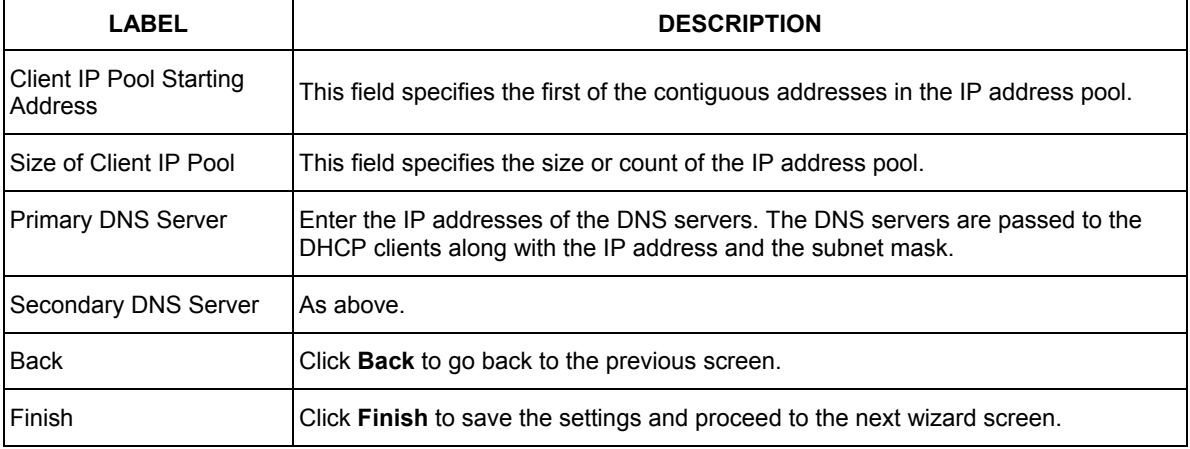

#### **Table 3-6 Wizard: LAN Configuration**

### **3.13 Wizard Setup Configuration: Connection Tests**

The Prestige automatically tests the connection to the computer(s) connected to the LAN ports. To test the connection from the Prestige to the ISP, click **Start Diagnose**. Otherwise click **Return to Main Menu** to go back to the **Site Map** screen.

| l AN connections                             |             |
|----------------------------------------------|-------------|
| Test your Ethernet Connection                | <b>PASS</b> |
| <b>WAN</b> connections                       |             |
| Test ADSL synchronization                    | <b>PASS</b> |
| Test ADSL(ATM OAM) loopback test             | <b>PASS</b> |
| Test PPP/PPPoE server connection             | <b>PASS</b> |
| Ping default gateway                         | <b>PASS</b> |
|                                              |             |
|                                              |             |
| Return to Main Menu<br><b>Start Diagnose</b> |             |

**Figure 3-8 Wizard Screen 4**

### **3.14 Test Your Internet Connection**

Launch your web browser and navigate to www.zyxel.com. Internet access is just the beginning. Refer to the rest of this *User's Guide* for more detailed information on the complete range of Prestige features. If you cannot access the Internet, open the web configurator again to confirm that the Internet settings you configured in the Wizard Setup are correct.

# Part II:

### Password, LAN, Wireless LAN and WAN

This part covers the password, LAN (Local Area Network), wireless LAN and WAN setup.

# **Chapter 4 Password Setup**

*This chapter provides information on the Password screen.* 

### **4.1 Password Overview**

It is highly recommended that you change the password for accessing the Prestige.

### **4.2 Configuring Password**

To change your Prestige's password (recommended), click **Password**. The screen appears as shown.

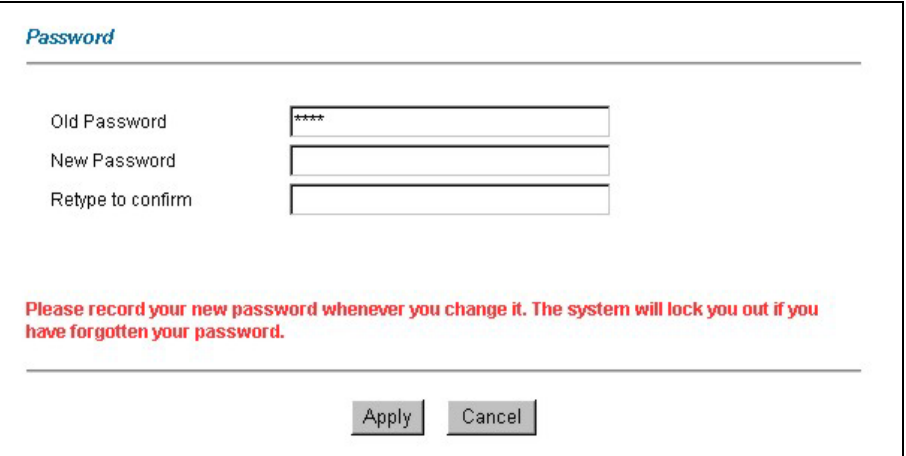

**Figure 4-1 Password** 

The following table describes the fields in this screen.

#### **Table 4-1 Password**

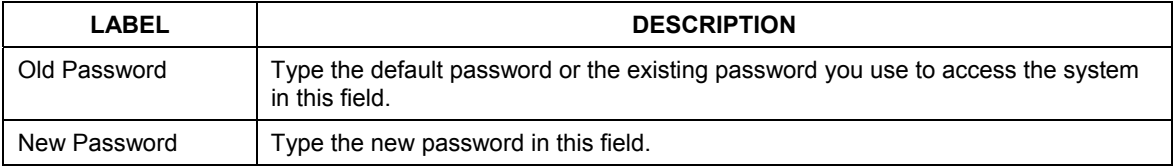

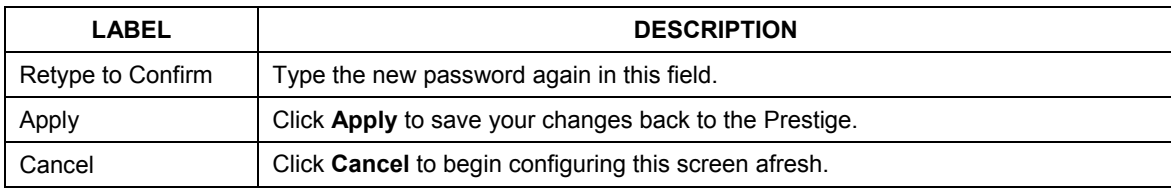

#### **Table 4-1 Password**

# **Chapter 5 LAN Setup**

*This chapter describes how to configure LAN settings.* 

### **5.1 LAN Overview**

A Local Area Network (LAN) is a shared communication system to which many computers are attached. A LAN is a computer network limited to the immediate area, usually the same building or floor of a building. The LAN screens can help you configure a LAN DHCP server and manage IP addresses.

### **5.1.1 LANs, WANs and the Prestige**

The actual physical connection determines whether the Prestige ports are LAN or WAN ports. There are two separate IP networks, one inside the LAN network and the other outside the WAN network as shown next:

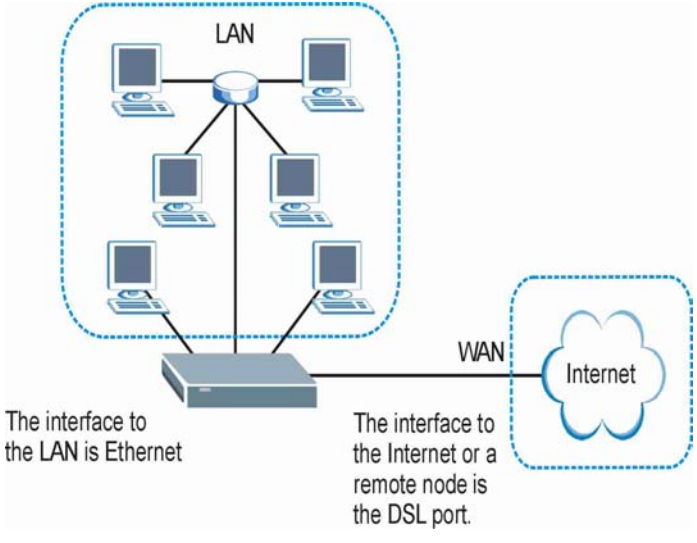

**Figure 5-1 LAN and WAN IP Addresses** 

### **5.2 DNS Server Address**

DNS (Domain Name System) is for mapping a domain name to its corresponding IP address and vice versa, for example, the IP address of *www.zyxel.com* is 204.217.0.2. The DNS server is extremely important because without it, you must know the IP address of a machine before you can access it. The DNS server

addresses that you enter in the DHCP setup are passed to the client machines along with the assigned IP address and subnet mask.

There are two ways that an ISP disseminates the DNS server addresses. The first is for an ISP to tell a customer the DNS server addresses, usually in the form of an information sheet, when s/he signs up. If your ISP gives you the DNS server addresses, enter them in the **DNS Server** fields in **DHCP Setup**, otherwise, leave them blank.

Some ISP's choose to pass the DNS servers using the DNS server extensions of PPP IPCP (IP Control Protocol) after the connection is up. If your ISP did not give you explicit DNS servers, chances are the DNS servers are conveyed through IPCP negotiation. The Prestige supports the IPCP DNS server extensions through the DNS proxy feature.

If the **Primary** and **Secondary DNS Server** fields in **DHCP Setup** are not specified, for instance, left as 0.0.0.0, the Prestige tells the DHCP clients that it itself is the DNS server. When a computer sends a DNS query to the Prestige, the Prestige forwards the query to the real DNS server learned through IPCP and relays the response back to the computer.

Please note that DNS proxy works only when the ISP uses the IPCP DNS server extensions. It does not mean you can leave the DNS servers out of the DHCP setup under all circumstances. If your ISP gives you explicit DNS servers, make sure that you enter their IP addresses in the **DHCP Setup** menu. This way, the Prestige can pass the DNS servers to the computers and the computers can query the DNS server directly without the Prestige's intervention.

### **5.3 DNS Server Address Assignment**

Use DNS (Domain Name System) to map a domain name to its corresponding IP address and vice versa. The DNS server is extremely important because without it, you must know the IP address of a computer before you can access it.

There are two ways that an ISP disseminates the DNS server addresses.

- 1. The ISP tells you the DNS server addresses, usually in the form of an information sheet, when you sign up. If your ISP gives you DNS server addresses, enter them in the DNS Server fields in DHCP Setup.
- 2. Leave the DNS Server fields in DHCP Setup blank (for example 0.0.0.0). The Prestige acts as a DNS proxy when this field is blank.

### **5.4 LAN TCP/IP**

The Prestige has built-in DHCP server capability that assigns IP addresses and DNS servers to systems that support DHCP client capability.

### **5.4.1 Factory LAN Defaults**

The LAN parameters of the Prestige are preset in the factory with the following values:

 $\triangleright$  IP address of 192.168.1.1 with subnet mask of 255.255.255.0 (24 bits)

 $\triangleright$  DHCP server enabled with 32 client IP addresses starting from 192.168.1.33.

These parameters should work for the majority of installations. If your ISP gives you explicit DNS server address(es), read the embedded web configurator help regarding what fields need to be configured.

### **5.4.2 IP Address and Subnet Mask**

Refer to the *IP Address and Subnet Mask* section in the **Wizard Setup** chapter for this information.

### **5.4.3 RIP Setup**

RIP (Routing Information Protocol) allows a router to exchange routing information with other routers. The **RIP Direction** field controls the sending and receiving of RIP packets. When set to:

- 1. **Both -** the Prestige will broadcast its routing table periodically and incorporate the RIP information that it receives.
- 2. **In Only** the Prestige will not send any RIP packets but will accept all RIP packets received.
- 3. **Out Only** the Prestige will send out RIP packets but will not accept any RIP packets received.
- 4. **None -** the Prestige will not send any RIP packets and will ignore any RIP packets received.

The **Version** field controls the format and the broadcasting method of the RIP packets that the Prestige sends (it recognizes both formats when receiving). **RIP-1** is universally supported; but RIP-2 carries more information. RIP-1 is probably adequate for most networks, unless you have an unusual network topology.

Both **RIP-2B** and **RIP-2M** sends the routing data in RIP-2 format; the difference being that **RIP-2B** uses subnet broadcasting while **RIP-2M** uses multicasting.

### **5.4.4 Multicast**

Traditionally, IP packets are transmitted in one of either two ways - Unicast (1 sender - 1 recipient) or Broadcast (1 sender - everybody on the network). Multicast delivers IP packets to a group of hosts on the network - not everybody and not just 1.

IGMP (Internet Group Multicast Protocol) is a network-layer protocol used to establish membership in a Multicast group - it is not used to carry user data. IGMP version 2 (RFC 2236) is an improvement over version 1 (RFC 1112) but IGMP version 1 is still in wide use. If you would like to read more detailed information about interoperability between IGMP version 2 and version 1, please see sections 4 and 5 of RFC 2236. The class D IP address is used to identify host groups and can be in the range 224.0.0.0 to 239.255.255.255. The address 224.0.0.0 is not assigned to any group and is used by IP multicast computers. The address 224.0.0.1 is used for query messages and is assigned to the permanent group of all IP hosts (including gateways). All hosts must join the 224.0.0.1 group in order to participate in IGMP. The address 224.0.0.2 is assigned to the multicast routers group.

The Prestige supports both IGMP version 1 (**IGMP-v1**) and IGMP version 2 (**IGMP-v2**). At start up, the Prestige queries all directly connected networks to gather group membership. After that, the Prestige periodically updates this information. IP multicasting can be enabled/disabled on the Prestige LAN and/or WAN interfaces in the web configurator (**LAN**; **WAN**). Select **None** to disable IP multicasting on these interfaces.

### **5.5 Configuring LAN**

Click **LAN** to open the following screen.

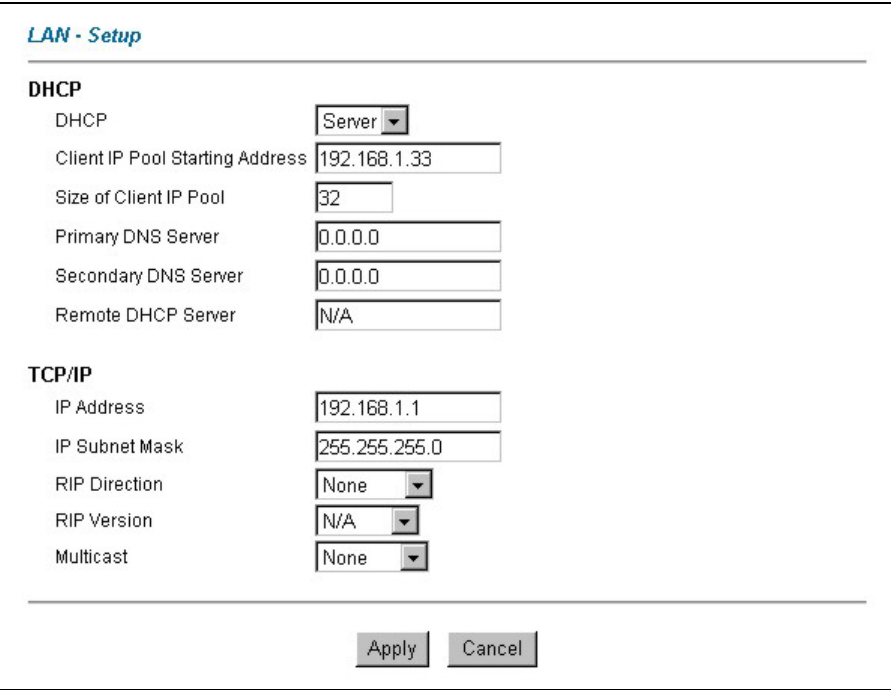

**Figure 5-2 LAN** 

The following table describes the fields in this screen.

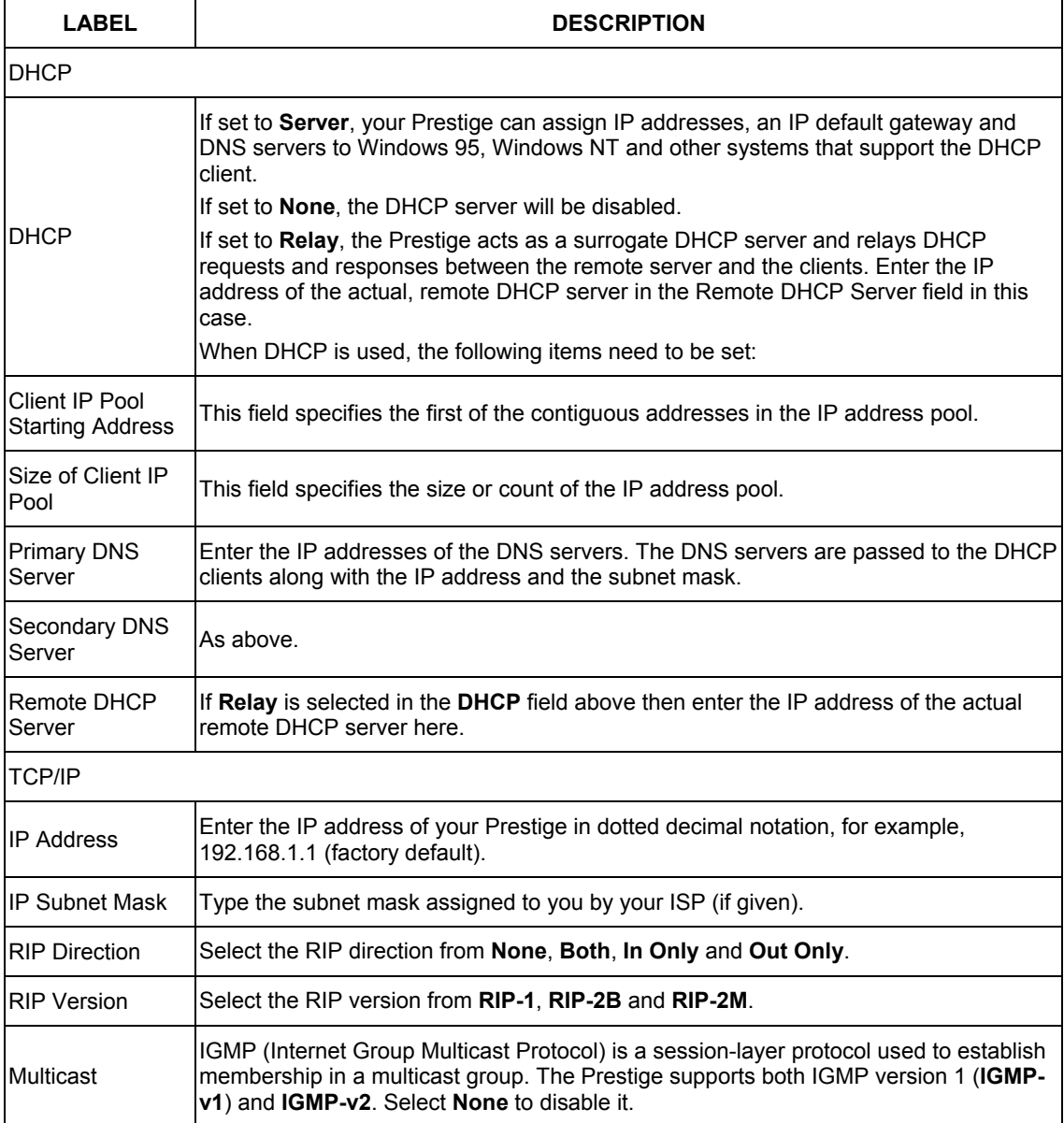

#### **Table 5-1 LAN**

#### **Table 5-1 LAN**

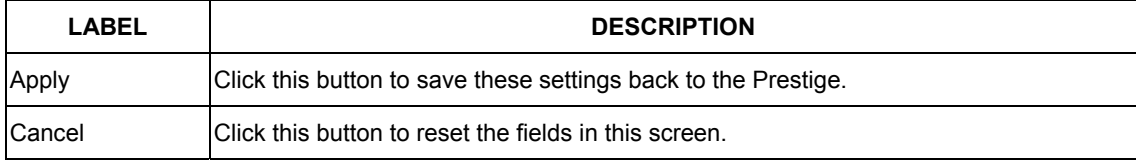
# **Chapter 6 Wireless LAN Setup**

*This chapter discusses how to configure Wireless LAN on the Prestige.* 

# **6.1 Wireless LAN Overview**

This section introduces the wireless LAN and some basic configurations. Wireless LANs can be as simple as two computers with wireless LAN cards communicating in a peer-to-peer network or as complex as a number of computers with wireless LAN cards communicating through access points which bridge network traffic to the wired LAN.

#### **The WLAN screens are only available when a WLAN card is installed.**

## **6.1.1 Additional Installation Requirements for Using 802.1x**

- $\triangleright$  A computer with an IEEE 802.11b/g wireless LAN card and equipped with a web browser (with JavaScript enabled) and/or Telnet.
- $\triangleright$  A wireless station computer must be running IEEE 802.1x-compliant software. Currently, this is offered in Windows XP.
- $\triangleright$  An optional network RADIUS server for remote user authentication and accounting.

## **6.1.2 Channel**

The range of radio frequencies used by IEEE 802.11g wireless devices is called a "channel". Channels available depend on your geographical area. You may have a choice of channels (for your region) so you should use a different channel than an adjacent AP (access point) to reduce interference. Interference occurs when radio signals from different access points overlap causing interference and degrading performance.

Adjacent channels partially overlap however. To avoid interference due to overlap, your AP should be on a channel at least five channels away from a channel that an adjacent AP is using. For example, if your region has 11 channels and an adjacent AP is using channel 1, then you need to select a channel between 6 or 11.

## **6.1.3 ESS ID**

An Extended Service Set (ESS) is a group of access points or wireless gateways connected to a wired LAN on the same subnet. An ESS ID uniquely identifies each set. All access points or wireless gateways and their associated wireless stations in the same set must have the same ESSID.

## **6.1.4 RTS/CTS**

A hidden node occurs when two stations are within range of the same access point, but are not within range of each other. The following figure illustrates a hidden node. Both stations (STA) are within range of the access point (AP) or wireless gateway, but out-of-range of each other, so they cannot "hear" each other, that is they do not know if the channel is currently being used. Therefore, they are considered hidden from each other.

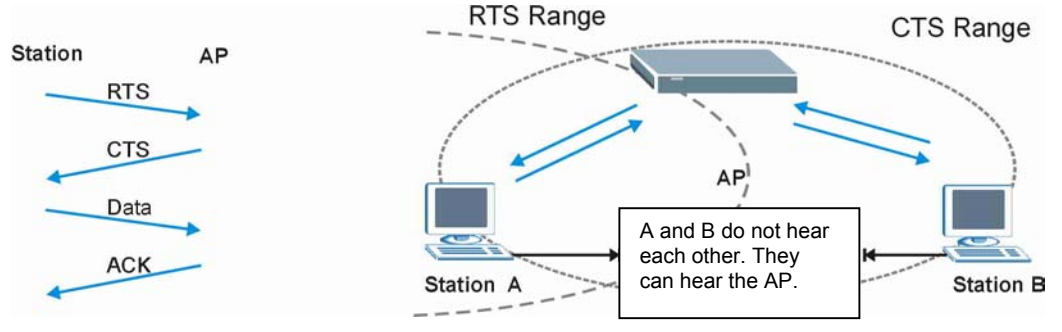

**Figure 6-1 RTS Threshold** 

When station A sends data to the Prestige, it might not know that the station B is already using the channel. If these two stations send data at the same time, collisions may occur when both sets of data arrive at the AP at the same time, resulting in a loss of messages for both stations.

**RTS/CTS** is designed to prevent collisions due to hidden nodes. An **RTS/CTS** defines the biggest size data frame you can send before an RTS (Request To Send)/CTS (Clear to Send) handshake is invoked.

When a data frame exceeds the **RTS/CTS** value you set (between 0 to 2432 bytes), the station that wants to transmit this frame must first send an RTS (Request To Send) message to the AP for permission to send it. The AP then responds with a CTS (Clear to Send) message to all other stations within its range to notify them to defer their transmission. It also reserves and confirms with the requesting station the time frame for the requested transmission.

Stations can send frames smaller than the specified **RTS/CTS** directly to the AP without the RTS (Request To Send)/CTS (Clear to Send) handshake.

You should only configure **RTS/CTS** if the possibility of hidden nodes exists on your network and the "cost" of resending large frames is more than the extra network overhead involved in the RTS (Request To Send)/CTS (Clear to Send) handshake.

If the **RTS/CTS** value is greater than the **Fragmentation Threshold** value (see next), then the RTS (Request To Send)/CTS (Clear to Send) handshake will never occur as data frames will be fragmented before they reach **RTS/CTS** size.

### **Enabling the RTS Threshold causes redundant network overhead that could negatively affect the throughput performance instead of providing a remedy.**

## **6.1.5 Fragmentation Threshold**

A **Fragmentation Threshold** is the maximum data fragment size (between 256 and 2432 bytes) that can be sent in the wireless network before the Prestige will fragment the packet into smaller data frames.

A large **Fragmentation Threshold** is recommended for networks not prone to interference while you should set a smaller threshold for busy networks or networks that are prone to interference.

If the **Fragmentation Threshold** value is smaller than the **RTS/CTS** value (see previously) you set then the RTS (Request To Send)/CTS (Clear to Send) handshake will never occur as data frames will be fragmented before they reach **RTS/CTS** size.

# **6.2 Levels of Security**

Wireless security is vital to your network to protect wireless communication between wireless stations, access points and the wired network.

The figure below shows the possible wireless security levels on your Prestige. The highest security level relies on EAP (Extensible Authentication Protocol) for authentication and utilizes dynamic Wired Equivalent Privacy (WEP) key exchange. It requires interaction with a RADIUS (Remote Authentication Dial-In User Service) server either on the WAN or your LAN to provide authentication service for wireless stations.

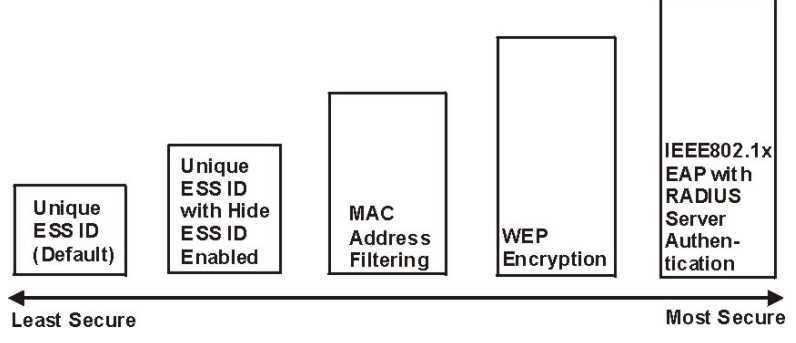

**Figure 6-2 Prestige Wireless Security Levels** 

If you do not enable any wireless security on your Prestige, your network is accessible to any wireless networking device that is within range.

Use the Prestige web configurator to configurator to set up your wireless LAN security settings. Refer to the chapter on using the Prestige web configurator to see how to access the web configurator.

# **6.3 Data Encryption with WEP**

WEP encryption scrambles the data transmitted between the wireless stations and the access points to keep network communications private. It encrypts unicast and multicast communications in a network. Both the wireless stations and the access points must use the same WEP key for data encryption and decryption.

Your Prestige allows you to configure up to four 64-bit or 128-bit WEP keys but only one key can be enabled at any one time.

In order to configure and enable WEP encryption; click **Wireless LAN** and **Wireless** to the display the **Wireless** screen.

### **Refer to the Compact Guide for instructions on how to install a PCMCIA Wireless LAN Card.**

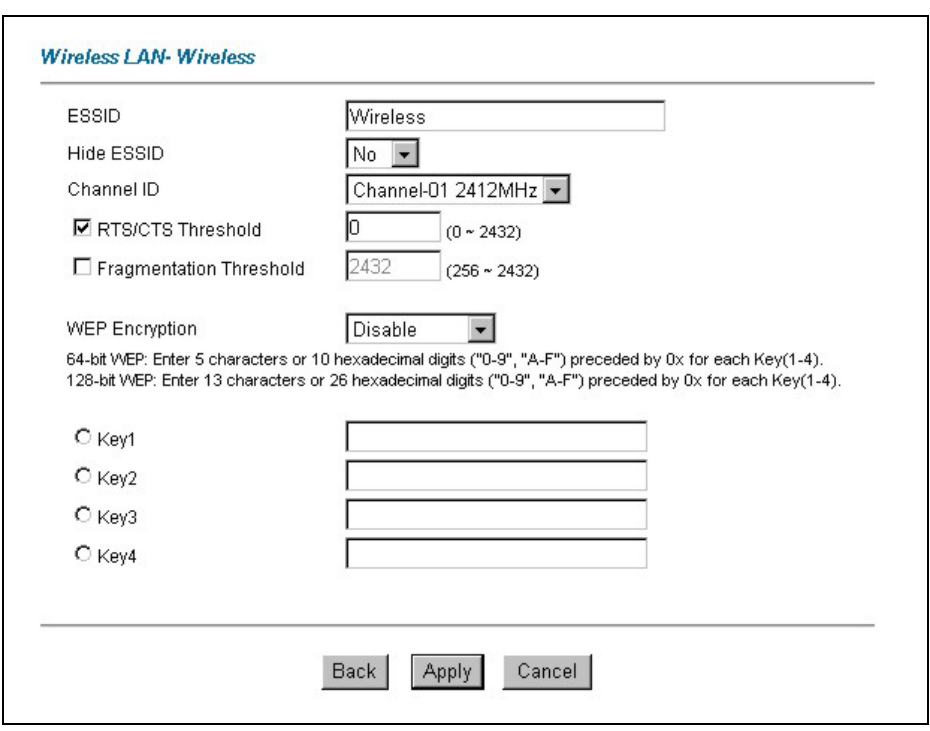

### **Figure 6-3 Wireless**

The following table describes the fields in this screen.

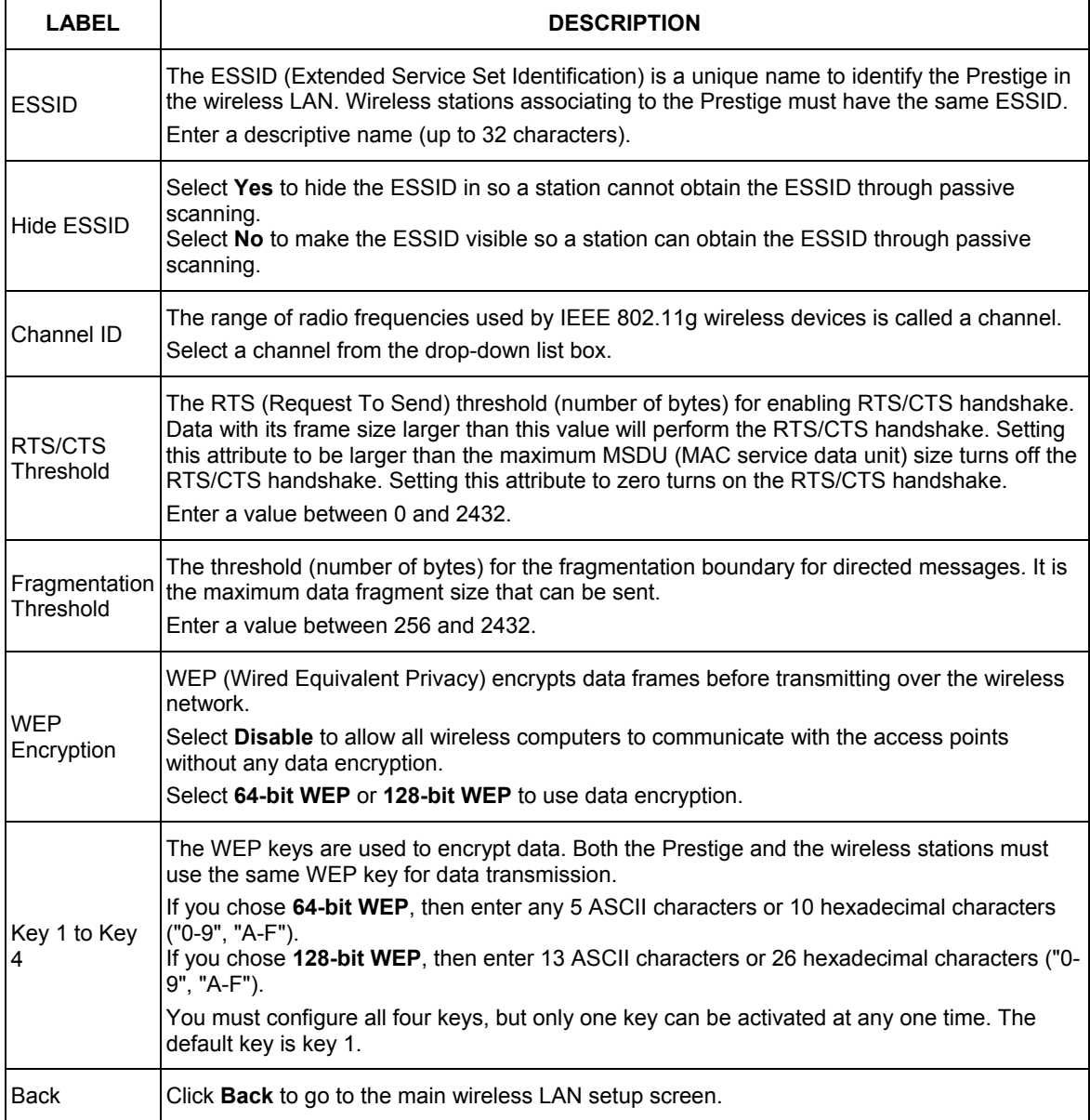

## **Table 6-1 Wireless**

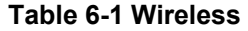

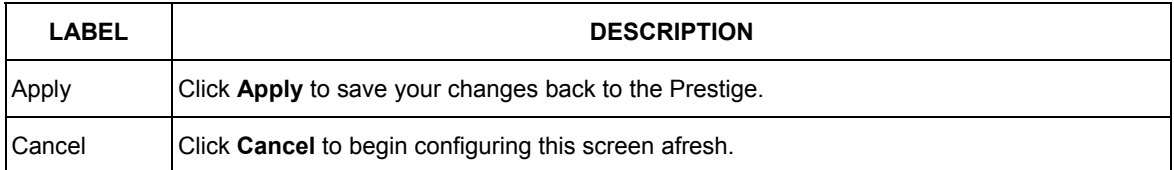

# **6.4 Configuring MAC Filter**

The MAC filter screen allows you to configure the Prestige to give exclusive access to up to 32 devices (Allow Association) or exclude up to 32 devices from accessing the Prestige (Deny Association). Every Ethernet device has a unique MAC (Media Access Control) address. The MAC address is assigned at the factory and consists of six pairs of hexadecimal characters, for example, 00:A0:C5:00:00:02. You need to know the MAC address of the devices to configure this screen.

To change your Prestige's MAC filter settings, click **Wireless LAN**, **MAC Filter** to open the **MAC Filter** screen. The screen appears as shown.

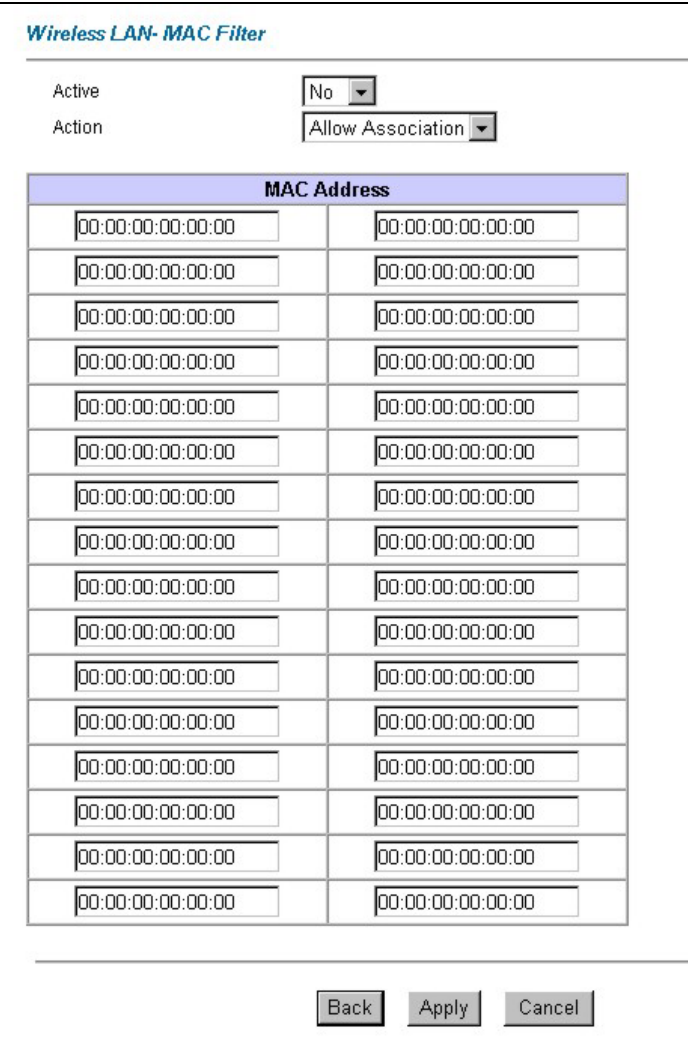

**Figure 6-4 MAC Address Filter** 

The following table describes the fields in this menu.

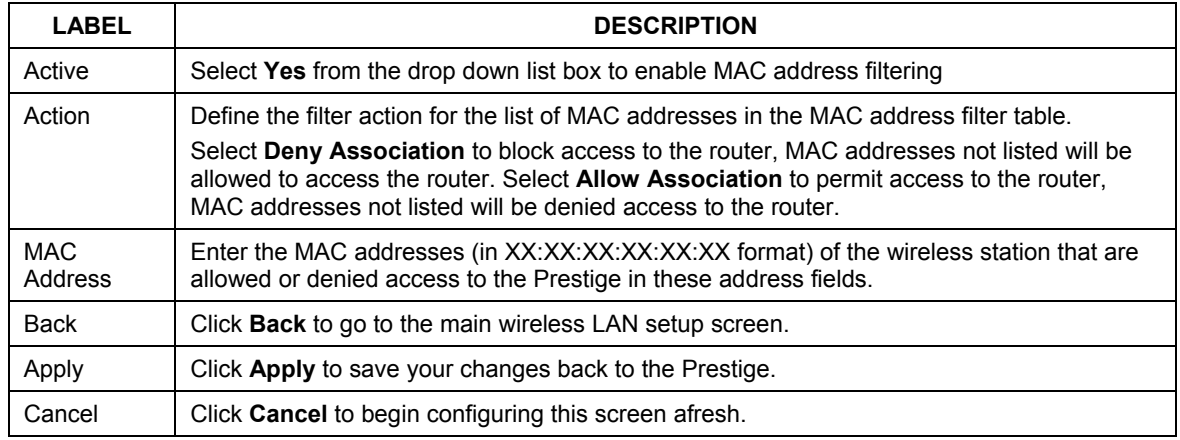

### **Table 6-2 MAC Address Filter**

# **6.5 Network Authentication**

You can set the Prestige and your network to authenticate a wireless station before the wireless station can communicate with the Prestige and the wired network to which the Prestige is connected.

## **6.5.1 EAP**

EAP is an authentication protocol designed originally to run over PPP (Point-to-Point Protocol) frame in order to support multiple types of user authentication. By using EAP to interact with an EAP-compatible RADIUS server, the access point helps a wireless station and a RADIUS server to perform mutual authentication.

## **6.5.2 RADIUS**

RADIUS is based on a client-sever model that supports authentication, authorization and accounting. The access point is the client and the server is the RADIUS server. The RADIUS server handles the following tasks:

## • **Authentication**

Determines the identity of the users.

## • **Authorization**

Determines the network services available to authenticated users once they are connected to the network.

## • **Accounting**

Keeps track of the client's network activity.

RADIUS is a simple package exchange in which your Prestige acts as a message relay between the wireless station and the network RADIUS server.

## **Types of RADIUS Messages**

The following types of RADIUS messages are exchanged between the access point and the RADIUS server for user authentication:

## • **Access-Request**

Sent by an access point requesting authentication.

## • **Access-Reject**

Sent by a RADIUS server rejecting access.

• **Access-Accept** 

Sent by a RADIUS server allowing access.

## • **Access-Challenge**

Sent by a RADIUS server requesting more information in order to allow access. The access point sends a proper response from the user and then sends another Access-Request message.

The following types of RADIUS messages are exchanged between the access point and the RADIUS server for user accounting:

## • **Accounting-Request**

Sent by the access point requesting accounting.

## • **Accounting-Response**

Sent by the RADIUS server to indicate that it has started or stopped accounting.

In order to ensure network security, the access point and the RADIUS server use a shared secret key, which is a password, they both know. The key is not sent over the network. In addition to the shared key, password information exchanged is also encrypted to protect the network from unauthorized access.

## **6.5.3 EAP Authentication Overview**

EAP (Extensible Authentication Protocol) is an authentication protocol that runs on top of the IEEE802.1x transport mechanism in order to support multiple types of user authentication. By using EAP to interact with an EAP-compatible RADIUS server, the access point helps a wireless station and a RADIUS server perform authentication.

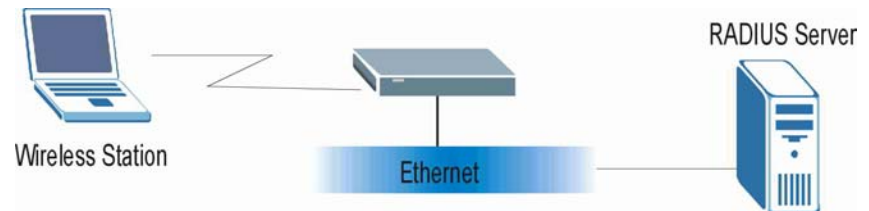

**Figure 6-5 EAP Authentication** 

The details below provide a general description of how IEEE 802.1x EAP authentication works. For an example list of EAP-MD5 authentication steps, see the IEEE 802.1x appendix.

- **Step 1.** The wireless station sends a "start" message to the Prestige.
- **Step 2.** The Prestige sends a "request identity" message to the wireless station for identity information.
- **Step 3.** The wireless station replies with identity information, including username and password.
- **Step 4.** The RADIUS server checks the user information against its user profile database and determines whether or not to authenticate the wireless station.

# **6.6 Configuring 802.1x**

To change your Prestige's authentication settings, click **Wireless LAN**, **802.1x**. The screen appears as shown.

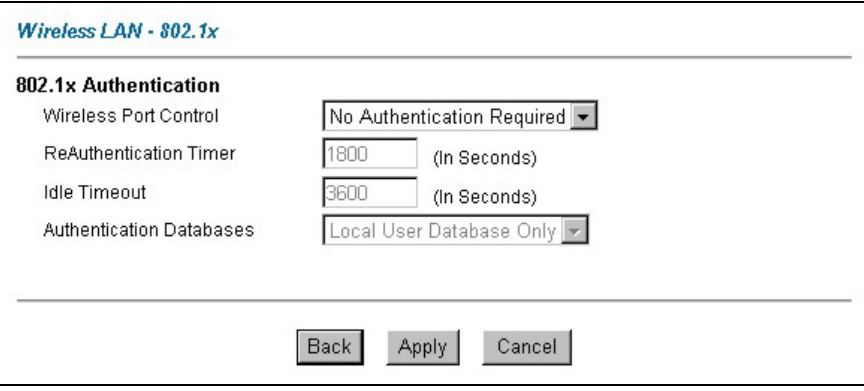

**Figure 6-6 802.1x** 

The following table describes the fields in this screen.

## **Table 6-3 802.1x**

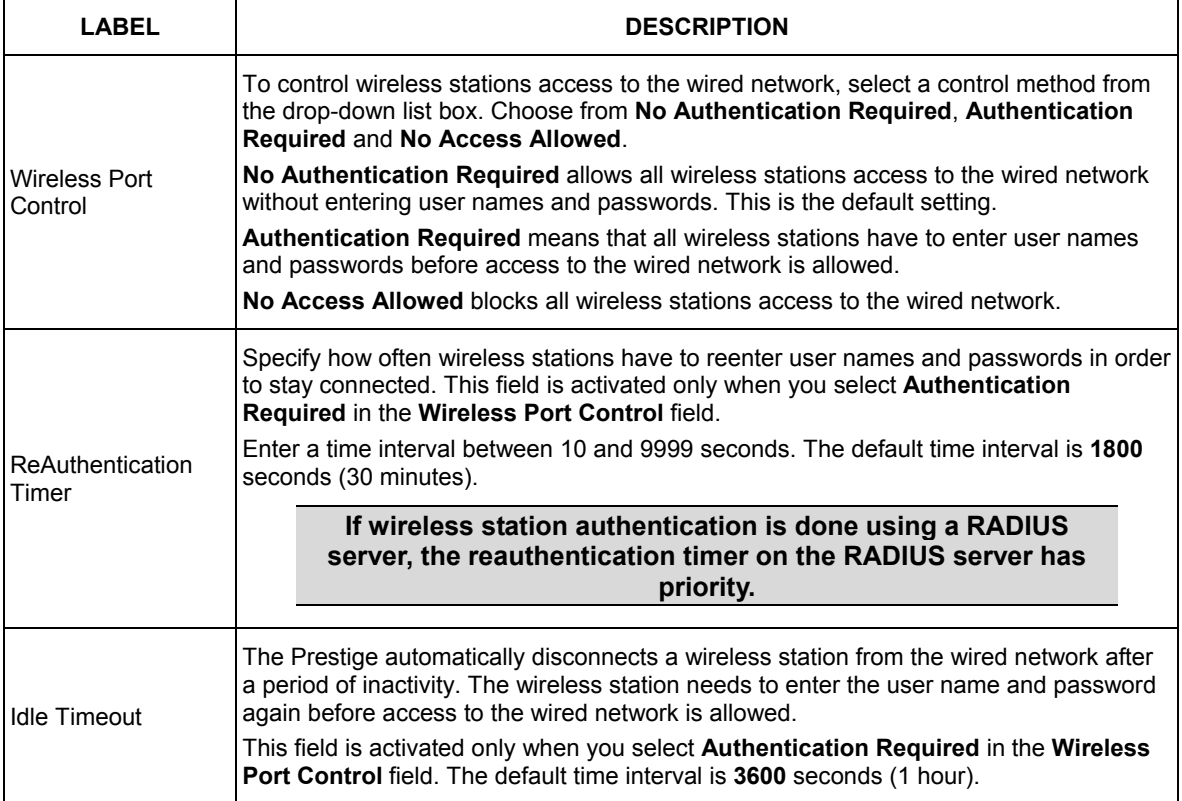

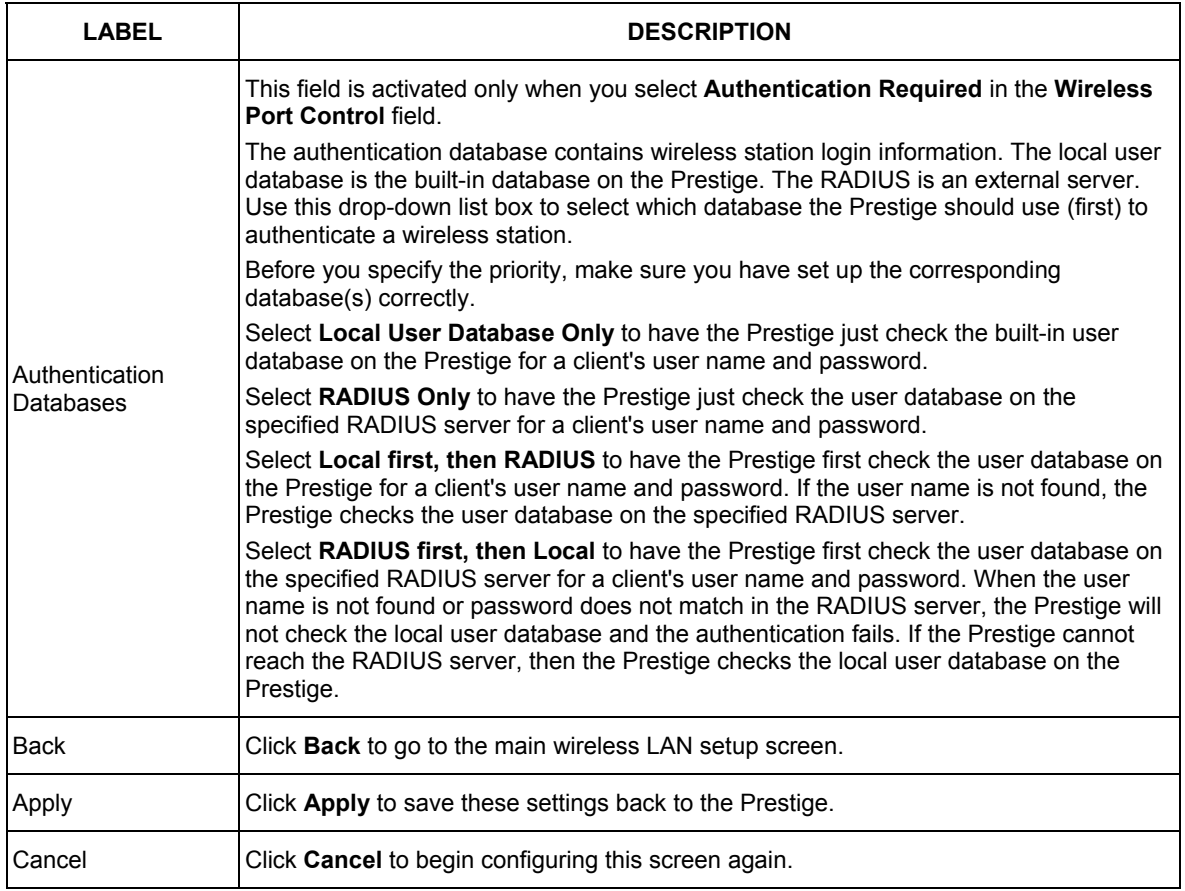

## **Table 6-3 802.1x**

# **6.7 Configuring Local User Authentication**

By storing user profiles locally, your Prestige is able to authenticate wireless users without interacting with a network RADIUS server. However, there is a limit on the number of users you may authenticate in this way.

To change your Prestige's local user database, click **Wireless LAN**, **Local User Database**. The screen appears as shown.

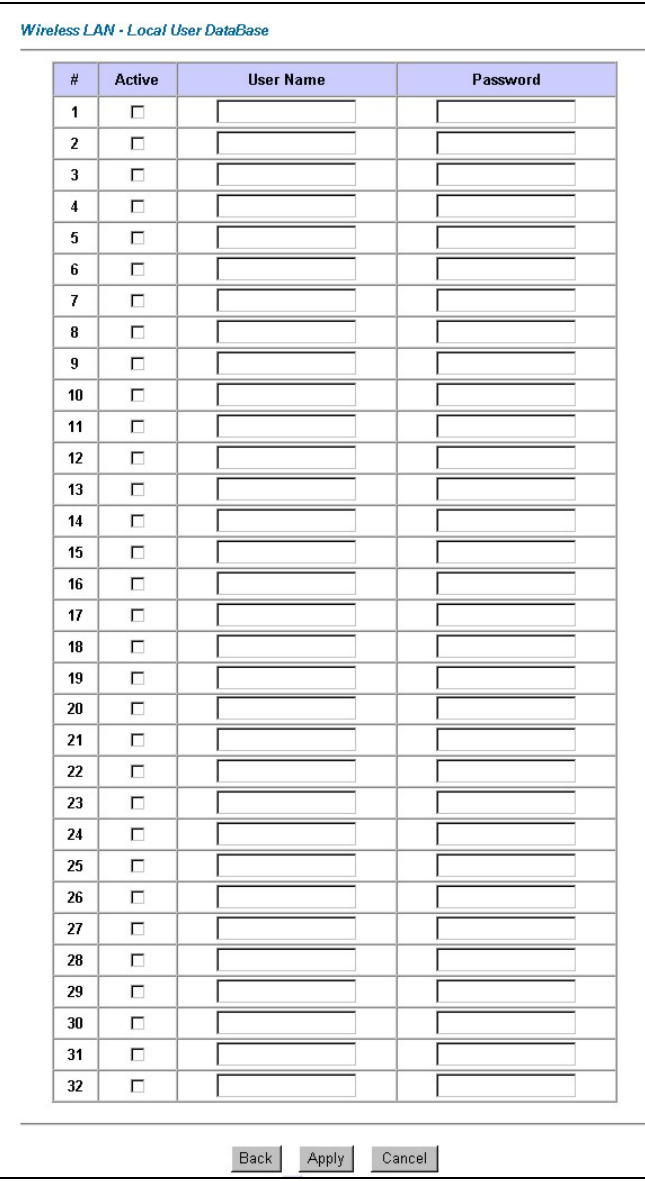

**Figure 6-7 Local User Database** 

The following table describes the fields in this screen.

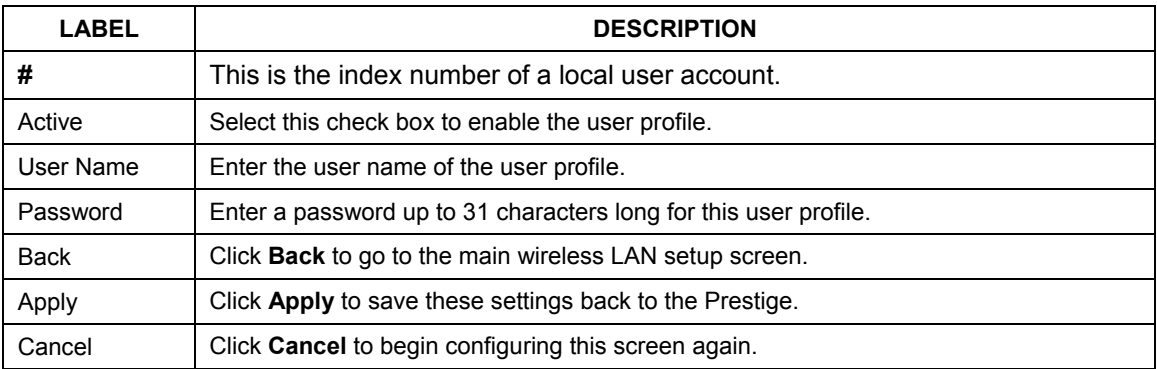

### **Table 6-4 Local User Database**

# **6.8 Configuring RADIUS**

Once you enable the EAP authentication, you need to specify the external sever for remote user authentication and accounting.

To set up your Prestige's RADIUS server settings, click **WIRELESS LAN**, **RADIUS**. The screen appears as shown.

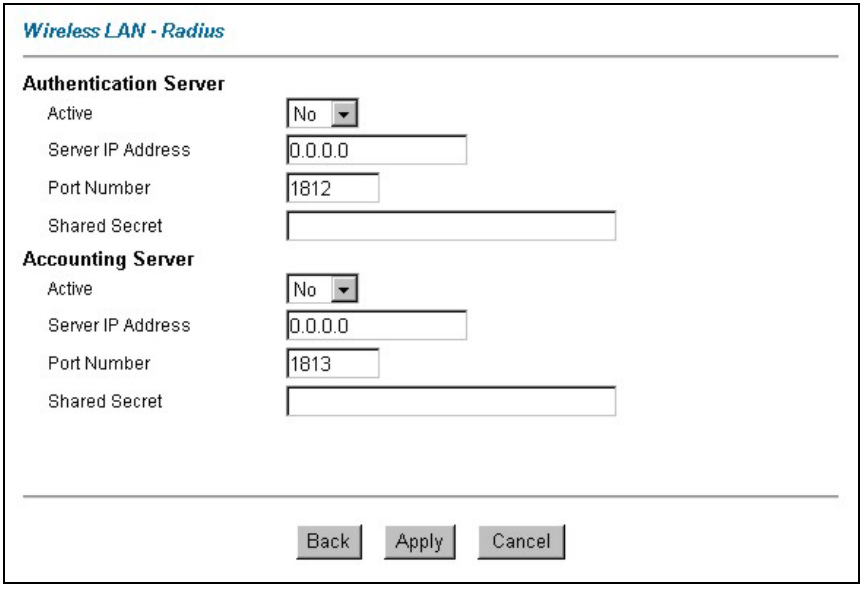

**Figure 6-8 RADIUS** 

The following table describes the fields in this screen.

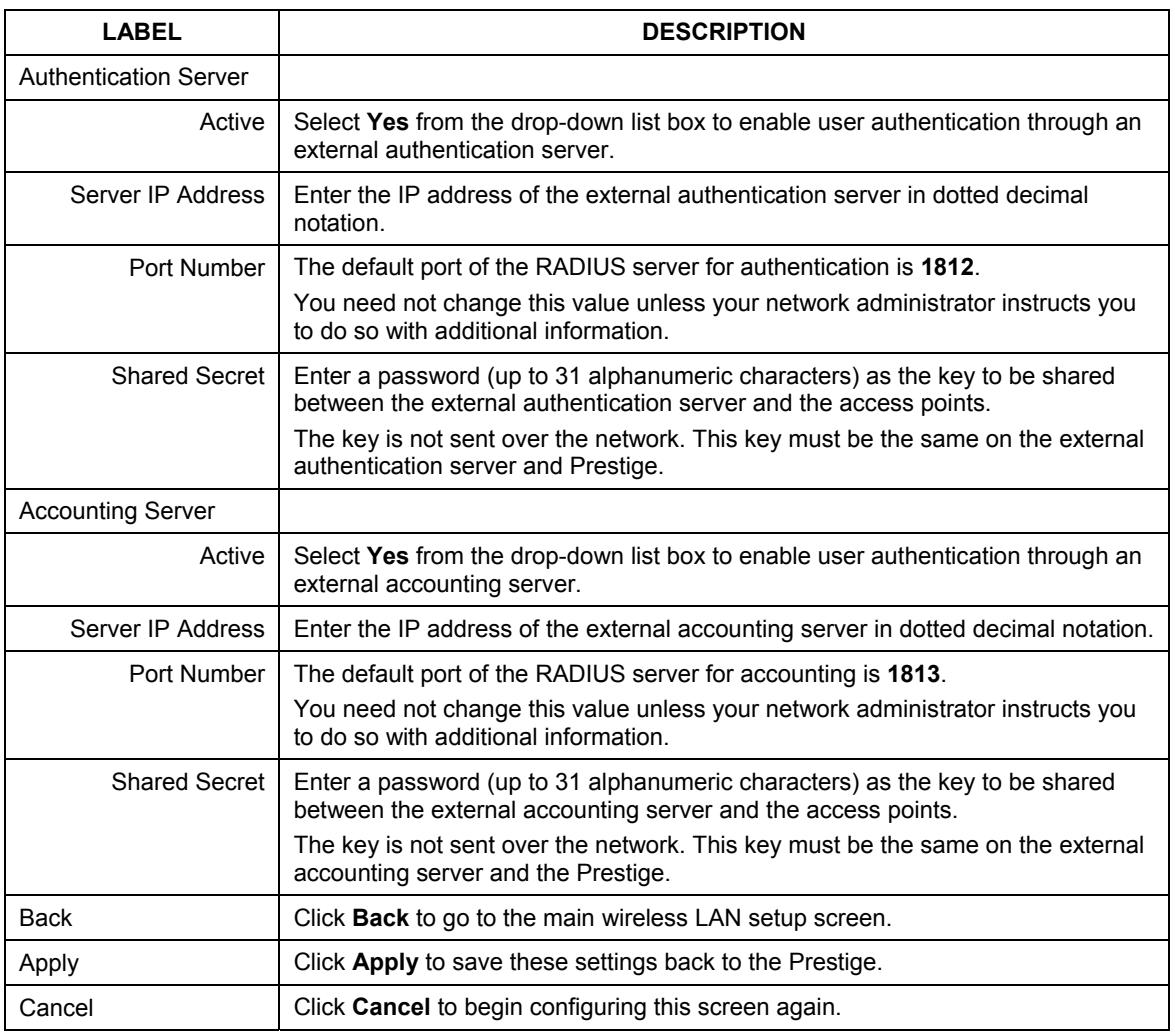

## **Table 6-5 RADIUS**

# **Chapter 7 WAN Setup**

*This chapter describes how to configure WAN settings.* 

# **7.1 WAN Overview**

A WAN (Wide Area Network) is an outside connection to another network or the Internet. See the *Wizard Setup* chapter for more information on the fields in the WAN screens.

# **7.2 ISDN**

Use the ISDN interface for dial-in remote management access or a dial backup connection.

# **7.3 NetCAPI<sup>1</sup>**

Your ZyXEL router can take full advantage of popular European ISDN services. NetCAPI is ZyXEL's implementation of CAPI (Common ISDN Application Program Interface) capabilities over a network. It runs over DCP (Device Control Protocol) developed by RVS-COM.

NetCAPI can be used for applications such as Eurofile transfer, file transfer, G3/G4 Fax, Autoanswer host mode, telephony, etc. on Windows 95/98/NT platforms.

## **7.3.1 CAPI**

CAPI is an interface standard that allows applications to access ISDN services. Several applications can share one or more ISDN lines. When an application wants to communicate with an ISDN terminal it sends a series of standard commands to the terminal. The CAPI standard defines the commands and allows you to use a well-defined mechanism for communications using ISDN lines.

CAPI also simplifies the development of ISDN applications through many default values that do not need to be programmed. It provides a unified interface for applications to access the different ISDN services such as data, voice, fax, telephony, etc.

## **7.3.2 ISDN-DCP**

ISDN-DCP allows a workstation on the LAN to use services such as transmitting and receiving faxes as well as placing and receiving phone calls.

 $\overline{a}$ 

<sup>&</sup>lt;sup>1</sup> NetCAPI was not available at the time of writing.

Using ISDN-DCP, the Prestige acts as a DCP server. By default, the Prestige listens for DCP messages on TCP port number 2578 (the Internet-assigned number for RVS-COM DCP). When the Prestige receives a DCP message from a DCP client i.e., a workstation, the Prestige processes the message and acts on it. Your Prestige supports all the DCP messages specified in the ISDN-DCP specification.

# **7.4 Metric**

The metric represents the "cost of transmission". A router determines the best route for transmission by choosing a path with the lowest "cost". RIP routing uses hop count as the measurement of cost, with a minimum of "1" for directly connected networks. The number must be between "1" and "15"; a number greater than "15" means the link is down. The smaller the number, the lower the "cost".

The metric sets the priority between the Prestige's two backup routes. If these routes both have the same metric, the Prestige uses the following pre-defined priorities:

- 1. Traffic-redirect route (see *section 7.9*)
- 2. ISDN WAN-backup route, also called dial-backup (see *section 7.9*)

For example, if traffic redirect has a metric of "15" and the ISDN-backup route has a metric of "15", then the traffic-redirect acts as the primary default route. Should the DSL route fail to connect to the Internet, the Prestige first tries the traffic-redirect route. In the same manner, the Prestige uses the dial-backup route if the traffic-redirect route also fails.

If you want the dial-backup route to take first priority over the traffic-redirect route, all you need to do is set the dial-backup route's metric to "14" and the ISDN metric to "15" (or greater).

### **IP Policy Routing overrides the default routing behavior and takes priority over all of the routes mentioned above (see the** *IP Policy Routing* **chapter).**

# **7.5 PPPoE Encapsulation**

The Prestige supports PPPoE (Point-to-Point Protocol over Ethernet). PPPoE is an IETF Draft standard (RFC 2516) specifying how a personal computer (PC) interacts with a broadband modem (DSL, cable, wireless, etc.) connection. The **PPPoE** option is for a dial-up connection using PPPoE.

For the service provider, PPPoE offers an access and authentication method that works with existing access control systems (for example Radius). PPPoE provides a login and authentication method that the existing Microsoft Dial-Up Networking software can activate, and therefore requires no new learning or procedures for Windows users.

One of the benefits of PPPoE is the ability to let you access one of multiple network services, a function known as dynamic service selection. This enables the service provider to easily create and offer new IP services for individuals.

Operationally, PPPoE saves significant effort for both you and the ISP or carrier, as it requires no specific configuration of the broadband modem at the customer site.

By implementing PPPoE directly on the Prestige (rather than individual computers), the computers on the LAN do not need PPPoE software installed, since the Prestige does that part of the task. Furthermore, with NAT, all of the LANs' computers will have access.

# **7.6 Traffic Shaping**

Traffic Shaping is an agreement between the carrier and the subscriber to regulate the average rate and fluctuations of data transmission over an ATM network. This agreement helps eliminate congestion, which is important for transmission of real time data such as audio and video connections.

Peak Cell Rate (PCR) is the maximum rate at which the sender can send cells. This parameter may be lower (but not higher) than the maximum line speed. 1 ATM cell is 53 bytes (424 bits), so a maximum speed of 832 Kbps gives a maximum PCR of 1962 cells/sec. This rate is not guaranteed because it is dependent on the line speed.

Sustained Cell Rate (SCR) is the mean cell rate of each bursty traffic source. It specifies the maximum average rate at which cells can be sent over the virtual connection. SCR may not be greater than the PCR.

Maximum Burst Size (MBS) is the maximum number of cells that can be sent at the PCR. After MBS is reached, cell rates fall below SCR until cell rate averages to the SCR again. At this time, more cells (up to the MBS) can be sent at the PCR again.

### **If the PCR, SCR or MBS is set to the default of "0", the system will assign a maximum value that correlates to your upstream line rate.**

The following figure illustrates the relationship between PCR, SCR and MBS.

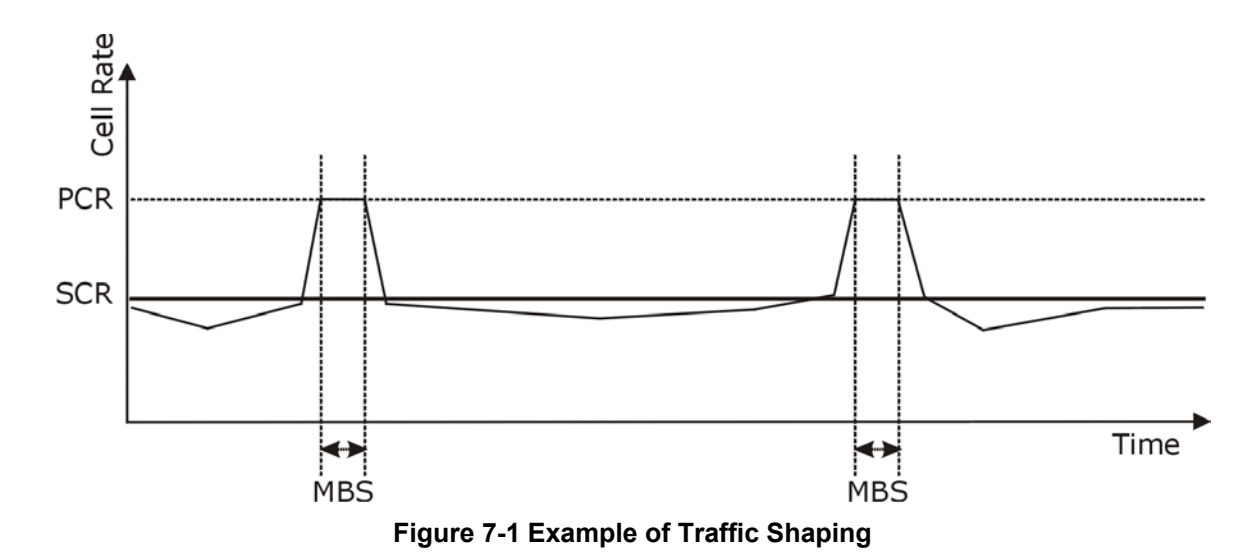

# **7.7 Configuring WAN Functions**

To change your Prestige's WAN remote node settings, click **WAN** to access the **WAN Functions** screen.

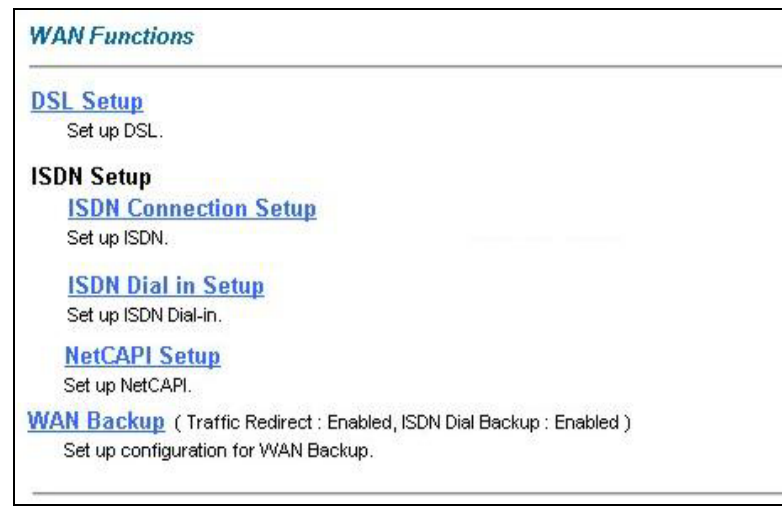

**Figure 7-2 WAN Functions** 

The following table describes the fields in this screen.

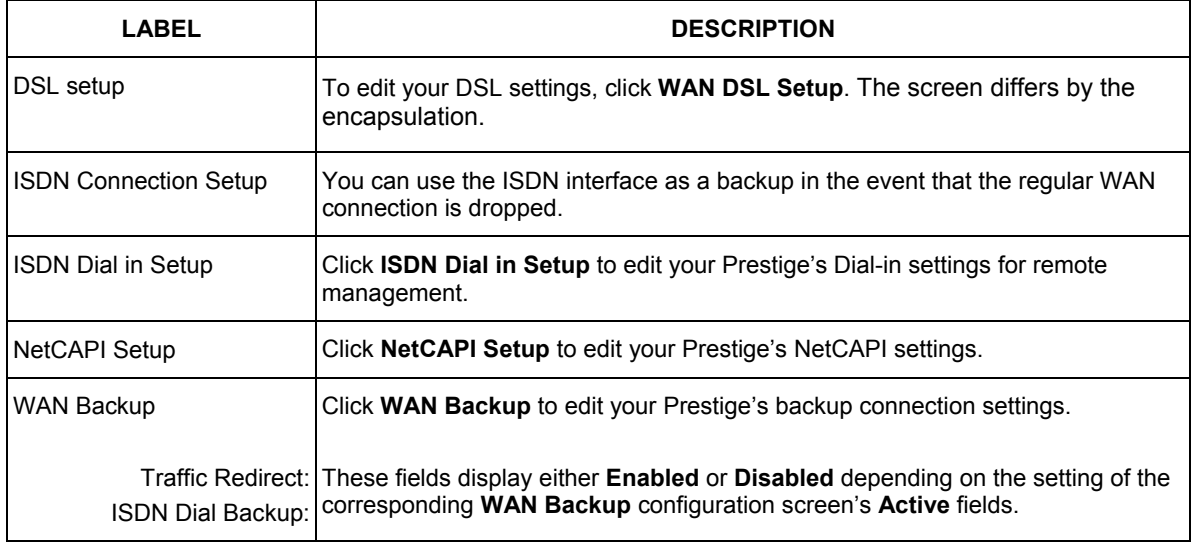

## **Table 7-1 WAN Functions**

# **7.8 Configuring WAN DSL Setup**

To edit your DSL settings, click **WAN DSL Setup**. The screen differs by the encapsulation.

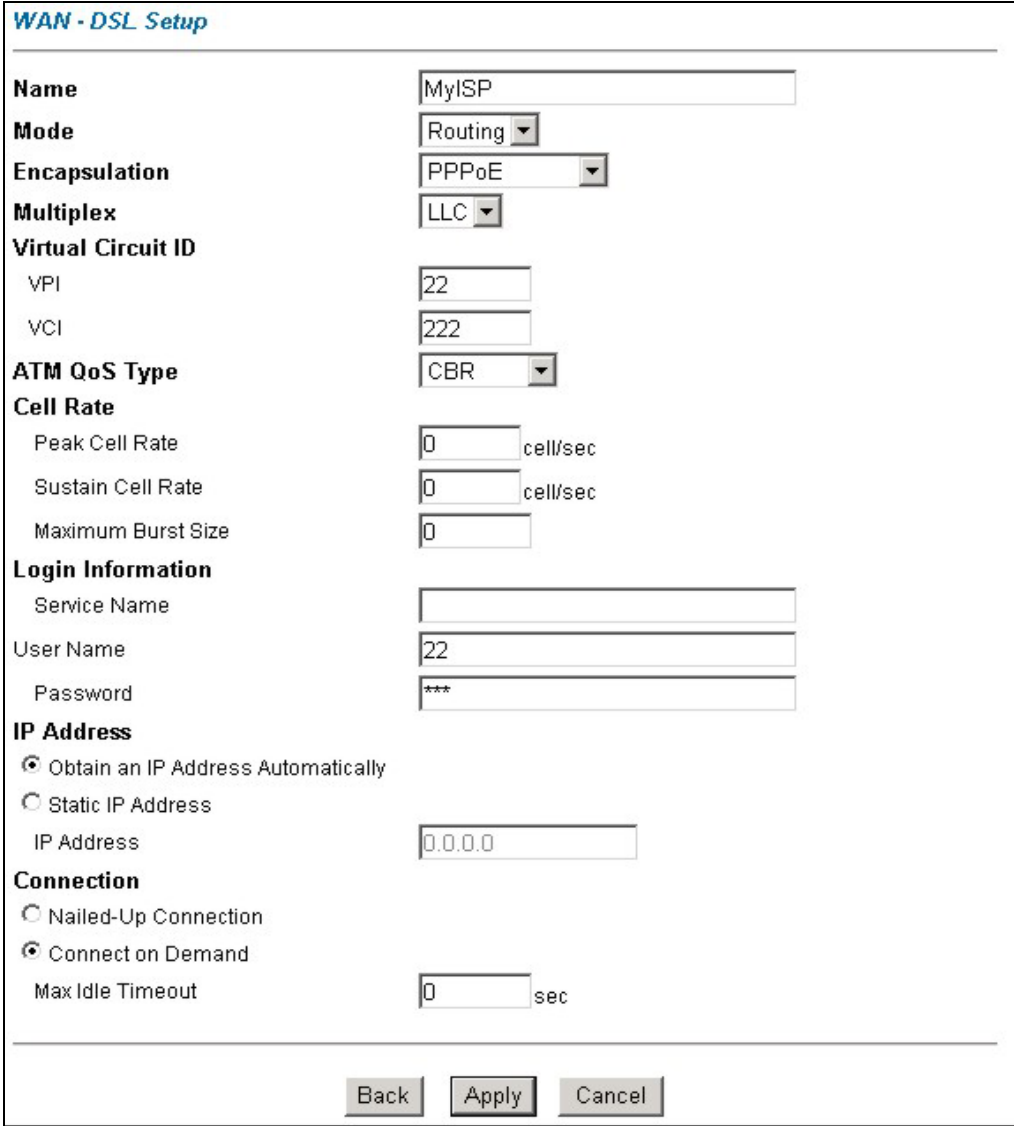

**Figure 7-3 WAN DSL Setup** 

The following table describes the fields in this screen.

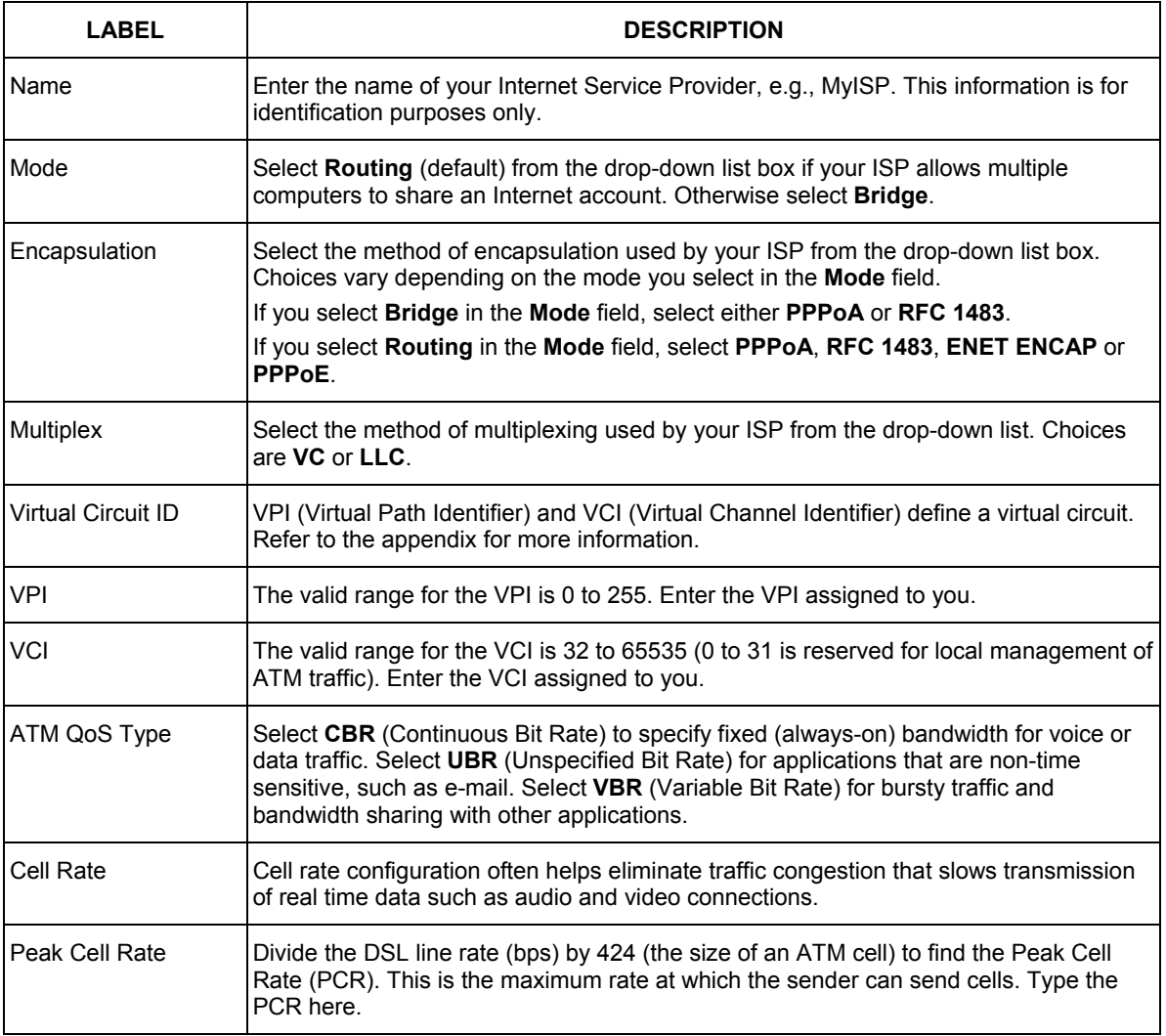

## **Table 7-2 WAN DSL Setup**

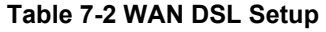

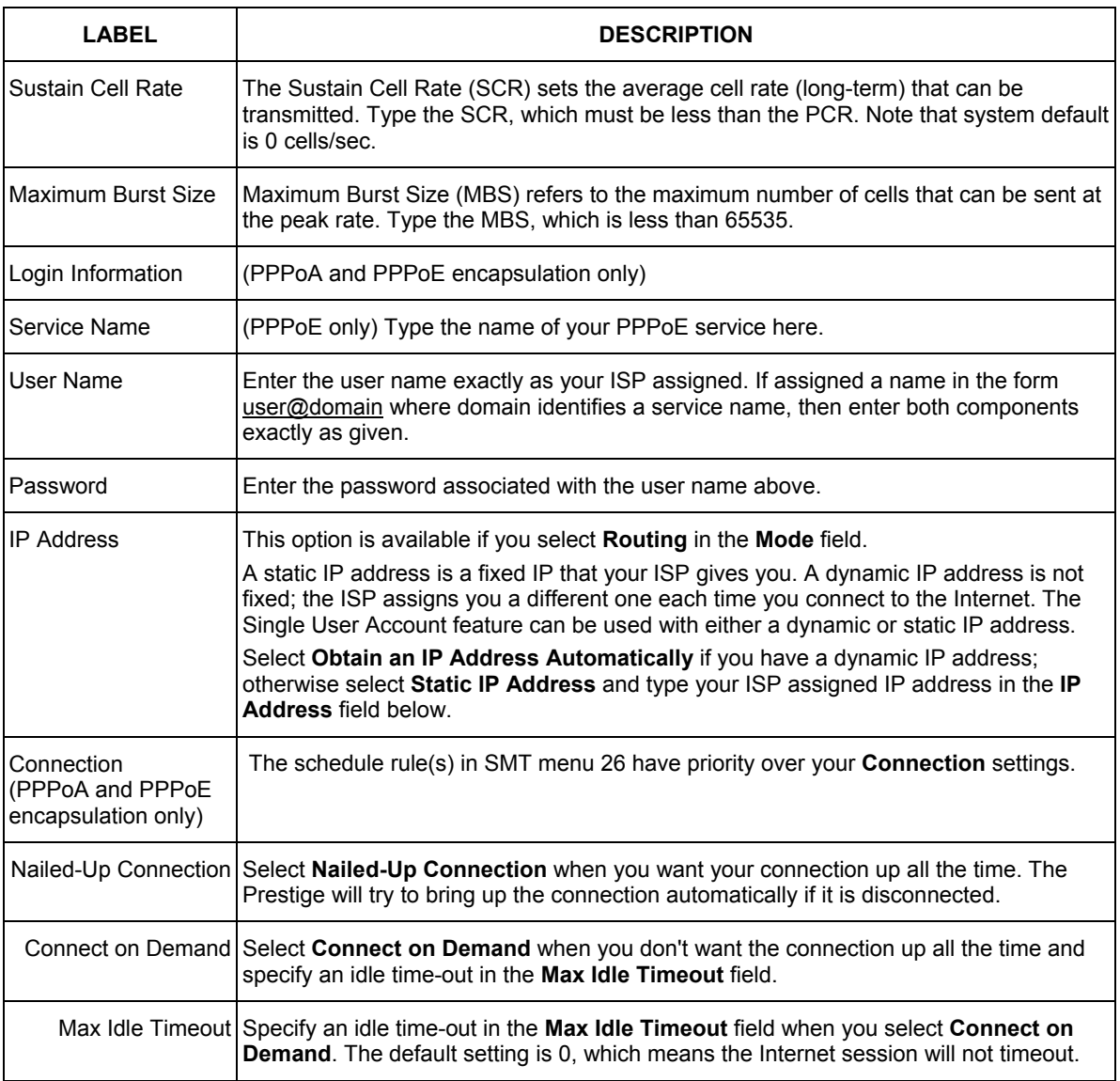

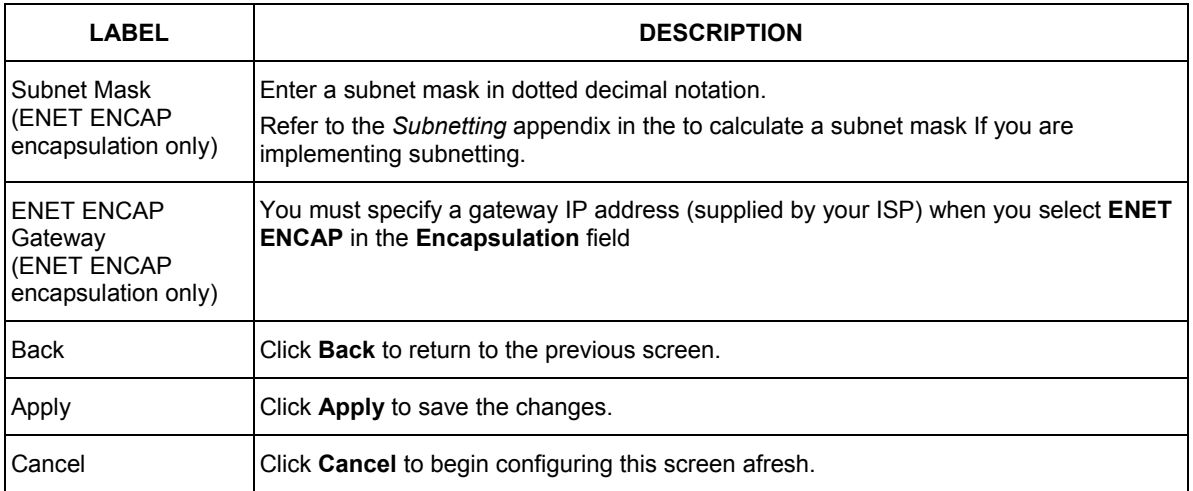

### **Table 7-2 WAN DSL Setup**

# **7.9 ISDN Connection Setup**

To edit your Prestige's advanced WAN backup settings, click **WAN**, **ISDN Connection Setup**. The screen appears as shown.

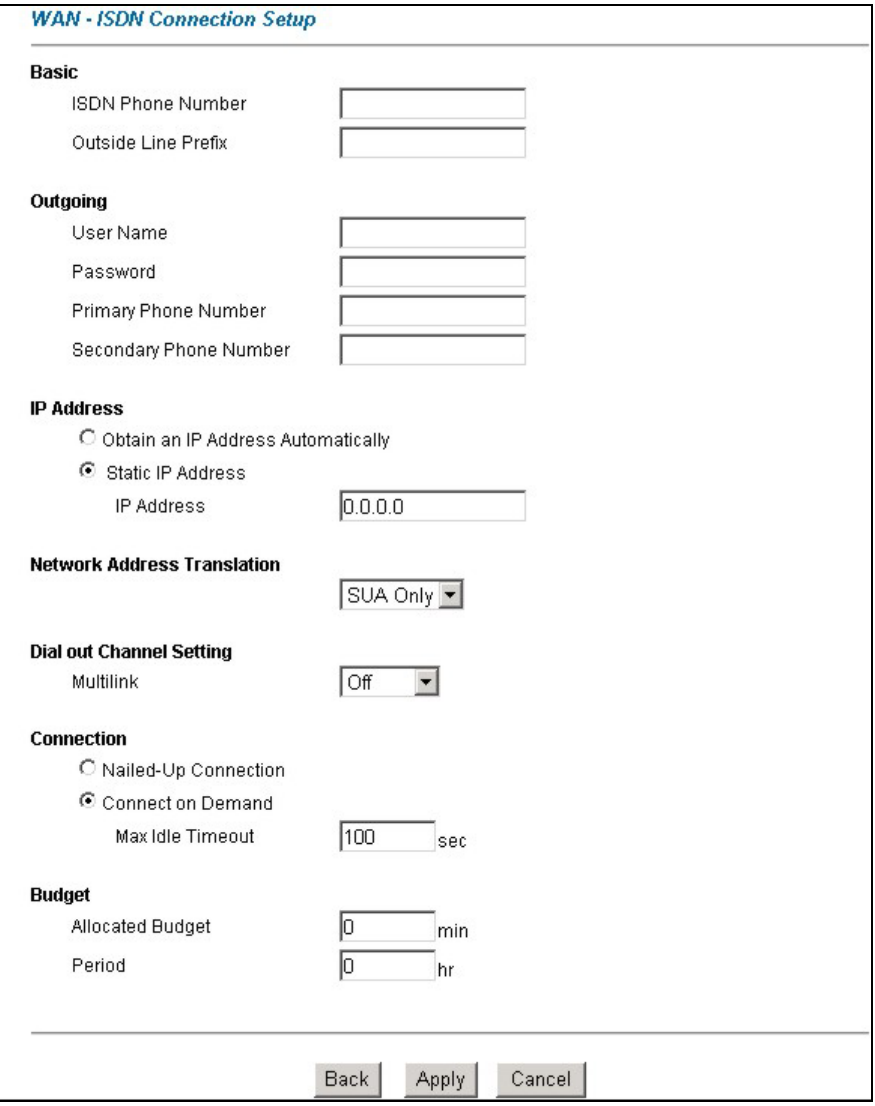

**Figure 7-4 ISDN Connection Setup** 

The following table describes the fields in this screen.

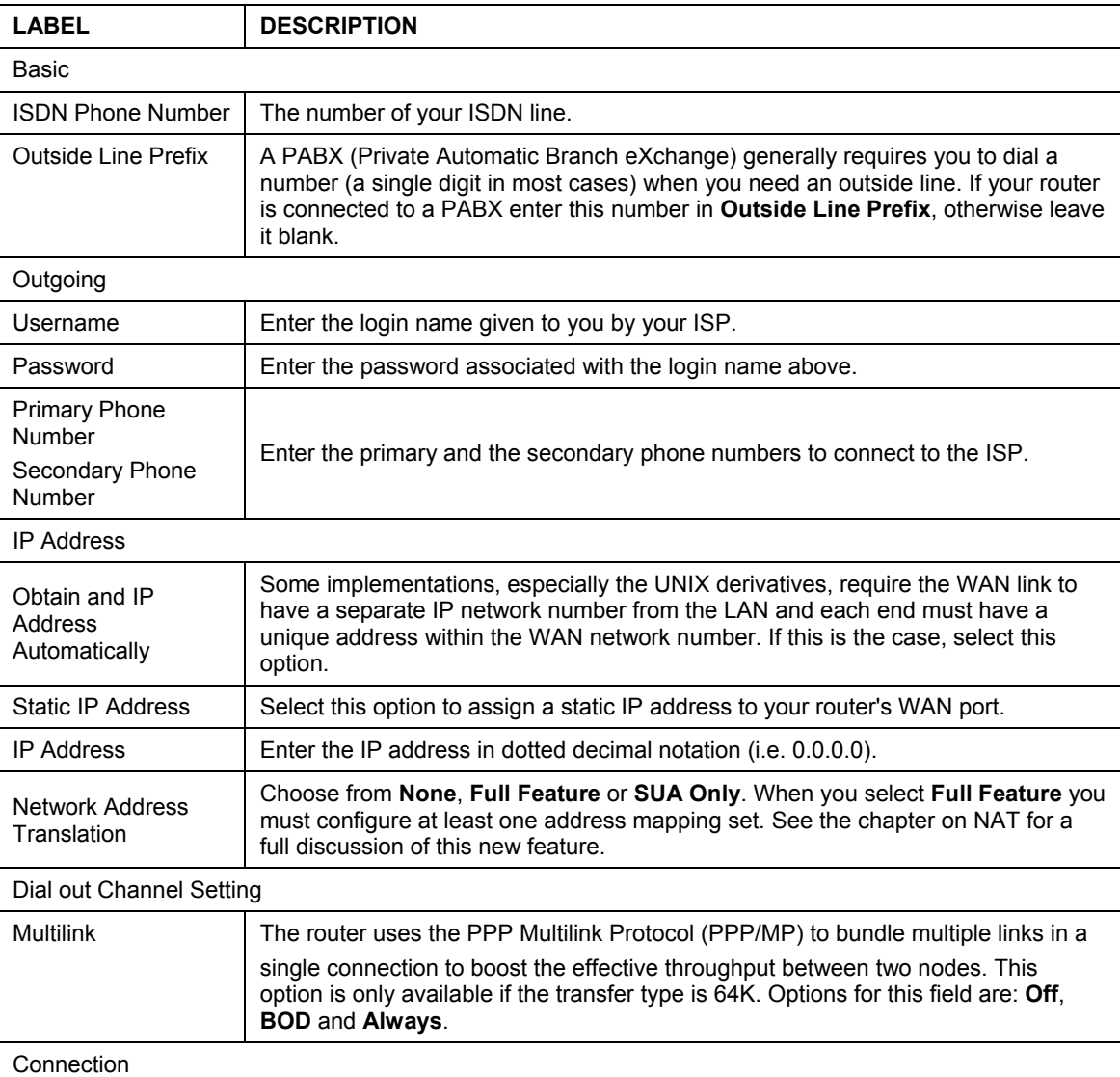

## **Table 7-3 ISDN Connection Setup**

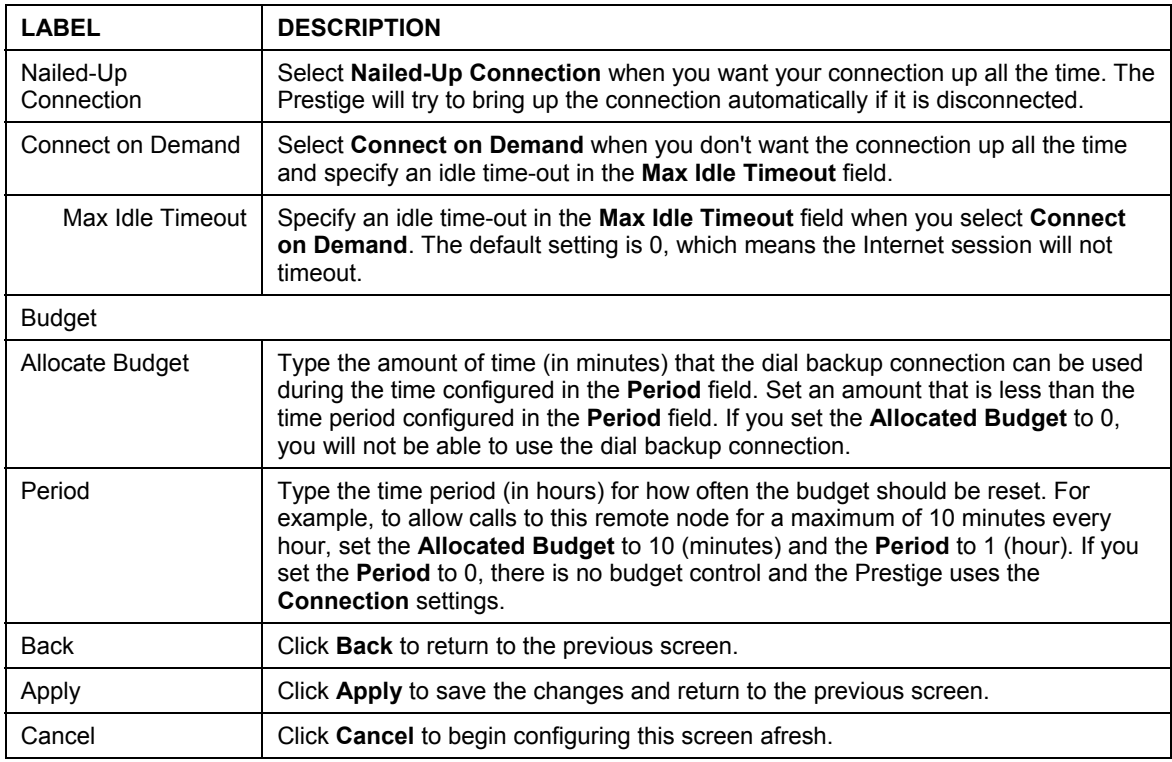

## **Table 7-3 ISDN Connection Setup**

# **7.10 ISDN Dial In Setup**

To edit your Prestige's Dial In Setup, click **WAN ISDN Dial In Setup**. The screen appears as shown.

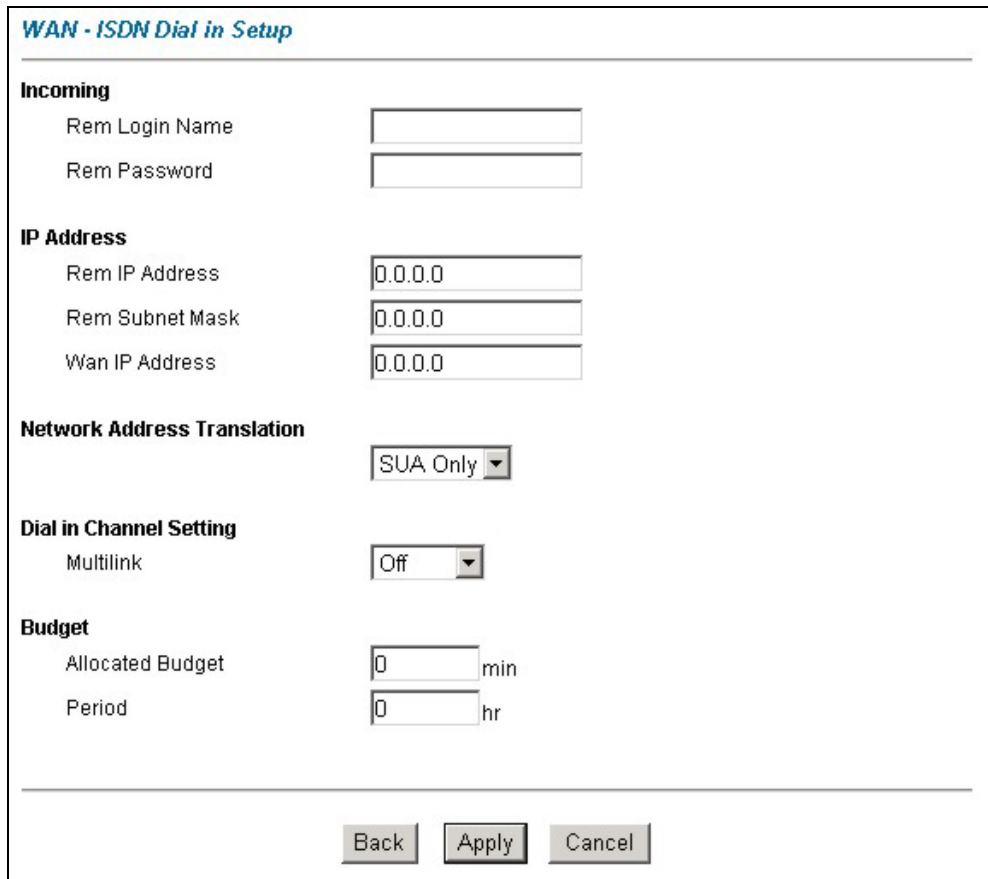

### **Figure 7-5 ISDN Dial In Setup**

The following table describes the fields in this screen.

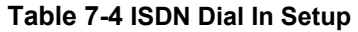

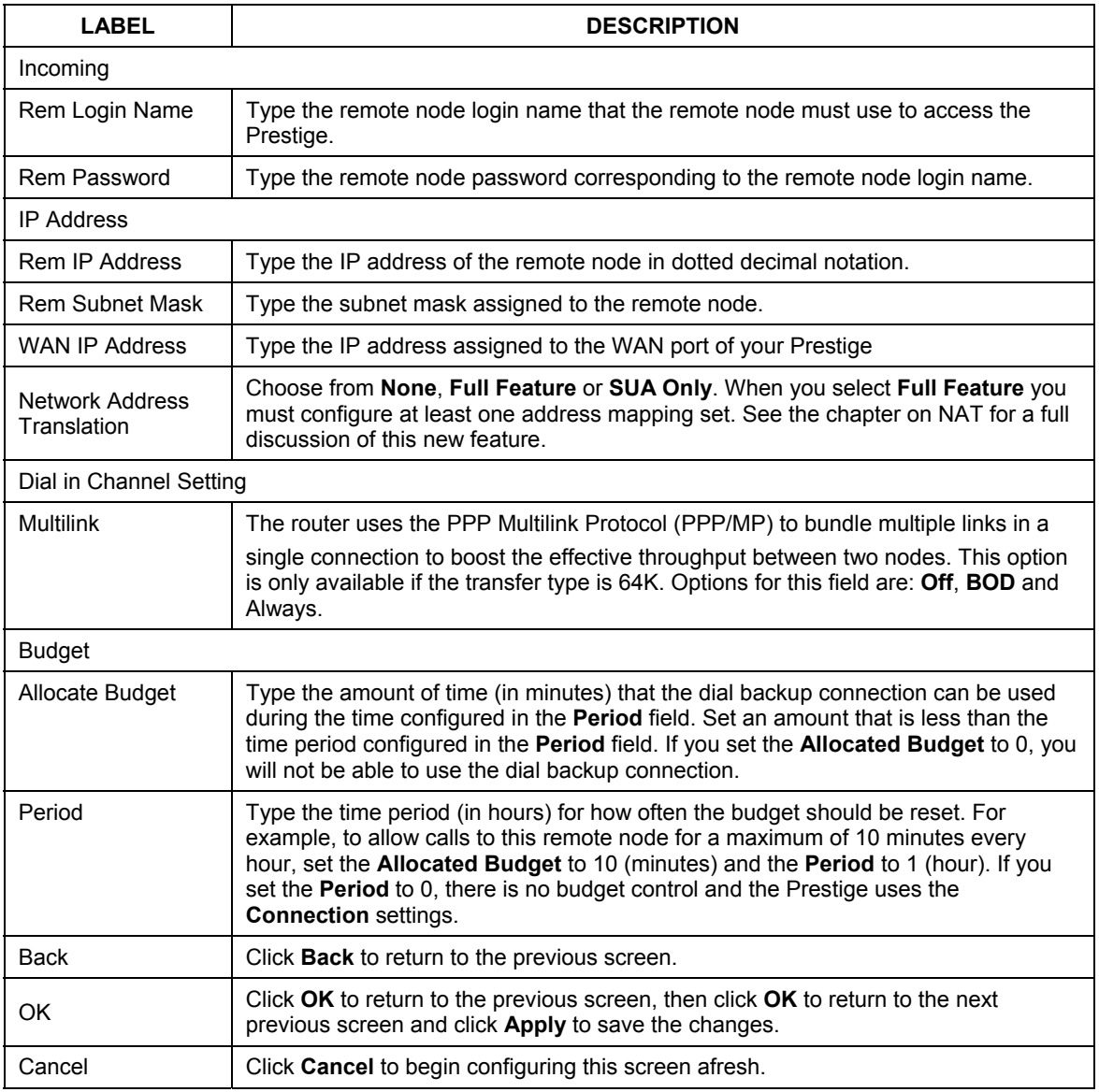

# **7.11 Configuring NetCAPI**

To edit your Prestige's NetCAPI settings, click **WAN**, **NetCAPI Setup**. The screen appears as shown.

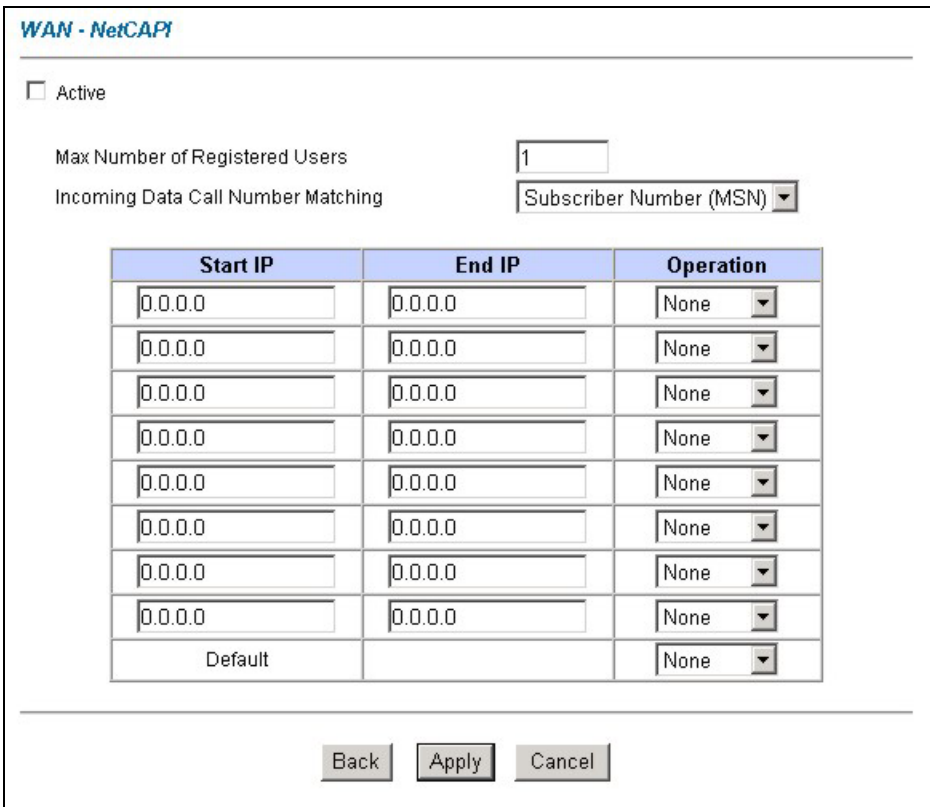

**Figure 7-6 Configuring NetCAPI** 

The following table describes the fields in this screen.

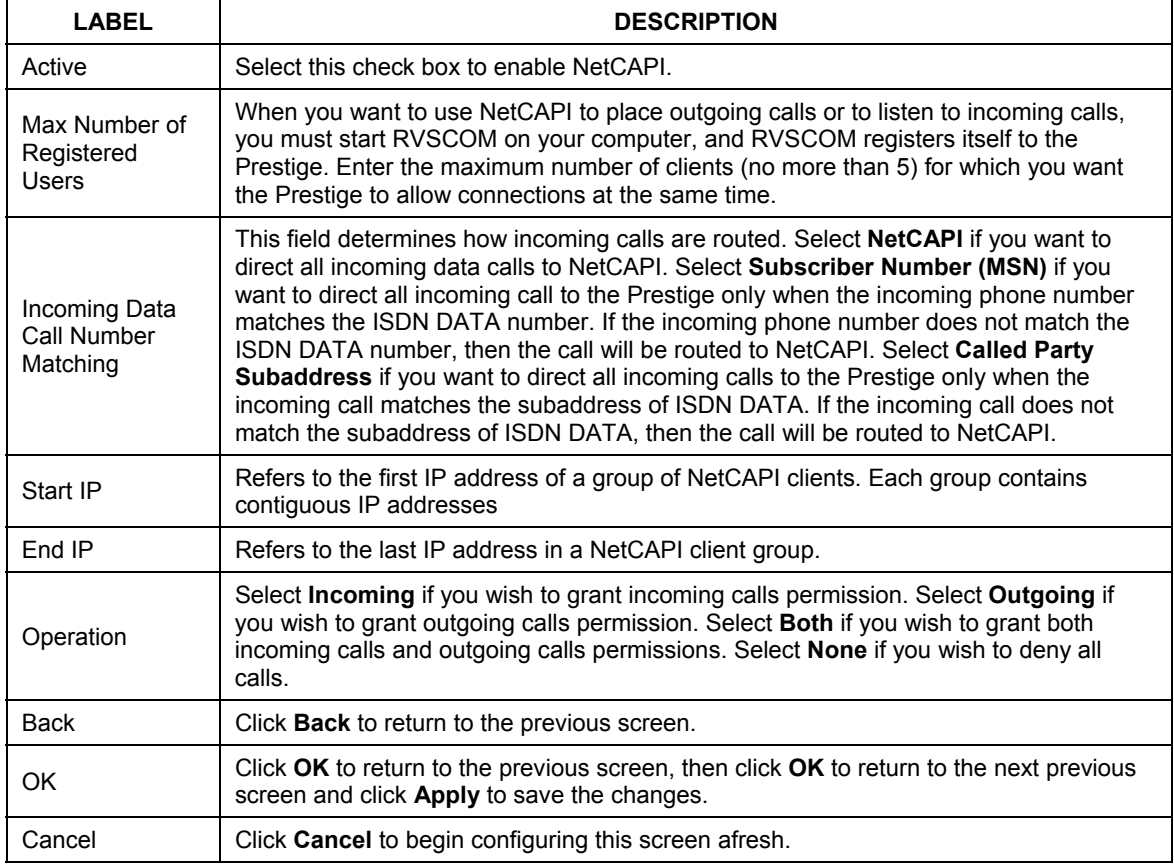

## **Table 7-5 Configuring NetCAPI**

## **7.11.1 Configuring the Prestige as a NetCAPI Server**

This section describes how to configure your Prestige to be a NetCAPI server.

By default, NetCAPI is enabled on your Prestige. When NetCAPI is enabled, the Prestige listens for incoming DCP messages from the workstations. By default, the Prestige listens for DCP messages on TCP port 2578.

The following figure illustrates the configuration used in this example.

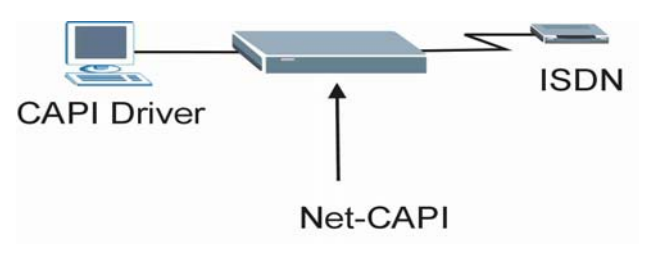

**Figure 7-7 Configuration Example** 

Before entering any configurations, you must install the CAPI driver (RVS-CE) and communication program such as RVS-COM Lite on your computer.

## **7.11.2 RVS-COM**

RVS-COM includes an ISDN CAPI driver with its communication program. RVS-CE (Core Engine) is an ISDN-CAPI 2.0 driver for Windows 95/98/NT that can be used by different ISDN communication programs (such as AVM Fritz or RVS-COM) to access the ISDN on the Prestige.

NetCAPI can carry out CAPI applications only if the CAPI driver is installed on your workstation. In addition to the CAPI driver, you will need a communication software program such as RVS-COM Lite, Fritz etc., for users to access CAPI.

The ISDN router is a shared device and can be used by several different client workstations at the same time: e.g. one workstation sending a fax, another workstation doing a file transfer. RVS-COM has to be installed on each client workstation in order to share the ISDN lines.

## **7.11.3 Example of Installing a CAPI driver and Communication Software**

**Please uninstall previous versions of "RVS-CAPI" and "RVS-COM lite" before you install the new versions. You may use the Windows "START | Settings | Control Panel | Add/Remove Programs" to uninstall RVS-CAPI and RVS-COM.]** 

To install the CAPI driver and the communication software, enter one of the license keys of your RVS-COM Lite CD-ROM and follow the instructions on the configuration wizard. When you install RVS-Lite, RVS-COM AUTOMATICALLY installs CAPI driver before installing RVS-Lite.

#### **If you did not install RVS-Lite and want to use other programs such as AVM Fritz to access the ISDN router, you must first install the CAPI driver - RVS-CE using the English version installation wizard (in \DISKs\CEPE\DISK1\) and start the SETUP.EXE.**

# **7.12 WAN Backup**

Should the DSL connection fail, traffic redirect can transfer data to a backup gateway. You can also use the ISDN port for a dial-up connection should the DSL connection fail. To set up the ISDN port for backup usage, first make sure you have set up the port connection (see the *Compact Guide*).

# **7.13 Traffic Redirect on the LAN**

Traffic redirect forwards LAN traffic to a backup gateway when the Prestige cannot connect to the Internet. An example is shown in the figure below.

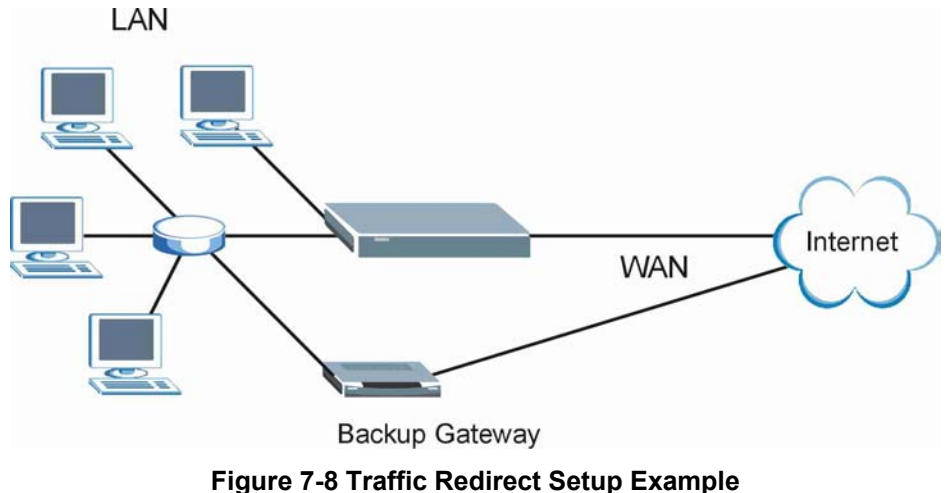

# **7.14 Traffic Redirect on the WAN**

Traffic redirect forwards WAN traffic to a backup gateway when the Prestige cannot connect to the Internet through its normal gateway. Connect the backup gateway on the WAN so that the Prestige still provides firewall protection.

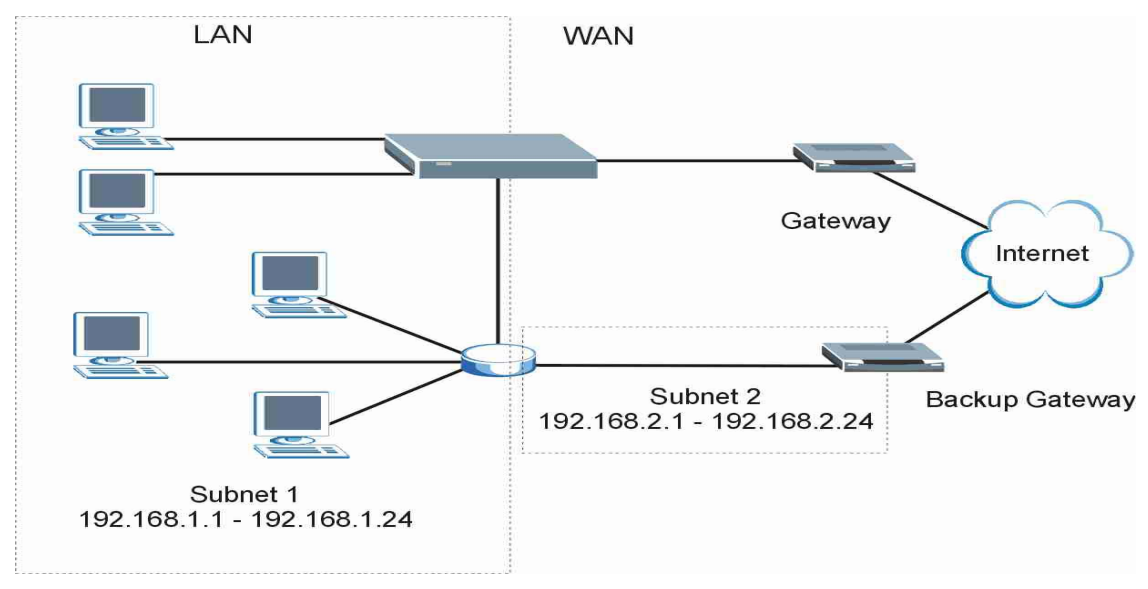

## **Figure 7-9 Traffic Redirect WAN Setup**

The following network topology allows you to avoid triangle route security issues when the backup gateway is connected to the LAN or DMZ. Use IP alias to configure the LAN into two or three logical networks with the Prestige itself as the gateway for each LAN network. Put the protected LAN in one subnet (Subnet 1 in the following figure) and the backup gateway in another subnet (Subnet 2). Configure a LAN to LAN/Prestige firewall rule that forwards packets from the protected LAN (Subnet 1) to the backup gateway (Subnet 2).

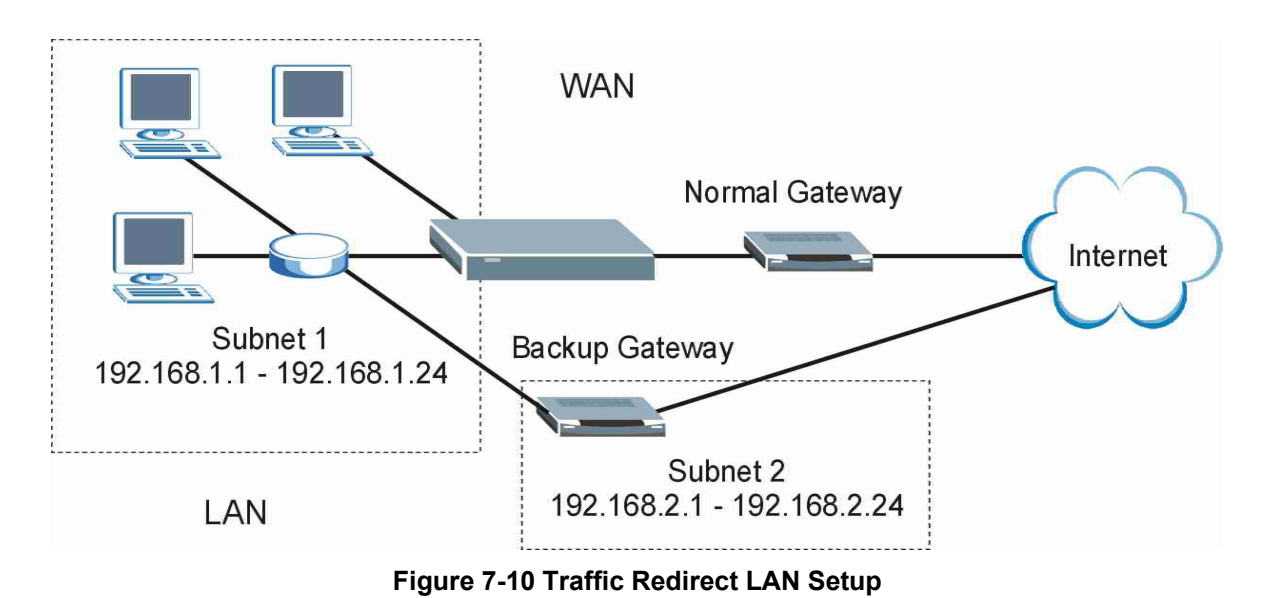

7-20 WAN Setup
# **7.15 Configuring WAN Backup**

To change your Prestige's WAN backup settings, click **WAN**, then **WAN Backup**. The screen appears as shown.

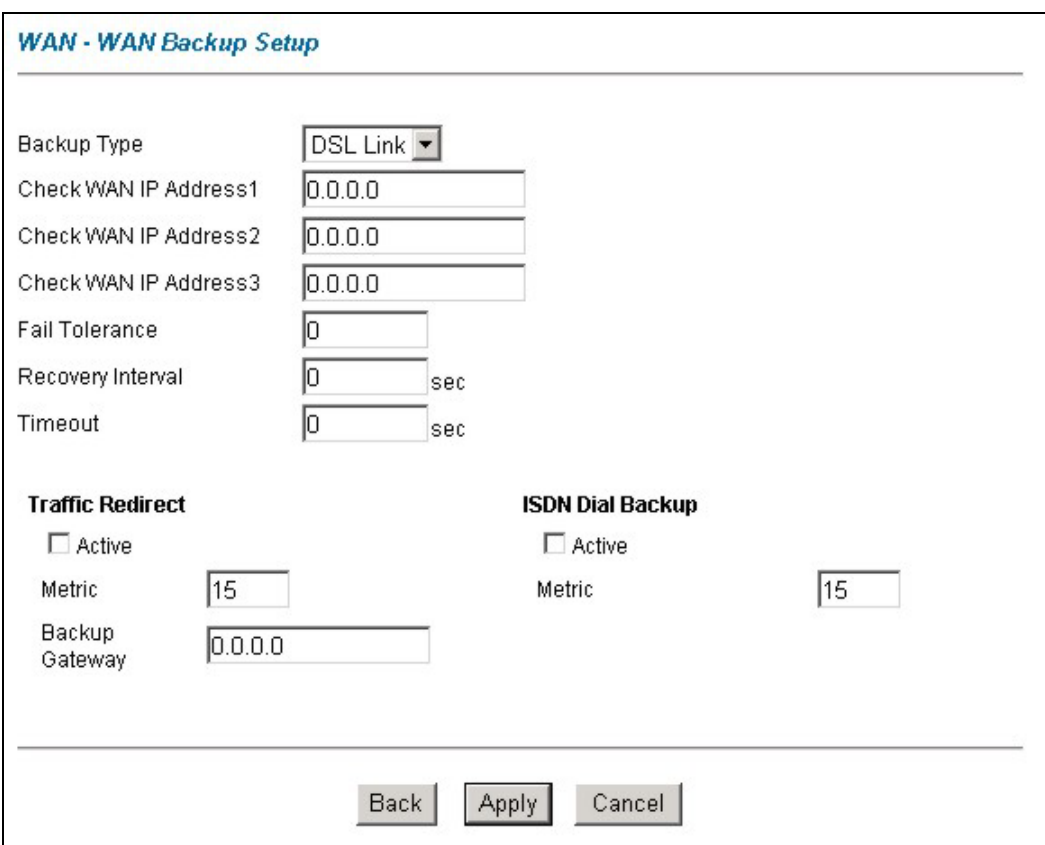

**Figure 7-11 WAN Backup Setup** 

The following table describes the fields in this screen.

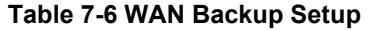

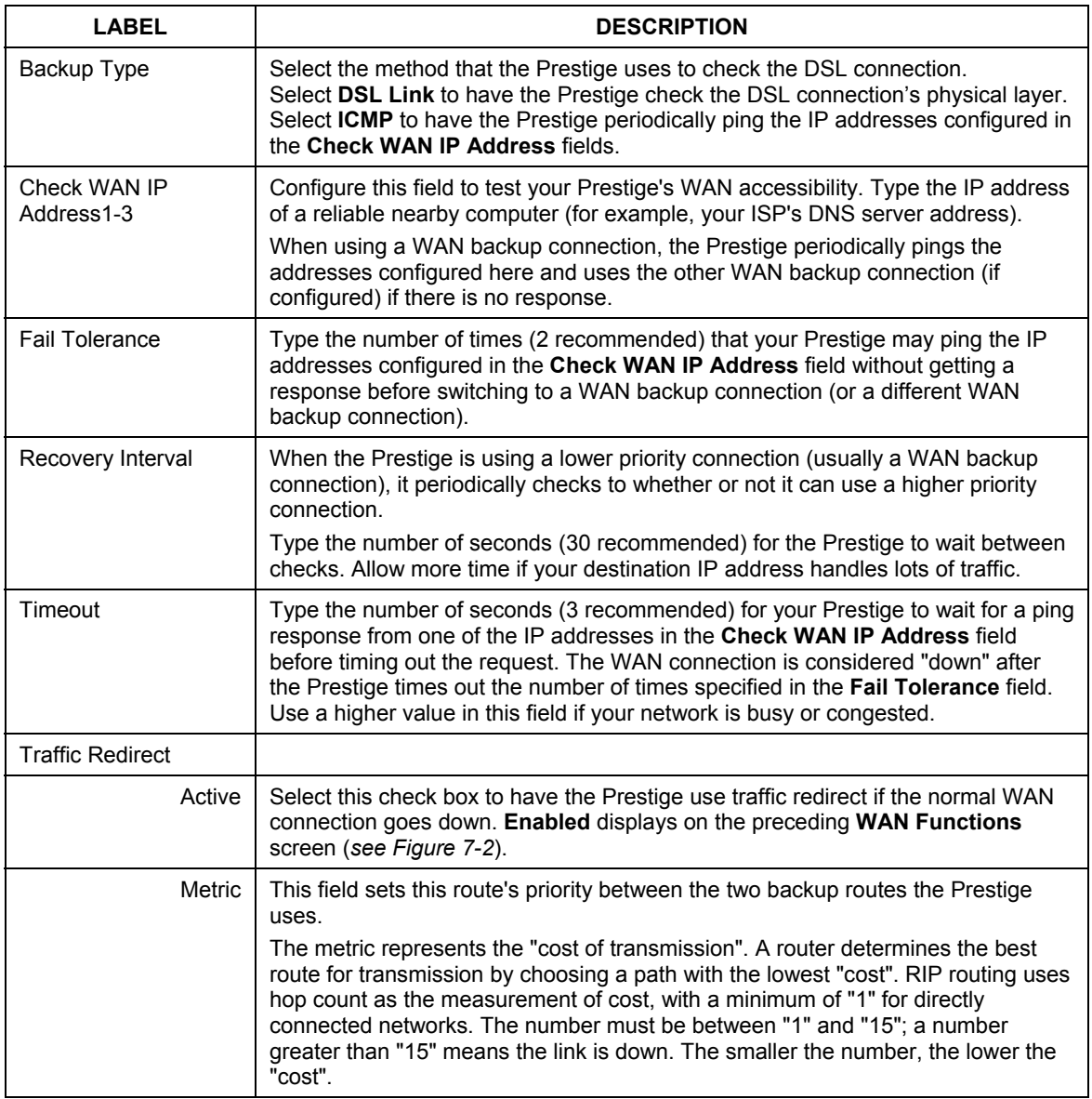

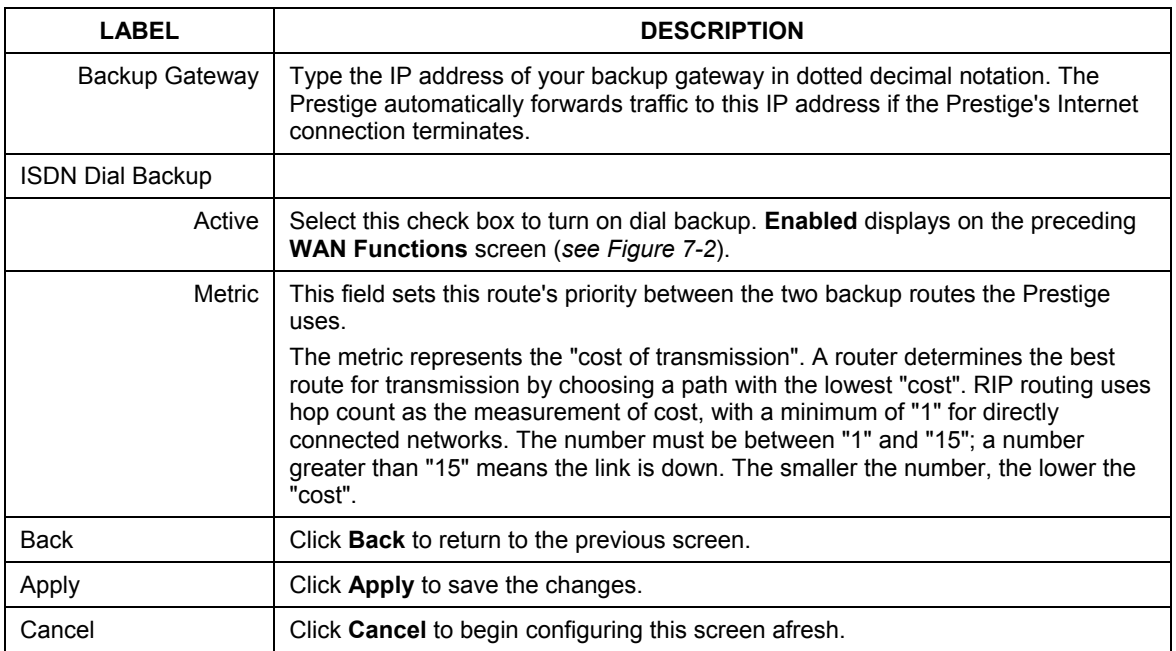

#### **Table 7-6 WAN Backup Setup**

# Part III:

# NAT, Dynamic DNS and Time Zone

This part covers NAT (Network Address Translation), dynamic DNS (Domain Name Sever) and Time Zone setup.

# **Chapter 8 Network Address Translation (NAT) Screens**

*This chapter discusses how to configure NAT on the* Prestige*.* 

# **8.1 NAT Overview**

NAT (Network Address Translation - NAT, RFC 1631) is the translation of the IP address of a host in a packet, for example, the source address of an outgoing packet, used within one network to a different IP address known within another network.

### **8.1.1 NAT Definitions**

Inside/outside denotes where a host is located relative to the Prestige, for example, the computers of your subscribers are the inside hosts, while the web servers on the Internet are the outside hosts.

Global/local denotes the IP address of a host in a packet as the packet traverses a router, for example, the local address refers to the IP address of a host when the packet is in the local network, while the global address refers to the IP address of the host when the same packet is traveling in the WAN side.

Note that inside/outside refers to the location of a host, while global/local refers to the IP address of a host used in a packet. Thus, an inside local address (ILA) is the IP address of an inside host in a packet when the packet is still in the local network, while an inside global address (IGA) is the IP address of the same inside host when the packet is on the WAN side. The following table summarizes this information.

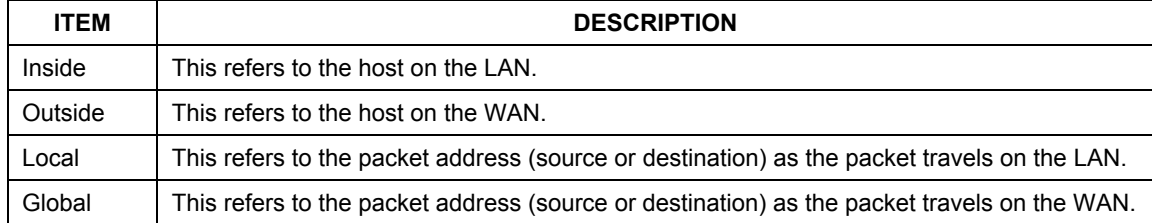

#### **Table 8-1 NAT Definitions**

### **NAT never changes the IP address (either local or global) of an outside host.**

### **8.1.2 What NAT Does**

In the simplest form, NAT changes the source IP address in a packet received from a subscriber (the inside local address) to another (the inside global address) before forwarding the packet to the WAN side. When the response comes back, NAT translates the destination address (the inside global address) back to the inside local address before forwarding it to the original inside host. Note that the IP address (either local or global) of an outside host is never changed.

The global IP addresses for the inside hosts can be either static or dynamically assigned by the ISP. In addition, you can designate servers, for example, a web server and a telnet server, on your local network and make them accessible to the outside world. Although you can make designated servers on the LAN accessible to the outside world, it is strongly recommended that you attach those servers to the DMZ port instead. If you do not define any servers (for Many-to-One and Many-to-Many Overload mapping – see *Table 8-2*), NAT offers the additional benefit of firewall protection. With no servers defined, your Prestige filters out all incoming inquiries, thus preventing intruders from probing your network. For more information on IP address translation, refer to *RFC 1631*, *The IP Network Address Translator (NAT)*.

## **8.1.3 How NAT Works**

Each packet has two addresses – a source address and a destination address. For outgoing packets, the ILA (Inside Local Address) is the source address on the LAN, and the IGA (Inside Global Address) is the source address on the WAN. For incoming packets, the ILA is the destination address on the LAN, and the IGA is the destination address on the WAN. NAT maps private (local) IP addresses to globally unique ones required for communication with hosts on other networks. It replaces the original IP source address (and TCP or UDP source port numbers for Many-to-One and Many-to-Many Overload NAT mapping) in each packet and then forwards it to the Internet. The Prestige keeps track of the original addresses and port numbers so incoming reply packets can have their original values restored. The following figure illustrates this.

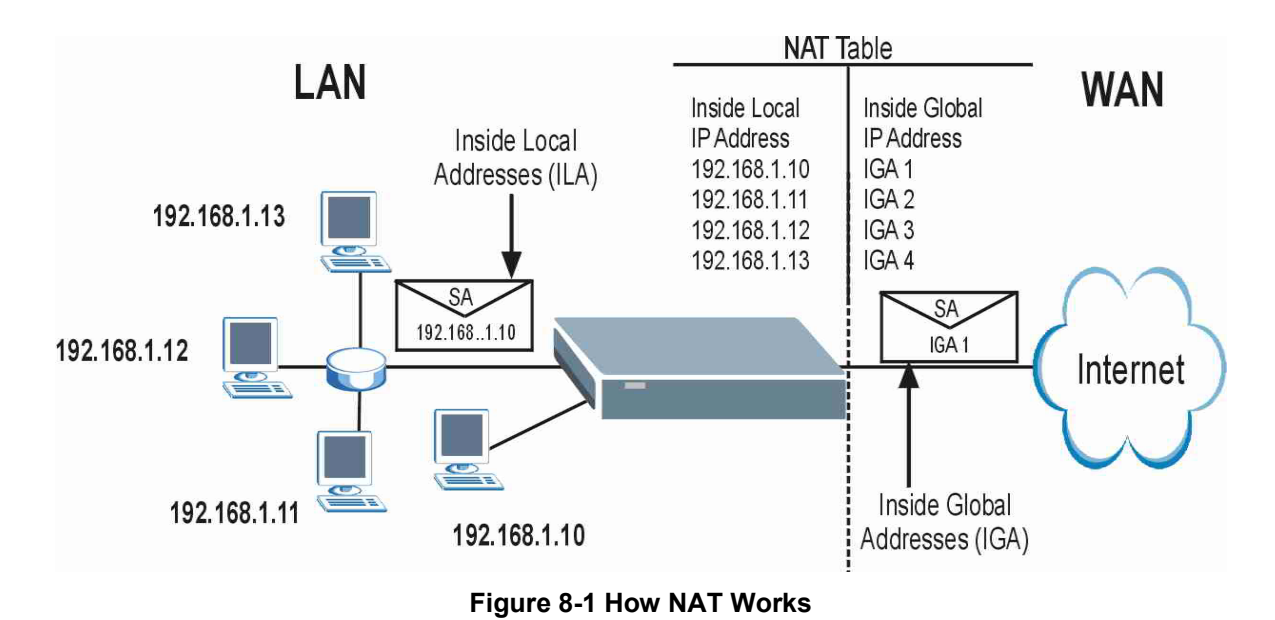

### **8.1.4 NAT Application**

The following figure illustrates a possible NAT application, where three inside LANs (logical LANs using IP Alias) behind the Prestige can communicate with three distinct WAN networks. More examples follow at the end of this chapter.

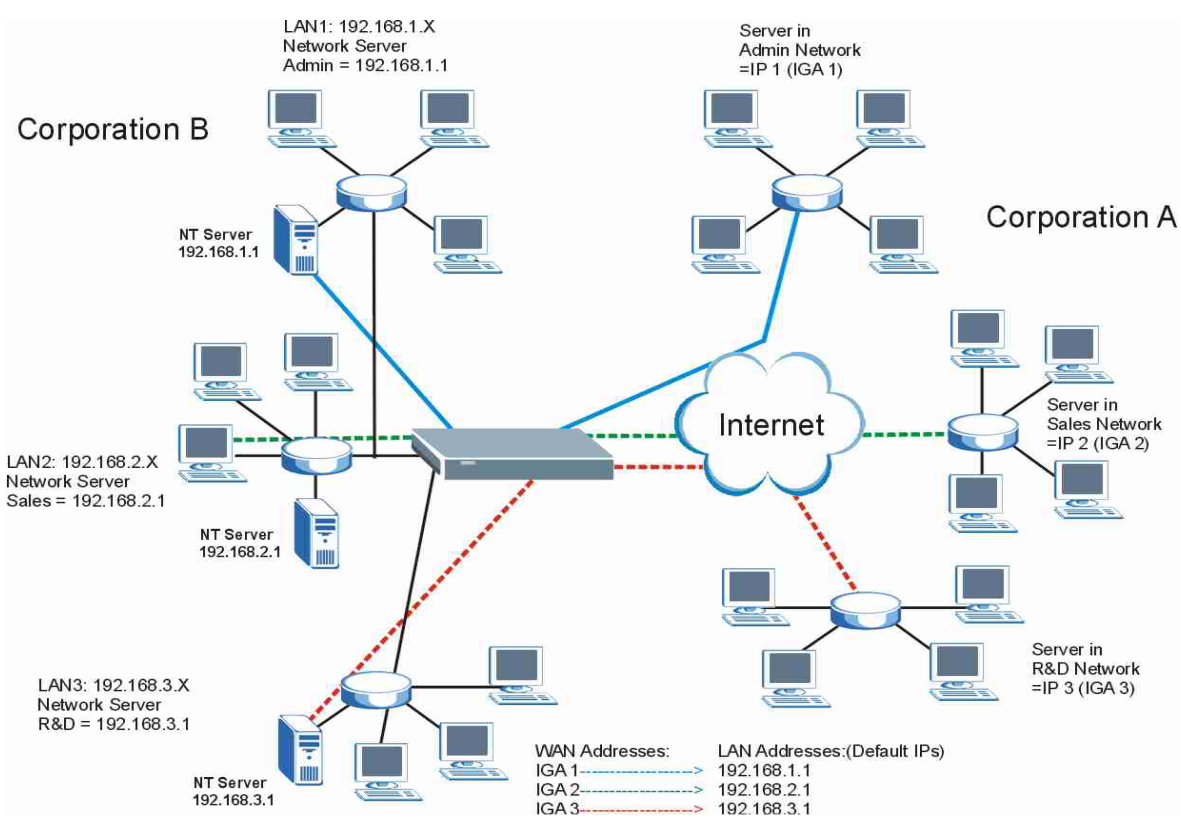

**Figure 8-2 NAT Application With IP Alias** 

## **8.1.5 NAT Mapping Types**

NAT supports five types of IP/port mapping. They are:

- 1. **One to One**: In One-to-One mode, the Prestige maps one local IP address to one global IP address.
- 2. **Many to One**: In Many-to-One mode, the Prestige maps multiple local IP addresses to one global IP address. This is equivalent to SUA (for instance, PAT, port address translation), ZyXEL's Single User Account feature that previous ZyXEL routers supported (the **SUA Only** option in today's routers).
- 3. **Many to Many Overload**: In Many-to-Many Overload mode, the Prestige maps the multiple local IP addresses to shared global IP addresses.
- 4. **Many-to-Many No Overload**: In Many-to-Many No Overload mode, the Prestige maps each local IP address to a unique global IP address.

5. **Server**: This type allows you to specify inside servers of different services behind the NAT to be accessible to the outside world although, it is highly recommended that you use the DMZ port for these servers instead.

#### **Port numbers do** not **change for** One-to-One **and** Many-to-Many No Overload **NAT mapping types.**

The following table summarizes these types.

| <b>TYPE</b>              | <b>IP MAPPING</b>               | <b>SMT ABBREVIATION</b> |  |  |
|--------------------------|---------------------------------|-------------------------|--|--|
| One-to-One               | $ILA1 \leftrightarrow IGA1$     | 1:1                     |  |  |
| Many-to-One (SUA/PAT)    | $ILA1 \leftrightarrow IGA1$     | M:1                     |  |  |
|                          | ILA2←→ IGA1                     |                         |  |  |
|                          |                                 |                         |  |  |
| Many-to-Many Overload    | ILA1 ← → IGA1                   | M:M Ov                  |  |  |
|                          | ILA2 ← → IGA2                   |                         |  |  |
|                          | $ILA3 \leftrightarrow$ IGA1     |                         |  |  |
|                          | II A4 $\leftrightarrow$ IGA2    |                         |  |  |
|                          |                                 |                         |  |  |
| Many-to-Many No Overload | $ILA1 \leftrightarrow IGA1$     | M:M No OV               |  |  |
|                          | ILA2 $\leftrightarrow$ IGA2     |                         |  |  |
|                          | ILA3←→ IGA3                     |                         |  |  |
|                          | .                               |                         |  |  |
| Server                   | Server 1 IP ← → IGA1            | Server                  |  |  |
|                          | Server 2 IP <del>← →</del> IGA1 |                         |  |  |
|                          | Server 3 IP←→ IGA1              |                         |  |  |

**Table 8-2 NAT Mapping Types** 

# **8.2 SUA (Single User Account) Versus NAT**

SUA (Single User Account) is a ZyNOS implementation of a subset of NAT that supports two types of mapping, **Many-to-One** and **Server**. The Prestige also supports **Full Feature** NAT to map multiple global IP addresses to multiple private LAN IP addresses of clients or servers using mapping types as outlined in *Table 8-2*.

- **1. Choose** SUA Only **if you have just one public WAN IP address for your Prestige.**
- **2. Choose** Full Feature **if you have multiple public WAN IP addresses for your Prestige.**

# **8.3 SUA Server**

A SUA server set is a list of inside (behind NAT on the LAN) servers, for example, web or FTP, that you can make visible to the outside world even though SUA makes your whole inside network appear as a single computer to the outside world.

You may enter a single port number or a range of port numbers to be forwarded, and the local IP address of the desired server. The port number identifies a service; for example, web service is on port 80 and FTP on port 21. In some cases, such as for unknown services or where one server can support more than one service (for example both FTP and web service), it might be better to specify a range of port numbers. You can allocate a server IP address that corresponds to a port or a range of ports.

Many residential broadband ISP accounts do not allow you to run any server processes (such as a Web or FTP server) from your location. Your ISP may periodically check for servers and may suspend your account if it discovers any active services at your location. If you are unsure, refer to your ISP.

### **Default Server IP Address**

In addition to the servers for specified services, NAT supports a default server IP address. A default server receives packets from ports that are not specified in this screen.

**If you do not assign a** Default Server **IP Address, the Prestige discards all packets received for ports that are not specified here or in the remote management setup.** 

# **8.3.1 Port Forwarding: Services and Port Numbers**

A NAT server set is a list of inside (behind NAT on the LAN) servers, for example, web or FTP, that you can make accessible to the outside world even though NAT makes your whole inside network appear as a single machine to the outside world. The Prestige 100 provides the additional safety of a DMZ port for connecting your publicly accessible servers. This makes the LAN more secure by physically separating it from your public servers.

Use the **SUA Server** page to forward incoming service requests to the server(s) on your local network. You may enter a single port number or a range of port numbers to be forwarded, and the local IP address of the desired server. The port number identifies a service; for example, web service is on port 80 and FTP on port 21. In some cases, such as for unknown services or where one server can support more than one service (for example both FTP and web service), it might be better to specify a range of port numbers.

In addition to the servers for specified services, NAT supports a default server. A service request that does not have a server explicitly designated for it is forwarded to the default server. If the default is not defined, the service request is simply discarded.

#### **Many residential broadband ISP accounts do not allow you to run any server processes (such as a Web or FTP server) from your location. Your ISP may periodically check for servers and may suspend your account if it discovers any active services at your location. If you are unsure, refer to your ISP.**

The most often used port numbers are shown in the following table. Please refer to RFC 1700 for further information about port numbers.

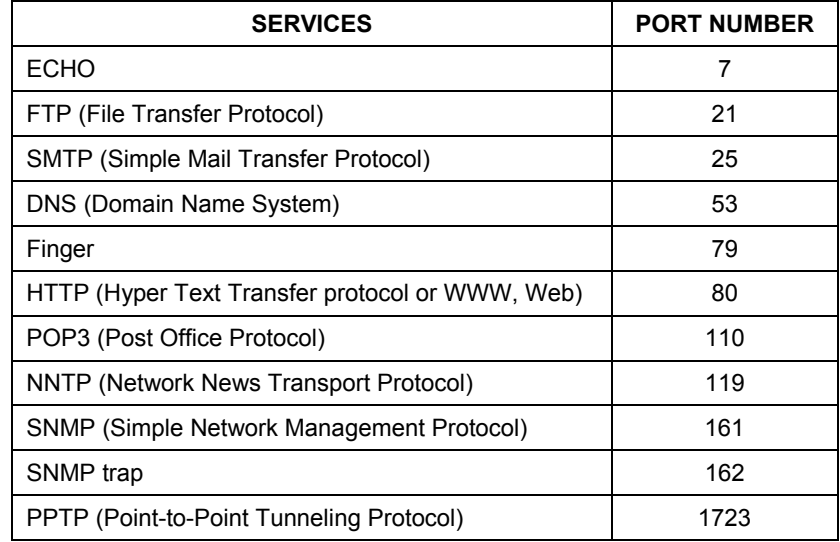

### **Table 8-3 Services and Port Numbers**

## **8.3.2 Configuring Servers Behind SUA (Example)**

Let's say you want to assign ports 22-25 to one server, port 80 to another and assign a default server IP address of 192.168.1.35 as shown in the next figure.

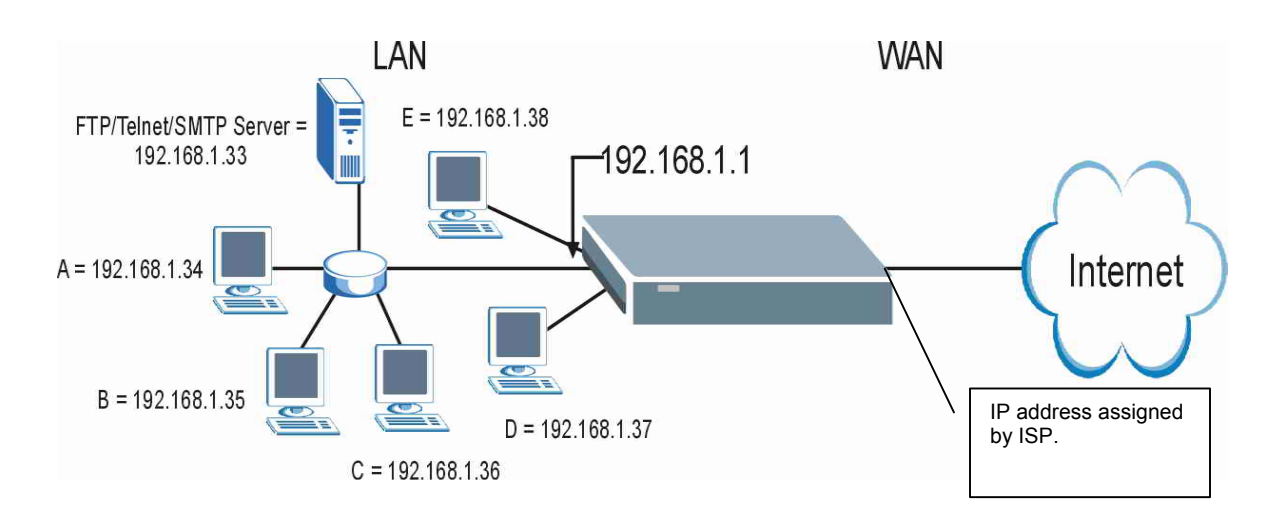

#### **Figure 8-3 Multiple Servers Behind NAT Example**

# **8.4 Selecting the NAT Mode**

**You must create a firewall rule in addition to setting up SUA/NAT, to allow traffic from the WAN to be forwarded through the Prestige.** 

Click **NAT** to open the following screen.

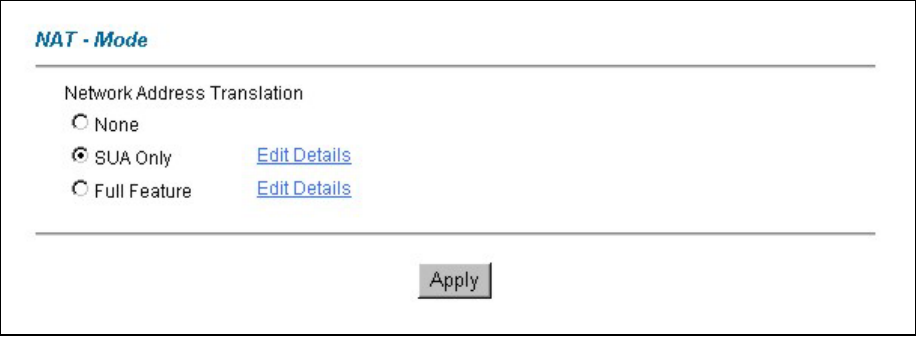

**Figure 8-4 NAT Mode** 

#### **Table 8-4 NAT Mode**

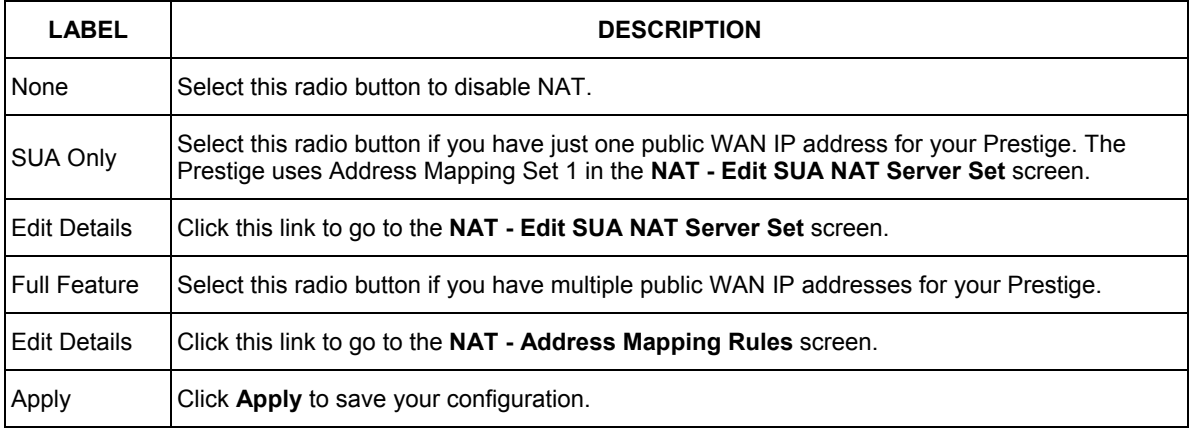

# **8.5 Configuring SUA Server**

**If you do not assign a** Default Server **IP Address, then all packets received for ports not specified in this screen will be discarded.** 

Click **NAT**, Select **SUA Only** and click **Edit Details** to open the following screen.

Refer to the firewall chapters for port numbers commonly used for particular services.

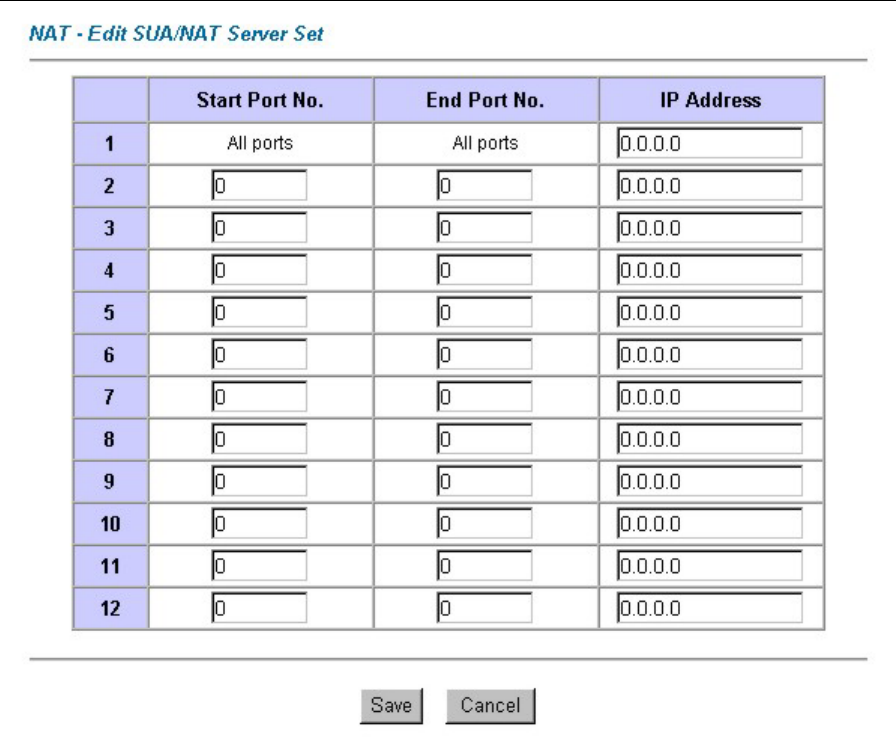

### **Figure 8-5 Edit SUA/NAT Server Set**

The following table describes the fields in this screen.

### **Table 8-5 Edit SUA/NAT Server Set**

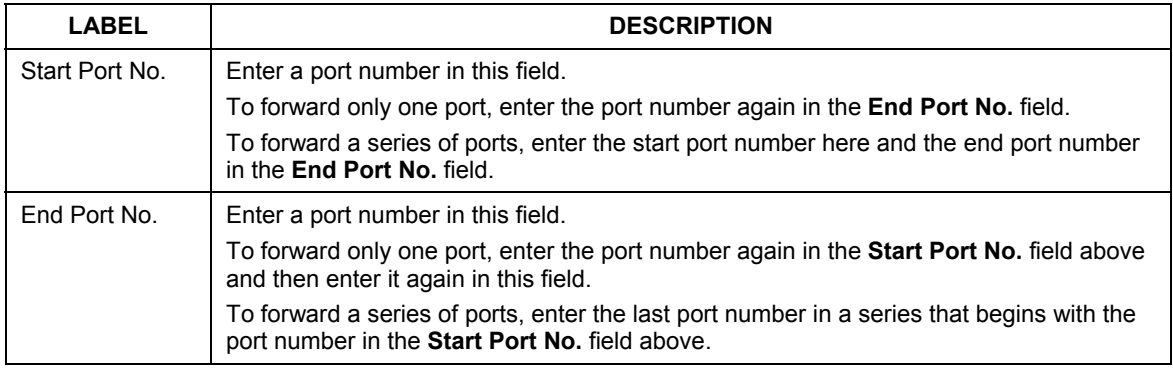

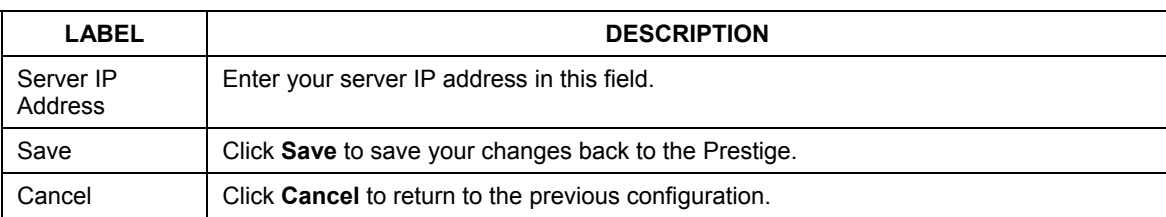

### **Table 8-5 Edit SUA/NAT Server Set**

# **8.6 Configuring Address Mapping**

Ordering your rules is important because the Prestige applies the rules in the order that you specify. When a rule matches the current packet, the Prestige takes the corresponding action and the remaining rules are ignored. If there are any empty rules before your new configured rule, your configured rule will be pushed up by that number of empty rules. For example, if you have already configured rules 1 to 6 in your current set and now you configure rule number 9. In the set summary screen, the new rule will be rule 7, not 9. Now if you delete rule 4, rules 5 to 7 will be pushed up by 1 rule, so old rules 5, 6 and 7 become new rules 4, 5 and 6.

To change your Prestige's address mapping settings, click **NAT**, Select **Full Feature** and click **Edit Details** to open the following screen.

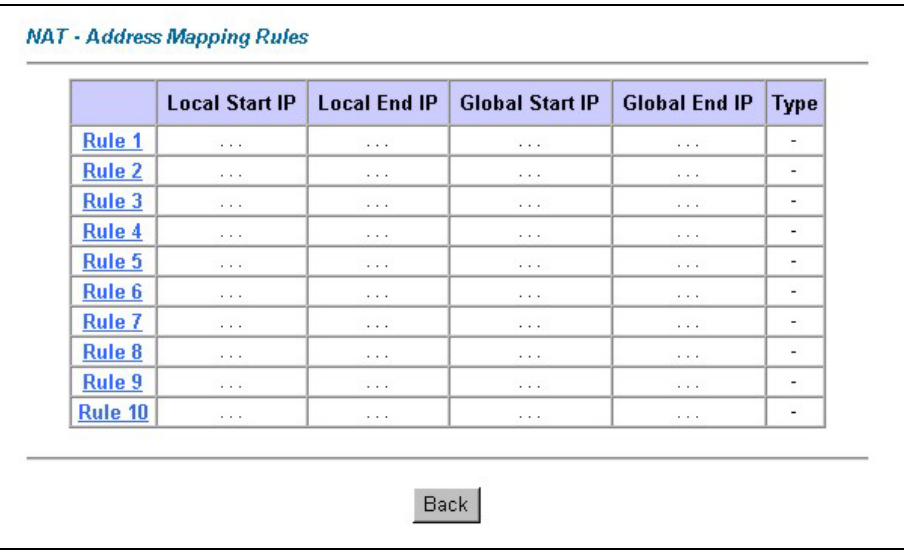

**Figure 8-6 Address Mapping Rules** 

The following table describes the fields in this screen.

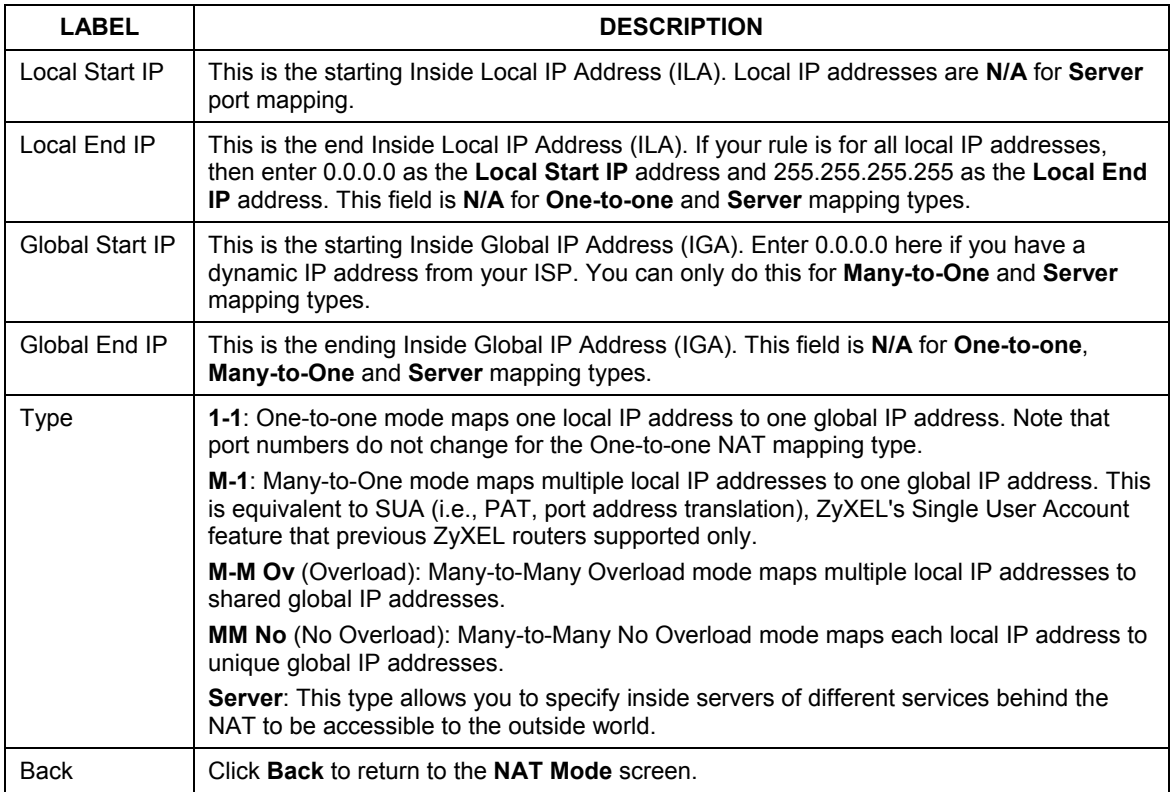

### **Table 8-6 Address Mapping Rules**

# **8.7 Editing an Address Mapping Rule**

To edit an address mapping rule, click the rule's link in the **NAT Address Mapping Rules** screen to display the screen shown next.

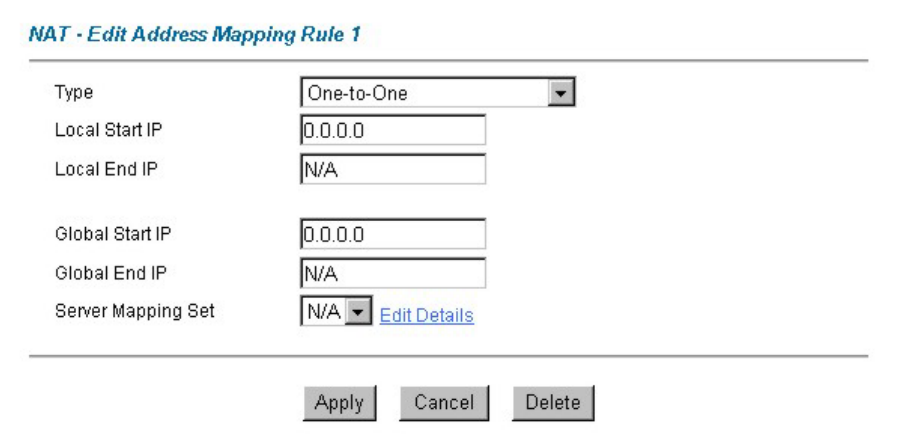

### **Figure 8-7 Address Mapping Rule Edit**

The following table describes the fields in this screen.

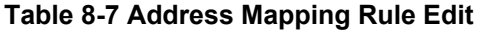

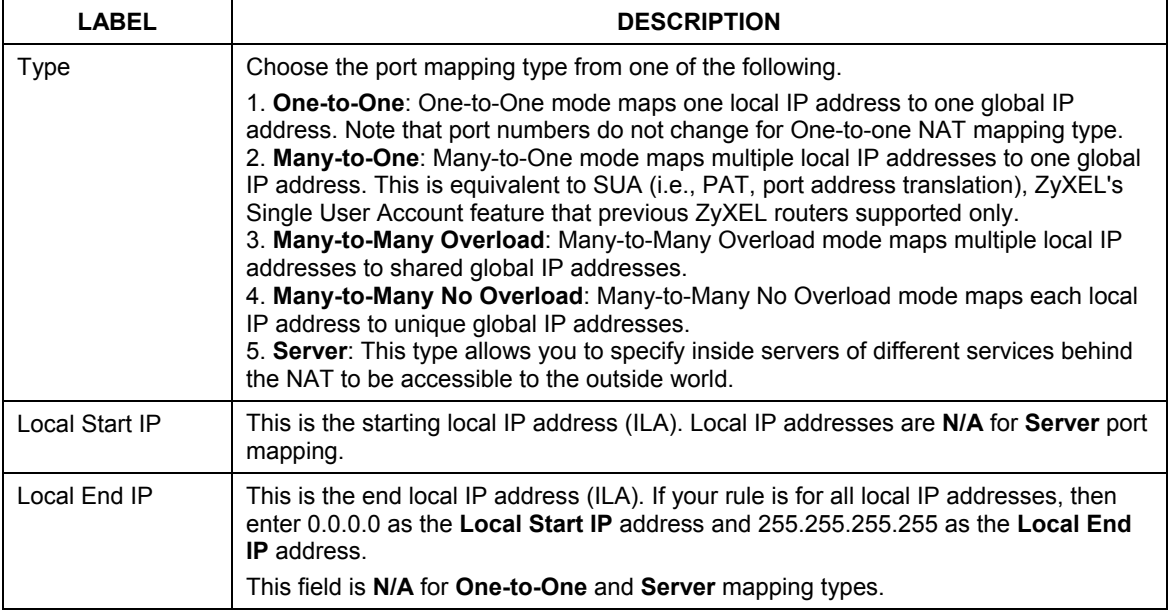

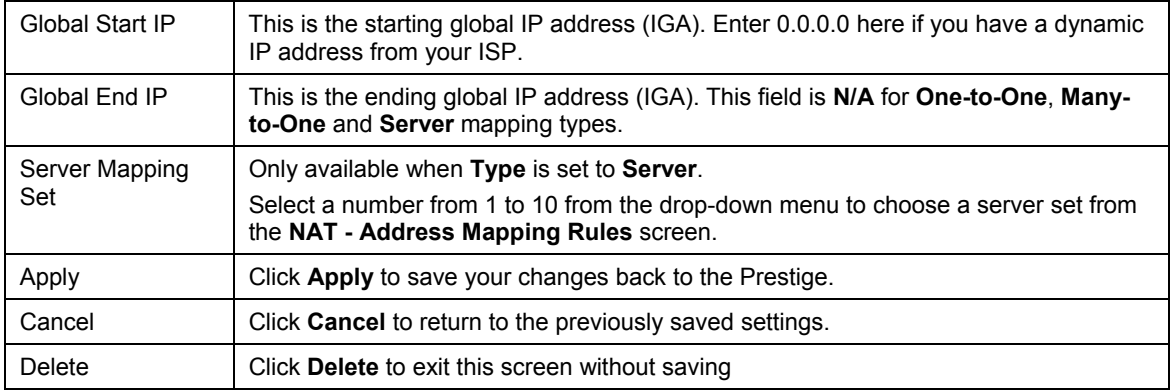

# **Chapter 9 Dynamic DNS Setup**

*This chapter discusses how to configure your Prestige to use Dynamic DNS.* 

# **9.1 Dynamic DNS**

Dynamic DNS allows you to update your current dynamic IP address with one or many dynamic DNS services so that anyone can contact you (in NetMeeting, CU-SeeMe, etc.). You can also access your FTP server or Web site on your own computer using a DNS-like address (for instance myhost.dhs.org, where myhost is a name of your choice) that will never change instead of using an IP address that changes each time you reconnect. Your friends or relatives will always be able to call you even if they don't know your IP address.

First of all, you need to have registered a dynamic DNS account with www.dyndns.org. This is for people with a dynamic IP from their ISP or DHCP server that would still like to have a DNS name. The Dynamic DNS service provider will give you a password or key.

## **9.1.1 DYNDNS Wildcard**

Enabling the wildcard feature for your host causes \*.yourhost.dyndns.org to be aliased to the same IP address as yourhost.dyndns.org. This feature is useful if you want to be able to use, for example, www.yourhost.dyndns.org and still reach your hostname.

**If you have a private WAN IP address, then you cannot use Dynamic DNS.** 

# **9.2 Configuring Dynamic DNS**

To change your Prestige's DDNS, click **Dynamic DNS**. The screen appears as shown.

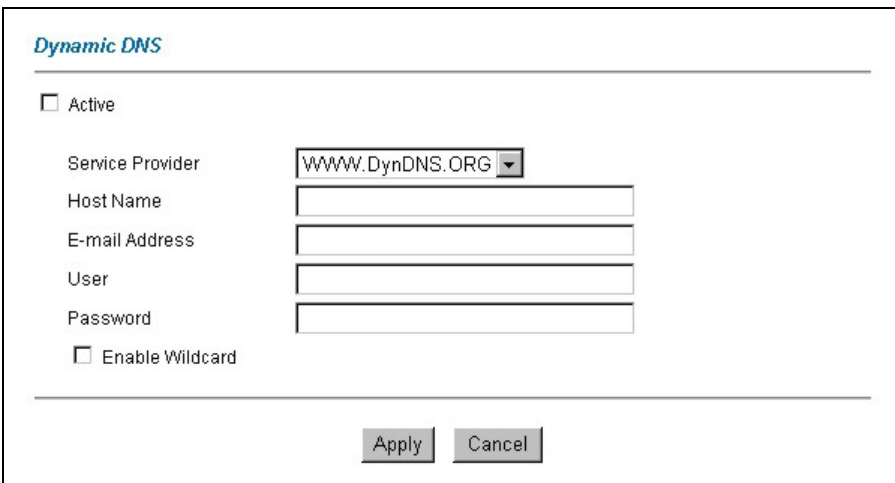

**Figure 9-1 DDNS** 

The following table describes the fields in this screen.

**Table 9-1 DDNS** 

| LABEL             | <b>DESCRIPTION</b>                                                           |  |  |  |
|-------------------|------------------------------------------------------------------------------|--|--|--|
| Active            | Select this check box to use dynamic DNS.                                    |  |  |  |
| Service Provider  | Select the name of your Dynamic DNS service provider.                        |  |  |  |
| <b>Host Names</b> | Type the domain name assigned to your Prestige by your Dynamic DNS provider. |  |  |  |
| E-mail Address    | Type your e-mail address.                                                    |  |  |  |
| User              | Type your user name.                                                         |  |  |  |
| Password          | Type the password assigned to you.                                           |  |  |  |
| Enable Wildcard   | Select the check box to enable DYNDNS Wildcard.                              |  |  |  |
| Apply             | Click Apply to save your changes back to the Prestige.                       |  |  |  |
| Cancel            | Click <b>Cancel</b> to return to the previously saved settings.              |  |  |  |

# **Chapter 10 Time Zone**

*Use this screen to configure the Prestige's time and date settings.* 

# **10.1 Configuring Time Zone**

To change your Prestige's time and date, click **Time Zone**. The screen appears as shown. Use this screen to configure the Prestige's time based on your local time zone.

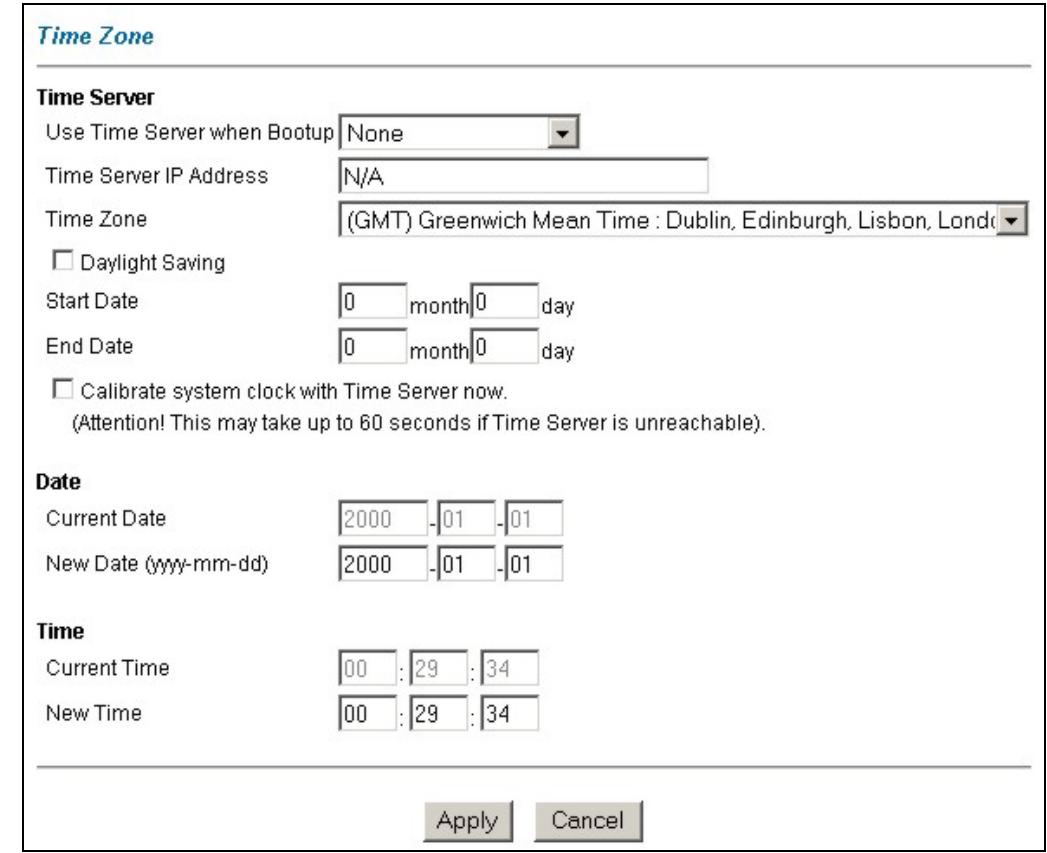

**Figure 10-1 Time/Date** 

The following table describes the fields in this screen.

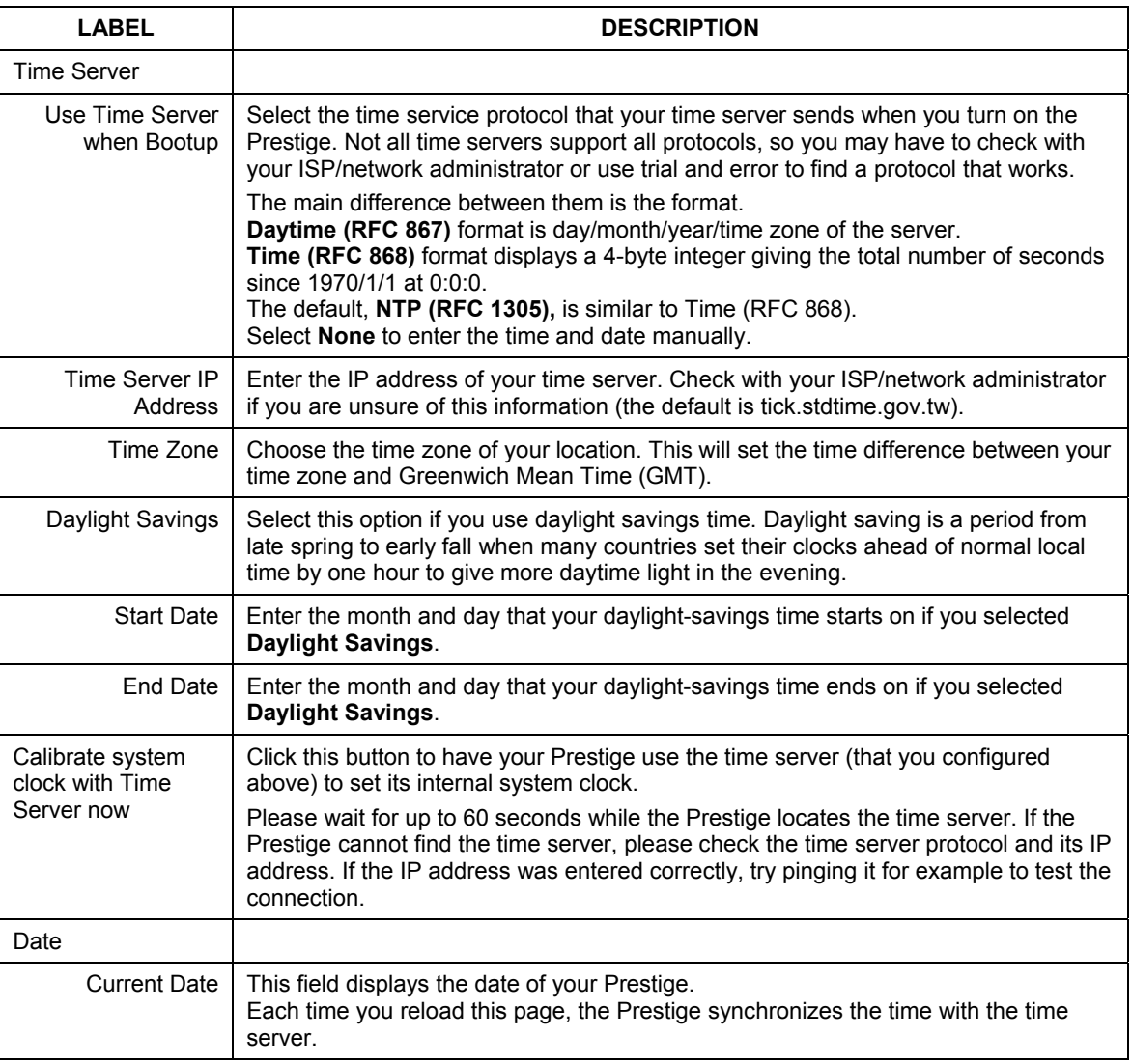

### **Table 10-1 Time/Date**

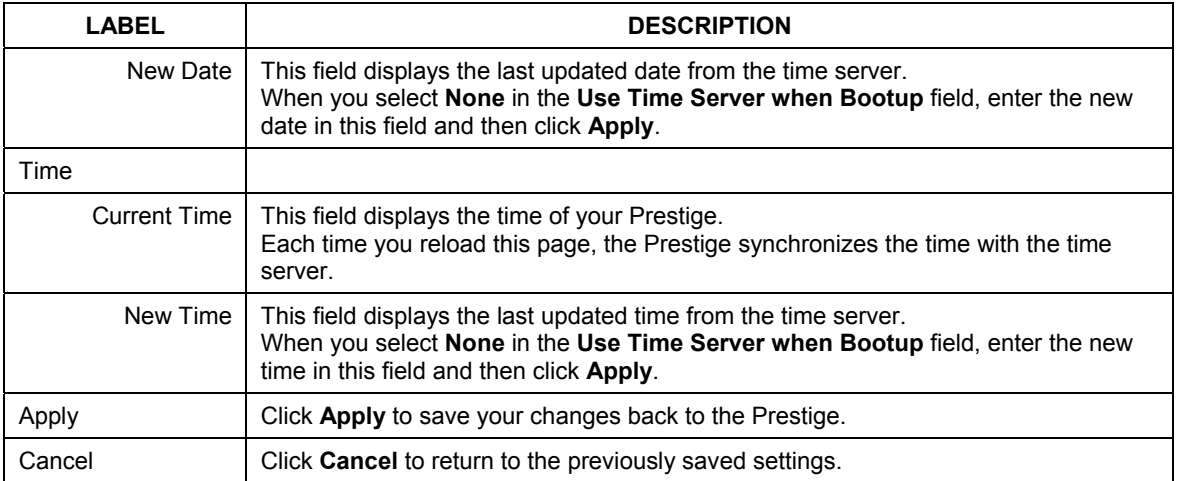

### **Table 10-1 Time/Date**

# Part IV:

# Firewall and Content Filters

This part introduces firewalls in general and the Prestige firewall. It also explains customized services and logs and gives example firewall rules and an overview of content filtering.

# **Chapter 11 Firewalls**

*This chapter gives some background information on firewalls and introduces the Prestige firewall.* 

# **11.1 Firewall Overview**

Originally, the term *firewall* referred to a construction technique designed to prevent the spread of fire from one room to another. The networking term "firewall" is a system or group of systems that enforces an accesscontrol policy between two networks. It may also be defined as a mechanism used to protect a trusted network from a mistrusted network. Of course, firewalls cannot solve every security problem. A firewall is *one* of the mechanisms used to establish a network security perimeter in support of a network security policy. It should never be the *only* mechanism or method employed. For a firewall to guard effectively, you must design and deploy it appropriately. This requires integrating the firewall into a broad information-security policy. In addition, specific policies must be implemented within the firewall itself.

# **11.2 Types of Firewalls**

There are three main types of firewalls:

- 1. Packet Filtering Firewalls
- 2. Application-level Firewalls
- 3. Stateful Inspection Firewalls

## **11.2.1 Packet Filtering Firewalls**

Packet filtering firewalls restrict access based on the source/destination computer network address of a packet and the type of application.

## **11.2.2 Application-level Firewalls**

Application-level firewalls restrict access by serving as proxies for external servers. Since they use programs written for specific Internet services, such as HTTP, FTP and telnet, they can evaluate network packets for valid application-specific data. Application-level gateways have a number of general advantages over the default mode of permitting application traffic directly to internal hosts:

- i. Information hiding prevents the names of internal systems from being made known via DNS to outside systems, since the application gateway is the only host whose name must be made known to outside systems.
- ii. Robust authentication and logging pre-authenticates application traffic before it reaches internal hosts and causes it to be logged more effectively than if it were logged with standard host logging. Filtering rules at the packet filtering router can be less complex than they would be if the router needed to filter application traffic and direct it to a number of specific systems. The router need only allow application traffic destined for the application gateway and reject the rest.

# **11.2.3 Stateful Inspection Firewalls**

Stateful inspection firewalls restrict access by screening data packets against defined access rules. They make access control decisions based on IP address and protocol. They also "inspect" the session data to assure the integrity of the connection and to adapt to dynamic protocols. These firewalls generally provide the best speed and transparency; however, they may lack the granular application level access control or caching that some proxies support. See *section 11.5* for more information on Stateful Inspection.

Firewalls, of one type or another, have become an integral part of standard security solutions for enterprises.

# **11.3 Introduction to ZyXEL's Firewall**

The Prestige firewall is a stateful inspection firewall and is designed to protect against Denial of Service attacks when activated (in SMT menu 21.2 or in the web configurator). The Prestige's purpose is to allow a private Local Area Network (LAN) to be securely connected to the Internet. The Prestige can be used to prevent theft, destruction and modification of data, as well as log events, which may be important to the security of your network. The Prestige also has packet-filtering capabilities.

The Prestige is installed between the LAN and the Internet. This allows it to act as a secure gateway for all data passing between the Internet and the LAN.

The Prestige has one ISDN port and one Ethernet LAN port, which physically separate the network into two areas.

- $\Box$  The ISDN port connects to the Internet.
- $\Box$  The LAN (Local Area Network) port attaches to a network of computers, which needs security from the outside world. These computers will have access to Internet services such as e-mail, FTP, and the World Wide Web. However, "inbound access" will not be allowed unless you configure remote management or create a firewall rule to allow a remote host to use a specific service.

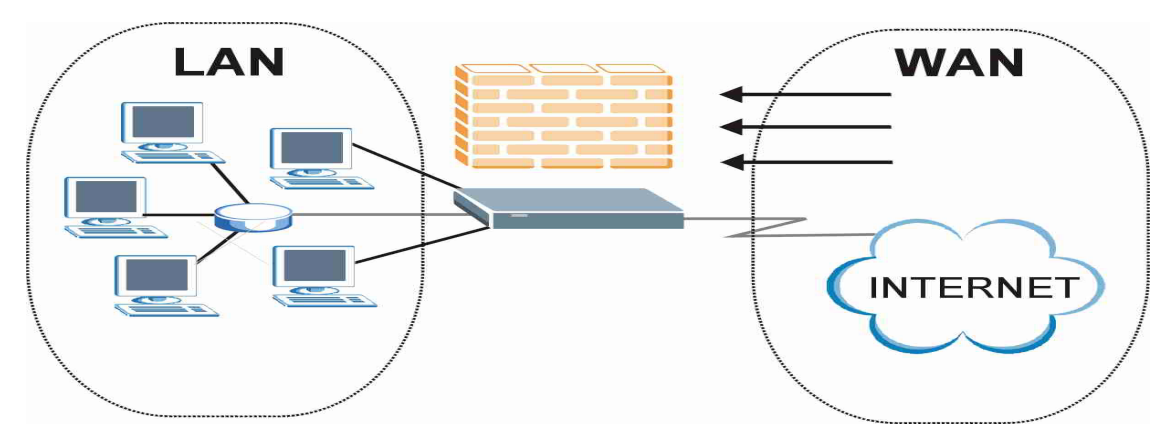

**Figure 11-1 Prestige Firewall Application** 

# **11.4 Denial of Service**

Denials of Service (DoS) attacks are aimed at devices and networks with a connection to the Internet. Their goal is not to steal information, but to disable a device or network so users no longer have access to network resources. The Prestige is pre-configured to automatically detect and thwart all known DoS attacks.

## **11.4.1 Basics**

Computers share information over the Internet using a common language called TCP/IP. TCP/IP, in turn, is a set of application protocols that perform specific functions. An "extension number", called the "TCP port" or "UDP port" identifies these protocols, such as HTTP (Web), FTP (File Transfer Protocol), POP3 (E-mail), etc. For example, Web traffic by default uses TCP port 80.

When computers communicate on the Internet, they are using the client/server model, where the server "listens" on a specific TCP/UDP port for information requests from remote client computers on the network. For example, a Web server typically listens on port 80. Please note that while a computer may be intended for use over a single port, such as Web on port 80, other ports are also active. If the person configuring or managing the computer is not careful, a hacker could attack it over an unprotected port.

Some of the most common IP ports are:

| <b>01</b> | FTP         | 53  | <b>DNS</b>       |
|-----------|-------------|-----|------------------|
| 23        | Telnet      | 80  | <b>HTTP</b>      |
| 25        | <b>SMTP</b> | 110 | POP <sub>3</sub> |

**Table 11-1 Common IP Ports** 

### **11.4.2 Types of DoS Attacks**

There are four types of DoS attacks:

- 1. Those that exploit bugs in a TCP/IP implementation.
- 2. Those that exploit weaknesses in the TCP/IP specification.
- 3. Brute-force attacks that flood a network with useless data.
- 4. IP Spoofing.
- 1. "**Ping of Death**" and "**Teardrop**" attacks exploit bugs in the TCP/IP implementations of various computer and host systems.

1-a Ping of Death uses a "ping" utility to create an IP packet that exceeds the maximum 65,536 bytes of data allowed by the IP specification. The oversize packet is then sent to an unsuspecting system. Systems may crash, hang or reboot.

1-b Teardrop attack exploits weaknesses in the re-assembly of IP packet fragments. As data is transmitted through a network, IP packets are often broken up into smaller chunks. Each fragment looks like the original IP packet except that it contains an offset field that says, for instance, "This fragment is carrying bytes 200 through 400 of the original (non fragmented) IP packet." The Teardrop program creates a series of IP fragments with overlapping offset fields. When these fragments are reassembled at the destination, some systems will crash, hang, or reboot.

2. Weaknesses in the TCP/IP specification leave it open to "**SYN Flood**" and "**LAND**" attacks. These attacks are executed during the handshake that initiates a communication session between two applications.

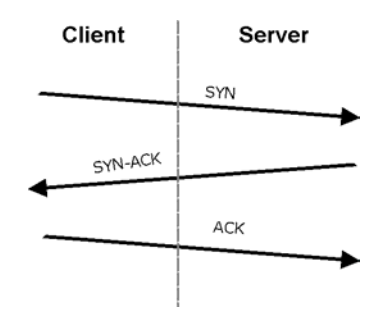

**Figure 11-2 Three-Way Handshake** 

Under normal circumstances, the application that initiates a session sends a SYN (synchronize) packet to the receiving server. The receiver sends back an ACK (acknowledgment) packet and its own SYN, and then the initiator responds with an ACK (acknowledgment). After this handshake, a connection is established.

2-a **SYN Attack** floods a targeted system with a series of SYN packets. Each packet causes the targeted system to issue a SYN-ACK response. While the targeted system waits for the ACK that follows the SYN-ACK, it queues up all outstanding SYN-ACK responses on what is known as a backlog queue. SYN-ACKs are moved off the queue only when an ACK comes back or when an internal timer (which is set at relatively long intervals) terminates the three-way handshake. Once the queue is full, the system will ignore all incoming SYN requests, making the system unavailable for legitimate users.

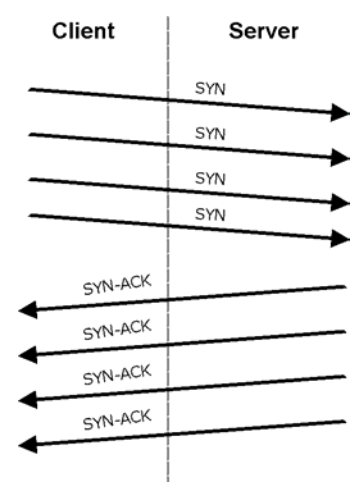

**Figure 11-3 SYN Flood** 

2-b In a **LAND Attack**, hackers flood SYN packets into the network with a spoofed source IP address of the targeted system. This makes it appear as if the host computer sent the packets to itself, making the system unavailable while the target system tries to respond to itself.

3. A **brute-force** attack, such as a "Smurf" attack, targets a feature in the IP specification known as directed or subnet broadcasting, to quickly flood the target network with useless data. A Smurf hacker floods a router with Internet Control Message Protocol (ICMP) echo request packets (pings). Since the destination IP address of each packet is the broadcast address of the network, the router will broadcast the ICMP echo request packet to all hosts on the network. If there are numerous hosts, this will create a large amount of ICMP echo request and response traffic. If a hacker chooses to spoof the source IP address of the ICMP echo request packet, the resulting ICMP traffic will not only clog up the "intermediary" network, but will also congest the network of the spoofed source IP address, known as the "victim" network. This flood of broadcast traffic consumes all available bandwidth, making communications impossible.

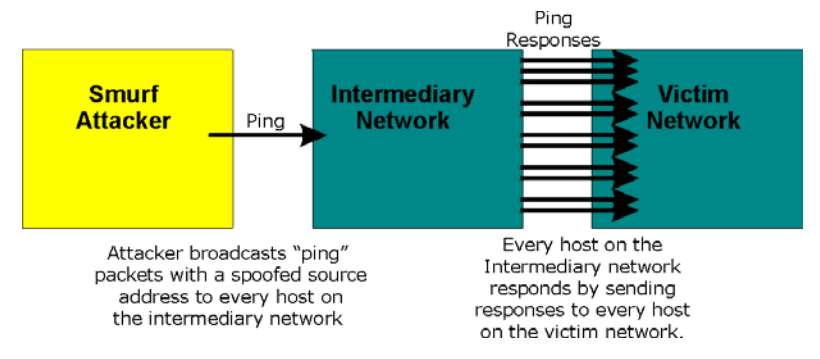

**Figure 11-4 Smurf Attack** 

### **ICMP** Vulnerability

ICMP is an error-reporting protocol that works in concert with IP. The following ICMP types trigger an alert:

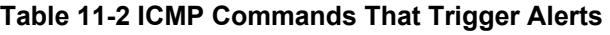

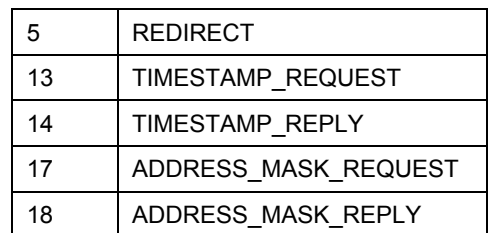

 $\Box$  Illegal Commands (NetBIOS and SMTP)

The only legal NetBIOS commands are the following - all others are illegal.

### **Table 11-3 Legal NetBIOS Commands**

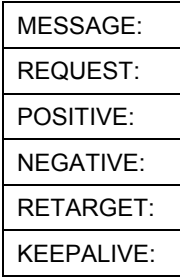

All SMTP commands are illegal except for those displayed in the following tables.

**Table 11-4 Legal SMTP Commands** 

| <b>AUTH</b> | <b>DATA</b> | EHLO        | <b>ETRN</b> | <b>EXPN</b> | HELL        | HEL.             | MAIL        | <b>NOOP</b> |
|-------------|-------------|-------------|-------------|-------------|-------------|------------------|-------------|-------------|
| I QUIT      | RCPT        | <b>RSET</b> | SAML        | <b>SEND</b> | <b>SOML</b> | וד<br><b>URN</b> | <b>VRFY</b> |             |

 $\Box$  Traceroute

Traceroute is a utility used to determine the path a packet takes between two endpoints. Sometimes when a packet filter firewall is configured incorrectly an attacker can traceroute the firewall gaining knowledge of the network topology inside the firewall.

4. Often, many DoS attacks also employ a technique known as "**IP Spoofing**" as part of their attack. IP Spoofing may be used to break into systems, to hide the hacker's identity, or to magnify the effect of the DoS attack. IP Spoofing is a technique used to gain unauthorized access to computers by tricking a router or firewall into thinking that the communications are coming from within the trusted network. To engage in IP spoofing, a hacker must modify the packet headers so that it appears that the packets originate from a trusted host and should be allowed through the router or firewall. The Prestige blocks all IP Spoofing attempts.

# **11.5 Stateful Inspection**

With stateful inspection, fields of the packets are compared to packets that are already known to be trusted. For example, if you access some outside service, the proxy server remembers things about your original request, like the port number and source and destination addresses. This "remembering" is called *saving the state.* When the outside system responds to your request, the firewall compares the received packets with the saved state to determine if they are allowed in. The Prestige uses stateful packet inspection to protect the private LAN from hackers and vandals on the Internet. By default, the Prestige's stateful inspection allows all communications to the Internet that originate from the LAN, and blocks all traffic to the LAN that originates from the Internet. In summary, stateful inspection:

Allows all sessions originating from the LAN (local network) to the WAN (Internet).

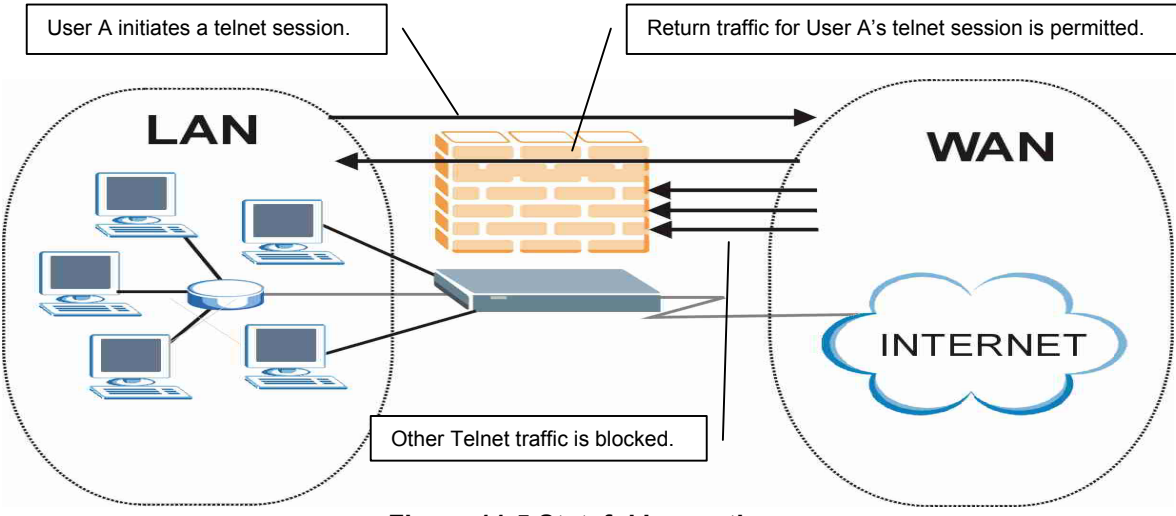

□ Denies all sessions originating from the WAN to the LAN.

**Figure 11-5 Stateful Inspection** 

The previous figure shows the Prestige's default firewall rules in action as well as demonstrates how stateful inspection works. User A can initiate a Telnet session from within the LAN and responses to this request are allowed. However other Telnet traffic initiated from the WAN is blocked.

## **11.5.1 Stateful Inspection Process**

In this example, the following sequence of events occurs when a TCP packet leaves the LAN network through the firewall's WAN interface. The TCP packet is the first in a session, and the packet's application layer protocol is configured for a firewall rule inspection:

- 1. The packet travels from the firewall's LAN to the WAN.
- 2. The packet is evaluated against the interface's existing outbound access list, and the packet is permitted (a denied packet would simply be dropped at this point).
- 3. The packet is inspected by a firewall rule to determine and record information about the state of the packet's connection. This information is recorded in a new state table entry created for the new connection. If there is not a firewall rule for this packet and it is not an attack, then **The default action for packets not matching following rules** field (see *Figure 13-3*) determines the action for this packet.
- 4. Based on the obtained state information, a firewall rule creates a temporary access list entry that is inserted at the beginning of the WAN interface's inbound extended access list. This temporary access list entry is designed to permit inbound packets of the same connection as the outbound packet just inspected.
- 5. The outbound packet is forwarded out through the interface.
- 6. Later, an inbound packet reaches the interface. This packet is part of the connection previously established with the outbound packet. The inbound packet is evaluated against the inbound access list, and is permitted because of the temporary access list entry previously created.
- 7. The packet is inspected by a firewall rule, and the connection's state table entry is updated as necessary. Based on the updated state information, the inbound extended access list temporary entries might be modified, in order to permit only packets that are valid for the current state of the connection.
- 8. Any additional inbound or outbound packets that belong to the connection are inspected to update the state table entry and to modify the temporary inbound access list entries as required, and are forwarded through the interface.
- 9. When the connection terminates or times out, the connection's state table entry is deleted and the connection's temporary inbound access list entries are deleted.

### **11.5.2 Stateful Inspection and the Prestige**

Additional rules may be defined to extend or override the default rules. For example, a rule may be created which will:

- i. Block all traffic of a certain type, such as IRC (Internet Relay Chat), from the LAN to the Internet.
- ii. Allow certain types of traffic from the Internet to specific hosts on the LAN.
- iii. Allow access to a Web server to everyone but competitors.
- iv. Restrict use of certain protocols, such as Telnet, to authorized users on the LAN.

These custom rules work by evaluating the network traffic's Source IP address, Destination IP address, IP protocol type, and comparing these to rules set by the administrator.

**The ability to define firewall rules is a very powerful tool. Using custom rules, it is possible to disable all firewall protection or block all access to the Internet. Use extreme caution when creating or deleting firewall rules. Test changes after creating them to make sure they work correctly.** 

Below is a brief technical description of how these connections are tracked. Connections may either be defined by the upper protocols (for instance, TCP), or by the Prestige itself (as with the "virtual connections" created for UDP and ICMP).

## **11.5.3 TCP Security**

The Prestige uses state information embedded in TCP packets. The first packet of any new connection has its SYN flag set and its ACK flag cleared; these are "initiation" packets. All packets that do not have this flag structure are called "subsequent" packets, since they represent data that occurs later in the TCP stream.

If an initiation packet originates on the WAN, this means that someone is trying to make a connection from the Internet into the LAN. Except in a few special cases (see "Upper Layer Protocols" shown next), these packets are dropped and logged.

If an initiation packet originates on the LAN, this means that someone is trying to make a connection from the LAN to the Internet. Assuming that this is an acceptable part of the security policy (as is the case with the default policy), the connection will be allowed. A cache entry is added which includes connection information such as IP addresses, TCP ports, sequence numbers, etc.

When the Prestige receives any subsequent packet (from the Internet or from the LAN), its connection information is extracted and checked against the cache. A packet is only allowed to pass through if it corresponds to a valid connection (that is, if it is a response to a connection which originated on the LAN).

### **11.5.4 UDP/ICMP Security**

UDP and ICMP do not themselves contain any connection information (such as sequence numbers). However, at the very minimum, they contain an IP address pair (source and destination). UDP also contains port pairs, and ICMP has type and code information. All of this data can be analyzed in order to build "virtual connections" in the cache.

For instance, any UDP packet that originates on the LAN will create a cache entry. Its IP address and port pairs will be stored. For a short period of time, UDP packets from the WAN that have matching IP and UDP information will be allowed back in through the firewall.

A similar situation exists for ICMP, except that the Prestige is even more restrictive. Specifically, only outgoing echoes will allow incoming echo replies, outgoing address mask requests will allow incoming address mask replies, and outgoing timestamp requests will allow incoming timestamp replies. No other ICMP packets are allowed in through the firewall, simply because they are too dangerous and contain too little tracking information. For instance, ICMP redirect packets are never allowed in, since they could be used to reroute traffic through attacking machines.

### **11.5.5 Upper Layer Protocols**

Some higher layer protocols (such as FTP and RealAudio) utilize multiple network connections simultaneously. In general terms, they usually have a "control connection" which is used for sending commands between endpoints, and then "data connections" which are used for transmitting bulk information.

Consider the FTP protocol. A user on the LAN opens a control connection to a server on the Internet and requests a file. At this point, the remote server will open a data connection from the Internet. For FTP to work properly, this connection must be allowed to pass through even though a connection from the Internet would normally be rejected.

In order to achieve this, the Prestige inspects the application-level FTP data. Specifically, it searches for outgoing "PORT" commands, and when it sees these, it adds a cache entry for the anticipated data connection. This can be done safely, since the PORT command contains address and port information, which can be used to uniquely identify the connection.

Any protocol that operates in this way must be supported on a case-by-case basis. You can use the web configurator's Custom Ports feature to do this.

# **11.6 Guidelines For Enhancing Security With Your Firewall**

- 1. Change the default password via SMT or web configurator.
- 2. Think about access control *before* you connect a console port to the network in any way, including attaching a modem to the port. Be aware that a break on the console port might give unauthorized individuals total control of the firewall, even with access control configured.
- 3. Limit who can telnet into your router.
- 4. Don't enable any local service (such as SNMP or NTP) that you don't use. Any enabled service could present a potential security risk. A determined hacker might be able to find creative ways to misuse the enabled services to access the firewall or the network.
- 5. For local services that are enabled, protect against misuse. Protect by configuring the services to communicate only with specific peers, and protect by configuring rules to block packets for the services at specific interfaces.
- 6. Protect against IP spoofing by making sure the firewall is active.
- 7. Keep the firewall in a secured (locked) room.

### **11.6.1 Security In General**

You can never be too careful! Factors outside your firewall, filtering or NAT can cause security breaches. Below are some generalizations about what you can do to minimize them.

- 1. Encourage your company or organization to develop a comprehensive security plan. Good network administration takes into account what hackers can do and prepares against attacks. The best defense against hackers is information. Educate all employees about the importance of security and how to minimize risk. Produce lists like this one!
- 2. DSL or cable modem connections are "always-on" connections and are particularly vulnerable because they provide more opportunities for hackers to break in to your system. Turn your computer off when not in use.
- 3. Never give out a password or any sensitive information to an unsolicited telephone call or e-mail.
- 4. Never e-mail sensitive information such as passwords, credit card information, etc., without encrypting the information first.
- 5. Never submit sensitive information via a web page unless the web site uses secure connections. You can identify a secure connection by looking for a small "key" icon on the bottom of your browser (Internet Explorer 3.02 or better or Netscape 3.0 or better). If a web site uses a secure connection, it is safe to submit information. Secure web transactions are quite difficult to hack.
- 6. Never reveal your IP address or other system networking information to people outside your company. Be careful of files e-mailed to you from strangers. One common way of getting BackOrifice on a system is to include it as a Trojan horse with other files.
- 7. Change your passwords regularly. Also, use passwords that are not easy to figure out. The most difficult passwords to crack are those with upper and lower case letters, numbers and a symbol such as % or #.
- 8. Upgrade your software regularly. Many older versions of software, especially web browsers, have well known security deficiencies. When you upgrade to the latest versions, you get the latest patches and fixes.
- 9. If you use "chat rooms" or IRC sessions, be careful with any information you reveal to strangers.
- 10. If your system starts exhibiting odd behavior, contact your ISP. Some hackers will set off hacks that cause your system to slowly become unstable or unusable.
- 11. Always shred confidential information, particularly about your computer, before throwing it away. Some hackers dig through the trash of companies or individuals for information that might help them in an attack.

# **11.7 Packet Filtering Vs Firewall**

Below are some comparisons between the Prestige's filtering and firewall functions.

### **11.7.1 Packet Filtering:**

- The router filters packets as they pass through the router's interface according to the filter rules you designed.
- Packet filtering is a powerful tool, yet can be complex to configure and maintain, especially if you need a chain of rules to filter a service.

 $\Box$  Packet filtering only checks the header portion of an IP packet.

### **When To Use Filtering**

- 1. To block/allow LAN packets by their MAC addresses.
- 2. To block/allow special IP packets which are neither TCP nor UDP, nor ICMP packets.
- 3. To block/allow both inbound (WAN to LAN) and outbound (LAN to WAN) traffic between the specific inside host/network "A" and outside host/network "B". If the filter blocks the traffic from A to B, it also blocks the traffic from B to A. Filters cannot distinguish traffic originating from an inside host or an outside host by IP address.
- 4. To block/allow IP trace route.

### **11.7.2 Firewall**

- $\Box$  The firewall inspects packet contents as well as their source and destination addresses. Firewalls of this type employ an inspection module, applicable to all protocols, that understands data in the packet is intended for other layers, from the network layer (IP headers) up to the application layer.
- The firewall performs stateful inspection. It takes into account the state of connections it handles so that, for example, a legitimate incoming packet can be matched with the outbound request for that packet and allowed in. Conversely, an incoming packet masquerading as a response to a nonexistent outbound request can be blocked.
- $\Box$  The firewall uses session filtering, i.e., smart rules, that enhance the filtering process and control the network session rather than control individual packets in a session.
- $\Box$  The firewall provides e-mail service to notify you of routine reports and when alerts occur.

### **When To Use The Firewall**

- 1. To prevent DoS attacks and prevent hackers cracking your network.
- 2. A range of source and destination IP addresses as well as port numbers can be specified within one firewall rule making the firewall a better choice when complex rules are required.
- 3. To selectively block/allow inbound or outbound traffic between inside host/networks and outside host/networks. Remember that filters cannot distinguish traffic originating from an inside host or an outside host by IP address.
- 4. The firewall performs better than filtering if you need to check many rules.
- 5. Use the firewall if you need routine e-mail reports about your system or need to be alerted when attacks occur.

6. The firewall can block specific URL traffic that might occur in the future. The URL can be saved in an Access Control List (ACL) database.

# **Chapter 12 Firewall Configuration**

*This chapter shows you how to enable and configure the Prestige firewall.* 

# **12.1 Remote Management and the Firewall**

When remote management is configured to allow management (see the *Remote Management* chapter) and the firewall is enabled:

- The firewall blocks remote management from the WAN unless you configure a firewall rule to allow it.
- The firewall allows remote management from the LAN.

# **12.2 Enabling the Firewall**

Click **Advanced Setup**, **Firewall**, and then **Config** to display the following screen. Select the **Firewall Enabled** check box and click **Apply** to enable (or activate) the firewall.

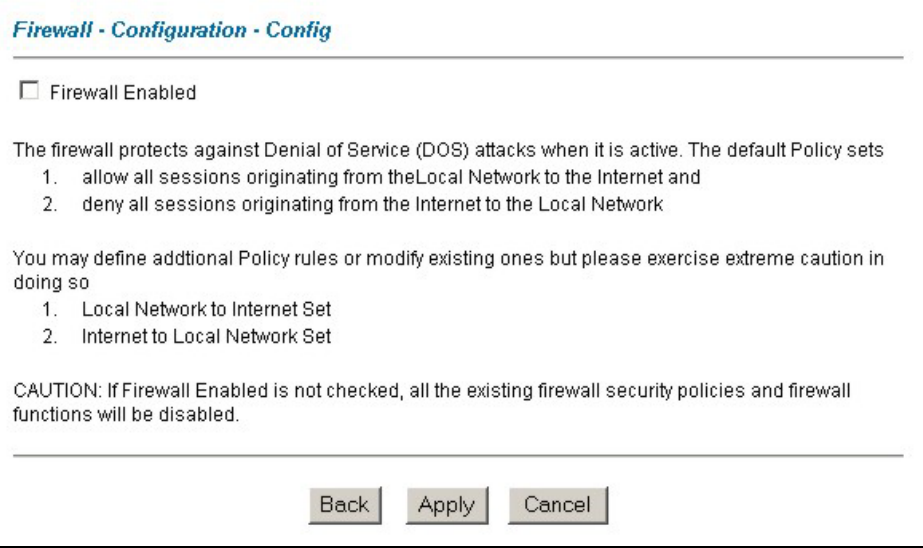

**Figure 12-1 Enabling the Firewall** 

# **12.3 Attack Alert**

Attack alerts are real-time reports of DoS attacks. In the **Attack Alert** screen, shown later, you may choose to generate an alert whenever an attack is detected. For DoS attacks, the Prestige uses thresholds to determine when to drop sessions that do not become fully established. These thresholds apply globally to all sessions.

You can use the default threshold values, or you can change them to values more suitable to your security requirements.

## **12.3.1 Alerts**

Alerts are reports on events, such as attacks, that you may want to know about right away. You can choose to generate an alert when an attack is detected in the **Attack Alert** screen *(Figure 12-2 -* select the **Generate alert when attack detected** checkbox) or when a rule is matched in the **Rule Config** screen (see *Figure 13-4)*. Configure the **Log Settings** screen to have the Prestige send an immediate e-mail message to you when an event generates an alert. Refer to the chapter on logs for details.

### **12.3.2 Threshold Values**

Tune these parameters when something is not working and after you have checked the firewall counters. These default values should work fine for most small offices. Factors influencing choices for threshold values are:

- 1. The maximum number of opened sessions.
- 2. The minimum capacity of server backlog in your LAN network.
- 3. The CPU power of servers in your LAN network.
- 4. Network bandwidth.
- 5. Type of traffic for certain servers.

If your network is slower than average for any of these factors (especially if you have servers that are slow or handle many tasks and are often busy), then the default values should be reduced. You should make any changes to the threshold values before you continue configuring firewall rules.

### **12.3.3 Half-Open Sessions**

An unusually high number of half-open sessions (either an absolute number or measured as the arrival rate) could indicate that a Denial of Service attack is occurring. For TCP, "half-open" means that the session has not reached the established state-the TCP three-way handshake has not yet been completed (see *Figure 11-2*). For UDP, "half-open" means that the firewall has detected no return traffic.

The Prestige measures both the total number of existing half-open sessions and the rate of session establishment attempts. Both TCP and UDP half-open sessions are counted in the total number and rate measurements. Measurements are made once a minute.

When the number of existing half-open sessions rises above a threshold (**max-incomplete high**), the Prestige starts deleting half-open sessions as required to accommodate new connection requests. The Prestige continues to delete half-open requests as necessary, until the number of existing half-open sessions drops below another threshold (**max-incomplete low**).

When the rate of new connection attempts rises above a threshold (**one-minute high**), the Prestige starts deleting half-open sessions as required to accommodate new connection requests. The Prestige continues to delete half-open sessions as necessary, until the rate of new connection attempts drops below another threshold (**one-minute low**). The rate is the number of new attempts detected in the last one-minute sample period.

### **TCP Maximum Incomplete and Blocking Time**

An unusually high number of half-open sessions with the same destination host address could indicate that a Denial of Service attack is being launched against the host.

Whenever the number of half-open sessions with the same destination host address rises above a threshold (**TCP Maximum Incomplete**), the Prestige starts deleting half-open sessions according to one of the following methods:

- 1. If the **Blocking Time** timeout is 0 (the default), then the Prestige deletes the oldest existing half-open session for the host for every new connection request to the host. This ensures that the number of halfopen sessions to a given host will never exceed the threshold.
- 2. If the **Blocking Time** timeout is greater than 0, then the Prestige blocks all new connection requests to the host giving the server time to handle the present connections. The Prestige continues to block all new connection requests until the **Blocking Time** expires.

The Prestige also sends alerts whenever **TCP Maximum Incomplete** is exceeded. The global values specified for the threshold and timeout apply to all TCP connections. Click **Advanced Setup**, **Firewall**, and **Alert** to bring up the next screen.

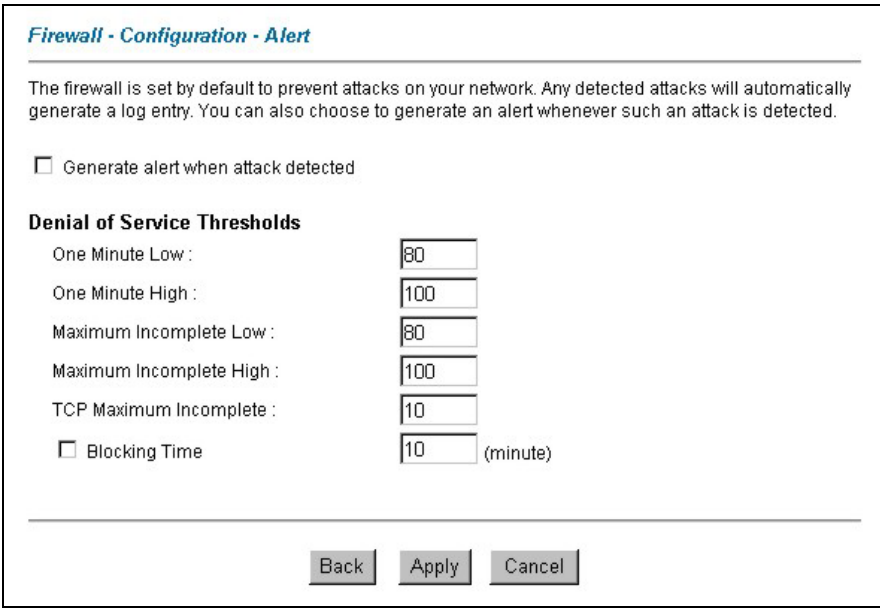

**Figure 12-2 Attack Alert** 

The following table describes the fields in this screen.

**Table 12-1 Attack Alert** 

| <b>LABEL</b>                              | <b>DESCRIPTION</b>                                                                                                    |
|-------------------------------------------|----------------------------------------------------------------------------------------------------|
| Generate alert<br>when attack<br>detected | Select this check box to generate an alert whenever an attack is detected.                                                                                                    |
| Denial of Services Thresholds             |                                                                                                    |
| One Minute Low                            | This is the rate of new half-open sessions that causes the firewall to stop deleting<br>half-open sessions.<br>The Prestige continues to delete half-open sessions as necessary, until the rate of<br>new connection attempts drops below this number. "80" is the default.                                                                                                    |
| One Minute High                           | This is the rate of new half-open sessions that causes the firewall to start deleting<br>half-open sessions. The default is "100". When the rate of new connection attempts<br>rises above this number, the Prestige deletes half-open sessions as required to<br>accommodate new connection attempts. The Prestige stops deleting half-open<br>sessions when the number is less than the One Minute Low. |

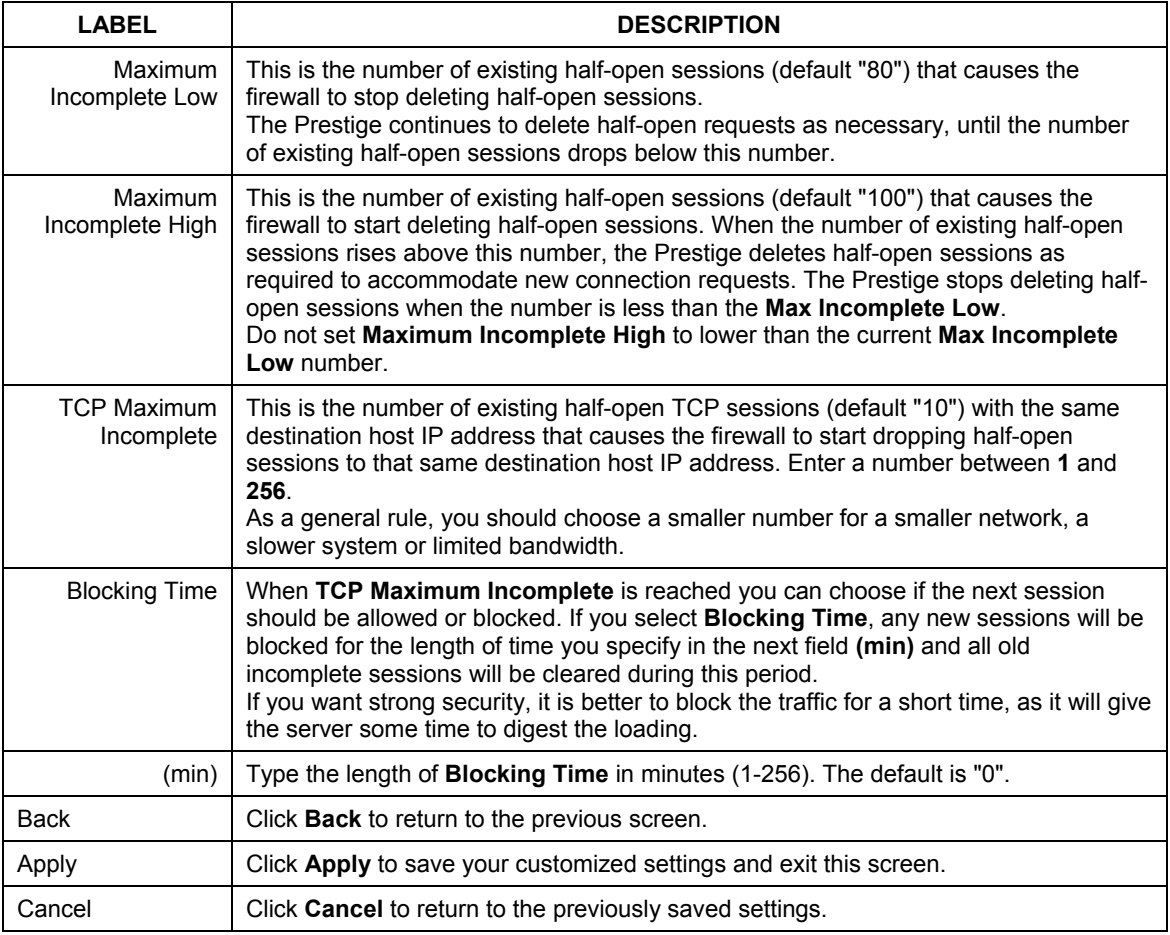

### **Table 12-1 Attack Alert**

# **Chapter 13 Creating Custom Rules**

*This chapter contains instructions for defining both Local Network and Internet rules.* 

# **13.1 Rules Overview**

Firewall rules are subdivided into "Local Network" and "Internet". By default, the Prestige's stateful packet inspection allows all communications to the Internet that originate from the local network, and blocks all traffic to the LAN that originates from the Internet. You may define additional rules and sets or modify existing ones but please exercise extreme caution in doing so.

#### **You might inadvertently introduce security risks to the firewall and to the protected network, if you try to configure rules without a good understanding of how rules work. Make sure you test your rules after you configure them.**

For example, you may create rules to:

- ♦ Block certain types of traffic, such as IRC (Internet Relay Chat), from the LAN to the Internet.
- Allow certain types of traffic, such as Lotus Notes database synchronization, from specific hosts on the Internet to specific hosts on the LAN.
- Allow everyone except your competitors to access a Web server.
- Restrict use of certain protocols, such as Telnet, to authorized users on the LAN.

These custom rules work by comparing network traffic's Source IP address, Destination IP address, IP protocol type to rules set by the administrator. Your customized rules take precedence, and may override the Prestige's default rules.

# **13.2 Rule Logic Overview**

#### **Study these points carefully before configuring rules.**

### **13.2.1 Rule Checklist**

- 1. State the intent of the rule. For example, "This restricts all IRC access from the LAN to the Internet." Or, "This allows a remote Lotus Notes server to synchronize over the Internet to an inside Notes server."
- 2. Is the intent of the rule to forward or block traffic?
- 3. What is the direction connection: from the LAN to the Internet, or from the Internet to the LAN?
- 4. What IP services will be affected?
- 5. What computers on the LAN are to be affected (if any)?
- 6. What computers on the Internet will be affected? The more specific, the better. For example, if traffic is being allowed from the Internet to the LAN, it is better to allow only certain machines on the Internet to access the LAN.

## **13.2.2 Security Ramifications**

Once the logic of the rule has been defined, it is critical to consider the security ramifications created by the rule:

- 1. Does this rule stop LAN users from accessing critical resources on the Internet? For example, if IRC is blocked, are there users that require this service?
- 2. Is it possible to modify the rule to be more specific? For example, if IRC is blocked for all users, will a rule that blocks just certain users be more effective?
- 3. Does a rule that allows Internet users access to resources on the LAN create a security vulnerability? For example, if FTP ports (TCP 20, 21) are allowed from the Internet to the LAN, Internet users may be able to connect to computers with running FTP servers.
- 4. Does this rule conflict with any existing rules?

Once these questions have been answered, adding rules is simply a matter of plugging the information into the correct fields in the **Rules** screen in the web configurator.

## **13.2.3 Key Fields For Configuring Rules**

#### **Action**

Should the action be to **Block** or **Forward**?

**"Block" means the firewall silently discards the packet.** 

### **Service**

Select the service from the **Service** scrolling list box. If the service is not listed, it is necessary to first define it. See *section 13.6* for more information on predefined services.

### **Source Address**

What is the connection's source address; is it on the LAN or WAN? Is it a single IP, a range of IPs or a subnet?

### **Destination Address**

What is the connection's destination address; is it on the LAN or WAN? Is it a single IP, a range of IPs or a subnet?

# **13.3 Connection Direction**

This section talks about configuring firewall rules for connections going from LAN to WAN and WAN to LAN in your firewall.

### **13.3.1 LAN to WAN Rules**

The default rule for LAN to WAN traffic is that all users on the LAN are allowed non-restricted access to the WAN. When you configure Policy -> LAN to WAN -> Rules, you in essence want to limit some or all users from accessing certain services on the WAN. See the following figure.

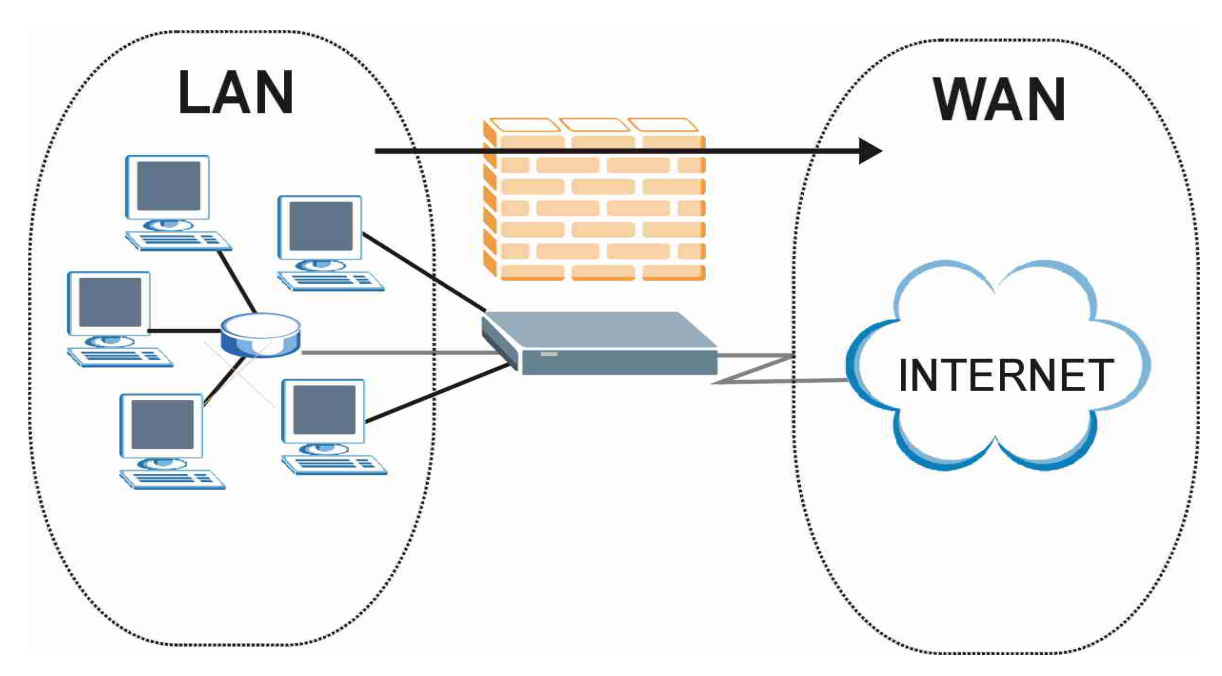

**Figure 13-1 LAN to WAN Traffic** 

### **13.3.2 WAN to LAN Rules**

The default rule for WAN to LAN traffic blocks all incoming connections (WAN to LAN). If you wish to allow certain WAN users to have access to your LAN, you will need to create custom rules to allow it.

See the following figure.

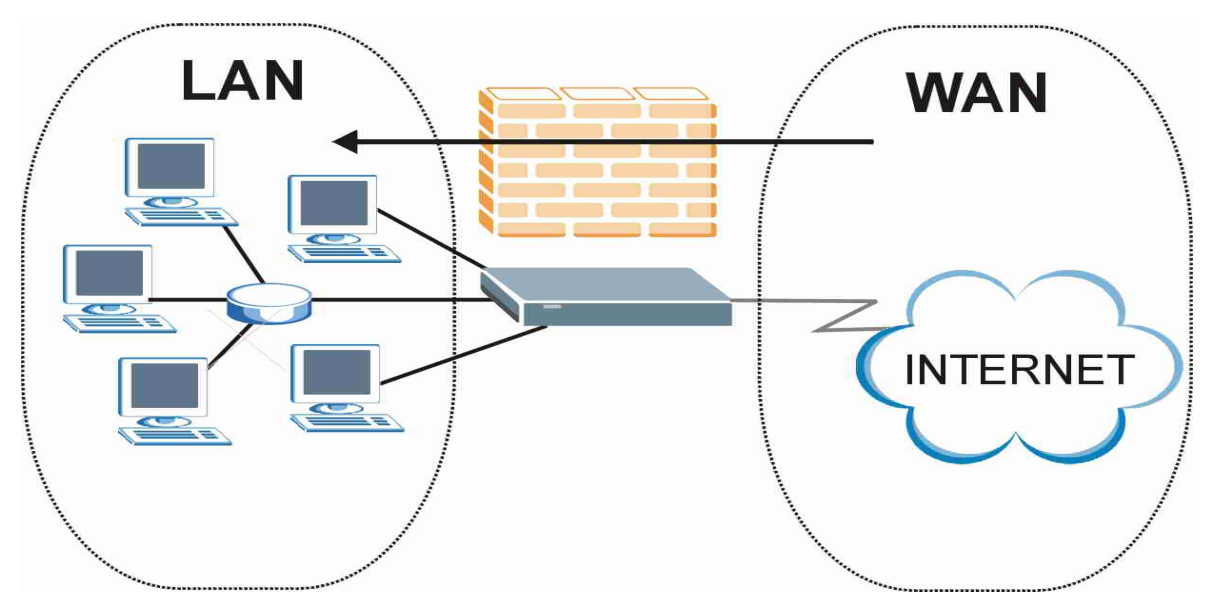

**Figure 13-2 WAN to LAN Traffic** 

# **13.4 Logs**

A log is a detailed record that you create for packets that either match a rule, don't match a rule or both when you are creating/editing a firewall rule (see *Figure 13-4)*. You can also choose not to create a log for a rule in this screen. An attack automatically generates a log. Logs can be sent to an e-mail account or syslog server that you specify in the **Log Settings** screen (see the chapter on logs).

# **13.5 Rule Summary**

**The fields in the** Rule Summary **screens are the same for** Local Network **and** Internet**, so the discussion below refers to both.** 

Click on **Firewall**, then **Rule Summary** to bring up the following screen. This screen is a summary of the existing rules. Note the order in which the rules are listed.

#### **The ordering of your rules is very important as rules are applied in turn.**

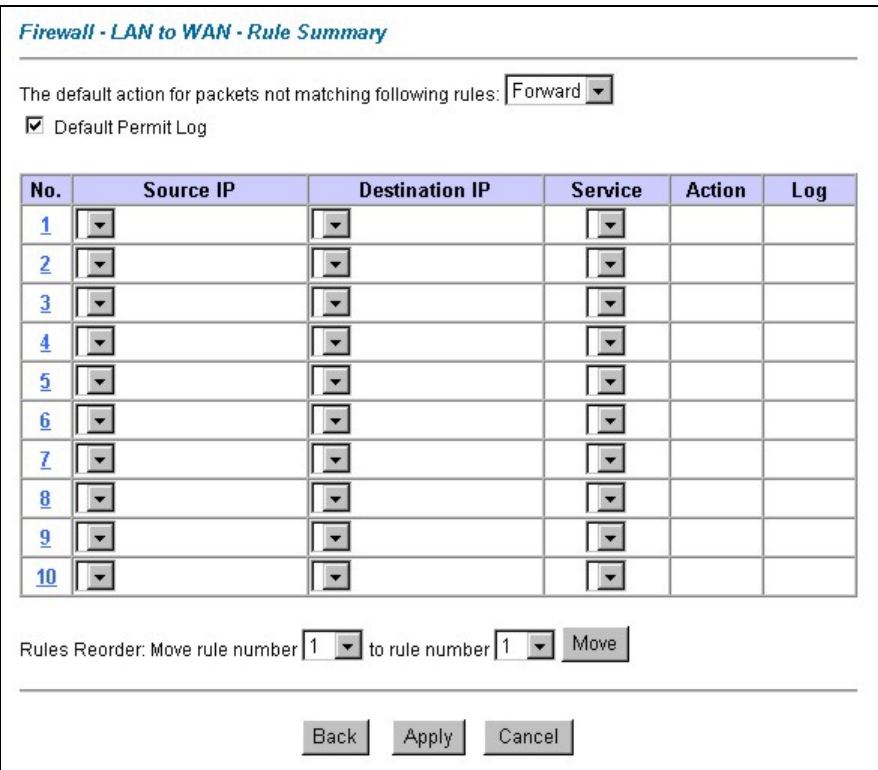

### **Figure 13-3 Firewall Rules Summary: First Screen**

The following table describes the fields in this screen.

#### **Table 13-1 Firewall Rules Summary: First Screen**

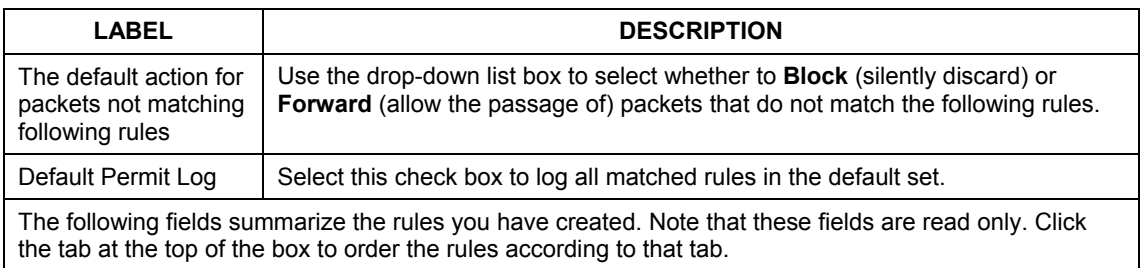

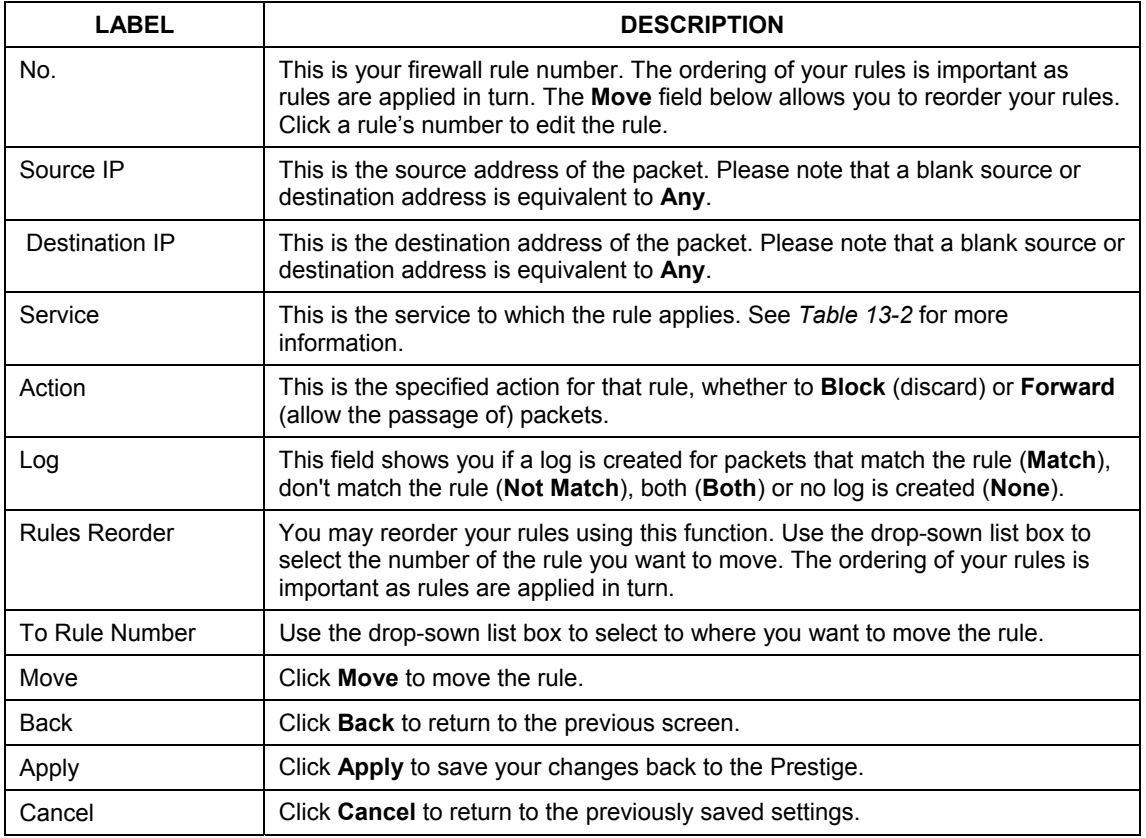

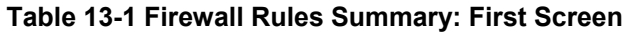

# **13.6 Predefined Services**

The **Available Services** list box in the **Edit Rule** screen (see *Figure 13-4*) displays all predefined services that the Prestige already supports. Next to the name of the service, two fields appear in brackets. The first field indicates the IP protocol type (TCP, UDP, or ICMP). The second field indicates the IP port number that defines the service. (Note that there may be more than one IP protocol type. For example, look at the default configuration labeled "(**DNS**)". **(UDP/TCP:53)** means UDP port 53 and TCP port 53. Up to 128 entries are supported. Custom services may also be configured using the **Custom Ports** function discussed later.

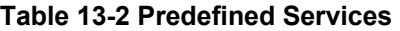

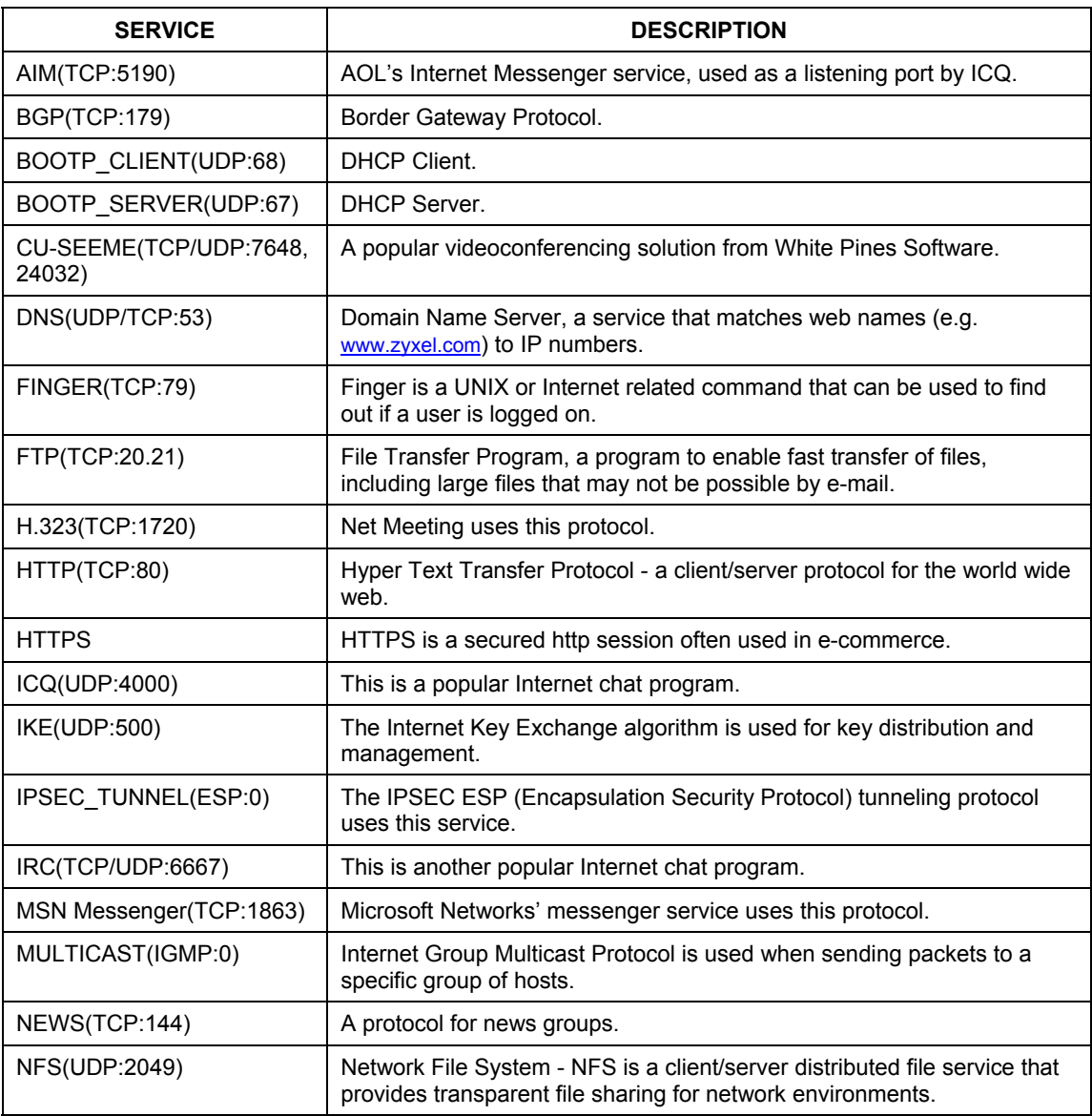

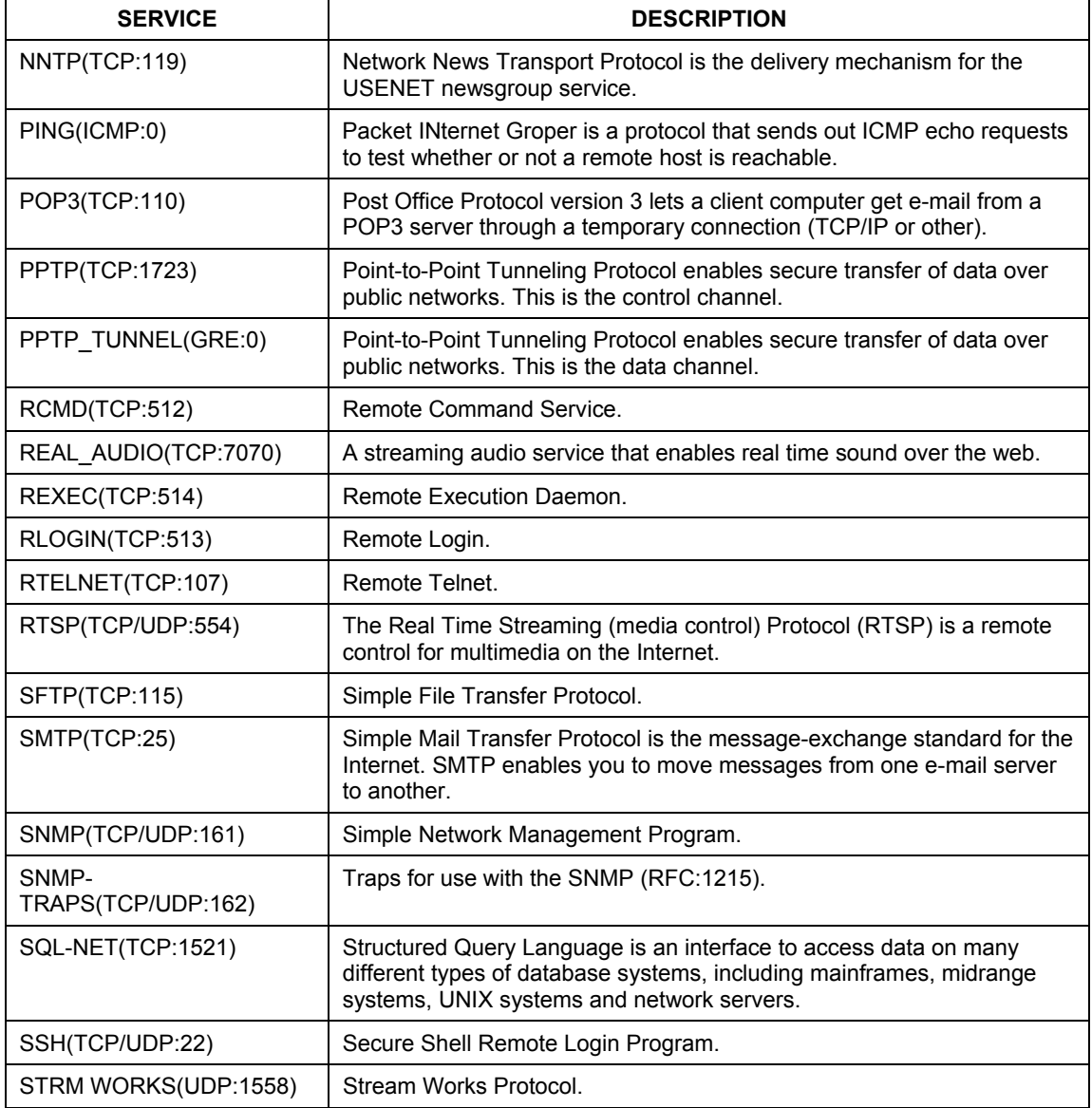

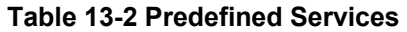

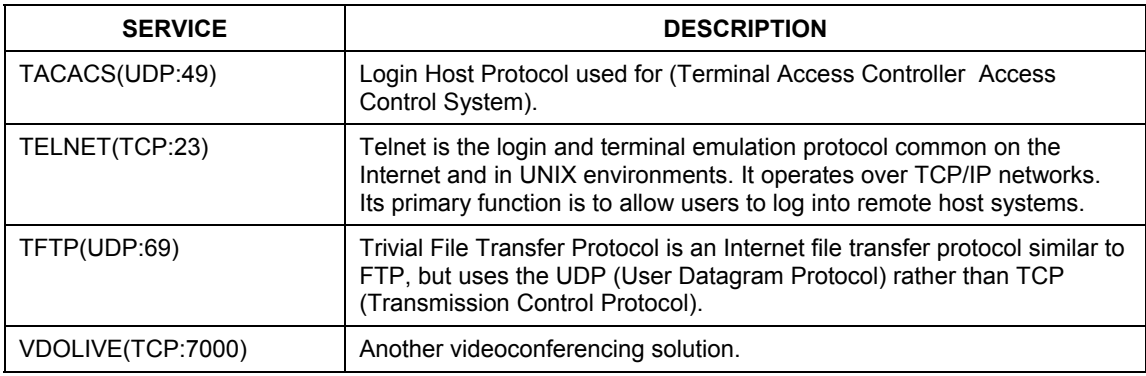

#### **Table 13-2 Predefined Services**

# **13.7 Creating/Editing Firewall Rules**

To create a new rule, click a number (**No.**) in the last screen shown to display the following screen.

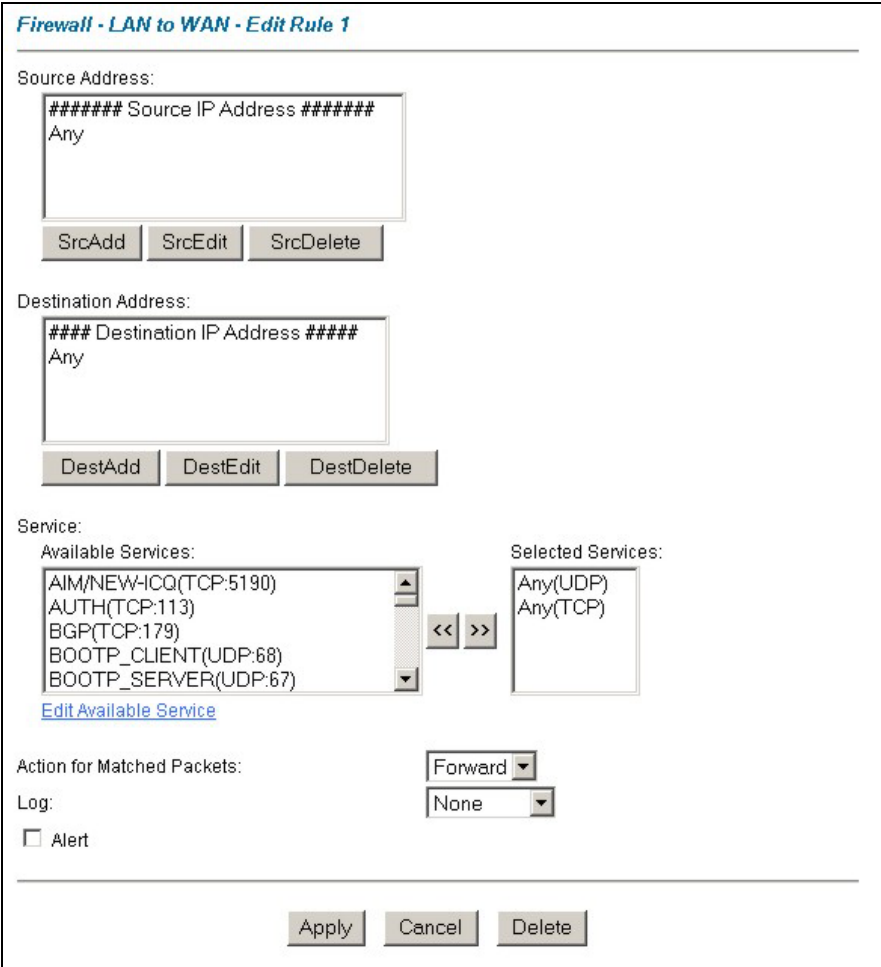

#### **Figure 13-4 Creating/Editing A Firewall Rule**

The following table describes the fields in this screen.

#### **Table 13-3 Creating/Editing A Firewall Rule**

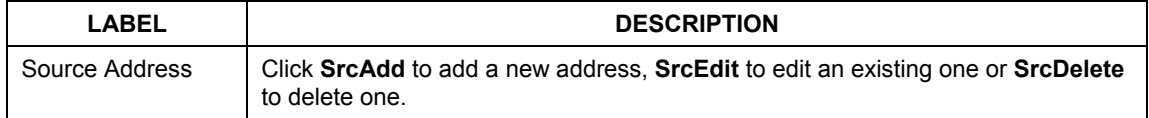

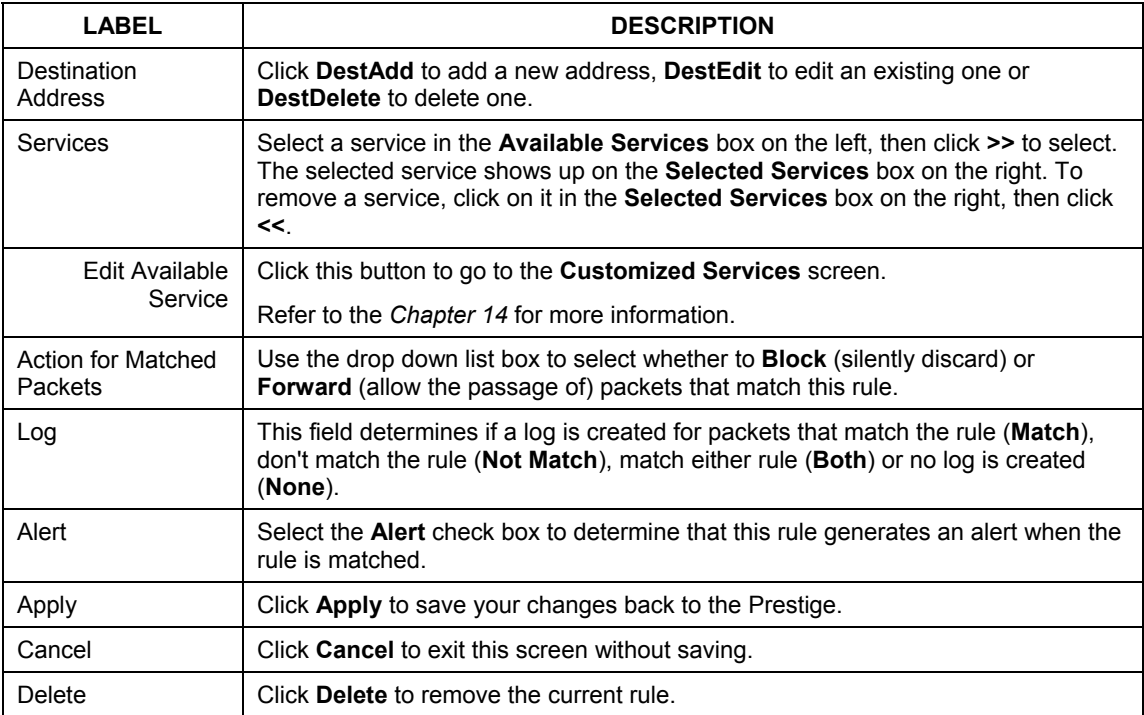

#### **Table 13-3 Creating/Editing A Firewall Rule**

### **13.7.1 Source and Destination Addresses**

To add a new source or destination address, click **SrcAdd** or **DestAdd** from the previous screen. To edit an existing source or destination address, select it from the box and click **SrcEdit** or **DestEdit** from the previous screen**.** Either action displays the following screen.

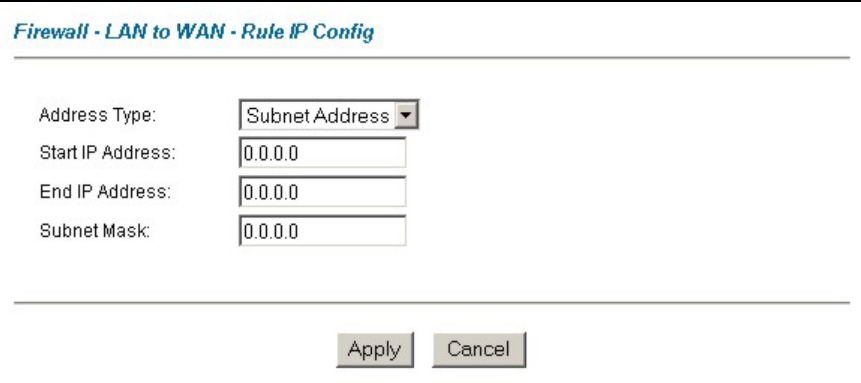

#### **Figure 13-5 Adding/Editing Source and Destination Addresses**

The following table describes the fields in this screen.

#### **Table 13-4 Adding/Editing Source and Destination Addresses**

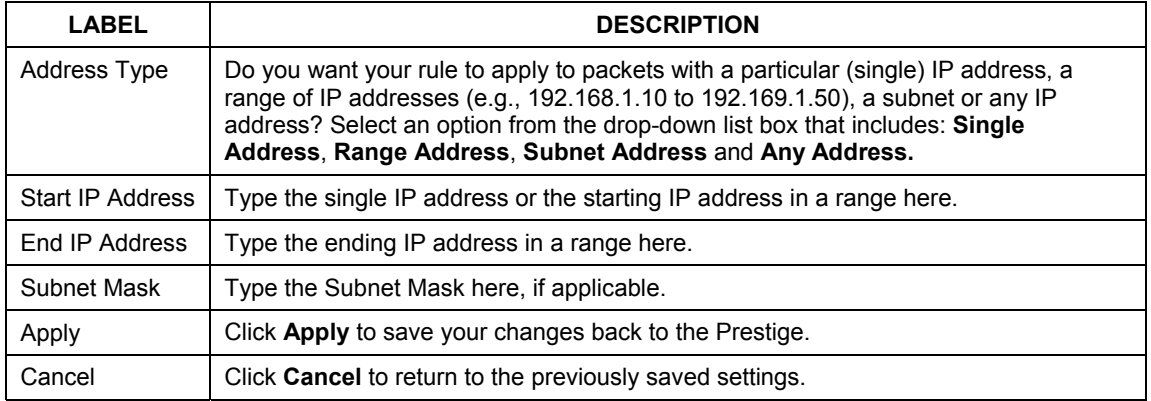

## **13.8 Timeout**

**The fields in the** Timeout **screens are the same for** Local **and** Internet networks**, so the discussion below refers to both.** 

### **13.8.1 Factors Influencing Choices for Timeout Values**

The factors influencing choices for timeout values are the same as the factors influencing choices for threshold values – see *section 12.3.2.* Click **Timeout** for either **Local Network** or **Internet**.

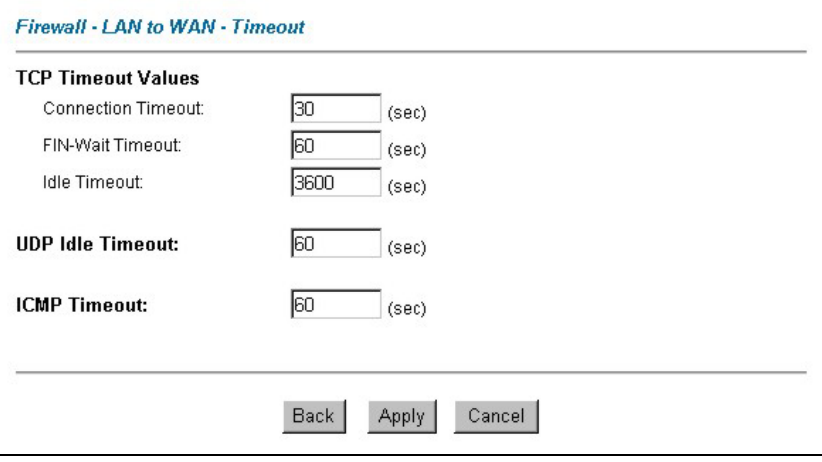

#### **Figure 13-6 Timeout**

The following table describes the fields in this screen.

#### **Table 13-5 Timeout**

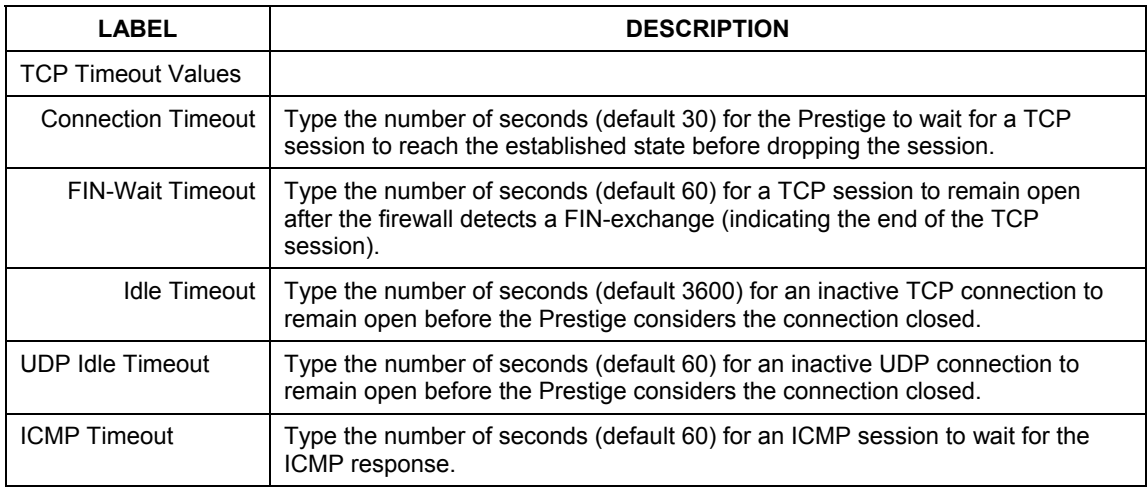

### **Table 13-5 Timeout**

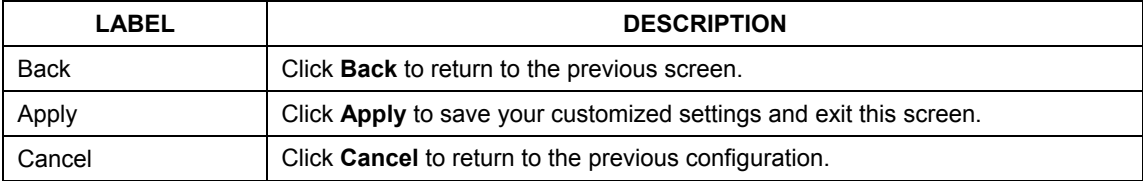

# **Chapter 14 Customized Services**

*This chapter covers creating, viewing and editing custom services.* 

# **14.1 Introduction to Customized Services**

Configure customized services and port numbers not predefined by the Prestige (see *Figure 13-4)*. For a comprehensive list of port numbers and services, visit the IANA (Internet Assigned Number Authority) website. For further information on these services, please read *section 13.6.* To configure a custom service, click **Edit Available Service** in an edit rule screen to bring up the following screen.

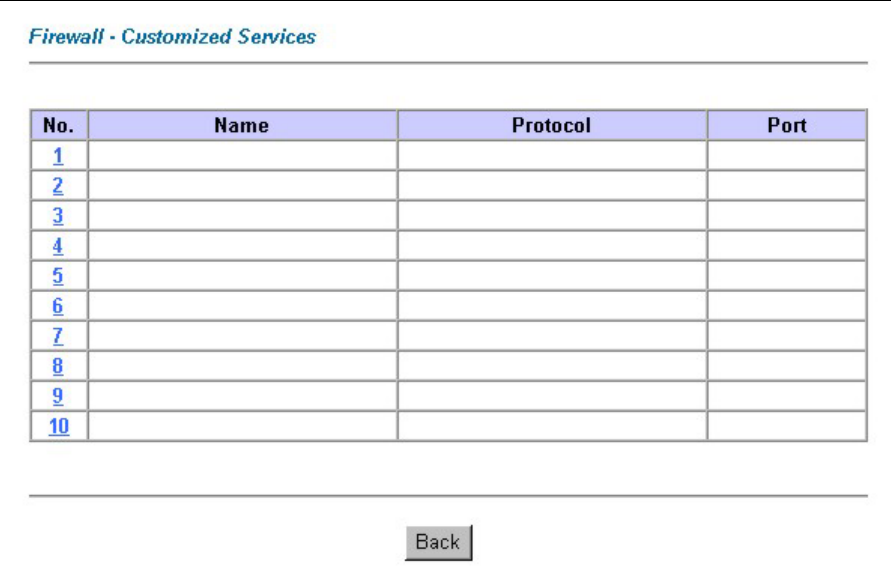

#### **Figure 14-1 Customized Services**

The next table describes the fields in this screen.

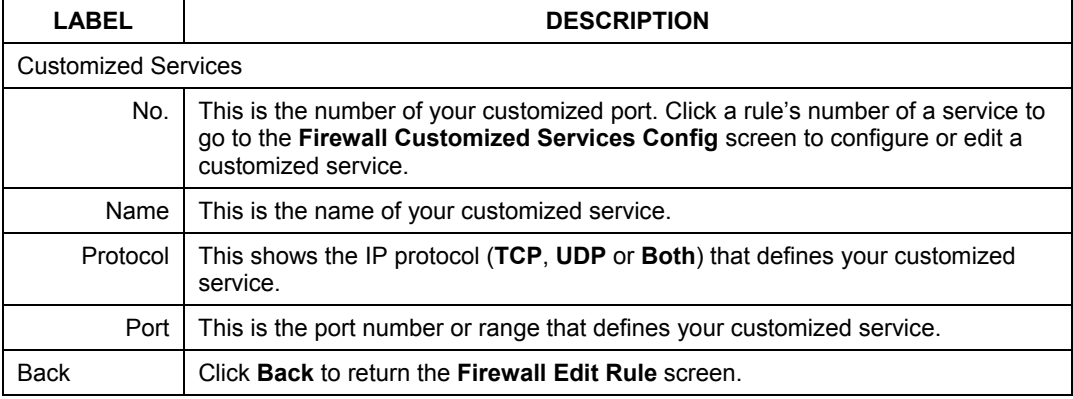

#### **Table 14-1 Customized Services**

# **14.2 Creating/Editing A Customized Service**

Click a rule number in the previous screen to create a new custom port or edit an existing one. This action displays the following screen.

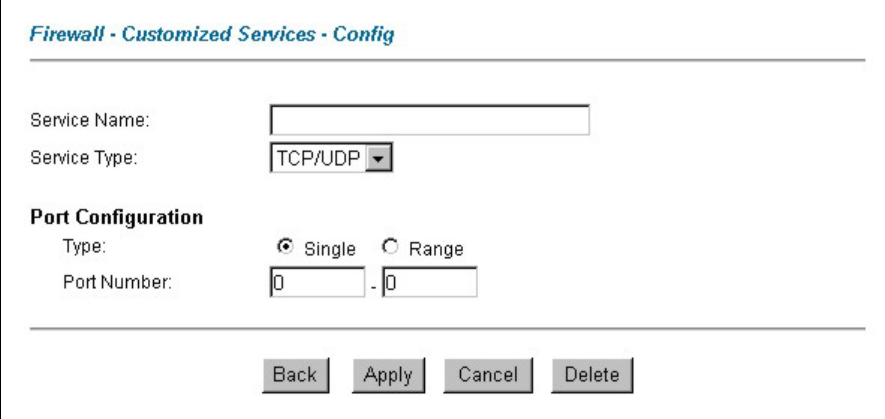

#### **Figure 14-2 Creating/Editing A Customized Service**

The next table describes the fields in this screen.

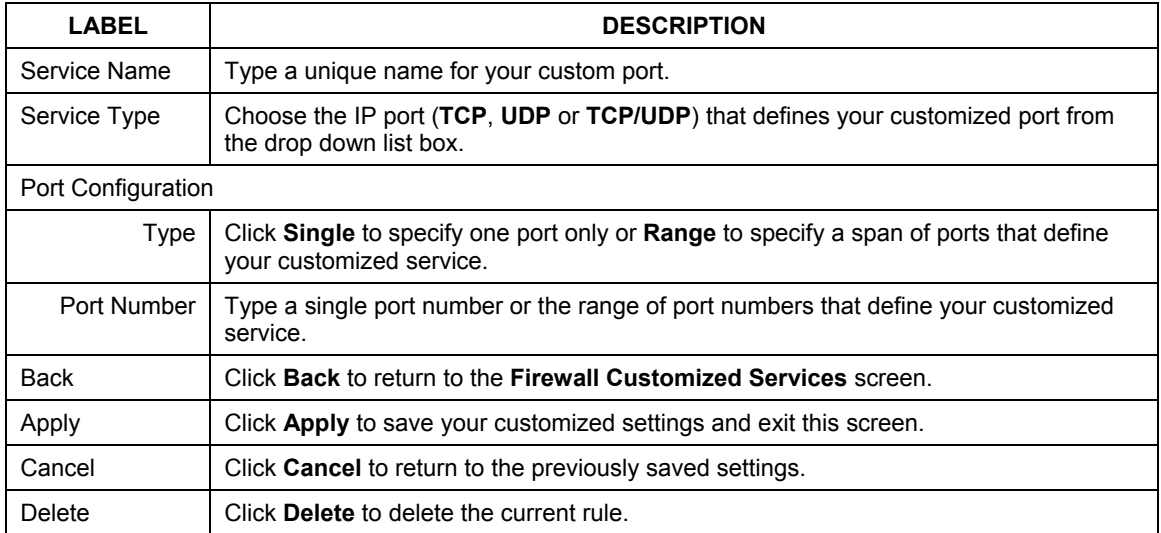

#### **Table 14-2 Creating/Editing A Customized Service**

# **14.3 Example Custom Service Firewall Rule**

The following Internet firewall rule example allows a hypothetical "My Service" connection from the Internet.

- **Step 1.** Click **Rule Summary** under **Internet to Local Network Set**.
- **Step 2.** Click a rule number to open the edit rule screen.
- **Step 3.** Click **Any** in the **Source Address** box and then click **ScrDelete**.
- **Step 4.** Click **ScrAdd** to open the **Rule IP Config** screen. Configure it as follows and click **Apply**.

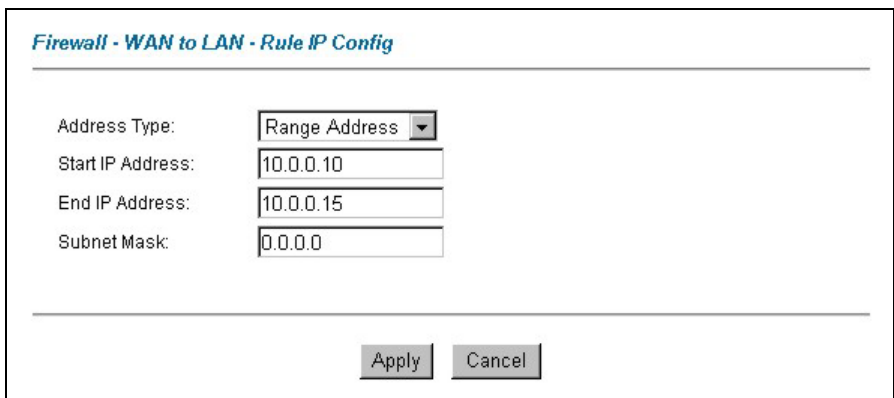

**Figure 14-3 Configure Source IP Example** 

**Step 5.** Click **Edit Available Service** in the **Edit rule** screen and then click a rule number to bring up the **Firewall Customized Services Config** screen. Configure as follows.

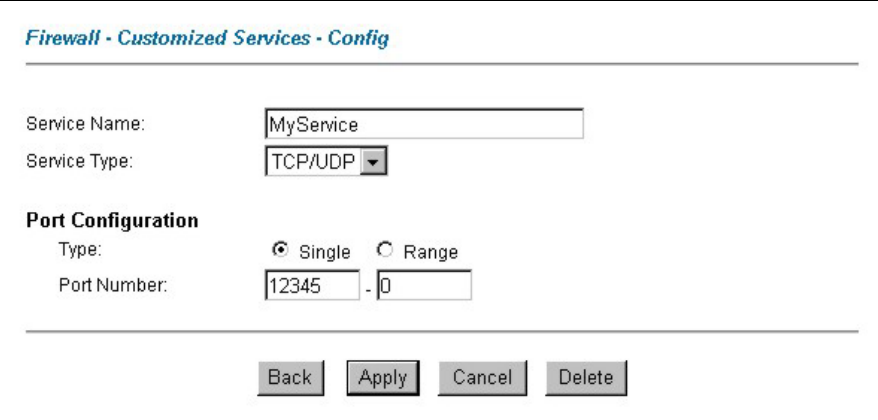

**Figure 14-4 Customized Service for MyService Example** 

**Customized services show up with an "\*" before their names in the** Services **list box and the Rule Summary list box. Click** Apply **after you've created your customized service.** 

**Step 6.** Follow the procedures outlined earlier in this chapter to configure all your rules. Configure the rule configuration screen like the one below and apply it.

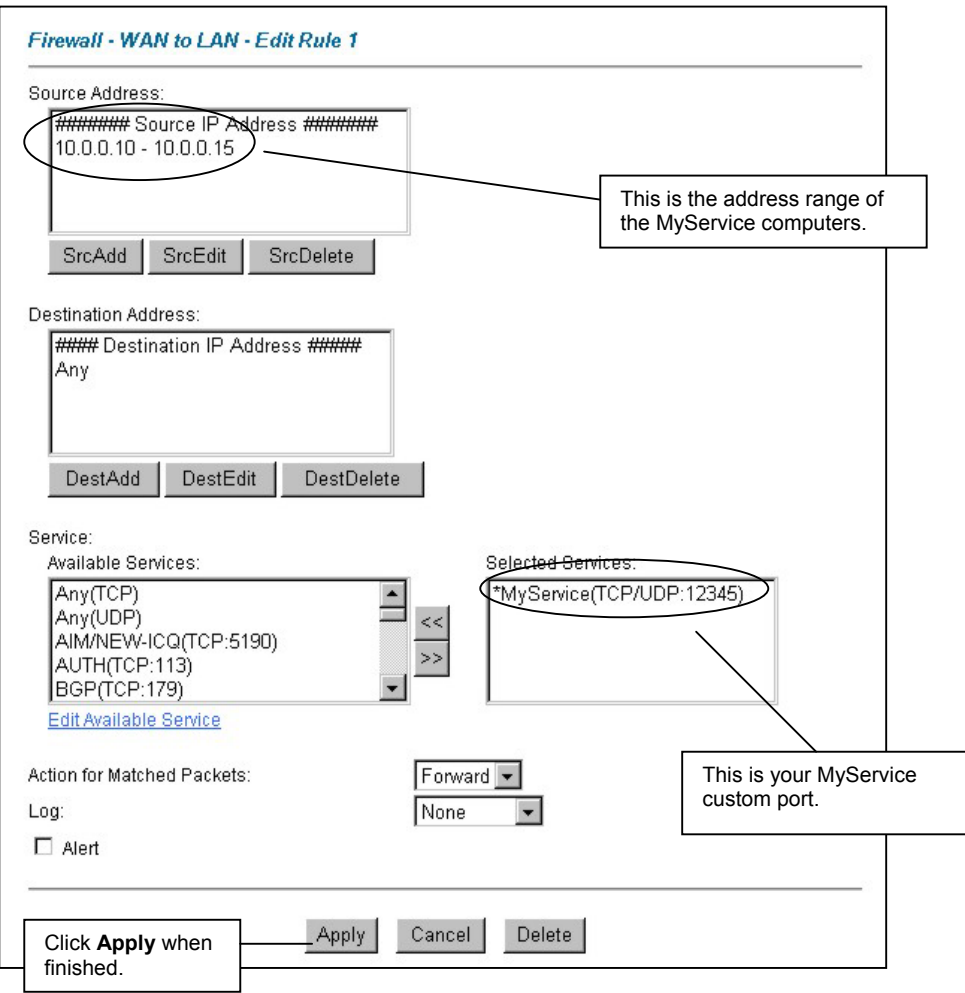

**Figure 14-5 Syslog Rule Configuration Example** 

**Step 7.** On completing the configuration procedure for these Internet firewall rules, the **Rule Summary** screen should look like the following. Don't forget to click **Apply** when you have finished configuring your rule(s) to save your settings back to the Prestige.

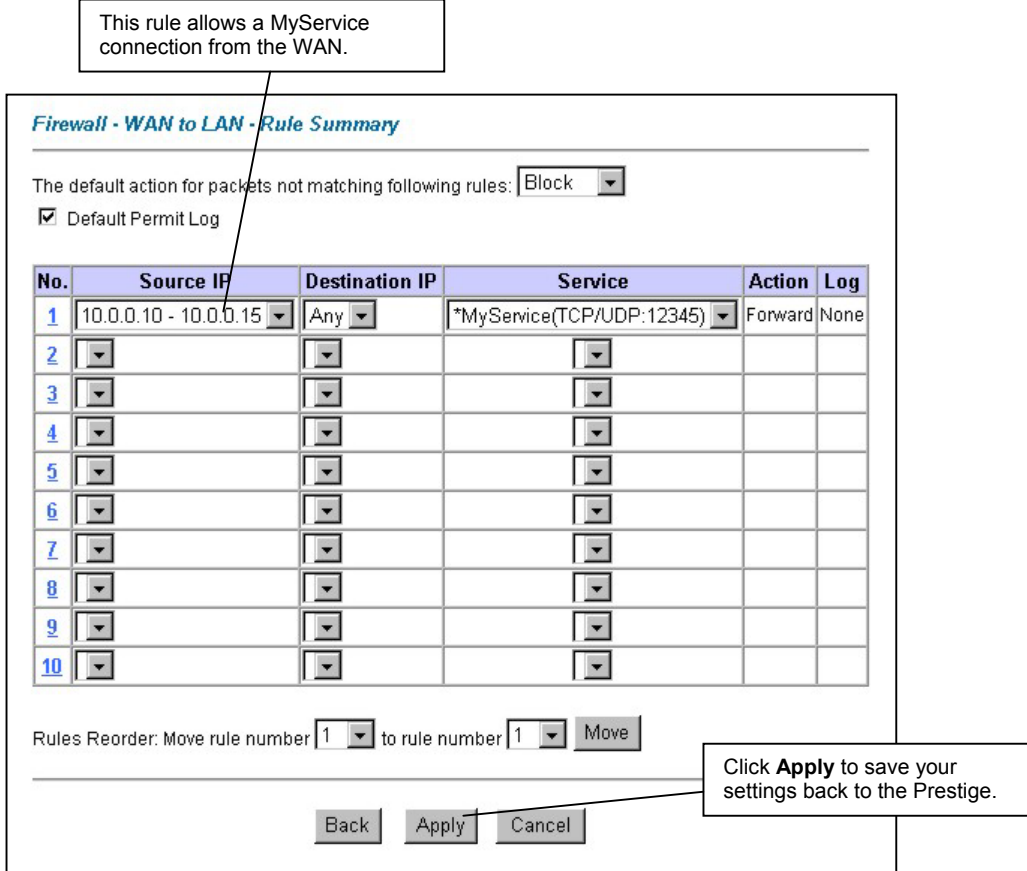

**Figure 14-6 Rule Summary Example** 

# **Chapter 15 Content Filtering Screens**

*This chapter covers how to configure content filtering.* 

# **15.1 Content Filtering Overview**

Internet content filtering allows you to create and enforce Internet access policies tailored to your needs. Content filtering gives you the ability to block web sites that contain key words (that you specify) in the URL. You can set a schedule for when the Prestige performs content filtering. You can also specify trusted IP addresses on the LAN for which the Prestige will not perform content filtering.

# **15.2 Configuring Keyword Blocking**

Use this screen to block sites containing certain keywords in the URL. For example, if you enable the keyword "bad", the Prestige blocks all sites containing this keyword including the URL http://www.website.com/bad.html, even if it is not included in the Filter List.

To have your Prestige block Web sites containing keywords in their URLs, click **Content Filter** and **Keyword**. The screen appears as shown.

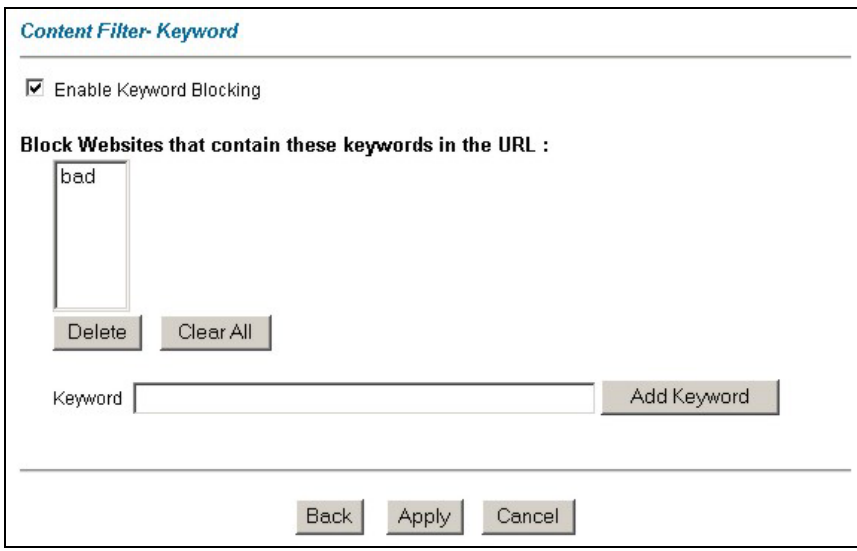

**Figure 15-1 Content Filter: Keyword** 

The following table describes the fields in this screen.

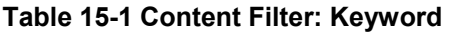

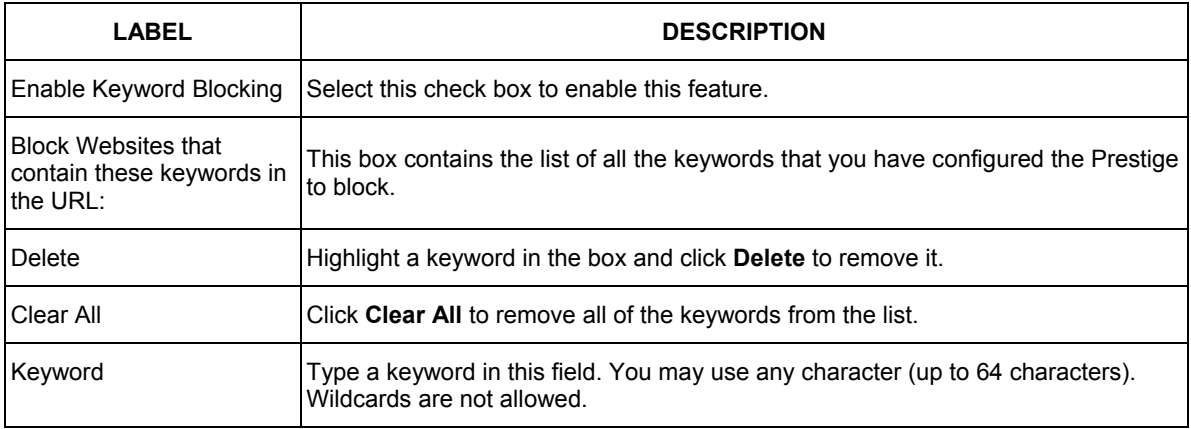
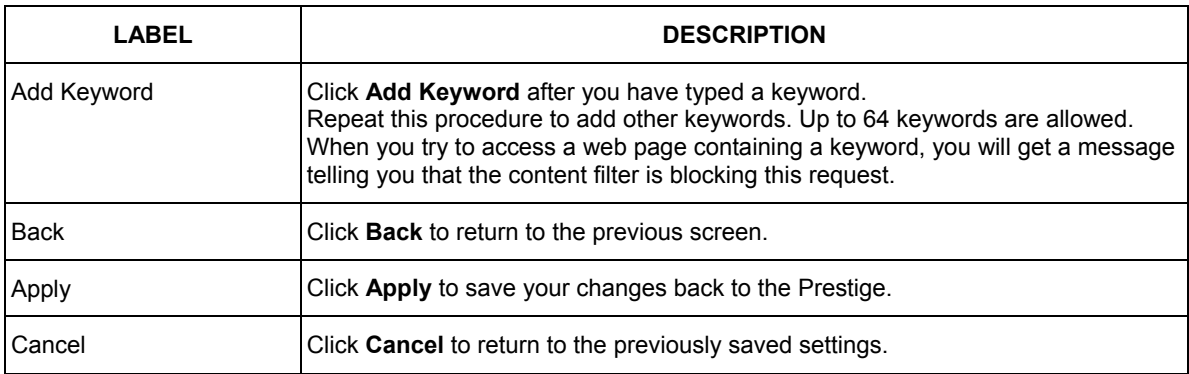

#### **Table 15-1 Content Filter: Keyword**

### **15.3 Configuring the Schedule**

To set the days and times for the Prestige to perform content filtering, click **Content Filter** and **Schedule**. The screen appears as shown.

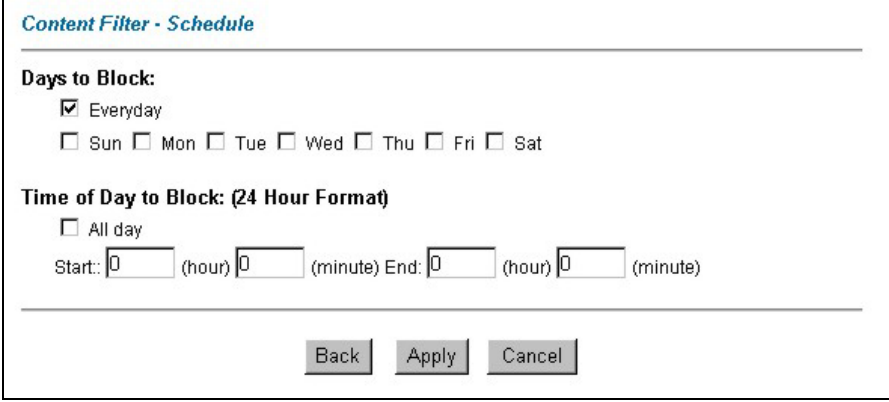

#### **Figure 15-2 Content Filter: Schedule**

The following table describes the fields in this screen.

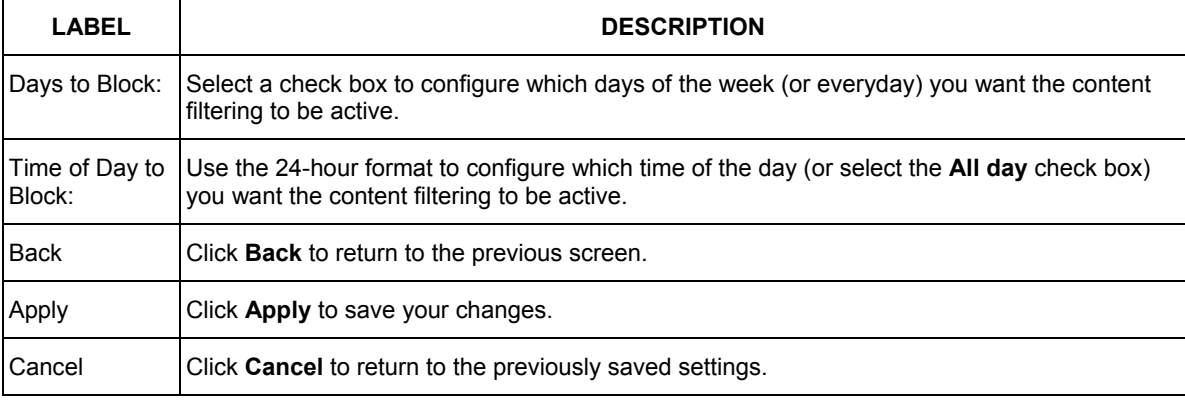

#### **Table 15-2 Content Filter: Schedule**

### **15.4 Configuring Trusted Computers**

To exclude a range of users on the LAN from content filtering on your Prestige, click **CONTENT FILTER** and **Trusted**. The screen appears as shown.

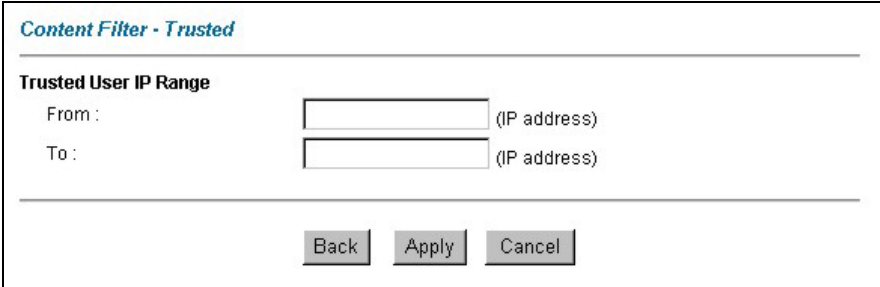

#### **Figure 15-3 Content Filter: Trusted**

The following table describes the fields in this screen.

#### **Table 15-3 Content Filter: Trusted**

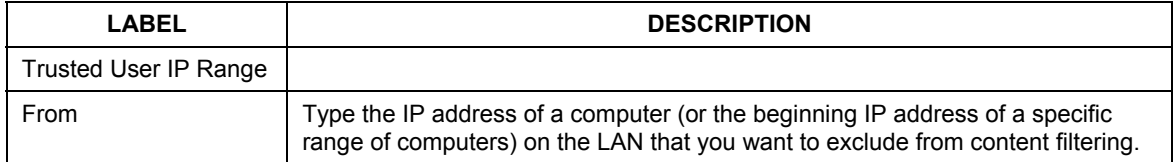

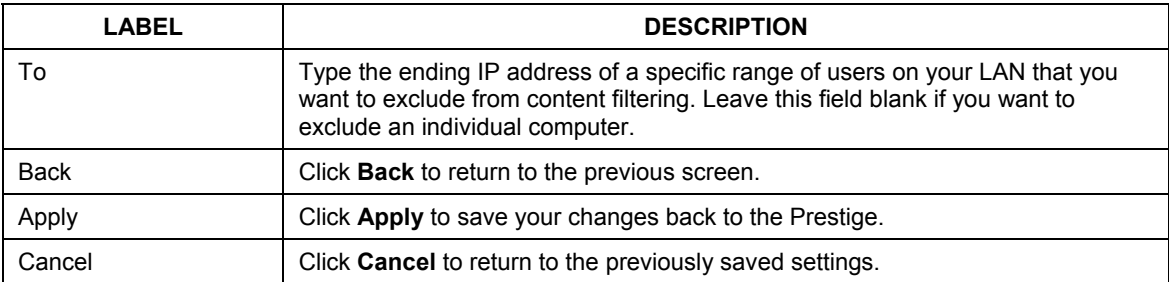

#### **Table 15-3 Content Filter: Trusted**

# Part V:

## VPN/IPSec

This part provides information about configuring VPN/IPSec for secure communications.

## **Chapter 16 Introduction to IPSec**

*This chapter introduces the basics of IPSec VPNs.* 

### **16.1 VPN Overview**

A VPN (Virtual Private Network) provides secure communications between sites without the expense of leased site-to-site lines. A secure VPN is a combination of tunneling, encryption, authentication, access control and auditing technologies/services used to transport traffic over the Internet or any insecure network that uses the TCP/IP protocol suite for communication.

### **16.1.1 IPSec**

Internet Protocol Security (IPSec) is a standards-based VPN that offers flexible solutions for secure data communications across a public network like the Internet. IPSec is built around a number of standardized cryptographic techniques to provide confidentiality, data integrity and authentication at the IP layer.

### **16.1.2 Security Association**

A Security Association (SA) is a contract between two parties indicating what security parameters, such as keys and algorithms they will use.

### **16.1.3 Other Terminology**

#### ¾ **Encryption**

Encryption is a mathematical operation that transforms data from "plaintext" (readable) to "ciphertext" (scrambled text) using a "key". The key and clear text are processed by the encryption operation, which leads to the data scrambling that makes encryption secure. Decryption is the opposite of encryption: it is a mathematical operation that transforms "ciphertext" to plaintext. Decryption also requires a key.

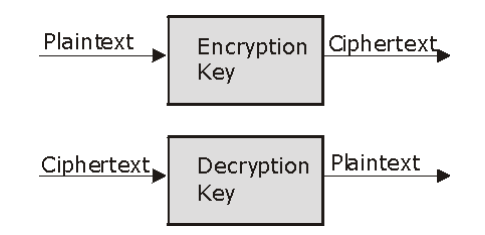

#### **Figure 16-1 Encryption and Decryption**

#### ¾ **Data Confidentiality**

The IPSec sender can encrypt packets before transmitting them across a network.

#### ¾ **Data Integrity**

The IPSec receiver can validate packets sent by the IPSec sender to ensure that the data has not been altered during transmission.

#### ¾ **Data Origin Authentication**

The IPSec receiver can verify the source of IPSec packets. This service depends on the data integrity service.

### **16.1.4 VPN Applications**

The Prestige supports the following VPN applications.

#### ¾ **Linking Two or More Private Networks Together**

Connect branch offices and business partners over the Internet with significant cost savings and improved performance when compared to leased lines between sites.

#### ¾ **Accessing Network Resources When NAT Is Enabled**

When NAT is enabled, remote users are not able to access hosts on the LAN unless the host is designated a public LAN server for that specific protocol. Since the VPN tunnel terminates inside the LAN, remote users will be able to access all computers that use private IP addresses on the LAN.

#### ¾ **Unsupported IP Applications**

A VPN tunnel may be created to add support for unsupported emerging IP applications. See the section on *Getting to KnowYou Prestige* for an example of a VPN application.

### **16.2 IPSec Architecture**

The overall IPSec architecture is shown as follows.

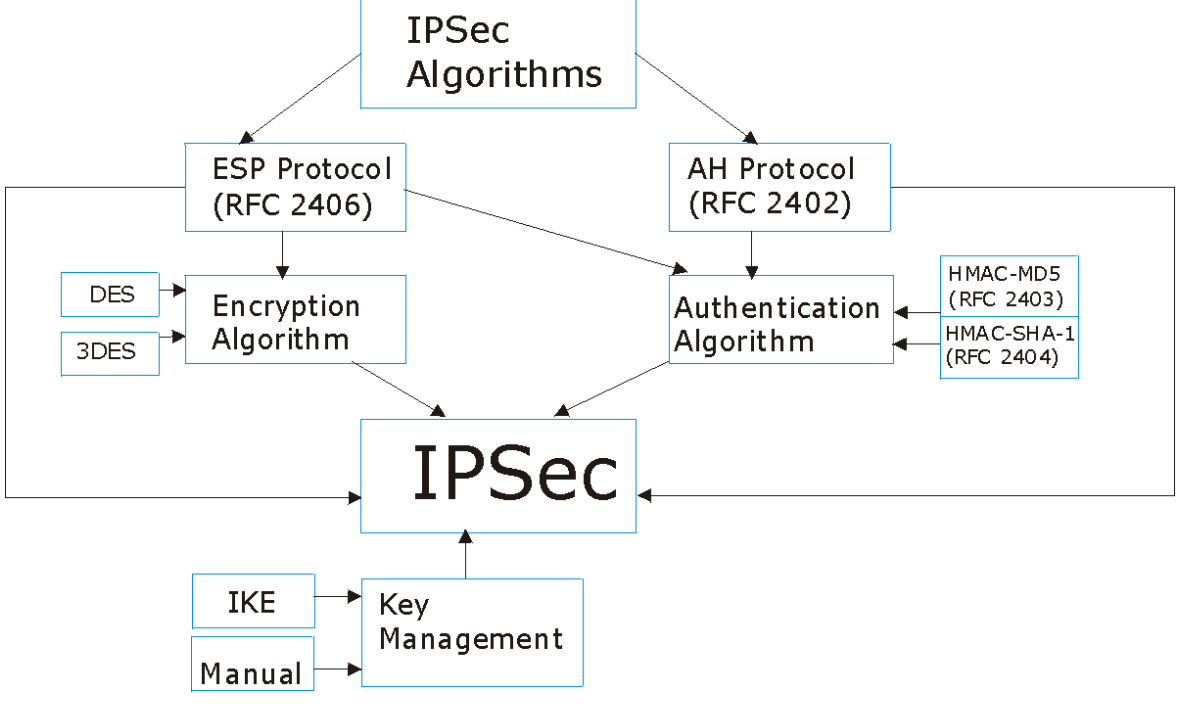

**Figure 16-2 IPSec Architecture** 

### **16.2.1 IPSec Algorithms**

The **ESP** (Encapsulating Security Payload) Protocol (RFC 2406) and **AH** (Authentication Header) protocol (RFC 2402) describe the packet formats and the default standards for packet structure (including implementation algorithms).

The Encryption Algorithm describes the use of encryption techniques such as DES (Data Encryption Standard) and Triple DES algorithms.

The Authentication Algorithms, HMAC-MD5 (RFC 2403) and HMAC-SHA-1 (RFC 2404, provide an authentication mechanism for the **AH** and **ESP** protocols. Please see *section 17.2* for more information.

### **16.2.2 Key Management**

Key management allows you to determine whether to use IKE (ISAKMP) or manual key configuration in order to set up a VPN.

### **16.3 Encapsulation**

The two modes of operation for IPSec VPNs are **Transport** mode and **Tunnel** mode.

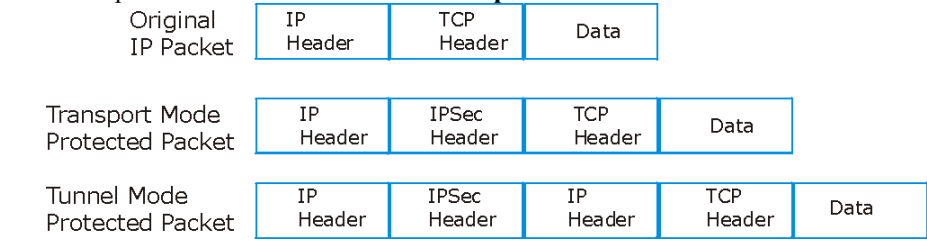

**Figure 16-3 Transport and Tunnel Mode IPSec Encapsulation** 

### **16.3.1 Transport Mode**

**Transport** mode is used to protect upper layer protocols and only affects the data in the IP packet. In **Transport** mode, the IP packet contains the security protocol (**AH** or **ESP**) located after the original IP header and options, but before any upper layer protocols contained in the packet (such as TCP and UDP). With **ESP,** protection is applied only to the upper layer protocols contained in the packet. The IP header information and options are not used in the authentication process. Therefore, the originating IP address cannot be verified for integrity against the data.

With the use of **AH** as the security protocol, protection is extended forward into the IP header to verify the integrity of the entire packet by use of portions of the original IP header in the hashing process.

### **16.3.2 Tunnel Mode**

**Tunnel** mode encapsulates the entire IP packet to transmit it securely. A **Tunnel** mode is required for gateway services to provide access to internal systems. **Tunnel** mode is fundamentally an IP tunnel with authentication and encryption. This is the most common mode of operation. **Tunnel** mode is required for gateway to gateway and host to gateway communications. **Tunnel** mode communications have two sets of IP headers:

- ¾ **Outside header**: The outside IP header contains the destination IP address of the VPN gateway.
- ¾ **Inside header**: The inside IP header contains the destination IP address of the final system behind the VPN gateway. The security protocol appears after the outer IP header and before the inside IP header.

### **16.4 IPSec and NAT**

Read this section if you are running IPSec on a host computer behind the Prestige.

NAT is incompatible with the **AH** protocol in both **Transport** and **Tunnel** mode. An IPSec VPN using the **AH** protocol digitally signs the outbound packet, both data payload and headers, with a hash value appended to the packet. When using **AH** protocol, packet contents (the data payload) are not encrypted.

A NAT device in between the IPSec endpoints will rewrite either the source or destination address with one of its own choosing. The VPN device at the receiving end will verify the integrity of the incoming packet by computing its own hash value, and complain that the hash value appended to the received packet doesn't match. The VPN device at the receiving end doesn't know about the NAT in the middle, so it assumes that the data has been maliciously altered.

IPSec using **ESP** in **Tunnel** mode encapsulates the entire original packet (including headers) in a new IP packet. The new IP packet's source address is the outbound address of the sending VPN gateway, and its destination address is the inbound address of the VPN device at the receiving end. When using **ESP** protocol with authentication, the packet contents (in this case, the entire original packet) are encrypted. The encrypted contents, but not the new headers, are signed with a hash value appended to the packet.

**Tunnel** mode **ESP** with authentication is compatible with NAT because integrity checks are performed over the combination of the "original header plus original payload," which is unchanged by a NAT device. **Transport** mode **ESP** with authentication is not compatible with NAT

| <b>SECURITY PROTOCOL</b> | <b>MODE</b> | <b>NAT</b> |
|--------------------------|-------------|------------|
| AH                       | Transport   | N          |
| AH                       | Tunnel      | N          |
| ESP                      | Transport   | N          |
| <b>FSP</b>               | Tunnel      |            |

**Table 16-1 VPN and NAT** 

## **Chapter 17 VPN Screens**

*This chapter introduces the VPN screens. See the Logs chapter for information on viewing logs and the appendices for IPSec log descriptions.* 

### **17.1 VPN/IPSec Overview**

Use the screens documented in this chapter to configure rules for VPN connections and manage VPN connections.

### **17.2 IPSec Algorithms**

The **ESP** and **AH** protocols are necessary to create a Security Association (SA), the foundation of an IPSec VPN. An SA is built from the authentication provided by the **AH** and **ESP** protocols. The primary function of key management is to establish and maintain the SA between systems. Once the SA is established, the transport of data may commence.

### **17.2.1 AH (Authentication Header) Protocol**

**AH** protocol (RFC 2402) was designed for integrity, authentication, sequence integrity (replay resistance), and non-repudiation but not for confidentiality, for which the **ESP** was designed.

In applications where confidentiality is not required or not sanctioned by government encryption restrictions, an **AH** can be employed to ensure integrity. This type of implementation does not protect the information from dissemination but will allow for verification of the integrity of the information and authentication of the originator.

### **17.2.2 ESP (Encapsulating Security Payload) Protocol**

The **ESP** protocol (RFC 2406) provides encryption as well as some of the services offered by **AH**. **ESP** authenticating properties are limited compared to the **AH** due to the non-inclusion of the IP header information during the authentication process. However, **ESP** is sufficient if only the upper layer protocols need to be authenticated.

An added feature of the **ESP** is payload padding, which further protects communications by concealing the size of the packet being transmitted.

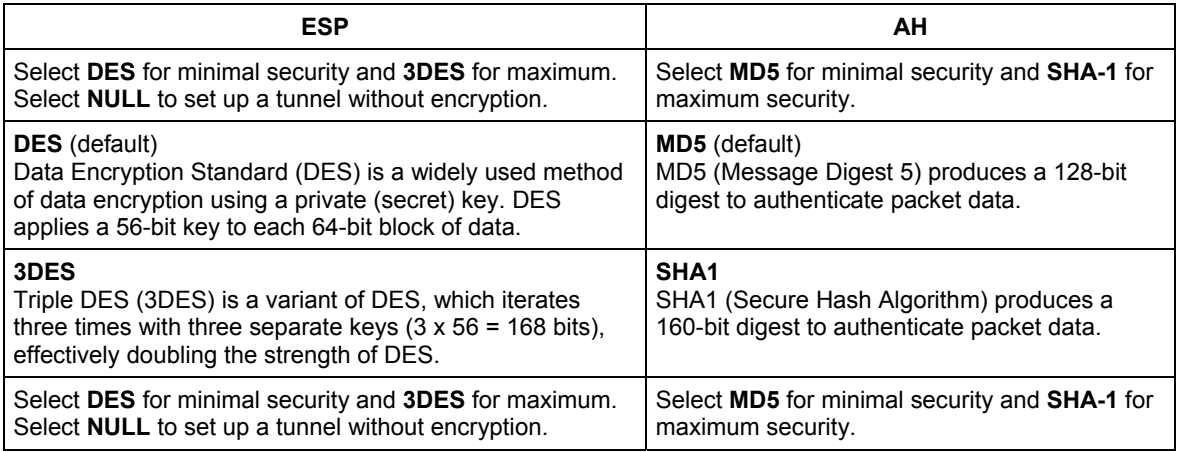

#### **Table 17-1 AH and ESP**

### **17.3 My IP Address**

**My IP Address** is the WAN IP address of the Prestige. If this field is configured as 0.0.0.0, then the Prestige will use the current Prestige WAN IP address (static or dynamic) to set up the VPN tunnel. The Prestige has to rebuild the VPN tunnel if the **My IP Address** changes after setup.

### **17.4 Secure Gateway Address**

**Secure Gateway Address** is the WAN IP address or domain name of the remote IPSec router (secure gateway).

If the remote secure gateway has a static WAN IP address, enter it in the **Secure Gateway Address** field. You may alternatively enter the remote secure gateway's domain name (if it has one) in the **Secure Gateway Address** field.

You can also enter a remote secure gateway's domain name in the **Secure Gateway Address** field if the remote secure gateway has a dynamic WAN IP address and is using DDNS. The Prestige has to rebuild the VPN tunnel each time the remote secure gateway's WAN IP address changes (there may be a delay until the DDNS servers are updated with the remote gateway's new WAN IP address).

### **17.4.1 Dynamic Secure Gateway Address**

If the remote secure gateway has a dynamic WAN IP address and does not use DDNS, enter 0.0.0.0 as the secure gateway's address. In this case only the remote secure gateway can initiate SAs. This may be useful for telecommuters initiating a VPN tunnel to the company network. See *section 17.16* for configuration examples.

**The Secure Gateway IP Address may be configured as 0.0.0.0 only when using** IKE **key management and not** Manual **key management.** 

### **17.5 VPN Summary Screen**

The following figure helps explain the main fields in the web configurator.

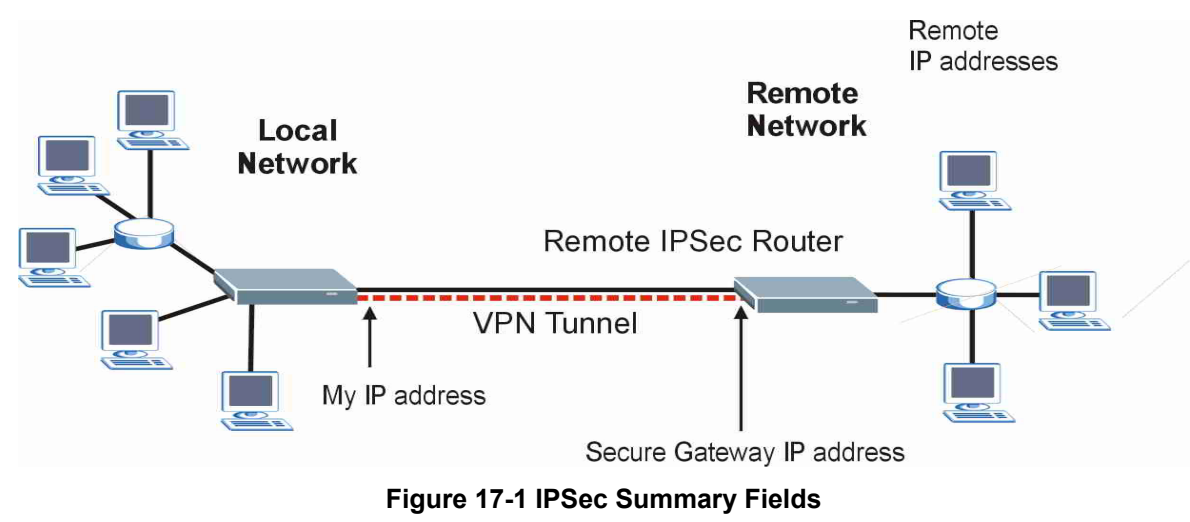

Local and remote IP addresses must be static.

Click **VPN** and **Setup** to open the **VPN Summary** screen. This is a read-only menu of your IPSec rules (tunnels). The IPSec summary menu is read-only. Edit a VPN by selecting an index number and then configuring its associated submenus.

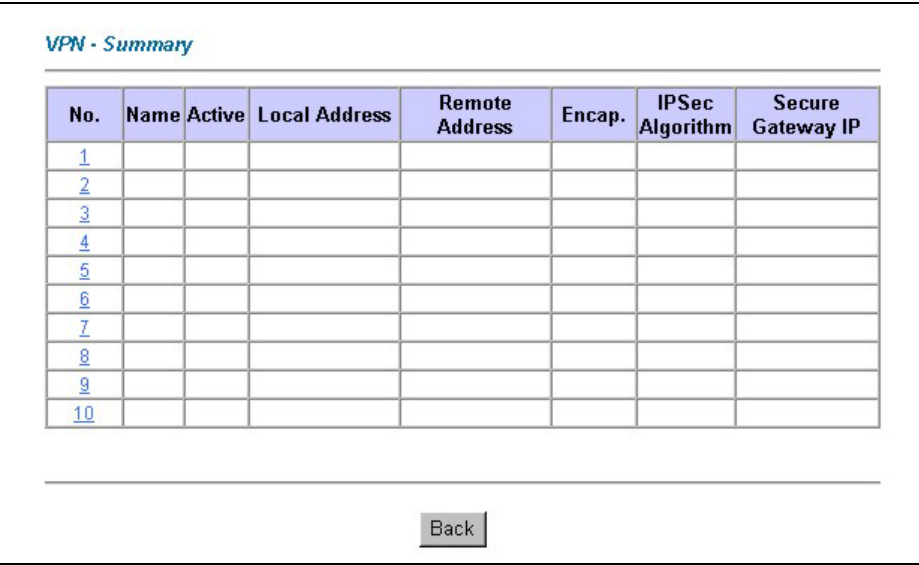

#### **Figure 17-2 VPN Summary**

The following table describes the fields in this screen.

**Table 17-2 VPN Summary** 

| <b>LABEL</b>           | <b>DESCRIPTION</b>                                                                                              |
|------------------------|----------------------------------------------------------------------------------------------------|
| No.                    | This is the VPN policy index number. Click a number to edit VPN policies.                                       |
| Name                   | This field displays the identification name for this VPN policy.                                                |
| Active                 | This field displays whether the VPN policy is active or not. A "Y" signifies that this VPN<br>policy is active. |
| Local Address          | This is the IP address(es) of computers on your local network behind your Prestige.                             |
| Remote Address         | This is the IP address(es) of computers on the remote network behind the remote IPSec<br>router.                |
| Encap.                 | This field displays Tunnel or Transport mode.                                                                   |
| <b>IPSec Algorithm</b> | This field displays the security protocols used for an SA.                                                      |
|                        | Both AH and ESP increase Prestige processing requirements and communications latency<br>(delay).                |

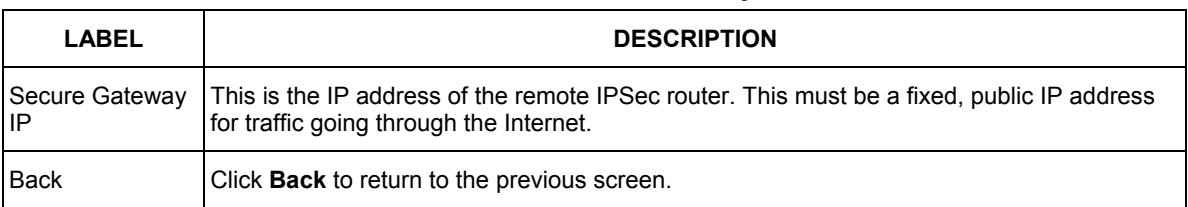

#### **Table 17-2 VPN Summary**

### **17.6 Keep Alive**

When you initiate an IPSec tunnel with keep alive enabled, the Prestige automatically renegotiates the tunnel when the IPSec SA lifetime period expires (see *section 17.10* for more on the IPSec SA lifetime). In effect, the IPSec tunnel becomes an "always on" connection after you initiate it. Both IPSec routers must have a Prestige-compatible keep alive feature enabled in order for this feature to work.

If the Prestige has its maximum number of simultaneous IPSec tunnels connected to it and they all have keep alive enabled, then no other tunnels can take a turn connecting to the Prestige because the Prestige never drops the tunnels that are already connected. Check *section 1-1 Features of the Prestige* in chapter 1 to see how many simultaneous IPSec SAs your Prestige can support.

**When there is outbound traffic with no inbound traffic, the Prestige automatically drops the tunnel after two minutes.** 

### **17.7 ID Type and Content**

With aggressive negotiation mode (see *section 17.10.1*), the Prestige identifies incoming SAs by ID type and content since this identifying information is not encrypted. This enables the Prestige to distinguish between multiple rules for SAs that connect from remote IPSec routers that have dynamic WAN IP addresses. Telecommuters can use separate passwords to simultaneously connect to the Prestige from IPSec routers with dynamic IP addresses (see *section 17.16.2* for a telecommuter configuration example).

With main mode (see *section 17.10.1*), the ID type and content are encrypted to provide identity protection. In this case the Prestige can only distinguish between up to eight different incoming SAs that connect from remote IPSec routers that have dynamic WAN IP addresses. The Prestige can distinguish up to eight incoming SAs because you can select between two encryption algorithms (DES and 3DES), two authentication algorithms (MD5 and SHA1) and two key groups (DH1 and DH2) when you configure a VPN rule (see *section 17.11*). The ID type and content act as an extra level of identification for incoming SAs.

The type of ID can be a domain name, an IP address or an e-mail address. The content is the IP address, domain name, or e-mail address.

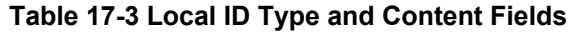

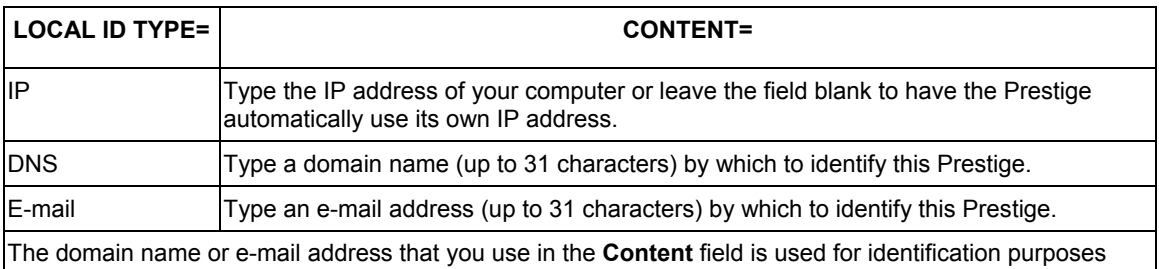

#### **Table 17-4 Peer ID Type and Content Fields**

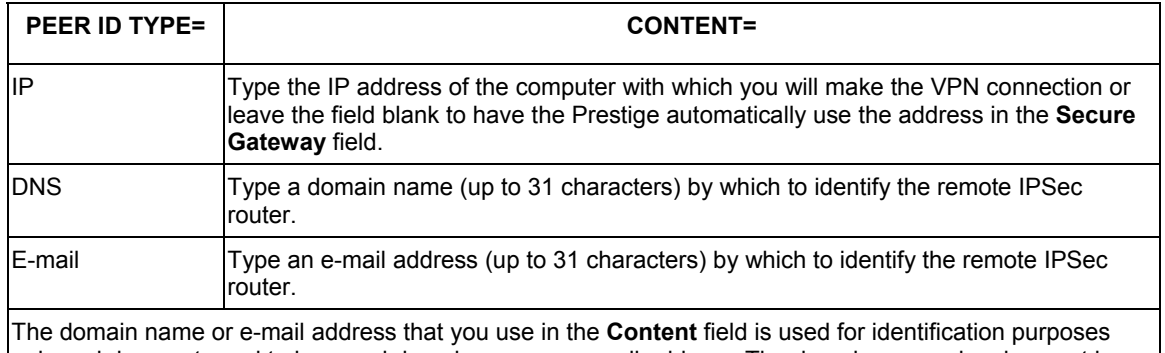

only and does not need to be a real domain name or e-mail address. The domain name also does not have to match the remote router's IP address or what you configure in the **Secure Gateway Addr** field below.

### **17.7.1 ID Type and Content Examples**

only and does not need to be a real domain name or e-mail address.

Two IPSec routers must have matching ID type and content configuration in order to set up a VPN tunnel. The two Prestiges in this example can complete negotiation and establish a VPN tunnel.

**Table 17-5 Matching ID Type and Content Configuration Example** 

| <b>PRESTIGE A</b>                     | <b>PRESTIGE B</b>                    |
|---------------------------------------|--------------------------------------|
| Local ID type: E-mail                 | Local ID type: IP                    |
| Local ID content: tom@yourcompany.com | Local ID content: 1.1.1.2            |
| Peer ID type: IP                      | Peer ID type: E-mail                 |
| Peer ID content: 1.1.1.2              | Peer ID content: tom@yourcompany.com |

The two Prestiges in this example cannot complete their negotiation because Prestige B's **Local ID type** is **IP**, but Prestige A's **Peer ID type** is set to **E-mail**. An "ID mismatched" message displays in the IPSEC LOG.

| <b>PRESTIGE A</b>             | <b>PRESTIGE B</b>          |
|-------------------------------|----------------------------|
| Local ID type: IP             | Local ID type: IP          |
| Local ID content: 1.1.1.10    | Local ID content: 1.1.1.10 |
| Peer ID type: E-mail          | Peer ID type: IP           |
| Peer ID content: aa@yahoo.com | Peer ID content: N/A       |

**Table 17-6 Mismatching ID Type and Content Configuration Example** 

### **17.8 Pre-Shared Key**

A pre-shared key identifies a communicating party during a phase 1 IKE negotiation (see *section 17.10* for more on IKE phases). It is called "pre-shared" because you have to share it with another party before you can communicate with them over a secure connection.

### **17.9 Editing VPN Policies**

Click a number (**No.**) on the **Summary** screen to edit VPN policies.

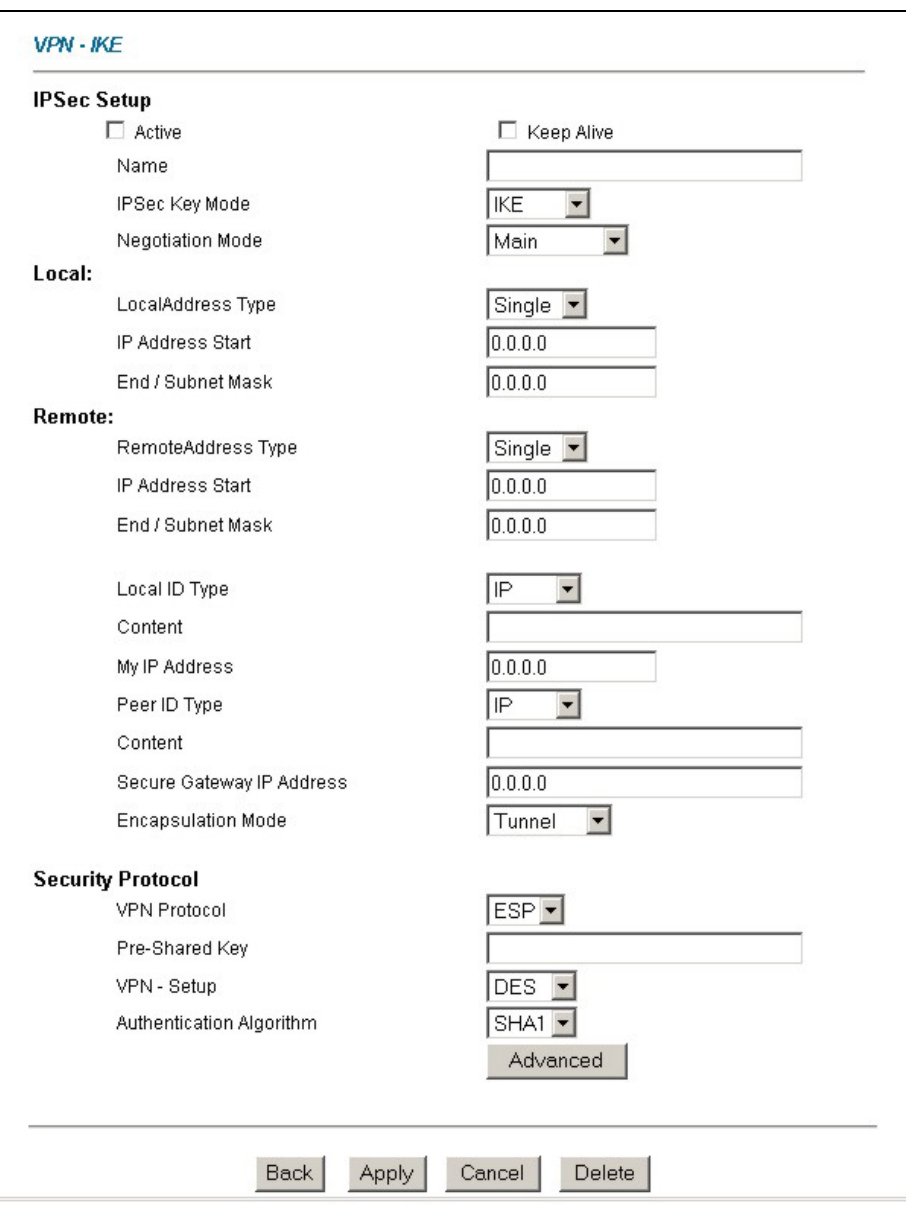

**Figure 17-3 VPN IKE** 

The following table describes the fields in this screen.

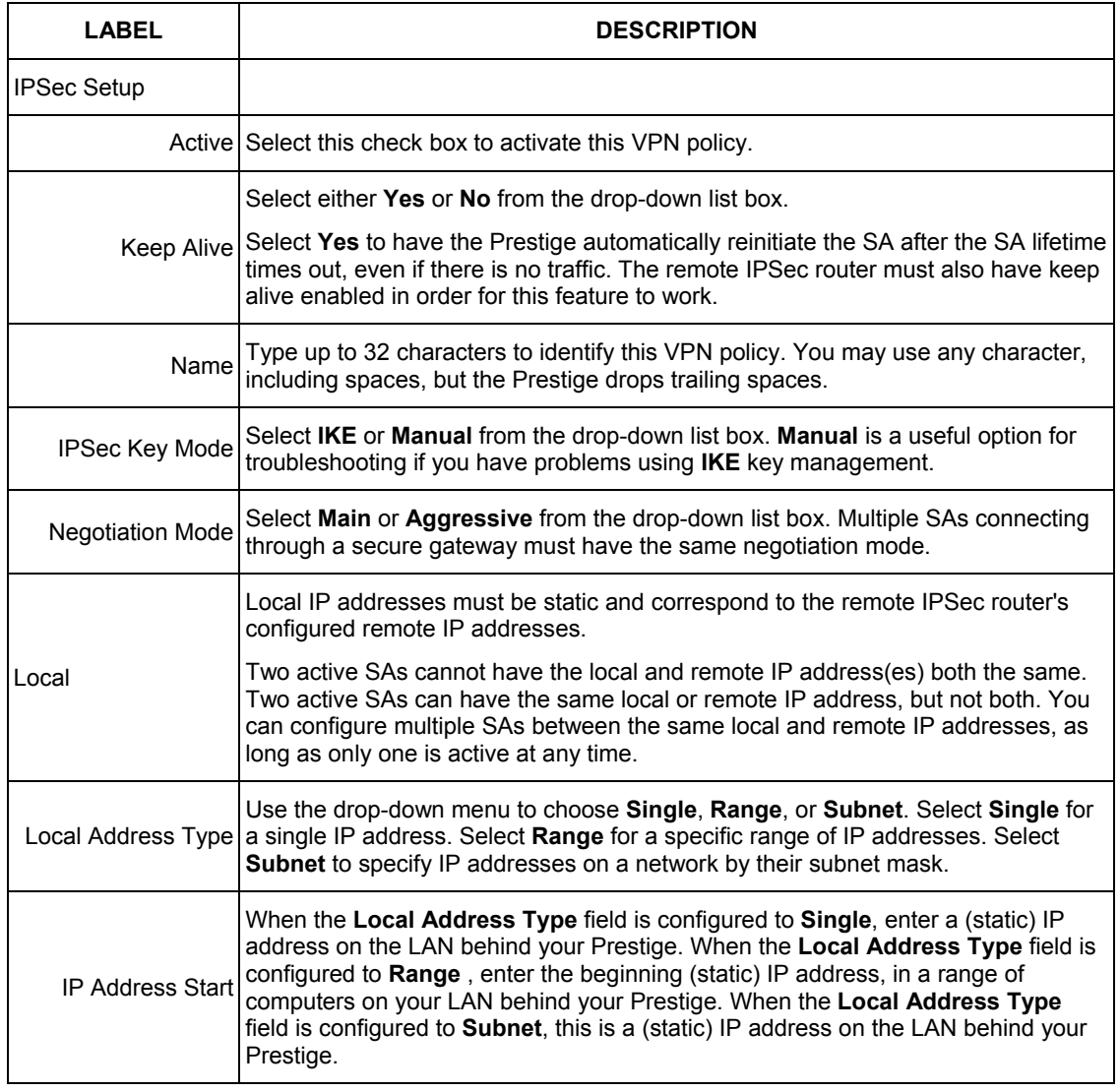

#### **Table 17-7 VPN IKE**

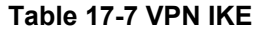

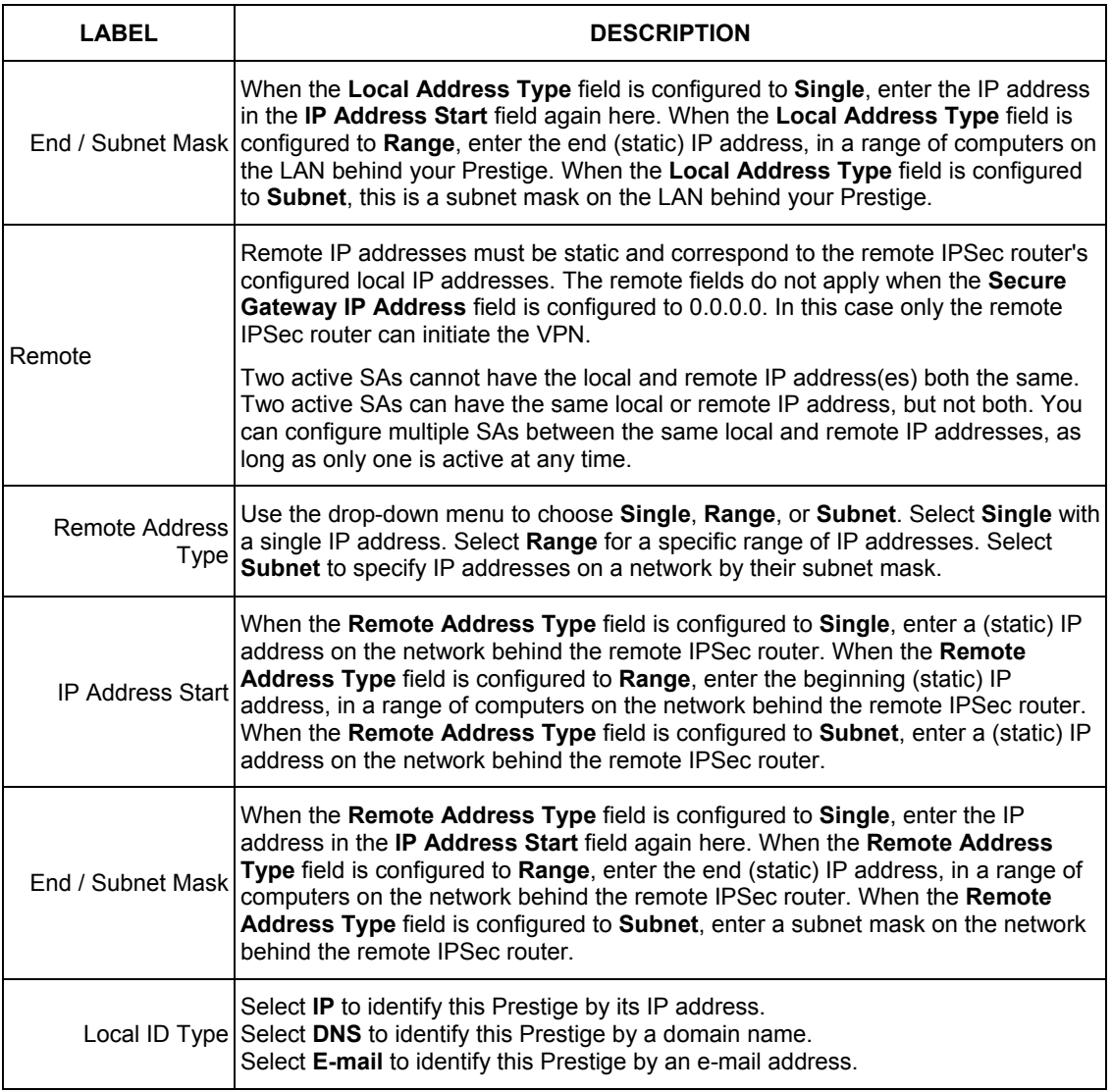

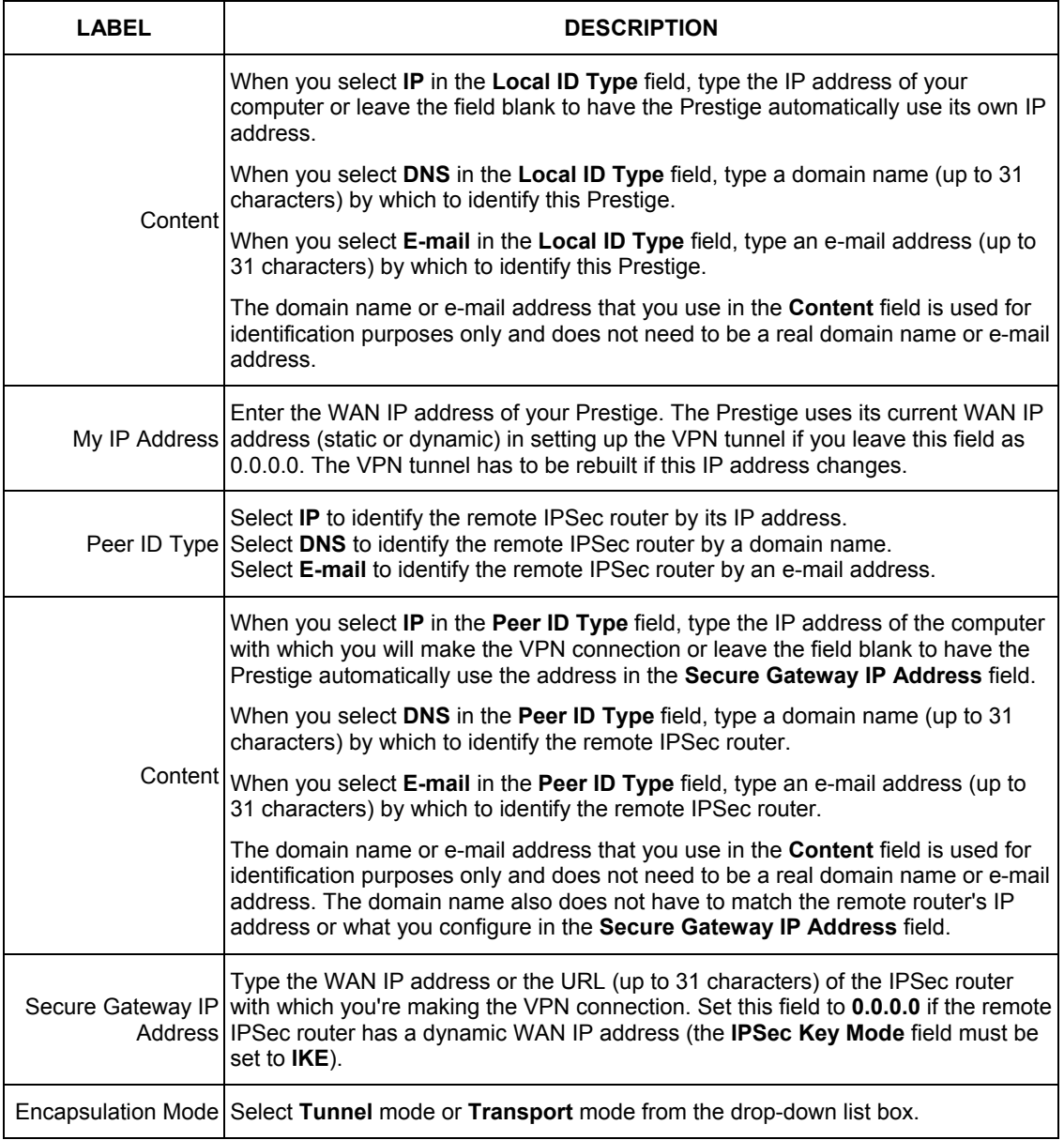

#### **Table 17-7 VPN IKE**

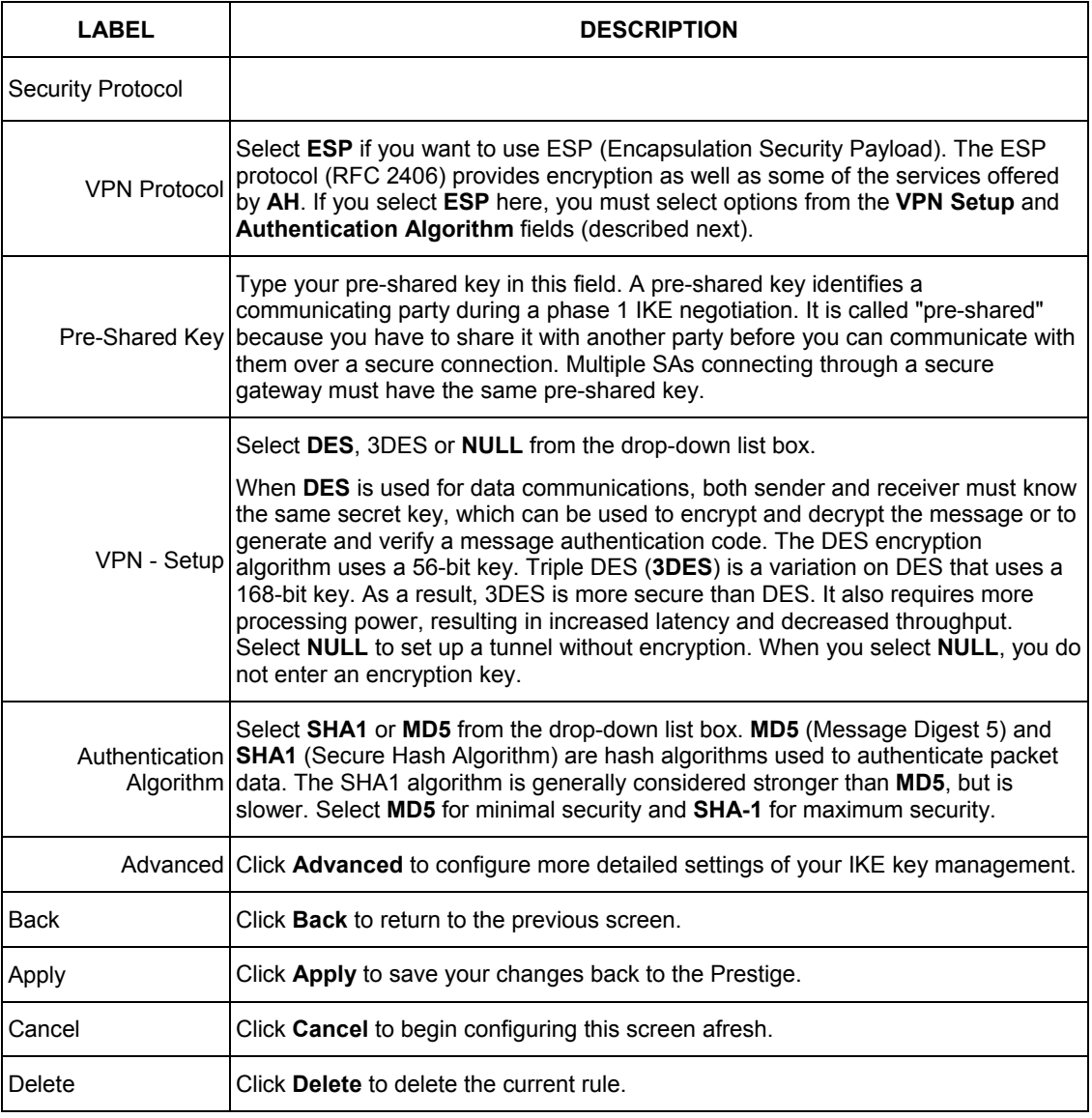

#### **Table 17-7 VPN IKE**

### **17.10 IKE Phases**

There are two phases to every IKE (Internet Key Exchange) negotiation – phase 1 (Authentication) and phase 2 (Key Exchange). A phase 1 exchange establishes an IKE SA and the second one uses that SA to negotiate SAs for IPSec.

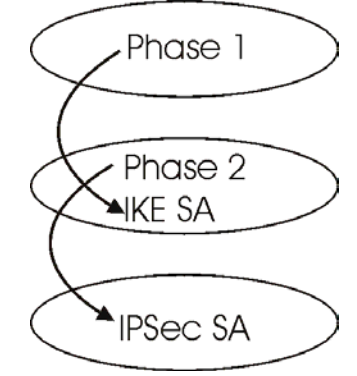

**Figure 17-4 Two Phases to Set Up the IPSec SA** 

In phase 1 you must:

- $\triangleright$  Choose a negotiation mode.
- $\triangleright$  Authenticate the connection by entering a pre-shared key.
- $\triangleright$  Choose an encryption algorithm.
- $\triangleright$  Choose an authentication algorithm.
- ¾ Choose a Diffie-Hellman public-key cryptography key group (**DH1** or **DH2**)*.*
- $\triangleright$  Set the IKE SA lifetime. This field allows you to determine how long an IKE SA should stay up before it times out. An IKE SA times out when the IKE SA lifetime period expires. If an IKE SA times out when an IPSec SA is already established, the IPSec SA stays connected.

In phase 2 you must:

- ¾ Choose which protocol to use (**ESP** or **AH**) for the IKE key exchange.
- $\triangleright$  Choose an encryption algorithm.
- $\triangleright$  Choose an authentication algorithm
- $\triangleright$  Choose whether to enable Perfect Forward Secrecy (PFS) using Diffie-Hellman public-key cryptography – see *section 17.10.3*. Select **None** (the default) to disable PFS.
- ¾ Choose **Tunnel** mode or **Transport** mode.
- $\triangleright$  Set the IPSec SA lifetime. This field allows you to determine how long the IPSec SA should stay up before it times out. The Prestige automatically renegotiates the IPSec SA if there is traffic when the IPSec SA lifetime period expires. The Prestige also automatically renegotiates the IPSec SA if both IPSec routers have keep alive enabled, even if there is no traffic. If an IPSec SA times out, then the IPSec router must renegotiate the SA the next time someone attempts to send traffic.

### **17.10.1 Negotiation Mode**

The phase 1 **Negotiation Mode** you select determines how the Security Association (SA) will be established for each connection through IKE negotiations.

- ¾ **Main Mode** ensures the highest level of security when the communicating parties are negotiating authentication (phase 1). It uses 6 messages in three round trips: SA negotiation, Diffie-Hellman exchange and an exchange of nonces (a nonce is a random number). This mode features identity protection (your identity is not revealed in the negotiation).
- ¾ **Aggressive Mode** is quicker than **Main Mode** because it eliminates several steps when the communicating parties are negotiating authentication (phase 1). However the trade-off is that faster speed limits its negotiating power and it also does not provide identity protection. It is useful in remote access situations where the address of the initiator is not know by the responder and both parties want to use pre-shared key authentication.

### **17.10.2 Diffie-Hellman (DH) Key Groups**

Diffie-Hellman (DH) is a public-key cryptography protocol that allows two parties to establish a shared secret over an unsecured communications channel. Diffie-Hellman is used within IKE SA setup to establish session keys. 768-bit (Group 1 - **DH1**) and 1024-bit (Group 2 – **DH2**) Diffie-Hellman groups are supported. Upon completion of the Diffie-Hellman exchange, the two peers have a shared secret, but the IKE SA is not authenticated. For authentication, use pre-shared keys.

### **17.10.3 Perfect Forward Secrecy (PFS)**

Enabling PFS means that the key is transient. The key is thrown away and replaced by a brand new key using a new Diffie-Hellman exchange for each new IPSec SA setup. With PFS enabled, if one key is compromised, previous and subsequent keys are not compromised, because subsequent keys are not derived from previous keys. The (time-consuming) Diffie-Hellman exchange is the trade-off for this extra security. This may be unnecessary for data that does not require such security, so PFS is disabled (**None**) by default in the Prestige. Disabling PFS means new authentication and encryption keys are derived from the same root secret (which may have security implications in the long run) but allows faster SA setup (by bypassing the Diffie-Hellman key exchange).

### **17.11 Configuring Advanced IKE Settings**

Click **Advanced** in the **VPN IKE** screen. This is the **VPN IKE- Advanced** screen as shown next.

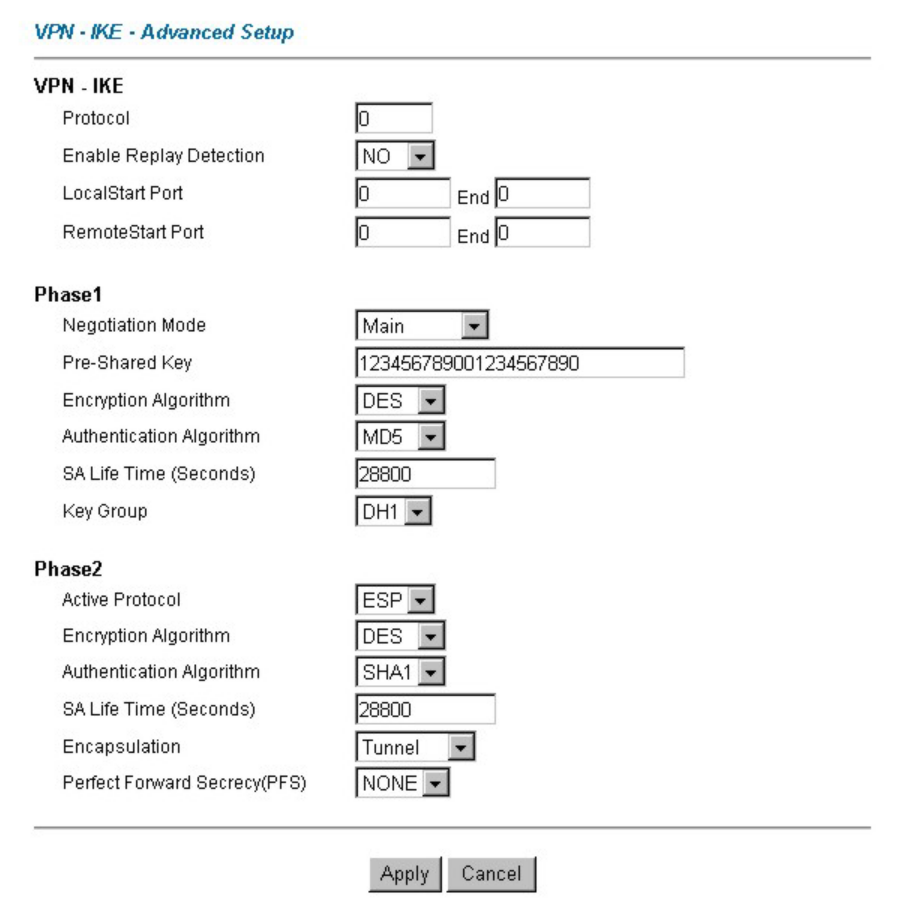

#### **Figure 17-5 VPN IKE: Advanced**

The following table describes the fields in this screen.

#### **Table 17-8 VPN IKE: Advanced**

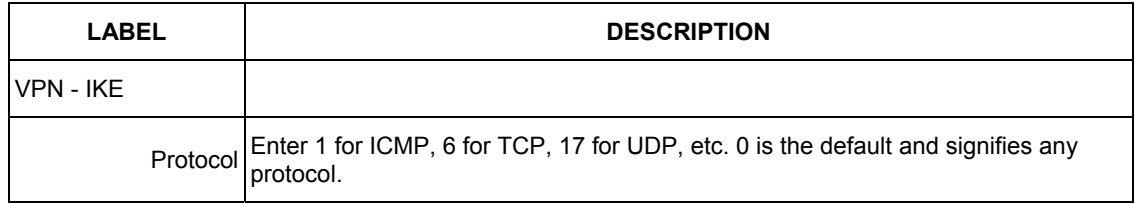

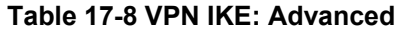

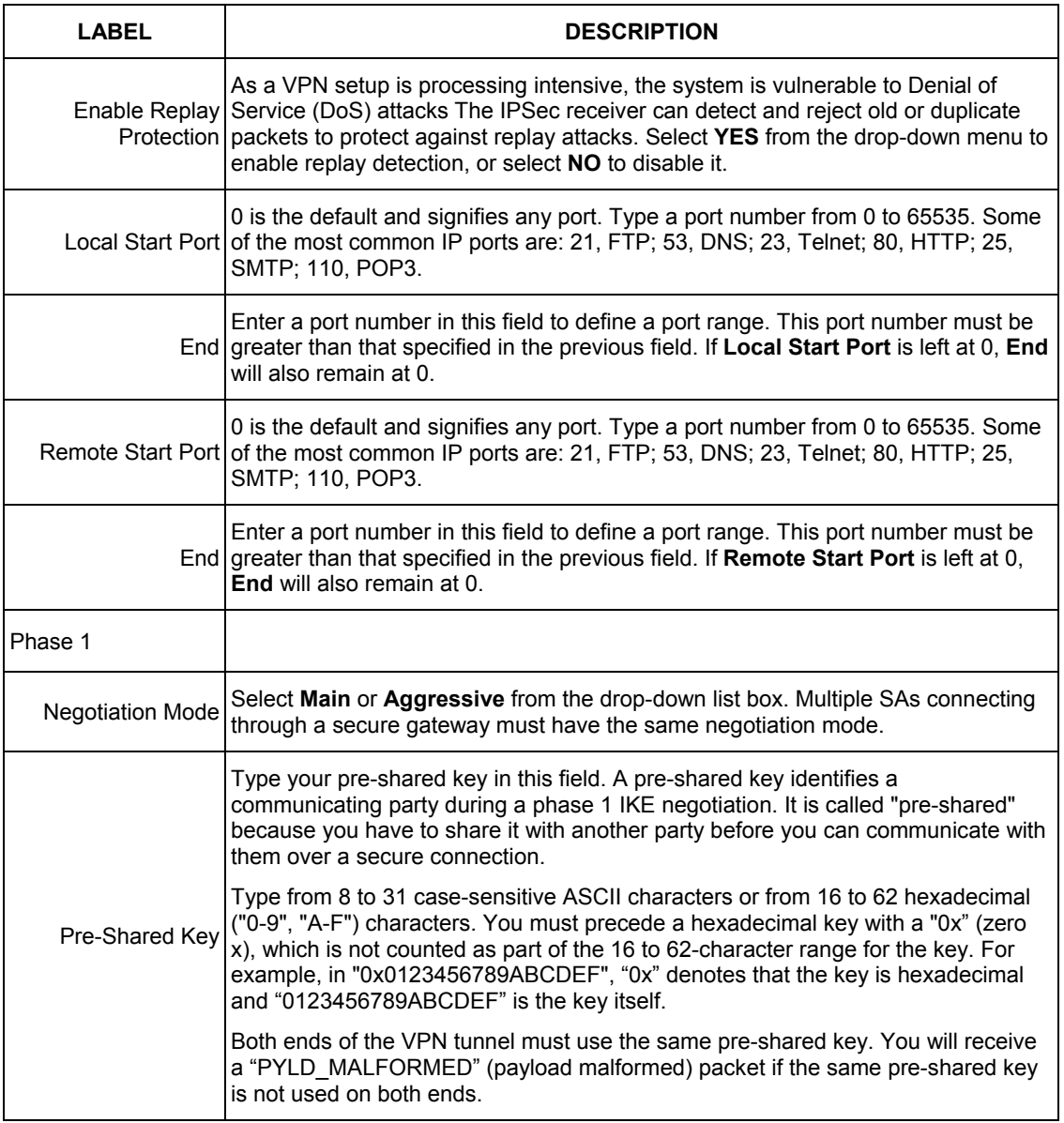

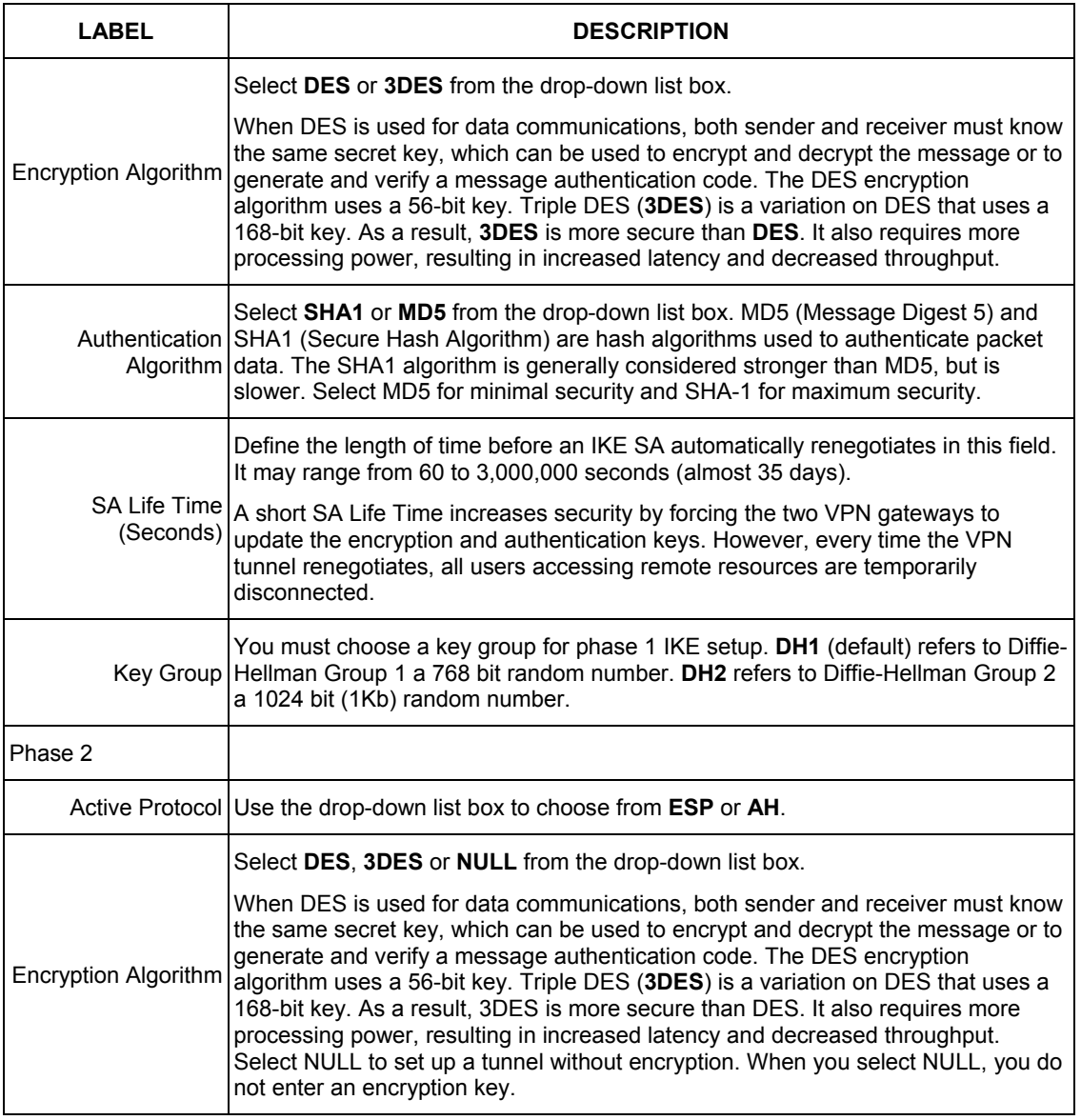

#### **Table 17-8 VPN IKE: Advanced**

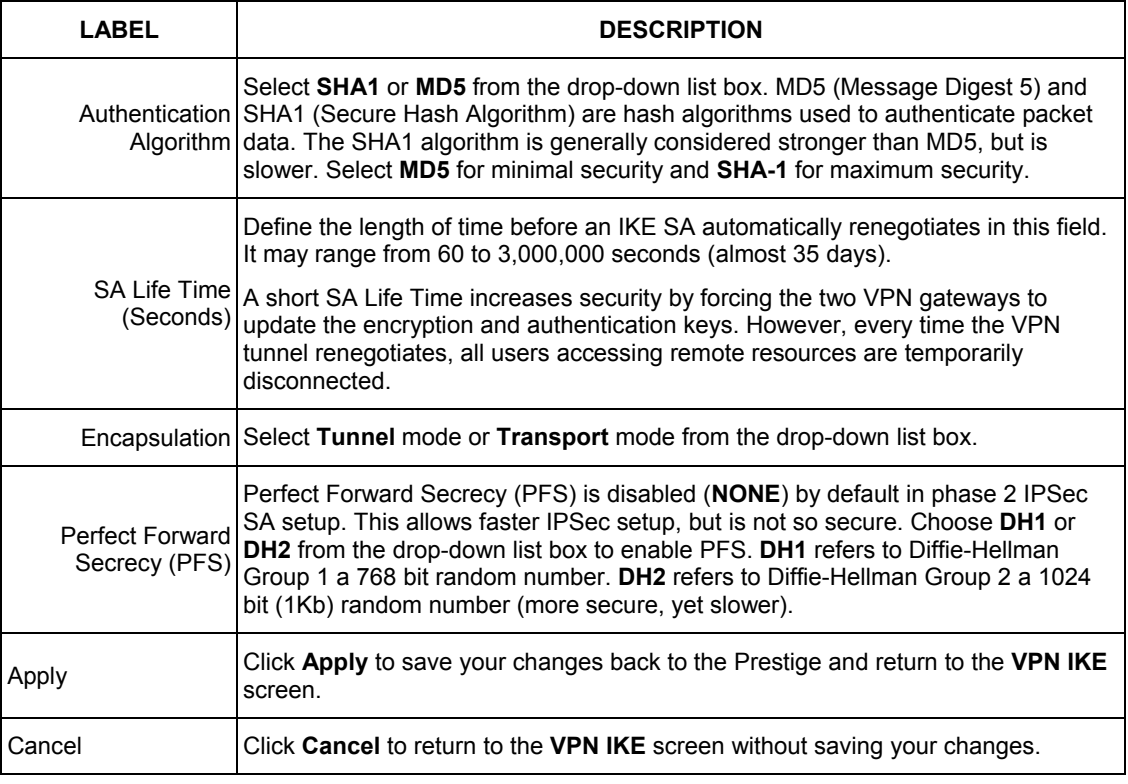

#### **Table 17-8 VPN IKE: Advanced**

### **17.12 Manual Key Setup**

Manual key management is useful if you have problems with **IKE** key management.

### **17.12.1 Security Parameter Index (SPI)**

An SPI is used to distinguish different SAs terminating at the same destination and using the same IPSec protocol. This data allows for the multiplexing of SAs to a single gateway. The **SPI** (Security Parameter Index) along with a destination IP address uniquely identify a particular Security Association (SA). The **SPI** is transmitted from the remote VPN gateway to the local VPN gateway. The local VPN gateway then uses the network, encryption and key values that the administrator associated with the SPI to establish the tunnel. **Current ZyXEL implementation assumes identical outgoing and incoming SPIs.** 

### **17.13 Configuring Manual Key**

You only configure **VPN Manual Key** when you select **Manual** in the **Key Management** field on the **VPN IKE** screen. This is the **VPN Manual Key** screen as shown next.

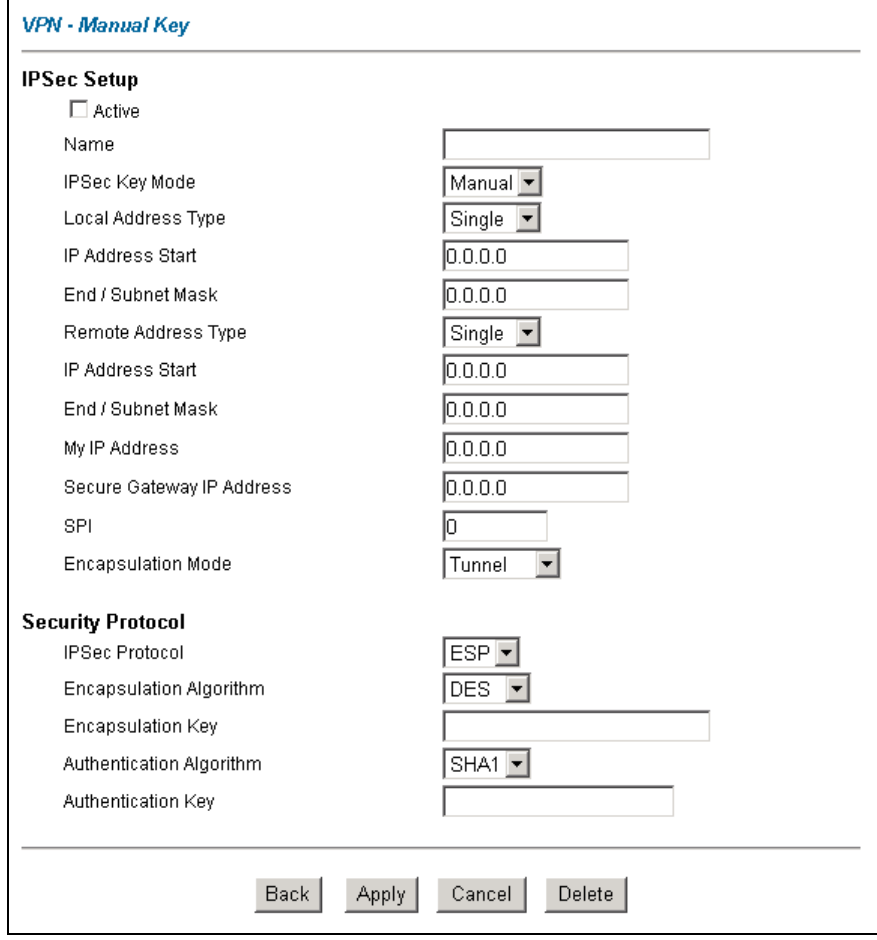

#### **Figure 17-6 Manual Setup**

The following table describes the fields in this screen.

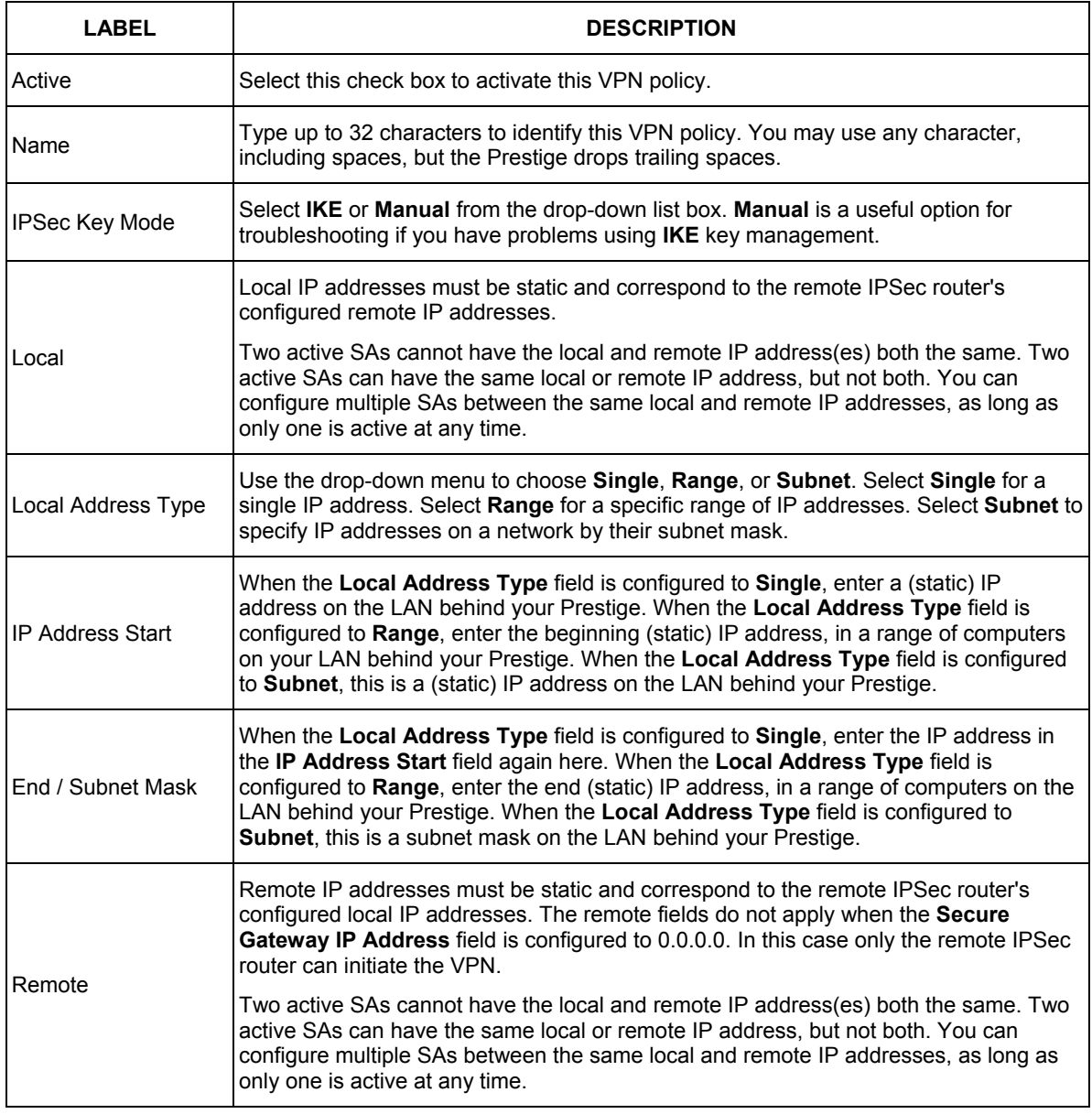

#### **Table 17-9 VPN Manual Setup**

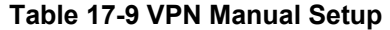

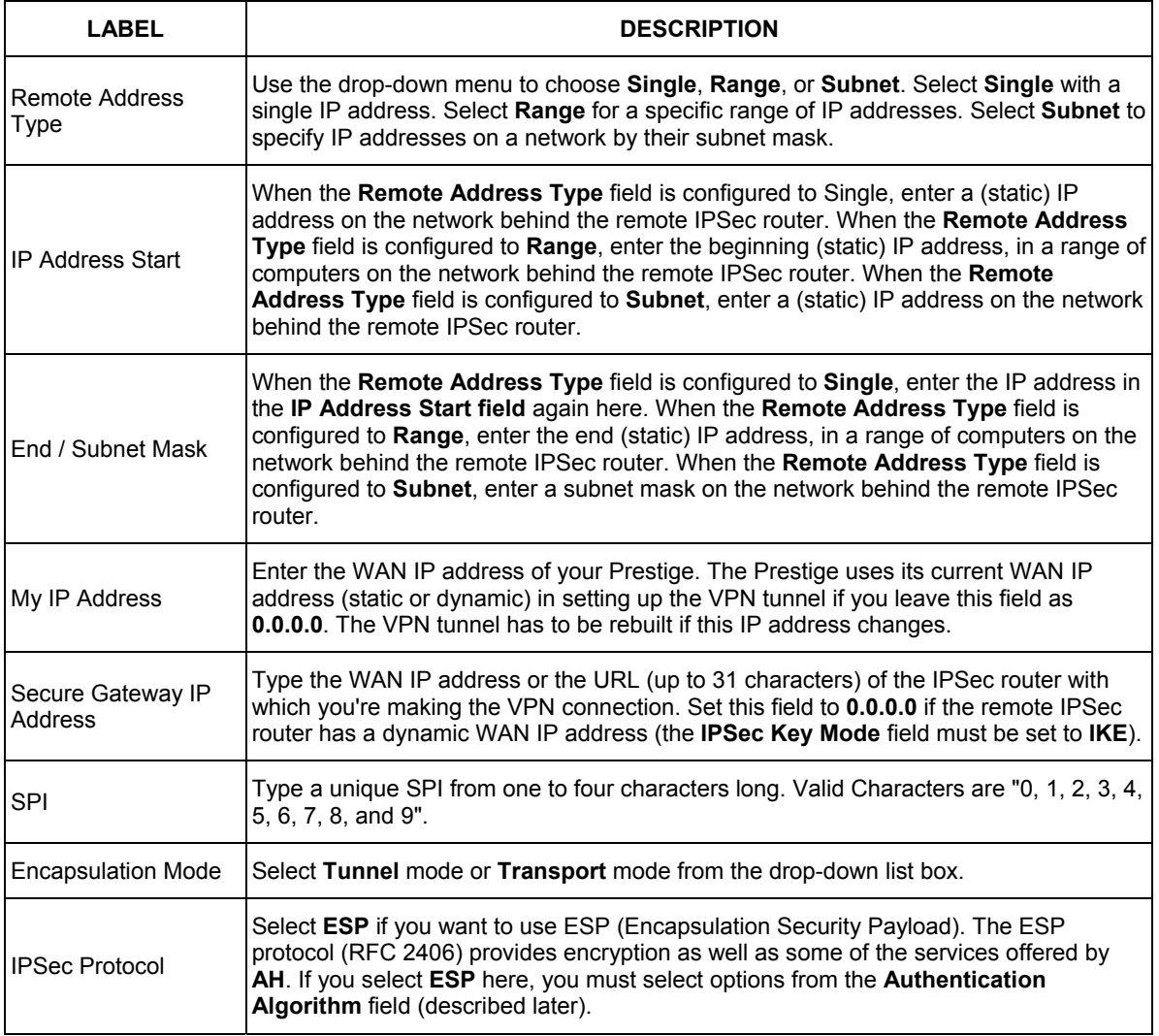

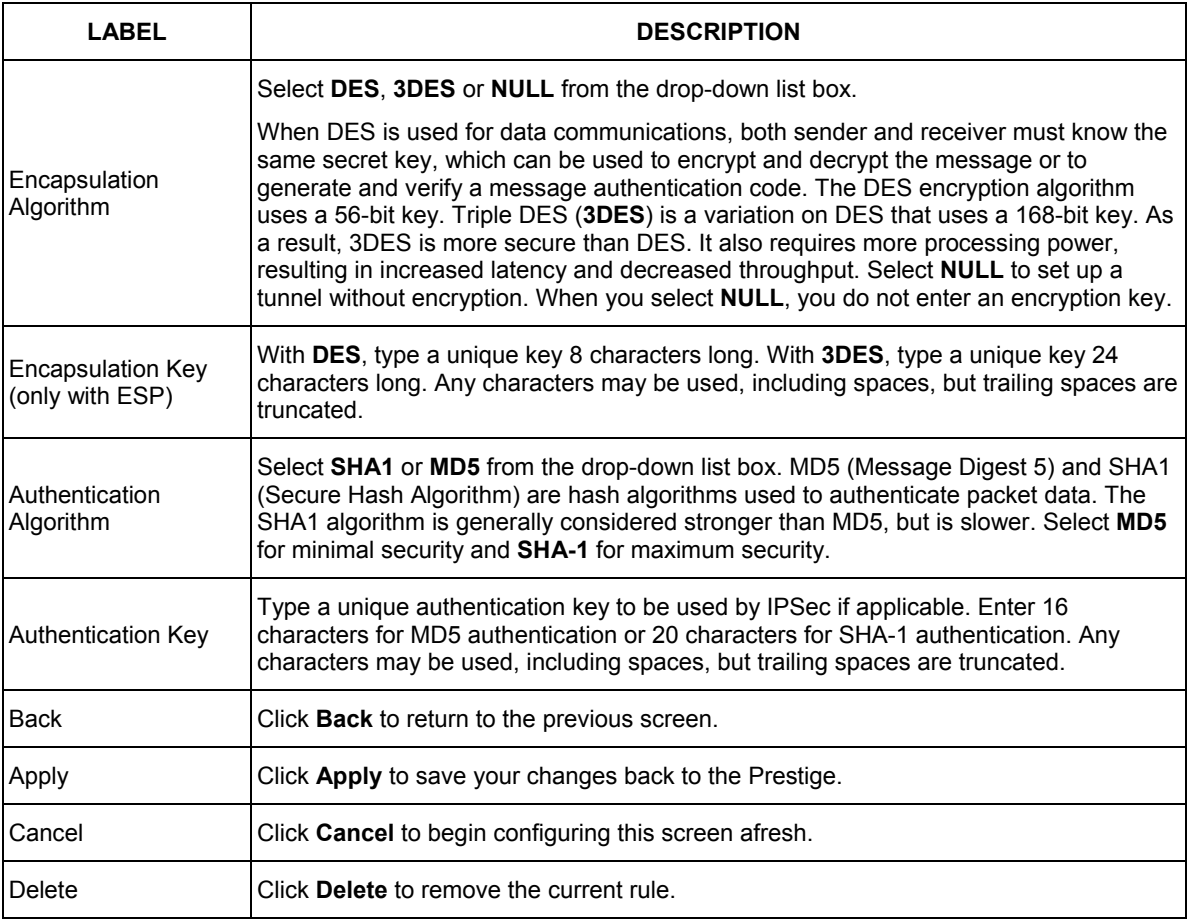

#### **Table 17-9 VPN Manual Setup**

### **17.14 Viewing SA Monitor**

Click **VPN** and **Monitor** to open the **SA Monitor** screen as shown. Use this screen to display and manage active VPN connections.

A Security Association (SA) is the group of security settings related to a specific VPN tunnel. This screen displays active VPN connections. Use **Refresh** to display active VPN connections. This screen is read-only. The following table describes the fields in this tab.

**When there is outbound traffic but no inbound traffic, the SA times out automatically after two minutes. A tunnel with no outbound or inbound traffic is "idle" and does not timeout until the SA lifetime period expires. See** *section 17.6* **on keep alive to have the Prestige renegotiate an IPSec SA when the SA lifetime expires, even if there is no traffic.** 

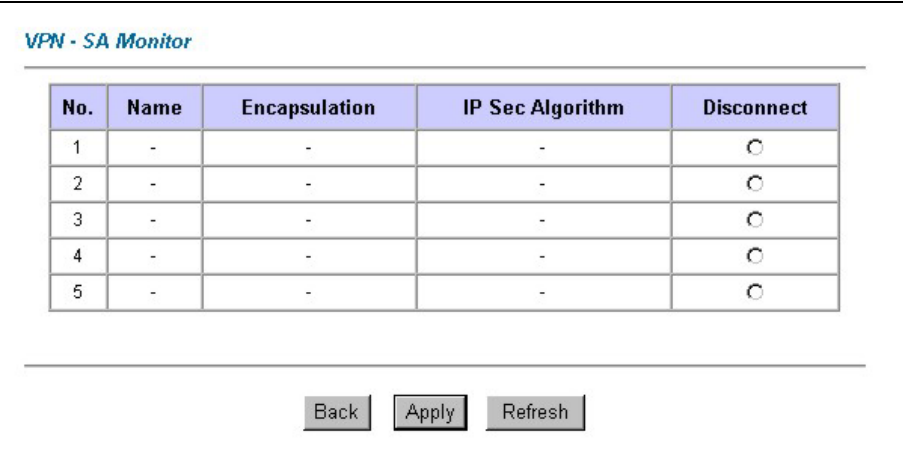

#### **Figure 17-7 SA Monitor**

The following table describes the fields in this screen.

#### **Table 17-10 SA Monitor**

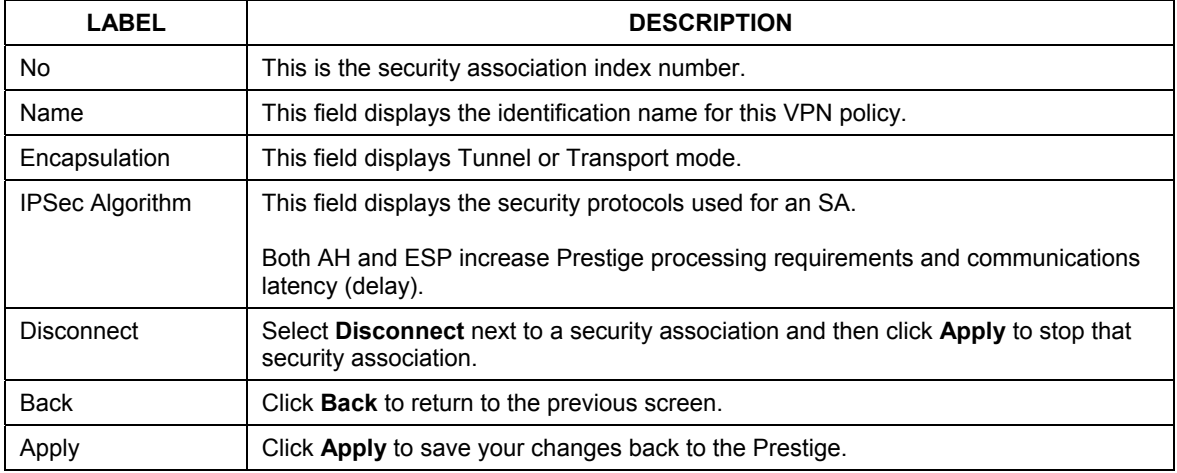

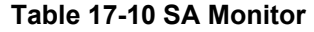

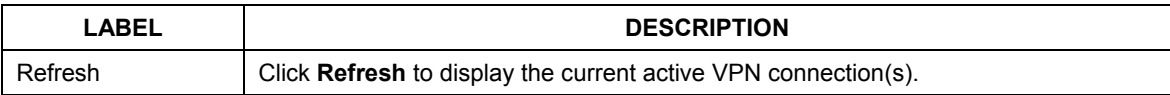

### **17.15 Configuring Global Setting**

To change your Prestige's global settings, click **VPN** and then **Global Setting**. The screen appears as shown.

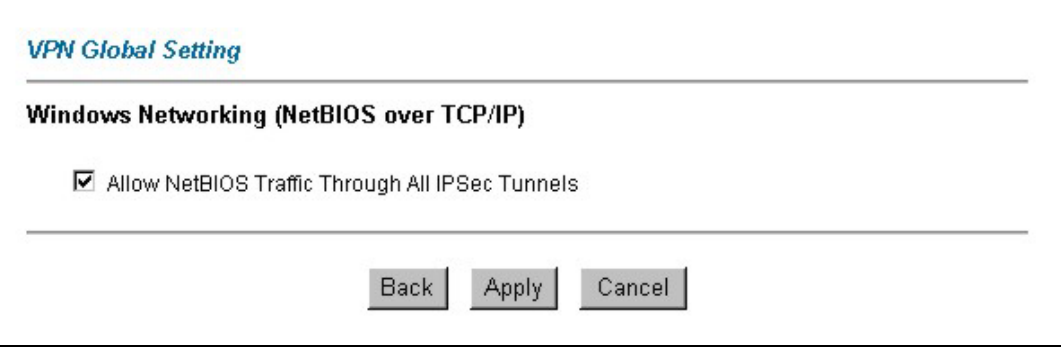

#### **Figure 17-8 Global Setting**

The following table describes the fields in this screen.

#### **Table 17-11 Global Setting**

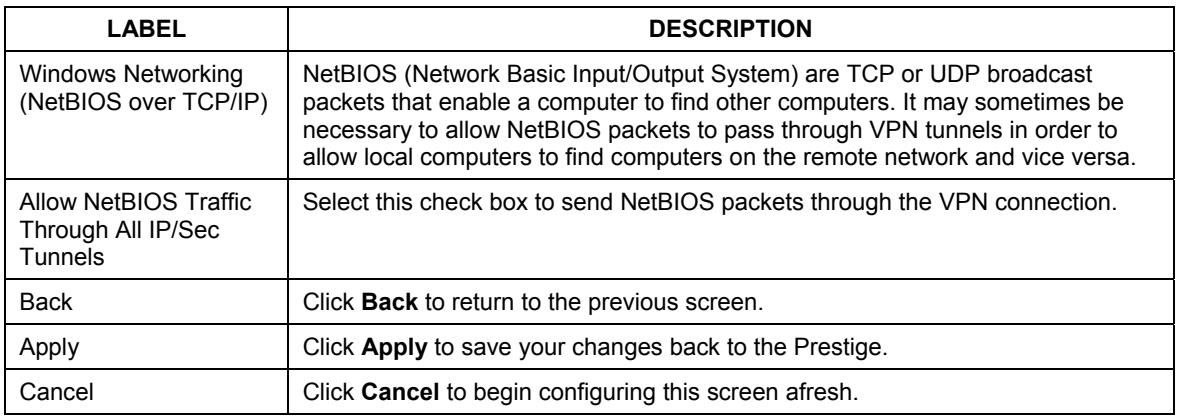
## **17.16 Telecommuter VPN/IPSec Examples**

The following examples show how multiple telecommuters can make VPN connections to a single Prestige at headquarters from remote IPSec routers that use dynamic WAN IP addresses.

### **17.16.1 Telecommuters Sharing One VPN Rule Example**

Multiple telecommuters can use one VPN rule to simultaneously access a Prestige at headquarters. They must all use the same IPSec parameters (including the pre-shared key) but the local IP addresses (or ranges of addresses) cannot overlap. See the following table and figure for an example.

Having everyone use the same pre-shared key may create a vulnerability. If the pre-shared key is compromised, all of the VPN connections using that VPN rule are at risk. A recommended alternative is to use a different VPN rule for each telecommuter and identify them by unique IDs (see *section 17.16.2* for an example)

|                                             | <b>TELECOMMUTER</b>                                 | <b>HEADQUARTERS</b>                                                                  |
|---------------------------------------------|-----------------------------------------------------|--------------------------------------------------------------------------------------|
| My IP Address:                              | 0.0.0.0 (dynamic IP address<br>assigned by the ISP) | Public static IP address                                                             |
| <b>Secure Gateway</b><br><b>IP Address:</b> | Public static IP address or domain<br>name.         | 0.0.0.0 With this IP address only the<br>telecommuter can initiate the IPSec tunnel. |

**Table 17-12 Telecommuter and Headquarters Configuration Example** 

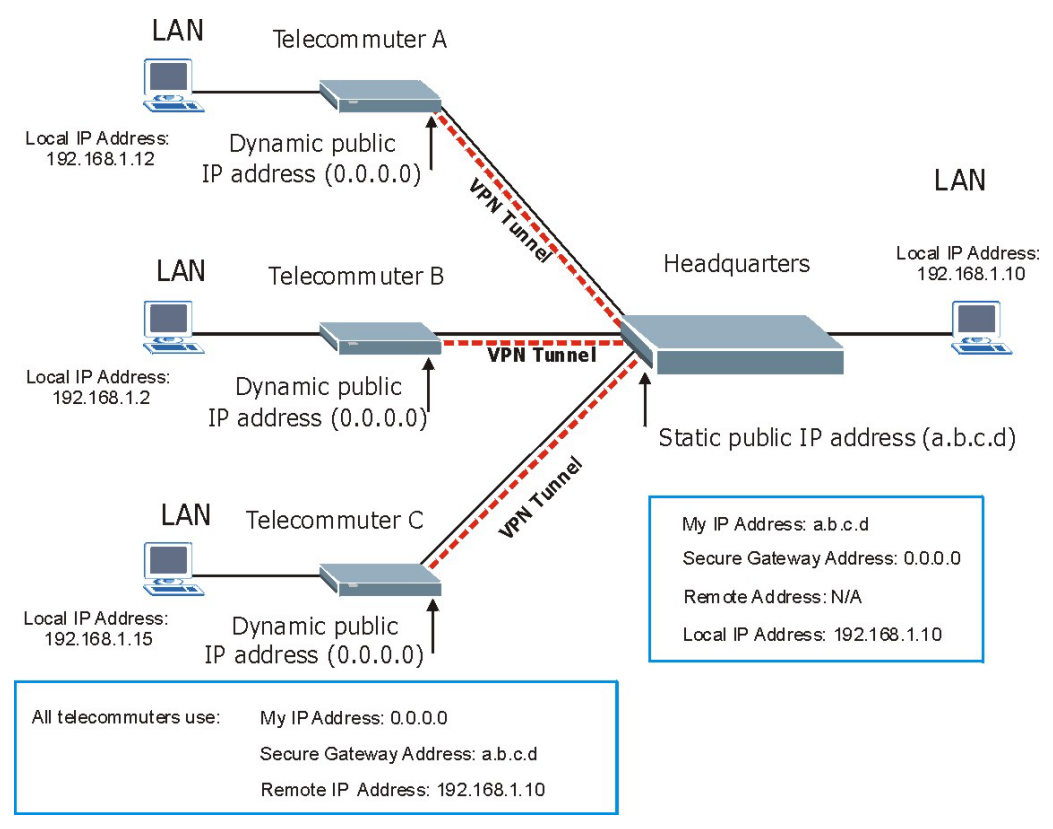

**Figure 17-9 Telecommuters Sharing One VPN Rule Example** 

## **17.16.2 Telecommuters Using Unique VPN Rules Example**

With aggressive negotiation mode (see *section 17.10.1*), the Prestige can use the ID types and contents to distinguish between VPN rules. Telecommuters can each use a separate VPN rule to simultaneously access a Prestige at headquarters. They can use different IPSec parameters (including the pre-shared key) and the local IP addresses (or ranges of addresses) can overlap.

See the following graphic for an example where three telecommuters each use a different VPN rule to initiate a VPN connection to a Prestige located at headquarters. The Prestige at headquarters identifies each by its secure gateway address (a dynamic domain name) and uses the appropriate VPN rule to establish the VPN connection.

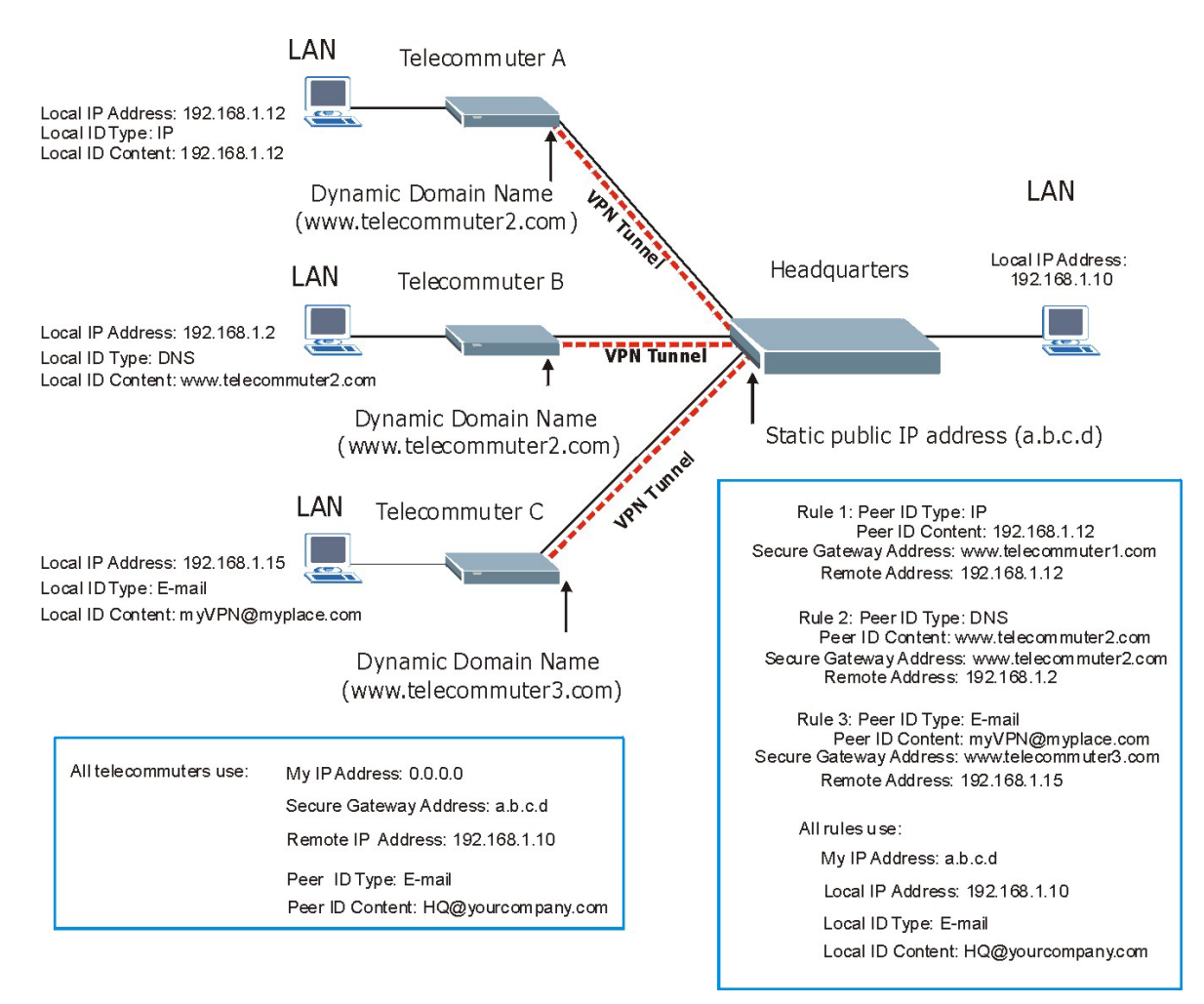

**Figure 17-10 Telecommuters Using Unique VPN Rules Example** 

## **17.17 VPN and Remote Management**

If a VPN tunnel uses a remote management service port (Telnet, FTP, WWW SNMP, DNS or ICMP) and terminates at the Prestige's LAN or WAN port, configure remote management to allow access for that service.

If the VPN tunnel terminates at the Prestige's LAN IP address, configure remote management for **LAN** or **WAN** server access (or **LAN & WAN** or **LAN & WAN & DMZ**).

If the VPN tunnel terminates at the Prestige's WAN IP address, configure remote management for **WAN** server access (or **LAN & WAN** or **LAN & WAN & DMZ**).

# Part VI:

# Remote Management, UPnP and Logs

This part contains information on how to configure the Prestige for remote management, setting up Universal Plug and Play (UPnP) and setting up and displaying logs.

# **Chapter 18 Remote Management Configuration**

*This chapter provides information on configuring remote management.* 

## **18.1 Remote Management Overview**

Remote management allows you to determine which services/protocols can access which Prestige interface (if any) from which computers.

**When you configure remote management to allow management from the WAN, you still need to configure a firewall rule to allow access. See the firewall chapters for details on configuring firewall rules.** 

You may manage your Prestige from a remote location via:

- $\triangleright$  Internet (WAN only)  $\triangleright$  ALL (LAN and WAN)
- $\triangleright$  LAN only,  $\triangleright$  Neither (Disable).

#### **When you Choose** WAN only **or** ALL **(LAN & WAN), you still need to configure a firewall rule to allow access.**

To disable remote management of a service, select **Disable** in the corresponding **Server Access** field.

### **18.1.1 Remote Management Limitations**

Remote management over LAN or WAN will not work when:

- 1. A filter in SMT menu 3.1 (LAN) or in menu 11.5 (WAN) is applied to block a Telnet, FTP or Web service.
- 2. You have disabled that service in one of the remote management screens.
- 3. The IP address in the **Secured Client IP** field does not match the client IP address. If it does not match, the Prestige will disconnect the session immediately.
- 4. There is an SMT console session running.
- 5. There is already another remote management session of the same type (web, FTP or Telnet) running. You may only have one remote management session of the same type running at one time.
- 6. There is a web remote management session running with a Telnet session. A web session will be disconnected if you begin a Telnet session; it will not begin if there already is a Telnet session.
- 7. There is a firewall rule that blocks it.

## **18.1.2 Remote Management and NAT**

When NAT is enabled:

- $\triangleright$  Use the Prestige's WAN IP address when configuring from the WAN.
- $\triangleright$  Use the Prestige's LAN IP address when configuring from the LAN.

## **18.1.3 System Timeout**

There is a system timeout of five minutes (three hundred seconds) for either the console port or telnet/web/FTP connections. Your Prestige automatically logs you out if you do nothing in this timeout period, except when it is continuously updating the status in menu 24.1 or when sys stdio has been changed on the command line.

# **18.2 Telnet**

You can configure your Prestige for remote Telnet access as shown next.

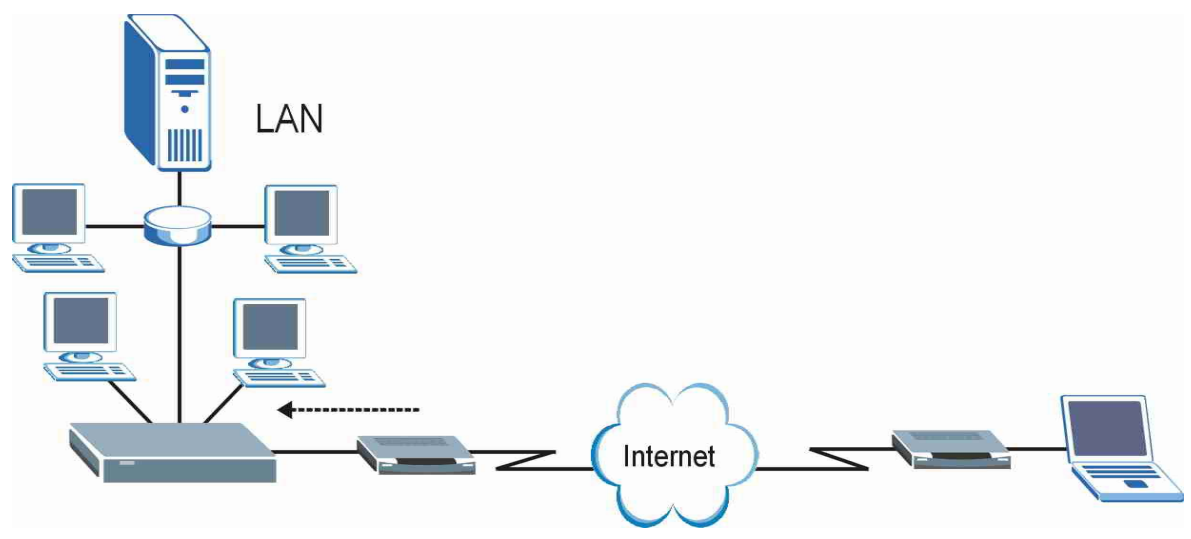

**Figure 18-1 Telnet Configuration on a TCP/IP Network** 

# **18.3 FTP**

You can upload and download Prestige firmware and configuration files using FTP. To use this feature, your computer must have an FTP client.

## **18.4 Web**

You can use the Prestige's embedded web configurator for configuration and file management. See the online help for details.

# **18.5 Configuring Remote Management**

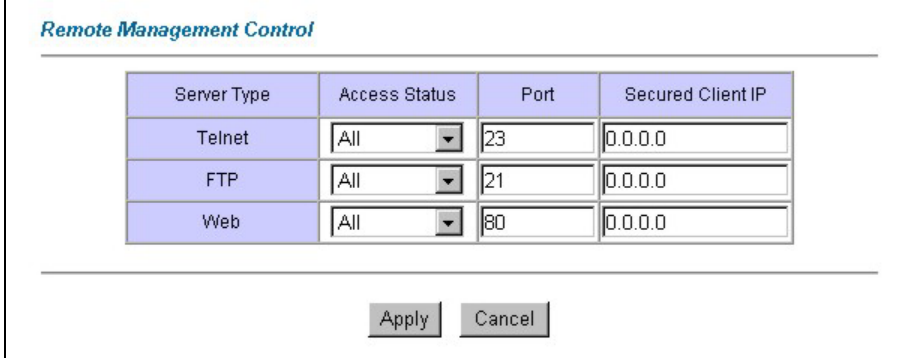

Click **Remote Management** to open the following screen.

#### **Figure 18-2 Remote Management**

The following table describes the fields in this screen.

#### **Table 18-1 Remote Management**

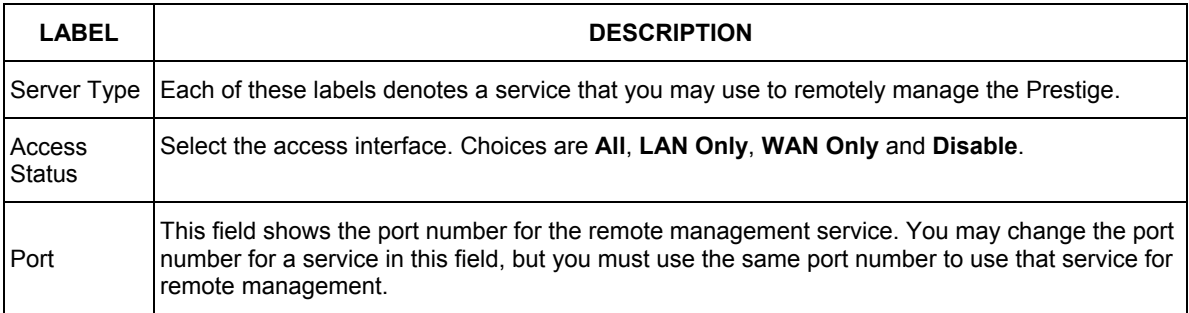

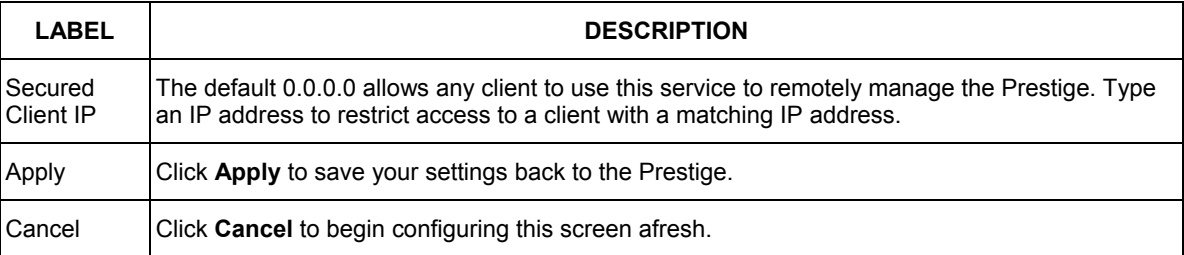

#### **Table 18-1 Remote Management**

# **Chapter 19 Universal Plug-and-Play (UPnP)**

*This chapter introduces the UPnP feature in the web configurator.* 

# **19.1 Introducing Universal Plug and Play**

Universal Plug and Play (UPnP) is a distributed, open networking standard that uses TCP/IP for simple peerto-peer network connectivity between devices. A UPnP device can dynamically join a network, obtain an IP address, convey its capabilities and learn about other devices on the network. In turn, a device can leave a network smoothly and automatically when it is no longer in use.

## **19.1.1 How do I know if I'm using UPnP?**

UPnP hardware is identified as an icon in the Network Connections folder (Windows XP). Each UPnP compatible device installed on your network will appear as a separate icon. Selecting the icon of a UPnP device will allow you to access the information and properties of that device.

## **19.1.2 NAT Traversal**

UPnP NAT traversal automates the process of allowing an application to operate through NAT. UPnP network devices can automatically configure network addressing, announce their presence in the network to other UPnP devices and enable exchange of simple product and service descriptions. NAT traversal allows the following:

- $\triangleright$  Dynamic port mapping
- $\triangleright$  Learning public IP addresses
- $\triangleright$  Assigning lease times to mappings

Windows Messenger is an example of an application that supports NAT traversal and UPnP.

See the *Network Address Translation (NAT)* chapter for further information about NAT.

## **19.1.3 Cautions with UPnP**

The automated nature of NAT traversal applications in establishing their own services and opening firewall ports may present network security issues. Network information and configuration may also be obtained and modified by users in some network environments.

All UPnP-enabled devices may communicate freely with each other without additional configuration. Disable UPnP if this is not your intention.

# **19.2 UPnP and ZyXEL**

ZyXEL has achieved UPnP certification from the Universal Plug and Play Forum Creates UPnP™ Implementers Corp. (UIC). ZyXEL's UPnP implementation supports IGD 1.0 (Internet Gateway Device). At the time of writing ZyXEL's UPnP implementation supports Windows Messenger 4.6 and 4.7 while Windows Messenger 5.0 and Xbox are still being tested.

UPnP broadcasts are only allowed on the LAN.

See later sections for examples of installing UPnP in Windows XP and Windows Me as well as an example of using UPnP in Windows.

### **19.2.1 Configuring UPnP**

From the **Site Map** in the main menu, click **UPnP** under **Advanced Setup** to display the screen shown next.

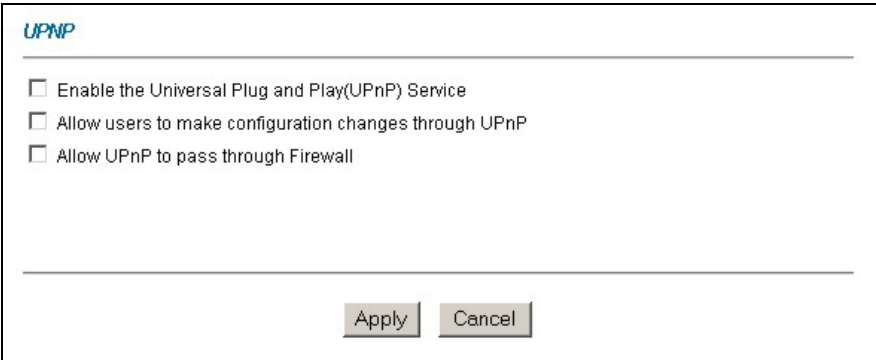

**Figure 19-1 Configuring UPnP** 

The following table describes the fields in this screen.

#### **Table 19-1 Configuring UPnP**

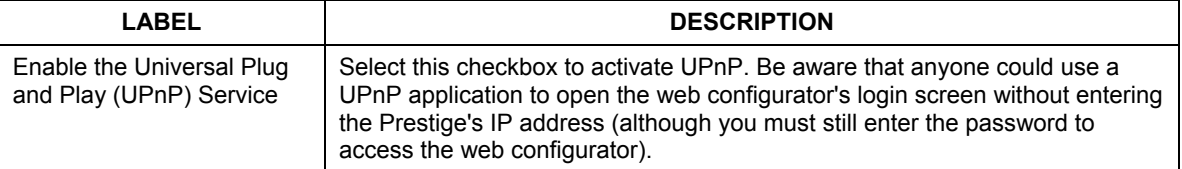

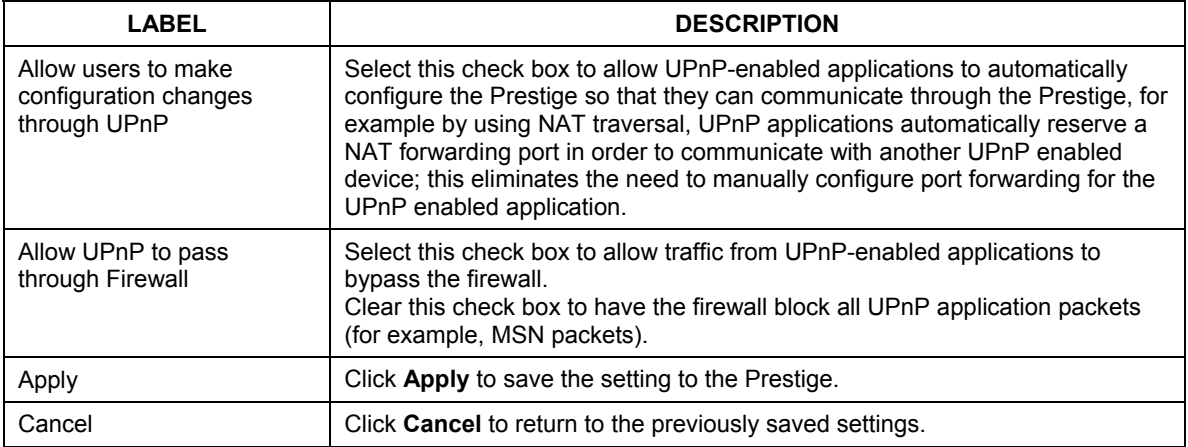

#### **Table 19-1 Configuring UPnP**

## **19.3 Installing UPnP in Windows Example**

This section shows how to install UPnP in Windows Me and Windows XP.

#### **Installing UPnP in Windows Me**

Follow the steps below to install the UPnP in Windows Me.

- **Step 1.** Click **Start** and **Control Panel**. Double-click **Add/Remove Programs**.
- **Step 2.** Click on the **Windows Setup** tab and select **Communication** in the **Components** selection box. Click **Details**.

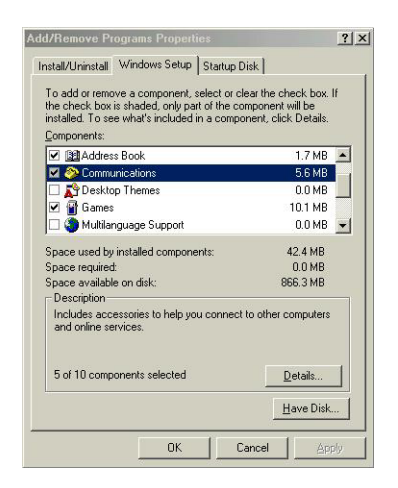

- **Step 3.** In the **Communications** window, select the **Universal Plug and Play** check box in the **Components** selection box.
- **Step 4.** Click **OK** to go back to the **Add/Remove Programs Properties** window and click **Next**.
- **Step 5.** Restart the computer when prompted.

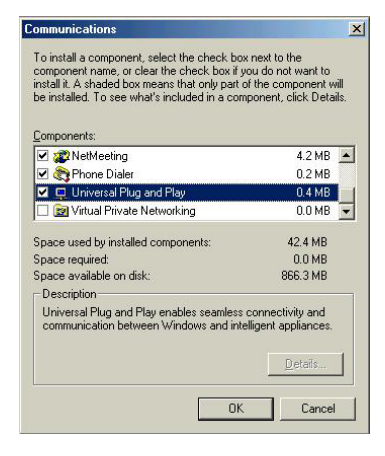

#### **Installing UPnP in Windows XP**

Follow the steps below to install the UPnP in Windows XP.

- **Step 1.** Click start and Control Panel.
- **Step 2.** Double-click **Network Connections**.
- **Step 3.** In the **Network Connections** window, click **Advanced** in the main menu and select **Optional Networking Components …**. The **Windows Optional Networking Components Wizard** window displays.

**Step 4.** Select **Networking Service** in the **Components** selection box and click **Details**.

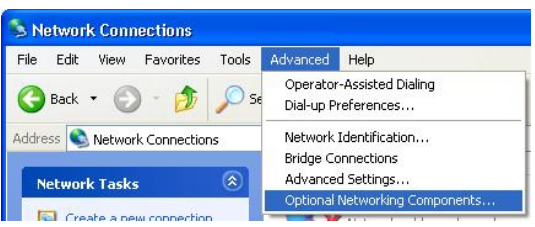

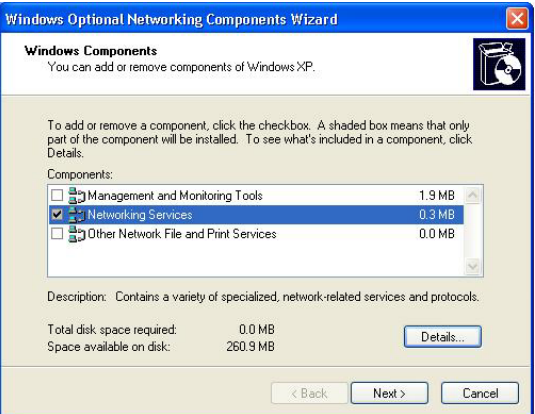

- **Step 5.** In the **Networking Services** window, select the **Universal Plug and Play** check box.
- **Step 6.** Click **OK** to go back to the **Windows Optional Networking Component Wizard** window and click **Next**.

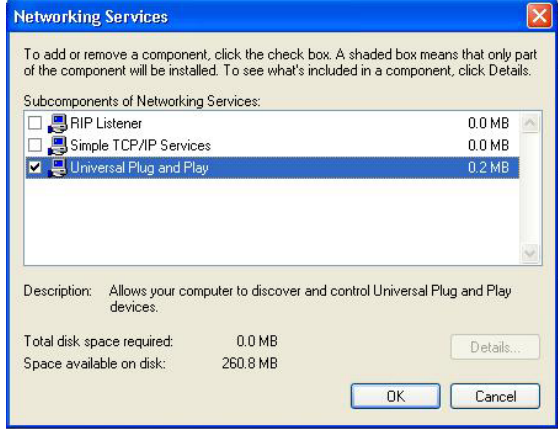

# **19.4 Using UPnP in Windows XP Example**

This section shows you how to use the UPnP feature in Windows XP. You must already have UPnP installed in Windows XP and UPnP activated on the Prestige.

Make sure the computer is connected to a LAN port of the Prestige. Turn on your computer and the Prestige.

#### **Auto-discover Your UPnP-enabled Network Device**

- **Step 1.** Click **start** and **Control Panel**. Double-click **Network Connections**. An icon displays under Internet Gateway.
- **Step 2.** Right-click the icon and select **Properties**.

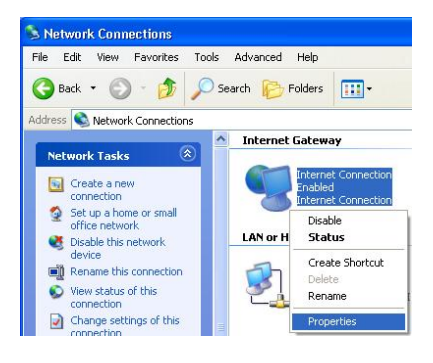

**Step 3.** In the **Internet Connection Properties**  window, click **Settings** to see the port mappings there were automatically created.

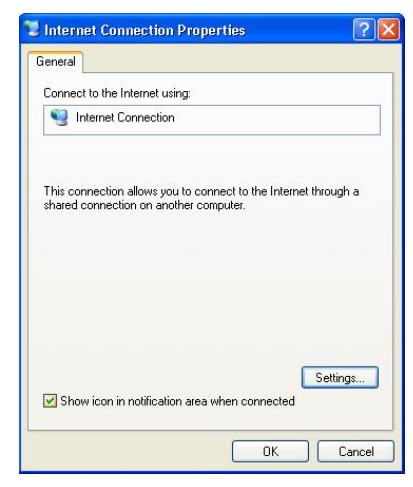

**Step 4.** You may edit or delete the port mappings or click **Add** to manually add port mappings.

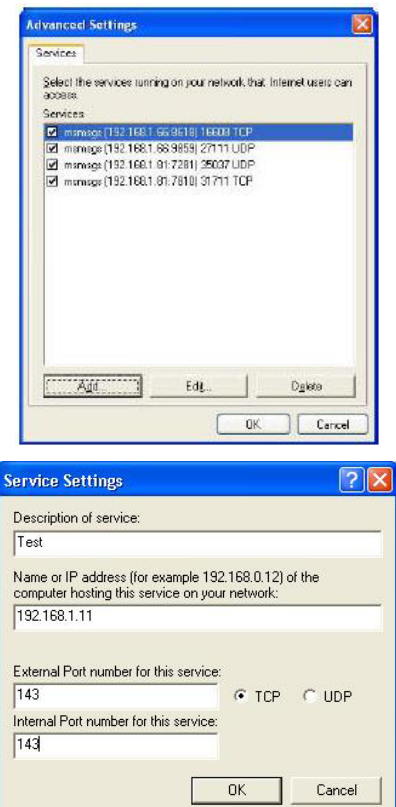

**When the UPnP-enabled device is disconnected from your computer, all port mappings will be deleted automatically.** 

**Step 5.** Select **Show icon in notification area when connected** option and click **OK**. An icon displays in the system tray

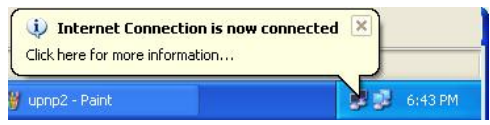

**Step 6.** Double-click on the icon to display your current Internet connection status.

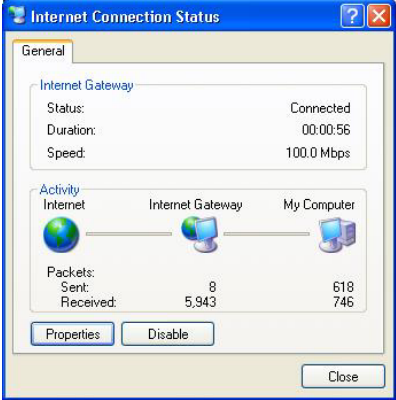

#### **Web Configurator Easy Access**

With UPnP, you can access the web-based configurator on the Prestige without finding out the IP address of the Prestige first. This comes helpful if you do not know the IP address of the Prestige.

Follow the steps below to access the web configurator.

- **Step 1.** Click **start** and then **Control Panel**.
- **Step 2.** Double-click **Network Connections**.
- **Step 3.** Select **My Network Places** under **Other Places**.

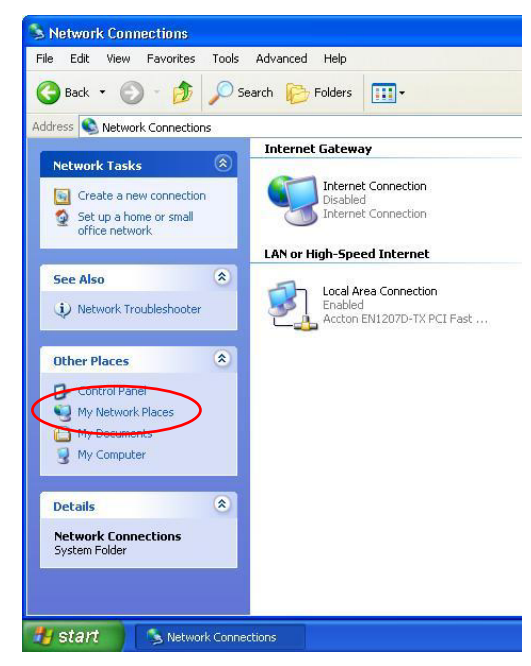

- **Step 4.** An icon with the description for each UPnP-enabled device displays under **Local Network**.
- **Step 5.** Right-click on the icon for your Prestige and select **Invoke**. The web configurator login screen displays.
- **Step 6.** Right-click on the icon for your Prestige and select **Properties**. A properties window displays with basic information about the Prestige.

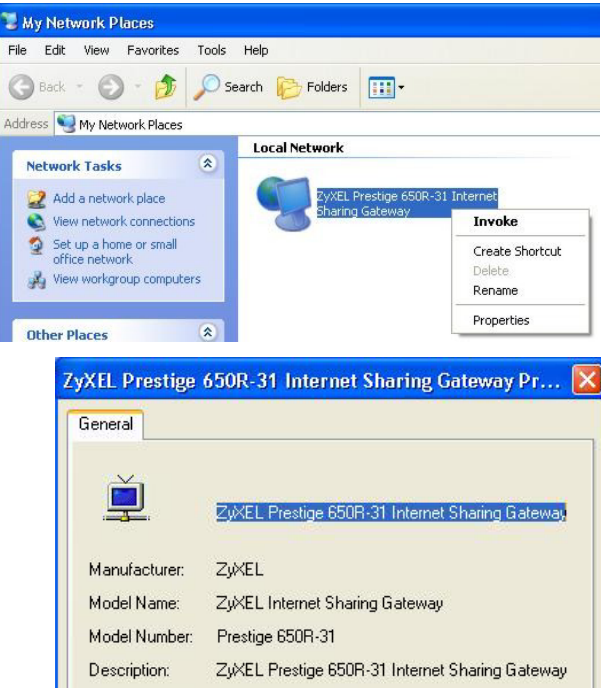

Device Address: http://192.168.1.1/ Close Cancel

# **Chapter 20 Logs Screens**

*This chapter contains information about configuring general log settings and viewing the Prestige's logs. Refer to the appendices for example log message explanations.* 

## **20.1 Logs Overview**

The web configurator allows you to choose which categories of events and/or alerts to have the Prestige log and then display the logs or have the Prestige send them to an administrator (as e-mail) or to a syslog server.

### **20.1.1 Alerts and Logs**

An alert is a type of log that warrants more serious attention. They include system errors, attacks (access control) and attempted access to blocked web sites. Some categories such as **System Errors** consist of both logs and alerts. You may differentiate them by their color in the **View Log** screen. Alerts display in red and logs display in black.

# **20.2 Configuring Log Settings**

Use the **Log Settings** screen to configure to where the Prestige is to send logs; the schedule for when the Prestige is to send the logs and which logs and/or immediate alerts the Prestige is to record.

To change your Prestige's log settings, click **Logs**, then the **Log Settings**. The screen appears as shown.

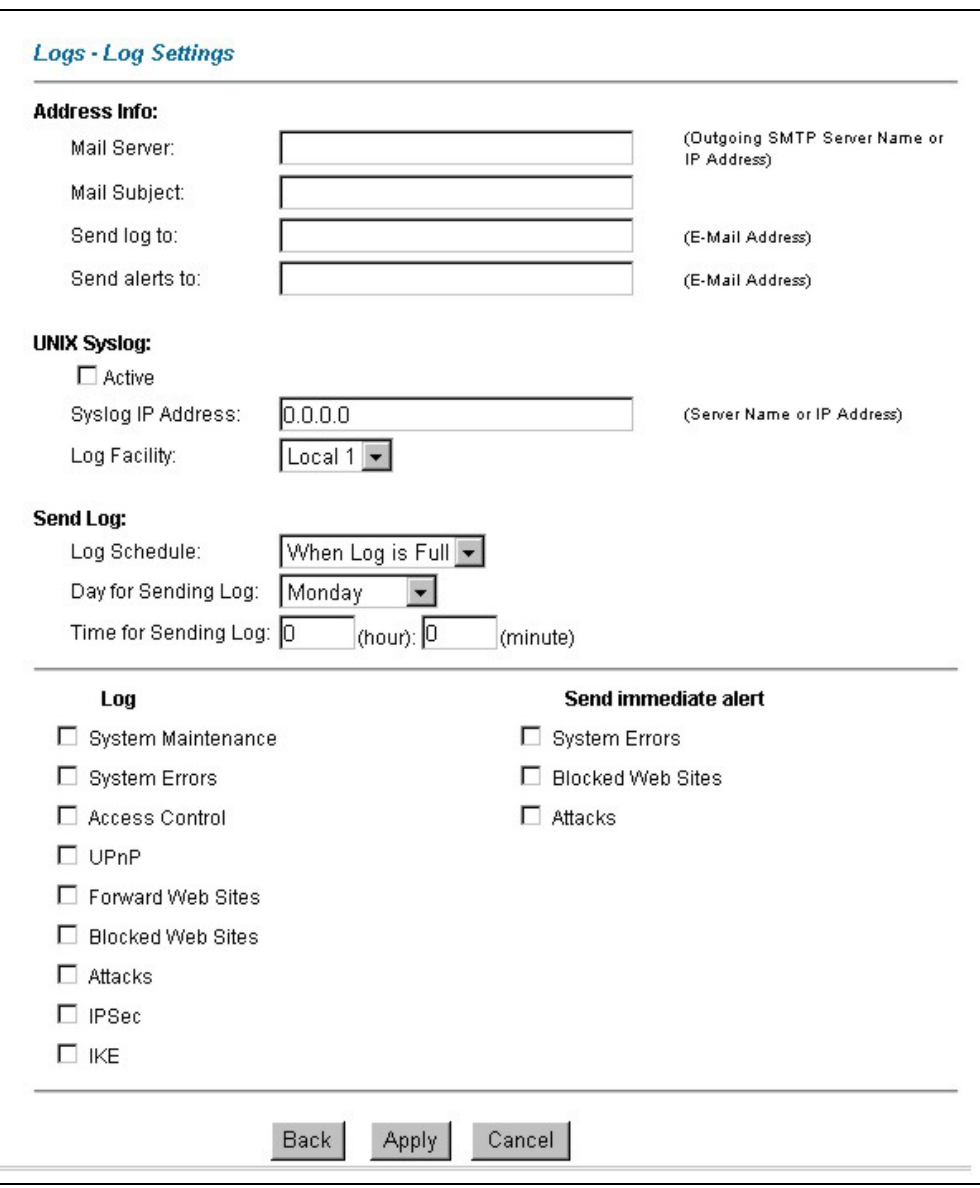

**Figure 20-1 Log Settings** 

The following table describes the fields in this screen.

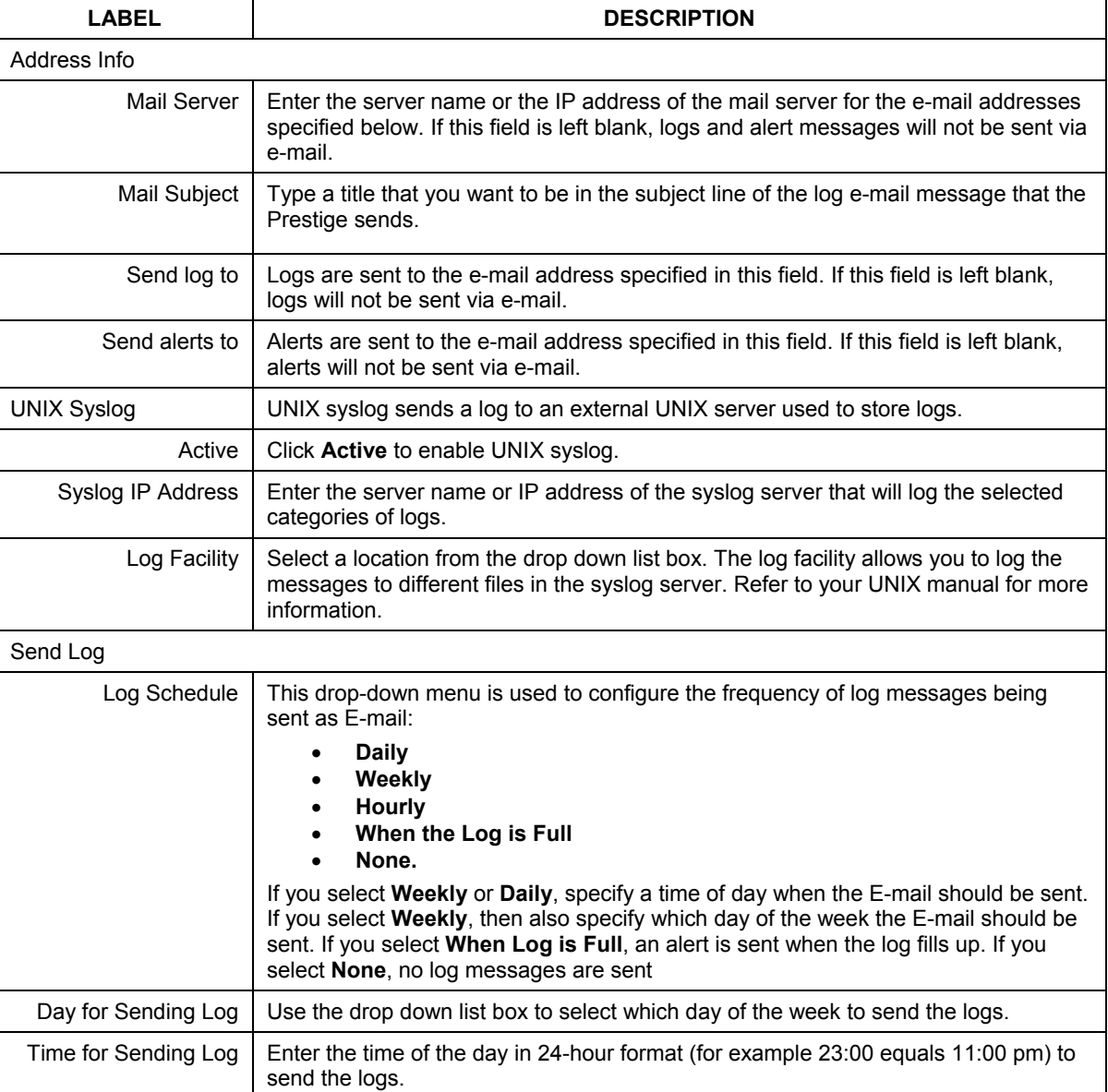

#### **Table 20-1 Log Settings**

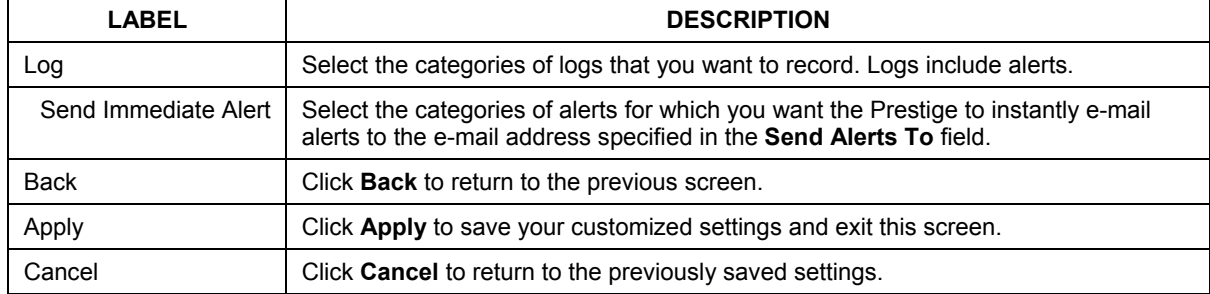

#### **Table 20-1 Log Settings**

## **20.3 Displaying the Logs**

Click **Logs** and then **View Logs** to open the **View Logs** screen. Use the **View Logs** screen to see the logs for the categories that you selected in the **Log Settings** screen (see *section 20.2*).

Log entries in red indicate alerts. The log wraps around and deletes the old entries after it fills. Click a column heading to sort the entries. A triangle indicates ascending or descending sort order.

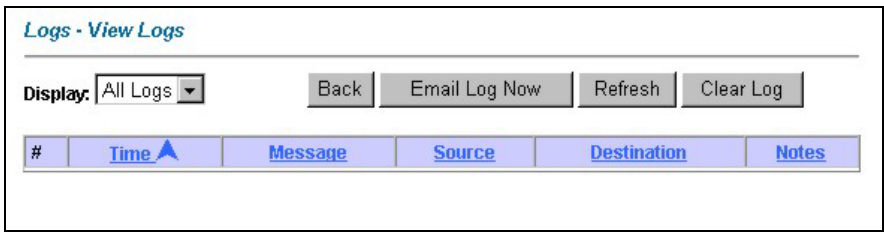

#### **Figure 20-2 View Logs**

The following table describes the fields in this screen.

#### **Table 20-2 View Logs**

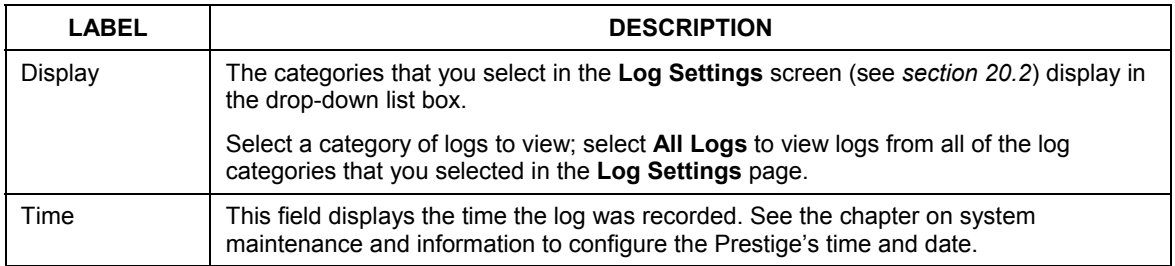

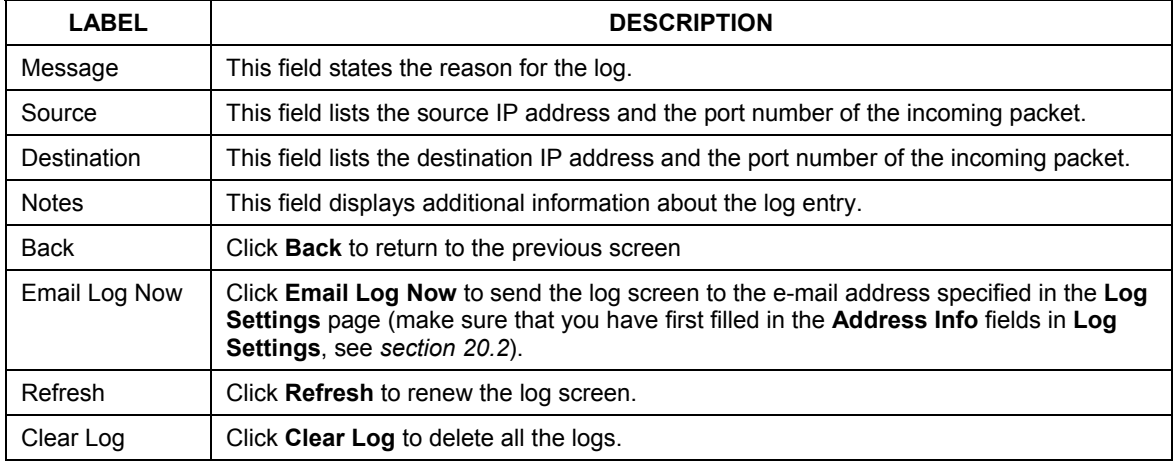

#### **Table 20-2 View Logs**

## **20.4 SMTP Error Messages**

If there are difficulties in sending e-mail the following error messages appear. Please see the *Support Notes* on the included disk for information on other types of error messages.

E-mail error messages appear in SMT menu 24.3.1 as "SMTP action request failed. ret= ??". The "??"are described in the following table.

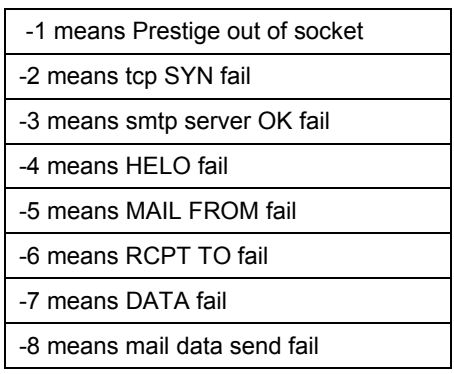

#### **Table 20-3 SMTP Error Messages**

### **20.4.1 Example E-mail Log**

An "End of Log" message displays for each mail in which a complete log has been sent. The following is an example of a log sent by e-mail.

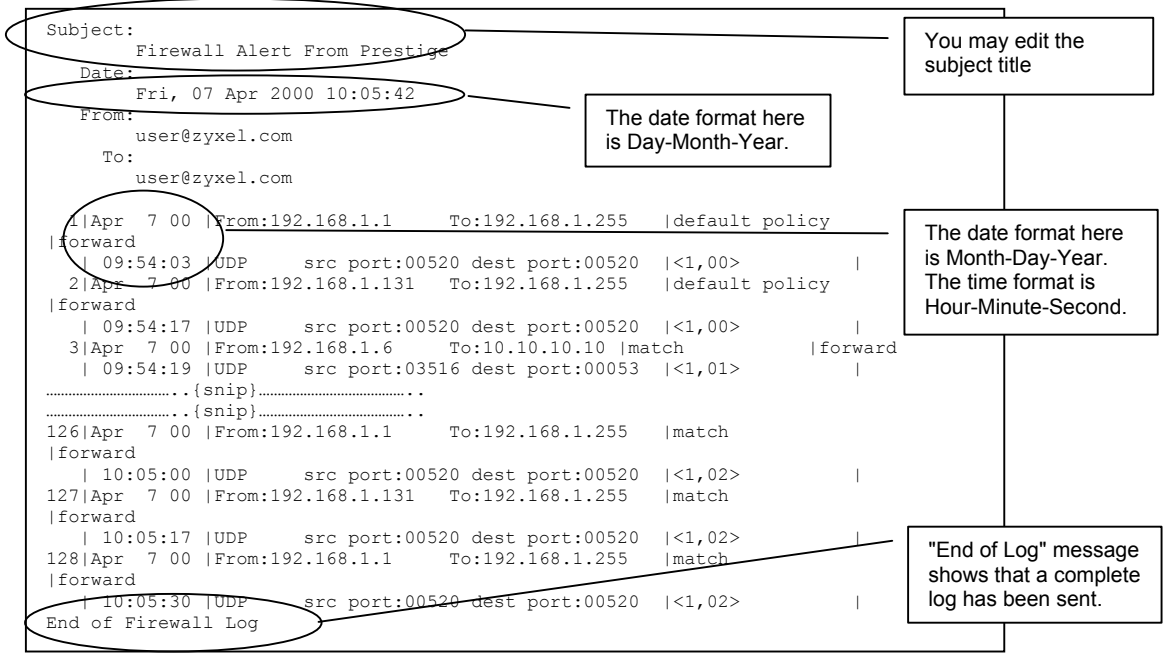

**Figure 20-3 E-mail Log Example**

# Part VII:

# Bandwidth Management

This part provides information on the functions and configuration of Bandwidth Management.

# **Chapter 21 Bandwidth Management**

*This chapter describes the functions and configuration of bandwidth management.* 

# **21.1 Bandwidth Management Overview**

Bandwidth management allows you to allocate an interface's outgoing capacity to specific types of traffic. It can also help you make sure that the Prestige forwards certain types of traffic (especially real-time applications) with minimum delay. With the use of real-time applications such as Voice-over-IP (VoIP) increasing, the requirement for bandwidth allocation is also increasing.

Bandwidth management addresses questions such as:

- Who gets how much access to specific applications?
- What priority level should you give to each type of traffic?
- Which traffic must have guaranteed delivery?
- How much bandwidth should be allotted to guarantee delivery?

Bandwidth management also allows you to configure the allowed output for an interface to match what the network can handle. This helps reduce delays and dropped packets at the next routing device. For example, you can set the WAN interface speed to 1000kbps if the ADSL connection has an upstream speed of 1000kbps. All configuration screens display measurements in kbps (kilobits per second), but this *User's Guide* also uses Mbps (megabits per second) for brevity's sake.

# **21.2 Bandwidth Classes and Filters**

Use bandwidth classes and child-classes to allocate specific amounts of bandwidth capacity (bandwidth budgets). Configure a bandwidth filter to define a bandwidth class (or child-class) based on a specific application and/or subnet. Use the **Class Configuration** tab (see *section 21.9.1*) to set up a bandwidth class's name, bandwidth allotment, and bandwidth filter. You can configure up to one bandwidth filter per bandwidth class. You can also configure bandwidth classes without bandwidth filters. However, it is recommended that you configure child-classes with filters for any classes that you configure without filters. The Prestige leaves the bandwidth budget allocated and unused for a class that does not have a filter itself or child-classes with filters. View your configured bandwidth classes and child-classes in the **Class Setup** tab (see *section 21.9* for details).

The total of the configured bandwidth budgets for child-classes cannot exceed the configured bandwidth budget speed of the parent class.

# **21.3 Proportional Bandwidth Allocation**

Bandwidth management allows you to define how much bandwidth each class gets; however, the actual bandwidth allotted to each class decreases or increases in proportion to actual available bandwidth.

# **21.4 Bandwidth Management Usage Examples**

These examples show bandwidth management allotments on a WAN interface that is configured for 640Kbps.

## **21.4.1 Application-based Bandwidth Management Example**

The bandwidth classes in the following example are based solely on application. Each bandwidth class (VoIP, Web, FTP, E-mail and Video) is allotted 128kbps.

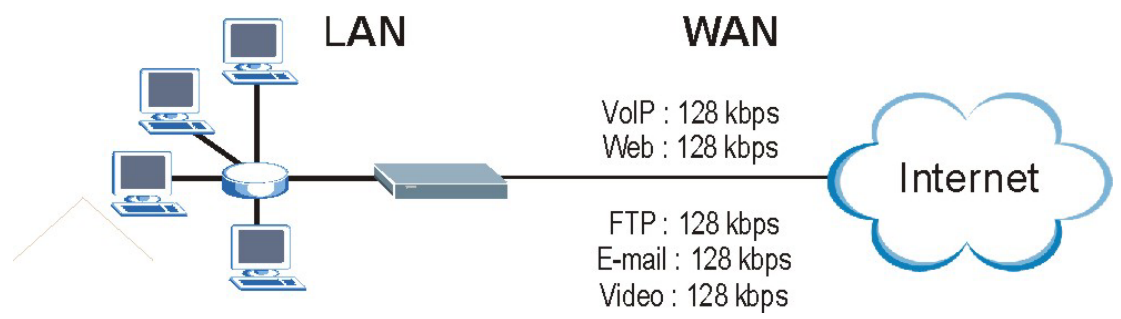

**Figure 21-1 Application-based Bandwidth Management Example** 

## **21.4.2 Subnet-based Bandwidth Management Example**

The following example uses bandwidth classes based solely on LAN subnets. Each bandwidth class (Subnet A and Subnet B) is allotted 320kbps.

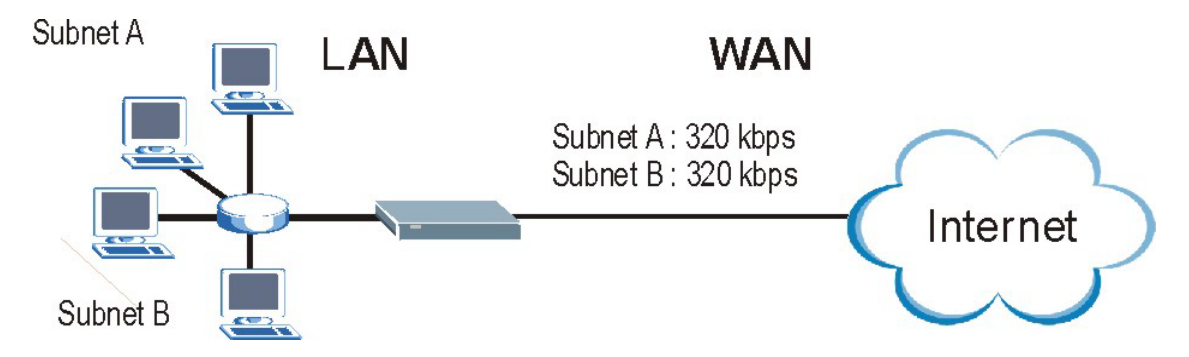

**Figure 21-2 Subnet-based Bandwidth Management Example** 

### **21.4.3 Application and Subnet-based Bandwidth Management Example**

The following example uses bandwidth classes based on LAN subnets and applications (specific applications in each subnet are allotted bandwidth).

| <b>TRAFFIC TYPE</b> | <b>FROM SUBNET A</b> | <b>FROM SUBNET B</b> |
|---------------------|----------------------|----------------------|
| VolP                | 64 kbps              | 64 kbps              |
| Web                 | 64 kbps              | 64 kbps              |
| <b>FTP</b>          | 64 kbps              | 64 kbps              |
| E-mail              | 64 kbps              | 64 kbps              |
| Video               | 64 kbps              | 64 kbps              |

**Table 21-1 Application and Subnet-based Bandwidth Management Example** 

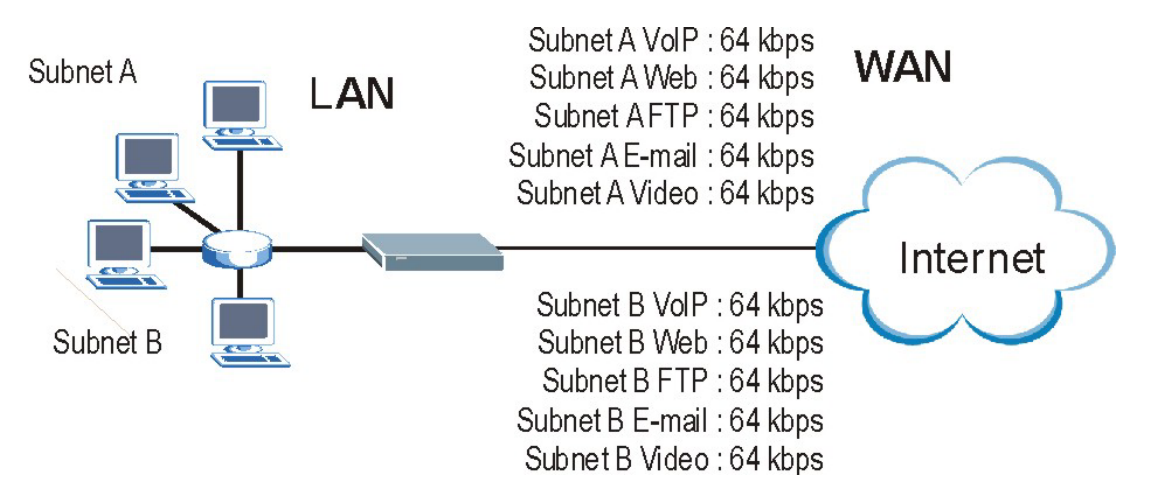

**Figure 21-3 Application and Subnet-based Bandwidth Management Example** 

## **21.5 Scheduler**

The scheduler divides up an interface's bandwidth among the bandwidth classes. The Prestige has two types of scheduler: fairness-based and priority-based.

## **21.5.1 Priority-based Scheduler**

With the priority-based scheduler, the Prestige forwards traffic from bandwidth classes according to the priorities that you assign to the bandwidth classes. The larger a bandwidth class's priority number is, the higher the priority. Assign real-time applications (like those using audio or video) a higher priority number to provide smoother operation.

## **21.5.2 Fairness-based Scheduler**

The Prestige divides bandwidth equally among bandwidth classes when using the fairness-based scheduler; thus preventing one bandwidth class from using all of the interface's bandwidth.

# **21.6 Maximize Bandwidth Usage**

The maximize bandwidth usage option (see *Figure 21-7*) allows the Prestige to divide up any available bandwidth on the interface (including unallocated bandwidth and any allocated bandwidth that a class is not using) among the bandwidth classes that require more bandwidth.

When you enable maximize bandwidth usage, the Prestige first makes sure that each bandwidth class gets up to its bandwidth allotment. Next, the Prestige divides up an interface's available bandwidth (bandwidth that is unbudgeted or unused by the classes) depending on how many bandwidth classes require more bandwidth and on their priority levels. When only one class requires more bandwidth, the Prestige gives extra bandwidth to that class.

When multiple classes require more bandwidth, the Prestige gives the highest priority classes the available bandwidth first (as much as they require, if there is enough available bandwidth), and then to lower priority classes if there is still bandwidth available. The Prestige distributes the available bandwidth equally among classes with the same priority level.

## **21.6.1 Reserving Bandwidth for Non-Bandwidth Class Traffic**

Do the following three steps to configure the Prestige to allow bandwidth for traffic that is not defined in a bandwidth filter.

Leave some of the interface's bandwidth unbudgeted.

Do not enable the interface's **Maximize Bandwidth Usage** option.

Do not enable bandwidth borrowing on the child-classes that have the root class as their parent (see *section 21.7*).

## **21.6.2 Maximize Bandwidth Usage Example**

Here is an example of a Prestige that has maximized bandwidth usage enabled on an interface. The first figure shows each bandwidth class's bandwidth budget and priority. The classes are set up based on subnets. The interface is set to 10 Mbps. Each subnet is allocated 2 Mbps. The unbudgeted 2 Mbps allows traffic not defined in one of the bandwidth filters to go out when you do not select the maximize bandwidth option.

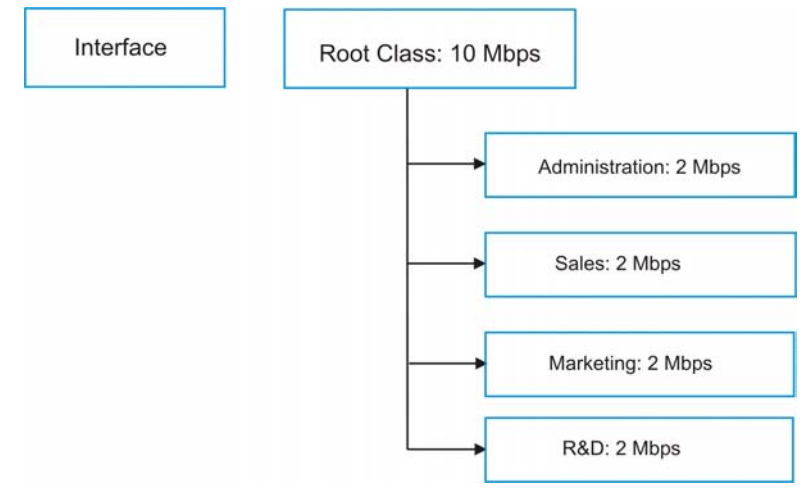

#### **Figure 21-4 Bandwidth Allotment Example**

The following figure shows the bandwidth usage with the maximize bandwidth usage option enabled. The Prestige divides up the unbudgeted 2 Mbps among the classes that require more bandwidth. If the administration department only uses 1 Mbps of the budgeted 2 Mbps, the Prestige also divides the remaining 1 Mbps among the classes that require more bandwidth. Therefore, the Prestige divides a total of 3 Mbps total of unbudgeted and unused bandwidth among the classes that require more bandwidth.

In this case, suppose that all of the classes except for the administration class need more bandwidth.

- $\triangleright$  Each class gets up to its budgeted bandwidth. The administration class only uses 1 Mbps of its budgeted 2 Mbps.
- $\triangleright$  Sales and Marketing are first to get extra bandwidth because they have the highest priority (6). If they each require 1.5 Mbps or more of extra bandwidth, the Prestige divides the total 3 Mbps total of unbudgeted and unused bandwidth equally between the sales and marketing departments (1.5 Mbps extra to each for a total of 3.5 Mbps for each) because they both have the highest priority level.
- $\triangleright$  R&D requires more bandwidth but only gets its budgeted 2 Mbps because all of the unbudgeted and unused bandwidth goes to the higher priority sales and marketing classes.
- $\triangleright$  The Prestige does not send any traffic that is not defined in the bandwidth filters because all of the unbudgeted bandwidth goes to the classes that need it.

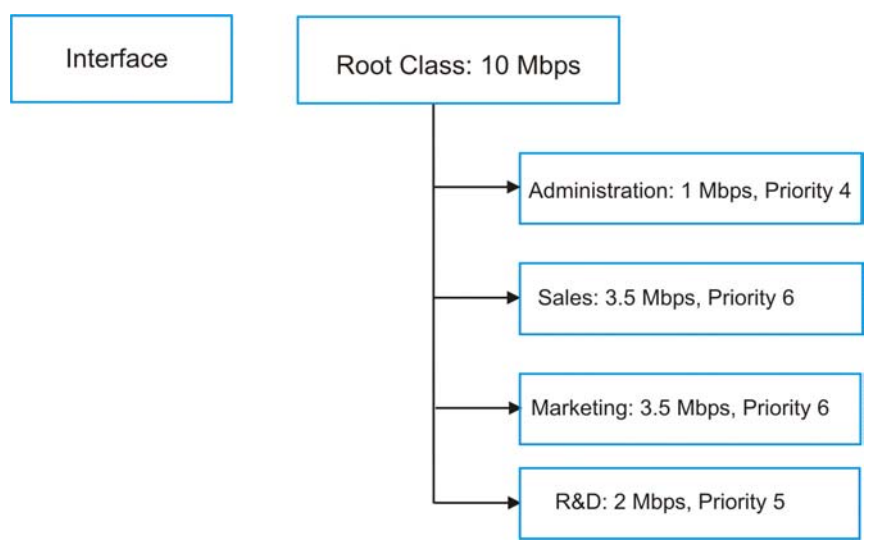

**Figure 21-5 Maximize Bandwidth Usage Example** 

# **21.7 Bandwidth Borrowing**

Bandwidth borrowing allows a child-class to borrow unused bandwidth from its parent class, whereas maximize bandwidth usage allows bandwidth classes to borrow any unused or unbudgeted bandwidth on the whole interface.

Enable bandwidth borrowing on a child-class to allow the child-class to use its parent class's unused bandwidth. A parent class's unused bandwidth is given to the highest priority child-class first. The child-class can also borrow bandwidth from a higher parent class (grandparent class) if the child-class's parent class is also configured to borrow bandwidth from its parent class. This can go on for as many levels as are configured to borrow bandwidth from their parent class (see *section 21.7.1*).

The total of the bandwidth allotments for child-classes cannot exceed the bandwidth allotment of their parent class. The Prestige uses the scheduler to divide a parent class's unused bandwidth among the child-classes.

## **21.7.1 Bandwidth Borrowing Example**

Here is an example of bandwidth management with classes configured for bandwidth borrowing. The classes are set up based on departments and individuals within certain departments.

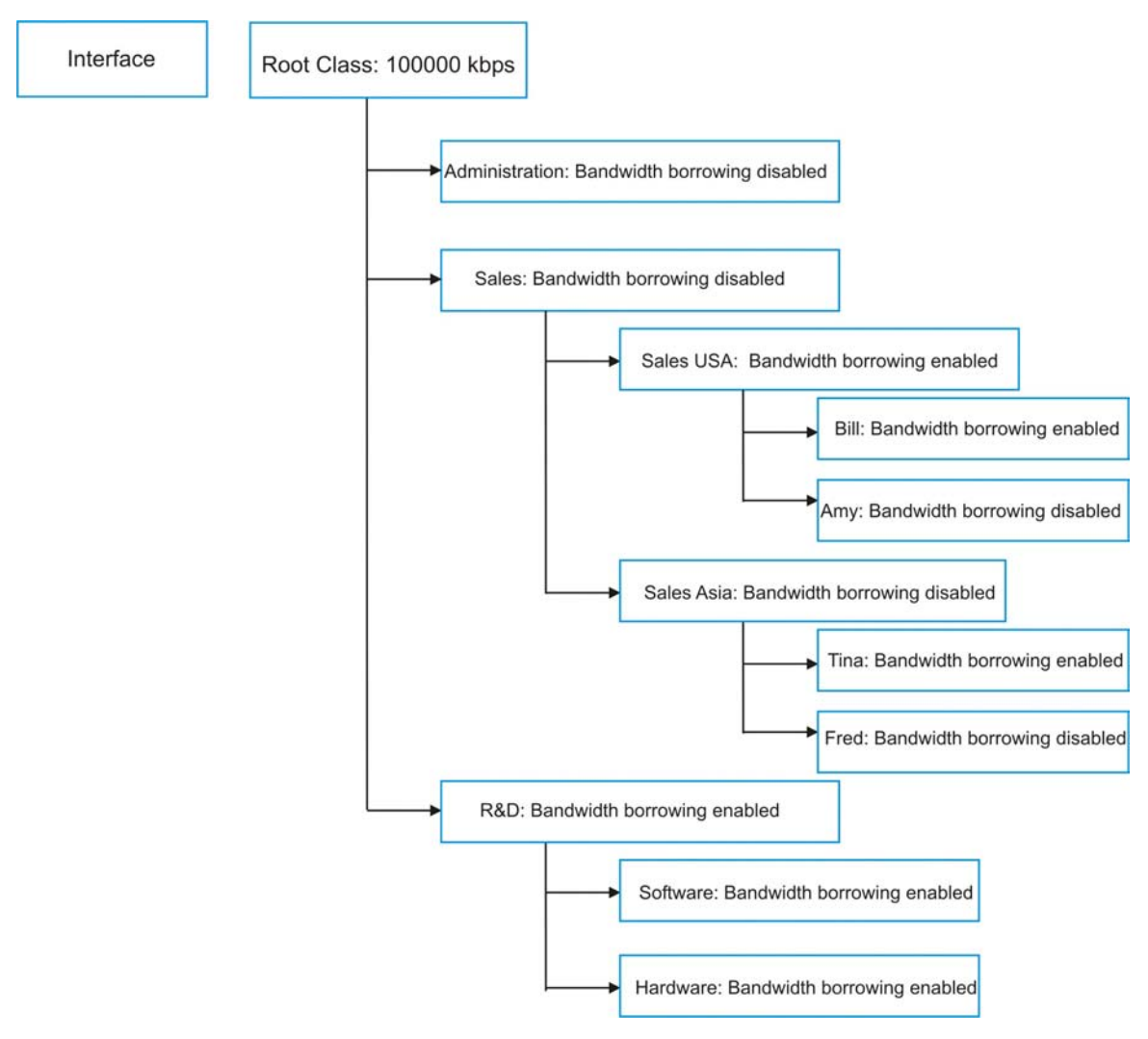

#### **Figure 21-6 Bandwidth Borrowing Example**

- $\triangleright$  The Bill class can borrow unused bandwidth from the Sales USA class because the Bill class has bandwidth borrowing enabled.
- $\triangleright$  The Bill class can also borrow unused bandwidth from the Sales class because the Sales USA class also has bandwidth borrowing enabled.
- $\triangleright$  The Bill class cannot borrow unused bandwidth from the Root class because the Sales class has bandwidth borrowing disabled.
- $\triangleright$  The Amy class cannot borrow unused bandwidth from the Sales USA class because the Amy class has bandwidth borrowing disabled.
- $\triangleright$  The R&D Software and Hardware classes can both borrow unused bandwidth from the R&D class because the R&D Software and Hardware classes both have bandwidth borrowing enabled.
- $\triangleright$  The R&D Software and Hardware classes can also borrow unused bandwidth from the Root class because the R&D class also has bandwidth borrowing enabled.

### **21.7.2 Maximize Bandwidth Usage With Bandwidth Borrowing**

If you configure both maximize bandwidth usage (on the interface) and bandwidth borrowing (on individual child-classes), the Prestige functions as follows.

- 1. The Prestige sends traffic according to each bandwidth class's bandwidth budget.
- 2. The Prestige assigns a parent class's unused bandwidth to its child-classes that have more traffic than their budgets and have bandwidth borrowing enabled. The Prestige gives priority to bandwidth child-classes of higher priority and treats bandwidth classes of the same priority equally.
- 3. The Prestige assigns any remaining unused or unbudgeted bandwidth on the interface to any bandwidth class that requires it. The Prestige gives priority to bandwidth classes of higher priority and treats bandwidth classes of the same level equally.
- 4. The Prestige assigns any remaining unbudgeted bandwidth to traffic that does not match any of the bandwidth classes.

## **21.8 Configuring Summary**

Click **BW Manager**, **Summary** to open the **Summary** screen.

Enable bandwidth management on an interface and set the maximum allowed bandwidth for that interface.

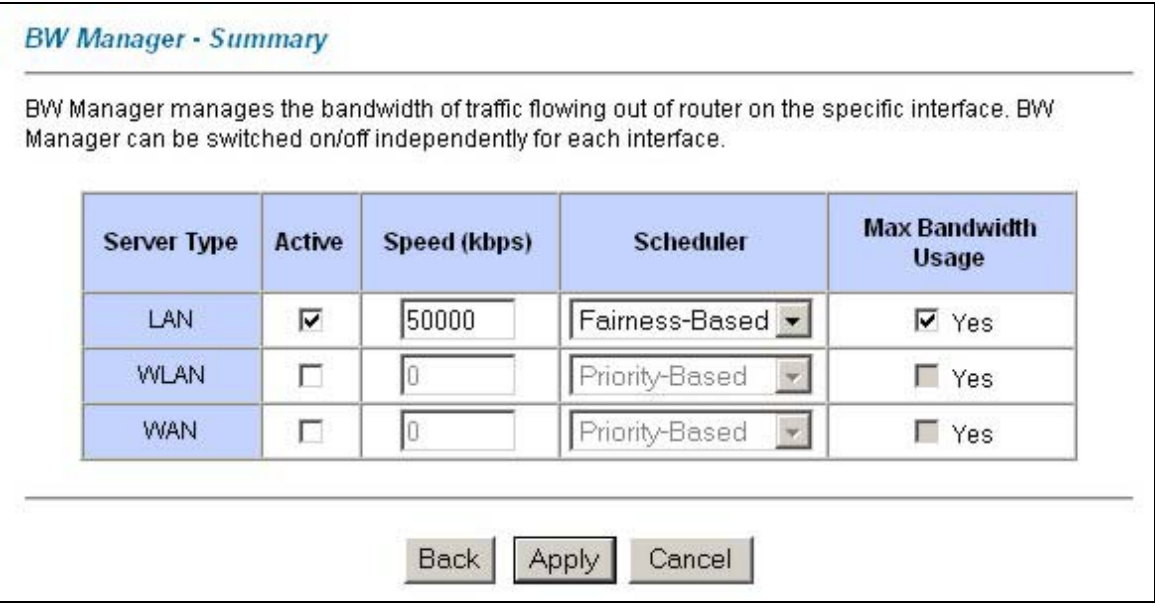

#### **Figure 21-7 Bandwidth Manager: Summary**

The following table describes the labels in this screen.

#### **Table 21-2 Bandwidth Manager: Summary**

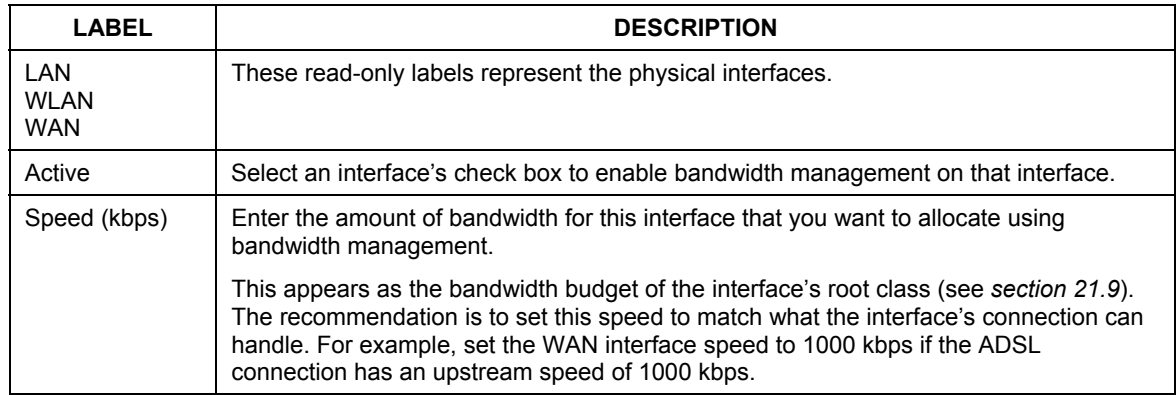
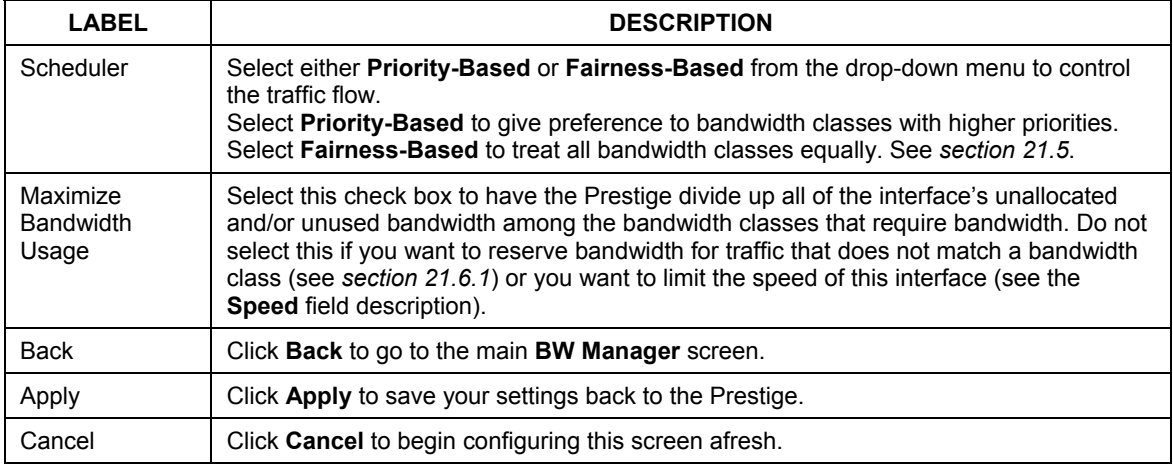

#### **Table 21-2 Bandwidth Manager: Summary**

## **21.9 Configuring Class Setup**

The class setup screen displays the configured bandwidth classes by individual interface. Select an interface and click the buttons to perform the actions described next. Click "+" to expand the class tree or click "-" to collapse the class tree. Each interface has a permanent root class. The bandwidth budget of the root class is equal to the speed you configured on the interface (see *section 21.8* to configure the speed of the interface). Configure child-class layers for the root class.

To add or delete child classes on an interface, click **BW Manager**, then **Class Setup**. The screen appears as shown (with example classes).

The example reserves 15 Mbps of unbudgeted bandwidth for traffic that is not defined in the bandwidth filters (see *section 21.6.1*). The Administration and Sales USA bandwidth classes each have bigger bandwidth budgets than the total of the budgets of their child-classes. The child-classes can borrow the extra bandwidth as long as they have bandwidth borrowing enabled (see *section 21.7*).

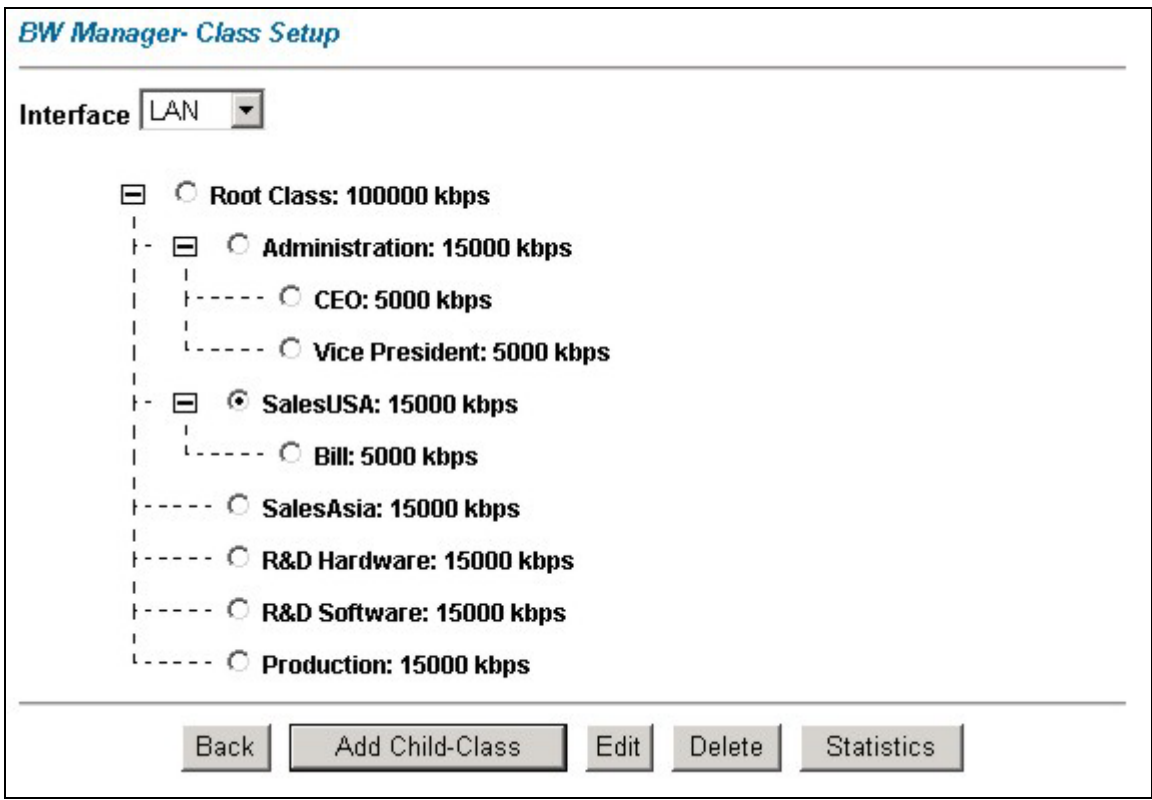

## **Figure 21-8 Bandwidth Manager: Class Setup**

The following table describes the labels in this screen.

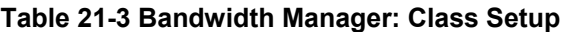

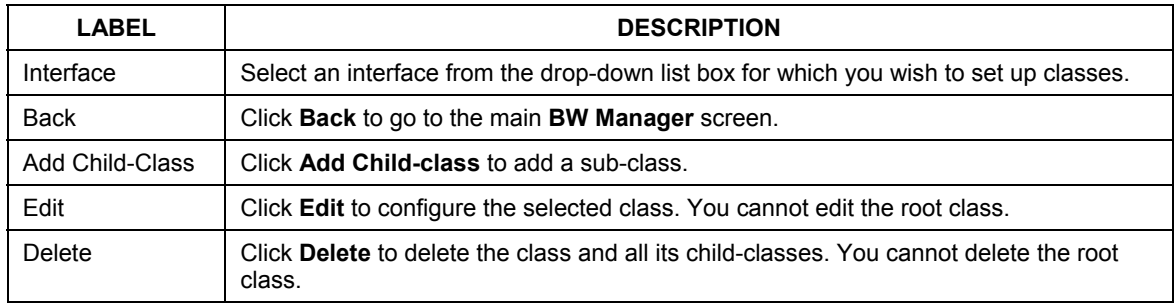

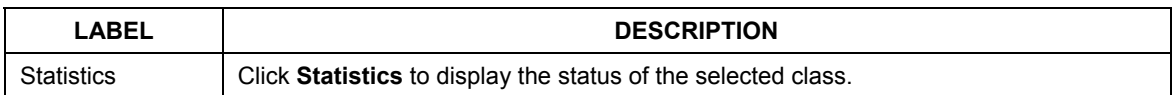

#### **Table 21-3 Bandwidth Manager: Class Setup**

## **21.9.1 Bandwidth Manager Class Configuration**

Configure a bandwidth management class in the **Class Configuration** screen. You must use the **Bandwidth Manager - Summary** screen to enable bandwidth management on an interface before you can configure classes for that interface.

To add a child class, click **BW Manager**, then **Class Setup**. Click the **Add Child-Class** button to open the following screen.

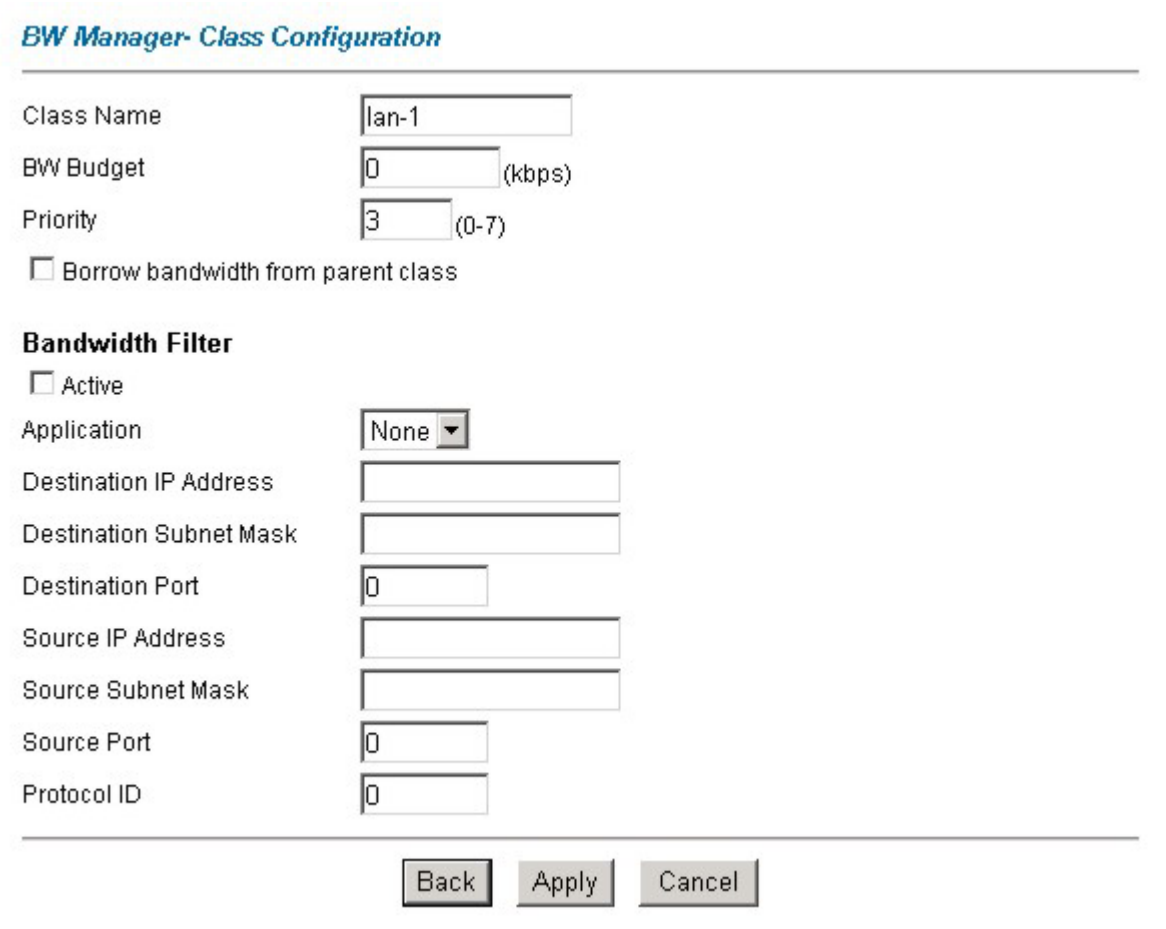

## **Figure 21-9 Bandwidth Manager: Class Configuration**

The following table describes the labels in this screen.

#### **Table 21-4 Bandwidth Manager: Class Configuration**

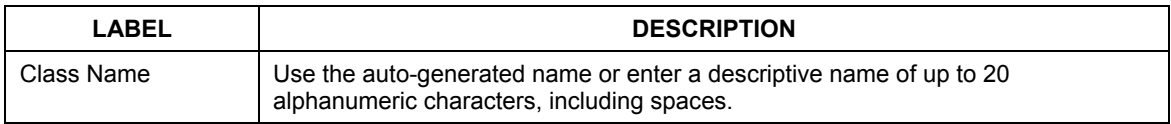

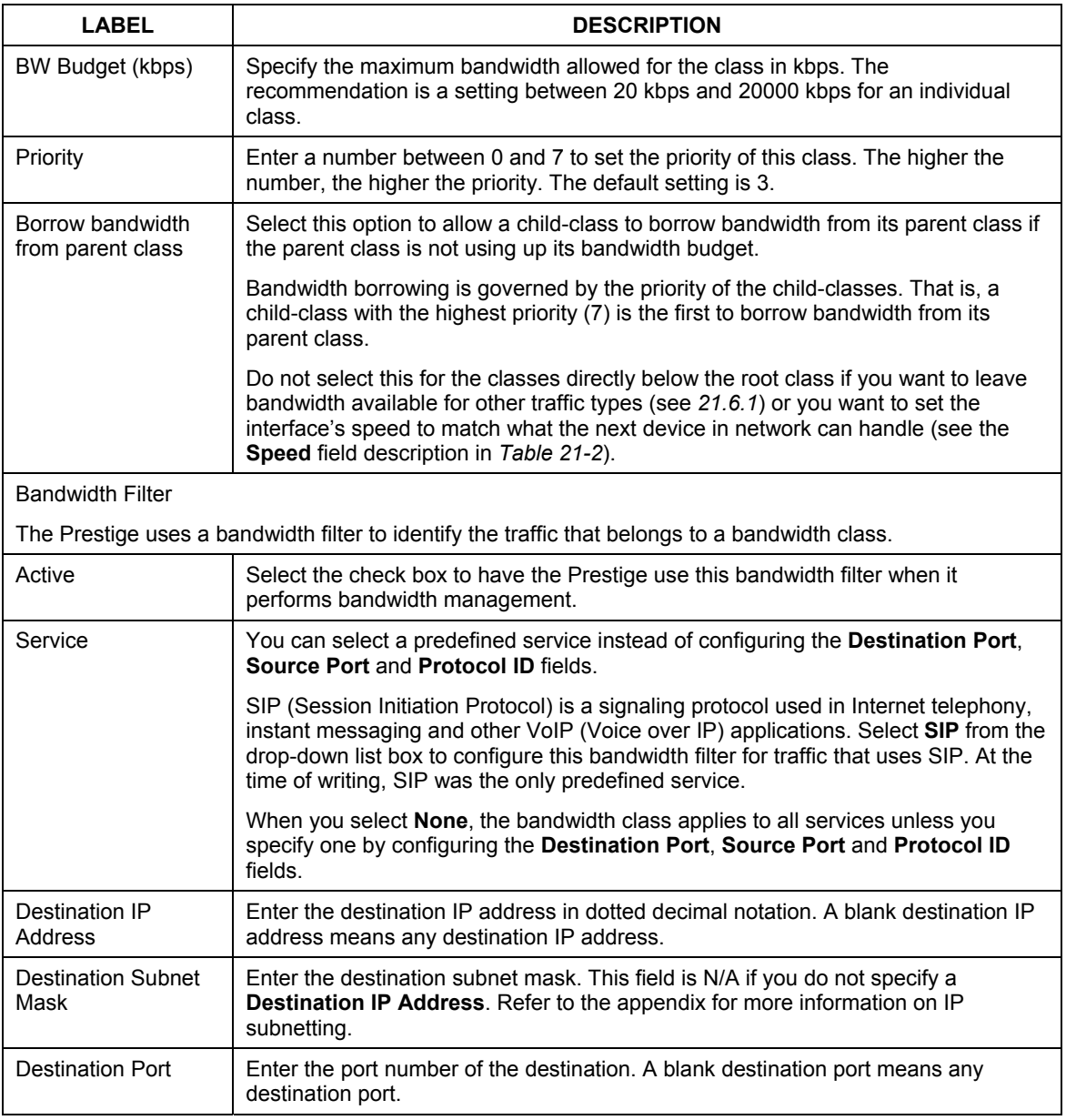

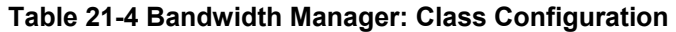

| <b>LABEL</b>       | <b>DESCRIPTION</b>                                                                                                    |
|--------------------|----------------------------------------------------------------------------------------------------|
| Source IP Address  | Enter the source IP address. A blank source IP address means any source IP<br>address.                                                                            |
| Source Subnet Mask | Enter the source subnet mask. This field is N/A if you do not specify a <b>Source IP</b><br>Address. Refer to the appendix for more information on IP subnetting. |
| Source Port        | Enter the port number of the source. See the following table for some common<br>services and port numbers. A blank source port means any source port number.      |
| Protocol ID        | Enter the protocol ID (service type) number, for example: 1 for ICMP, 6 for TCP or<br>17 for UDP. A blank protocol ID means any protocol number.                  |
| <b>Back</b>        | Click Back to go to the main BW Manager screen.                                                                                                    |
| Apply              | Click Apply to save your changes back to the Prestige.                                                                                                    |
| Cancel             | Click <b>Cancel</b> to begin configuring this screen afresh.                                                                                                    |

**Table 21-4 Bandwidth Manager: Class Configuration** 

#### **Table 21-5 Services and Port Numbers**

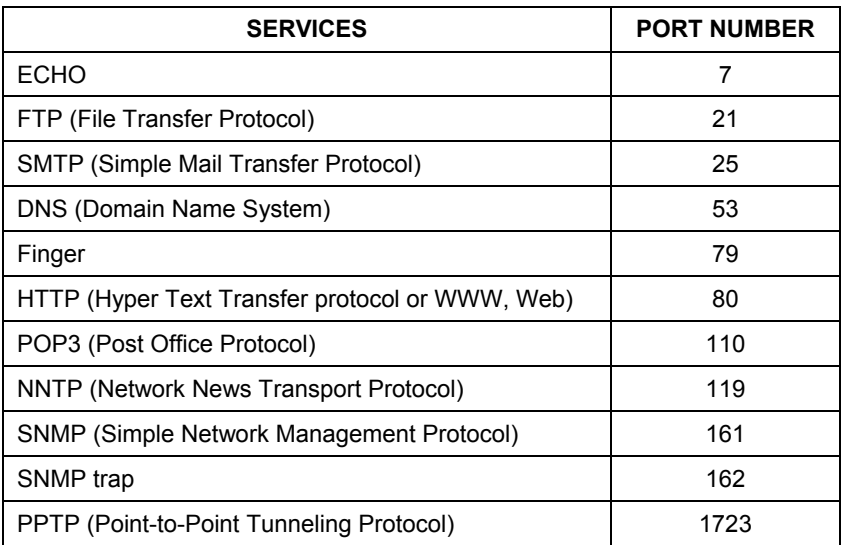

## **21.9.2 Bandwidth Management Statistics**

Use the **Bandwidth Management Statistics** screen to view network performance information. Click the **Statistics** button in the **Class Setup** screen to open the **Statistics** screen.

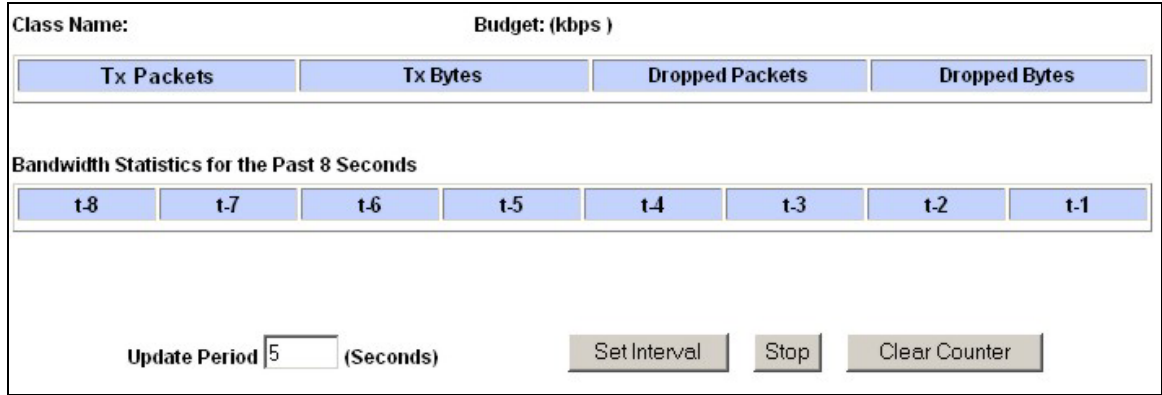

#### **Figure 21-10 Bandwidth Management Statistics**

The following table describes the labels in this screen.

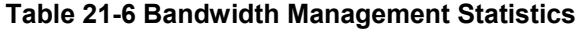

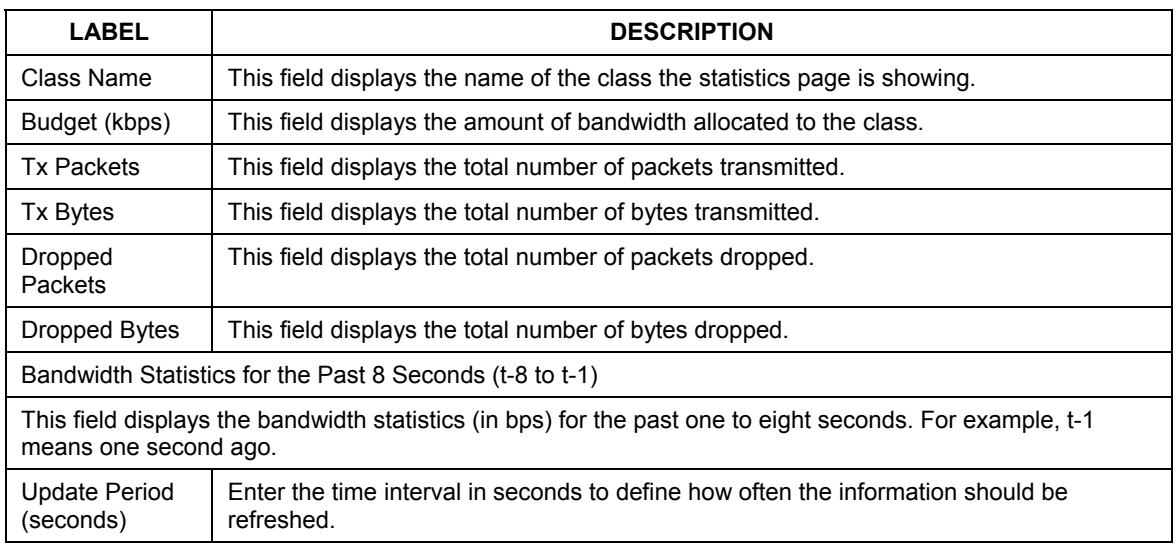

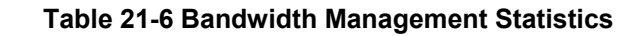

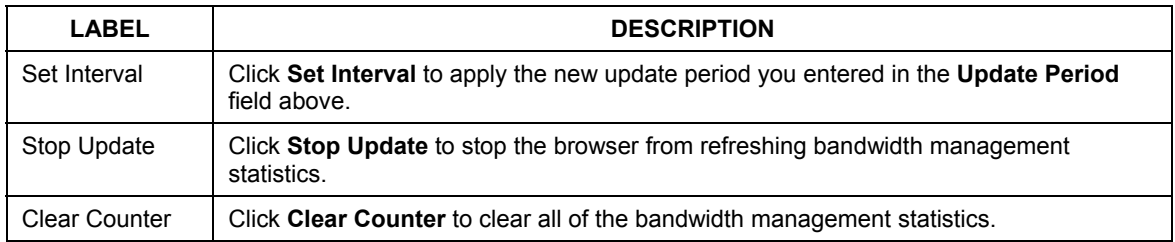

## **21.10 Configuring Monitor**

To view the Prestige's bandwidth usage and allotments, click **BW Manager**, then **Monitor**. The screen appears as shown.

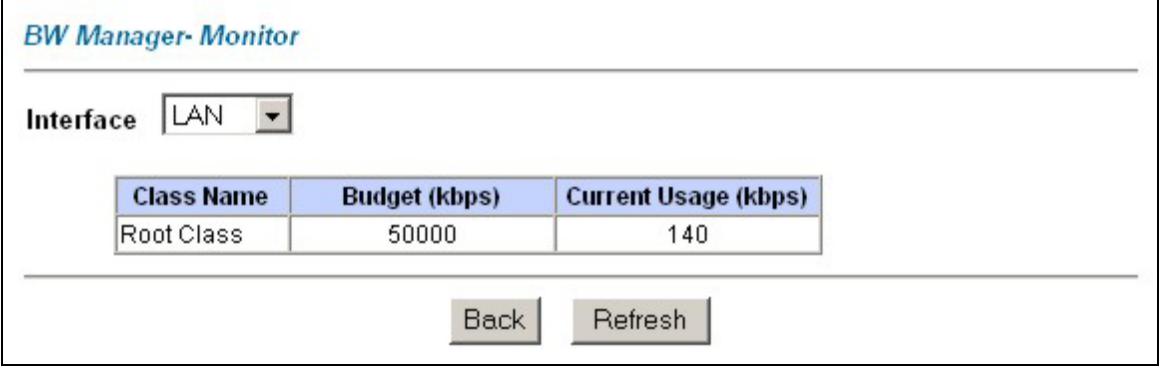

### **Figure 21-11 Bandwidth Manager Monitor**

The following table describes the labels in this screen.

#### **Table 21-7 Bandwidth Manager Monitor**

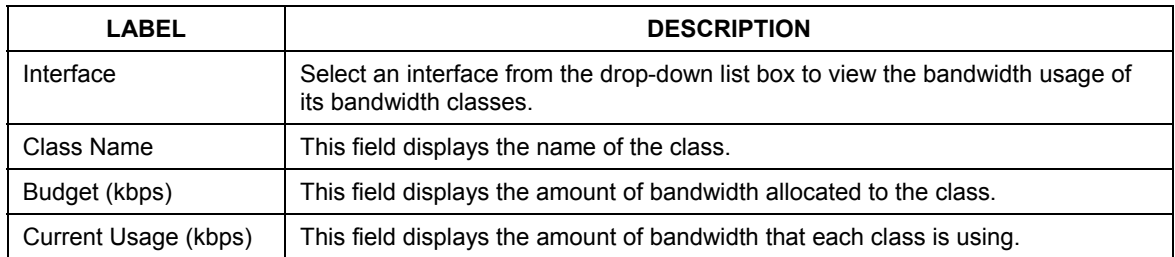

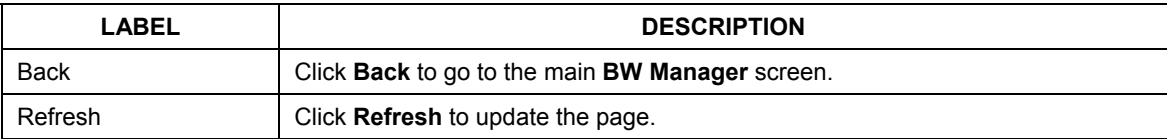

### **Table 21-7 Bandwidth Manager Monitor**

# Part VIII:

## Maintenance

This part covers the maintenance screens.

# **Chapter 22 Maintenance**

*This chapter displays system information such as ZyNOS firmware, port IP addresses and port traffic statistics.* 

## **22.1 Maintenance Overview**

The maintenance screens can help you view system information, upload new firmware, manage configuration and restart your Prestige.

## **22.2 System Status Screen**

Click **System Status** to open the following screen, where you can use to monitor your Prestige. Note that these fields are READ-ONLY and only for diagnostic purposes.

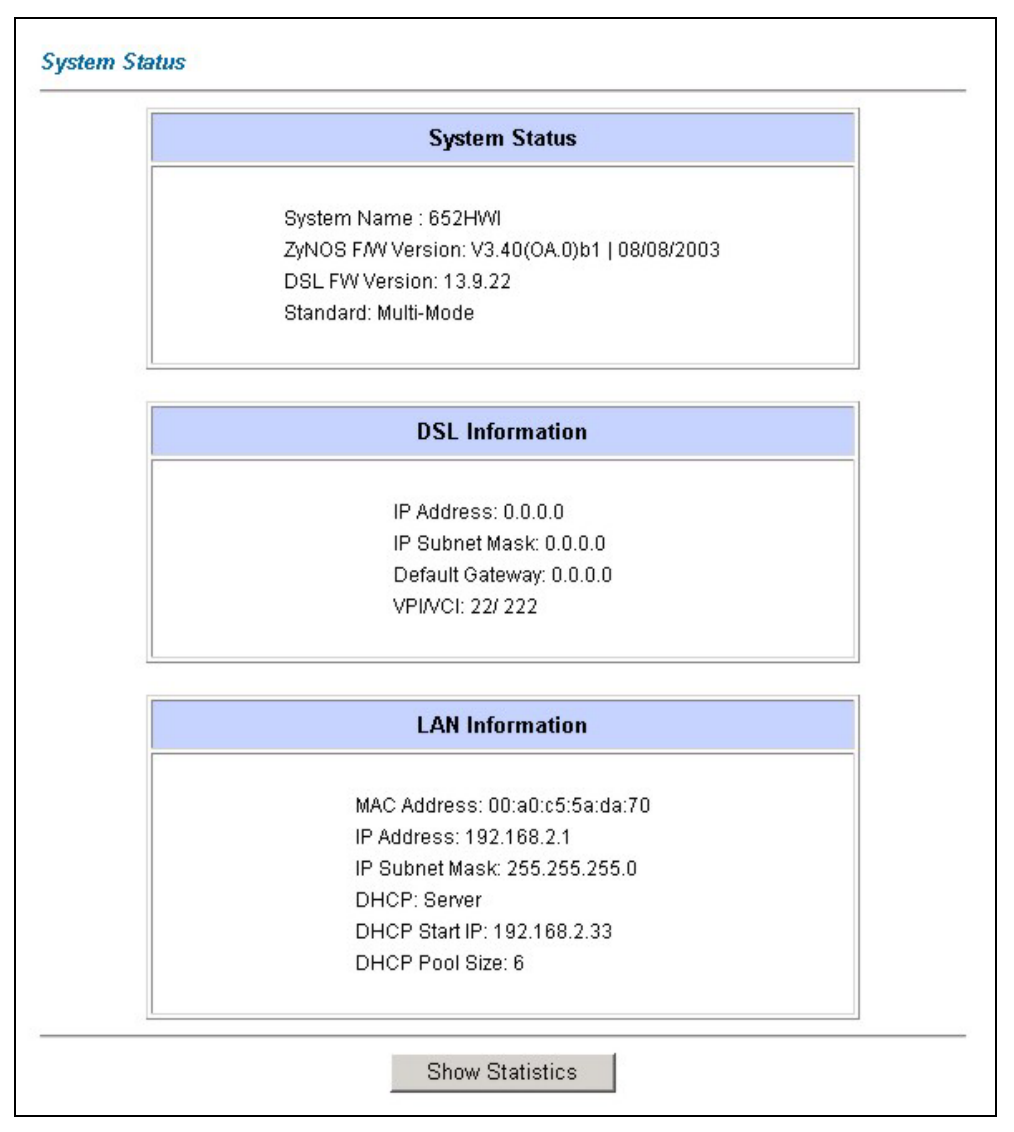

**Figure 22-1 System Status** 

The following table describes the fields in this screen.

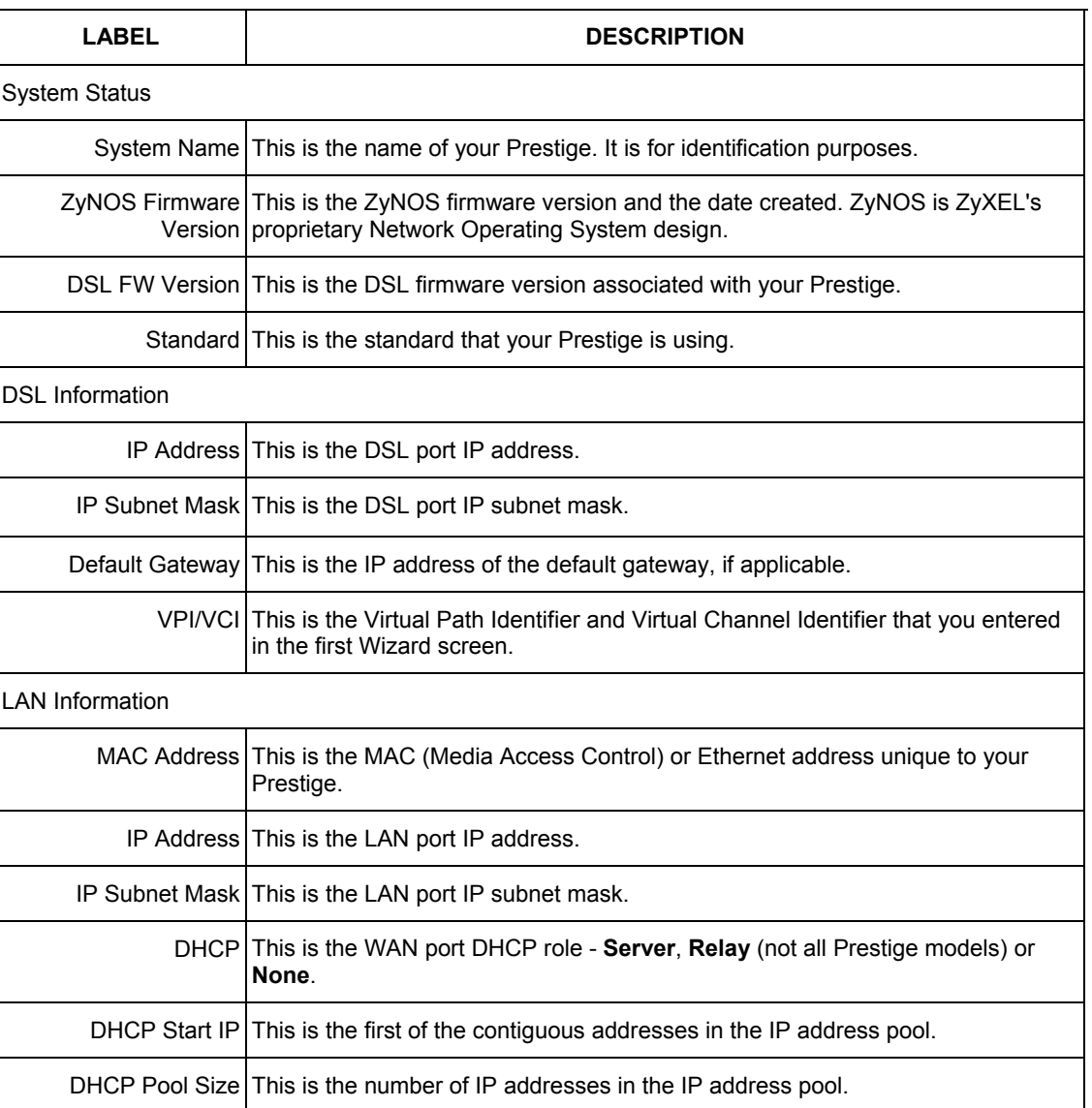

### **Table 22-1 System Status**

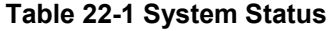

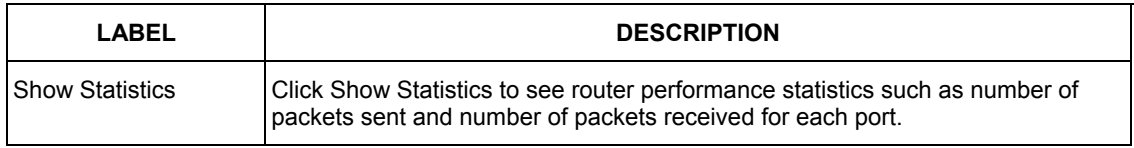

## **22.2.1 System Statistics**

Click **Show Statistics** in the **System Status** screen to open the following screen. Read-only information here includes port status and packet specific statistics. Also provided are "system up time" and "poll interval(s)". The **Poll Interval(s)** field is configurable.

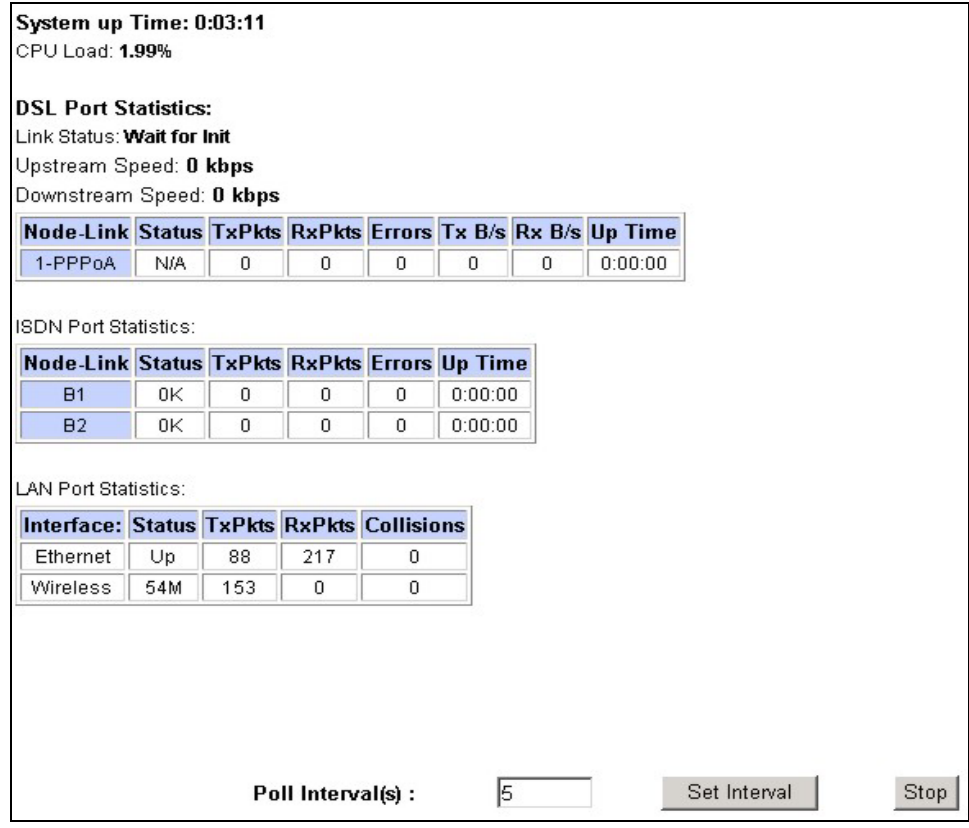

**Figure 22-2 System Status: Show Statistics** 

The following table describes the fields in this screen.

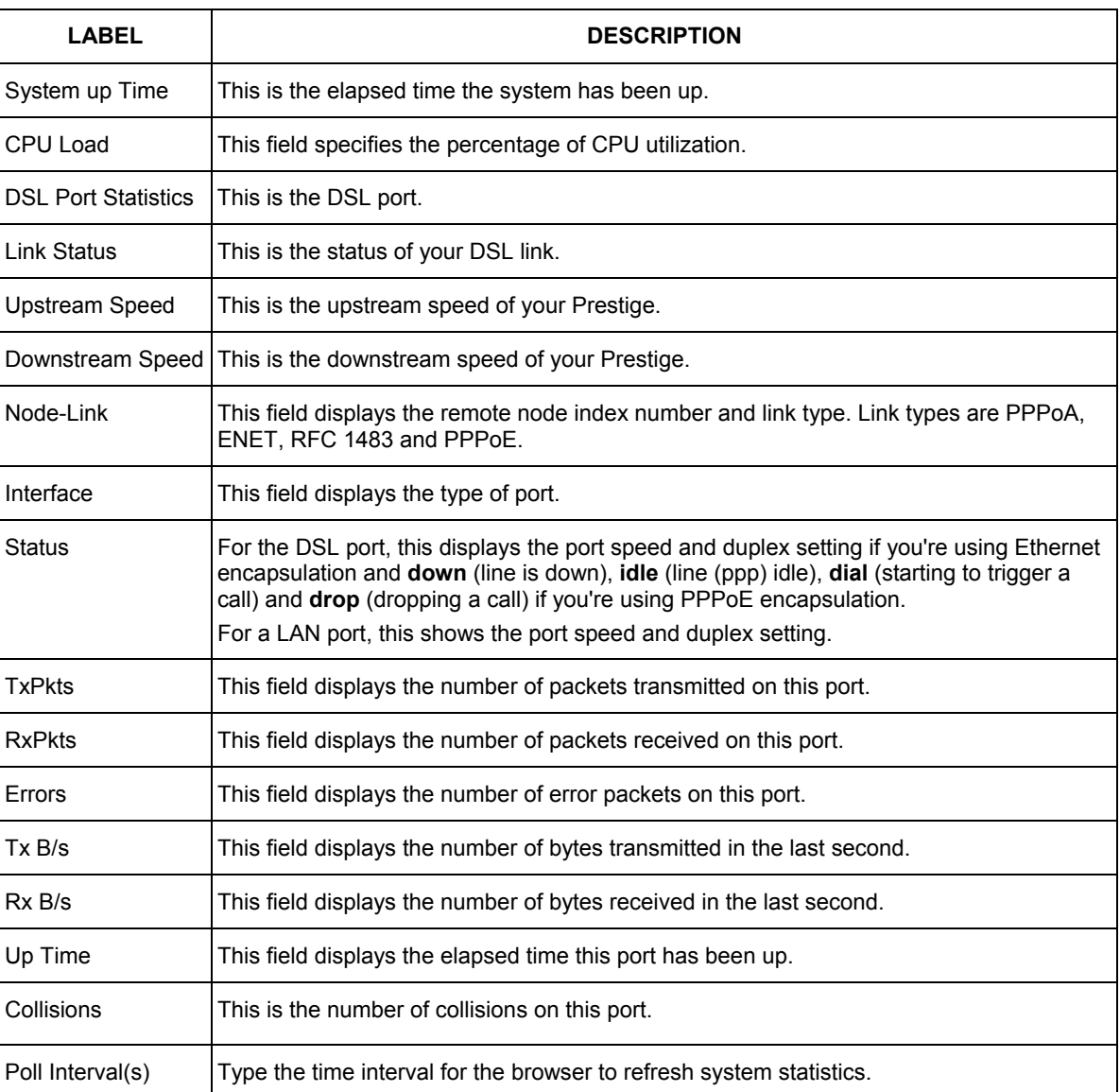

## **Table 22-2 System Status: Show Statistics**

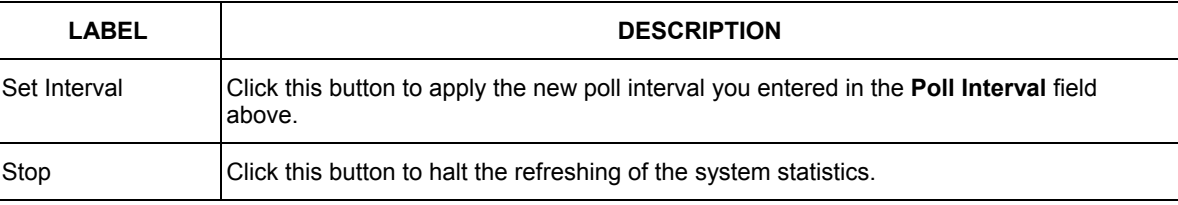

#### **Table 22-2 System Status: Show Statistics**

## **22.3 DHCP Table Screen**

DHCP (Dynamic Host Configuration Protocol, RFC 2131 and RFC 2132) allows individual clients to obtain TCP/IP configuration at start-up from a server. You can configure the Prestige as a DHCP server or disable it. When configured as a server, the Prestige provides the TCP/IP configuration for the clients. If set to **None**, DHCP service will be disabled and you must have another DHCP server on your LAN, or else the computer must be manually configured.

Click **MAINTENANCE**, and then the **DHCP Table** tab. Read-only information here relates to your DHCP status. The DHCP table shows current DHCP Client information (including **IP Address**, **Host Name** and **MAC Address**) of all network clients using the DHCP server.

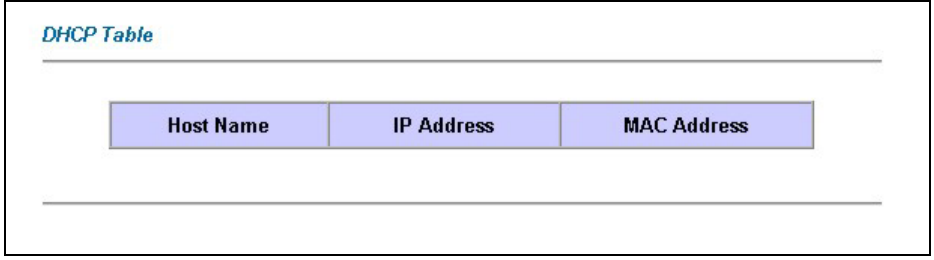

#### **Figure 22-3 DHCP Table**

The following table describes the fields in this screen.

#### **Table 22-3 DHCP Table**

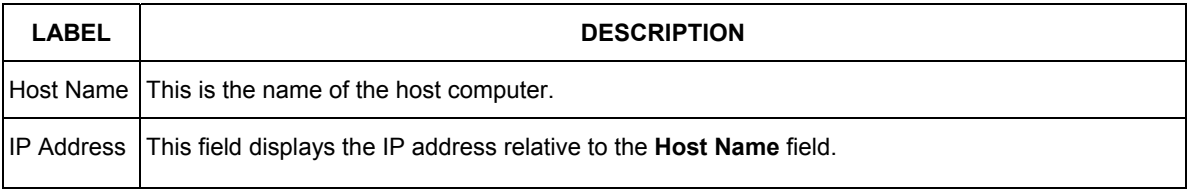

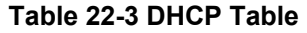

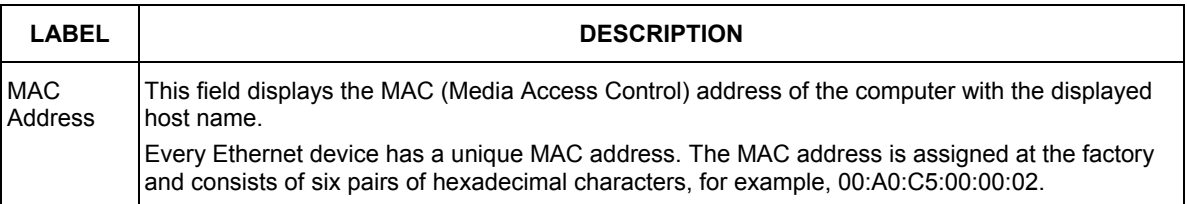

## **22.4 Wireless Screens**

These read-only screens display information about the Prestige's wireless LAN.

## **22.4.1 Association List**

This screen displays the MAC address(es) of the wireless clients that are currently logged in to the network. Click **Wireless LAN** and then **Association List** to open the screen shown next.

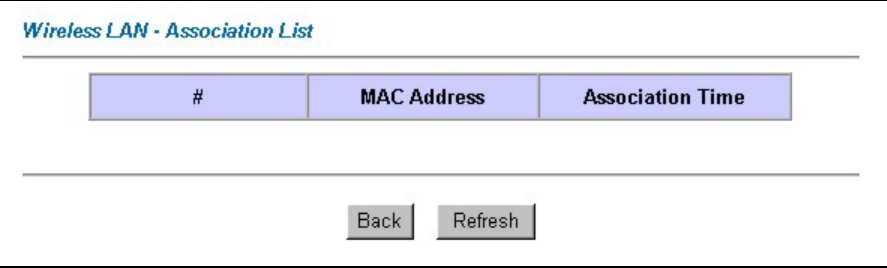

**Figure 22-4 Association List** 

The following table describes the fields in this screen.

#### **Table 22-4 Association List**

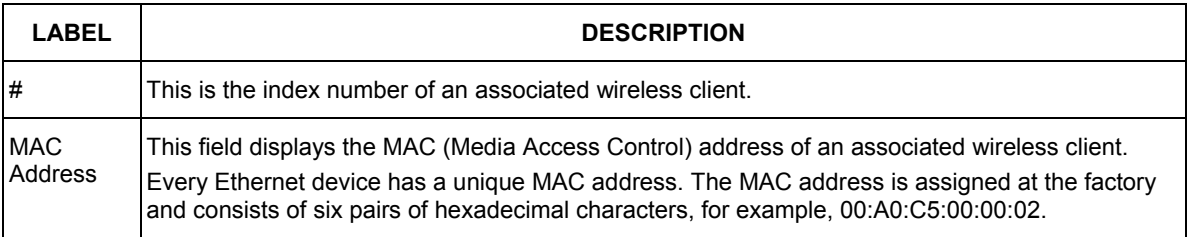

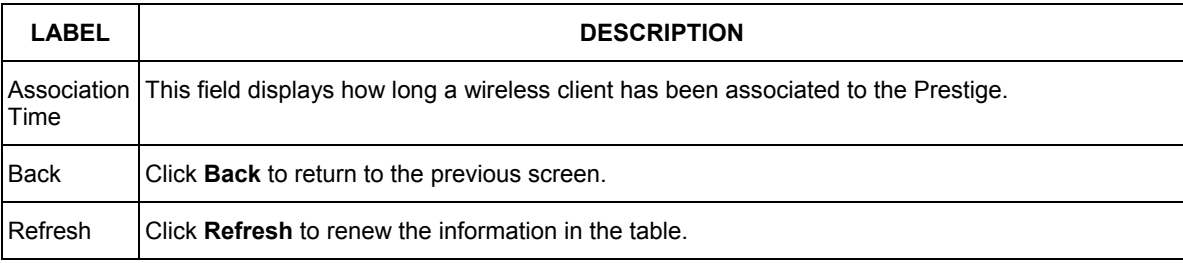

#### **Table 22-4 Association List**

## **22.4.2 Channel Usage Table**

This screen displays the state of the channels within the Prestige's transmission range. Click **Wireless LAN** and then **Channel Usage Table** to open the screen shown next.

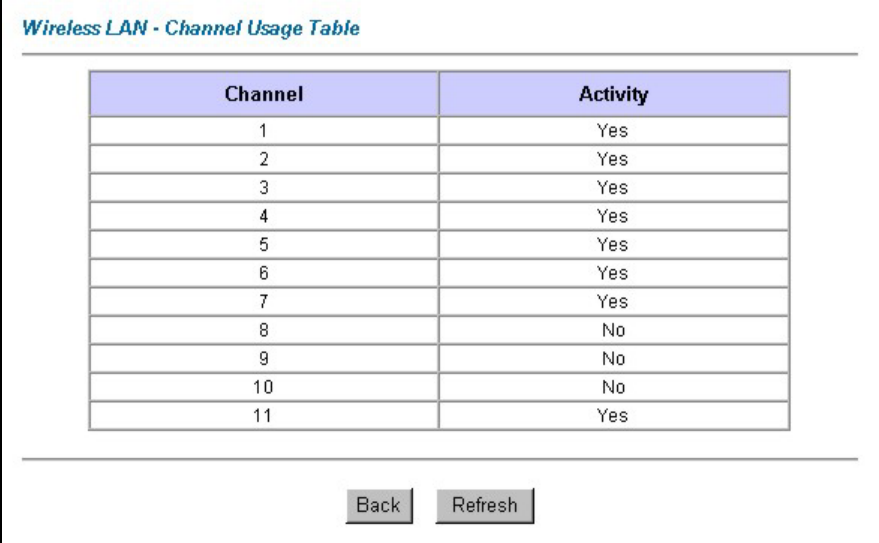

## **Figure 22-5 Channel Usage Table**

The following table describes the fields in this screen.

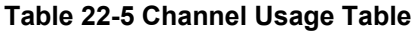

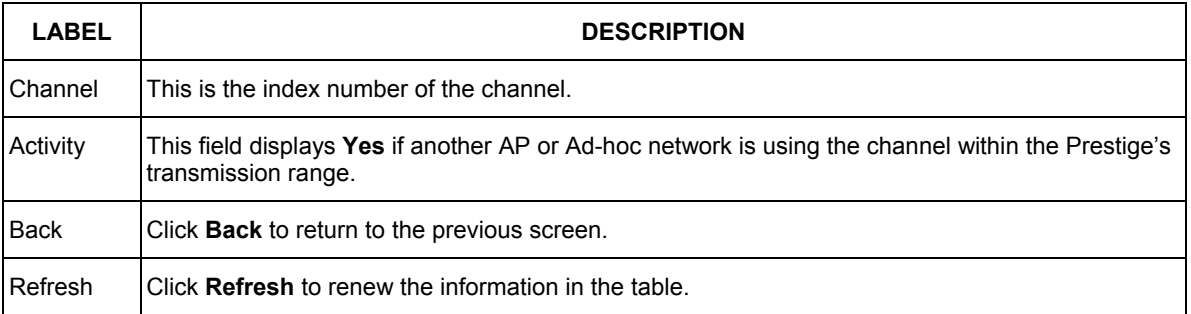

## **22.5 Diagnostic Screens**

These read-only screens display information to help you identify problems with the Prestige.

## **22.5.1 Diagnostic General Screen**

Click **Diagnostic** and then **General** to open the screen shown next.

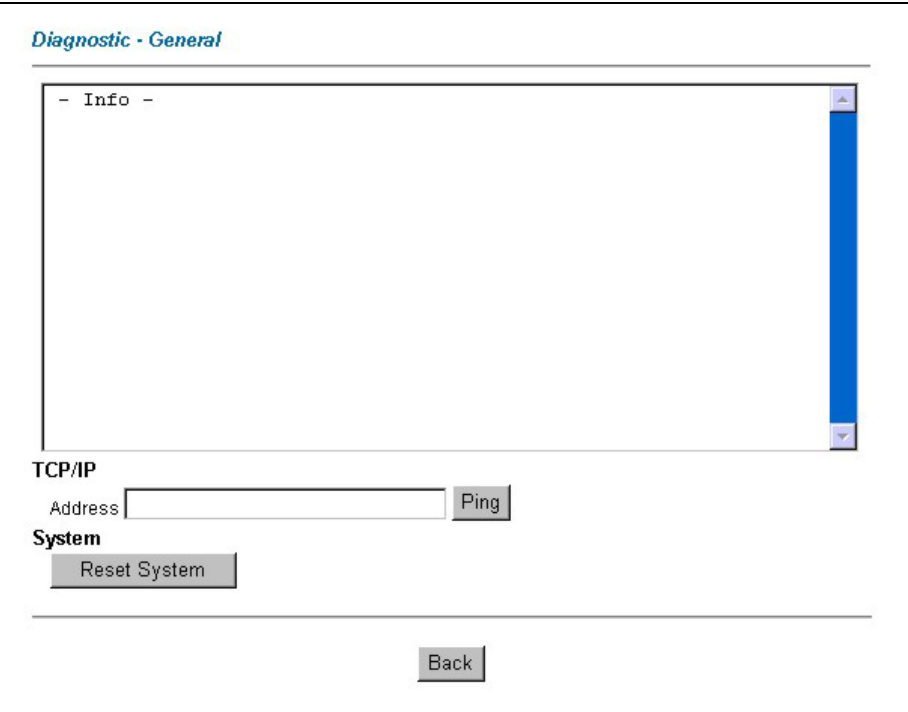

**Figure 22-6 Diagnostic General** 

The following table describes the fields in this screen.

## **Table 22-6 Diagnostic General**

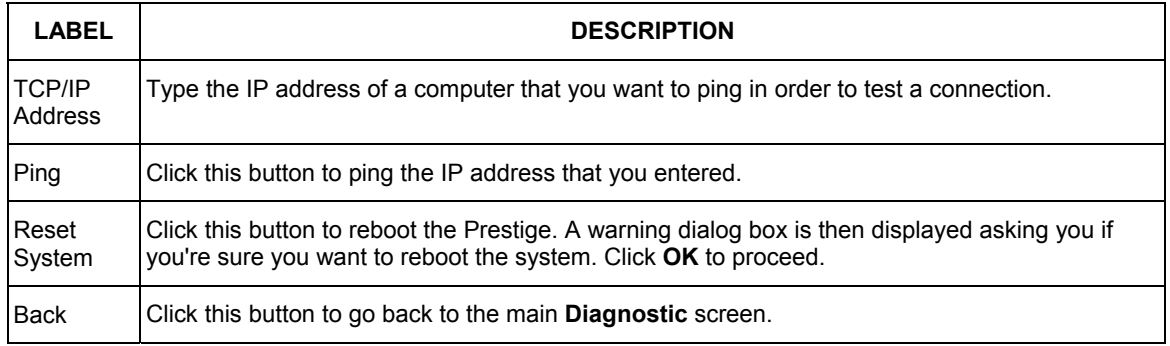

## **22.5.2 Diagnostic DSL Line Screen**

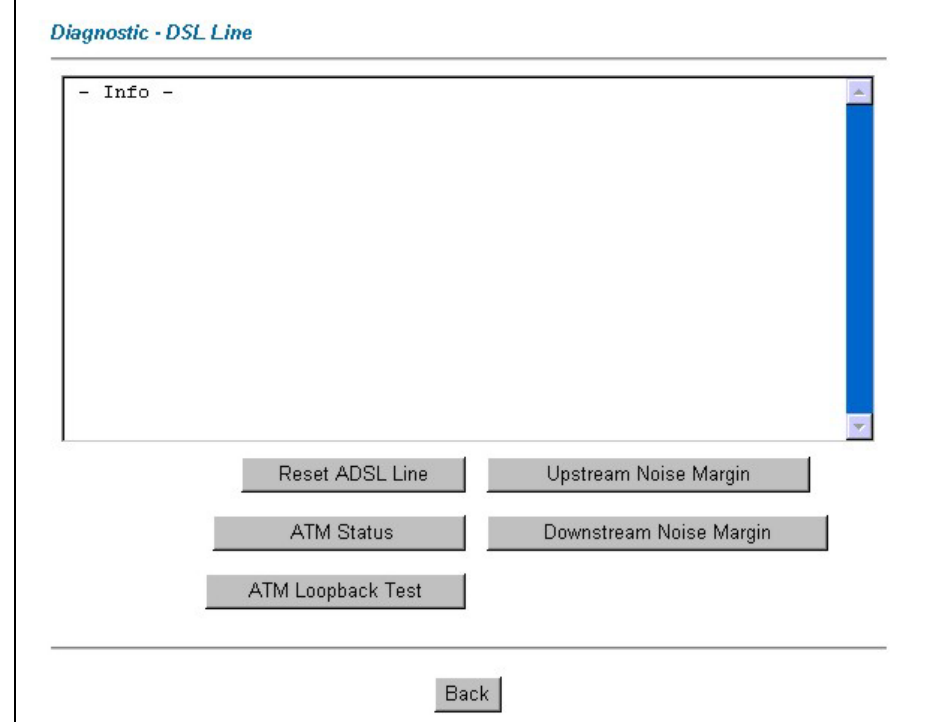

Click **Diagnostic** and then **DSL Line** to open the screen shown next.

## **Figure 22-7 Diagnostic DSL Line**

The following table describes the fields in this screen.

## **Table 22-7 Diagnostic DSL Line**

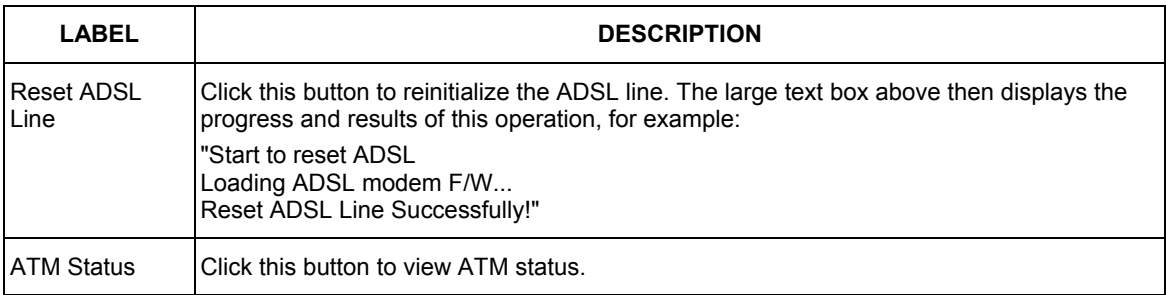

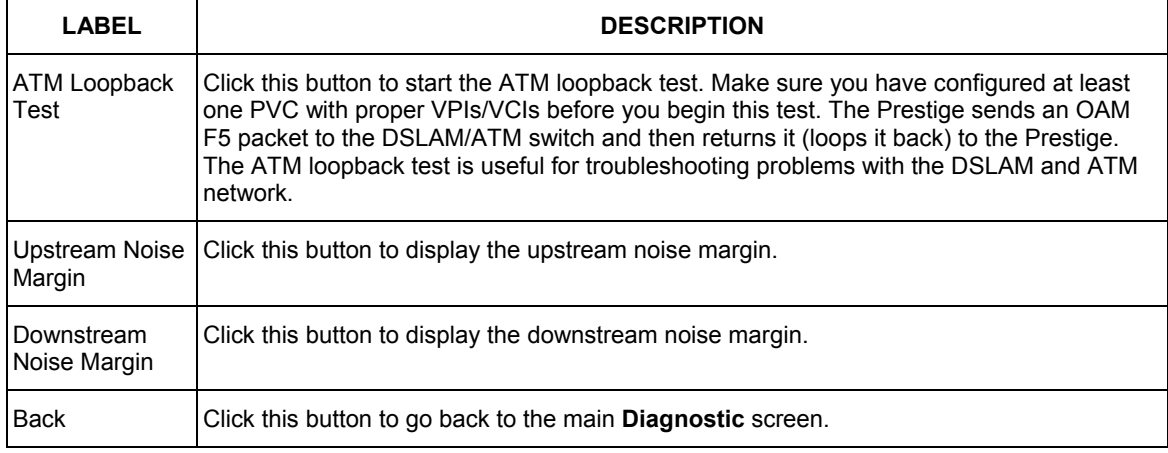

#### **Table 22-7 Diagnostic DSL Line**

## **22.5.3 Diagnostic ISDN Line Screen**

Click **Diagnostic** and then **ISDN Line** to open the screen shown next.

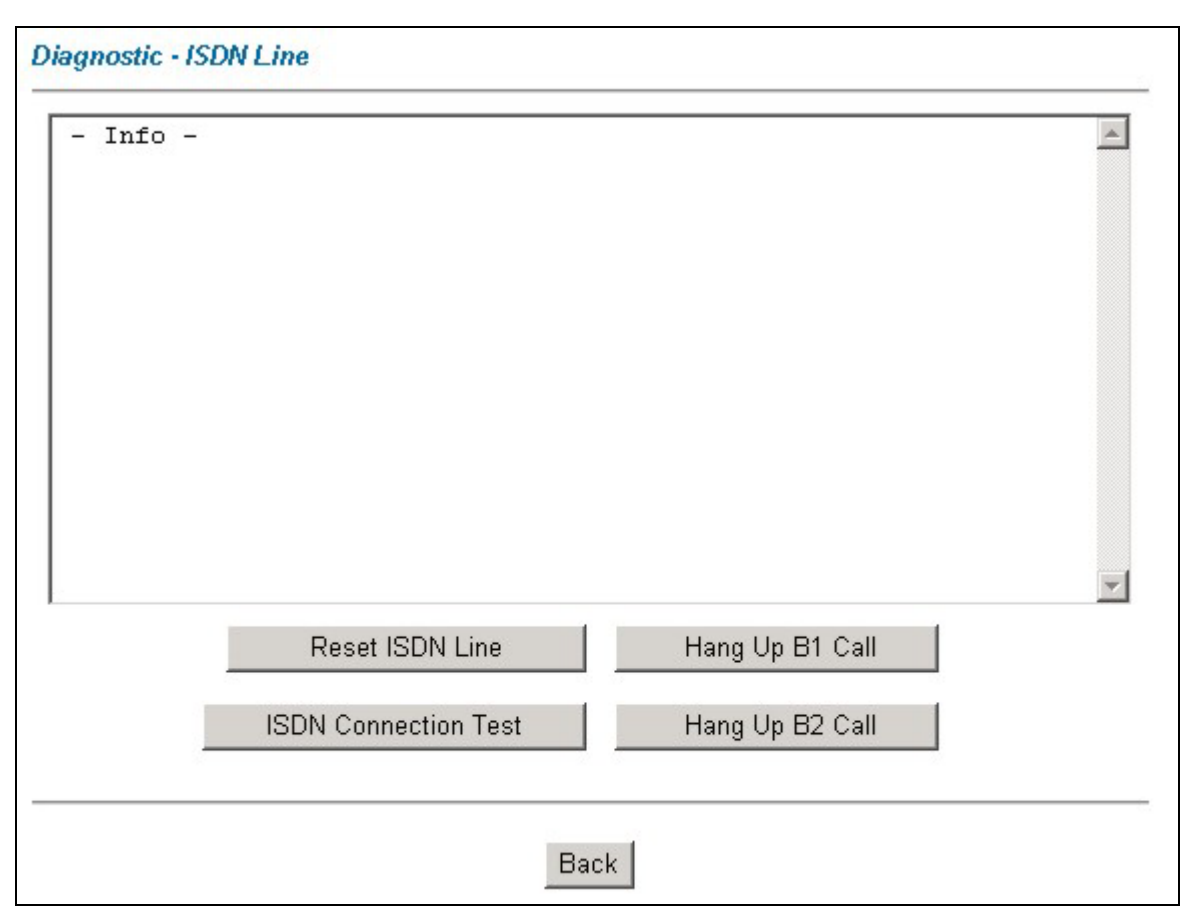

## **Figure 22-8 Diagnostic ISDN Line**

The following table describes the fields in this screen.

## **Table 22-8 Diagnostic ISDN Line**

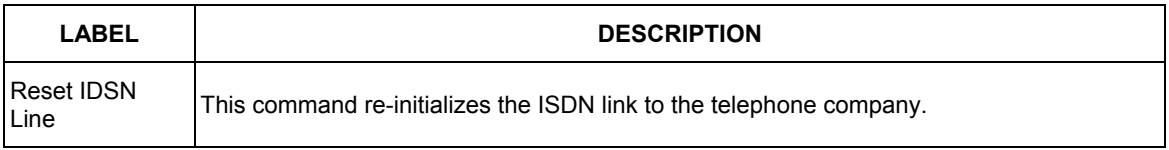

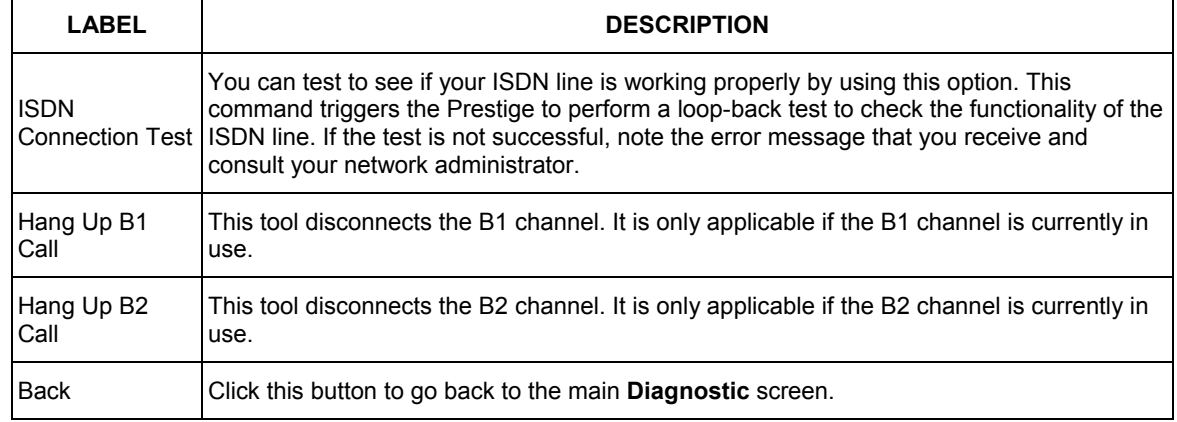

#### **Table 22-8 Diagnostic ISDN Line**

## **22.6 Firmware Screen**

Find firmware at www.zyxel.com in a file that (usually) uses the system model name with a "\*.bin" extension, e.g., "Prestige.bin". The upload process uses FTP (File Transfer Protocol) and may take up to two minutes. After a successful upload, the system will reboot. See the *Firmware and Configuration File Maintenance* chapter in the parts that document the SMT for upgrading firmware using FTP/TFTP commands.

**Only use firmware for your device's specific model. Refer to the label on the bottom of your device.** 

Click **Firmware** to open the following screen. Follow the instructions in this screen to upload firmware to your Prestige.

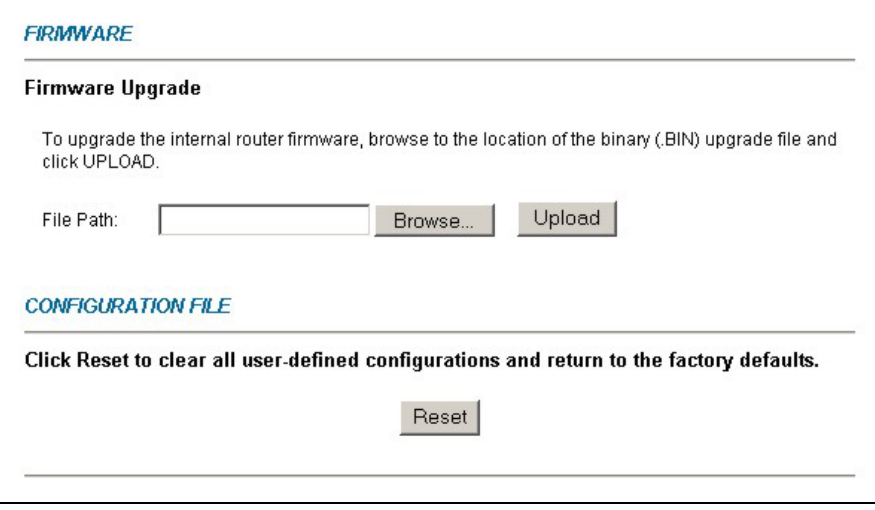

#### **Figure 22-9 Firmware Upgrade**

The following table describes the fields in this screen.

#### **Table 22-9 Firmware Upgrade**

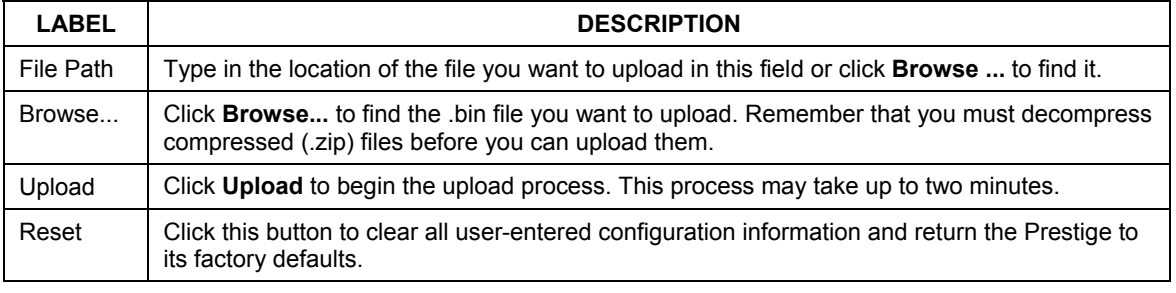

#### **Do not turn off the device while firmware upload is in progress!**

After you see the **Firmware Upload in Process** screen, wait two minutes before logging into the device again.

The device automatically restarts in this time causing a temporary network disconnect. In some operating systems, you may see the following icon on your desktop.

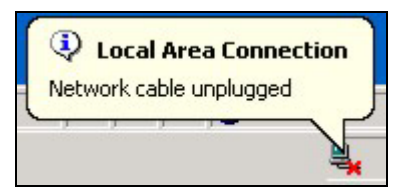

#### **Figure 22-10 Network Temporarily Disconnected**

After two minutes, log in again and check your new firmware version in the **System Status** screen.

If the upload was not successful, the following screen will appear. Click **Back** to go back to the **Firmware** screen.

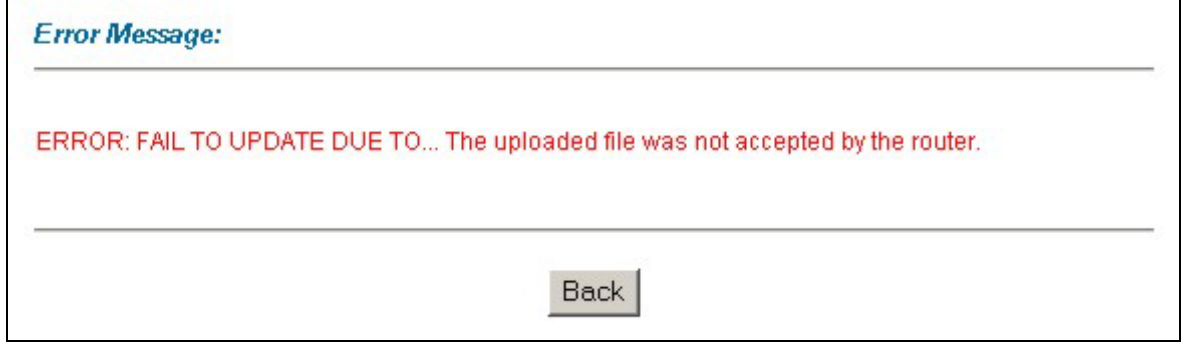

### **Figure 22-11 Error Message**

# Part IX:

## SMT General Configuration

This part covers System Management Terminal configuration for general setup, WAN backup, LAN setup, wireless LAN setup, Internet access, remote node, static route, NAT and enabling the firewall.

**See the web configurator parts of this guide for background information on features configurable by web configurator and SMT.** 

# **Chapter 23 Introducing the SMT**

*This chapter explains how to access and navigate the System Management Terminal and gives an overview of its menus.* 

## **23.1 SMT Introduction**

The Prestige's SMT (System Management Terminal) is a menu-driven interface that you can access from a terminal emulator through the console port or over a telnet connection. This chapter shows you how to access the SMT (System Management Terminal) menus via console port, how to navigate the SMT and how to configure SMT menus.

## **23.1.1 Procedure for SMT Configuration via Console Port**

Follow the steps below to access your Prestige via the console port.

Configure a terminal emulation communications program as follows: VT100 terminal emulation, no parity, 8 data bits, 1 stop bit, data flow set to none, 9600 bps port speed.

Press [ENTER] to display the SMT password screen. The default password is "1234".

## **23.1.2 Procedure for SMT Configuration via Telnet**

The following procedure details how to telnet into your Prestige.

- **Step 1.** In Windows, click **Start** (usually in the bottom left corner), **Run** and then type "telnet 192.168.1.1" (the default IP address) and click **OK**.
- **Step 2.** Enter "1234" in the **Password** field.
- **Step 3.** After entering the password you will see the main menu.

Please note that if there is no activity for longer than five minutes (default timeout period) after you log in, your Prestige will automatically log you out. You will then have to telnet into the Prestige again.

## **23.1.3 Entering Password**

The login screen appears after you press [ENTER], prompting you to enter the password, as shown next.

For your first login, enter the default password "1234". As you type the password, the screen displays an asterisk "\*" for each character you type.

Please note that if there is no activity for longer than five minutes after you log in, your Prestige will automatically log you out.

Enter Password : \*\*\*\*

**Figure 23-1 Login Screen** 

## **23.1.4 Prestige SMT Menu Overview**

The following figure gives you an overview of the various SMT menu screens of your Prestige.

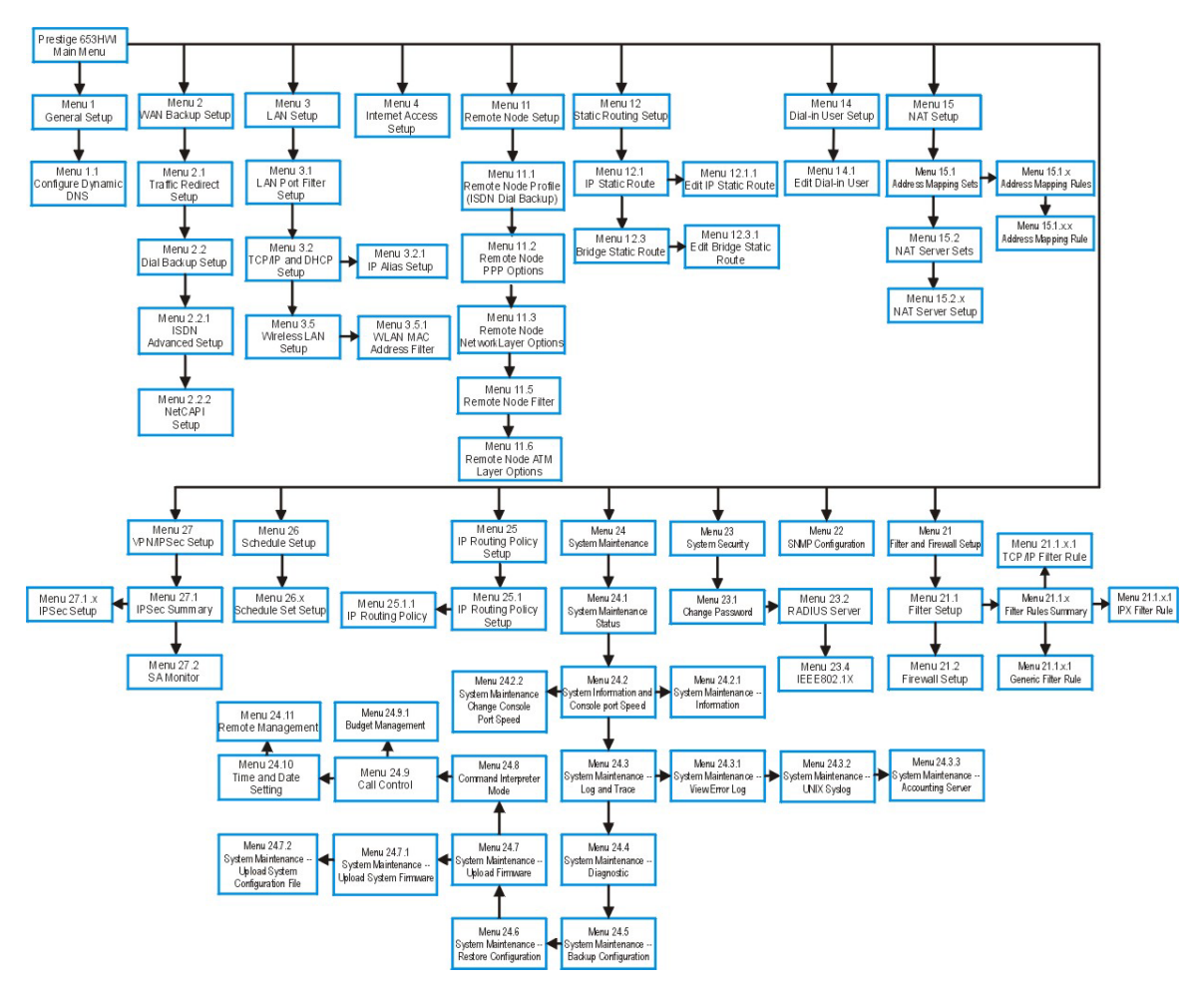

**Figure 23-2 Prestige 653 SMT Menu Overview** 

## **23.2 Navigating the SMT Interface**

The SMT (System Management Terminal) is the interface that you use to configure your Prestige.

Several operations that you should be familiar with before you attempt to modify the configuration are listed in the table below.

| <b>OPERATION</b>                   | <b>KEYSTROKE</b>                                                   | <b>DESCRIPTION</b>                                                                                                    |
|------------------------------------|--------------------------------------------------------------------|----------------------------------------------------------------------------------------------------|
| Move down to<br>lanother menu      | [ENTER]                                                            | To move forward to a submenu, type in the number of the desired<br>submenu and press [ENTER].                                                                                                    |
| Move up to a<br>previous menu      | [ESC]                                                              | Press [ESC] to move back to the previous menu.                                                                                                    |
| Move to a "hidden"<br><b>Imenu</b> | Press [SPACE<br>BAR] to change No<br>to Yes then press<br>[ENTER]. | Fields beginning with "Edit" lead to hidden menus and have a<br>default setting of No. Press [SPACE BAR] once to change No to<br>Yes, then press [ENTER] to go to the "hidden" menu.                |
| Move the cursor                    | [ENTER] or<br>[UP]/[DOWN] arrow<br>keys.                           | Within a menu, press [ENTER] to move to the next field. You can<br>also use the [UP]/[DOWN] arrow keys to move to the previous<br>and the next field, respectively.                                 |
| Entering<br>information            | Type in or press<br>[SPACE BAR], then<br>press [ENTER].            | You need to fill in two types of fields. The first requires you to type<br>in the appropriate information. The second allows you to cycle<br>through the available choices by pressing [SPACE BAR]. |
| Required fields                    | $\langle$ ? > or ChangeMe                                          | All fields with the symbol must be filled in order to be able to<br>save the new configuration.                                                                                                    |
|                                    |                                                                    | All fields with ChangeMe must not be left blank in order to be<br>able to save the new configuration.                                                                                               |
| N/A fields                         | < N/A >                                                            | Some of the fields in the SMT will show a <n a="">. This symbol<br/>refers to an option that is Not Applicable.</n>                                                                                 |
| Save your<br>configuration         | <b>[ENTER]</b>                                                     | Save your configuration by pressing [ENTER] at the message<br>"Press ENTER to confirm or ESC to cancel". Saving the data on<br>the screen will take you, in most cases to the previous menu.        |
| <b>Exit the SMT</b>                | [ENTER].                                                           | Type 99, then press  Type 99 at the main menu prompt and press [ENTER] to exit the<br>SMT interface.                                                                                                |

**Table 23-1 Main Menu Commands** 

After you enter the password, the SMT displays the main menu, as shown next.

```
Copyright (c) 1994 - 2003 ZyXEL Communications Corp. 
                          Prestige 653HWI Main Menu 
Getting Started<br>1. General Setup
 1. General Setup 
 2, WAN Backup Setup 
     3. LAN Setup 
     4. Internet Access Setup 
Advanced Applications 
   11. Remote Node Setup 
    12. Static Routing Setup 
    14. Dial-in User Setup 
    15. NAT Setup 
                                       Advanced Management 
                                           21. Filter and Firewall Setup 
                                           22. SNMP Configuration 
                                           23. System Security 
                                          24. System Maintenance 
 25. IP Routing Policy Setup 
                                            26. Schedule Setup 
                                           27. VPN/IPSec Setup 
                                          99. Exit 
                      Enter Menu Selection Number:_
```
**Figure 23-3 SMT Main Menu** 

## **23.2.1 System Management Terminal Interface Summary**

**Table 23-2 Main Menu Summary** 

| #              | <b>MENU TITLE</b>                | <b>DESCRIPTION</b>                                                                                   |
|----------------|----------------------------------|----------------------------------------------------------------------------------------------------|
| $\vert$ 1      | General Setup                    | Use this menu to set up your general information.                                                    |
| $\overline{2}$ | <b>WAN Backup Setup</b>          | Use this menu to setup traffic redirect and dial-back up.                                            |
| 13             | <b>LAN Setup</b>                 | Use this menu to set up your wireless LAN and LAN connection.                                        |
| 4              | Internet Access Setup            | A quick and easy way to set up an Internet connection.                                               |
| 11             | Remote Node Setup                | Use this menu to set up the Remote Node for LAN-to-LAN connection,<br>including Internet connection. |
| 12             | <b>Static Routing Setup</b>      | Use this menu to set up static routes.                                                               |
| 14             | Dial-in User Setup               | Use this menu to set up local user profiles on the Prestige.                                         |
| 15             | <b>NAT Setup</b>                 | Use this menu to specify inside servers when NAT is enabled.                                         |
| 21             | <b>Filter and Firewall Setup</b> | Use this menu to configure filters, activate/deactivate the firewall and<br>view the firewall log.   |
| 22             | <b>SNMP Configuration</b>        | Use this menu to set up SNMP related parameters.                                                     |
| 23             | System Security                  | Use this menu to set up wireless security and change your password.                                  |

| #  | <b>MENU TITLE</b>              | <b>DESCRIPTION</b>                                                   |
|----|--------------------------------|----------------------------------------------------------------------|
| 24 | System Maintenance             | This menu provides system status, diagnostics, software upload, etc. |
| 25 | <b>IP Routing Policy Setup</b> | Use this menu to configure your IP routing policy.                   |
| 26 | Schedule Setup                 | Use this menu to schedule outgoing calls.                            |
| 27 | VPN/ IPSec Setup               | Use this menu to configure VPN connections.                          |
| 99 | Exit                           | Use this to exit from SMT and return to a blank screen.              |

**Table 23-2 Main Menu Summary** 

## **23.3 Changing the System Password**

Change the Prestige default password by following the steps shown next.

- **Step 1.** Enter 23 in the main menu to display **Menu 23 System Security**.
- **Step 2.** Enter 1 to display **Menu 23.1 System Security Change Password** as shown next.
- **Step 3.** Type your existing system password in the **Old Password** field, for example "1234", and press [ENTER].

```
 Menu 23.1 – System Security – Change Password 
   Old Password= ? 
   New Password= ? 
   Retype to confirm= ? 
    Enter here to CONFIRM or ESC to CANCEL:
```
### **Figure 23-4 Menu 23 System Password**

- **Step 4.** Type your new system password in the **New Password** field (up to 30 characters), and press [ENTER].
- **Step 5.** Re-type your new system password in the **Retype to confirm** field for confirmation and press [ENTER].

Note that as you type a password, the screen displays an "\*" for each character you type.
# **Chapter 24 Menu 1 General Setup**

*Menu 1 - General Setup contains administrative and system-related information.* 

# **24.1 General Setup**

**Menu 1 — General Setup** contains administrative and system-related information (shown next). The **System Name** field is for identification purposes. However, because some ISPs check this name you should enter your computer's "Computer Name".

- In Windows 95/98 click **Start**, **Settings**, **Control Panel**, **Network**. Click the **Identification** tab, note the entry for the **Computer name** field and enter it as the Prestige **System Name**.
- In Windows 2000 click **Start**, **Settings**, **Control Panel** and then double-click **System**. Click the **Network Identification** tab and then the **Properties** button. Note the entry for the **Computer name** field and enter it as the Prestige **System Name**.
- In Windows XP, click **start**, **My Computer**, **View system information** and then click the **Computer Name** tab. Note the entry in the **Full computer name** field and enter it as the Prestige **System Name**.

The **Domain Name** entry is what is propagated to the DHCP clients on the LAN. If you leave this blank, the domain name obtained by DHCP from the ISP is used. While you must enter the host name (System Name) on each individual computer, the domain name can be assigned from the Prestige via DHCP.

# **24.2 Procedure To Configure Menu 1**

**Step 1.** Enter 1 in the Main Menu to open **Menu 1** — **General Setup** (shown next).

```
 Menu 1 - General Setup 
 System Name= ? 
 Location= 
 Contact Person's Name= 
 Domain Name= 
 Edit Dynamic DNS= No 
 Route IP= Yes 
 Bridge= No 
 Press ENTER to Confirm or ESC to Cancel:
```
### **Figure 24-1 Menu 1 General Setup**

**Step 2.** Fill in the required fields. Refer to the table shown next for more information about these fields.

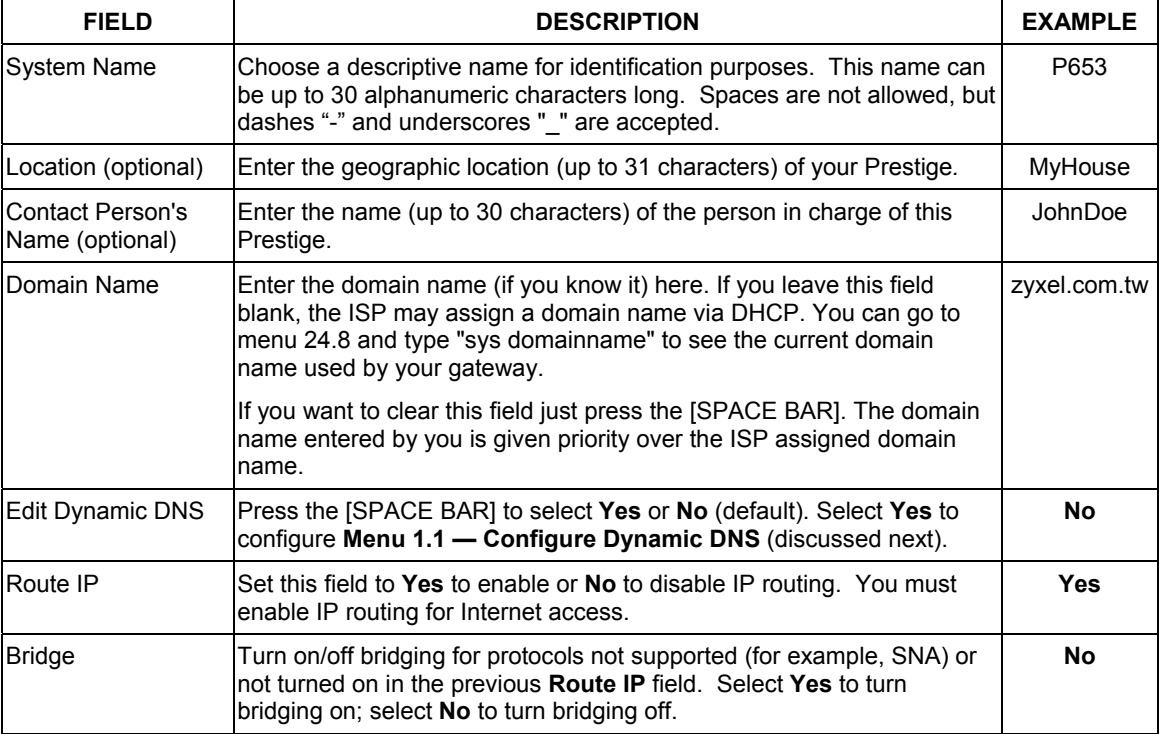

#### **Table 24-1 Menu 1 General Setup**

## **24.2.1 Procedure to Configure Dynamic DNS**

**If you have a private WAN IP address, then you cannot use Dynamic DNS.** 

**Step 1.** To configure Dynamic DNS, go to **Menu 1 — General Setup** and select **Yes** in the **Edit Dynamic DNS** field. Press [ENTER] to display **Menu 1.1— Configure Dynamic DNS** as shown next.

```
Menu 1.1 - Configure Dynamic DNS 
Service Provider = WWW.DynDNS.ORG 
Active= Yes 
Host= me.ddns.org 
EMAIL= mail@mailserver 
USER= username 
Password= ********* 
Enable Wildcard= No 
             Press ENTER to confirm or ESC to cancel:
```
#### **Figure 24-2 Menu 1.1 Configure Dynamic DNS**

Follow the instructions in the next table to configure Dynamic DNS parameters.

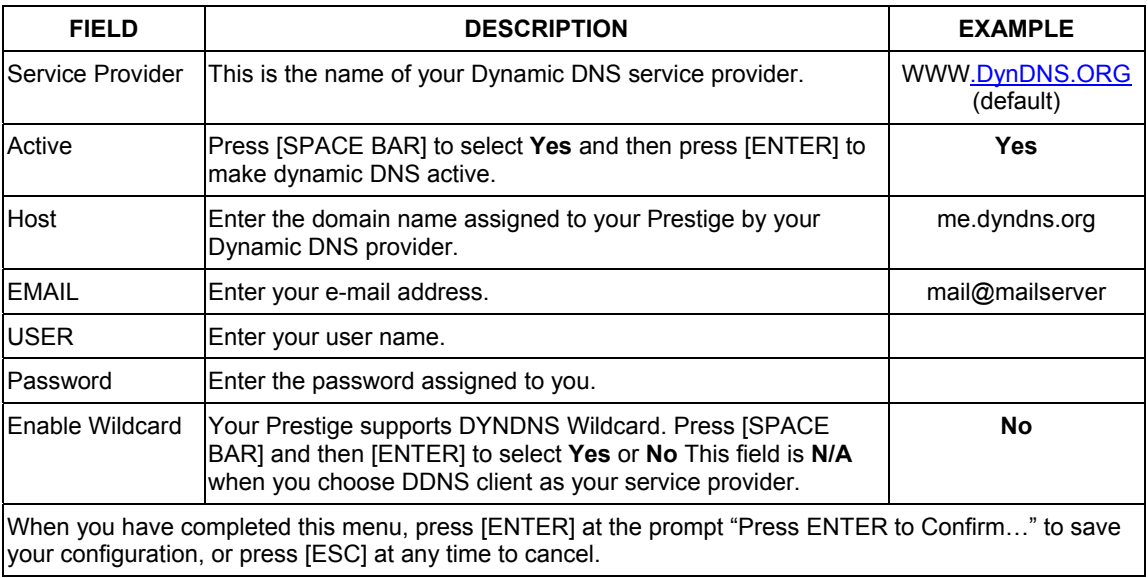

## **Table 24-2 Menu 1.1 Configure Dynamic DNS**

# **Chapter 25 Menu 2 WAN Backup Setup**

*This chapter describes how to configure traffic redirect and ISDN dial-backup using menu 2, 2.2, 2.2.1, 2.2.2 and 11.1.* 

# **25.1 Introduction to WAN Backup Setup**

This chapter explains how to configure the Prestige for traffic redirect and dial backup connections.

# **25.2 ISDN Dial Backup**

To set up the ISDN port for use in the event that the regular WAN connection is dropped, first make sure you have set up the port connection and then configure:

- 1. Menu 2 WAN Backup Setup
- 2. Menu 2.2 ISDN Dial Backup Setup
- 3. Menu 2.2.1 ISDN Advanced Backup Setup
- 4. Menu 2.2.2 NetCAPI Setup
- 5. Menu 11.1 Remote Node Profile

Refer also to the traffic redirect section for information on an alternate backup WAN connection.

# **25.3 Configuring Dial Backup in Menu 2**

From the main menu, enter 2 to open menu 2.

```
 Menu 2 - Wan Backup Setup 
                        Check Mechanism = DSL Link 
                        Check WAN IP Address1 = 0.0.0.0 
                        Check WAN IP Address2 = 0.0.0.0 
                       Check WAN IP Address3 = 0.0.0.0 
                         KeepAlive Fail Tolerance = 0 
                         Recovery Interval(sec) = 0 
                        ICMP Timeout(sec) = 0 Traffic Redirect = No 
                        Dial Backup = No 
                      Press ENTER to Confirm or ESC to Cancel: 
Press Space Bar to Toggle.
```
## **Figure 25-1 Menu 2 WAN Backup Setup**

The following table describes the fields in this menu.

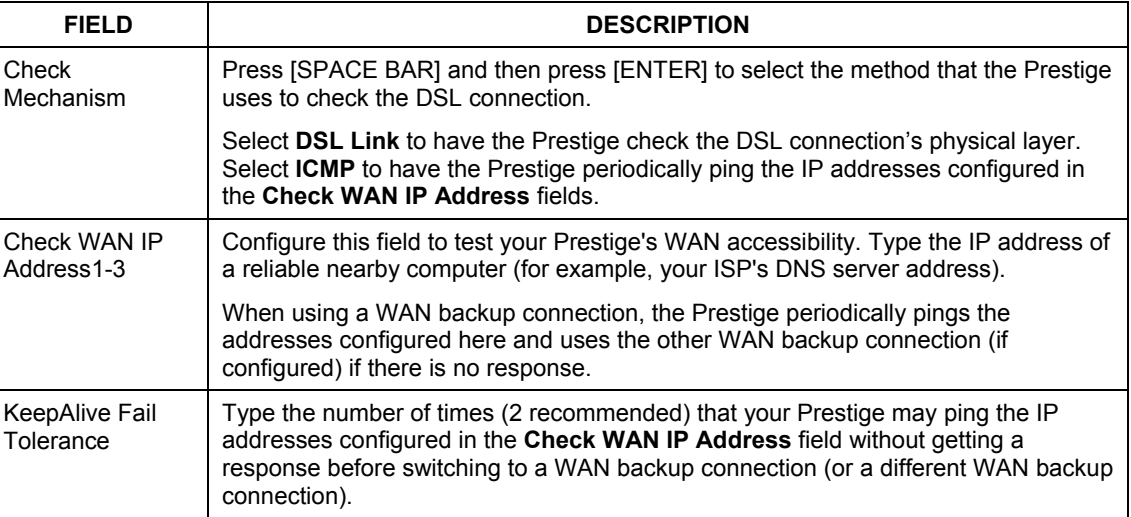

#### **Table 25-1 Menu 2 WAN Backup Setup**

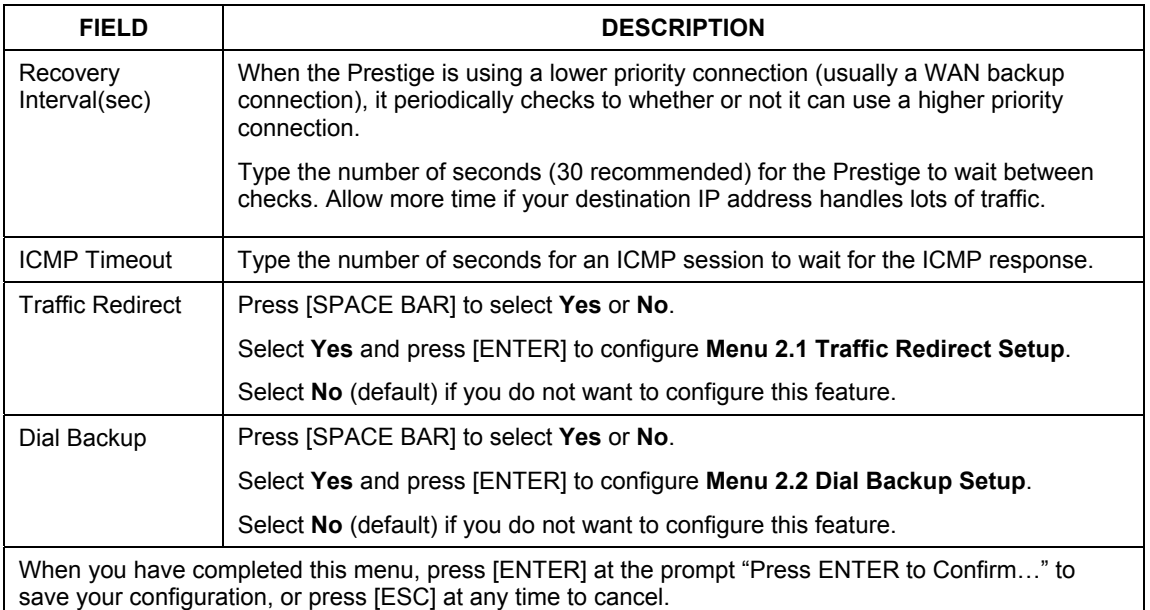

### **Table 25-1 Menu 2 WAN Backup Setup**

## **25.3.1 Traffic Redirect Setup**

Configure parameters that determine when the Prestige will forward WAN traffic to the backup gateway using **Menu 2.1 — Traffic Redirect Setup**.

```
 Menu 2.1 - Traffic Redirect Setup 
                     Active= No 
                     Configuration: 
                       Backup Gateway IP Address= 0.0.0.0 
                       Metric= 15
                     Press ENTER to Confirm or ESC to Cancel: 
Press Space Bar to Toggle.
```
## **Figure 25-2 Menu 2.1Traffic Redirect Setup**

The following table describes the fields in this menu.

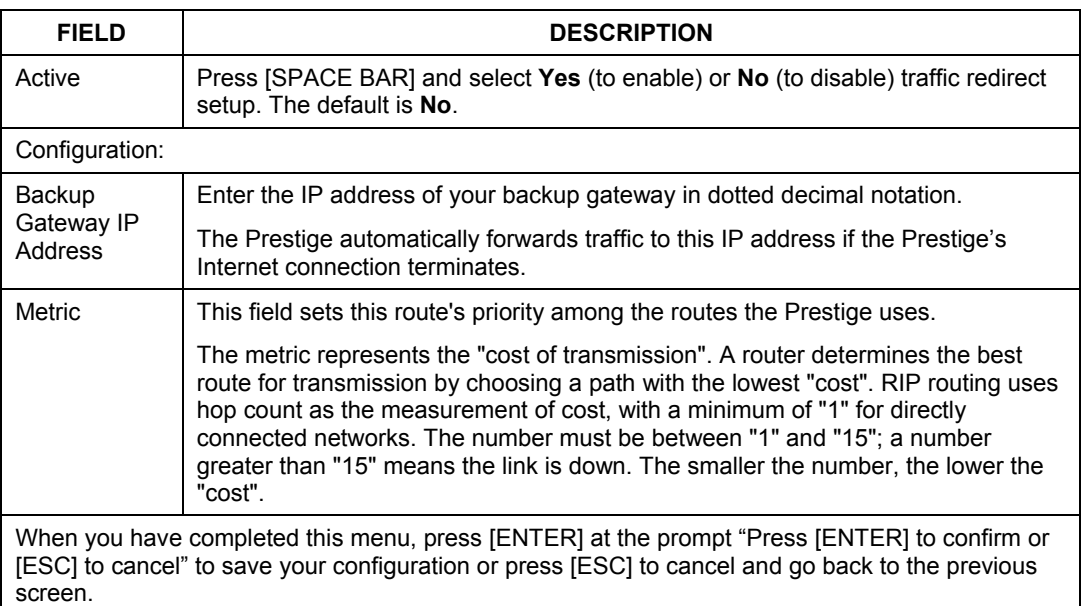

### **Table 25-2 Menu 2.1Traffic Redirect Setup**

# **25.4 Configuring ISDN Dial Backup Setup**

From the main menu, enter 2 to open menu 2. Then move the cursor to the **ISDN Dial Backup** field in

**Menu 2 - WAN Backup Setup**, press the [SPACE BAR] to select **Yes** and then press [ENTER].

```
 Menu 2.2 - ISDN Dial Backup Setup 
 Dial-Backup: 
  Active= No 
 Switch Type: DSS-1 
 B Channel Usage= Switch/Switch 
 Incoming Phone Numbers: 
  ISDN Data = 
 Edit Advanced Setup = No 
 Edit NetCAPI Setup = No 
    Press ENTER to Confirm or ESC to Cancel:
```
## **Figure 25-3 Menu 2.2 IDN Dial Backup Setup**

The following table describes the fields in this menu.

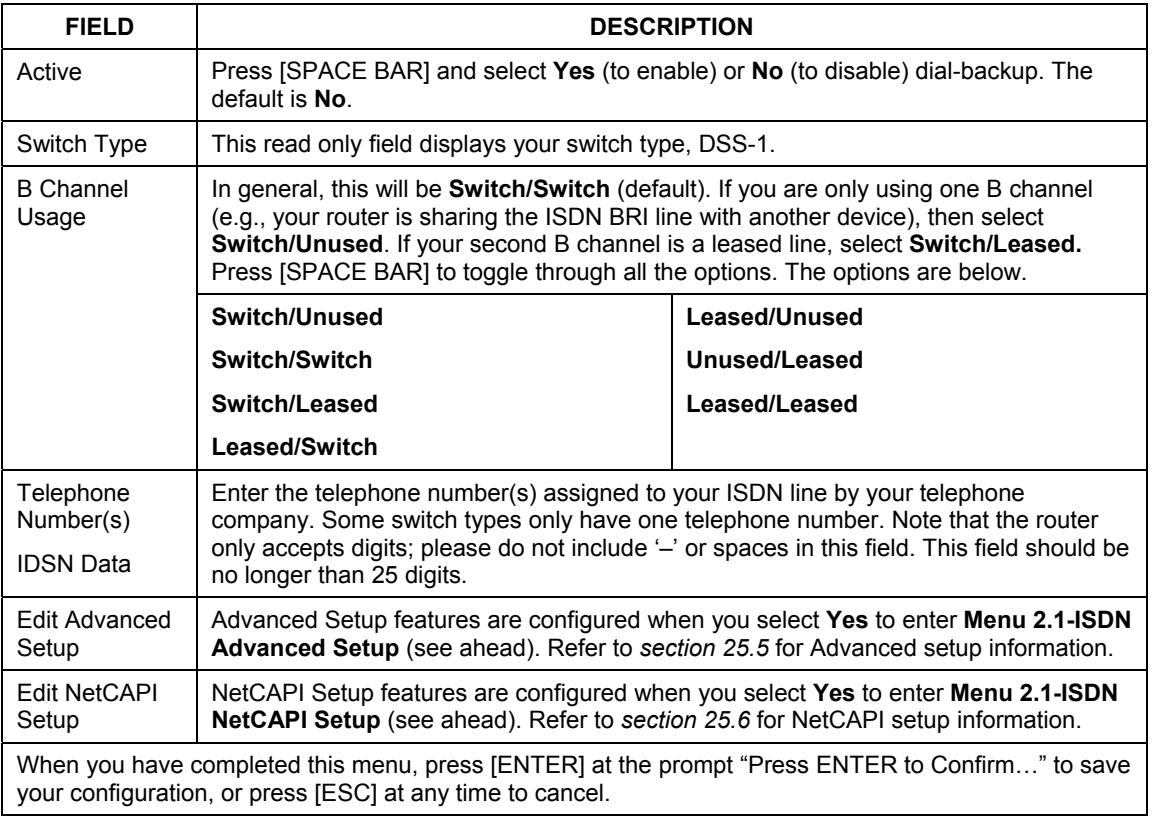

### **Table 25-3 Menu 2 ISDN Dial Backup Setup**

# **25.5 ISDN Advanced Setup Menus**

Select **Yes** in the **Edit Advanced Setup** field of **Menu 2 – Menu 2 WAN Backup Setup** to display Menu 2.2.1 as shown later.

## **Switch Type**

The only switch available with your Prestige is DSS-1.

#### **Calling Line Indication**

The **Calling Line Indication**, or caller ID, determines whether the other party can see your number when you call. If set to **Enable**, the router sends the caller ID and the party you call can see your number; if it is set to **Disable**, the caller ID is blocked.

#### **PABX Outside Line Prefix**

A PABX (Private Automatic Branch eXchange) generally requires you to dial a number (a single digit in most cases) when you need an outside line. If your router is connected to a PABX, enter this number in **PABX Outside Line Prefix**, otherwise, leave it blank.

Please note that the PABX prefix is for calls initiated by the router only. If you place a call from a device on either A/B adapter, you must dial the prefix by hand.

#### **PABX Number (with S/T Bus Number) for Loopback**

Enter the S/T bus number if the router is connected to an ISDN PABX. If this field is left as blank then the ISDN loopback test will be skipped.

#### **Outgoing Calling Party Number**

If these fields are not blank, the router will use these values as the *calling party number* for "ISDN Data", "A/B Adapter 1" and "A/B Adapter 2" outgoing calls. Otherwise, the individual entries for "ISDN Data", "A/B Adapter 1" and "A/B Adapter 2" will be used as the calling party number. You only need to fill in these fields if your switch or PABX requires a specific calling party number for outgoing calls, otherwise, leave them blank.

The following diagram illustrates the **PABX Number (with S/T Bus Number) for Loopback** and **Outgoing Calling Party Number** fields for a router behind an ISDN PABX.

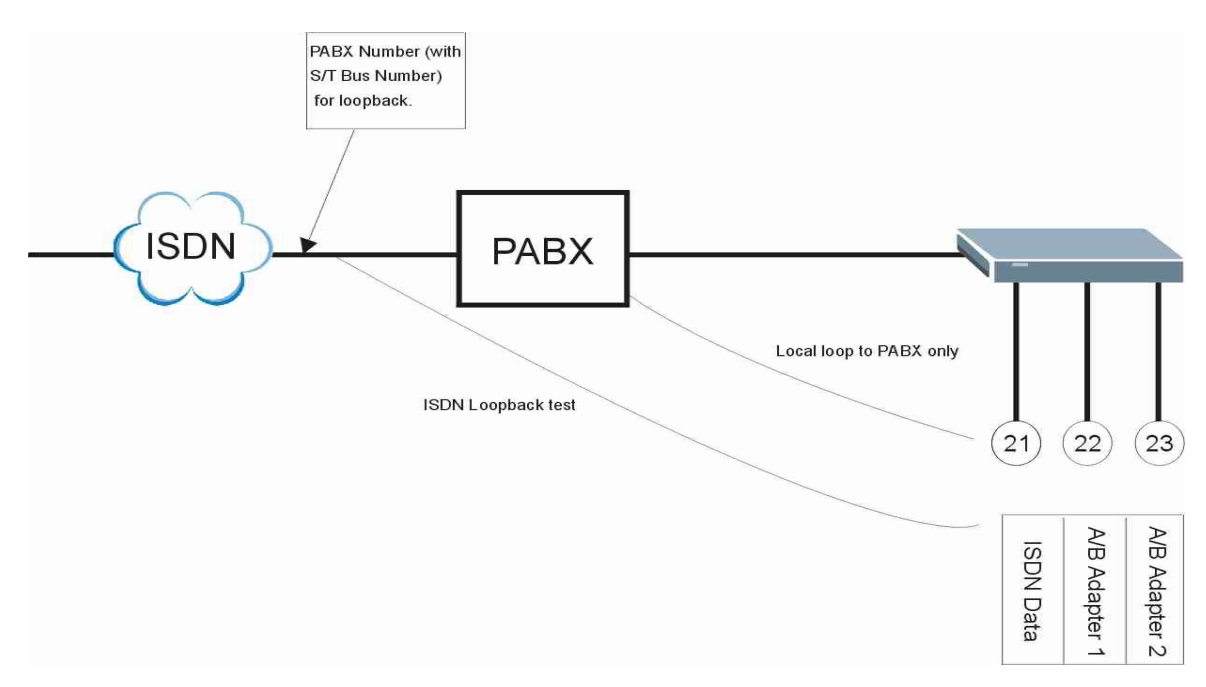

**Figure 25-4 Router Behind a PABX** 

#### **Data Link Connection**

There are two types of ISDN Data Link Connection namely: **point-to-multipoint** and **point-to-point**. When you select point-to-multipoint, the TE1 value will be assigned by negotiation with the switch. When you select point-to-point, the TE1 value will be assigned a unique value of 0.

## **25.5.1 Configuring Advance Setup**

```
Menu 2.2.1 - ISDN Advanced Setup 
Calling Line Indication= Enable 
 PABX Outside Line Prefix= 
 PABX Number (Include S/T Bus Number) for Loopback= 
 Outgoing Calling Party Number: 
   ISDN Data = 80010029 
  Data Link Connection= point-to-multipoint 
                    Press ENTER to Confirm or ESC to Cancel:
```
#### **Figure 25-5 Menu 2 ISDN Setup for DSS1**

When you are finished, press [ENTER] at the message: 'Press ENTER to confirm', the router uses the information that you entered to initialize the ISDN line. It should be noted that whenever the switch type is changed, the ISDN initialization takes slightly longer.

At this point, the router asks if you wish to test your ISDN. If you select **Yes**, the router will perform a loop-back test to check the ISDN line. If the loop-back test fails, please note the error message that you receive and take the appropriate troubleshooting action.

```
Setup LoopBack Test ... 
Dialing to 40000// ... 
Sending and Receiving Data ... 
Disconnecting ... 
LoopBack Test OK 
### Hit any key to continue. ###
```
#### **Figure 25-6 Loopback Test**

# **25.6 NetCAPI Setup Menu**

Select **Yes** in the **Edit NetCAPI Setup** field of **Menu 2 – Menu 2 WAN Backup Setup** to display Menu 2.2.2 as below.

```
 Menu 2.2.2 - NetCAPI Setup 
 Active= No 
 Max Number of Registered Users= 1 
 Incoming Data Call Number Matching= Multiple Subscriber Number (MSN) 
Access List:<br>Start IP
              End IP Operation<br>0.0.0.0 None
  0.0.0.0 0.0.0.0 None 
  0.0.0.0 0.0.0.0 None 
  0.0.0.0 0.0.0.0 None 
  0.0.0.0 0.0.0.0 None 
               0.0.0.0 0.0.0.0 0.0.0.0 None 
               0.0.0.0 0.0.0.0 0.0.0.0 None 
 default
              Press ENTER to Confirm or ESC to Cancel:
```
#### **Figure 25-7 Menu 2.2.2 NetCAPI Setup**

The following table describes the fields in this menu.

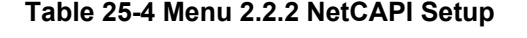

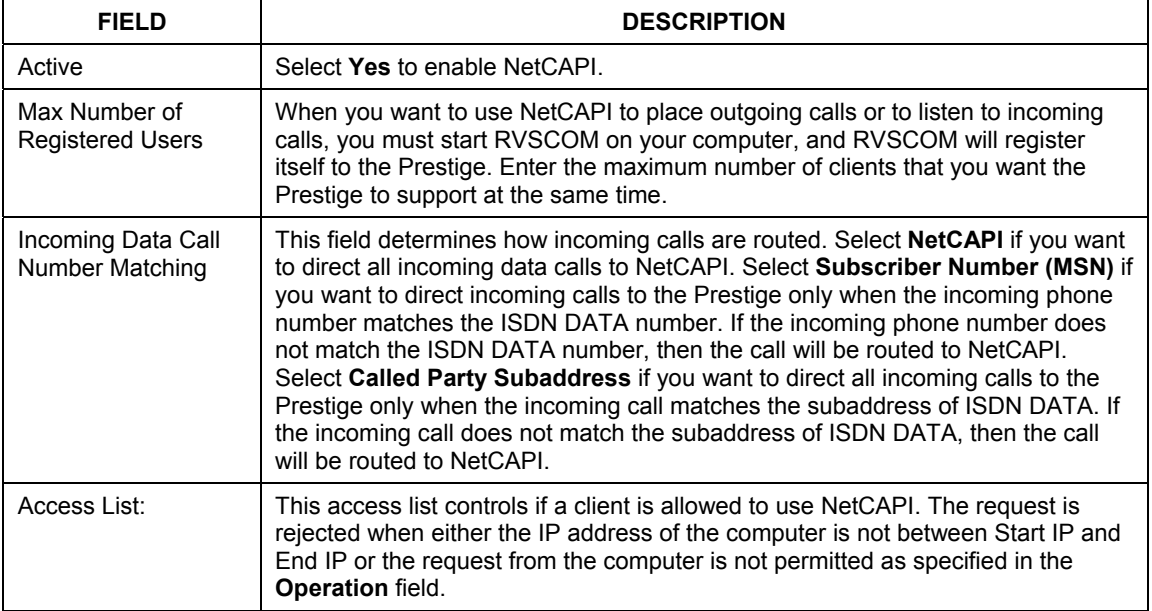

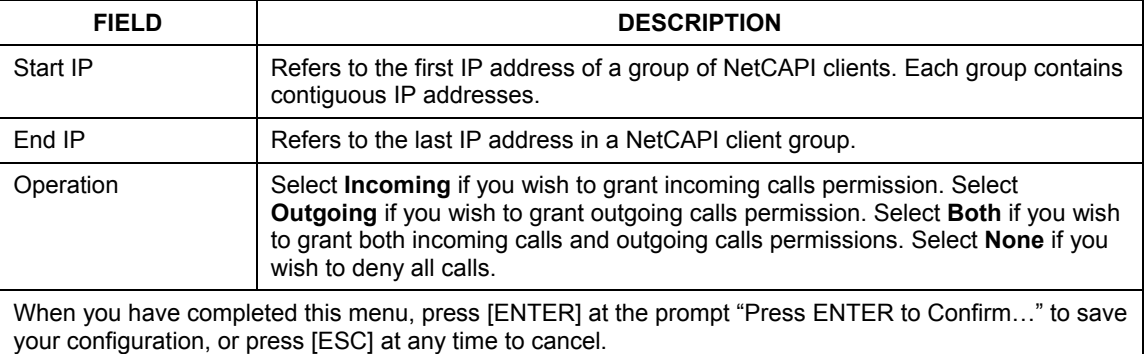

## **Table 25-4 Menu 2.2.2 NetCAPI Setup**

## **25.7 ISDN Remote Node Profile**

Should the ADSL become unavailable, the Remote Node Profile **9** settings are used for a backup ISDN connection. Remote Node Profile **10** enables Dial-In access to the Prestige for remote management

Enter **9** or **10** in **Menu 11 Remote Node Setup** to open **Menu 11.1 ISDN Remote Node Profile** (shown below) and configure the setup for your dial backup or dial-in port connection.

```
 Menu 11.1 - ISDN Remote Node Profile 
Rem Node Name= ? Bdit PPP Options= No<br>Active= Yes Rem TP Addr= ?
                                              Rem IP Addr= ?<br>Edit IP= No
Call Direction= Outgoing
Incoming: Telco Option:<br>
Rem Login= N/A Transfer Tv
  Rem Login= N/A Transfer Type= 64K<br>Rem Password= N/A Allocated Budget.(m
                                                Allocated Budget(min)=<br>Period(hr)=
  Rem CLID= N/A Period(h:<br>Call Back= N/A 9 Schedules=
Call Back= N/A<br>Outgoing:
  utgoing: Carrier Access Code=<br>
My Login= Connection= Nailed-Up Connection=
                                                Nailed-Up Connection= No<br>Toll Period(sec)= 0
  My Password= ********
  Authen= CHAP/PAP Session Options:<br>
Pri Phone #= ? Session Options:<br>
Edit Filter Se
  Pri Phone #= ? Bdit Filter Sets= No<br>Sec Phone #= 7 Tale Timeout (sec) = 3
                                                  Idle Timeout(sec)= 300
                    Press ENTER to Confirm or ESC to Cancel:
```
 **Figure 25-8 Menu 11.1 ISDN Remote Node Profile** 

The following table describes the fields in this menu.

## **Table 25-5 Menu 11.1 ISDN Remote Node Profile**

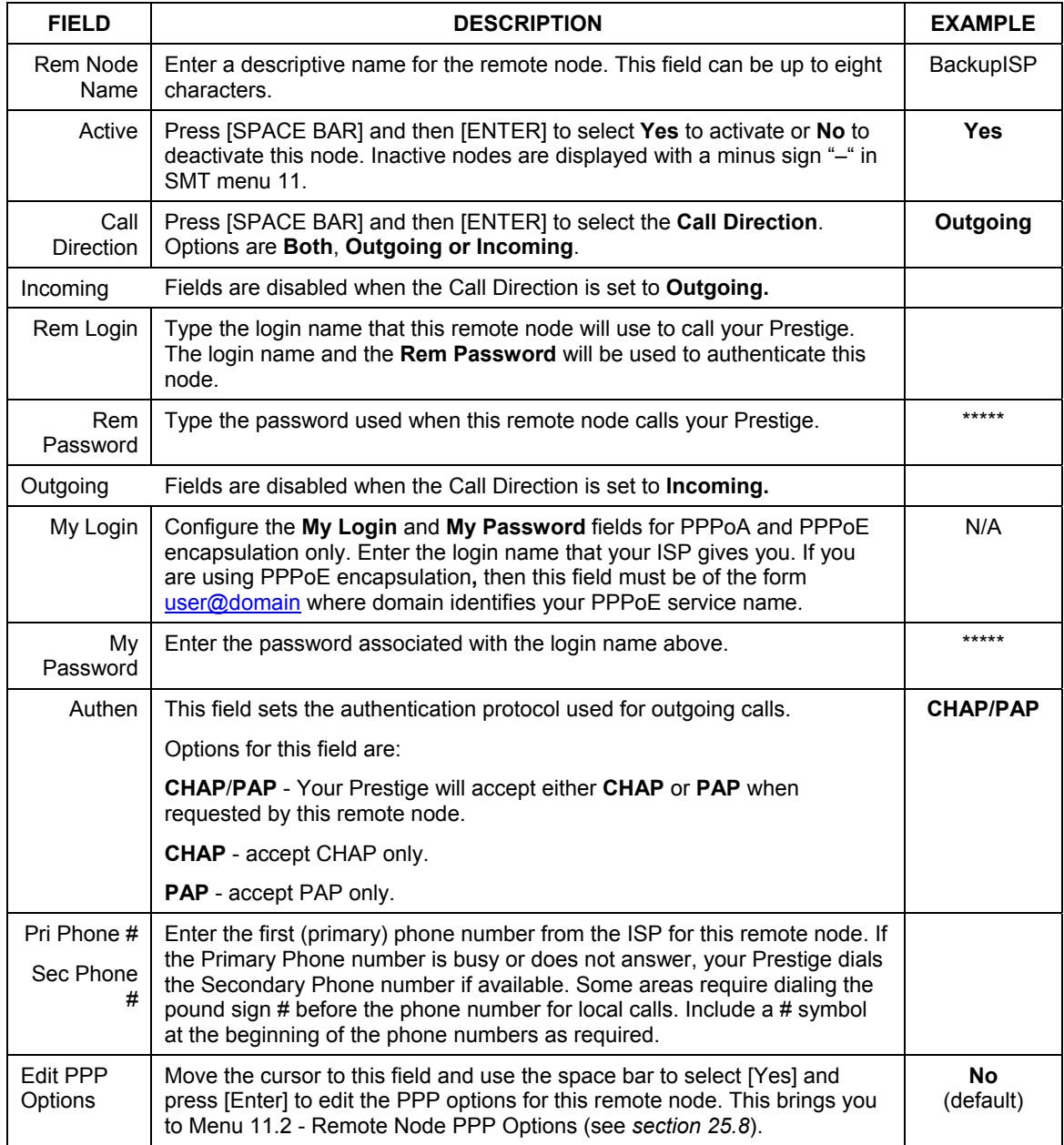

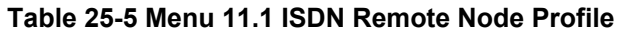

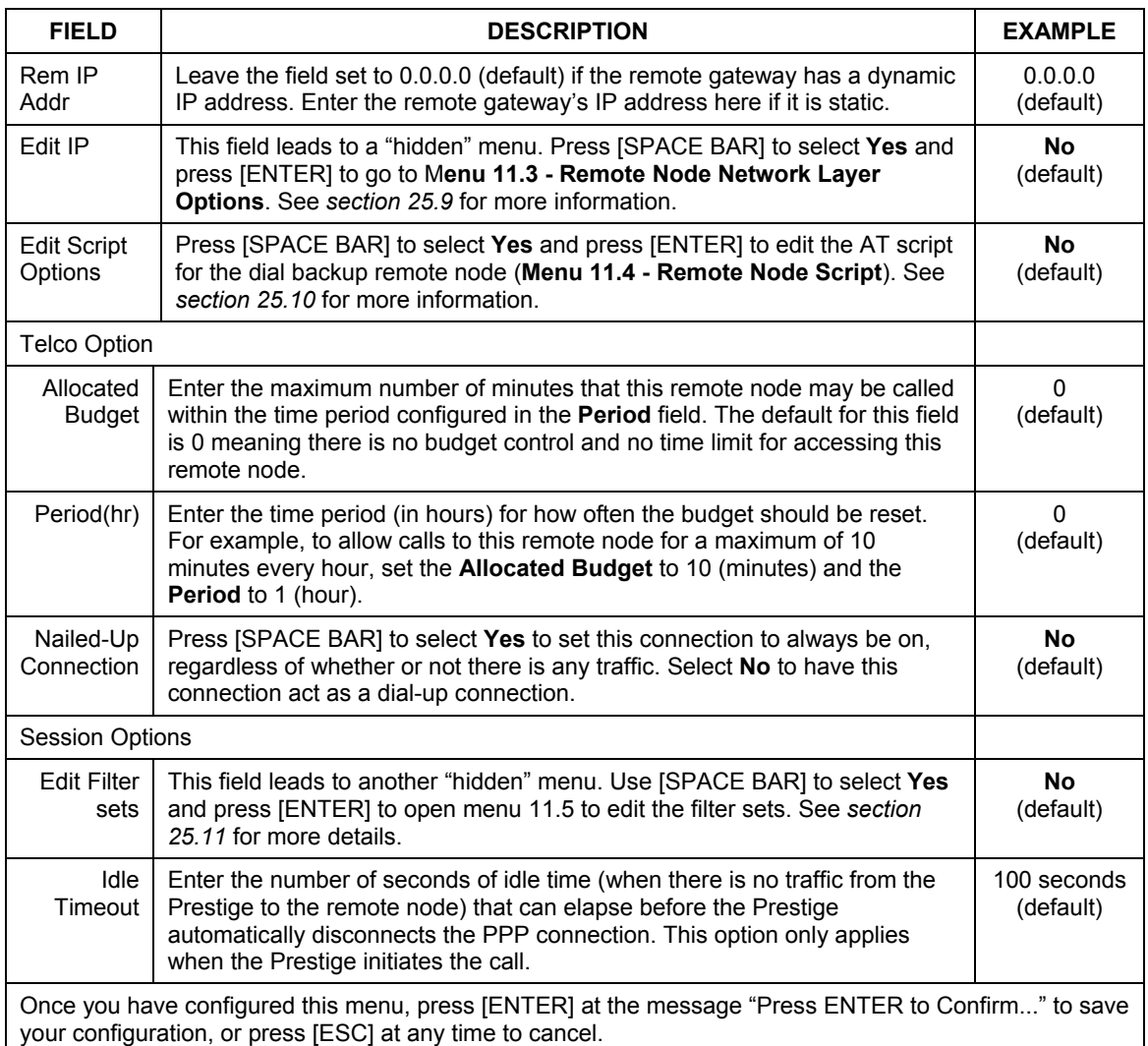

# **25.8 Editing PPP Options**

The Prestige's dial back-up feature uses PPP. To edit the remote node PPP Options, move the cursor to the **Edit PPP Options** field in **Menu 11.1 - Remote Node Profile (Backup ISP)**, and use the space bar to select **[Yes].** Press [Enter] to open menu 11.2 as shown next.

```
 Menu 11.2 - Remote Node PPP Options 
                     Encapsulation= Standard PPP 
                     Compression= No 
                     BACP= Enable 
                     Multiple Link Options: 
                       BOD Calculation= Transmit or Receive 
                       Base Trans Rate(Kbps)= 64 
                      Max Trans Rate(Kbps) = 128
                      Target Utility(Kbps) = 32-48
Press Space Bar to Toggle.
```
#### **Figure 25-9 Menu 11.2 Remote Node PPP Options**

This table describes the Remote Node PPP Options Menu, and contains instructions on how to configure the PPP options fields.

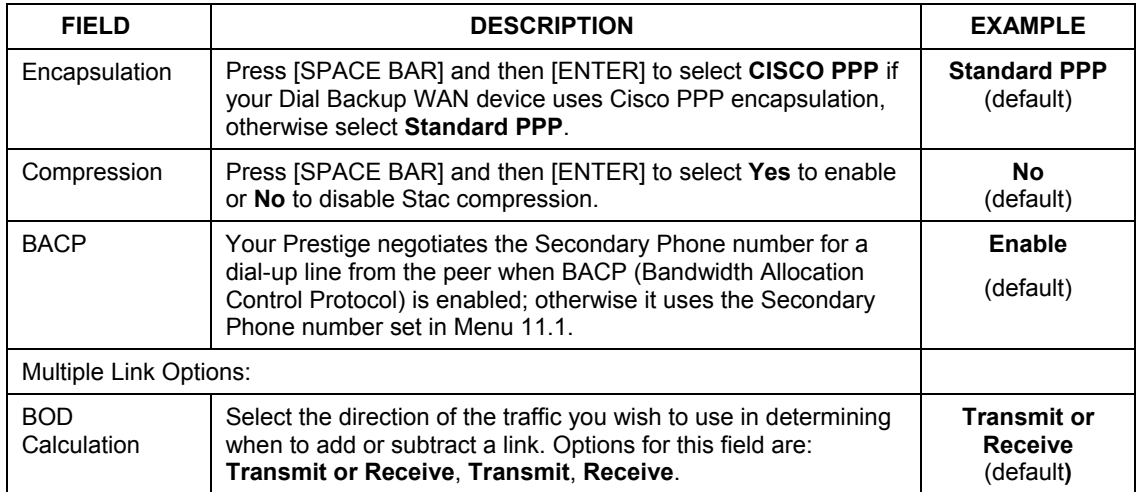

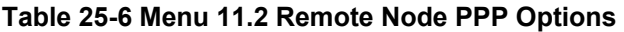

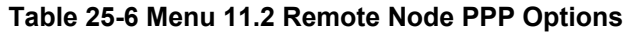

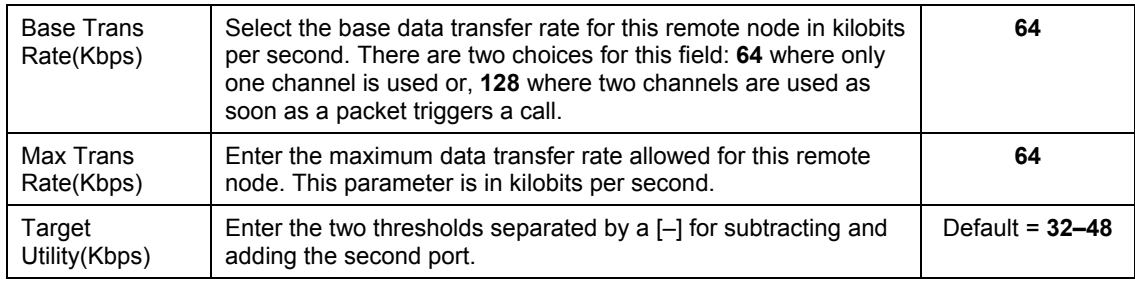

# **25.9 Editing TCP/IP Options**

Move the cursor to the **Edit IP** field in **Menu 11.1 - Remote Node Profile (Backup ISP)**, then press [SPACE BAR] to select **Yes**. Press [ENTER] to open **Menu 11.3 - Network Layer Options**.

```
 Menu 11.3 - Remote Node Network Layer Options 
 IP Options: Bridge Options: 
  IP Address Assignment = Dynamic Ethernet Addr Timeout(min)= N/A 
 Rem IP Addr = 0.0.0.0 Rem Subnet Mask= 0.0.0.0 
  My WAN Addr= N/A 
  NAT= Full Feature 
   Address Mapping Set= 1 
  Metric= 2 
  Private= No 
  RIP Direction= None 
   Version= RIP-1 
  Multicast= None 
  IP Policies= 
                Enter here to CONFIRM or ESC to CANCEL:
```
#### **Figure 25-10 Menu 11.3 Remote Node Network Layer Options**

The following table describes the fields in this menu.

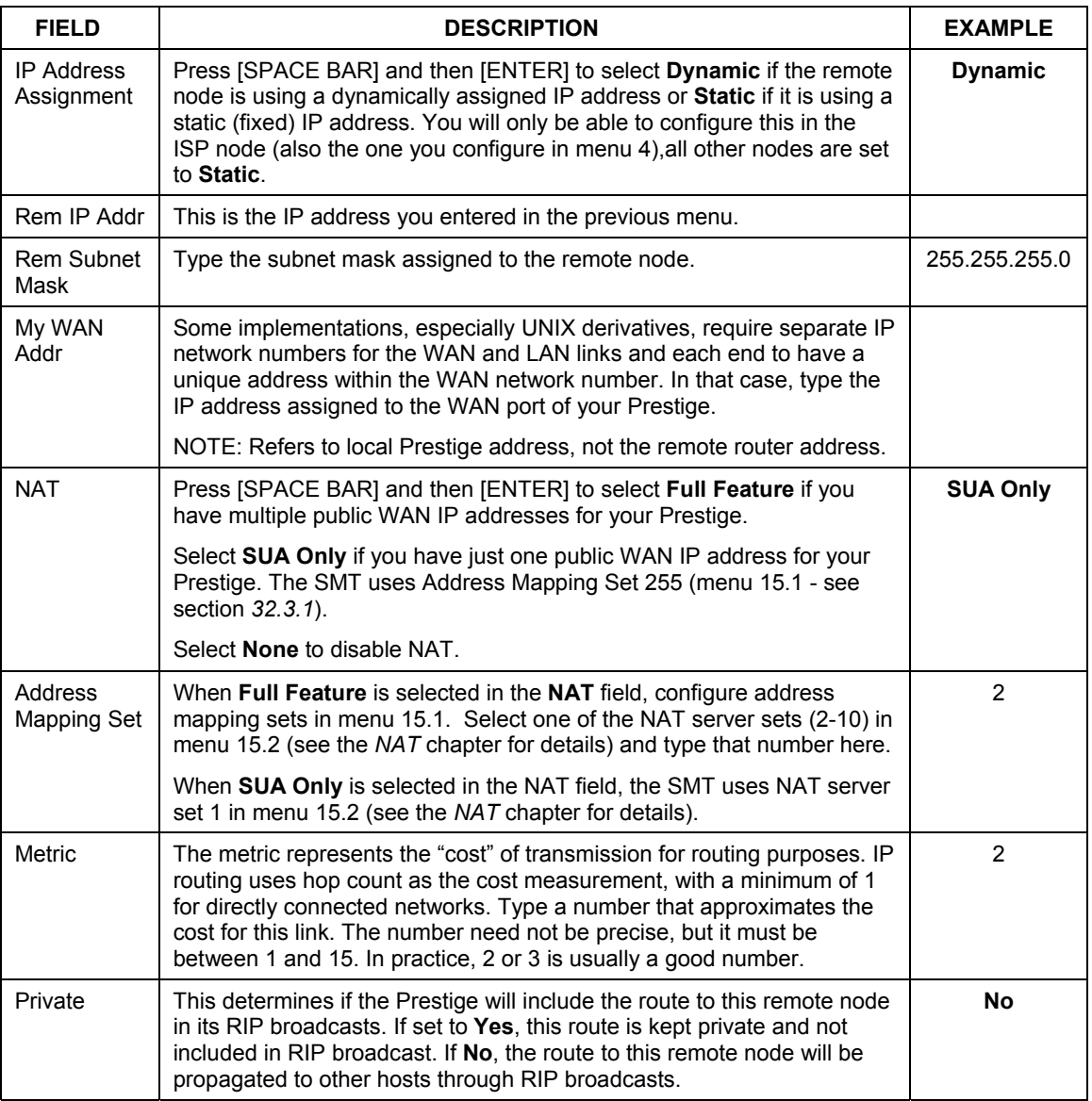

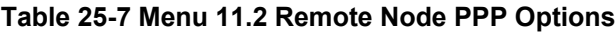

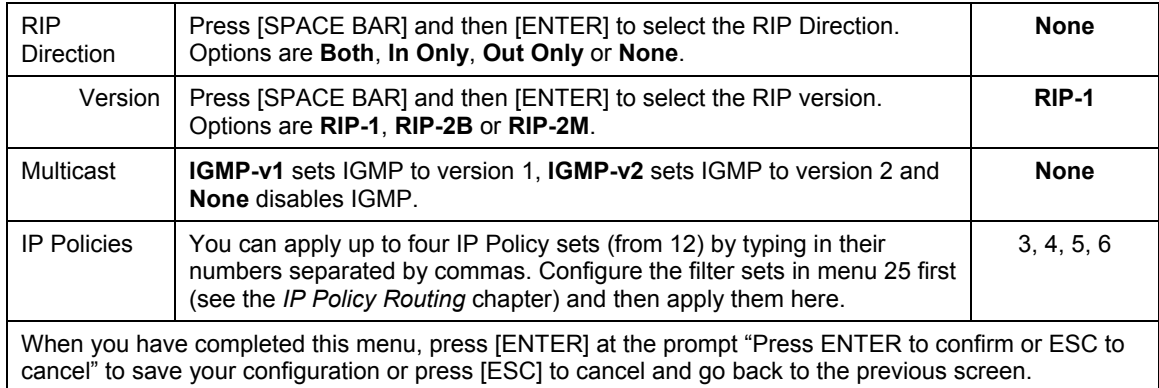

## **Table 25-7 Menu 11.2 Remote Node PPP Options**

# **25.10 Editing Login Script**

For some remote gateways, text login is required before PPP negotiation is started. The Prestige provides a script facility for this purpose. The script has six programmable sets; each set is composed of an 'Expect' string and a 'Send' string. After matching a message from the server to the 'Expect' field, the Prestige returns the set's 'Send' string to the server.

For instance, a typical login sequence starts with the server printing a banner, a login prompt for you to enter the user name and a password prompt to enter the password:

```
 Welcome to Acme, Inc. 
 Login: myLogin 
 Password:
```
To handle the first prompt, you specify "ogin: " as the 'Expect' string and "myLogin" as the 'Send' string in set 1. The reason for leaving out the leading "L" is to avoid having to know exactly whether it is upper or lower case. Similarly, you specify "word: " as the 'Expect' string and your password as the 'Send' string for the second prompt in set 2.

You can use two variables, \$USERNAME and \$PASSWORD (all UPPER case), to represent the actual user name and password in the script, so they will not show in the clear. They are replaced with the outgoing login name and password in the remote node when the Prestige sees them in a 'Send' string. Please note that both variables must been entered exactly as shown. No other characters may appear before or after, either, i.e., they must be used alone in response to login and password prompts.

Please note that the ordering of the sets is significant, i.e., starting from set 1, the Prestige will wait until the 'Expect' string is matched before it proceeds to set 2, and so on for the rest of the script. When both the

'Expect' and the 'Send' fields of the current set are empty, the Prestige will terminate the script processing and start PPP negotiation. This implies two things: first, the sets must be contiguous; the sets after an empty one are ignored. Second, the last set should match the final message sent by the server. For instance, if the server prints:

```
 login successful. 
 Starting PPP...
```

```
Menu 11.4 - Remote Node Script 
      Active= No 
Set 1: Set 5:
       Expect= Expect= Expect= Expect= Expect= Expect= Expect= Expect= Expect= Expect= \text{Send} = Send= Send= 
     Set 2: Set 6: Set 6: Set 6: Set 6: Set 6: Set 6: Set 6: Set 6: Set 6: Set 6: Set 6: Set 6: Set 6: Set 6: Set 6: Set 6: Set 6: Set 6: Set 6: Set 6: Set 6: Set 6: Set 6: Set 6: Set 6: Set 6: Set 6: Set 6: Set 6: Set 6: Set 6
        Expect= Expect= 
 Send= Send= 
       Set 3: 
        Expect= 
        Send= 
       Set 4: 
        Expect= 
         Send= 
                           Enter here to CONFIRM or ESC to CANCEL:
```
After you enter the password, then you should create a third set to match the final "PPP..." but without a "Send" string. Otherwise, the Prestige will start PPP prematurely right after sending your password to the server.

If there are errors in the script and it gets stuck at a set for longer than the "Dial Timeout" in menu 2 (default 60 seconds), the Prestige will timeout and drop the line. To debug a script, go to Menu 24.4 to initiate a manual call and watch the trace display to see if the sequence of messages and prompts from the server differs from what you expect.

#### **Figure 25-11 Menu 11.4 Remote Node Setup Script**

The following table describes the fields in this menu.

#### **Table 25-8 Menu 11.4 Remote Node Setup Script**

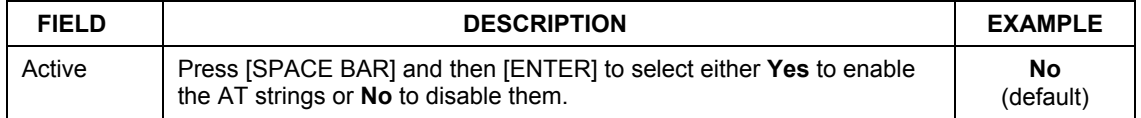

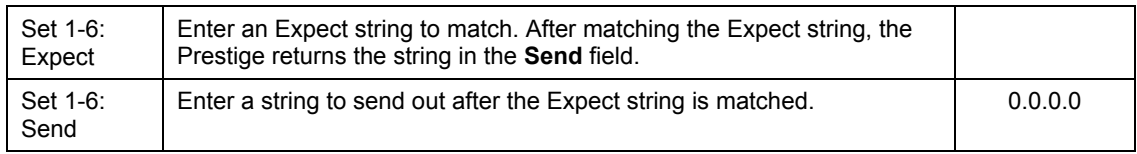

### **Table 25-8 Menu 11.4 Remote Node Setup Script**

# **25.11 Remote Node Filter**

Move the cursor to the field **Edit Filter Sets** in **Menu 11.1 - Remote Node Profile (Backup ISP)**, and then press [SPACE BAR] to set the value to **Yes**. Press [ENTER] to open **Menu 11.5 - Remote Node Filter**.

```
 Menu 11.1 - Remote Node Profile (Backup ISP) 
 Rem Node Name= ? Edit PPP Options= No 
                                   Rem IP Addr= ?
 Edit IP= No 
                                   Edit Script Options= No
 My Login= 
 My Password= ******** Telco Option:<br>Authen= CHAP/PAP Allocated Bi
 Authen= CHAP/PAP <br>
Pri Phone #= ? <br>
Period(hr)= 0<br>
Period(hr)= 0
 Pri Phone #= ? Period(hr)= 0<br>Sec Phone #= 9<br>Nailed-Up Connec
                                     Nailed-Up Connection= No
                                     Session Options: 
                                       Edit Filter Sets= Yes 
                                       Idle Timeout(sec)= 100 
                Press ENTER to Confirm or ESC to Cancel:
```
## **Figure 25-12 Menu 11.1 Remote Node Profile (Backup ISP)**

Use menu 11.5 to specify the filter set(s) to apply to the incoming and outgoing traffic between this remote node and the Prestige to prevent certain packets from triggering calls. You can specify up to four filter sets separated by commas, for example, 1, 5, 9, 12, in each filter field. Note that spaces are accepted in this field. Please refer to the *Filters* chapter for more information on defining the filters.

```
Menu 11.5 - Remote Node Filter 
 Input Filter Sets: 
  protocol filters= 
     device filters= 
 Output Filter Sets: 
   protocol filters= 
     device filters= 
 Call Filter Sets: 
   protocol filters= 
     device filters= 
  Enter here to CONFIRM or ESC to CANCEL:
```
**Figure 25-13 Menu 11.5 Dial Backup Remote Node Filter**

# **Chapter 26 Menu 3 LAN Setup**

*This chapter covers how to configure your wired Local Area Network (LAN) settings.* 

# **26.1 LAN Setup**

This section describes how to configure the Ethernet using **Menu 3** — **LAN Setup**. From the main menu, enter 3 to display menu 3.

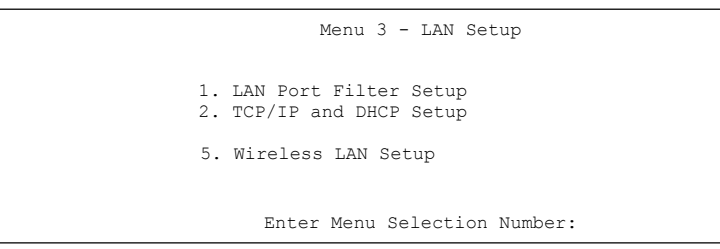

**Figure 26-1 Menu 3 LAN Setup** 

## **26.1.1 General Ethernet Setup**

This menu allows you to specify filter set(s) that you wish to apply to the Ethernet traffic. You seldom need to filter Ethernet traffic; however, the filter sets may be useful to block certain packets, reduce traffic and prevent security breaches.

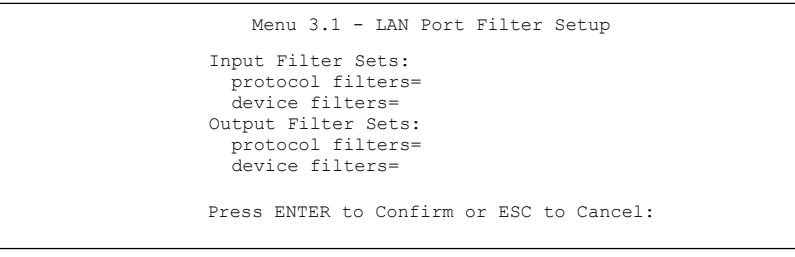

## **Figure 26-2 Menu 3.1 LAN Port Filter Setup**

If you need to define filters, please read the *Filter Set Configuration* chapter first, then return to this menu to define the filter sets.

# **26.2 Protocol Dependent Ethernet Setup**

Depending on the protocols for your applications, you need to configure the respective Ethernet Setup, as outlined below.

- For TCP/IP Ethernet setup refer to the *Internet Access Application* chapter.
- For bridging Ethernet setup refer to the *Bridging Setup* chapter.

## **26.3 TCP/IP Ethernet Setup and DHCP**

Use menu 3.2 to configure your Prestige for TCP/IP.

To edit menu 3.2, enter 3 from the main menu to display **Menu 3 — Ethernet Setup**. When menu 3 appears, press 2 and press [ENTER] to display **Menu 3.2 — TCP/IP and DHCP Ethernet Setup**, as shown next:

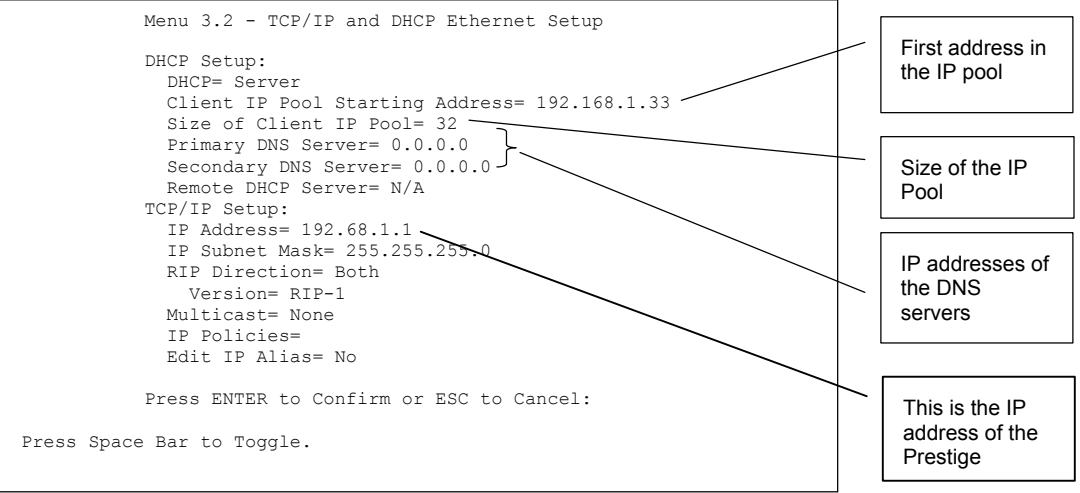

## **Figure 26-3 Menu 3.2 TCP/IP and DHCP Ethernet Setup**

Follow the instructions in the following table on how to configure the DHCP fields.

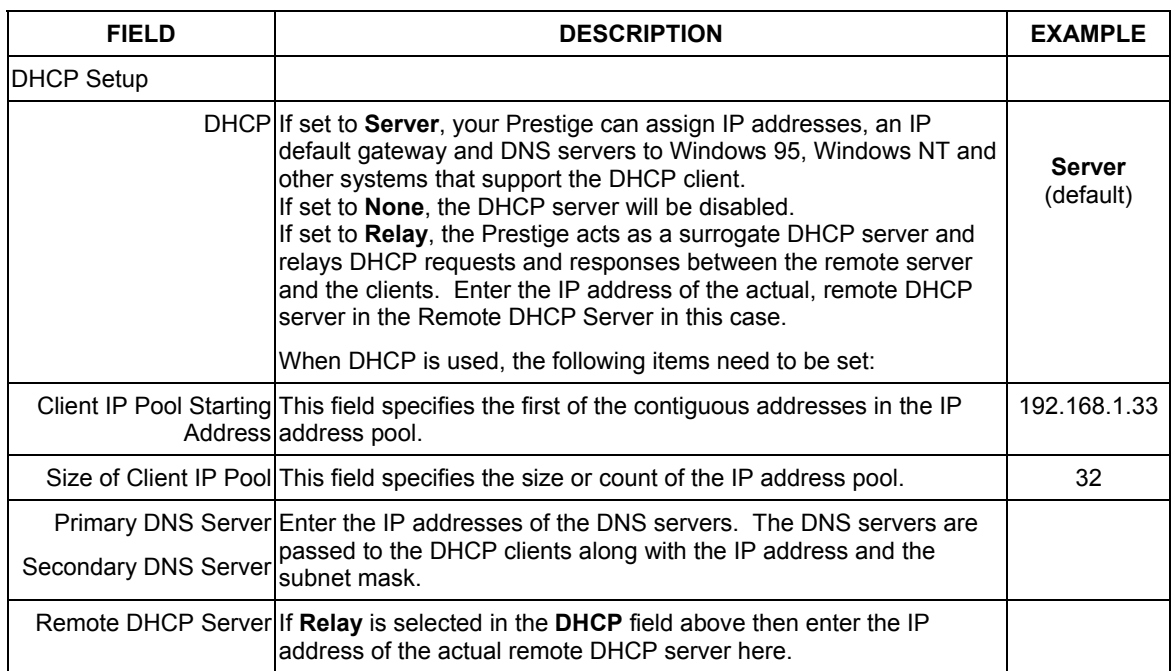

## **Table 26-1 DHCP Ethernet Setup Menu Fields**

Follow the instructions in the following table to configure TCP/IP parameters for the Ethernet port.

## **Table 26-2 TCP/IP Ethernet Setup Menu Fields**

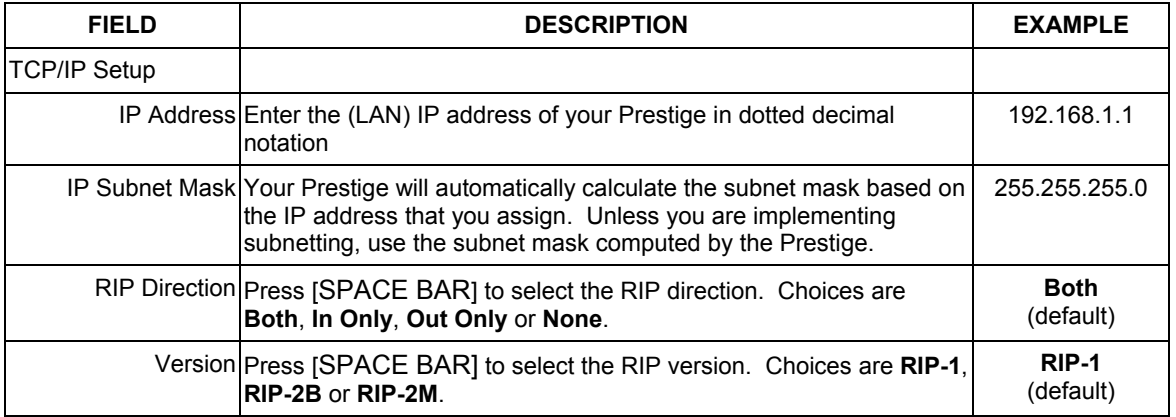

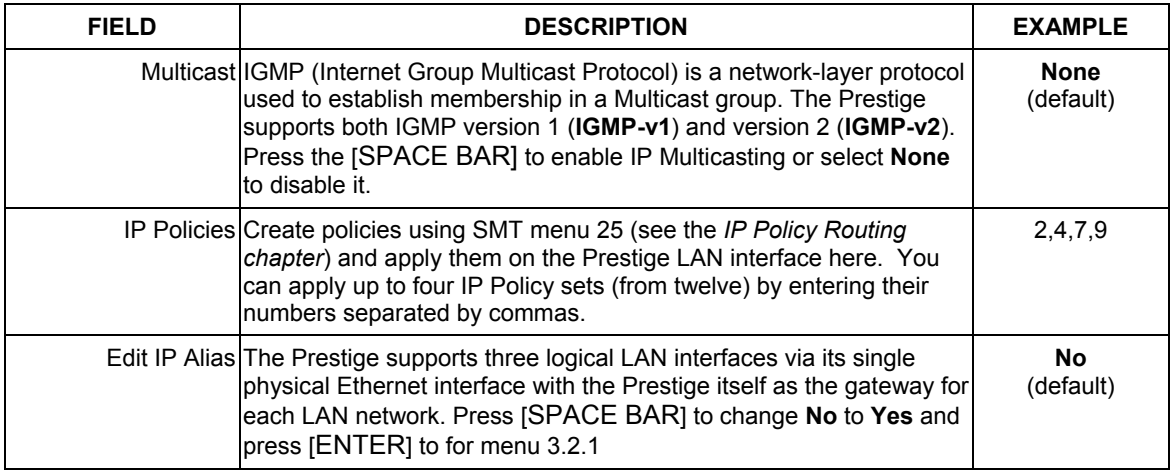

## **Table 26-2 TCP/IP Ethernet Setup Menu Fields**

# **Chapter 27 Wireless LAN Setup**

*This chapter covers how to configure wireless LAN settings in SMT menu 3.5* 

# **27.1 Wireless LAN Overview**

Refer to the chapter on the wireless LAN screens for wireless LAN background information. For PCMCIA Wireless LAN Card installation, refer to the Compact Guide.

# **27.2 Wireless LAN Setup**

Use menu 3.5 to set up your Prestige as the wireless access point. To edit menu 3.5, enter 3 from the main menu to display **Menu 3 – LAN Setup**. When menu 3 appears, press 5 and then press [ENTER] to display **Menu 3.5 – Wireless LAN Setup** as shown next.

```
Menu 3.5- Wireless LAN Setup 
ESSID= Wireless 
Hide ESSIS = No 
Channel ID= CH01 2412MHz 
RTS Threshold= 2432 
Frag. Threshold= 2432 
WEP= Disable 
     Default Key= N/A 
     Key1= N/A 
     Key2= N/A 
     Key3= N/A 
    Key4 = N/AEdit MAC Address Filter= No 
Press ENTER to Confirm or ESC to Cancel:
```
## **Figure 27-1 Menu 3.5 - Wireless LAN Setup**

The following table describes the fields in this menu.

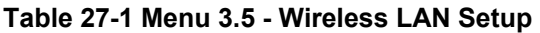

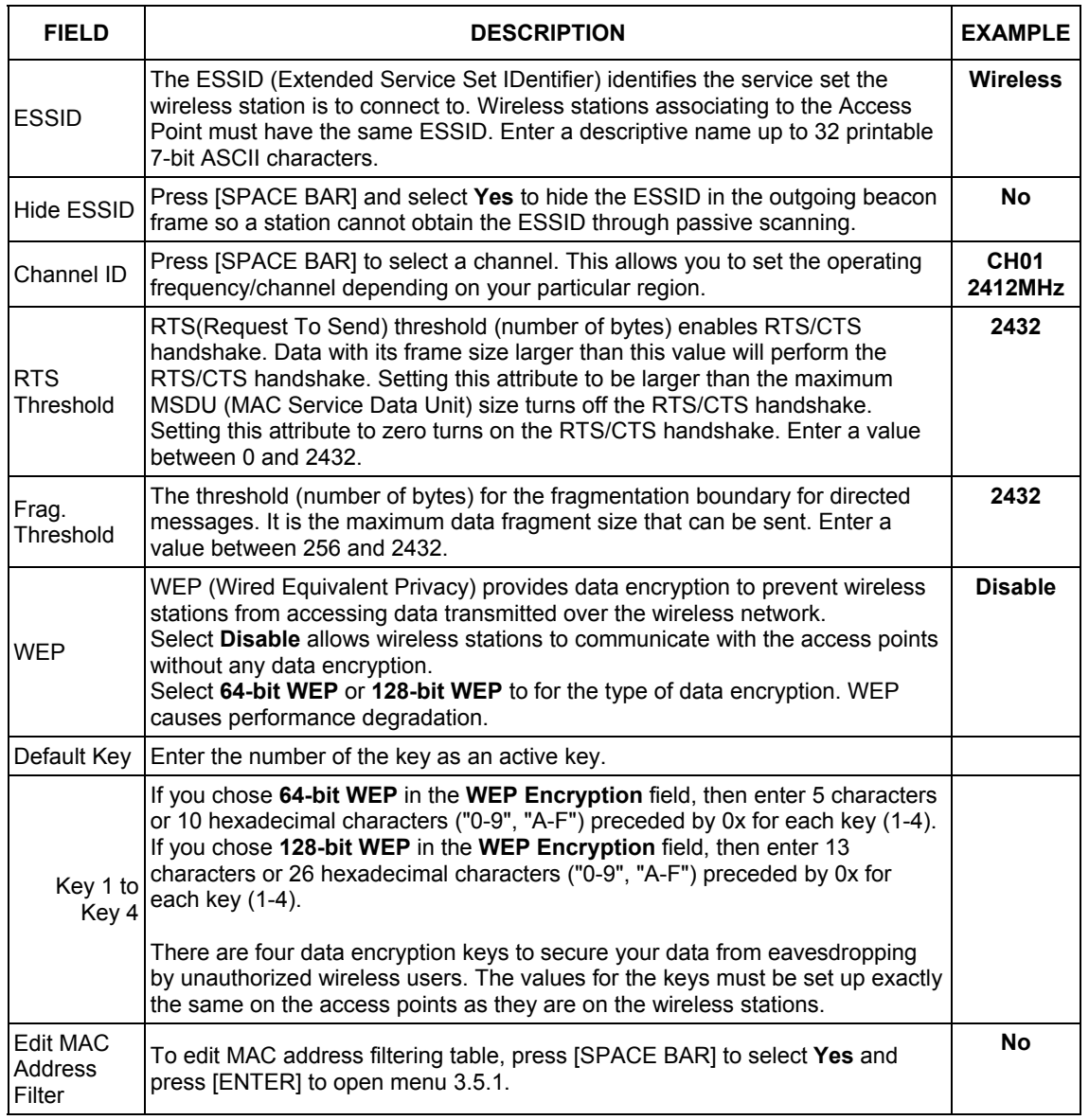

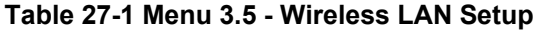

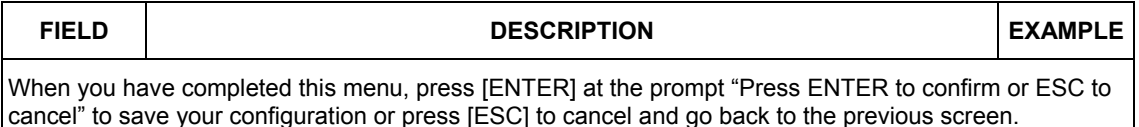

## **27.2.1 Wireless LAN MAC Address Filter**

 $\overline{a}$ 

The next layer of security is MAC address filter. To allow a wireless station to associate with the Prestige, enter the MAC address of the wireless LAN card on that wireless station in the MAC address table.

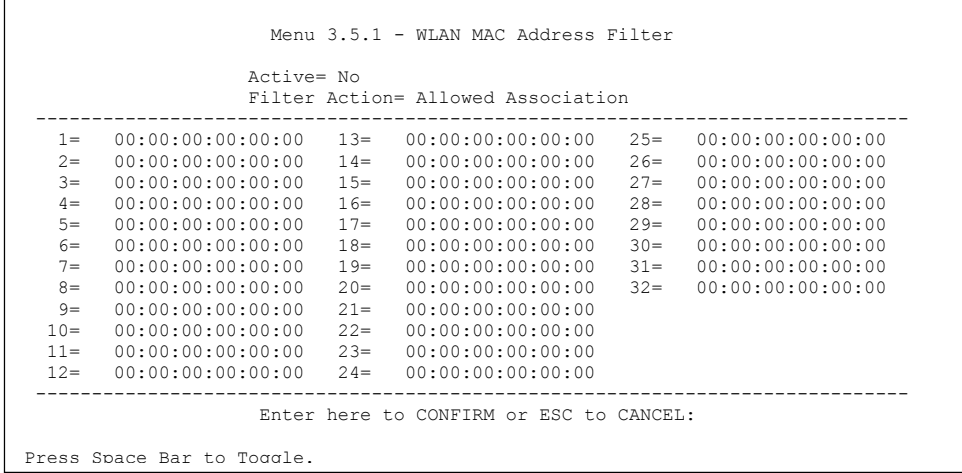

## **Figure 27-2 Menu 3.5.1 WLAN MAC Address Filtering**

The following table describes the fields in this menu.

#### **Table 27-2 Menu 3.5.1 WLAN MAC Address Filtering**

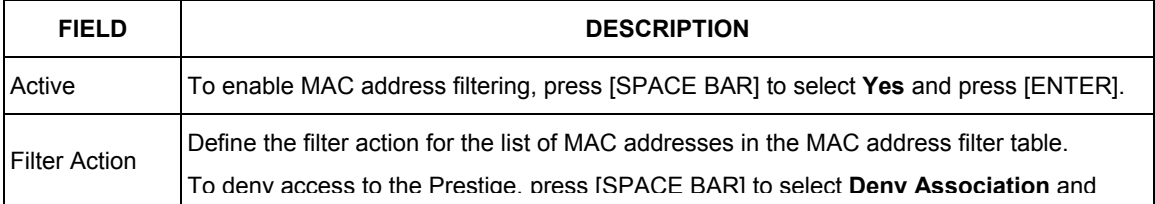

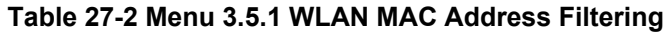

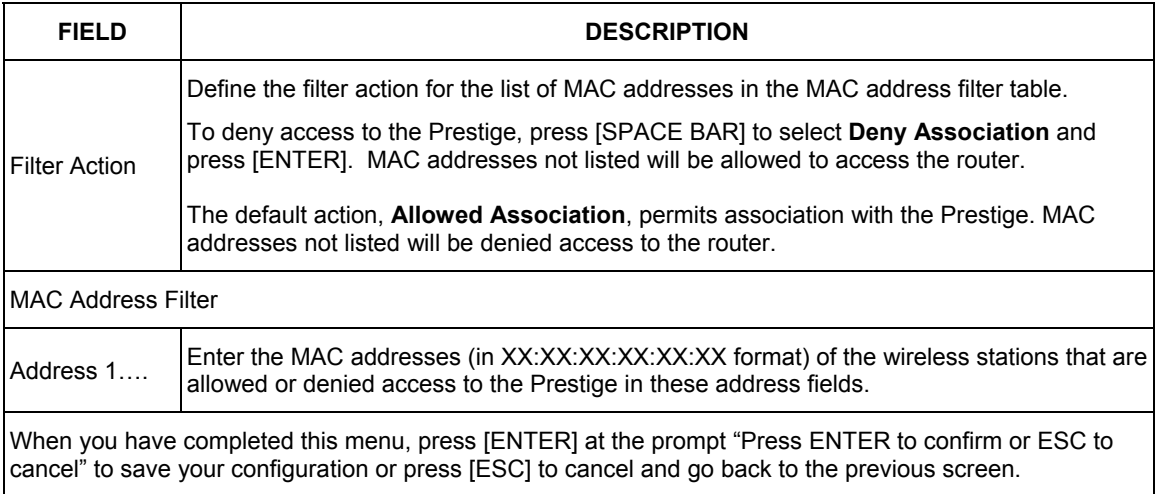

# **Chapter 28 Internet Access**

*This chapter shows you how to configure the LAN and WAN of your Prestige for Internet access.*

## **28.1 Internet Access Overview**

Refer to the chapters on the web configurator's wizard, LAN and WAN screens for more background information on fields in the SMT screens covered in this chapter.

# **28.2 IP Policies**

Traditionally, routing is based on the destination address *only* and the router takes the shortest path to forward a packet. IP Policy Routing (IPPR) provides a mechanism to override the default routing behavior and alter the packet forwarding based on the policy defined by the network administrator. Policy-based routing is applied to incoming packets on a per interface basis, prior to the normal routing. Create policies using SMT menu 25 (see *IP Policy Routing*) and apply them on the Prestige LAN and/or WAN interfaces using menus 3.2 (LAN) and 11.3 (WAN).

## **28.3 IP Alias**

IP Alias allows you to partition a physical network into different logical networks over the same Ethernet interface. The Prestige supports three logical LAN interfaces via its single physical Ethernet interface with the Prestige itself as the gateway for each LAN network.

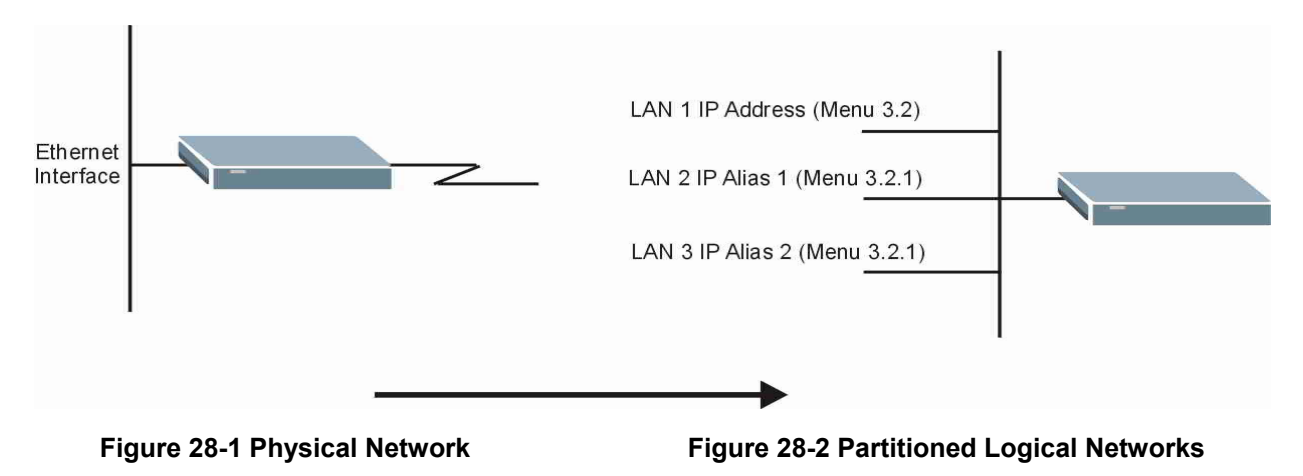

Use menu 3.2.1 to configure IP Alias on your Prestige.

## **28.4 IP Alias Setup**

Use menu 3.2 to configure the first network. Move the cursor to **Edit IP Alias** field and press [SPACEBAR] to choose **Yes** and press [ENTER] to configure the second and third network.

```
 Menu 3.2 - TCP/IP and DHCP Setup 
                 DHCP Setup: 
                 DHCP= Server 
                  Client IP Pool Starting Addres= 192.168.1.33 
                  Size of Client IP Pool= 32 
                  Primary DNS Server= 0.0.0.0 
                  Secondary DNS Server= 0.0.0.0 
                 Remote DHCP Server= N/A 
                 TCP/IP Setup: 
                   IP Address= 192.168.1.1 
                   IP Subnet Mask= 255.255.255.0 
                   RIP Direction= None 
                     Version= N/A 
                   Multicast= None 
                   IP Policies= 
                   Edit IP Alias= Yes 
                 Press ENTER to confirm or ESC to Cancel: 
Press Space Bar to Toggle.
```
#### **Figure 28-3 Menu 3.2 TCP/IP and DHCP Setup**

Pressing [ENTER] displays **Menu 3.2.1 — IP Alias Setup**, as shown next.

```
Menu 3.2.1 - IP Alias Setup 
 IP Alias 1= No 
   IP Address= N/A 
  IP Subnet Mask= N/A 
  RIP Direction= N/A 
  Version= N/A 
  Incoming protocol filters= N/A 
  Outgoing protocol filters= N/A 
 IP Alias 2= No 
   IP Address= N/A 
   IP Subnet Mask= N/A 
   RIP Direction= N/A 
   Version= N/A 
   Incoming protocol filters= N/A 
   Outgoing protocol filters= N/A 
  Enter here to CONFIRM or ESC to CANCEL:
```
#### **Figure 28-4 Menu 3.2.1 IP Alias Setup**

Follow the instructions in the following table to configure IP Alias parameters.

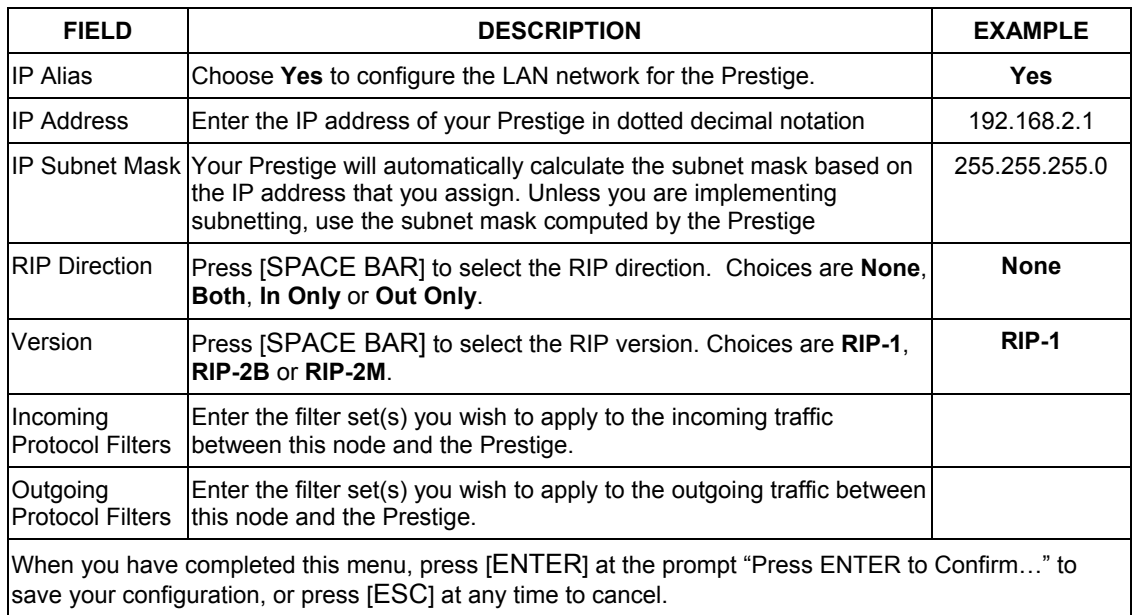

#### **Table 28-1 Menu 3.2.1 IP Alias Setup**

## **28.5 Route IP Setup**

The first step is to enable the IP routing in **Menu 1 — General Setup**.

To edit menu 1, type in 1 in the main menu and press [ENTER]. Set the **Route IP** field to **Yes** by pressing [SPACE BAR].

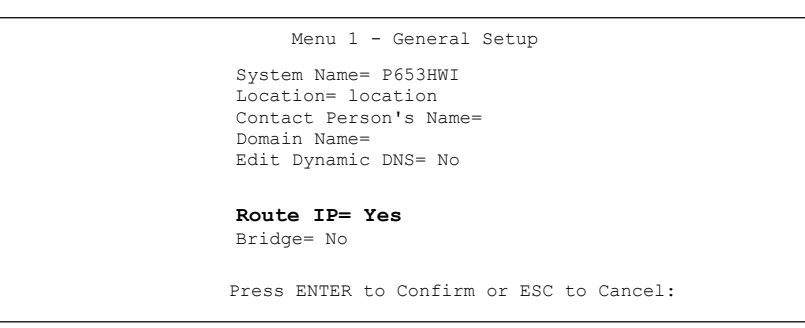

## **Figure 28-5 Menu 1 General Setup**
# **28.6 Internet Access Configuration**

Menu 4 allows you to enter the Internet Access information in one screen. Menu 4 is actually a simplified setup for one of the remote nodes that you can access in menu 11. Before you configure your Prestige for Internet access, you need to collect your Internet account information.

Use the *Internet Account Information* table in the *Compact Guide/Read Me First/Quick Start Guide* to record your. Note that if you are using PPPoA or PPPoE encapsulation, then the only ISP information you need is a login name and password. You only need to know the Ethernet Encapsulation Gateway IP address if you are using ENET ENCAP encapsulation.

From the main menu, type 4 to display **Menu 4 - Internet Access Setup**, as shown next.

```
Menu 4 - Internet Access Setup 
 ISP's Name= MyISP 
 Encapsulation= ENET ENCAP 
 Multiplexing= LLC-based 
 VPI #= 22 
VCT #= 222
 Service Name= N/A 
 My Login= N/A 
 My Password= N/A 
 NAT= Full Feature 
  Address Mapping Set= 1 
 IP Address Assignment= Static 
  IP Address= 0.0.0.0 
 ENET ENCAP Gateway= 0.0.0.0 
 Press ENTER to Confirm or ESC to Cancel:
```
#### **Figure 28-6 Menu 4 Internet Access Setup**

The following table contains instructions on how to configure your Prestige for Internet access.

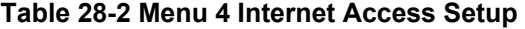

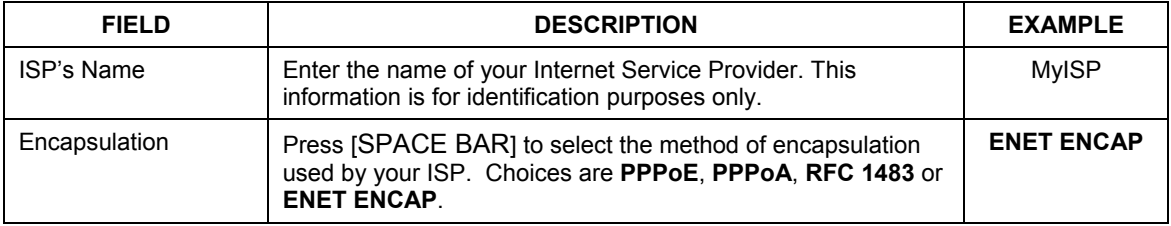

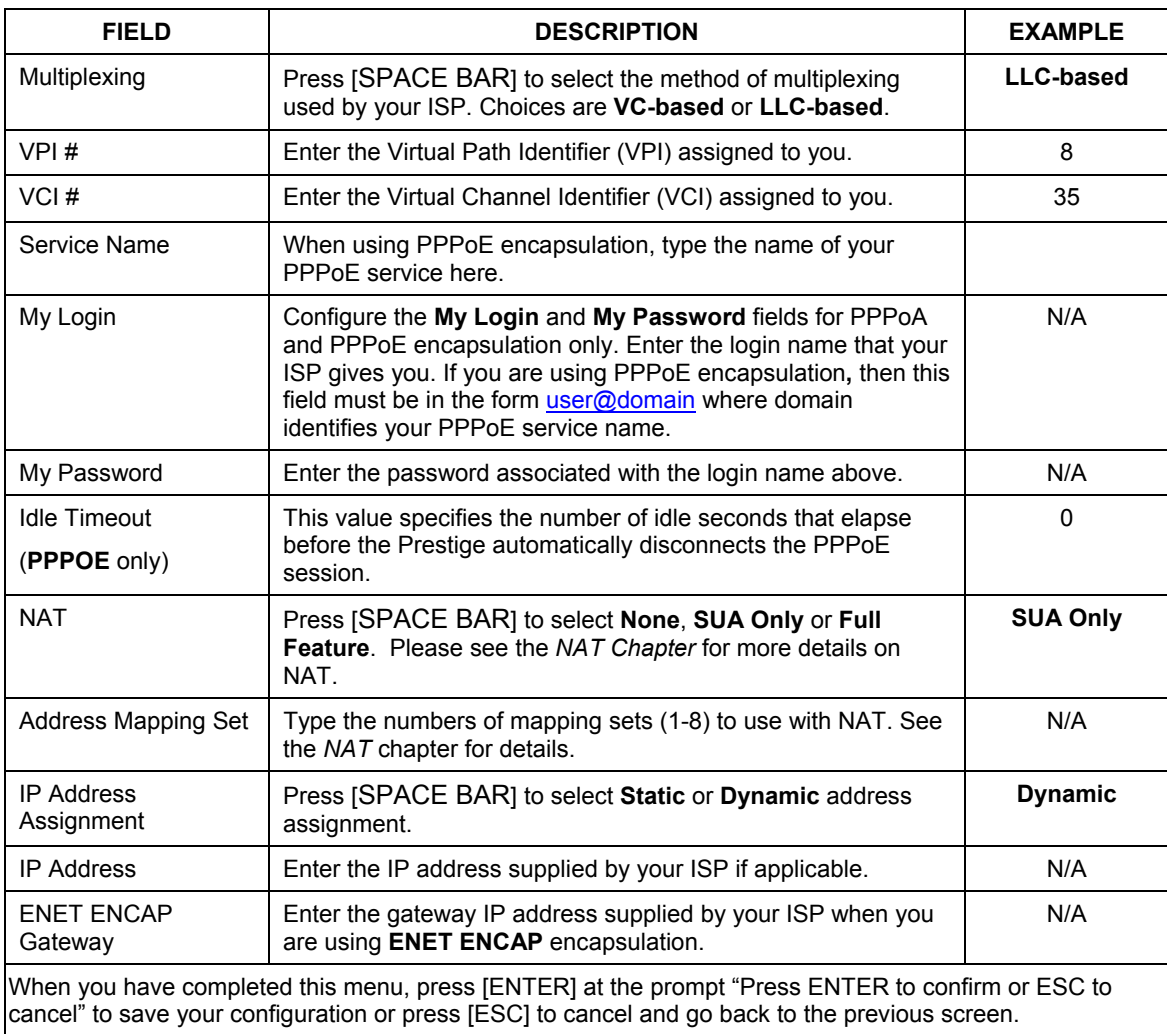

#### **Table 28-2 Menu 4 Internet Access Setup**

If all your settings are correct your Prestige should connect automatically to the Internet. If the connection fails, note the error message that you receive on the screen and take the appropriate troubleshooting steps.

# **Chapter 29 Remote Node Configuration**

*This chapter covers remote node configuration.* 

## **29.1 Remote Node Setup Overview**

This section describes the protocol-independent parameters for a remote node. A remote node is required for placing calls to a remote gateway. A remote node represents both the remote gateway and the network behind it across a WAN connection. When you use menu 4 to set up Internet access, you are configuring one of the remote nodes.

You first choose a remote node in **Menu 11- Remote Node Setup**. You can then edit that node's profile in menu 11.1, as well as configure specific settings in three submenus: edit IP and bridge options in menu 11.3; edit ATM options in menu 11.6; and edit filter sets in menu 11.5.

# **29.2 Remote Node Setup**

This section describes the protocol-independent parameters for a remote node.

## **29.2.1 Remote Node Profile**

To configure a remote node, follow these steps:

- **Step 1.** From the main menu, enter 11 to display **Menu 11 Remote Node Setup.**
- **Step 2.** When menu 11 appears, as shown in the following figure, type the number of the remote node that you want to configure.

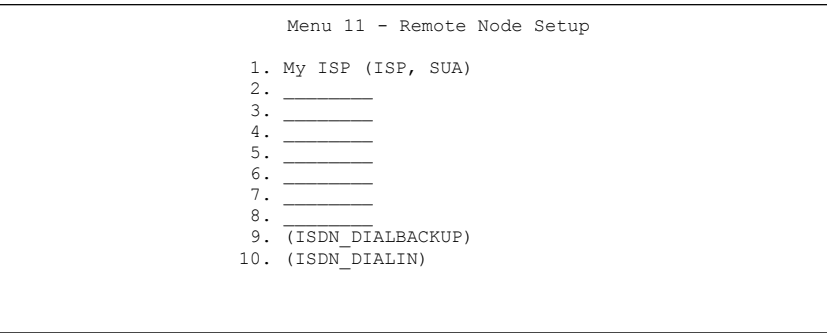

**Figure 29-1 Menu 11 Remote Node Setup** 

## **29.2.2 Encapsulation and Multiplexing Scenarios**

For Internet access you should use the encapsulation and multiplexing methods used by your ISP. Consult your telephone company for information on encapsulation and multiplexing methods for LAN-to-LAN applications, for example between a branch office and corporate headquarters. There must be prior agreement on encapsulation and multiplexing methods because they cannot be automatically determined. What method(s) you use also depends on how many VCs you have and how many different network protocols you need. The extra overhead that ENET ENCAP encapsulation entails makes it a poor choice in a LAN-to-LAN application. Here are some examples of more suitable combinations in such an application.

Scenario 1. One VC, Multiple Protocols

**PPPoA** (RFC-2364) encapsulation with **VC-based** multiplexing is the best combination because no extra protocol identifying headers are needed. The **PPP** protocol already contains this information.

Scenario 2. One VC, One Protocol (IP)

Selecting **RFC-1483** encapsulation with **VC-based** multiplexing requires the least amount of overhead (0 octets). However, if there is a potential need for multiple protocol support in the future, it may be safer to select **PPPoA** encapsulation instead of **RFC-1483**, so you do not need to reconfigure either computer later.

Scenario 3. Multiple VCs

If you have an equal number (or more) of VCs than the number of protocols, then select **RFC-1483** encapsulation and **VC-based** multiplexing.

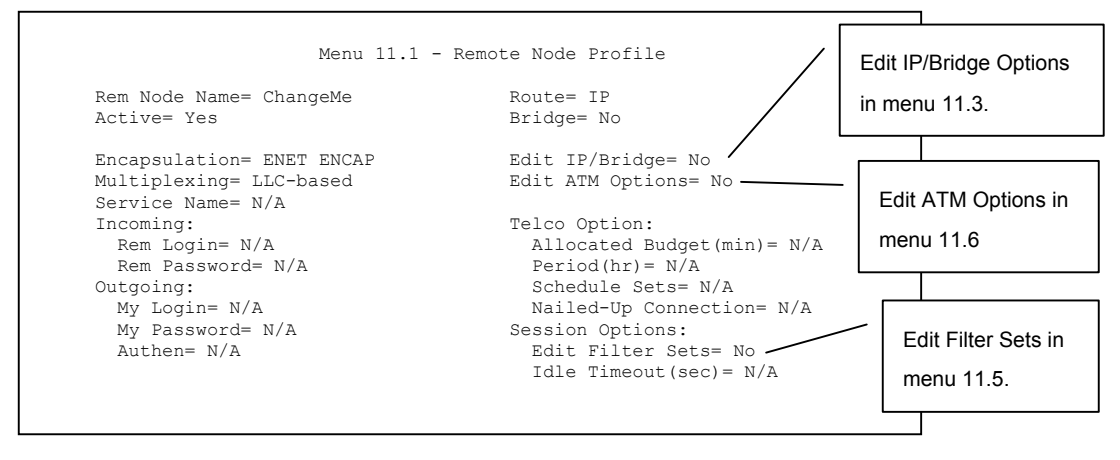

**Figure 29-2 Menu 11.1 Remote Node Profile** 

In **Menu 11.1 – Remote Node Profile**, fill in the fields as described in the following table.

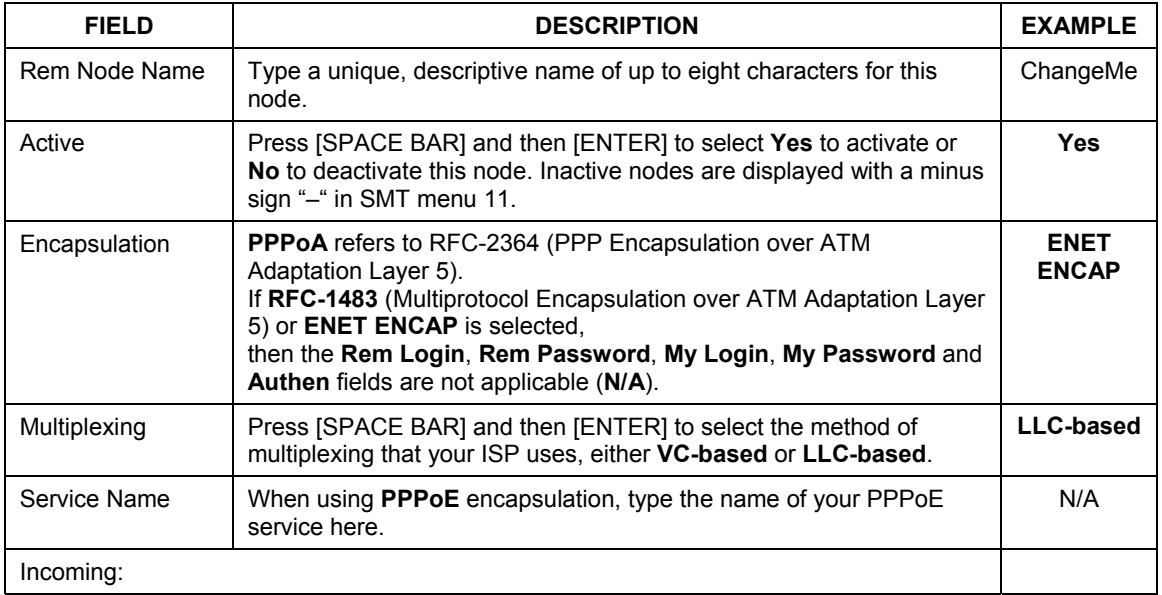

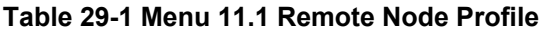

| <b>FIELD</b>                     | <b>DESCRIPTION</b>                                                                                                    | <b>EXAMPLE</b> |
|----------------------------------|----------------------------------------------------------------------------------------------------|----------------|
| Rem Login                        | Type the login name that this remote node will use to call your<br>Prestige. The login name and the Rem Password will be used to<br>authenticate this node.                                                                                        |                |
| Rem Password                     | Type the password used when this remote node calls your Prestige.                                                                                                    |                |
| Outgoing:                        |                                                                                                    |                |
| My Login                         | Type the login name assigned by your ISP when the Prestige calls<br>this remote node.                                                                                                    |                |
| My Password                      | Type the password assigned by your ISP when the Prestige calls this<br>remote node.                                                                                                    |                |
| Authen                           | This field sets the authentication protocol used for outgoing calls.<br>Options for this field are:                                                                                                    |                |
|                                  | <b>CHAP/PAP</b> – Your Prestige will accept either CHAP or PAP when<br>requested by this remote node.                                                                                                    |                |
|                                  | <b>CHAP</b> – accept <b>CHAP</b> (Challenge Handshake Authentication<br>Protocol) only.                                                                                                    |                |
|                                  | <b>PAP</b> – accept PAP (Password Authentication Protocol) only.                                                                                                    |                |
| Route                            | This field determines the protocol used in routing. Options are IP and<br>None.                                                                                                    | IP             |
| <b>Bridge</b>                    | When bridging is enabled, your Prestige will forward any packet that<br>it does not route to this remote node; otherwise, the packets are<br>discarded. Select Yes to enable and No to disable.                                                    | No             |
| Edit IP/Bridge                   | Press [SPACE BAR] to select Yes and press [ENTER] to display<br>Menu 11.3 - Remote Node Network Layer Options.                                                                                                    | No             |
| <b>Edit ATM Options</b>          | Press [SPACE BAR] to select Yes and press [ENTER] to display<br>Menu 11.6 - Remote Node ATM Layer Options.                                                                                                    | No             |
| <b>Telco Option</b>              |                                                                                                    |                |
| <b>Allocated Budget</b><br>(min) | This sets a ceiling for outgoing call time for this remote node. The<br>default for this field is 0 meaning no budget control.                                                                                                    |                |
| Period (hr)                      | This field is the time period that the budget should be reset. For<br>example, if we are allowed to call this remote node for a maximum of<br>10 minutes every hour, then the Allocated Budget is (10 minutes)<br>and the Period (hr) is 1 (hour). |                |

**Table 29-1 Menu 11.1 Remote Node Profile** 

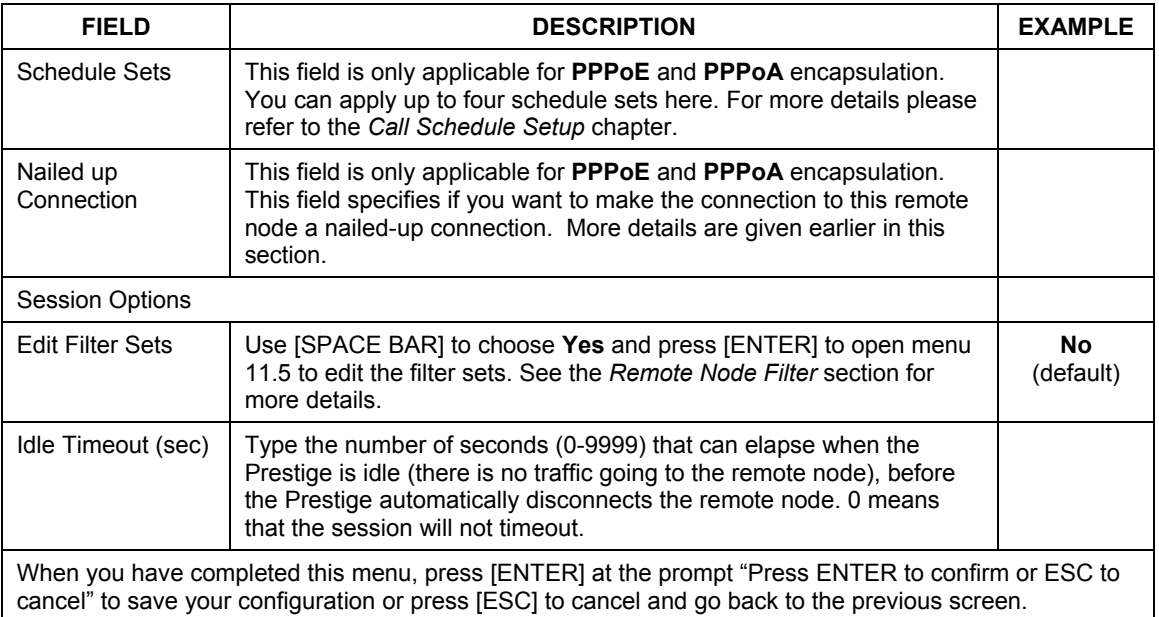

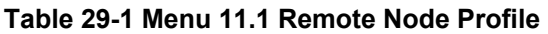

## **29.2.3 Outgoing Authentication Protocol**

For obvious reasons, you should employ the strongest authentication protocol possible. However, some vendors' implementation includes specific authentication protocol in the user profile. It will disconnect if the negotiated protocol is different from that in the user profile, even when the negotiated protocol is stronger than specified. If the peer disconnects right after a successful authentication, make sure that you specify the correct authentication protocol when connecting to such an implementation.

# **29.3 Remote Node Network Layer Options**

For the TCP/IP parameters, perform the following steps to edit **Menu 11.3 – Remote Node Network Layer Options** as shown next.

**Step 1.** In menu 11.1, make sure **IP** is among the protocols in the **Route** field.

**Step 2.** Move the cursor to the **Edit IP/Bridge** field, press [SPACE BAR] to select **Yes,** then press [ENTER] to display **Menu 11.3** – **Remote Node Network Layer Options.**

```
Menu 11.3 - Remote Node Network Layer Options 
 IP Options: Bridge Options: 
 IP Address Assignment= Dynamic Ethernet Addr Timeout (min)= N/A 
       Rem IP Addr: 0.0.0.0 
       Rem Subnet Mask= 0.0.0.0 
      My WAN Addr= 0.0.0.0 
       NAT= Full Feature 
         Address Mapping Set= 2 
       Metric= 2 
       Private= No 
       RIP Direction= None 
          Version= RIP-1 
       Multicast= None 
       IP Policies= 3,4,5,6 
Press ENTER to Confirm or ESC to Cancel:
```
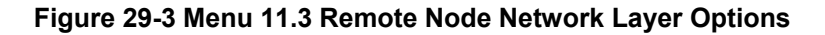

The next table explains fields in **Menu 11.3 – Remote Node Network Layer Options**.

| <b>FIELD</b>                    | <b>DESCRIPTION</b>                                                                                                    | <b>EXAMPLE</b> |
|---------------------------------|----------------------------------------------------------------------------------------------------|----------------|
| <b>IP Address</b><br>Assignment | Press [SPACE BAR] and then [ENTER] to select <b>Dynamic</b> if the remote<br>node is using a dynamically assigned IP address or <b>Static</b> if it is using a<br>static (fixed) IP address. You will only be able to configure this in the ISP<br>node (also the one you configure in menu 4), all other nodes are set to<br>Static. | <b>Dynamic</b> |
| Rem IP Addr                     | This is the IP address you entered in the previous menu.                                                                                                    |                |
| Rem Subnet<br>Mask              | Type the subnet mask assigned to the remote node.                                                                                                    |                |
| My WAN<br>Addr                  | Some implementations, especially UNIX derivatives, require separate IP<br>network numbers for the WAN and LAN links and each end to have a<br>unique address within the WAN network number. In that case, type the IP<br>address assigned to the WAN port of your Prestige.                                                           |                |
|                                 | NOTE: Refers to local Prestige address, not the remote router address.                                                                                                    |                |

**Table 29-2 Menu 11.3 Remote Node Network Layer Options** 

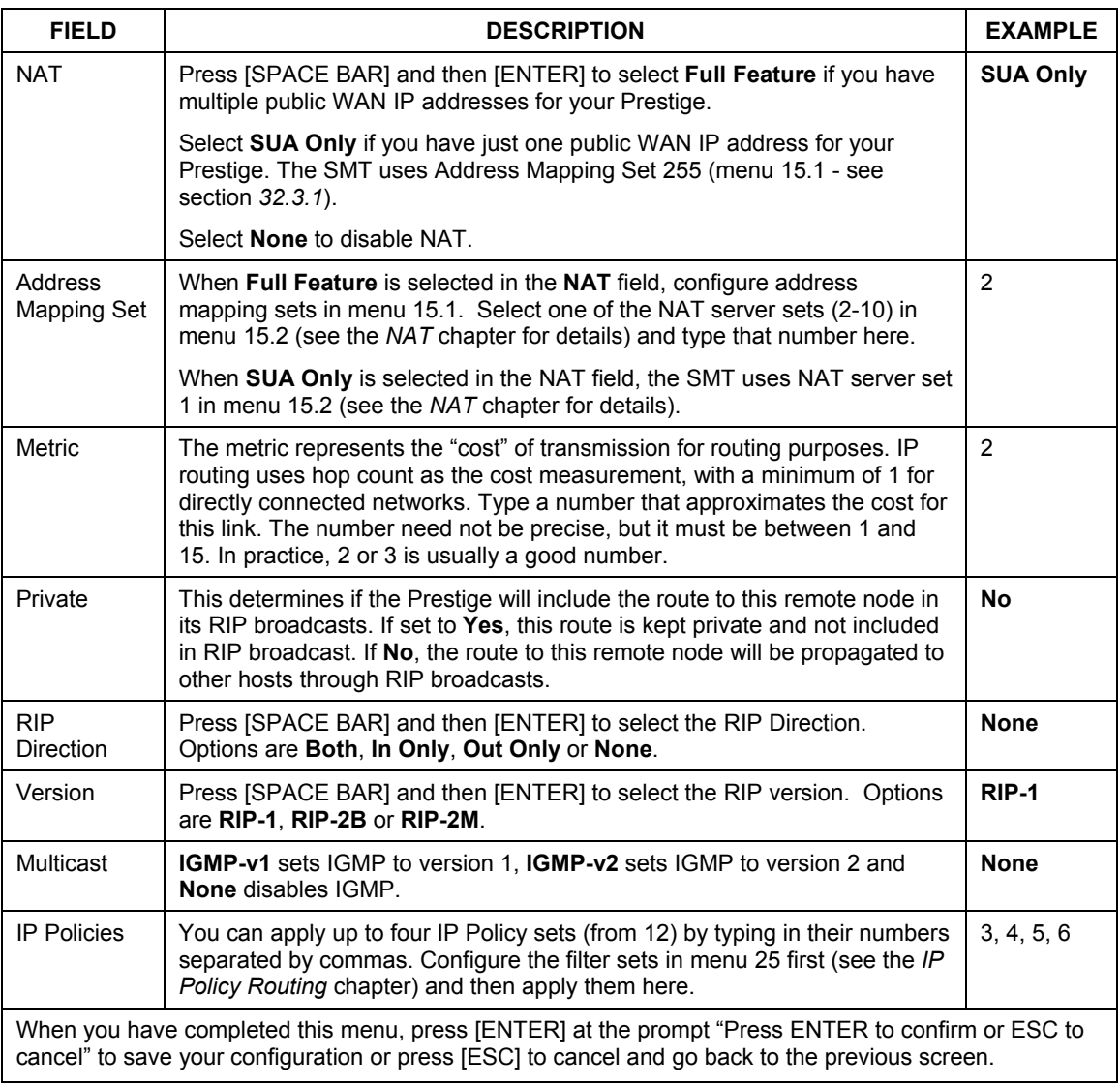

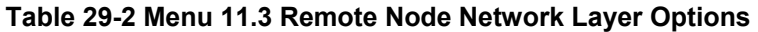

## **29.3.1 My WAN Addr Sample IP Addresses**

The following figure uses sample IP addresses to help you understand the field of **My Wan Addr** in menu 11.3. Refer to the previous *LAN and WAN IP Addresses* figure in the web configurator chapter on LAN setup for a brief review of what a WAN IP is. **My WAN Addr** indicates the local Prestige WAN IP (172.16.0.1 in the following figure) while **Rem IP Addr** indicates the peer WAN IP (172.16.0.2 in the following figure).

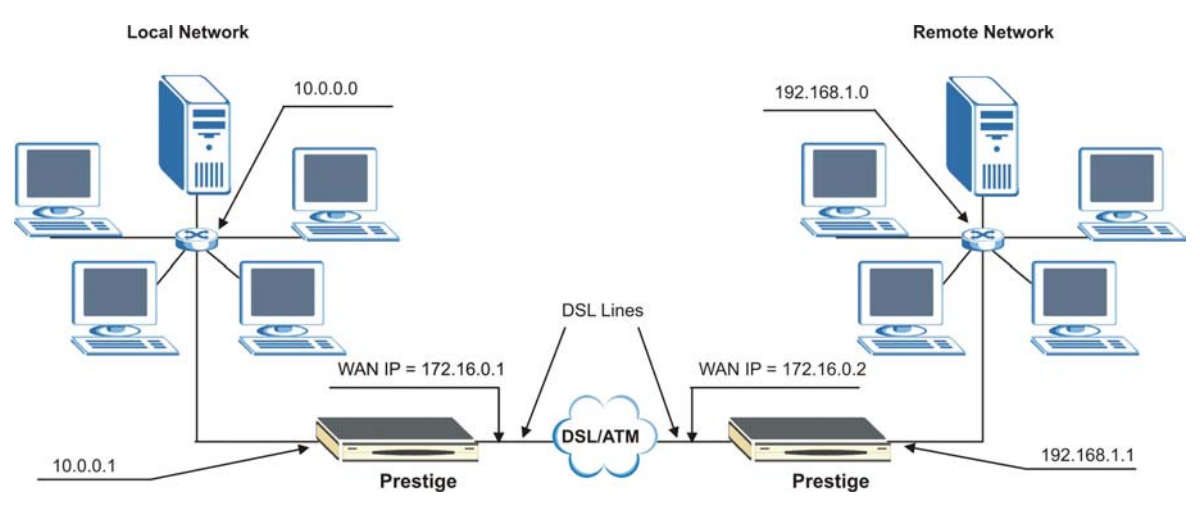

**Figure 29-4 Sample IP Addresses for a TCP/IP LAN-to-LAN Connection** 

# **29.4 Remote Node Filter**

Move the cursor to the **Edit Filter Sets** field in menu 11.1, then press [SPACE BAR] to select **Yes**. Press [ENTER] to display **Menu 11.5 – Remote Node Filter**.

Use **Menu 11.5 – Remote Node Filter** to specify the filter set(s) to apply to the incoming and outgoing traffic between this remote node and the Prestige and also to prevent certain packets from triggering calls. You can specify up to 4 filter sets separated by comma, for example, 1, 5, 9, 12, in each filter field.

Note that spaces are accepted in this field. The Prestige has a prepackaged filter set, NetBIOS\_WAN, that blocks NetBIOS packets. Include this in the call filter sets if you want to prevent NetBIOS packets from triggering calls to a remote node.

```
Menu 11.5 - Remote Node Filter 
                  Input Filter Sets: 
                    protocol filters= 11, 12 
                      device filters= 
                  Output Filter Sets: 
                    protocol filters= 
                      device filters= 
 Enter here to CONFIRM or ESC to CANCEL:
```
**Figure 29-5 Menu 11.5 Remote Node Filter (RFC 1483 or ENET Encapsulation)** 

| Menu 11.5 - Remote Node Filter<br>Input Filter Sets:<br>protocol filters= 11, 12<br>device filters=<br>Output Filter Sets:<br>protocol filters=<br>device filters=<br>Call Filter Sets:<br>Protocol filters=<br>Device filters=<br>Enter here to CONFIRM or ESC to CANCEL: |  |
|----------------------------------------------------------------------------------------------------|--|
|                                                                                                    |  |
|                                                                                                    |  |
|                                                                                                    |  |
|                                                                                                    |  |

**Figure 29-6 Menu 11.5 Remote Node Filter (PPPoA or PPPoE Encapsulation)** 

# **29.5 Editing ATM Layer Options**

Follow the steps shown next to edit **Menu 11.6 – Remote Node ATM Layer Options**.

In menu 11.1, move the cursor to the **Edit ATM Options** field and then press [SPACE BAR] to select **Yes**. Press [ENTER] to display **Menu 11.6 – Remote Node ATM Layer Options**.

There are two versions of menu 11.6 for the Prestige, depending on whether you chose **VC-based**/**LLCbased** multiplexing and **PPP** encapsulation in menu 11.1.

## **29.5.1 VC-based Multiplexing (non-PPP Encapsulation)**

For **VC-based** multiplexing, by prior agreement, a protocol is assigned a specific virtual circuit, for example, VC1 will carry IP. Separate VPI and VCI numbers must be specified for each protocol.

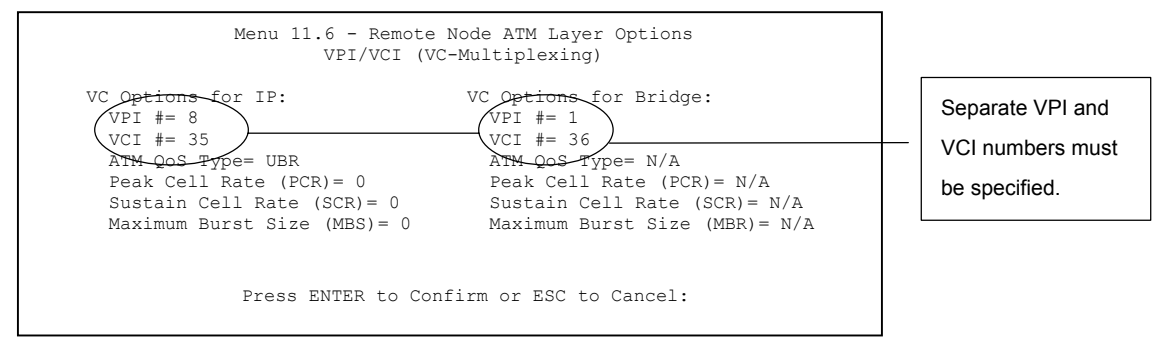

**Figure 29-7 Menu 11.6 for VC-based Multiplexing** 

## **29.5.2 LLC-based Multiplexing or PPP Encapsulation**

For **LLC-based** multiplexing or **PPP** encapsulation, one VC carries multiple protocols with protocol identifying information being contained in each packet header.

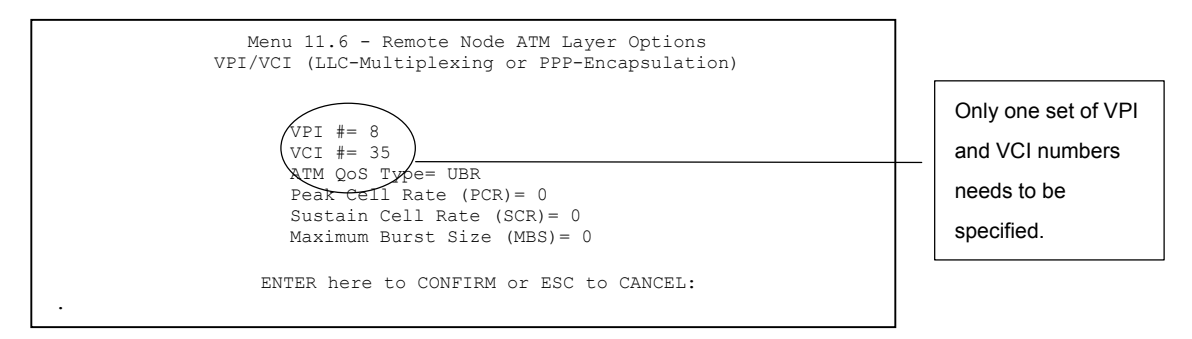

#### **Figure 29-8 Menu 11.6 for LLC-based Multiplexing or PPP Encapsulation**

In this case, only one set of VPI and VCI numbers need be specified for all protocols. The valid range for the VPI is 0 to 255 and for the VCI is 32 to 65535 (1 to 31 is reserved for local management of ATM traffic).

## **29.5.3 Remote Node Profile(ISDN Dial Backup)**

In menu 11, enter 9 to configure the built-in profile - **ISDN\_DIALBACKUP**.

```
 Menu 11.1 - Remote Node Profile 
 Rem Node Name= ? Edit PPP Options= No 
                                    Rem IP Addr= ?<br>Edit IP= No
Call Direction= Both
Incoming: Telco Option:
  Rem Login= ? 
 Rem Password= ? \text{Allocated Budget}(min) = \text{Rem CLID}Period(hr) =Call Back= No Schedules=
 Outgoing: Carrier Access Code= 
  My Login= 
 My Password= ********<br>Authen= CHAP/PAP
 Authen= CHAP/PAP Session Options:<br>
Pri Phone #= ? Session Options:<br>
Edit Filter Se
 Pri Phone #= ? Bdit Filter Sets= No<br>Sec Phone #= 7 101e Timeout (sec) = 30
                                      Idle Timeout(sec)= 300 Press ENTER to Confirm or ESC to Cancel:
```
**Figure 29-9 Menu 11.1 Remote Node Profile(ISDN Dial Backup)** 

## **29.5.4 Remote Node Profile(ISDN Dial In)**

In menu 11, enter 10 to configure the built-in profile - **ISDN\_DIALIN**.

```
 Menu 11.1 - Remote Node Profile 
 Rem Node Name= ? Edit PPP Options= No 
Active= Yes<br>
Call Direction= Both<br>
Redit IP= No
Call Direction= Both
Incoming: Telco Option:
  Rem Login= ? 
 Rem Password= ? <br>
Allocated Budget(min)=
 Rem CLID= Period(hr)=<br>
Call Back= No Period(hr)=
 Call Back= No
 Outgoing: Carrier Access Code= 
  My Login= 
  My Password= ******** 
  Authen= CHAP/PAP Session Options: 
 Pri Phone #= ?<br>Sec Phone #= ?<br>Tdle Timeout(sec)= 3
                                Idle Timeout(sec)= 300
           Press ENTER to Confirm or ESC to Cancel:
```
**Figure 29-10 Menu 11.1 Remote Node Profile(ISDN Dial In)** 

# **Chapter 30 Static Route Setup**

*This chapter shows how to setup IP static routes.* 

## **30.1 IP Static Route Overview**

Static routes tell the Prestige routing information that it cannot learn automatically through other means. This can arise in cases where RIP is disabled on the LAN or a remote network is beyond the one that is directly connected to a remote node.

Each remote node specifies only the network to which the gateway is directly connected and the Prestige has no knowledge of the networks beyond. For instance, the Prestige knows about network N2 in the following figure through remote node Router 1. However, the Prestige is unable to route a packet to network N3 because it does not know that there is a route through remote node Router 1 (via Router 2). The static routes allow you to tell the Prestige about the networks beyond the remote nodes.

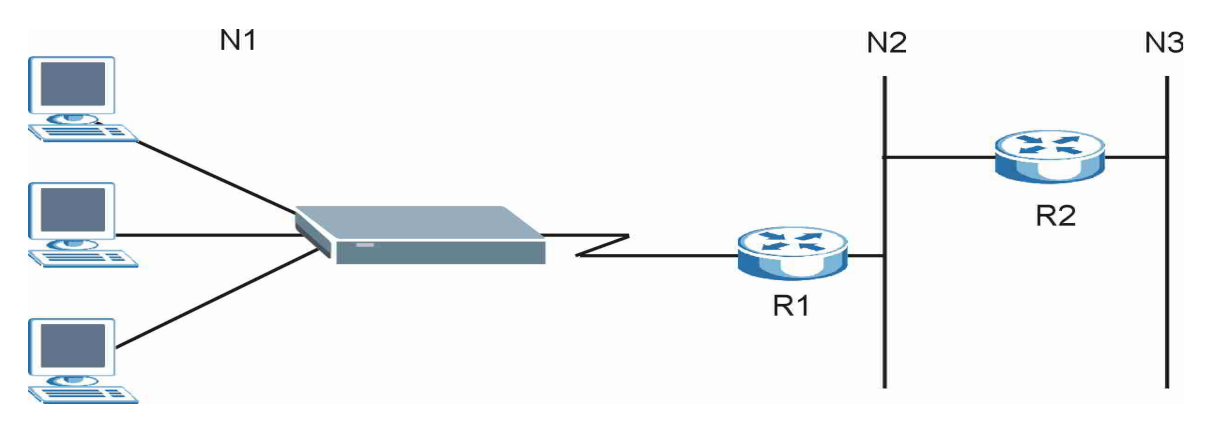

**Figure 30-1 Sample Static Routing Topology** 

# **30.2 Configuration**

**Step 1.** To configure an IP static route, use **Menu 12** – **Static Route Setup** (shown next).

```
 Menu 12 - Static Route Setup 
         1. IP Static Route 
         3. Bridge Static Route 
  Please enter selection:
```
#### **Figure 30-2 Menu 12 Static Route Setup**

**Step 2.** From menu 12, select 1 to open **Menu 12.1** — **IP Static Route Setup** (shown next).

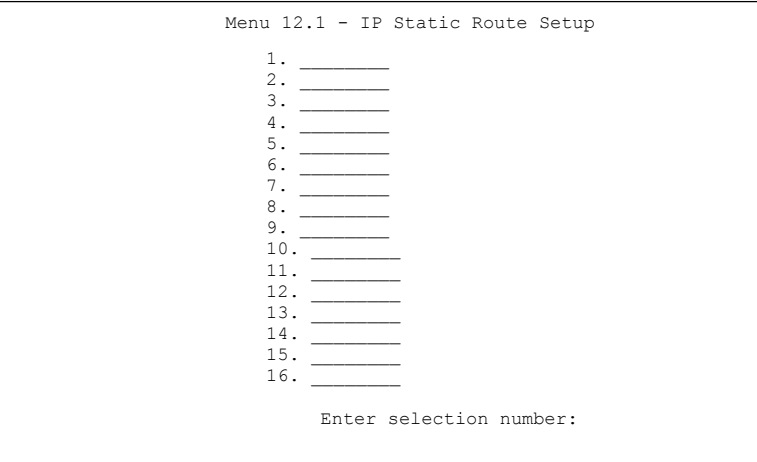

**Figure 30-3 Menu 12.1 IP Static Route Setup** 

**Step 3.** Now, type the route number of a static route you want to configure.

```
Menu 12.1.1 - Edit IP Static Route 
         Route #: 1 
         Route Name= ? 
        Active= No 
        Destination IP Address= ? 
         IP Subnet Mask= ? 
         Gateway IP Address= ? 
         Metric= 2 
         Private= No 
 Press ENTER to Confirm or ESC to Cancel:
```
#### **Figure 30-4 Menu12.1.1 Edit IP Static Route**

The following table describes the fields for **Menu 12.1.1 – Edit IP Static Route Setup**.

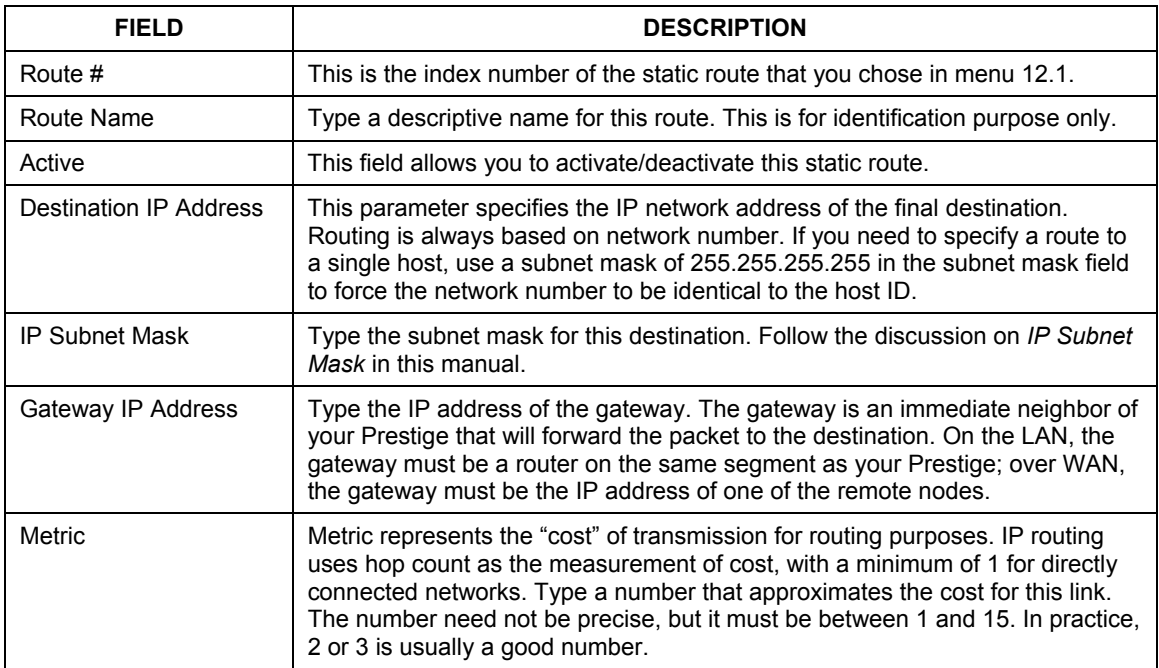

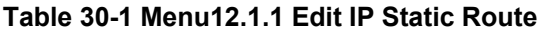

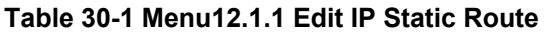

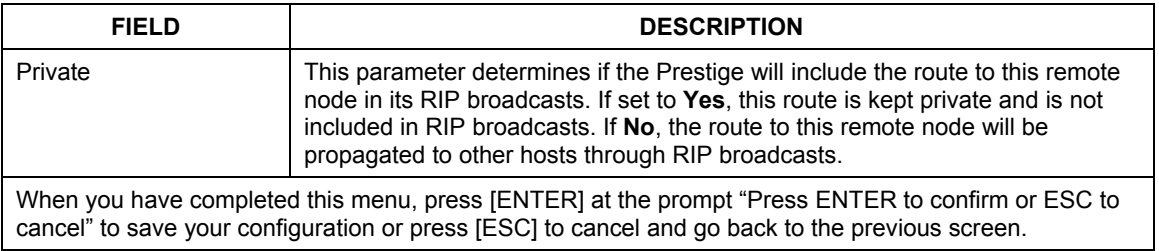

# **Chapter 31 Bridging Setup**

*This chapter shows you how to configure the bridging parameters of your Prestige.* 

# **31.1 Bridging in General**

Bridging bases the forwarding decision on the MAC (Media Access Control), or hardware address, while routing does it on the network layer (IP) address. Bridging allows the Prestige to transport packets of network layer protocols that it does not route, for example, SNA, from one network to another. The caveat is that, compared to routing, bridging generates more traffic for the same network layer protocol, and it also demands more CPU cycles and memory.

For efficiency reasons, do *not* turn on bridging unless you need to support protocols other than IP on your network. For IP, enable the routing if you need it; do not bridge what the Prestige can route.

# **31.2 Bridge Ethernet Setup**

Basically, all non-local packets are bridged to the WAN. Your Prestige does not support IPX.

## **31.2.1 Remote Node Bridging Setup**

Follow the procedure in another section to configure the protocol-independent parameters in **Menu 11.1 – Remote Node Profile**. For bridging-related parameters, you need to configure **Menu 11.3 – Remote Node Network Layer Options**.

To setup **Menu 11.3 – Remote Node Network Layer Options** shown in the next figure, follow these steps:

**Step 1.** In menu 11.1, make sure the **Bridge** field is set to **Yes**.

```
 Menu 11.1 - Remote Node Profile 
Rem Node Name= ? Route= IP<br>Active= Yes Bridge=
                                      Active= Yes Bridge= Yes
 Encapsulation= ENET ENCAP Edit IP/Bridge= No
Multiplexing= VC-based
Service Name= N/A<br>Incoming:
  Incoming: Telco Option: 
                                      Allocated Budget(min) = N/A
Rem Password= N/A<br>Outgoing:
  Outgoing: Schedule Sets= N/A 
                                    Nailed-Up Connection= N/A<br>Session Options:
 My Password= N/A<br>Authen= N/A
                                      Edit Filter Sets= No
                                        Idle Timeout(sec)= N/A 
                Press ENTER to Confirm or ESC to Cancel:
```
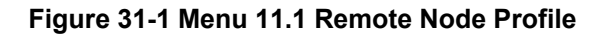

**Step 2.** Move the cursor to the **Edit IP/Bridge** field, then press [SPACE BAR] to set the value to **Yes** and press [ENTER] to edit **Menu 11.3 – Remote Node Network Layer Options**.

```
Menu 11.3 - Remote Node Network Layer Options 
  IP Options: Bridge Options: 
  IP Address Assignment= Static Ethernet Addr Timeout (min)= 0
   Rem IP Addr: 0.0.0.0 
    Rem Subnet Mask= 0.0.0.0 
    My WAN Addr= 0.0.0.0 
    NAT= Full Feature 
     Address Mapping Set=2 
    Metric= 2 
    Private= No 
    RIP Direction= Both 
      Version= RIP-2B 
    Multicast= IGMP-v2 
    IP Policies= 
Press ENTER to Confirm or ESC to Cancel:
```
**Figure 31-2 Menu 11.3 Remote Node Network Layer Options** 

| <b>FIELD</b>                                | <b>DESCRIPTION</b>                                                                                                    |
|---------------------------------------------|----------------------------------------------------------------------------------------------------|
| Bridge (menu 11.1)                          | Make sure this field is set to Yes.                                                                                                    |
| Edit IP/Bridge (menu<br>11.1)               | Press [SPACE BAR] to select Yes and press [ENTER] to display menu 11.3.                                                                                                    |
| Ethernet Addr Timeout<br>(min.) (menu 11.3) | Type the time (in minutes) for the Prestige to retain the Ethernet Address<br>information in its internal tables while the line is down. If this information is<br>retained, your Prestige will not have to recompile the tables when the line<br>comes back up. |
|                                             | When you have completed this menu, press [ENTER] at the prompt "Press ENTER to confirm or ESC to<br>cancel" to save your configuration or press [ESC] to cancel and go back to the previous screen.                                                              |

**Table 31-1 Remote Node Network Layer Options : Bridge Fields** 

## **31.2.2 Bridge Static Route Setup**

Similar to network layer static routes, a bridging static route tells the Prestige the route to a node before a connection is established. You configure bridge static routes in menu 12.3.1 (go to menu 12, choose option 3, then choose a static route to edit) as shown next.

```
Menu 12.3.1 - Edit Bridge Static Route 
Route #: 1 
Route Name= 
Active= No 
Ether Address= ? 
IP Address= 
Gateway Node= 1 
Press ENTER to Confirm or ESC to Cancel:
```
**Figure 31-3 Menu 12.3.1 Edit Bridge Static Route** 

The following table describes the **Edit Bridge Static Route** menu.

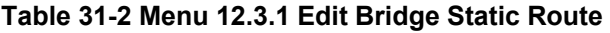

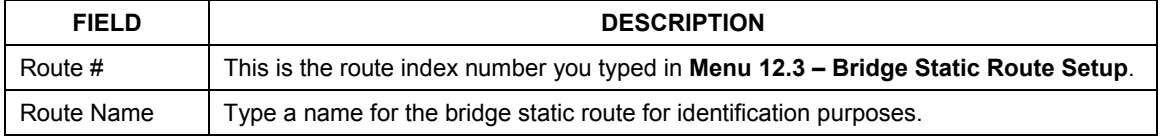

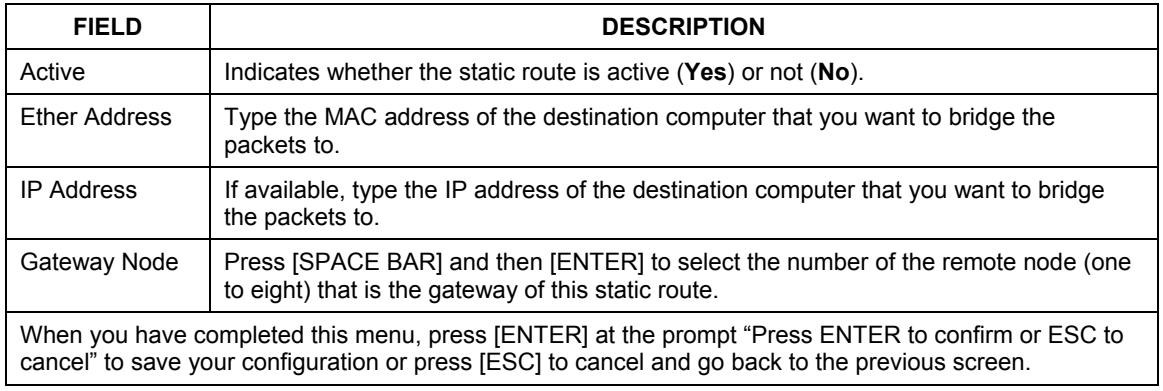

# **Chapter 32 Network Address Translation (NAT)**

*This chapter discusses how to configure NAT on the Prestige.* 

# **32.1 Using NAT**

**You must create a firewall rule in addition to setting up SUA/NAT, to allow traffic from the WAN to be forwarded through the Prestige.** 

### **32.1.1 SUA (Single User Account) Versus NAT**

SUA (Single User Account) is a ZyNOS implementation of a subset of NAT that supports two types of mapping, **Many-to-One** and **Server**. See *section 32.3.1* for a detailed description of the NAT set for SUA. The Prestige also supports **Full Feature** NAT to map multiple global IP addresses to multiple private LAN IP addresses of clients or servers using mapping types as outlined in the *Web Configurator User's Guide.* 

#### **1. Choose** SUA Only **if you have just one public WAN IP address for your Prestige.**

#### **2. Choose** Full Feature **if you have multiple public WAN IP addresses for your Prestige.**

# **32.2 Applying NAT**

You apply NAT via menus 4 or 11.3 as displayed next. The next figure shows you how to apply NAT for Internet access in menu 4. Enter 4 from the main menu to go to **Menu 4 - Internet Access Setup**.

```
 Menu 4 - Internet Access Setup 
  ISP's Name= MyISP 
 Encapsulation= RFC 1483 
 Multiplexing= LLC-based 
VPI #= 8
 VCI #= 35 
 Service Name= N/A 
 My Login= N/A 
 My Password= N/A 
 NAT= SUA Only 
    Address Mapping Set= N/A 
  IP Address Assignment= Static 
    IP Address= 0.0.0.0 
 ENET ENCAP Gateway= N/A 
 Press ENTER to Confirm or ESC to Cancel:
```
#### **Figure 32-1 Menu 4 Applying NAT for Internet Access**

The following figure shows how you apply NAT to the remote node in menu 11.1.

- **Step 1.** Enter 11 from the main menu.
- **Step 2.** When menu 11 appears, as shown in the following figure, type the number of the remote node that you want to configure.
- **Step 3.** Move the cursor to the **Edit IP/Bridge** field, press [SPACE BAR] to select **Yes** and then press [ENTER] to bring up **Menu 11.3 - Remote Node Network Layer Options.**

```
 Menu 11.3 - Remote Node Network Layer Options 
 IP Options: Bridge Options: 
 IP Address Assignment = Dynamic Ethernet Addr Timeout(min)= N/A 
       Rem IP \text{Adar} = 0.0.0.0 Rem Subnet Mask= 0.0.0.0 
        My WAN Addr= N/A 
        NAT= SUA Only 
         Address Mapping Set= N/A 
        Metric= 2 
        Private= No 
        RIP Direction= None 
         Version= RIP-1 
        Multicast= None 
        IP Policies= 
                        Enter here to CONFIRM or ESC to CANCEL:
```
#### **Figure 32-2 Menu 11.3 Applying NAT to the Remote Node**

The following table describes the options for Network Address Translation.

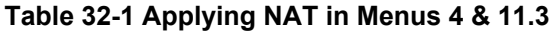

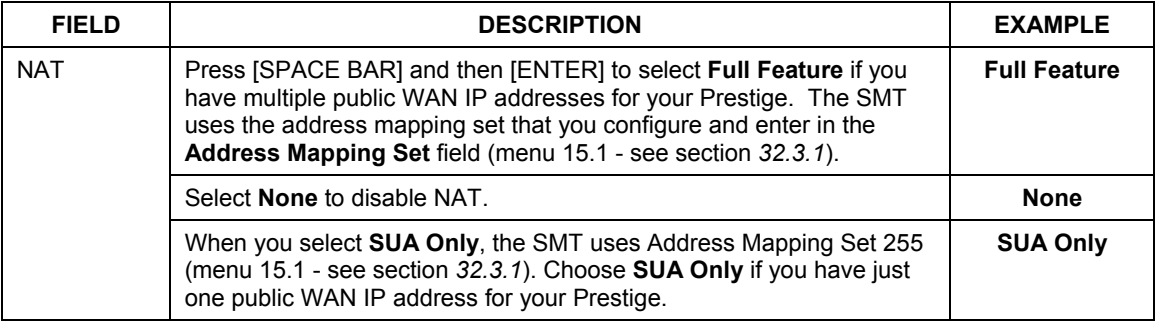

## **32.3 NAT Setup**

Use the address mapping sets menus and submenus to create the mapping table used to assign global addresses to computers on the LAN and the DMZ. You can see two NAT address mapping sets in menu 15.1. You can only configure **Set 1**. **Set 255** is used for SUA. When you select **Full Feature** in menu 4 or 11.3, the SMT will use **Set 1**. When you select **SUA Only**, the SMT will use the pre-configured **Set 255** (read only).

The server set is a list of LAN and DMZ servers mapped to external ports. To use this set, a server rule must be set up inside the NAT address mapping set. Please see the section on port forwarding in the chapter on NAT web configurator screens for further information on these menus. To configure NAT, enter 15 from the main menu to bring up the following screen.

```
 Menu 15 — NAT Setup 
1. Address Mapping Sets<br>2. NAT Server Sets
       NAT Server Sets
              Enter Menu Selection Number:
```
#### **Figure 32-3 Menu 15 NAT Setup**

### **32.3.1 Address Mapping Sets**

Enter 1 to bring up **Menu 15.1 — Address Mapping Sets**.

```
 Menu 15.1 - Address Mapping Sets 
             1. ACL Default Set 
 2. 
 3. 
 4. 
5.\sim 6.
 7. 
8. 8.
            255. SUA (read only) 
               Enter Menu Selection Number: 
Enter Menu Selection Number:
```
#### **Figure 32-4 Menu 15.1 Address Mapping Sets**

#### **SUA Address Mapping Set**

Enter 255 to display the next screen (see also *section 32.1.1)*. The fields in this menu cannot be changed.

```
Menu 15.1.255 - Address Mapping Rules 
  Set Name= 
 Idx Local Start IP Local End IP Global Start IP Global End IP Type 
 --- --------------- --------------- --------------- --------------- ------ 
 1. 0.0.0.0 255.255.255.255 0.0.0.0 M-1 
 2. 0.0.0.0 Server 
  3. 
  4. 
  5. 
  6. 
  7. 
  8. 
  9. 
 10. 
                         Press ENTER to Confirm or ESC to Cancel:
```
#### **Figure 32-5 Menu 15.1.255 SUA Address Mapping Rules**

The following table explains the fields in this menu.

#### **Menu 15.1.255 is read-only.**

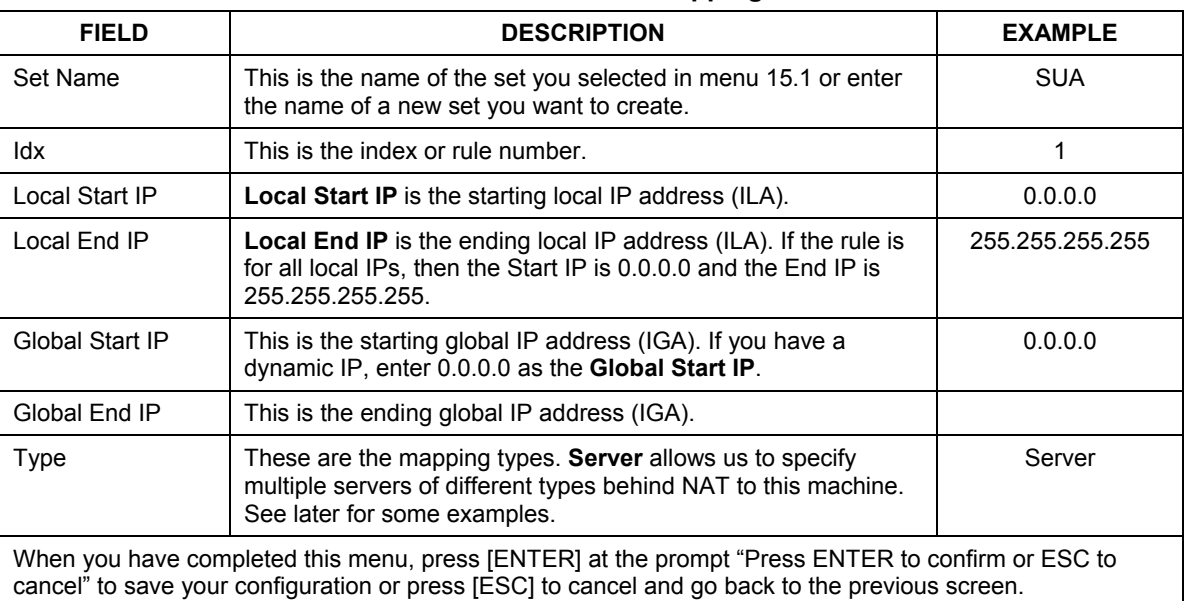

#### **Table 32-2 SUA Address Mapping Rules**

#### **User-Defined Address Mapping Sets**

Now let's look at option 1 in menu 15.1. Enter 1 to bring up this menu. We'll just look at the differences from the previous menu. Note the extra **Action** and **Select Rule** fields mean you can configure rules in this screen. Note also that the [?] in the **Set Name** field means that this is a required field and you must enter a name for the set.

```
Menu 15.1.1 - Address Mapping Rules 
  Set Name= NAT_SET 
 Idx Local Start IP Local End IP Global Start IP Global End IP Type 
 --- --------------- --------------- --------------- --------------- ------ 
  1. 
 2<sup>2</sup> 3. 
  4. 
  5. 
  6. 
  7. 
  8. 
  9. 
 10. 
                   Action= Edit Select Rule=
                     Press ENTER to Confirm or ESC to Cancel:
```
**Figure 32-6 Menu 15.1.1 First Set** 

**If the** Set Name **field is left blank, the entire set will be deleted.** 

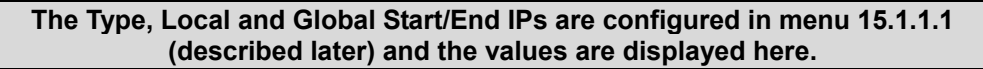

#### **Ordering Your Rules**

Ordering your rules is important because the Prestige applies the rules in the order that you specify. When a rule matches the current packet, the Prestige takes the corresponding action and the remaining rules are ignored. If there are any empty rules before your new configured rule, your configured rule will be pushed up by that number of empty rules. For example, if you have already configured rules 1 to 6 in your current set and now you configure rule number 9. In the set summary screen, the new rule will be rule 7, not 9.

Now if you delete rule 4, rules 5 to 7 will be pushed up by 1 rule, so as old rule 5 becomes rule 4, old rule 6 becomes rule 5 and old rule 7 becomes rule 6.

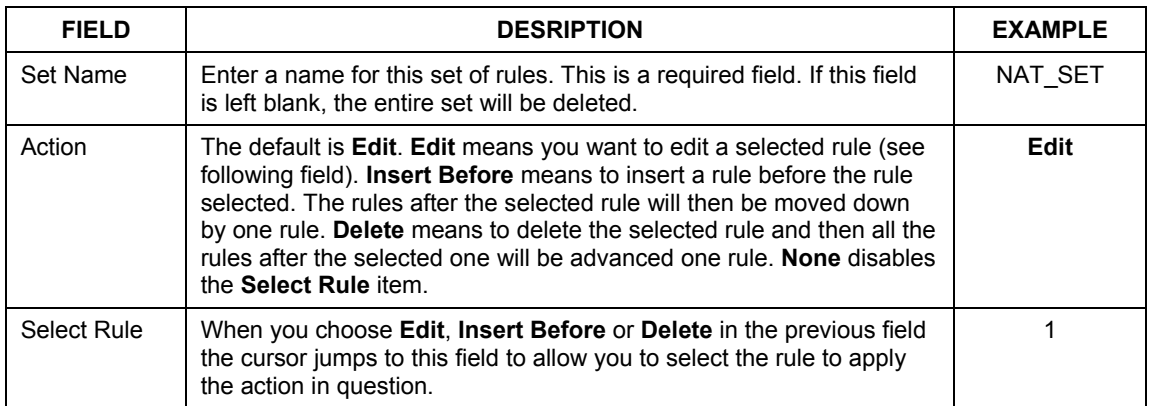

#### **Table 32-3 Menu 15.1.1 First Set**

#### **You must press** [ENTER] **at the bottom of the screen to save the whole set. You must do this again if you make any changes to the set – including deleting a rule. No changes to the set take place until this action is taken.**

Selecting **Edit** in the **Action** field and then selecting a rule brings up the following menu, **Menu 15.1.1.1 - Address Mapping Rule** in which you can edit an individual rule and configure the **Type**, **Local** and **Global Start/End IPs**.

#### **An End IP address must be numerically greater than its corresponding IP Start address.**

**Figure 32-7 Menu 15.1.1.1 Editing/Configuring an Individual Rule in a Set** 

```
Menu 15.1.1.1 Address Mapping Rule 
      Type= One-to-One 
      Local IP: 
       Start= 
      End = N/A Global IP: 
        Start= 
      End = N/A Server Mapping Set= N/A 
          Press ENTER to Confirm or ESC to Cancel: 
Press Space Bar to Toggle.
```
The following table explains the fields in this menu.

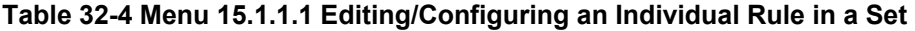

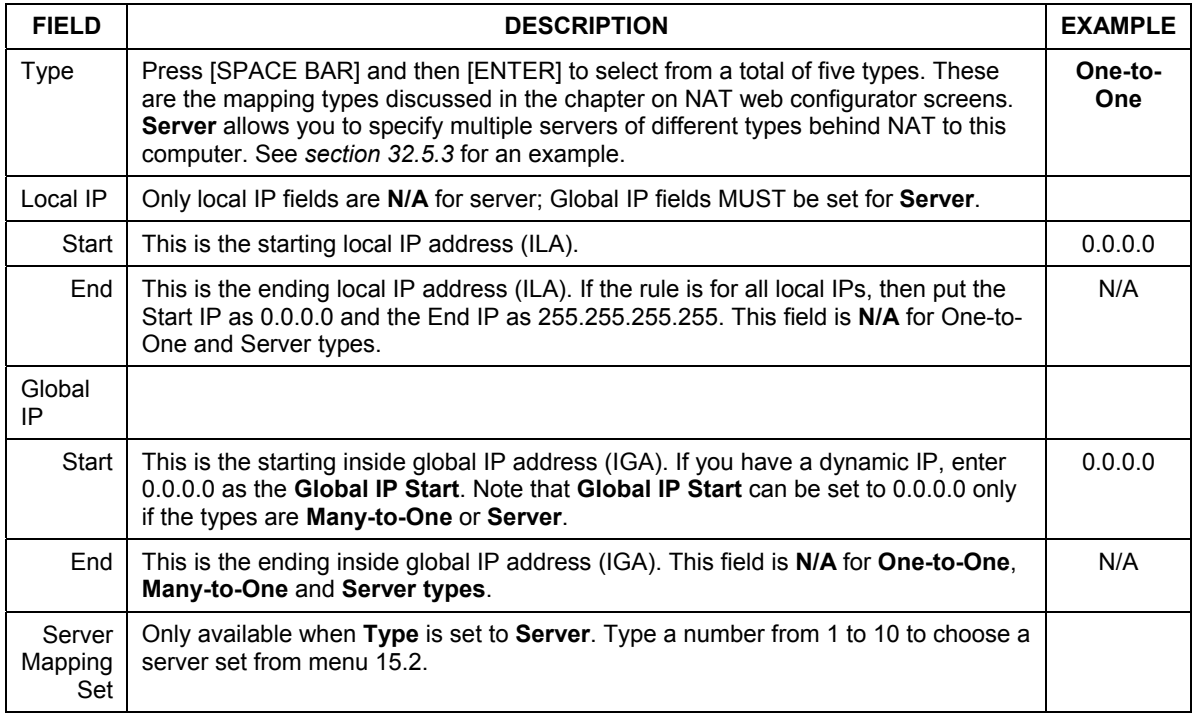

#### **Table 32-4 Menu 15.1.1.1 Editing/Configuring an Individual Rule in a Set**

When you have completed this menu, press [ENTER] at the prompt "Press ENTER to confirm or ESC to cancel" to save your configuration or press [ESC] to cancel and go back to the previous screen.

## **32.4 Configuring a Server behind NAT**

Follow these steps to configure a server behind NAT:

- **Step 1.** Enter 15 in the main menu to go to **Menu 15 NAT Setup.**
- **Step 2.** Enter 2 to display **Menu 15.2 NAT Server Sets** as shown next.

```
 Menu 15.2 - NAT Server Sets 
 1. Server Set 1 (Used for SUA Only) 
 2. Server Set 2 
 3. Server Set 3 
  4. Server Set 4 
  5. Server Set 5 
  6. Server Set 6 
 7. Server Set 7 
 8. Server Set 8 
 9. Server Set 9 
 10. Server Set 10 
        Enter Set Number to Edit:
```
#### **Figure 32-8 Menu 15.2 NAT Server Setup**

**Step 3.** Enter 1 to go to **Menu 15.2.1 NAT Server Setup** as follows.

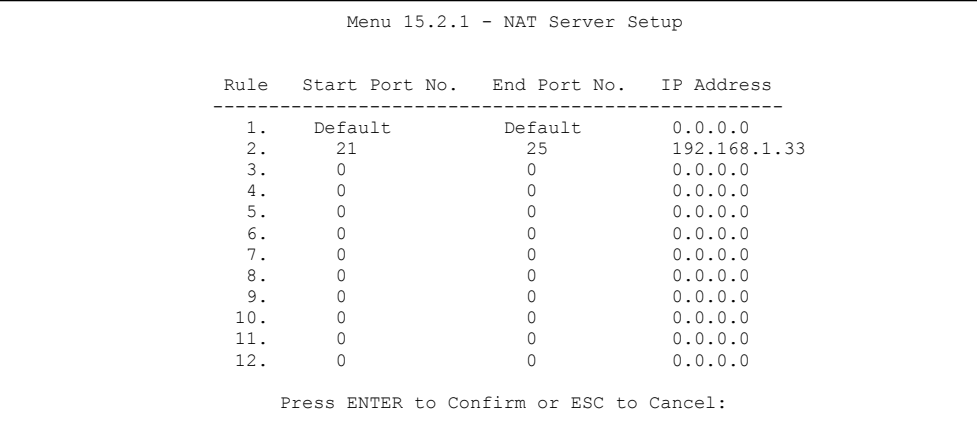

#### **Figure 32-9 Menu 15.2.1 NAT Server Setup**

- **Step 4.** Enter a port number in an unused **Start Port No** field. To forward only one port, enter it again in the **End Port No** field. To specify a range of ports, enter the last port to be forwarded in the **End Port No** field.
- **Step 5.** Enter the inside IP address of the server in the **IP Address** field. In the following figure, you have a computer acting as an FTP, Telnet and SMTP server (ports 21, 23 and 25) at 192.168.1.33.
- **Step 6.** Press [ENTER] at the "Press ENTER to confirm ..." prompt to save your configuration after you define all the servers or press [ESC] at any time to cancel.

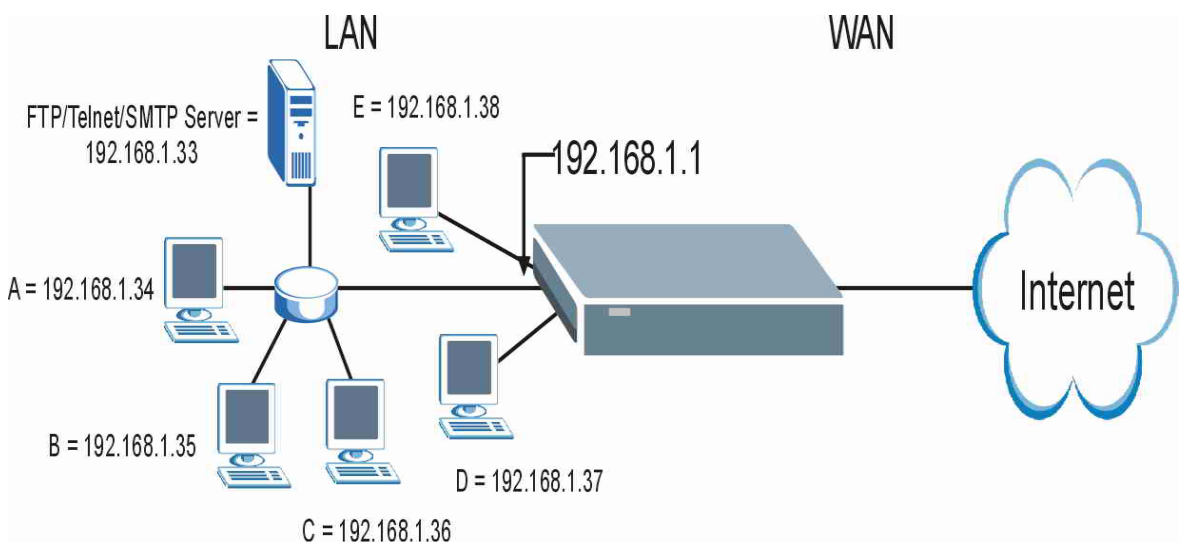

You assign the private network IP addresses. The NAT network appears as a single host on the Internet.

**Figure 32-10 Multiple Servers Behind NAT Example** 

# **32.5 General NAT Examples**

The following are some examples of NAT configuration.

## **32.5.1 Example 1: Internet Access Only**

In the following Internet access example, you only need one rule where your ILAs (Inside Local addresses) all map to one dynamic IGA (Inside Global Address) assigned by your ISP.

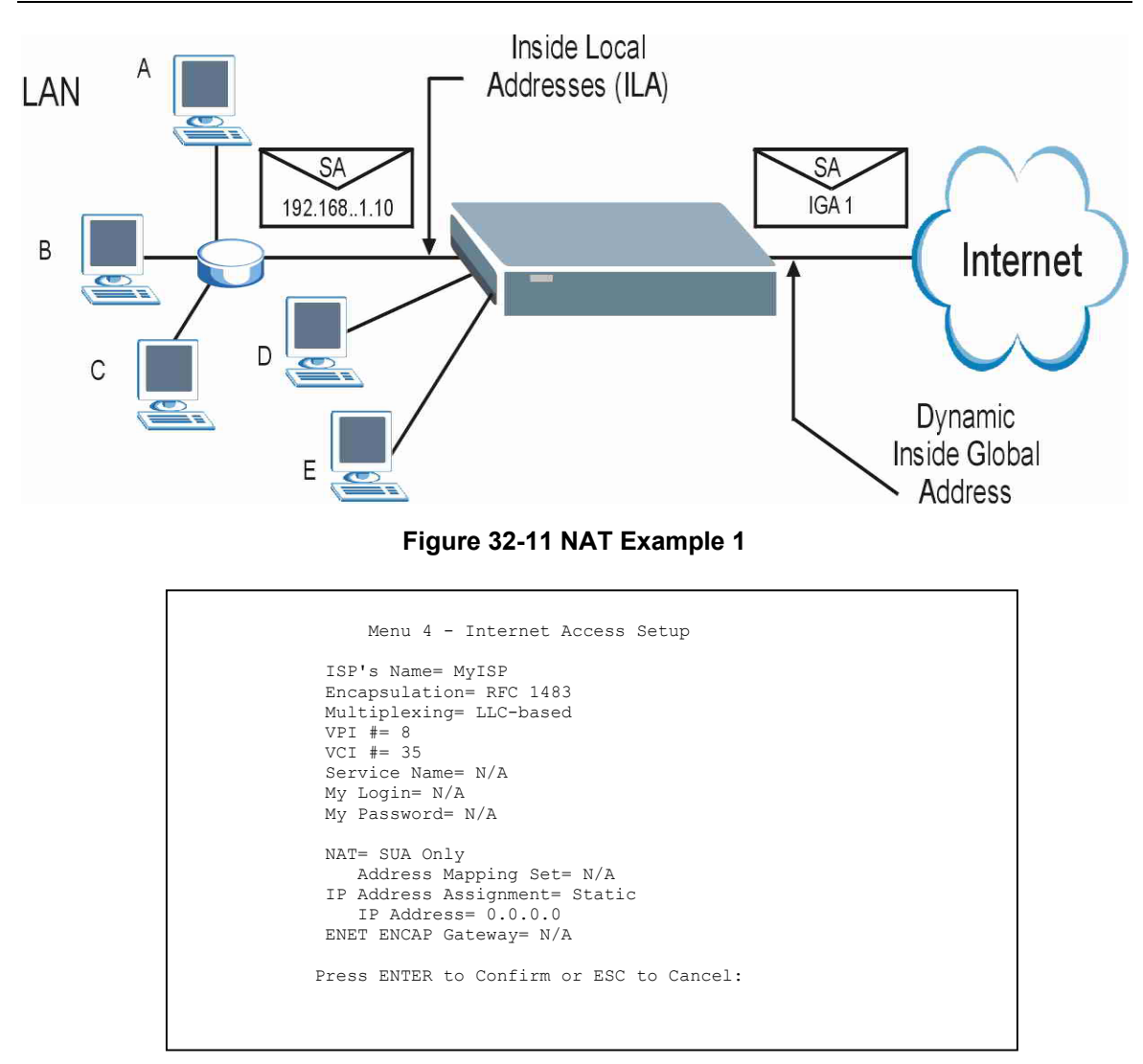

#### **Figure 32-12 Menu 4 Internet Access & NAT Example**

From menu 4, choose the **SUA Only** option from the **Network Address Translation** field. This is the Many-to-One mapping discussed in *section 32.5.* The **SUA Only** read-only option from the **Network Address Translation** field in menus 4 and 11.3 is specifically pre-configured to handle this case.

### **32.5.2 Example 2: Internet Access with an Inside Server**

The dynamic Inside Global Address is assigned by the ISP.

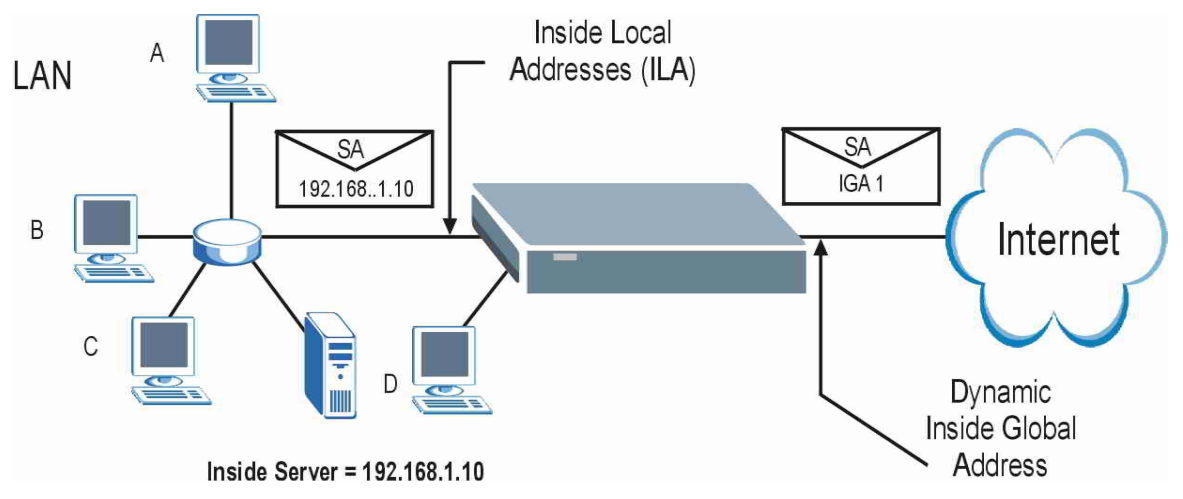

**Figure 32-13 NAT Example 2** 

In this case, you do exactly as above (use the convenient pre-configured **SUA Only** set) and also go to menu 15.2 to specify the Inside Server behind the NAT as shown in the next figure.

|     | Rule Start Port No. End Port No. IP Address |   |                              |  |  |  |
|-----|---------------------------------------------|---|------------------------------|--|--|--|
| 1.  |                                             |   | Default Default 192.168.1.10 |  |  |  |
| 2.  | 0                                           | 0 | 0.0.0.0                      |  |  |  |
| 3.  | 0                                           |   | 0.0.0.0                      |  |  |  |
| 4.  | 0                                           |   | 0.0.0.0                      |  |  |  |
| 5.  | 0                                           |   | 0.0.0.0                      |  |  |  |
| 6.  | 0                                           |   | 0.0.0.0                      |  |  |  |
| 7.  | 0                                           |   | 0.0.0.0                      |  |  |  |
| 8.  | 0                                           |   | 0.0.0.0                      |  |  |  |
| 9.  | 0                                           |   | 0.0.0.0                      |  |  |  |
| 10. | 0                                           |   | 0.0.0.0                      |  |  |  |
| 11. | 0                                           |   | 0.0.0.0                      |  |  |  |
| 12. | 0                                           |   | 0.0.0.0                      |  |  |  |

**Figure 32-14 Menu 15.2.1 Specifying an Inside Server** 

## **32.5.3 Example 3: Multiple Public IP Addresses With Inside Servers**

In this example, there are 3 IGAs from our ISP. There are many departments but two have their own FTP server. All departments share the same router. The example will reserve one IGA for each department with an FTP server and all departments use the other IGA. Map the FTP servers to the first two IGAs and the other LAN traffic to the remaining IGA. Map the third IGA to an inside web server and mail server. Four rules need to be configured, two bi-directional and two unidirectional as follows.

- **Rule 1.** Map the first IGA to the first inside FTP server for FTP traffic in both directions (**1 : 1** mapping, giving both local and global IP addresses).
- **Rule 2.** Map the second IGA to our second inside FTP server for FTP traffic in both directions (**1 : 1** mapping, giving both local and global IP addresses).
- **Rule 3.** Map the other outgoing LAN traffic to IGA3 (**Many : 1** mapping).
- **Rule 4.** You also map your third IGA to the web server and mail server on the LAN. Type **Server** allows you to specify multiple servers, of different types, to other computers behind NAT on the LAN.

The example situation looks somewhat like this:

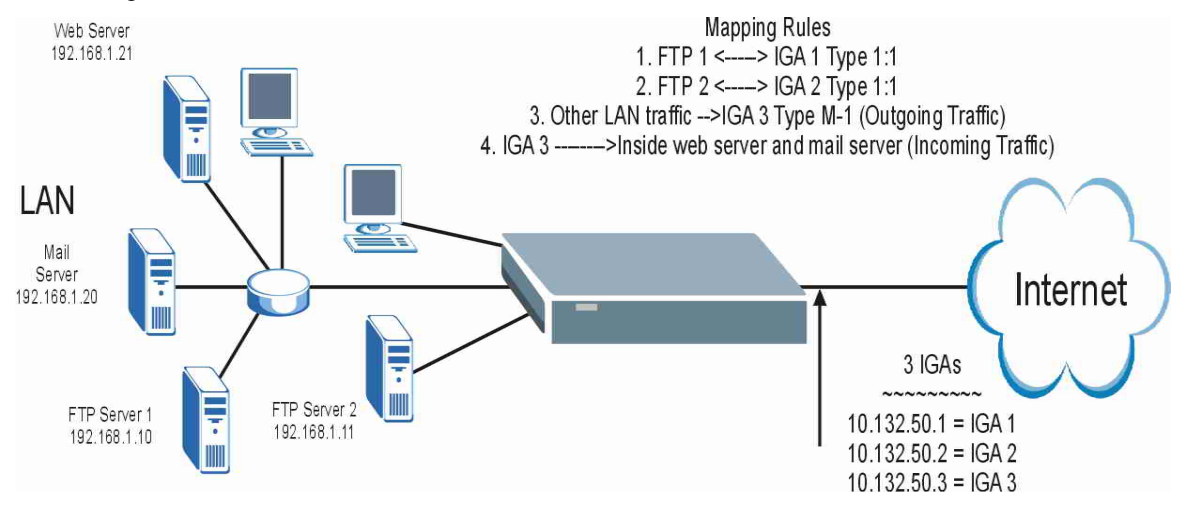

**Figure 32-15 NAT Example 3**
- **Step 1.** In this case you need to configure Address Mapping Set 1 from **Menu 15.1 Address Mapping Sets.** Therefore you must choose the **Full Feature** option from the **Network Address Translation** field (in menu 4 or menu 11.3) in *Figure 32-16*.
- **Step 2.** Then enter 15 from the main menu.
- **Step 3.** Enter 1 to configure the Address Mapping Sets.
- **Step 4.** Enter 1 to begin configuring this new set. Enter a Set Name, choose the **Edit Action** and then enter 1 for the **Select Rule** field. Press [ENTER] to confirm.
- **Step 5.** Select **Type** as **One-to-One** (direct mapping for packets going both ways), and enter the local **Start IP** as 192.168.1.10 (the IP address of FTP Server 1), the global **Start IP** as 10.132.50.1 (our first IGA). (See *Figure 32-17).*
- **Step 6.** Repeat the previous step for rules 2 to 4 as outlined above.
- **Step 7.** When finished, menu 15.1.1 should look like as shown in *.*

```
Menu 11.3 - Remote Node Network Layer Options 
 IP Options: Bridge Options: 
                                     Ethernet Addr Timeout (min)= 0
  Rem IP Addr: 0.0.0.0 
  Rem Subnet Mask= 0.0.0.0 
  My WAN Addr= 0.0.0.0 
  NAT= Full Feature 
    Address Mapping Set= 2 
  Metric= 2 
  Private= No 
  RIP Direction= Both 
    Version= RIP-2B 
  Multicast= IGMP-v2 
  IP Policies= 
             Press ENTER to Confirm or ESC to Cancel:
```
#### **Figure 32-16 Example 3: Menu 11.3**

The following figures show how to configure the first rule

```
Menu 15.1.1.1 Address Mapping Rule 
     Type= One-to-One 
     Local IP: 
        Start= 192.168.1.10 
      End = N/A Global IP: 
       Start= 10.132.50.1 
      End = N/A Server Mapping Set= N/A 
                     Press ENTER to Confirm or ESC to Cancel: 
Press Space Bar to Toggle.
```
**Figure 32-17 Example 3: Menu 15.1.1.1** 

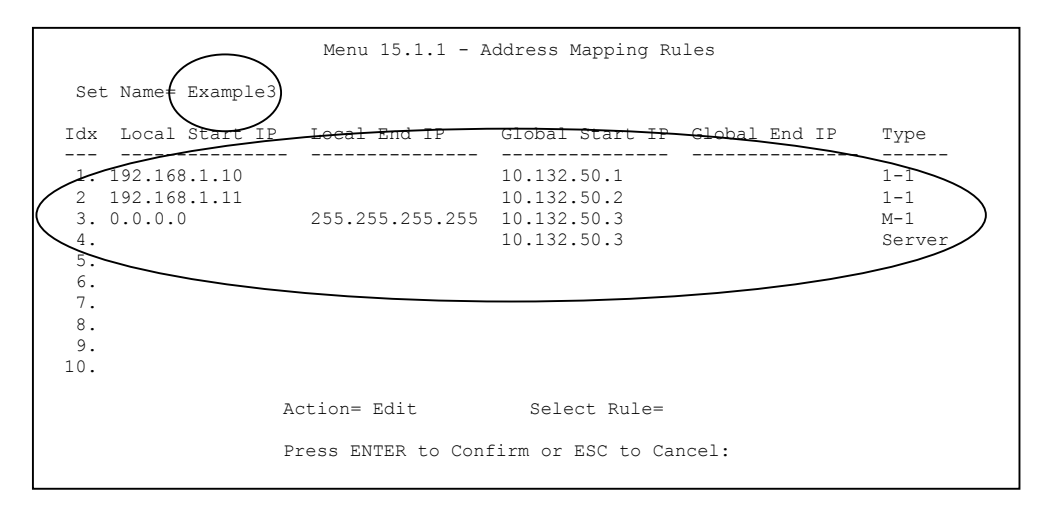

### **Figure 32-18 Example 3: Final Menu 15.1.1**

Now configure the IGA3 to map to our web server and mail server on the LAN.

- **Step 8.** Enter 15 from the main menu.
- **Step 9.** Enter 2 in **Menu 15 NAT Setup**.

**Step 10.** Enter 1 in **Menu 15.2 - NAT Server Sets** to see the following menu. Configure it as shown.

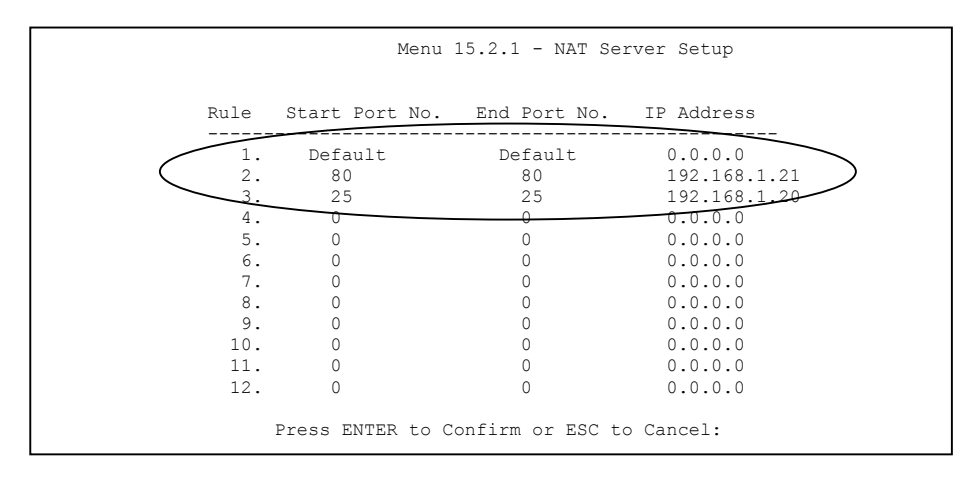

**Example 3: Menu 15.2.1** 

## **32.5.4 Example 4: NAT Unfriendly Application Programs**

Some applications do not support NAT Mapping using TCP or UDP port address translation. In this case it is better to use **Many-to-Many No Overload** mapping as port numbers do *not* change for **Many-to-Many No Overload** (and **One-to-One**) NAT mapping types. The following figure illustrates this.

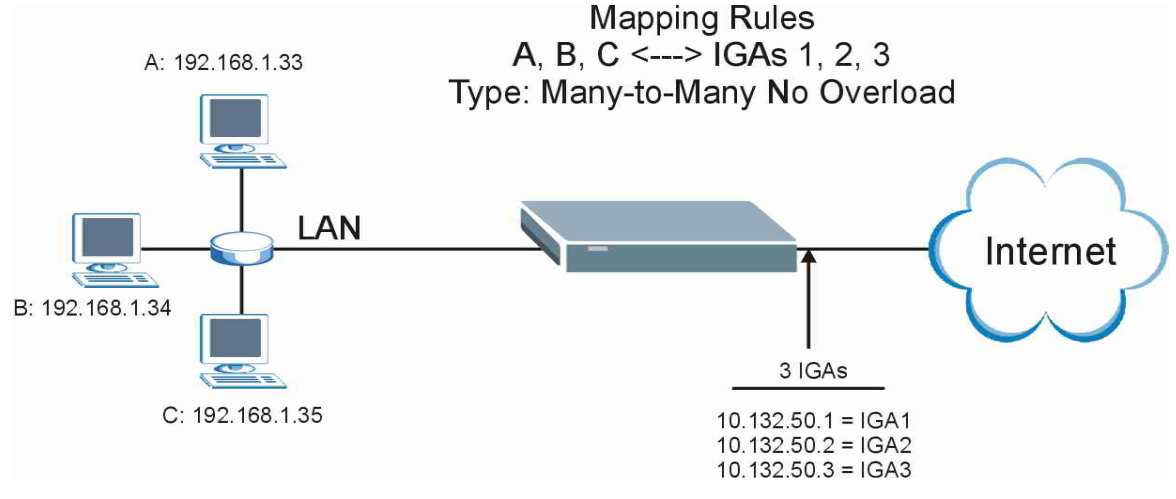

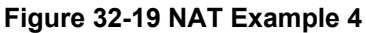

**Other applications such as some gaming programs are NAT unfriendly because they embed addressing information in the data stream. These applications won't work through NAT even when using** One-to-One **and** Many-to-Many No Overload **mapping types.** 

Follow the steps outlined in example 3 to configure these two menus as follows.

```
Menu 15.1.1.1 Address Mapping Rule 
 Type= Many-to-Many No Overload 
 Local IP: 
  Start= 192.168.1.10 
 End = 192.168.1.12 Global IP: 
  Start= 10.132.50.1 
 End = 10.132.50.3 Server Mapping Set= N/A 
                Press ENTER to Confirm or ESC to Cancel:
```
**Figure 32-20 Example 4: Menu 15.1.1.1 Address Mapping Rule** 

After you've configured your rule, you should be able to check the settings in menu 15.1.1 as shown next.

```
Menu 15.1.1 - Address Mapping Rules 
 Set Name= Example4 
 Idx Local Start IP Local End IP Global Start IP Global End IP Type 
 --- --------------- --------------- --------------- --------------- ------ 
1. 192.168.1.10 192.168.1.12 10.132.50.1
 2. 
 3. 
  4. 
  5. 
  6. 
 7. 
 8. 
 9. 
 10. 
                  Action= Edit Select Rule=
                   Press ENTER to Confirm or ESC to Cancel:
```
**Figure 32-21 Example 4: Menu 15.1.1 Address Mapping Rules** 

## **Chapter 33 Enabling the Firewall**

*This chapter shows you how to get started with the Prestige firewall.* 

## **33.1 Remote Management and the Firewall**

When SMT menu 24.11 is configured to allow management (see the *Remote Management* chapter) and the firewall is enabled:

- The firewall blocks remote management from the WAN unless you configure a firewall rule to allow it.
- The firewall allows remote management from the LAN.

## **33.2 Access Methods**

The web configurator is, by far, the most comprehensive firewall configuration tool your Prestige has to offer. For this reason, it is recommended that you configure your firewall using the web configurator, see the following chapters for instructions. SMT screens allow you to activate the firewall and view firewall logs.

## **33.3 Enabling the Firewall**

From the main menu enter 21 to go to **Menu 21 - Filter Set and Firewall Configuration** to display the screen shown next**.**

Enter option 2 in this menu to bring up the following screen. Press [SPACE BAR] and then [ENTER] to select **Yes** in the **Active** field to activate the firewall. The firewall must be active to protect against Denial of Service (DoS) attacks. Additional rules may be configured using the web configurator.

Menu 21.2 - Firewall Setup The firewall protects against Denial of Service (DOS) attacks when it is active. The default Policy sets 1. allow all sessions originating from the LAN to the WAN and 2. deny all sessions originating from the WAN to the LAN You may define additional Policy rules or modify existing ones but please exercise extreme caution in doing so **Active: Yes**  LAN-to-WAN Set Name: ACL Default Set WAN-to-LAN Set Name: ACL Default Set Please configure the Firewall function through Web Configurator. Press ENTER to Confirm or ESC to Cancel:

#### **Figure 33-1 Menu 21.2 Firewall Setup**

**Use the web configurator or the command interpreter to configure the firewall rules.** 

# Part X:

## SMT Advanced Management

This part discusses filtering setup, SNMP, system security, system information and diagnosis, firmware and configuration file maintenance, system maintenance, remote management, IP Policy Routing and call scheduling.

**See the web configurator parts of this guide for background information on features configurable by web configurator and SMT.** 

## **Chapter 34 Filter Configuration**

*This chapter shows you how to create and apply filters.* 

## **34.1 About Filtering**

Your Prestige uses filters to decide whether or not to allow passage of a data packet and/or to make a call. There are two types of filter applications: data filtering and call filtering. Filters are subdivided into device and protocol filters, which are discussed later.

Data filtering screens data to determine if the packet should be allowed to pass. Data filters are divided into incoming and outgoing filters, depending on the direction of the packet relative to a port. Data filtering can be applied on either the WAN side or the Ethernet side. Call filtering is used to determine if a packet should be allowed to trigger a call.

Outgoing packets must undergo data filtering before they encounter call filtering. Call filters are divided into two groups, the built-in call filters and user-defined call filters. Your Prestige has built-in call filters that prevent administrative, for example, RIP packets from triggering calls. These filters are always enabled and not accessible to you. Your Prestige applies the built-in filters first and then the user-defined call filters, if applicable, as shown next.

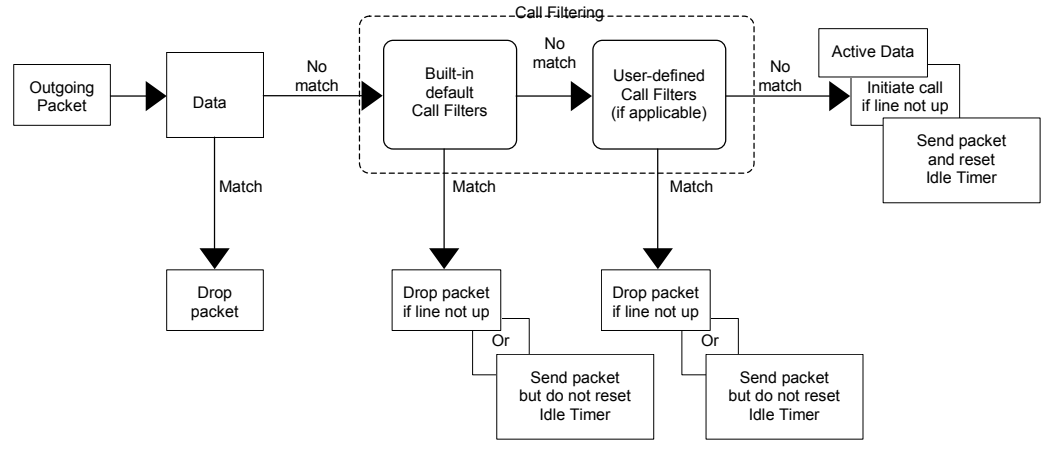

**Figure 34-1 Outgoing Packet Filtering Process** 

Two sets of factory filter rules have been configured in menu 21 to prevent NetBIOS traffic from triggering calls. A summary of their filter rules is shown in the figures that follow.

The following figure illustrates the logic flow when executing a filter rule.

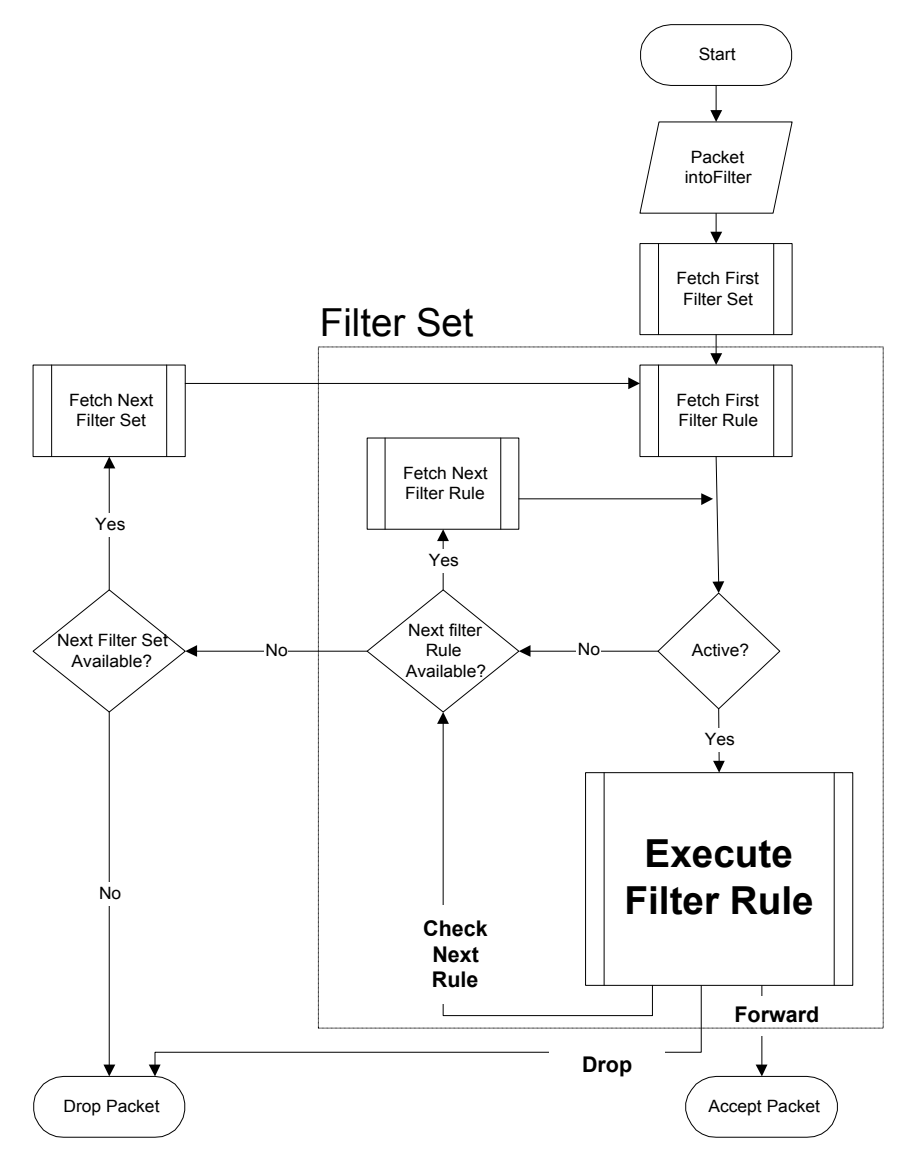

**Figure 34-2 Filter Rule Process** 

You can apply up to four filter sets to a particular port to block various types of packets. Because each filter set can have up to six rules, you can have a maximum of 24 rules active for a single port.

For incoming packets, your Prestige applies data filters only. Packets are processed depending on whether a match is found. The following sections describe how to configure filter sets.

#### **The Filter Structure of the Prestige**

A filter set consists of one or more filter rules. Usually, you would group related rules, for example, all the rules for NetBIOS, into a single set and give it a descriptive name. You can configure up to twelve filter sets with six rules in each set, for a total of 72 filter rules in the system.

## **34.2 Configuring a Filter Set for the Prestige**

To configure a filter set, follow the steps shown next.

**Step 1.** Enter 21 in the main menu to display **Menu 21 – Filter and Firewall Setup**.

**Step 2.** Enter 1 to display **Menu 21.1 – Filter Set Configuration** as shown next.

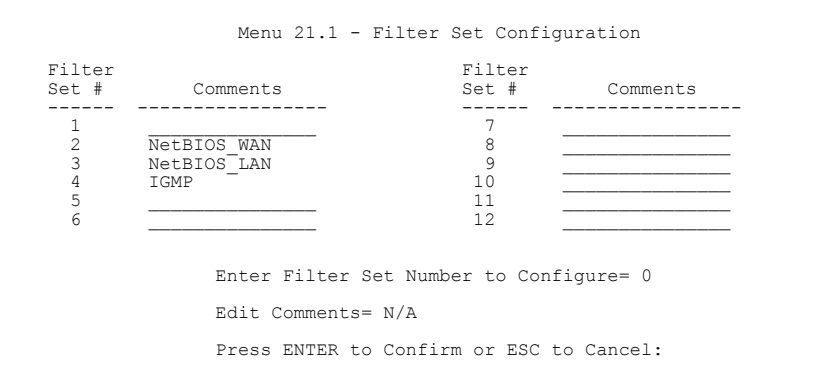

### **Figure 34-3 Menu 21 Filter Set Configuration**

- **Step 3.** Type the filter set to configure (no. 1 to 12) and press [ENTER].
- **Step 4.** Type a descriptive name or comment in the **Edit Comments** field and press [ENTER].
- **Step 5.** Press [ENTER] at the message "Press ENTER to confirm…" to display **Menu 21.1.1 Filter Rules Summary** (that is, if you selected filter set 1 in menu 21.1).

 Menu 21.1.2 - Filter Rules Summary # A Type Filter Rules M m n - - ---- --------------------------------------------------------------- - - - 1 Y IP Pr=6, SA=0.0.0.0, DA=0.0.0.0, DP=137 2 Y IP Pr=6, SA=0.0.0.0, DA=0.0.0.0, DP=138 N D N N D N N D N 3 Y IP Pr=6, SA=0.0.0.0, DA=0.0.0.0, DP=139 4 Y IP Pr=17, SA=0.0.0.0, DA=0.0.0.0, DP=137 N D N<br>5 Y IP Pr=17, SA=0.0.0.0, DA=0.0.0.0, DP=138 N D N 5 Y IP Pr=17, SA=0.0.0.0, DA=0.0.0.0, DP=138 N D N 6 Y IP Pr=17, SA=0.0.0.0, DA=0.0.0.0, DP=139 N D F Enter Filter Rule Number (1-6) to Configure:

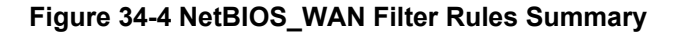

```
 Menu 21.1.3 - Filter Rules Summary 
 # A Type Filter Rules M m n 
 - - ---- --------------------------------------------------------------- - - - 
 1 Y IP Pr=17, SA=0.0.0.0, SP=137, DA=0.0.0.0, DP=53 N D F 
 2 N 
 3 N 
 4 N 
 5 N 
 6 N 
                    Enter Filter Rule Number (1-6) to Configure:
```
#### **Figure 34-5 NetBIOS\_LAN Filter Rules Summary**

```
 Menu 21.1.4 - Filter Rules Summary 
 # A Type Filter Rules M m n 
 - - ---- --------------------------------------------------------------- - - - 
1 Y Gen Off=0, Len=3, Mask=ffffff, Value=01005e
 2 N 
 3 N 
 4 N 
 5 N 
 6 N 
               Enter Filter Rule Number (1-6) to Configure:
```
#### **Figure 34-6 IGMP Filter Rules Summary**

## **34.3 Configuring a Filter Set for the Prestige**

To configure a filter set, follow the steps shown next.

- **Step 1.** Enter 21 in the main menu to display **Menu 21 Filter and Firewall Setup**.
- **Step 2.** Enter 1 to display **Menu 21.1 Filter Set Configuration** as shown next.

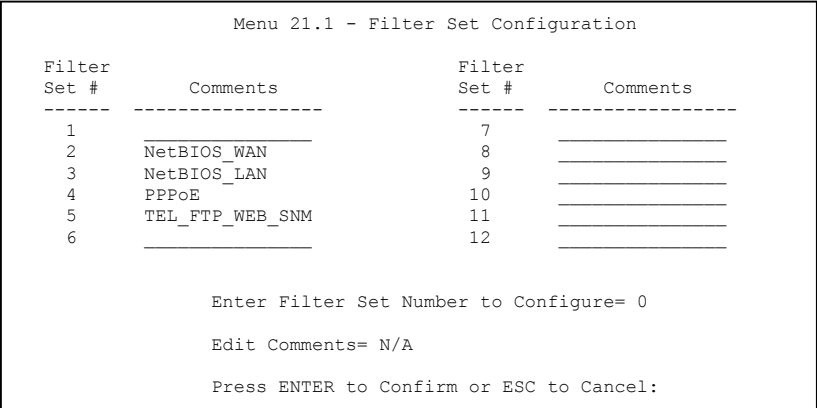

#### **Figure 34-7 Menu 21 Filter Set Configuration**

- **Step 3.** Type the filter set to configure (no. 1 to 12) and press [ENTER].
- **Step 4.** Type a descriptive name or comment in the **Edit Comments** field and press [ENTER].
- **Step 5.** Press [ENTER] at the message "Press ENTER to confirm…" to display **Menu 21.1.1 Filter Rules Summary** (that is, if you selected filter set 1 in menu 21.1).

See *Figure 34-4* for the summary of the NetBIOS WAN rules and *Figure 34-5* for the summary of the NetBIOS LAN rules.

 Menu 21.1.4 - Filter Rules Summary # A Type Filter Rules M m n - - ---- --------------------------------------------------------------- - - - 1 Y Gen Off=12, Len=2, Mask=ffff, Value=8863<br>2 Y Gen Off=12, Len=2, Mask=ffff, Value=8864<br>N F D 2 Y Gen Off=12, Len=2, Mask=ffff, Value=8864 3 N 4 N 5 N 6 N Enter Filter Rule Number (1-6) to Configure:

**Figure 34-8 PPPoE Filter Rules Summary** 

|  |          | Menu 21.1.5 - Filter Rules Summary               |       |  |
|--|----------|--------------------------------------------------|-------|--|
|  | # A Type | Filter Rules                                     | Mmn   |  |
|  | 1 Y TP   | $Pr=6$ , $SA=0.0.0.0$ , $DA=0.0.0.0$ , $DP=23$   | NDN   |  |
|  | 2 Y IP   | $Pr=6$ , $SA=0.0.0.0$ , $DA=0.0.0.0$ , $DP=21$   | NDN   |  |
|  | 3 Y TP   | $Pr=6$ , $SA=0.0.0.0$ , $DA=0.0.0.0$ , $DP=80$   | NDN   |  |
|  | 4 Y TP   | $Pr=17.$ SA=0.0.0.0, DA=0.0.0.0, DP=69           | N D N |  |
|  | 5 Y TP   | $Pr=17$ , $SA=0.0.0.0$ , $DA=0.0.0.0$ , $DP=161$ | NDN   |  |
|  | 6 Y TP   | $Pr=17.$ SA=0.0.0.0. DA=0.0.0.0. DP=162          | N D F |  |
|  |          | Enter Filter Rule Number (1-6) to Configure:     |       |  |

**Figure 34-9 TEL\_FTP\_WEB\_SNM Filter Rules Summary** 

## **34.4 Filter Rules Summary Menus**

The following tables briefly describe the abbreviations used in menus 21.1.1 and 21.1.2.

| <b>FIELD</b>        | <b>DESCRIPTION</b>                                                    |
|---------------------|-----------------------------------------------------------------------|
| #                   | The filter rule number: 1 to 6.                                       |
| A                   | Active: "Y" means the rule is active. "N" means the rule is inactive. |
| Type                | The type of filter rule: "GEN" for Generic, "IP" for TCP/IP.          |
| <b>Filter Rules</b> | These parameters are displayed here.                                  |

**Table 34-1 Abbreviations Used in the Filter Rules Summary Menu** 

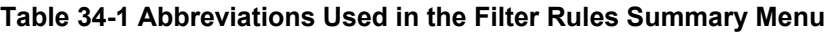

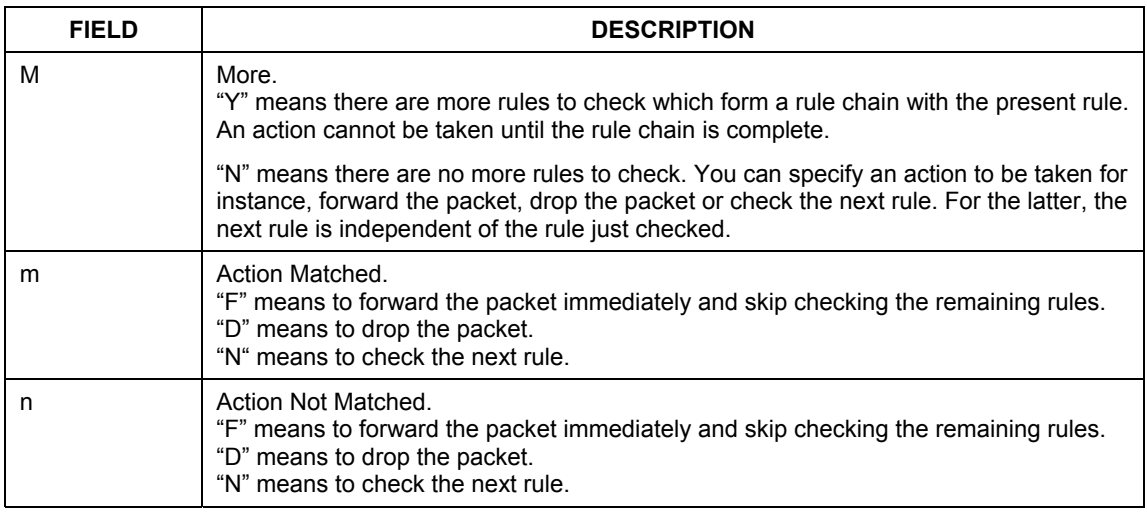

The protocol dependent filter rules abbreviation are listed as follows:

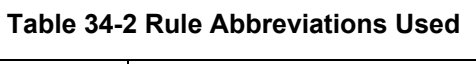

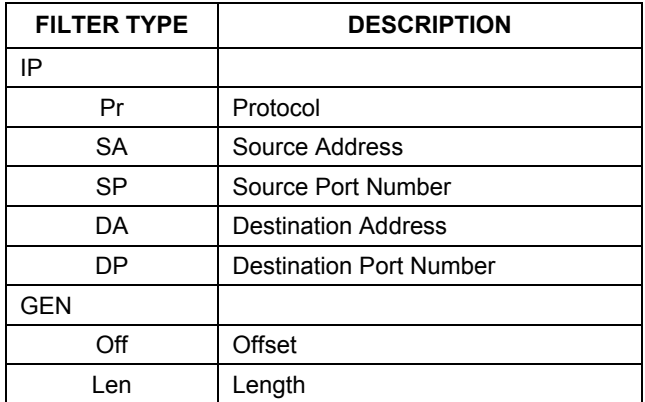

## **34.5 Configuring a Filter Rule**

To configure a filter rule, type its number in **Menu 21.1.x – Filter Rules Summary** and press [ENTER] to open menu 21.1.x.1 for the rule.

There are two types of filter rules: **TCP/IP** and **Generic**. Depending on the type of rule, the parameters for each type will be different. Use [SPACE BAR] to select the type of rule that you want to create in the **Filter Type** field and press [ENTER] to open the respective menu.

To speed up filtering, all rules in a filter set must be of the same class, for instance, protocol filters or generic filters. The class of a filter set is determined by the first rule that you create. When applying the filter sets to a port, separate menu fields are provided for protocol and device filter sets. If you include a protocol filter set in a device filters field or vice versa, the Prestige will warn you and will not allow you to save.

## **34.5.1 TCP/IP Filter Rule**

This section shows you how to configure a TCP/IP filter rule. TCP/IP rules allow you to base the rule on the fields in the IP and the upper layer protocol, for example, UDP and TCP headers.

To configure TCP/IP rules, select TCP/IP Filter Rule from the **Filter Type** field and press [ENTER] to open **Menu 21.1.x.1 – TCP/IP Filter Rule**, as shown next.

```
 Menu 21.1.1.1 - TCP/IP Filter Rule 
                        Filter #: 1,1 
                        Filter Type= TCP/IP Filter Rule 
                       Active= No<br>IP Protocol= 0
                                           IP Source Route= No
                        Destination: IP Addr= 
                                      IP Mask= 
                                      Port #= 
                                      Port # Comp= None 
                             Source: IP Addr= 
                                       IP Mask= 
                                      Port #= 
                                      Port # Comp= None 
                      TCP Estab= N/A<br>More= No
 More= No Log= None 
 Action Matched= Check Next Rule 
                       Action Not Matched= Check Next Rule 
                        Press ENTER to Confirm or ESC to Cancel: 
Press Space Bar to Toggle.
```
### **Figure 34-10 Menu 21.1.x.1 TCP/IP Filter Rule**

The following table describes how to configure your TCP/IP filter rule.

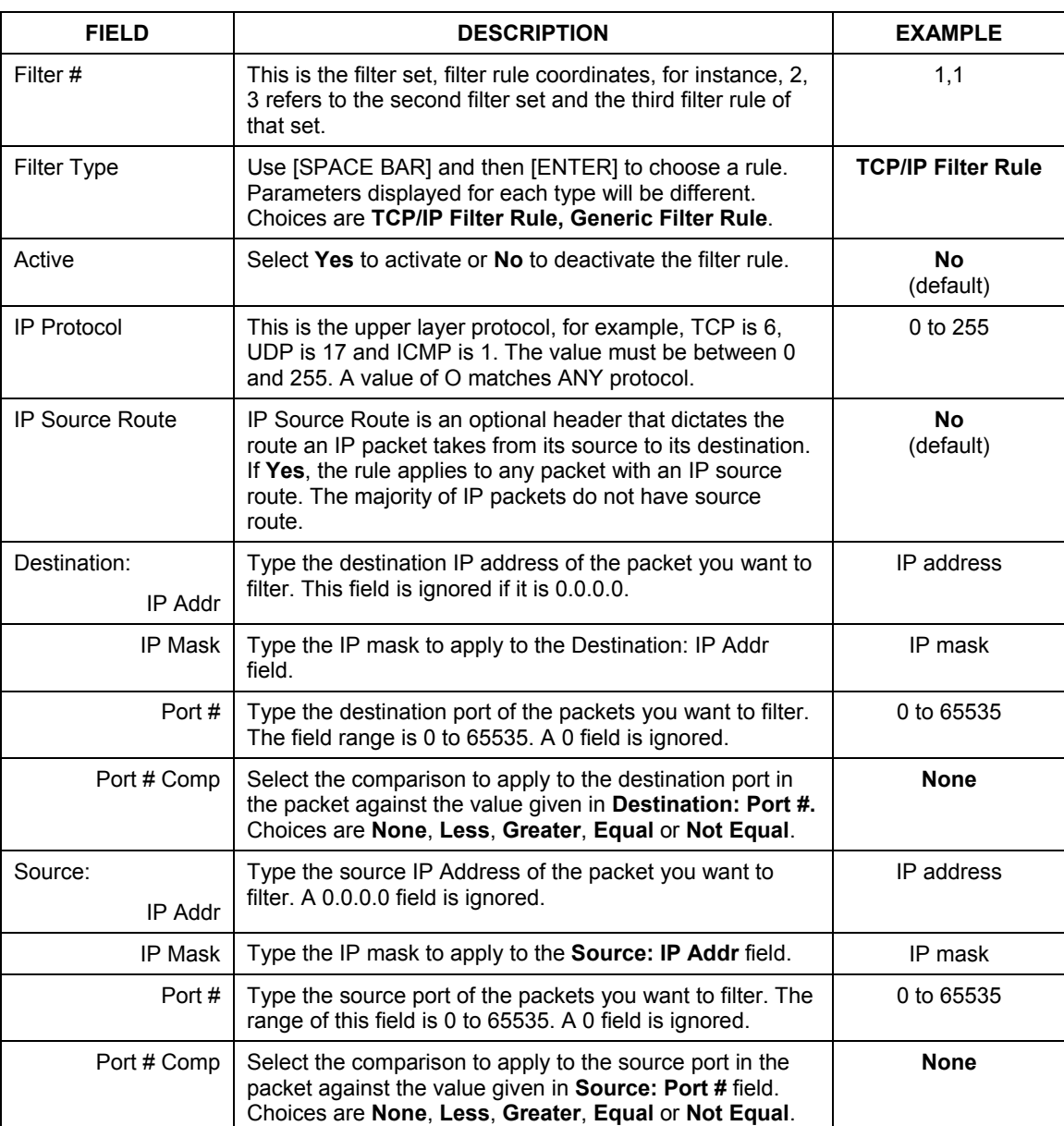

### **Table 34-3 Menu 21.1.x.1 TCP/IP Filter Rule**

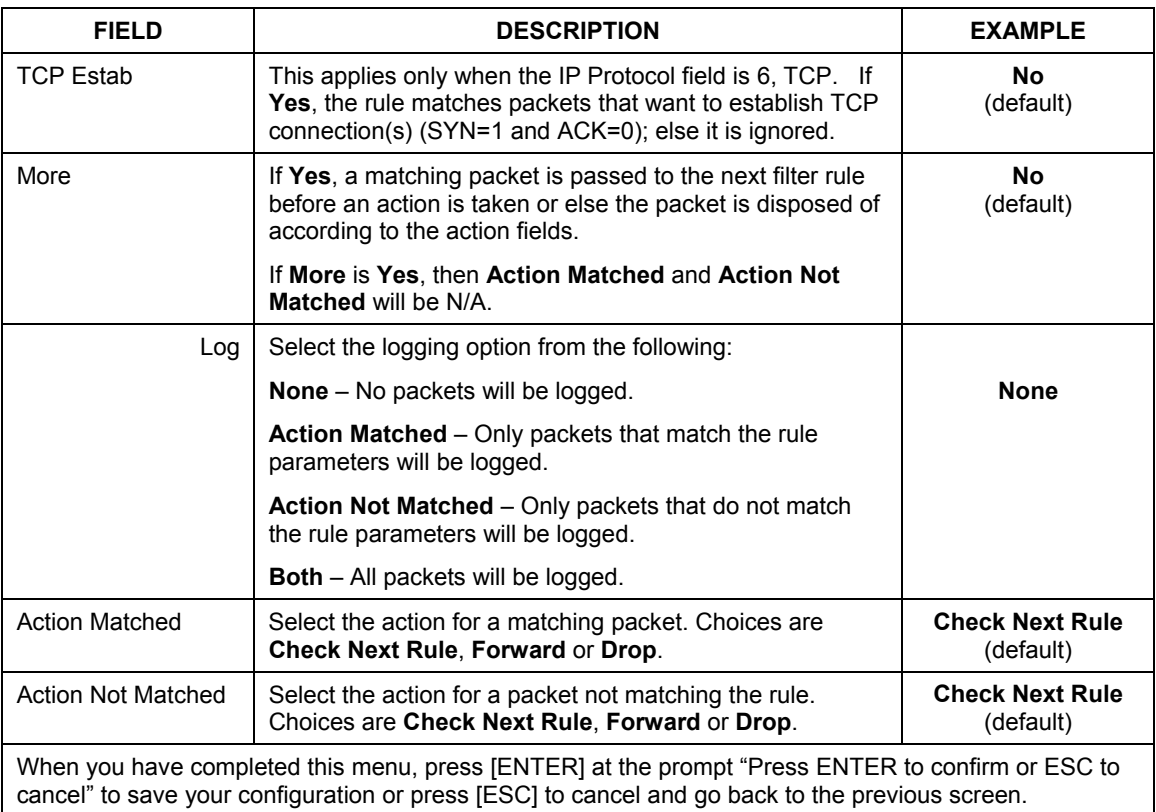

### **Table 34-3 Menu 21.1.x.1 TCP/IP Filter Rule**

The following figure illustrates the logic flow of an IP filter.

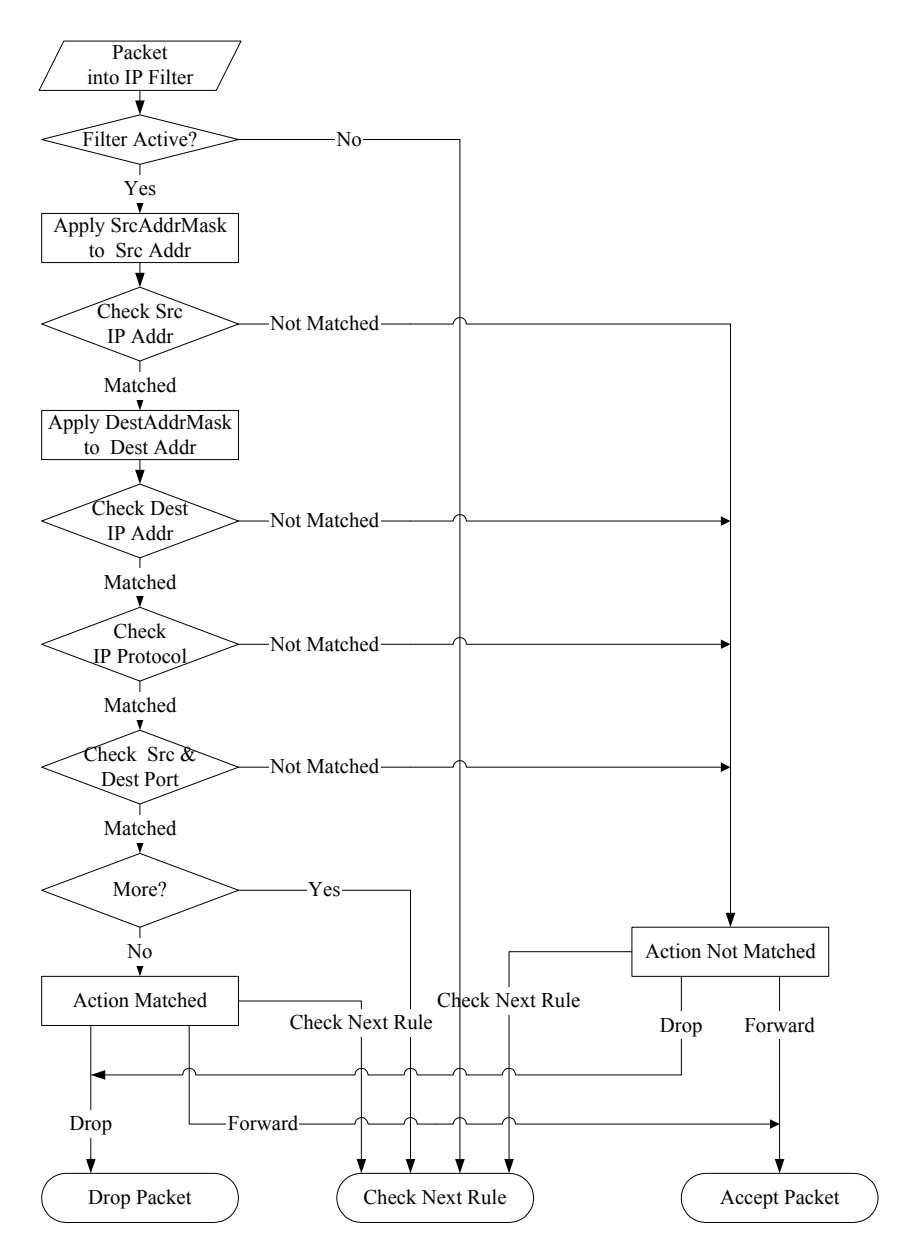

**Figure 34-11 Executing an IP Filter** 

## **34.5.2 Generic Filter Rule**

This section shows you how to configure a generic filter rule. The purpose of generic rules is to allow you to filter non-IP packets. For IP, it is generally easier to use the IP rules directly.

For generic rules, the Prestige treats a packet as a byte stream as opposed to an IP packet. You specify the portion of the packet to check with the **Offset** (from 0) and the **Length** fields, both in bytes. The Prestige applies the Mask (bit-wise ANDing) to the data portion before comparing the result against the Value to determine a match. The **Mask** and **Value** fields are specified in hexadecimal numbers. Note that it takes two hexadecimal digits to represent a byte, so if the length is 4, the value in either field will take 8 digits, for example, FFFFFFFF.

To configure a generic rule select an empty filter set in menu 21, for example 5. Select **Generic Filter Rule** in the **Filter Type** field and press [ENTER] to open **Menu 21.1.5.1** – **Generic Filter Rule**, as shown in the following figure.

```
Menu 21.1.5.1 - Generic Filter Rule 
                 Filter #: 5,1 
                 Filter Type= Generic Filter Rule 
                 Active= No 
                 Offset= 0 
                 Length= 0 
                 Mask= N/A 
                 Value= N/A 
                 More= No Log= None
                 Action Matched= Check Next Rule 
                 Action Not Matched= Check Next Rule 
                 Press ENTER to Confirm or ESC to Cancel: 
Press Space Bar to Toggle.
```
### **Figure 34-12 Menu 21.1.5.1 Generic Filter Rule**

The next table describes the fields in the Generic Filter Rule menu.

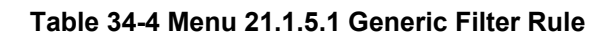

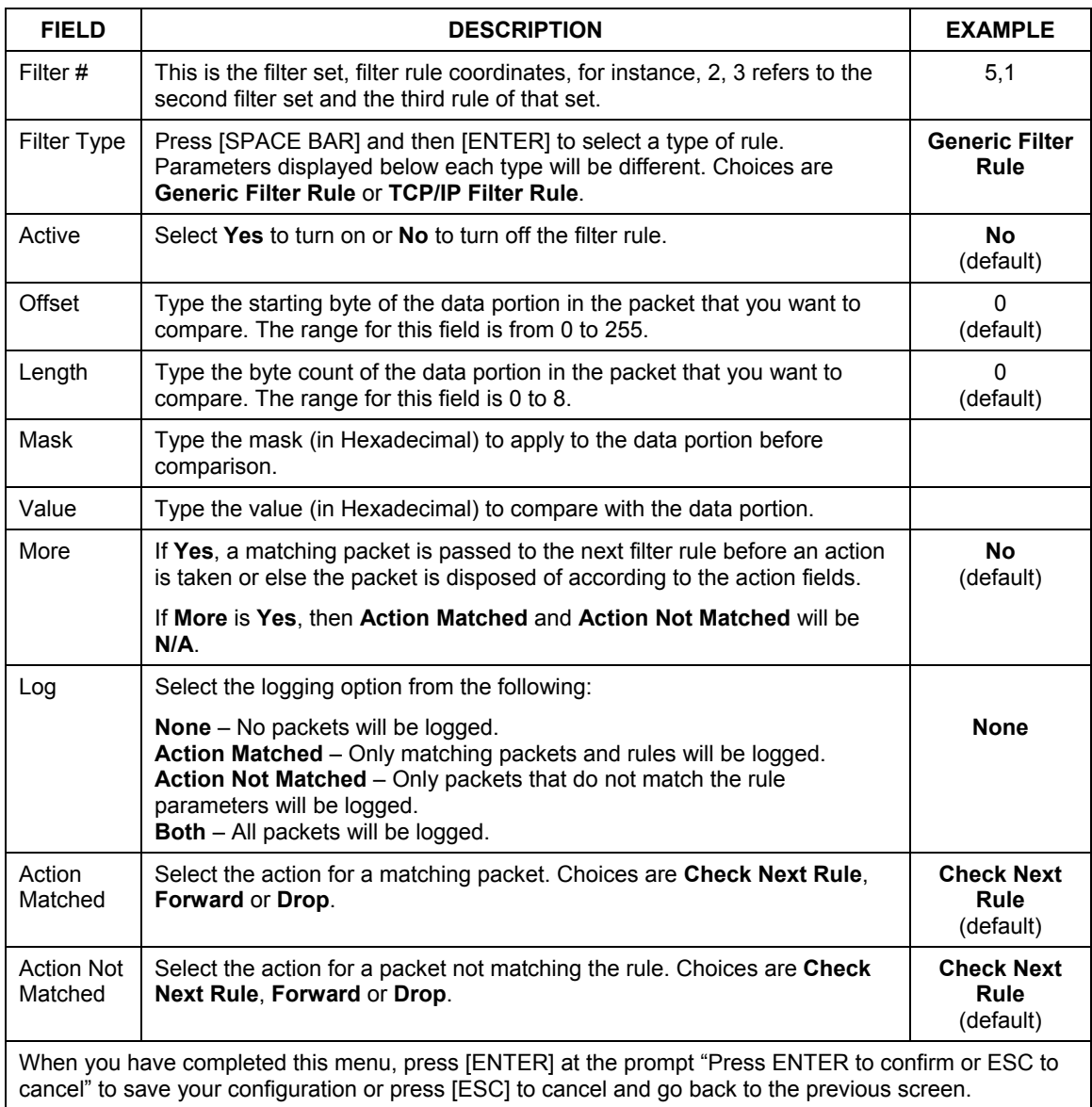

## **34.6 Filter Types and NAT**

There are two classes of filter rules, **Generic Filter** Device rules and Protocol Filter (**TCP/IP**) rules. Generic Filter rules act on the raw data from/to LAN and WAN. Protocol Filter rules act on IP packets.

When NAT (Network Address Translation) is enabled, the inside IP address and port number are replaced on a connection-by-connection basis, which makes it impossible to know the exact address and port on the wire. Therefore, the Prestige applies the protocol filters to the "native" IP address and port number before NAT for outgoing packets and after NAT for incoming packets. On the other hand, the generic (or device) filters are applied to the raw packets that appear on the wire. They are applied at the point where the Prestige is receiving and sending the packets; for instance, the interface. The interface can be an Ethernet, or any other hardware port. The following figure illustrates this.

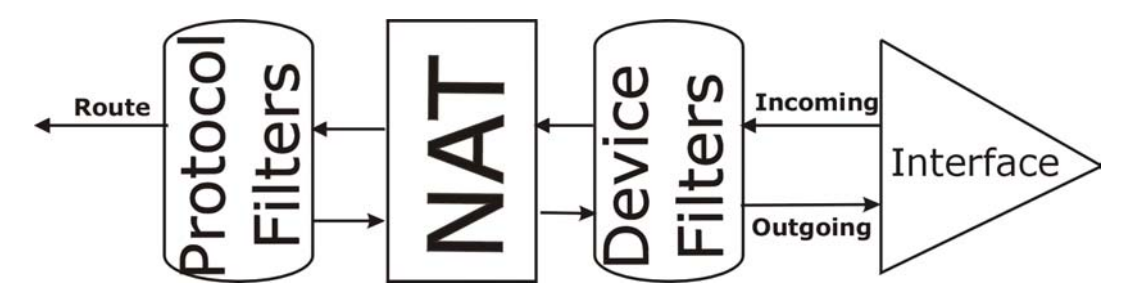

**Figure 34-13 Protocol and Device Filter Sets** 

## **34.7 Example Filter**

Let's look at an example to block outside users from telnetting into the Prestige.

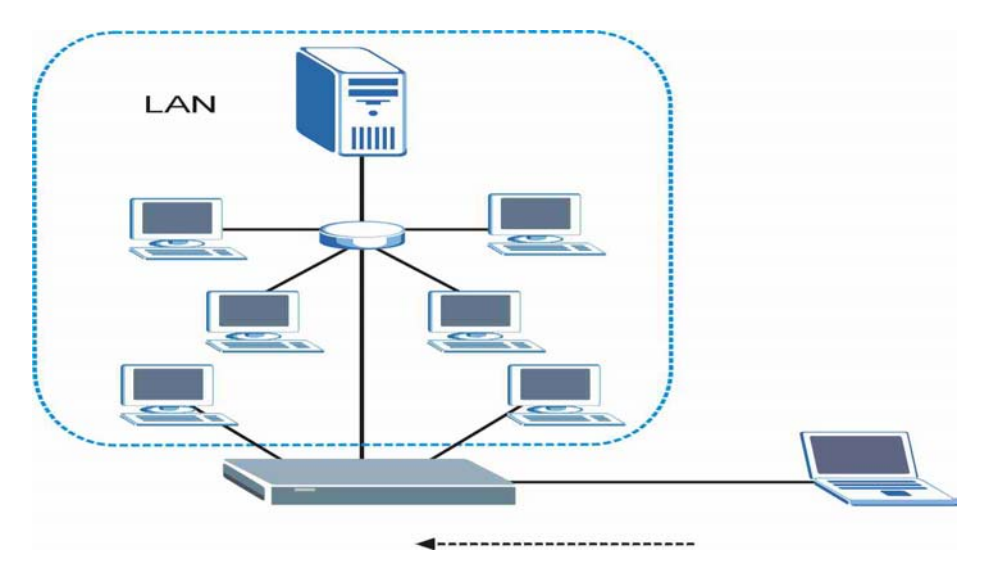

**Figure 34-14 Sample Telnet Filter** 

- **Step 1.** Enter 1 in the menu 21 to display **Menu 21.1 Filter Set Configuration**.
- **Step 2.** Enter the index number of the filter set you want to configure (in this case 6).
- **Step 3.** Type a descriptive name or comment in the **Edit Comments** field (for example, TELNET WAN) and press [ENTER].

**Step 4.** Press [ENTER] at the message "Press [ENTER] to confirm or [ESC] to cancel" to open **Menu 21.1.6** — **Filter Rules Summary**.

**Step 5.** Type 1 to configure the first filter rule. Make the entries in this menu as shown next.

When you press [ENTER] to confirm, the following screen appears. Note that there is only one filter rule in this set.

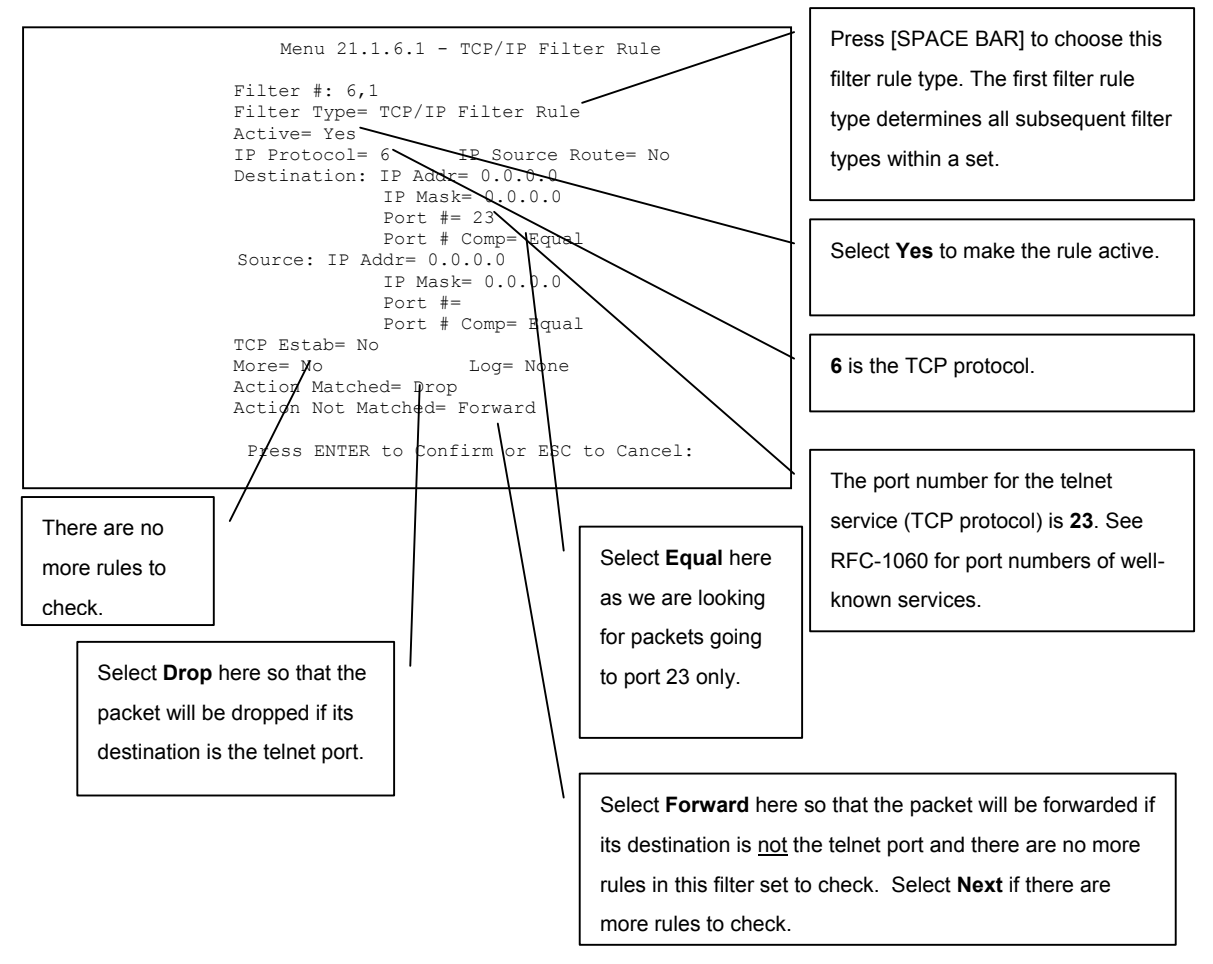

**Figure 34-15 Menu 21.1.6.1 Sample Filter** 

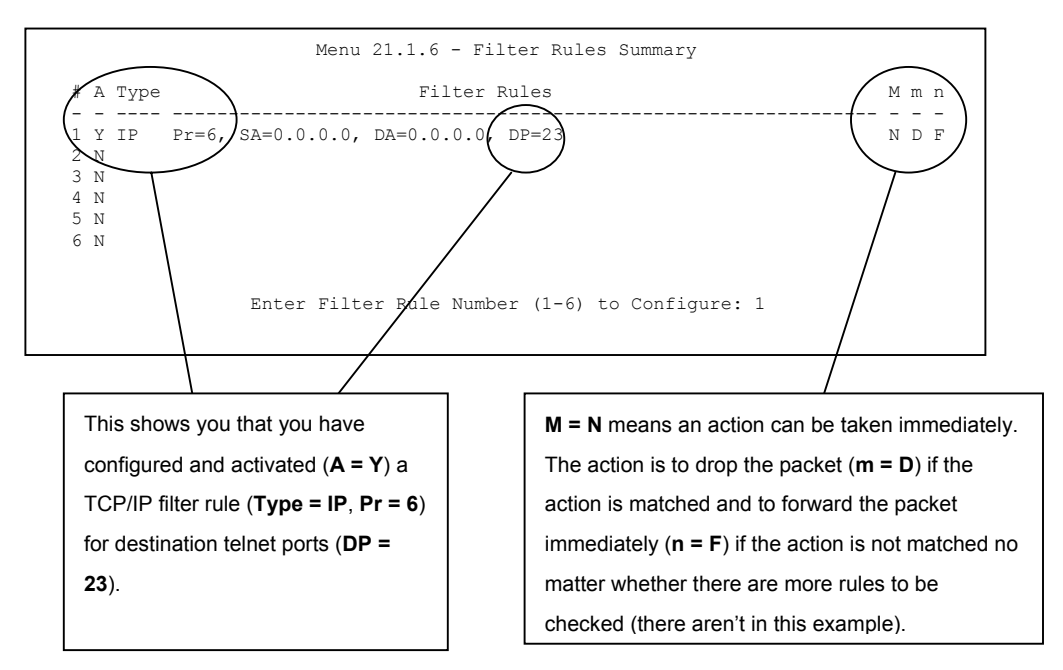

**Figure 34-16 Menu 21.1.6.1 Sample Filter Rules Summary** 

After you have created the filter set, you must apply it.

- **Step 1.** Enter 11 in the main menu to display menu 11 and type the remote node number to edit.
- **Step 2.** Go to the **Edit Filter Sets** field, press [SPACE BAR] to choose **Yes** and press [ENTER].
- **Step 3.** This brings you to menu 11.5. Apply the example filter set (for example, filter set 3) in this menu as shown in the next section.

## **34.8 Applying Filters and Factory Defaults**

This section shows you where to apply the filter(s) after you design it (them). Sets of factory default filter rules have been configured in menu 21 (but have not been applied) to filter traffic.

| <b>FILTER SETS</b>         | <b>DESCRIPTION</b>                                                                                                    |
|----------------------------|----------------------------------------------------------------------------------------------------|
| Input Filter Sets:         | Apply filters for incoming traffic. You may apply protocol or device<br>filter rules. See earlier in this chapter for information on filters.                                     |
| <b>Output Filter Sets:</b> | Apply filters for traffic leaving the Prestige. You may apply filter rules<br>for protocol or device filters. See earlier in this section for<br>information on types of filters. |
| Call Filter Sets:          | Apply filters to decide if a packet should be allowed to trigger a call.                                                                                                    |

**Table 34-5 Filter Sets Table** 

## **34.8.1 Ethernet Traffic**

You seldom need to filter Ethernet traffic; however, the filter sets may be useful to block certain packets, reduce traffic and prevent security breaches. Go to menu 3.1 (shown next) and type the number(s) of the filter set(s) that you want to apply as appropriate. You can choose up to four filter sets (from twelve) by typing their numbers separated by commas, for example, 3, 4, 6, 11. The factory default filter set, NetBIOS\_LAN, is inserted in the **protocol filters** field under **Input Filter Sets** in menu 3.1 in order to prevent local NetBIOS messages from triggering calls to the DNS server.

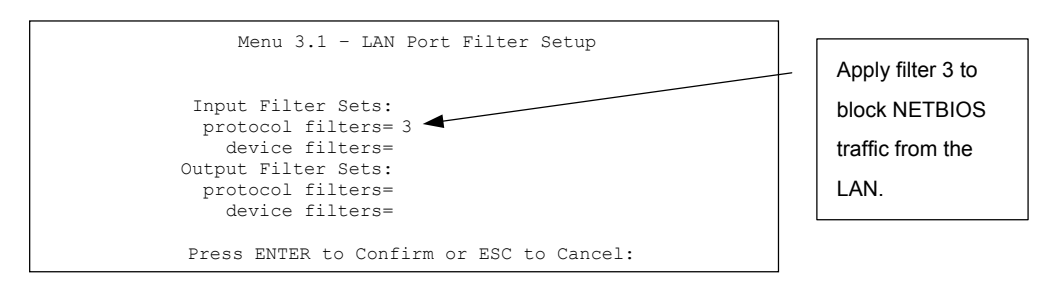

**Figure 34-17 Filtering Ethernet Traffic** 

## **34.8.2 Remote Node Filters**

Go to menu 11.5 (shown next) and type the number(s) of the filter set(s) as appropriate. You can cascade up to four filter sets by typing their numbers separated by commas. The factory default filter set,

NetBIOS\_WAN, is inserted in the **protocol filters** field under **Call Filter Sets** in menu 11.5 to block local NetBIOS traffic from triggering calls to the ISP.

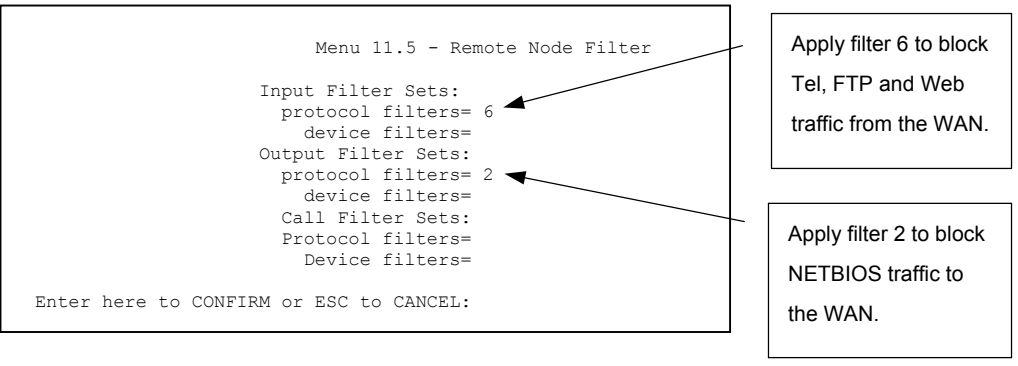

**Figure 34-18 Filtering Remote Node Traffic** 

Note that call filter sets are visible when you select PPPoA or PPPoE encapsulation.

## **Chapter 35 SNMP Configuration**

*This chapter explains SNMP Configuration menu 22.* 

## **35.1 About SNMP**

Simple Network Management Protocol is a protocol used for exchanging management information between network devices. SNMP is a member of the TCP/IP protocol suite. Your Prestige supports SNMP agent functionality, which allows a manager station to manage and monitor the Prestige through the network. The Prestige supports SNMP version one (SNMPv1) and version two c (SNMPv2c). The next figure illustrates an SNMP management operation. SNMP is only available if TCP/IP is configured.

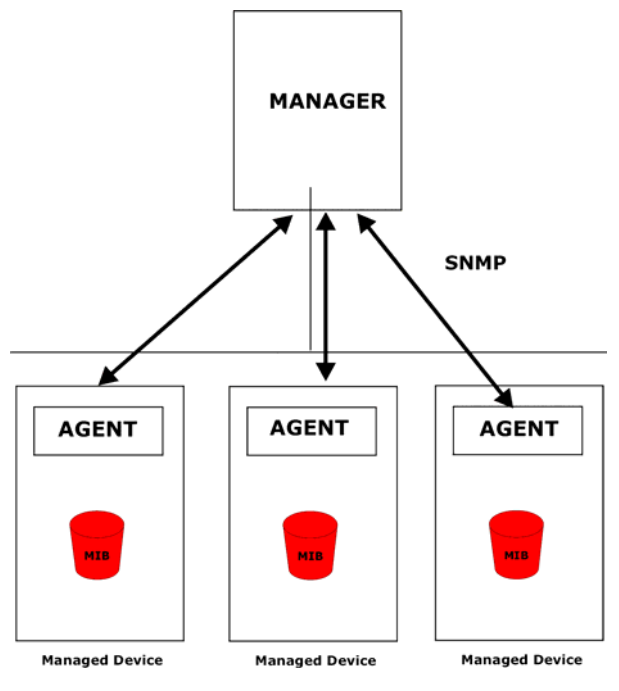

**Figure 35-1 SNMP Management Model** 

An SNMP managed network consists of two main components: agents and a manager.

An agent is a management software module that resides in a managed device (the Prestige). An agent translates the local management information from the managed device into a form compatible with SNMP. The manager is the console through which network administrators perform network management functions. It executes applications that control and monitor managed devices.

The managed devices contain object variables/managed objects that define each piece of information to be collected about a device. Examples of variables include the number of packets received, node port status etc. A Management Information Base (MIB) is a collection of managed objects. SNMP allows a manager and agents to communicate for the purpose of accessing these objects.

SNMP itself is a simple request/response protocol based on the manager/agent model. The manager issues a request and the agent returns responses using the following protocol operations:

- Get Allows the manager to retrieve an object variable from the agent.
- GetNext Allows the manager to retrieve the next object variable from a table or list within an agent. In SNMPv1, when a manager wants to retrieve all elements of a table from an agent, it initiates a Get operation, followed by a series of GetNext operations.
- Set Allows the manager to set values for object variables within an agent.
- Trap Used by the agent to inform the manager of some events.

## **35.2 Supported MIBs**

The Prestige supports RFC-1215 and MIB II as defined in RFC-1213 as well as ZyXEL private MIBs. The focus of the MIBs is to let administrators collect statistic data and monitor status and performance.

## **35.3 SNMP Configuration**

To configure SNMP, select option 22 from the main menu to open **Menu 22 — SNMP Configuration** as shown next. The "community" for Get, Set and Trap fields is SNMP terminology for password.

```
Menu 22 - SNMP Configuration 
SNMP: 
  Get Community= public 
  Set Community= public 
  Trusted Host= 0.0.0.0 
  Trap: 
    Community= public 
    Destination= 0.0.0.0 
  Press ENTER to Confirm or ESC to Cancel:
```
#### **Figure 35-2 Menu 22 SNMP Configuration**

The following table describes the SNMP configuration parameters.

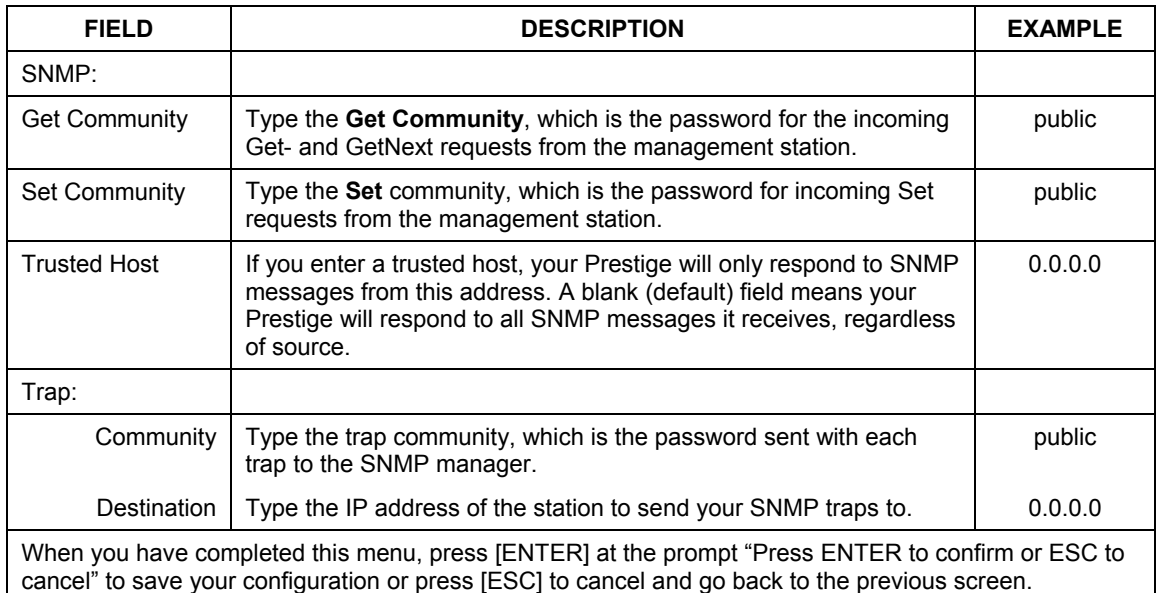

#### **Table 35-1 Menu 22 SNMP Configuration**

## **35.4 SNMP Traps**

The Prestige will send traps to the SNMP manager when any one of the following events occurs:

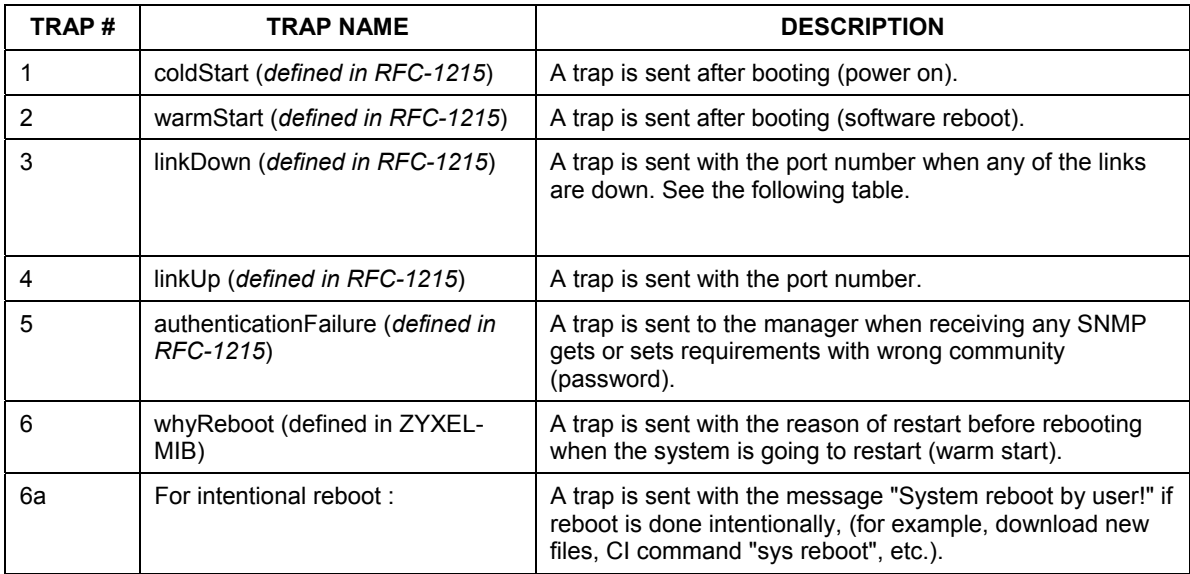

#### **Table 35-2 SNMP Traps**

The port number is its interface index under the interface group.

### **Table 35-3 Ports and Permanent Virtual Circuits**

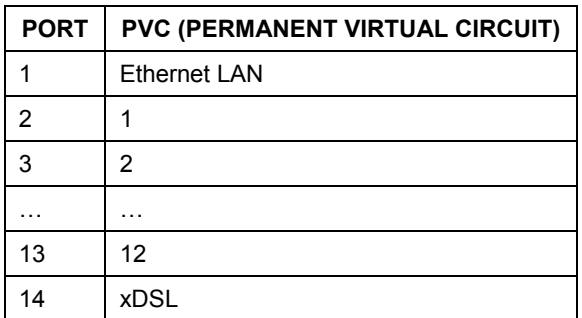

## **Chapter 36 System Security**

*This chapter describes how to configure the system security on the Prestige.* 

## **36.1 System Security**

You can configure the system password, an external RADIUS server and IEEE802.1x in menu 23.

## **36.1.1 System Password**

Enter 23 in the main menu to display **Menu 23 – System Security**.

You should change the default password. If you forget your password you have to restore the default configuration file. Refer to the section on changing the system password in the *Introducing the SMT* chapter and the section on resetting the Prestige in the *Introducing the Web Configurator* chapter.

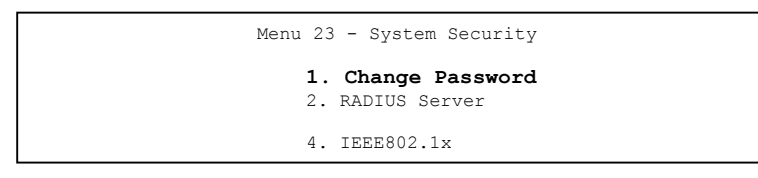

### **Figure 36-1 Menu 23 System Security**

## **36.1.2 Configuring External RADIUS Server**

From **Menu 23- System Security**, enter 2 to display **Menu 23.2 - System Security-RADIUS Server**.

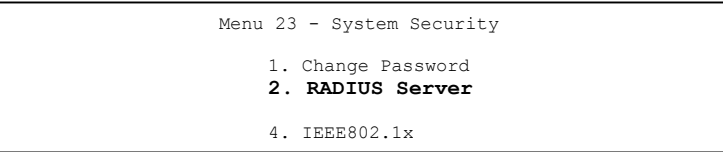

#### **Figure 36-2 Menu 23 System Security**

```
 Menu 23.2 - System Security - RADIUS Server 
 Authentication Server: 
   Active= No 
   Server Address= 10.11.12.13 
   Port #= 1812 
   Shared Secret= ******** 
 Accounting Server: 
   Active= No 
   Server Address= 10.11.12.13 
   Port #= 1813 
   Shared Secret= ******** 
 Press ENTER to Confirm or ESC to Cancel:
```
#### **Figure 36-3 Menu 23.2 System Security : RADIUS Server**

The following table describes the fields in this menu.

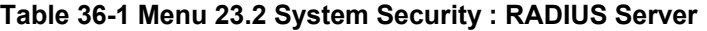

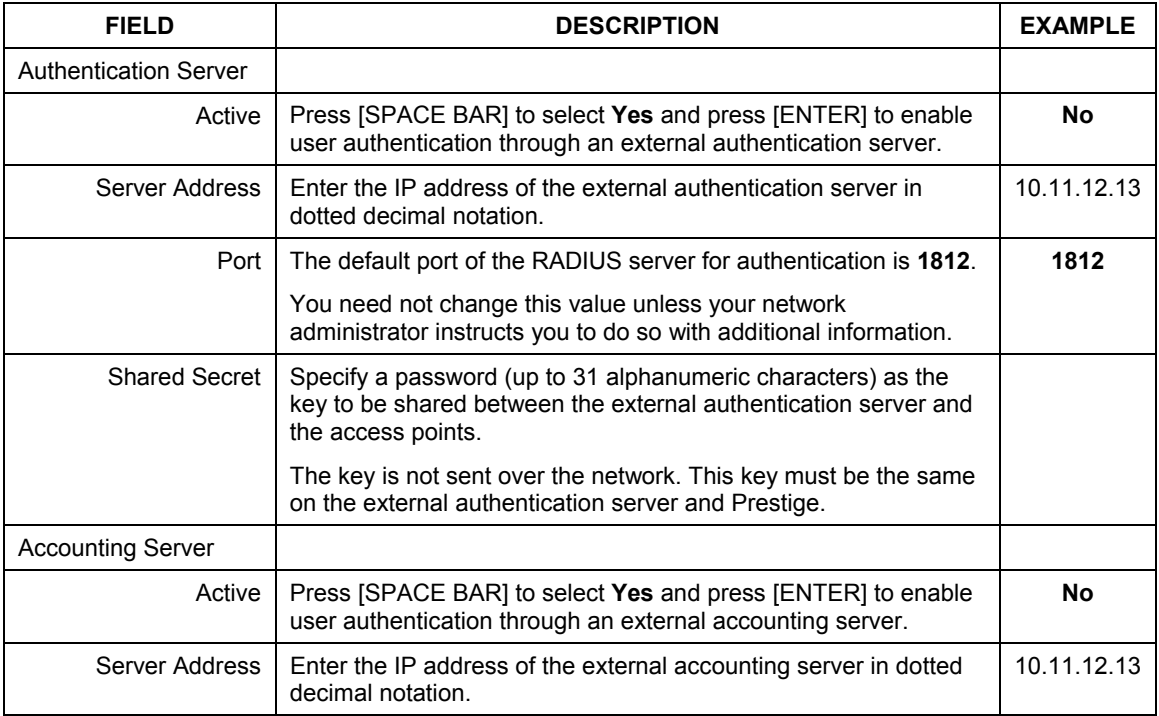

| <b>FIELD</b>                                                                                                    | <b>DESCRIPTION</b>                                                                                                    | <b>EXAMPLE</b> |  |  |  |  |
|----------------------------------------------------------------------------------------------------|----------------------------------------------------------------------------------------------------|----------------|--|--|--|--|
| Port                                                                                                    | The default port of the RADIUS server for accounting is 1813.                                                                                     | 1813           |  |  |  |  |
|                                                                                                    | You need not change this value unless your network<br>administrator instructs you to do so with additional information.                           |                |  |  |  |  |
| <b>Shared Secret</b>                                                                                                    | Specify a password (up to 31 alphanumeric characters) as the<br>key to be shared between the external accounting server and the<br>access points. |                |  |  |  |  |
|                                                                                                    | The key is not sent over the network. This key must be the same<br>on the external accounting server and Prestige.                                |                |  |  |  |  |
| When you have completed this menu, press [ENTER] at the prompt "Press ENTER to confirm or ESC to<br>cancel" to save your configuration or press [ESC] to cancel and go back to the previous screen. |                                                                                                    |                |  |  |  |  |

**Table 36-1 Menu 23.2 System Security : RADIUS Server** 

### **36.1.3 IEEE802.1x**

The IEEE802.1x standards outline enhanced security methods for both the authentication of wireless stations and encryption key management.

Follow the steps below to enable EAP authentication on your Prestige.

**Step 1.** From the main menu, enter 23 to display **Menu23 – System Security**.

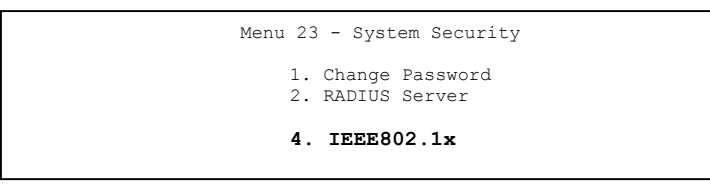

**Figure 36-4 Menu 23 System Security** 

**Step 2.** Enter 4 to display **Menu 23.4 – System Security – IEEE802.1x**.

```
 Menu 23.4 - System Security - IEEE802.1x 
 Wireless Port Control= Authentication Required 
 ReAuthentication Timer (in second)= 1800 
 Idle Timeout (in second)= 3600 
 Authentication Databases= Local User Database Only 
         Press ENTER to Confirm or ESC to Cancel:
```
#### **Figure 36-5 Menu 23.4 System Security : IEEE802.1x**

The following table describes the fields in this menu.

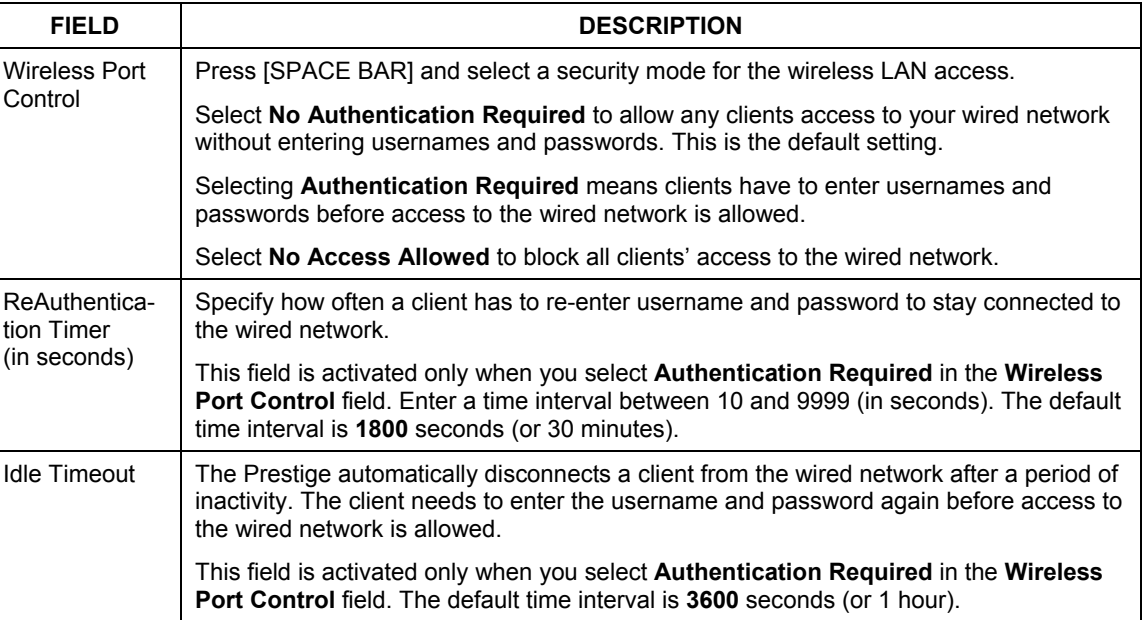

#### **Table 36-2 Menu 23.4 System Security : IEEE802.1x**
| <b>FIELD</b>                                                                                                    | <b>DESCRIPTION</b>                                                                                                    |  |  |
|----------------------------------------------------------------------------------------------------|----------------------------------------------------------------------------------------------------|--|--|
| Authentication<br>Databases                                                                                                    | This field is activated only when you select Authentication Required in the Wireless<br>Port Control field.                                                                                                    |  |  |
|                                                                                                    | The authentication database contains wireless station login information. The local user<br>database is the built-in database on the Prestige. The RADIUS is an external server.<br>Use this field to decide which database the Prestige should use (first) to authenticate a<br>wireless station.                                                                                                    |  |  |
|                                                                                                    | Before you specify the priority, make sure you have set up the corresponding database<br>correctly first.                                                                                                    |  |  |
|                                                                                                    | Select Local User Database Only to have the Prestige just check the built-in user<br>database on the Prestige for a wireless station's username and password.                                                                                                    |  |  |
|                                                                                                    | Select RADIUS Only to have the Prestige just check the user database on the<br>specified RADIUS server for a wireless station's username and password.                                                                                                    |  |  |
|                                                                                                    | Select Local first, then RADIUS to have the Prestige first check the user database on<br>the Prestige for a client's user name and password. If the user name is not found, the<br>Prestige checks the user database on the specified RADIUS server.                                                                                                    |  |  |
|                                                                                                    | Select RADIUS first, then Local to have the Prestige first check the user database on<br>the specified RADIUS server for a client's user name and password. When the user<br>name is not found or password does not match in the RADIUS server, the Prestige will<br>not check the local user database and the authentication fails. If the Prestige cannot<br>reach the RADIUS server, then the Prestige checks the local user database on the<br>Prestige. |  |  |
| When you have completed this menu, press [ENTER] at the prompt "Press ENTER to confirm or ESC to<br>cancel" to save your configuration or press [ESC] to cancel and go back to the previous screen. |                                                                                                    |  |  |

**Table 36-2 Menu 23.4 System Security : IEEE802.1x** 

Once you enable user authentication, you need to specify an external RADIUS server or create local user accounts on the Prestige for authentication.

# **36.2 Creating User Accounts on the Prestige**

By storing user profiles locally, your Prestige is able to authenticate wireless users without interacting with a network RADIUS server.

Follow the steps below to set up user profiles on your Prestige.

**Step 2.** From the main menu, enter 14 to display **Menu 14 - Dial-in User Setup**.

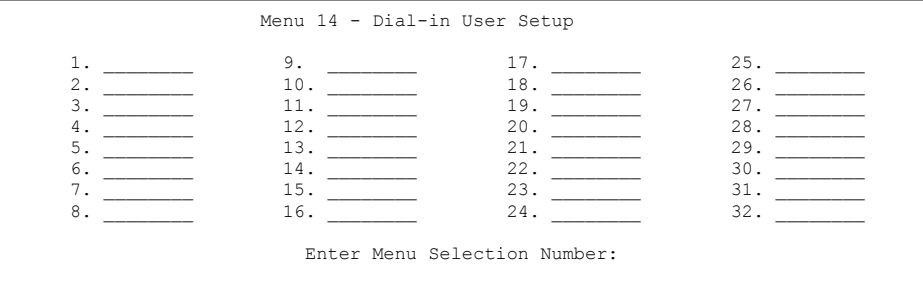

#### **Figure 36-6 Menu 14 Dial-in User Setup**

**Step 3.** Type a number and press [ENTER] to edit the user profile.

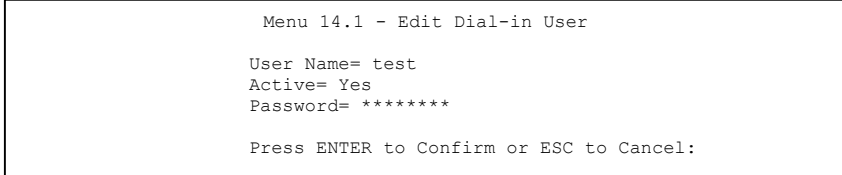

#### **Figure 36-7 Menu 14.1 Edit Dial-in User**

The following table describes the fields in this menu.

#### **Table 36-3 Menu 14.1 Edit Dial-in User**

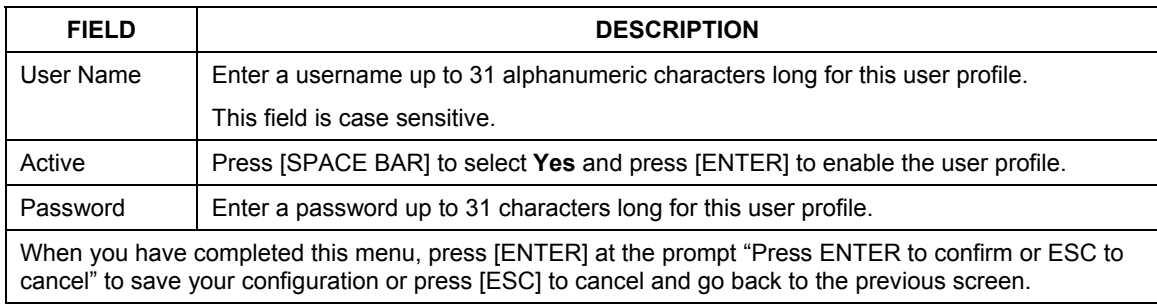

# **Chapter 37 System Information and Diagnosis**

*This chapter covers the information and diagnostic tools in SMT menus 24.1 to 24.4.* 

These tools include updates on system status, port status, log and trace capabilities and upgrades for the system software. This chapter describes how to use these tools in detail.

Type 24 in the main menu to open **Menu 24** – **System Maintenance**, as shown in the following figure.

```
Menu 24 - System Maintenance 
1. System Status 
2. System Information and Console Port Speed 
3. Log and Trace 
4. Diagnostic 
5. Backup Configuration 
6. Restore Configuration 
7. Upload Firmware 
8. Command Interpreter Mode 
9. Call Control 
10. Time and Date Setting 
11. Remote Management 
Enter Menu Selection Number:
```
**Figure 37-1 Menu 24 System Maintenance** 

# **37.1 System Status**

The first selection, System Status gives you information on the status and statistics of the ports, as shown next. System Status is a tool that can be used to monitor your Prestige. Specifically, it gives you information on your ADSL telephone line status, number of packets sent and received.

To get to System Status, type 24 to go to **Menu 24** — **System Maintenance.** From this menu, type 1**. System Status**. There are two commands in **Menu 24.1** — **System Maintenance** — **Status**. Entering 1 resets the counters; [ESC] takes you back to the previous screen.

The following table describes the fields present in **Menu 24.1** — **System Maintenance** — **Status** which are read-only and meant for diagnostic purposes.

|                         |                        |                                     |                | Menu 24.1 - System Maintenance - Status hh:mm:ss |              | Sat. Jan. 01, 2000 |         |
|-------------------------|------------------------|-------------------------------------|----------------|--------------------------------------------------|--------------|--------------------|---------|
| Node-Lnk                | Status                 | TxPkts                              | RxPkts         | Errors                                           |              | Tx B/s Rx B/s      | Up Time |
| $1 - 1483$              | Up                     | 211                                 | 0              | 0                                                | 0            | $\Omega$           | 0:26:20 |
| 2                       | N/A                    | $\Omega$                            | 0              | 0                                                | 0            | $\circ$            | 0:00:00 |
| 3                       | N/A                    |                                     | 0              | $\Omega$                                         | $\Omega$     | $\Omega$           | 0:00:00 |
| 4                       | N/A                    |                                     | 0              | $\mathbf{0}$                                     | $\Omega$     | $\circ$            | 0:00:00 |
| 5                       | N/A                    |                                     | 0              | 0                                                | 0            | $\circ$            | 0:00:00 |
| 6                       | N/A                    |                                     | 0              | 0                                                | $\mathbf{0}$ | $\circ$            | 0:00:00 |
|                         | N/A                    | 0                                   | 0              | $\circ$                                          | $\mathbf{0}$ | $\circ$            | 0:00:00 |
| 8                       | N/A                    |                                     | 0              | $\circ$                                          | $\mathbf{0}$ | $\circ$            | 0:00:00 |
| ISDN-B1                 | Idle                   |                                     | 0              | $\circ$                                          | 0            | $\circ$            | 0:00:00 |
| ISDN-B2 Idle            |                        |                                     | U              | $\Omega$                                         | $\Omega$     | $\Omega$           | 0:00:00 |
|                         | My WAN IP (from ISP) : |                                     |                |                                                  |              |                    |         |
| Ethernet:               |                        |                                     |                | WAN:                                             |              |                    |         |
| Status: 10M/Half Duplex |                        |                                     |                | Tx Pkts: 53 Line Status: Up                      |              |                    |         |
| Collisions: 0           |                        |                                     | Rx Pkts: 36    |                                                  |              | Upstream Speed:    | 0 Kbps  |
|                         | CPU Load= 3.8%         |                                     |                |                                                  |              | Downstream Speed:  | 0 Kbps  |
|                         |                        | COMMANDS: 1-Reset Counters ESC-Exit | Press Command: |                                                  |              |                    |         |
|                         |                        |                                     |                |                                                  |              |                    |         |

**Figure 37-2 Menu 24.1 System Maintenance: Status** 

The following table describes the fields present in **Menu 24.1** — **System Maintenance** — **Status**.

| <b>FIELD</b>  | <b>DESCRIPTION</b>                                                                                                    |
|---------------|----------------------------------------------------------------------------------------------------|
| Node-Lnk      | This is the node index number and link type. Link types: PPP, ENET, 1483.                                                                                                    |
| Status        | This shows the status of the remote node.                                                                                                    |
| ISDN-B1/B2    | Both ISDN channels are used by remote nodes 9 and 10 (see SMT Menu 11). The<br>channel status shows <b>Idle</b> when the channel is inactive, Lcp up when the channel is<br>connecting or UP when the ISDN-B1/2 Channel is active. |
| <b>TxPkts</b> | The number of transmitted packets to this remote node.                                                                                                    |
| <b>RxPkts</b> | The number of received packets from this remote node.                                                                                                    |
| Errors        | The number of error packets on this connection.                                                                                                    |
| TxB/s         | This shows the transmission rate in bytes per second.                                                                                                    |
| RxB/s         | This shows the receiving rate in bytes per second.                                                                                                    |
| Up Time       | This is the time this channel has been connected to the current remote node.                                                                                                    |

**Table 37-1 Menu 24.1 System Maintenance: Status** 

| <b>FIELD</b>            | <b>DESCRIPTION</b>                                                       |
|-------------------------|--------------------------------------------------------------------------|
| My WAN IP<br>(from ISP) | This is the IP address of the ISP remote node.                           |
| Ethernet                | This shows statistics for the LAN.                                       |
| <b>Status</b>           | This shows the current status of the LAN.                                |
| <b>Tx Pkts</b>          | This is the number of transmitted packets to the LAN.                    |
| <b>Rx Pkts</b>          | This is the number of received packets from the LAN.                     |
| Collision               | This is the number of collisions.                                        |
| <b>WAN</b>              | This shows statistics for the WAN.                                       |
| Line Status             | This shows the current status of the xDSL line, which can be Up or Down. |
| Upstream<br>Speed       | This shows the upstream transfer rate in kbps.                           |
| Downstream<br>Speed     | This shows the downstream transfer rate in kbps.                         |
| CPU Load                | This specifies the percentage of CPU utilization.                        |

**Table 37-1 Menu 24.1 System Maintenance: Status** 

# **37.2 System Information**

To get to the System Information:

- **Step 3.** Enter 24 to display **Menu 24 System Maintenance**.
- **Step 4.** Enter 2 to display **Menu 24.2 System Information**.
- **Step 5.** From this menu you have two choices as shown in the next figure:

```
 Menu 24.2 - System Information and Console Port Speed 
       1. System Information 
      2. Console Port Speed 
             Please enter selection:
```
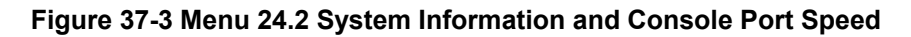

# **37.2.1 System Information**

Enter 1 in menu 24.2 to display the screen shown next.

```
 Menu 24.2.1 – System Maintenance – Information 
 Name: 653HWI 
Routing: IP 
ZyNOS S/W Version: V3.40(OA.0)b5 | 09/26/2003 
ADSL Chipset Vendor: Alcatel, Version 13.9.22 
Standard: Multi-Mode 
LAN 
   Ethernet Address: 00:a0:c5:46:99:91 
   IP Address: 192.168.1.1 
   IP Mask: 255.255.255.0 
   DHCP: Server 
        Press ESC or RETURN to Exit:
```
#### **Figure 37-4 Menu 24.2.1 System Maintenance : Information**

The following table describes the fields in this menu.

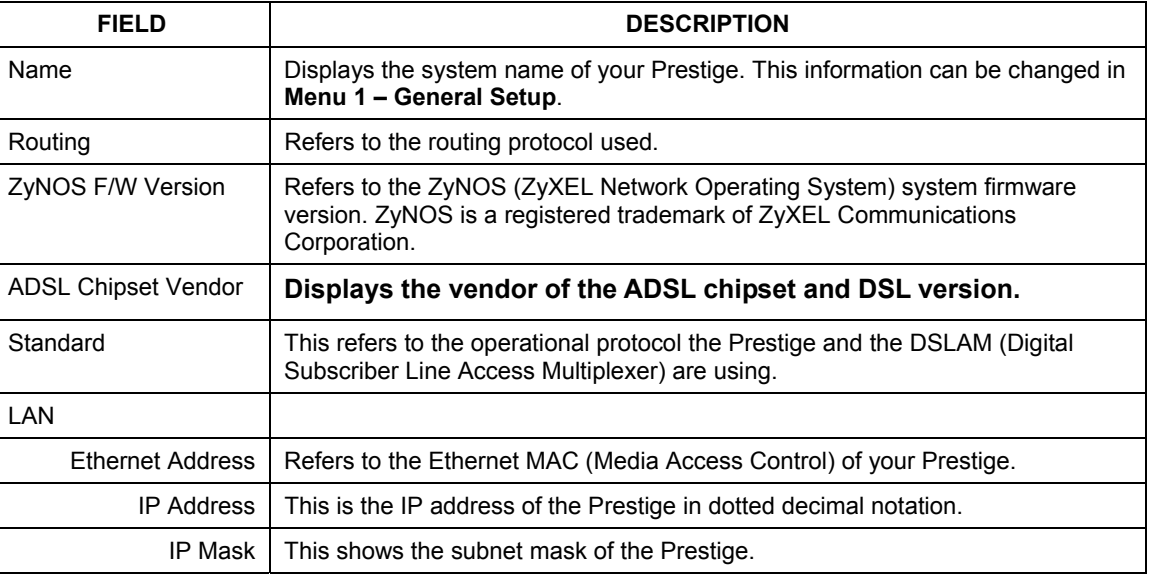

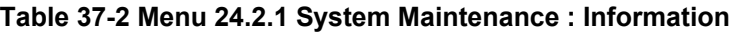

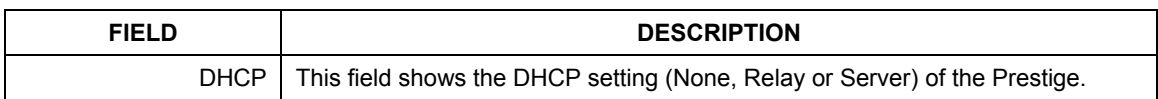

#### **Table 37-2 Menu 24.2.1 System Maintenance : Information**

### **37.2.2 Console Port Speed**

You can set up different port speeds for the console port through **Menu 24.2.2 – System Maintenance – Console Port Speed**. Your Prestige supports 9600 (default), 19200, 38400, 57600 and 115200 bps. Press [SPACE BAR] and then [ENTER] to select the desired speed in menu 24.2.2, as shown in the following figure.

```
Menu 24.2.2 – System Maintenance – Change Console Port Speed 
                  Console Port Speed: 9600 
          Press ENTER to Confirm or ESC to Cancel:
```
**Figure 37-5 Menu 24.2.2 System Maintenance : Change Console Port Speed** 

**Once you change the Prestige consol port speed, you must also set the speed parameter for the communication software you are using to connect to the Prestige.** 

# **37.3 Log and Trace**

There are two logging facilities in the Prestige. The first is the error logs and trace records that are stored locally. The second is the UNIX syslog facility for message logging.

# **37.3.1 Viewing Error Log**

The first place you should look for clues when something goes wrong is the error log. Follow the procedures to view the local error/trace log:

- **Step 1.** Type 24 in the main menu to display **Menu 24** – **System Maintenance**.
- **Step 2.** From menu 24, type 3 to display **Menu 24.3** – **System Maintenance** – **Log and Trace**.

```
 Menu 24.3 - System Maintenance - Log and Trace
   1. View Error Log 
   2. UNIX Syslog 
   3. Accounting Server 
             Please enter selection
```
#### **Figure 37-6 Menu 24.3 System Maintenance: Log and Trace**

**Step 3.** Enter 1 from **Menu 24.3** — **System Maintenance** — **Log and Trace** to display the error log in the system.

After the Prestige finishes displaying the error log, you will have the option to clear it. Samples of typical error and information messages are presented in the next figure.

> 59 Thu Jan 01 00:00:03 1970 PP0f INFO LAN promiscuous mode <0> 60 Thu Jan 01 00:00:03 1970 PP00 -WARN SNMP TRAP 0: cold start 61 Thu Jan 01 00:00:03 1970 PP00 INFO main: init completed 62 Thu Jan 01 00:00:19 1970 PP00 INFO SMT Session Begin 63 Thu Jan 01 00:00:24 1970 PP0a WARN MPOA Link Down Clear Error Log (y/n):

**Figure 37-7 Sample Error and Information Messages** 

# **37.3.2 Syslog and Accounting**

The Prestige uses the UNIX syslog facility to log the CDR (Call Detail Record) and system messages to a syslog server. Syslog and accounting can be configured in **Menu 24.3.2** — **System Maintenance** — **UNIX Syslog**, as shown next.

```
Menu 24.3.2 - System Maintenance - UNIX Syslog 
                        UNIX Syslog: 
                          Active= No 
                          Syslog IP Address= ? 
                          Log Facility= Local 1 
                       Types: 
                          CDR= No 
                          Packet triggered= No 
                          Filter Log= No 
                          PPP Log= No 
                   Press ENTER to Confirm or ESC to Cancel: 
Press Space Bar to Toggle.
```
#### **Figure 37-8 Menu 24.3.2 System Maintenance : Syslog and Accounting**

You need to configure the UNIX syslog parameters described in the following table to activate syslog then choose what you want to log.

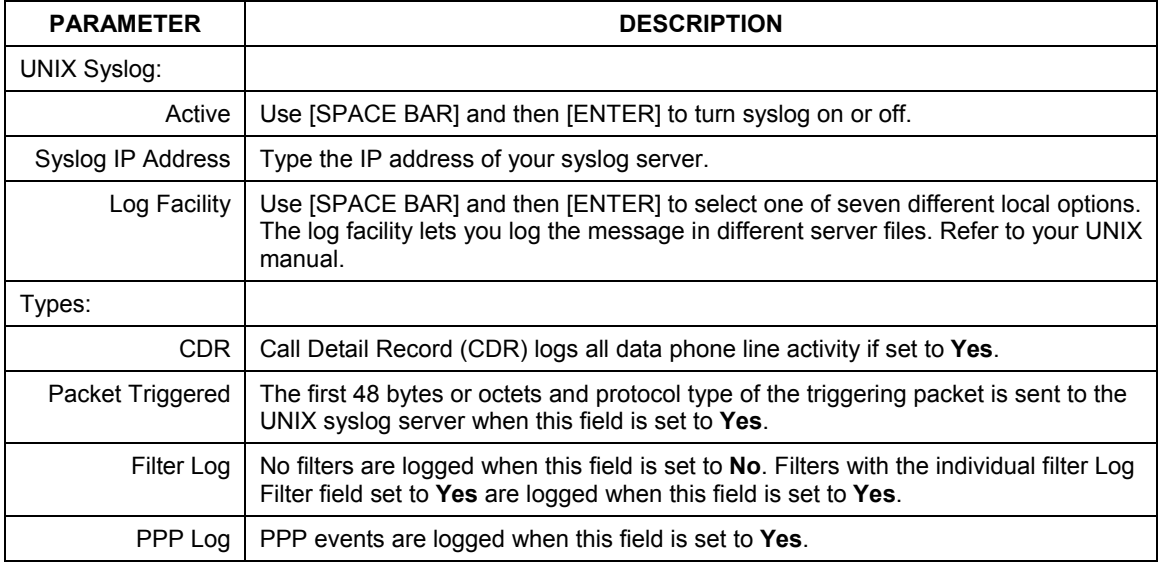

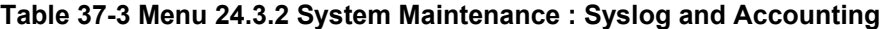

The following are examples of the four types of syslog messages sent by the Prestige:

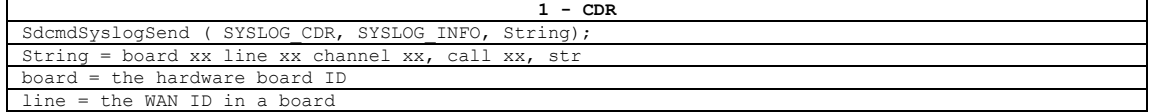

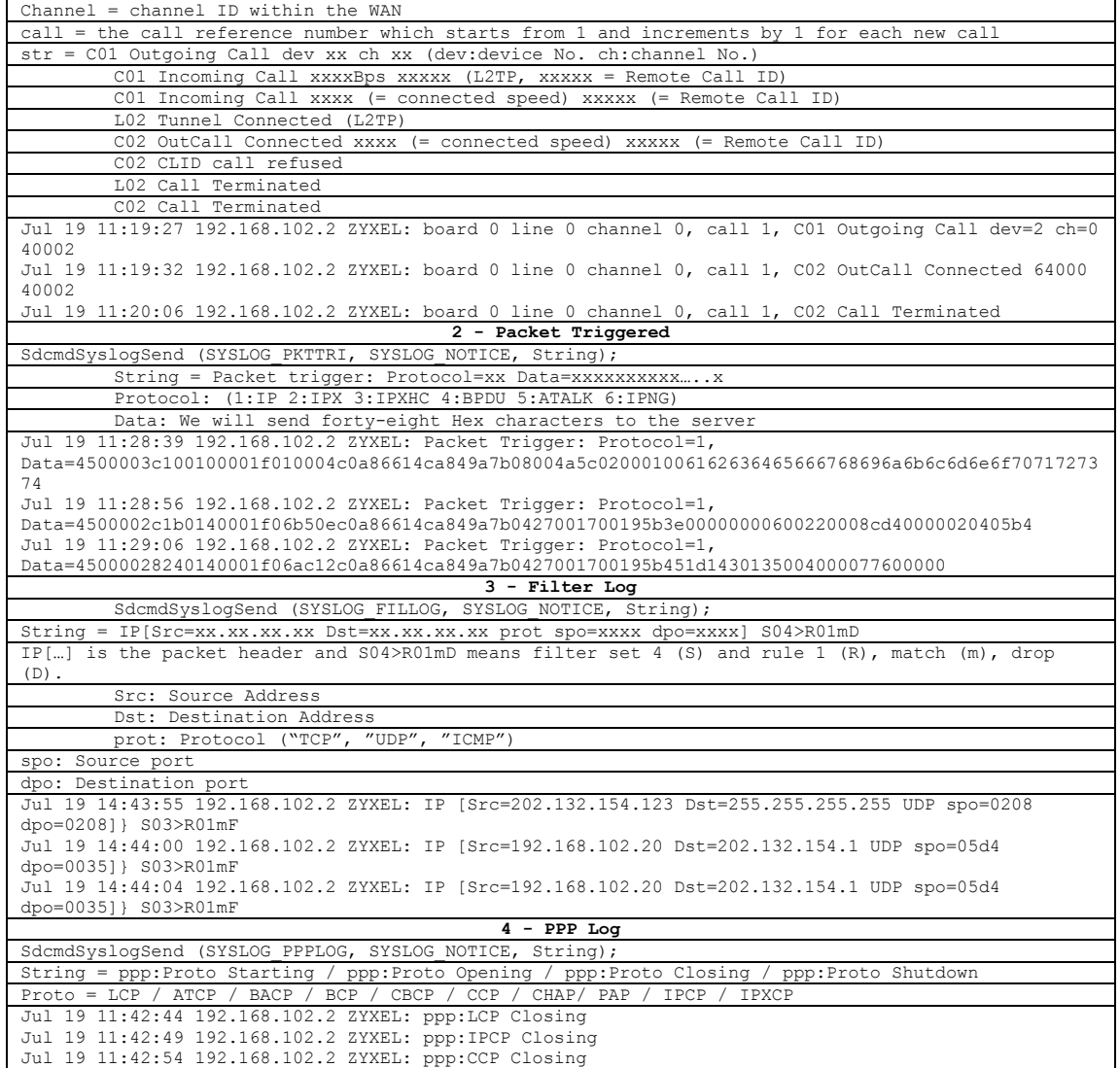

# **37.4 Diagnostic**

The diagnostic facility allows you to test the different aspects of your Prestige to determine if it is working properly. Menu 24.4 allows you to choose among various types of diagnostic tests to evaluate your system, as shown in the following figure.

Follow the procedure next to get to Diagnostic:

**Step 1.** From the main menu, type 24 to open **Menu 24 – System Maintenance**.

**Step 2.** From this menu, type 4. Diagnostic to open **Menu 24.4** – **System Maintenance** – **Diagnostic**.

```
Menu 24.4 - System Maintenance – Diagnostic 
ADSL System System System 21. Reset ADSL 21. F
                                          21. Reboot System<br>22. Command Mode
  2. Hang Up B1 Call
  3. Hang Up B2 Call 
   4. Reset ISDN 
   5. ISDN Connection Test 
                    Enter Menu Selection Number: 
              Host IP Address= N/A
```
#### **Figure 37-9 Menu 24.4 System Maintenance : Diagnostic**

The following table describes the diagnostic tests available in menu 24.4 for and the connections.

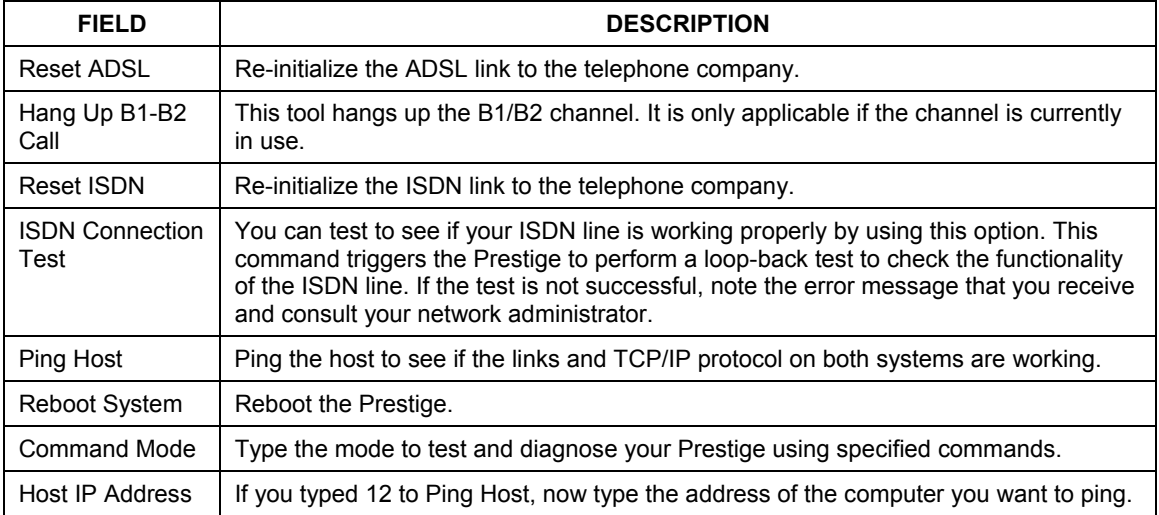

#### **Table 37-4 Menu 24.4 System Maintenance Menu : Diagnostic**

# **Chapter 38 Firmware and Configuration File Maintenance**

*This chapter tells you how to backup and restore your configuration file as well as upload new firmware and configuration files.* 

# **38.1 Filename Conventions**

The configuration file (often called the romfile or rom-0) contains the factory default settings in the menus such as password, DHCP Setup, TCP/IP Setup, etc. It arrives from ZyXEL with a "rom" filename extension. Once you have customized the Prestige's settings, they can be saved back to your computer under a filename of your choosing.

 ZyNOS (ZyXEL Network Operating System sometimes referred to as the "ras" file) is the system firmware and has a "bin" filename extension. With many FTP and TFTP clients, the filenames are similar to those seen next.

#### **Only use firmware for your Prestige's specific model. Refer to the label on the bottom of your Prestige.**

ftp> put firmware.bin ras

This is a sample FTP session showing the transfer of the computer file " firmware.bin" to the Prestige.

ftp> get rom-0 config.cfg This is a sample FTP session saving the current configuration to the computer file "config.cfg".

If your (T)FTP client does not allow you to have a destination filename different than the source, you will need to rename them as the Prestige only recognizes "rom-0" and "ras". Be sure you keep unaltered copies of both files for later use.

The following table is a summary. Please note that the internal filename refers to the filename on the Prestige and the external filename refers to the filename not on the Prestige, that is, on your computer, local network or FTP site and so the name (but not the extension) may vary. After uploading new firmware, see the **ZyNOS F/W Version** field in **Menu 24.2.1 – System Maintenance – Information** to confirm that you have uploaded the correct firmware version. The AT command is the command you enter after you press "y" when prompted in the SMT menu to go into debug mode.

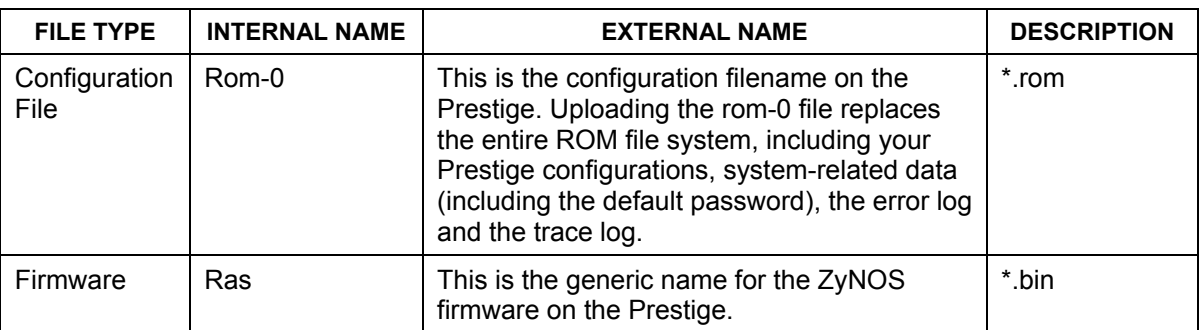

#### **Table 38-1 Filename Conventions**

# **38.2 Backup Configuration**

#### **The Prestige displays different messages explaining different ways to backup, restore and upload files in menus 24.5, 24.6, 24. 7.1 and 24.7.2; depending on whether you use the console port or Telnet.**

Option 5 from **Menu 24 – System Maintenance** allows you to backup the current Prestige configuration to your computer. Backup is highly recommended once your Prestige is functioning properly. FTP is the preferred methods for backing up your current configuration to your computer since they are faster. You can also perform backup and restore using menu 24 through the console port. Any serial communications program should work fine; however, you must use Xmodem protocol to perform the download/upload and you don't have to rename the files.

Please note that terms "download" and "upload" are relative to the computer. Download means to transfer from the Prestige to the computer, while upload means from your computer to the Prestige.

### **38.2.1 Backup Configuration**

Follow the instructions as shown in the next screen.

```
Menu 24.5 - System Maintenance - Backup Configuration 
To transfer the configuration file to your workstation, follow the procedure 
below: 
1. Launch the FTP client on your workstation. 
2. Type "open" and the IP address of your Prestige. Then type "root" and 
   SMT password as requested. 
3. Locate the 'rom-0' file. 
4. Type 'get rom-0' to back up the current Prestige configuration to 
   your workstation. 
For details on FTP commands, please consult the documentation of your FTP 
client program. For details on backup using TFTP (note that you must remain 
in this menu to back up using TFTP), please see your Prestige manual. 
                                  Press ENTER to Exit:
```
**Figure 38-1 Telnet in Menu 24.5** 

### **38.2.2 Using the FTP Command from the Command Line**

- **Step 1.** Launch the FTP client on your computer.
- **Step 2.** Enter "open", followed by a space and the IP address of your Prestige.
- **Step 3.** Press [ENTER] when prompted for a username.
- **Step 4.** Enter your password as requested (the default is "1234").
- **Step 5.** Enter "bin" to set transfer mode to binary.
- **Step 6.** Use "get" to transfer files from the Prestige to the computer, for example, "get rom-0 config.rom" transfers the configuration file on the Prestige to your computer and renames it "config.rom". See earlier in this chapter for more information on filename conventions.
- **Step 7.** Enter "quit" to exit the ftp prompt.

### **38.2.3 Example of FTP Commands from the Command Line**

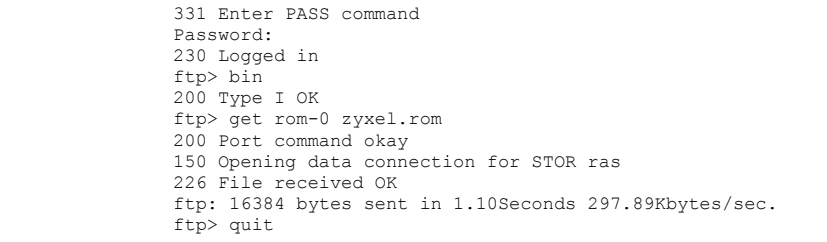

#### **Figure 38-2 FTP Session Example**

## **38.2.4 GUI-based FTP Clients**

The following table describes some of the commands that you may see in GUI-based FTP clients.

| <b>COMMAND</b>              | <b>DESCRIPTION</b>                                                                                                    |
|-----------------------------|----------------------------------------------------------------------------------------------------|
| <b>Host Address</b>         | Enter the address of the host server.                                                                                                    |
| Login Type                  | Anonymous.                                                                                                    |
|                             | This is when a user I.D. and password is automatically supplied<br>to the server for anonymous access. Anonymous logins will work<br>only if your ISP or service administrator has enabled this option. |
|                             | Normal.                                                                                                    |
|                             | The server requires a unique User ID and Password to login.                                                                                                    |
| <b>Transfer Type</b>        | You must use binary mode when uploading the configuration or<br>firmware file.                                                                                                    |
|                             | Transfer files in either ASCII (plain text format) or in binary mode.                                                                                                    |
| Initial Remote<br>Directory | Specify the default remote directory (path).                                                                                                    |
| Initial Local Directory     | Specify the default local directory (path).                                                                                                    |

**Table 38-2 General Commands for GUI-based FTP Clients** 

# **38.2.5 TFTP and FTP over WAN Will Not Work When**

TFTP, FTP and Telnet over WAN will not work when:

1. You have disable Telnet service in menu 24.11.

- 2. You have applied a filter in menu 3.1 (LAN) or in menu 11.5 (WAN) to block Telnet service.
- 3. The IP address in the **Secured Client IP** field in menu 24.11 does not match the client IP. If it does not match, the Prestige will disconnect the Telnet session immediately.
- 4. You have an SMT console session running.

# **38.2.6 Backup Configuration Using TFTP**

The Prestige supports the up/downloading of the firmware and the configuration file using TFTP (Trivial File Transfer Protocol) over LAN. Although TFTP should work over WAN as well, it is not recommended.

To use TFTP, your computer must have both telnet and TFTP clients. To backup the configuration file, follow the procedure shown next.

- **Step 1.** Use telnet from your computer to connect to the Prestige and log in. Because TFTP does not have any security checks, the Prestige records the IP address of the telnet client and accepts TFTP requests only from this address.
- **Step 2.** Put the SMT in command interpreter (CI) mode by entering 8 in **Menu 24 System Maintenance**.
- **Step 3.** Enter command "sys stdio 0" to disable the SMT timeout, so the TFTP transfer will not be interrupted. Enter command "sys stdio 5" to restore the five-minute SMT timeout (default) when the file transfer is complete.
- **Step 4.** Launch the TFTP client on your computer and connect to the Prestige. Set the transfer mode to binary before starting data transfer.
- **Step 5.** Use the TFTP client (see the example below) to transfer files between the Prestige and the computer. The file name for the configuration file is "rom-0" (rom-zero, not capital o).

Note that the telnet connection must be active and the SMT in CI mode before and during the TFTP transfer. For details on TFTP commands (see following example), please consult the documentation of your TFTP client program. For UNIX, use "get" to transfer from the Prestige to the computer and "binary" to set binary transfer mode.

# **38.2.7 TFTP Command Example**

The following is an example TFTP command:

```
tftp [-i] host get rom-0 config.rom
```
where "i" specifies binary image transfer mode (use this mode when transferring binary files), "host" is the Prestige IP address, "get" transfers the file source on the Prestige (rom-0, name of the configuration file on the Prestige) to the file destination on the computer and renames it config.rom.

# **38.2.8 GUI-based TFTP Clients**

The following table describes some of the fields that you may see in GUI-based TFTP clients.

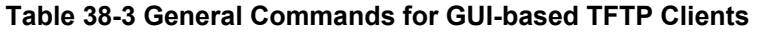

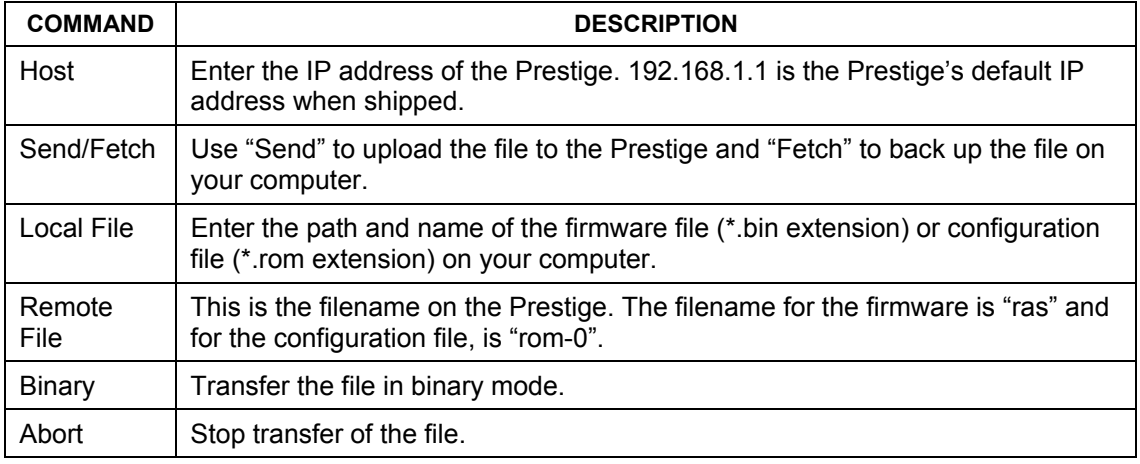

Refer to *section 38.2.5* to read about configurations that disallow TFTP and FTP over WAN.

### **38.2.9 Backup Via Console Port**

Back up configuration via console port by following the HyperTerminal procedure shown next. Procedures using other serial communications programs should be similar.

**Step 1.** Display menu 24.5 and enter "y" at the following screen.

```
Ready to backup Configuration via Xmodem. 
Do you want to continue (y/n):
```
#### **Figure 38-3 Menu 24.5 System Maintenance : Backup Configuration**

**Step 2.** The following screen indicates that the Xmodem download has started.

```
You can enter ctrl-x to terminate operation any time. 
Starting XMODEM download...
```
**Figure 38-4 Menu 24.5 System Maintenance : Starting Xmodem Download Screen** 

**Step 3.** Run the HyperTerminal program by clicking **Transfer**, then **Receive File** as shown in the following screen.

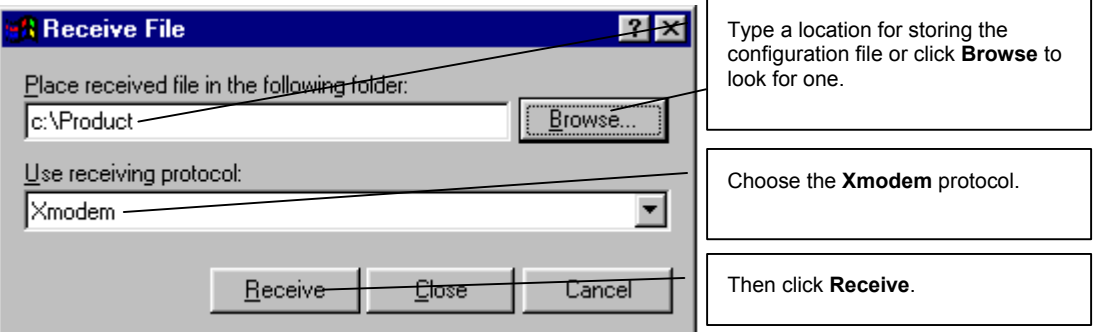

#### **Figure 38-5 Backup Configuration Example**

**Step 4.** After a successful backup you will see the following screen. Press any key to return to the SMT menu.

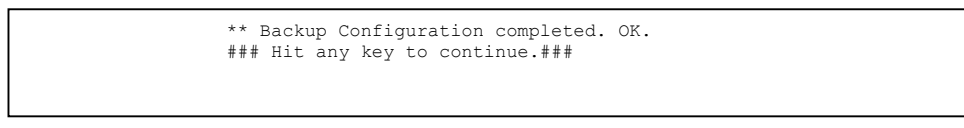

**Figure 38-6 Successful Backup Confirmation Screen** 

# **38.3 Restore Configuration**

This section shows you how to restore a previously saved configuration. Note that this function erases the current configuration before restoring a previous back up configuration; please do not attempt to restore unless you have a backup configuration file stored on disk.

FTP is the preferred method for restoring your current computer configuration to your Prestige since FTP is faster. Please note that you must wait for the system to automatically restart after the file transfer is complete.

#### **WARNING! DO NOT INTERRUPT THE FILE TRANSFER PROCESS AS THIS MAY PERMANENTLY DAMAGE YOUR PRESTIGE.**

# **38.3.1 Restore Using FTP**

For details about backup using (T)FTP please refer to earlier sections on FTP and TFTP file upload in this chapter.

```
Menu 24.6 -- System Maintenance - Restore Configuration 
To transfer the firmware and configuration file to your workstation, follow the procedure 
below: 
1. Launch the FTP client on your workstation. 
2. Type "open" and the IP address of your Prestige. Then type "root" and 
   SMT password as requested. 
3. Type "put backupfilename rom-0" where backupfilename is the name of 
    your backup configuration file on your workstation and rom-0 is the 
    remote file name on the Prestige. This restores the configuration to 
    your Prestige. 
4. The system reboots automatically after a successful file transfer 
For details on FTP commands, please consult the documentation of your FTP 
client program. For details on backup using TFTP (note that you must remain 
in this menu to back up using TFTP), please see your Prestige manual.
```
Press ENTER to Exit:

#### **Figure 38-7 Telnet into Menu 24.6**

- **Step 1.** Launch the FTP client on your computer.
- **Step 2.** Enter "open", followed by a space and the IP address of your Prestige.
- **Step 3.** Press [ENTER] when prompted for a username.
- **Step 4.** Enter your password as requested (the default is "1234").
- **Step 5.** Enter "bin" to set transfer mode to binary.
- **Step 6.** Find the "rom" file (on your computer) that you want to restore to your Prestige.
- **Step 7.** Use "put" to transfer files from the Prestige to the computer, for example, "put config.rom rom-0" transfers the configuration file "config.rom" on your computer to the Prestige. See earlier in this chapter for more information on filename conventions.
- **Step 8.** Enter "quit" to exit the ftp prompt. The Prestige will automatically restart after a successful restore process.

### **38.3.2 Restore Using FTP Session Example**

```
ftp> put config.rom rom-0 
200 Port command okay 
150 Opening data connection for STOR rom-0 
226 File received OK 
221 Goodbye for writing flash 
ftp: 16384 bytes sent in 0.06Seconds 273.07Kbytes/sec. 
ftp>quit
```
#### **Figure 38-8 Restore Using FTP Session Example**

Refer to *section 38.2.5* to read about configurations that disallow TFTP and FTP over WAN.

## **38.3.3 Restore Via Console Port**

Restore configuration via console port by following the HyperTerminal procedure shown next. Procedures using other serial communications programs should be similar.

**Step 1.** Display menu 24.6 and enter "y" at the following screen.

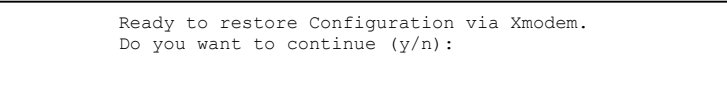

#### **Figure 38-9 System Maintenance : Restore Configuration**

**Step 2.** The following screen indicates that the Xmodem download has started.

```
Starting XMODEM download (CRC mode) ... 
CCCCCCCCC
```
#### **Figure 38-10 System Maintenance : Starting Xmodem Download Screen**

**Step 3.** Run the HyperTerminal program by clicking **Transfer**, then **Send File** as shown in the following screen.

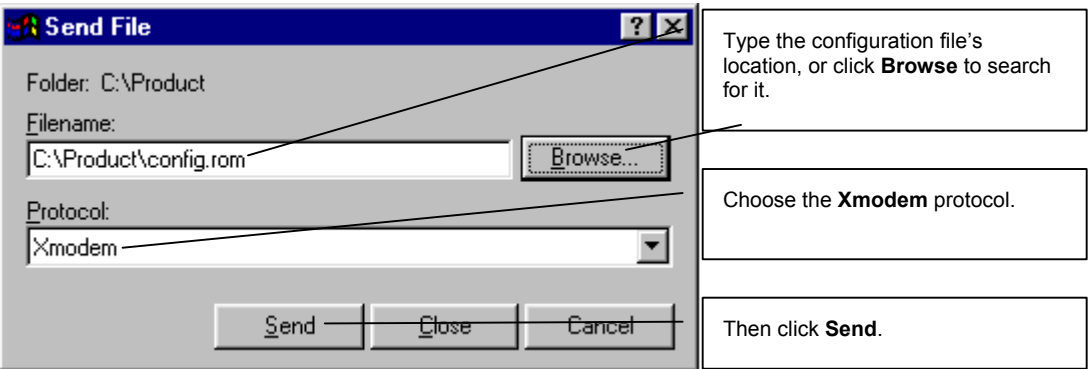

#### **Figure 38-11 Restore Configuration Example**

**Step 4.** After a successful restoration you will see the following screen. Press any key to restart the Prestige and return to the SMT menu.

> Save to ROM Hit any key to start system reboot.

#### **Figure 38-12 Successful Restoration Confirmation Screen**

# **38.4 Uploading Firmware and Configuration Files**

This section shows you how to upload firmware and configuration files. You can upload configuration files by following the procedure in the previous *Restore Configuration* section or by following the instructions in **Menu 24.7.2 – System Maintenance – Upload System Configuration File** (for console port).

> **WARNING! DO NOT INTERRUPT THE FILE TRANSFER PROCESS AS THIS MAY PERMANENTLY DAMAGE YOUR PRESTIGE.**

### **38.4.1 Firmware File Upload**

FTP is the preferred method for uploading the firmware and configuration. To use this feature, your computer must have an FTP client.

When you telnet into the Prestige, you will see the following screens for uploading firmware and the configuration file using FTP.

```
Menu 24.7.1 - System Maintenance - Upload System Firmware 
To upload the system firmware, follow the procedure below: 
   1. Launch the FTP client on your workstation. 
   2. Type "open" and the IP address of your system. Then type "root" and 
     SMT password as requested. 
   3. Type "put firmware filename ras" where "firmwarefilename" is the name 
     of your firmware upgrade file on your workstation and "ras" is the 
      remote file name on the system. 
   4. The system reboots automatically after a successful firmware upload. 
For details on FTP commands, please consult the documentation of your FTP 
client program. For details on uploading system firmware using TFTP (note 
that you must remain on this menu to upload system firmware using TFTP), 
please see your manual. 
                                  Press ENTER to Exit:
```
**Figure 38-13 Telnet Into Menu 24.7.1 Upload System Firmware** 

# **38.4.2 Configuration File Upload**

You see the following screen when you telnet into menu 24.7.2.

```
Menu 24.7.2 - System Maintenance - Upload System Configuration File 
To upload the system configuration file, follow the procedure below: 
   1. Launch the FTP client on your workstation. 
   2. Type "open" and the IP address of your system. Then type "root" and 
      SMT password as requested. 
   3. Type "put configuration filename rom-0" where "configurationfilename" 
      is the name of your system configuration file on your workstation, which 
      will be transferred to the "rom-0" file on the system. 
   4. The system reboots automatically after the upload system configuration 
      file process is complete. 
For details on FTP commands, please consult the documentation of your FTP 
client program. For details on uploading system firmware using TFTP (note 
that you must remain on this menu to upload system firmware using TFTP), 
please see your manual. 
                                    Press ENTER to Exit:
```
#### **Figure 38-14 Telnet Into Menu 24.7.2 System Maintenance**

To upload the firmware and the configuration file, follow these examples

# **38.4.3 FTP File Upload Command from the DOS Prompt Example**

- **Step 1.** Launch the FTP client on your computer.
- **Step 2.** Enter "open", followed by a space and the IP address of your Prestige.
- **Step 3.** Press [ENTER] when prompted for a username.
- **Step 4.** Enter your password as requested (the default is "1234").
- **Step 5.** Enter "bin" to set transfer mode to binary.
- **Step 6.** Use "put" to transfer files from the computer to the Prestige, for example, "put firmware.bin ras" transfers the firmware on your computer (firmware.bin) to the Prestige and renames it "ras". Similarly, "put config.rom rom-0" transfers the configuration file on your computer (config.rom) to the Prestige and renames it "rom-0". Likewise "get rom-0 config.rom" transfers the configuration file on the Prestige to your computer and renames it "config.rom." See earlier in this chapter for more information on filename conventions.
- **Step 7.** Enter "quit" to exit the ftp prompt.

**The Prestige automatically restarts after a successful file upload.** 

### **38.4.4 FTP Session Example of Firmware File Upload**

```
331 Enter PASS command 
Password: 
230 Logged in 
ftp> bin 
200 Type I OK 
ftp> put firmware.bin ras 
200 Port command okay 
150 Opening data connection for STOR ras 
226 File received OK 
ftp: 1103936 bytes sent in 1.10Seconds 297.89Kbytes/sec. 
ftp> quit
```
#### **Figure 38-15 FTP Session Example of Firmware File Upload**

More commands (found in GUI-based FTP clients) are listed earlier in this chapter.

Refer to *section 38.2.5* to read about configurations that disallow TFTP and FTP over WAN.

# **38.4.5 TFTP File Upload**

The Prestige also supports the uploading of firmware files using TFTP (Trivial File Transfer Protocol) over LAN. Although TFTP should work over WAN as well, it is not recommended.

To use TFTP, your computer must have both telnet and TFTP clients. To transfer the firmware and the configuration file, follow the procedure shown next.

- **Step 1.** Use telnet from your computer to connect to the Prestige and log in. Because TFTP does not have any security checks, the Prestige records the IP address of the telnet client and accepts TFTP requests only from this address.
- **Step 2.** Put the SMT in command interpreter (CI) mode by entering 8 in **Menu 24 System Maintenance**.
- **Step 3.** Enter the command "sys stdio 0" to disable the console timeout, so the TFTP transfer will not be interrupted. Enter "command sys stdio 5" to restore the five-minute console timeout (default) when the file transfer is complete.
- **Step 4.** Launch the TFTP client on your computer and connect to the Prestige. Set the transfer mode to binary before starting data transfer.
- **Step 5.** Use the TFTP client (see the example below) to transfer files between the Prestige and the computer. The file name for the firmware is "ras".

Note that the telnet connection must be active and the Prestige in CI mode before and during the TFTP transfer. For details on TFTP commands (see following example), please consult the documentation of your TFTP client program. For UNIX, use "get" to transfer from the Prestige to the computer, "put" the other way around, and "binary" to set binary transfer mode.

# **38.4.6 TFTP Upload Command Example**

The following is an example TFTP command:

tftp [-i] host put firmware.bin ras

where "i" specifies binary image transfer mode (use this mode when transferring binary files), "host" is the Prestige's IP address and "put" transfers the file source on the computer (firmware.bin – name of the firmware on the computer) to the file destination on the remote host (ras - name of the firmware on the Prestige).

Commands that you may see in GUI-based TFTP clients are listed earlier in this chapter.

# **38.4.7 Uploading Via Console Port**

FTP or TFTP are the preferred methods for uploading firmware to your Prestige. However, in the event of your network being down, uploading files is only possible with a direct connection to your Prestige via the console port. Uploading files via the console port under normal conditions is not recommended since FTP or TFTP is faster. Any serial communications program should work fine; however, you must use the Xmodem protocol to perform the download/upload.

# **38.4.8 Uploading Firmware File Via Console Port**

**Step 1.** Select 1 from **Menu 24.7** – **System Maintenance** – **Upload Firmware** to display **Menu 24.7.1 – System Maintenance – Upload System Firmware**, then follow the instructions as shown in the following screen.

```
 Menu 24.7.1 - System Maintenance - Upload System Firmware 
 To upload system firmware: 
 1. Enter "y" at the prompt below to go into debug mode. 
 2. Enter "atur" after "Enter Debug Mode" message. 
 3. Wait for "Starting XMODEM upload" message before activating 
   Xmodem upload on your terminal. 
 4. After successful firmware upload, enter "atgo" to restart the 
   Prestige. 
 Warning: Proceeding with the upload will erase the current system 
 firmware. 
                   Do You Wish To Proceed:(Y/N)
```
#### **Figure 38-16 Menu 24.7.1 as seen using the Console Port**

**Step 2.** After the "Starting Xmodem upload" message appears, activate the Xmodem protocol on your computer. Follow the procedure as shown previously for the HyperTerminal program. The procedure for other serial communications programs should be similar.

# **38.4.9 Example Xmodem Firmware Upload Using HyperTerminal**

Click **Transfer**, then **Send File** to display the following screen.

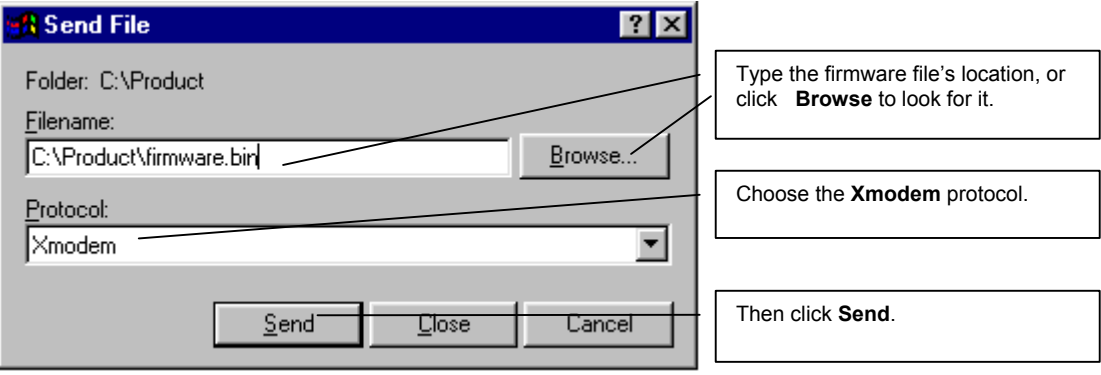

#### **Figure 38-17 Example Xmodem Upload**

After the configuration upload process has completed, restart the Prestige by entering "atgo".

# **38.4.10 Uploading Configuration File Via Console Port**

**Step 1.** Select 2 from **Menu 24.7** – **System Maintenance** – **Upload Firmware** to display **Menu 24.7.2 – System Maintenance – Upload System Configuration File**. Follow the instructions as shown in the next screen.

```
 Menu 24.7.2 - System Maintenance - Upload System Configuration File 
 To upload system configuration file: 
 1. Enter "y" at the prompt below to go into debug mode. 
 2. Enter "atlc" after "Enter Debug Mode" message. 
 3. Wait for "Starting XMODEM upload" message before activating 
   Xmodem upload on your terminal. 
 4. After successful firmware upload, enter "atgo" to restart the 
   system. 
 Warning: 
 1. Proceeding with the upload will erase the current 
    configuration file. 
 2. The system's console port speed (Menu 24.2.2) may change 
   when it is restarted; please adjust your terminal's speed 
    accordingly. The password may change (menu 23), also. 
 3. When uploading the DEFAULT configuration file, the console 
    port speed will be reset to 9600 bps and the password to 
    "1234". 
                  Do You Wish To Proceed:(Y/N)
```
#### **Figure 38-18 Menu 24.7.2 as seen using the Console Port**

- **Step 2.** After the "Starting Xmodem upload" message appears, activate the Xmodem protocol on your computer. Follow the procedure as shown previously for the HyperTerminal program. The procedure for other serial communications programs should be similar.
- **Step 3.** Enter "atgo" to restart the Prestige.

### **38.4.11 Example Xmodem Configuration Upload Using HyperTerminal**

Click **Transfer**, then **Send File** to display the following screen.

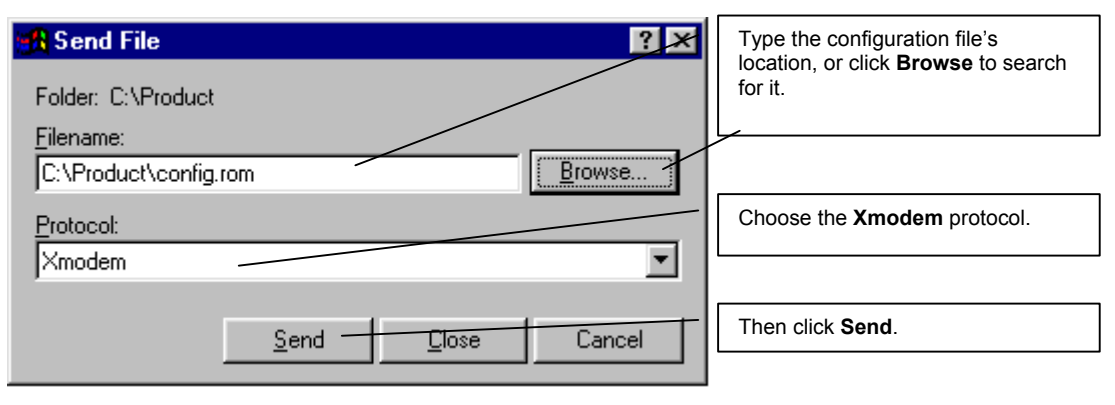

### **Figure 38-19 Example Xmodem Upload**

After the configuration upload process has completed, restart the Prestige by entering "atgo".

# **Chapter 39 System Maintenance**

*This chapter leads you through SMT menus 24.8 to 24.10.* 

# **39.1 Command Interpreter Mode**

The Command Interpreter (CI) is a part of the main system firmware. The CI provides much of the same functionality as the SMT, while adding some low-level setup and diagnostic functions. Enter the CI from the SMT by selecting menu 24.8. See the included disk or the zyxel.com web site for more detailed information on CI commands. Enter 8 from **Menu 24 — System Maintenance**. A list of valid commands can be found by typing help or ? at the command prompt. Type "exit" to return to the SMT main menu when finished.

```
Menu 24 - System Maintenance 
 1. System Status 
 2. System Information 
 3. Log and Trace 
 4. Diagnostic 
 5. Backup Configuration 
 6. Restore Configuration 
 7. Firmware Update 
 8. Command Interpreter Mode 
 9. Call Control 
 10. Time and Date Setting 
 11. Remote Management 
     Enter Menu Selection Number:
```
**Figure 39-1 Command Mode in Menu 24** 

```
Copyright (c) 1994 - 2003 ZyXEL Communications Corp. 
653HWI> ? 
Valid commands are: 
sys exit device ether<br>wan poe wlan isdn
wan   poe   wlan   isdn<br>ip   ipsec   ppp   bridge
ip ipsec ppp bridge 
           dcp radius
```
**Figure 39-2 Valid Commands** 

# **39.2 Call Control Support**

Call Control Support is only applicable when **Encapsulation** is set to **PPPoE** in menu 4 or menu 11.1.

The budget management function allows you to set a limit on the total outgoing call time of the Prestige within certain times. When the total outgoing call time exceeds the limit, the current call will be dropped and any future outgoing calls will be blocked.

To access the call control menu, select option 9 in menu 24 to go to **Menu 24.9 — System Maintenance — Call Control**, as shown in the next table.

```
Menu 24.9 - System Maintenance - Call Control 
   1. Budget Management 
        Enter Menu Selection Number:
```
### **Figure 39-3 Menu 24.9 System Maintenance : Call Control**

### **39.2.1 Budget Management**

Menu 24.9.1 shows the budget management statistics for outgoing calls. Enter 1 from **Menu 24.9 — System Maintenance — Call Control** to bring up the following menu.

```
Menu 24.9.1 - System Maintenance - Budget Management 
 Remote Node 
1.ChangeMe 
2. - - - - - - - -3.-------- 
4. - - - - - - -5.-------- 
6.-------- 
7.-------- 
8.-------- 
                      Connection Time/Total Budget 
Elapsed Time/Total Period 
                      No Budget 
                                   --- 
                                   --- 
                                   --- 
                                   --- 
                                   --- 
                                   --- 
                                   ---No Budget 
                                                                      --- 
                                                                      --- 
                                                                      --- 
                                                                      --- 
                                                                      --- 
                                                                      --- 
                                                                      --- 
                       Reset Node (0 to update screen):
```
#### **Figure 39-4 Menu 24.9.1 System Maintenance : Budget Management**

The total budget is the time limit on the accumulated time for outgoing calls to a remote node. When this limit is reached, the call will be dropped and further outgoing calls to that remote node will be blocked. After each period, the total budget is reset. The default for the total budget is 0 minutes and the period is 0 hours, meaning no budget control. You can reset the accumulated connection time in this menu by entering the index of a remote node. Enter 0 to update the screen. The budget and the reset period can be configured in menu 11.1 for the remote node when PPPoE encapsulation is selected.

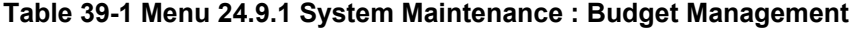

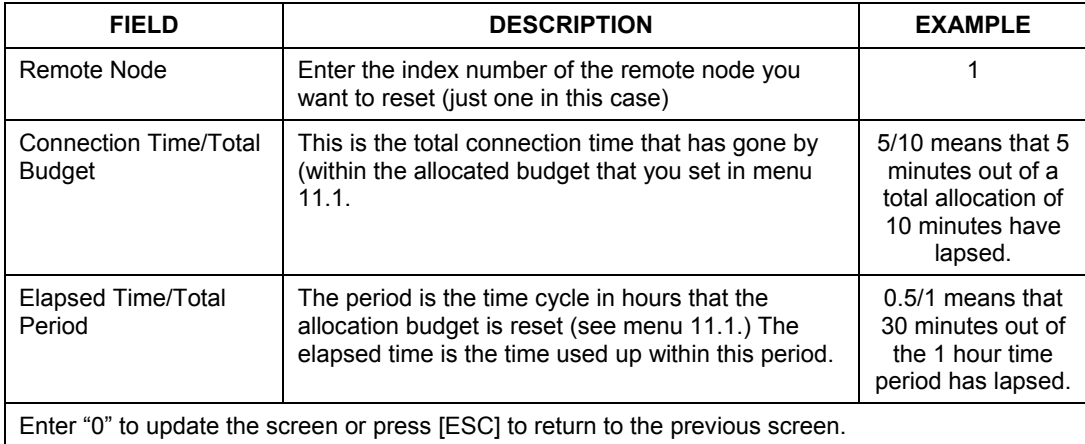

# **39.3 Time and Date Setting**

 The Prestige keeps track of the time and date. There is also a software mechanism to set the time manually or get the current time and date from an external server when you turn on your Prestige. Menu 24.10 allows you to update the time and date settings of your Prestige. The real time is then displayed in the Prestige error logs and firewall logs.

Select menu 24 in the main menu to open **Menu 24 System Maintenance**, as shown next.

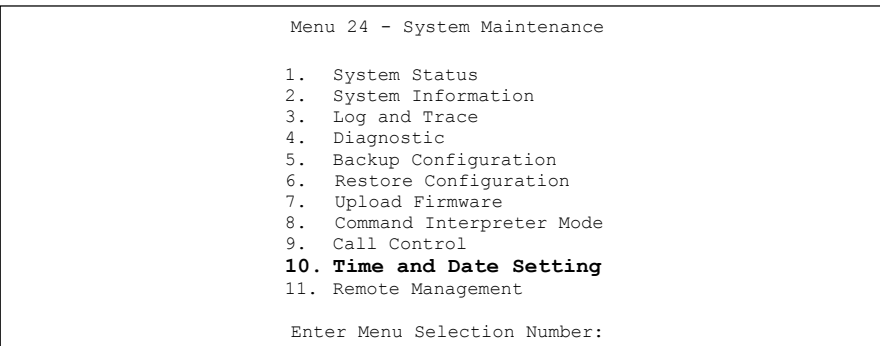

**Figure 39-5 Menu 24 System Maintenance** 

Then enter 10 to go to **Menu 24.10 System Maintenance Time and Date Setting** to update the time and date settings of your Prestige as shown in the following screen.

```
 Menu 24.10 - System Maintenance - Time and Date Setting 
 Use Time Server when Bootup= None 
 Time Server Address= N/A 
Current Time: 00 : 00 : 00<br>New Time (hh:mm:ss): 11 : 23 : 16
New Time (hh:mm:ss):
Current Date: 2000 - 01 - 01<br>New Date (yyyy-mm-dd): 2001 - 03 - 01
New Date (yyyy-mm-dd):
 Time Zone= GMT 
 Daylight Saving= No 
Start Date (mm-dd): 01 - 00<br>End Date (mm-dd): 01 - 00End Date (mm dd):
           Press ENTER to Confirm or ESC to Cancel:
```
**Figure 39-6 Menu 24.10 System Maintenance: Time and Date Setting** 

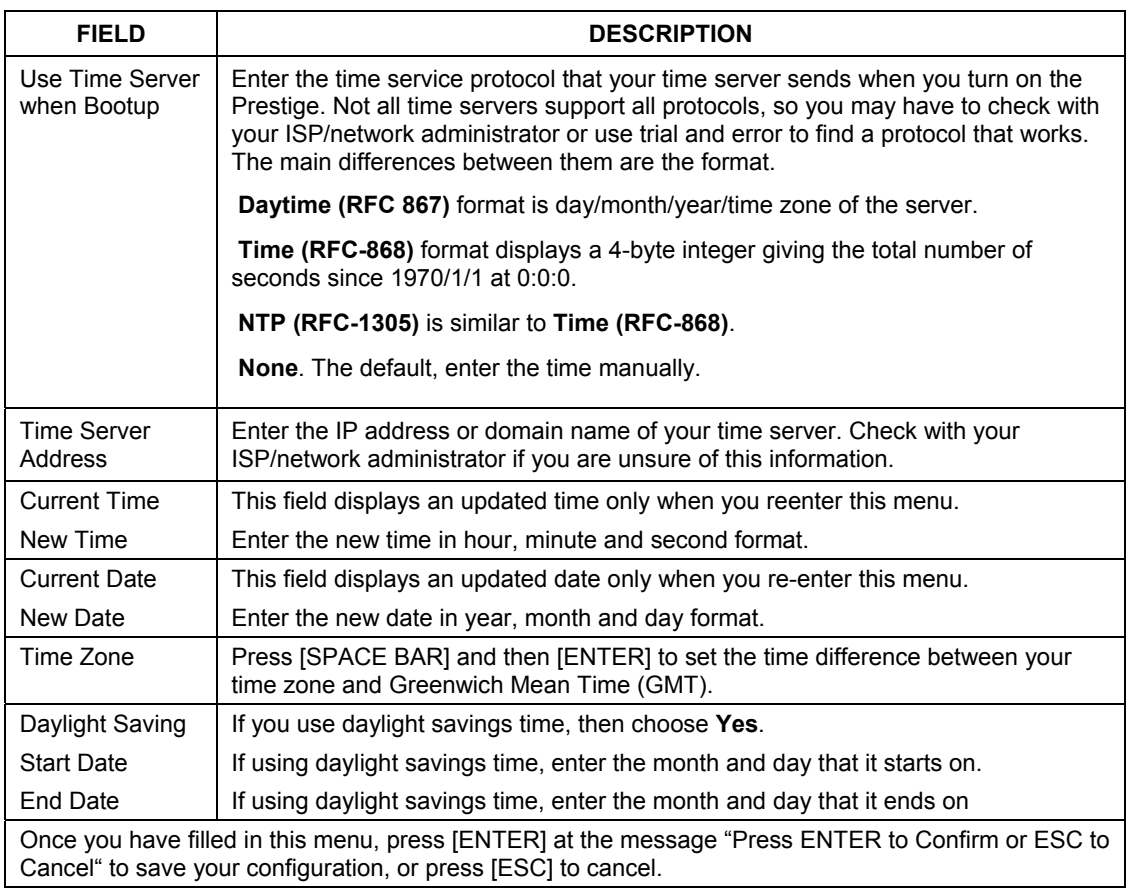

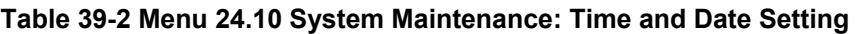

# **39.3.1 Resetting the Time**

The Prestige resets the time in three instances:

- i. On leaving menu 24.10 after making changes.
- ii. When the Prestige starts up, if there is a timeserver configured in menu 24.10.
- iii. 24-hour intervals after starting.

# **Chapter 40 Remote Management**

*This chapter covers remote management (SMT menu 24.11).* 

# **40.1 Remote Management Overview**

Remote management allows you to determine which services/protocols can access which Prestige interface (if any) from which computers.

**When you configure remote management to allow management from the WAN, you still need to configure a firewall rule to allow access. See the firewall chapters for details on configuring firewall rules.** 

# **40.2 Remote Management**

To disable remote management of a service, select **Disable** in the corresponding **Server Access** field.

Enter 11 from menu 24 to display **Menu 24.11 — Remote Management Control**.

# **40.2.1 Remote Management Setup**

You may manage your Prestige from a remote location via:

the Internet (**WAN only**), the **LAN only**, **All** (LAN and WAN) or **Disable** (neither).

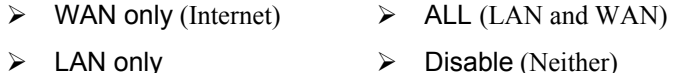

**If you enable remote management of a service, but have applied a filter to block the service, then you will not be able to remotely manage the service.** 

Enter 11, from menu 24, to display **Menu 24.11 — Remote Management Control** (shown next).

```
Menu 24.11 - Remote Management Control

TELNET Server: 
 Server Port = 23 Server Access = LAN only
  Secured Client IP = 0.0.0.0 

FTP Server: 
 Server Port = 21 Server Access = LAN only
  Secured Client IP = 0.0.0.0 
Web Server:<br>Server Port = 80
                                 Server Access = LAN only
   Secured Client IP = 0.0.0.0 
                Press ENTER to Confirm or ESC to Cancel:
```
#### **Figure 40-1 Menu 24.11 Remote Management Control**

The following table describes the fields in this menu.

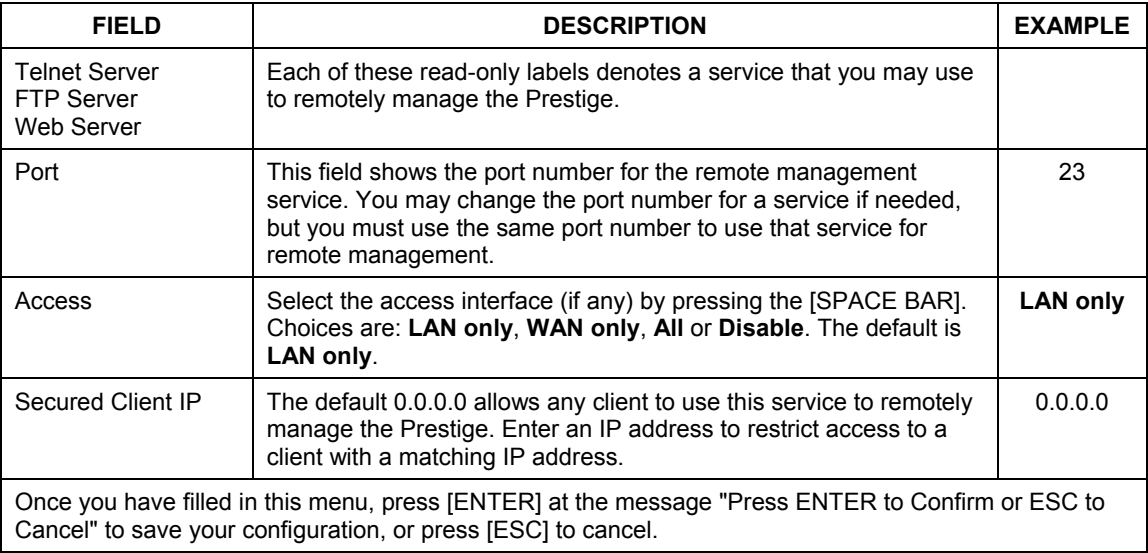

#### **Table 40-1 Menu 24.11 Remote Management Control**

### **40.2.2 Remote Management Limitations**

Remote management over LAN or WAN will not work when:
- 1. A filter in menu 3.1 (LAN) or in menu 11.5 (WAN) is applied to block a Telnet, FTP or Web service.
- 2. You have disabled that service in menu 24.11.
- 3. The IP address in the **Secured Client IP** field (menu 24.11) does not match the client IP address. If it does not match, the Prestige will disconnect the session immediately.
- 4. There is already another remote management session of the same type (Telnet, FTP or Web) running. You may only have one remote management session of the same type running at one time.
- 5. There is a web remote management session running with a Telnet session. A Telnet session will be disconnected if you begin a web session; it will not begin if there already is a web session.

# **40.3 Remote Management and NAT**

When NAT is enabled:

- $\triangleright$  Use the Prestige's WAN IP address when configuring from the WAN.
- $\triangleright$  Use the Prestige's LAN IP address when configuring from the LAN.

# **40.4 System Timeout**

There is a system timeout of five minutes (300 seconds) for Telnet/web/FTP connections. Your Prestige will automatically log you out if you do nothing in this timeout period, except when it is continuously updating the status in menu 24.1 or when sys stdio has been changed on the command line.

# **Chapter 41 IP Policy Routing**

*This chapter covers setting and applying policies used for IP routing.* 

# **41.1 IP Policy Routing Overview**

Traditionally, routing is based on the destination address only and the IAD takes the shortest path to forward a packet. IP Routing Policy (IPPR) provides a mechanism to override the default routing behavior and alter the packet forwarding based on the policy defined by the network administrator. Policy-based routing is applied to incoming packets on a per interface basis, prior to the normal routing.

# **41.2 Benefits of IP Policy Routing**

- Source-Based Routing Network administrators can use policy-based routing to direct traffic from different users through different connections.
- Quality of Service (QoS) Organizations can differentiate traffic by setting the precedence or TOS (Type of Service) values in the IP header at the periphery of the network to enable the backbone to prioritize traffic.
- Cost Savings IPPR allows organizations to distribute interactive traffic on high-bandwidth, high-cost paths while using low-cost paths for batch traffic.
- Load Sharing Network administrators can use IPPR to distribute traffic among multiple paths.

# **41.3 Routing Policy**

Individual routing policies are used as part of the overall IPPR process. A policy defines the matching criteria and the action to take when a packet meets the criteria. The action is taken only when all the criteria are met. The criteria includes the source address and port, IP protocol (ICMP, UDP, TCP, etc.), destination address and port, TOS and precedence (fields in the IP header) and length. The inclusion of length criterion is to differentiate between interactive and bulk traffic. Interactive applications, for example, telnet, tend to have short packets, while bulk traffic, for example, file transfer, tends to have large packets.

The actions that can be taken include:

- routing the packet to a different gateway (and hence the outgoing interface).
- setting the TOS and precedence fields in the IP header.

IPPR follows the existing packet filtering facility of RAS in style and in implementation. The policies are divided into sets, where related policies are grouped together. A user defines the policies before applying them to an interface or a remote node, in the same fashion as the filters. There are 12 policy sets with six policies in each set.

# **41.4 IP Routing Policy Setup**

Menu 25 shows all the policies defined.

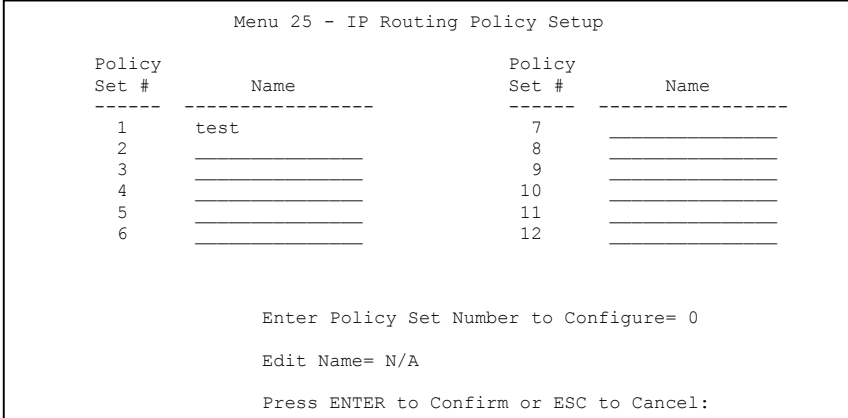

**Figure 41-1 Menu 25 IP Routing Policy Setup** 

To setup a routing policy, perform the following procedures:

- **Step 1.** Type 25 in the main menu to open **Menu 25 IP Routing Policy Setup.**
- **Step 2.** Type the index of the policy set you want to configure to open **Menu 25.1 IP Routing Policy Setup**.

Menu 25.1 shows the summary of a policy set, including the criteria and the action of a single policy, and whether a policy is active or not. Each policy contains two lines. The former part is the criteria of the incoming packet and the latter is the action. Between these two parts, separator "|" means the action is taken on criteria matched and separator "=" means the action is taken on criteria not matched.

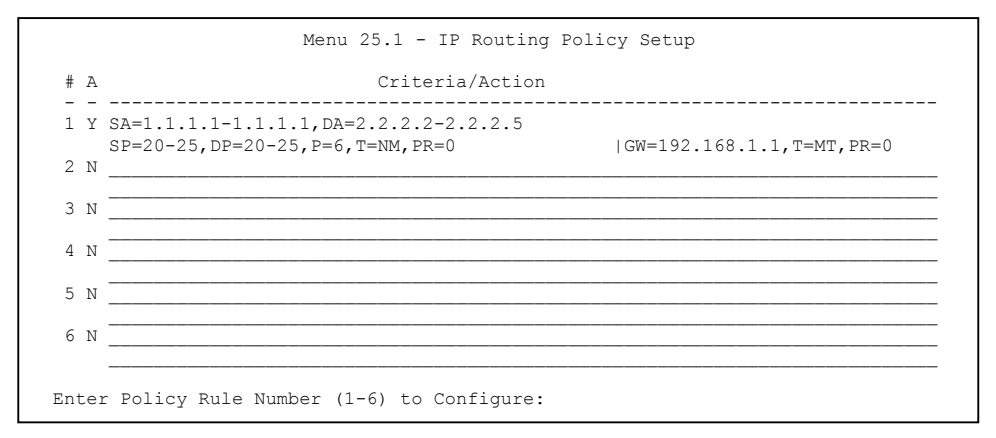

#### **Figure 41-2 Menu 25.1 IP Routing Policy Setup**

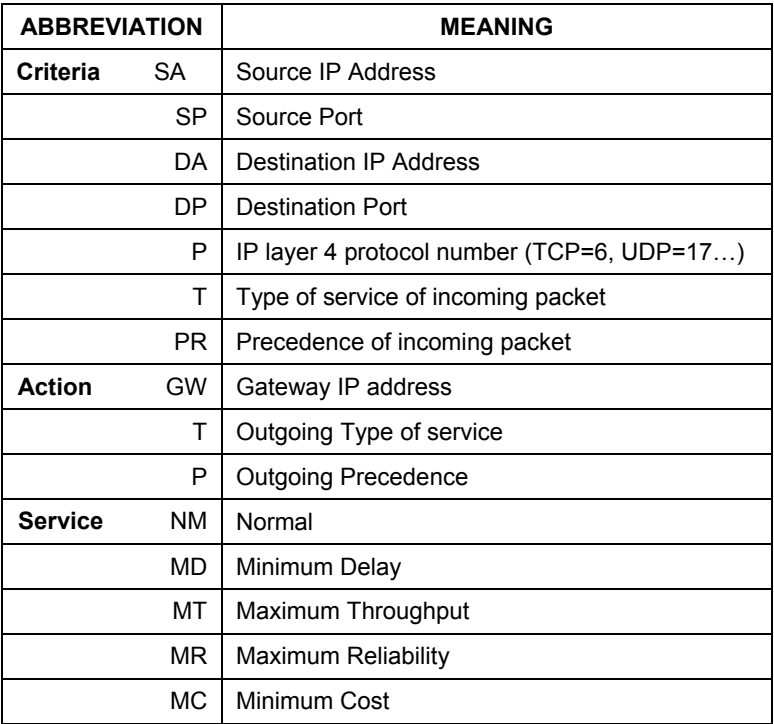

#### **Table 41-1 Menu 25.1 IP Routing Policy Setup**

Type a number from 1 to 6 to display **Menu 25.1.1 – IP Routing Policy** (see the next figure). This menu allows you to configure a policy rule.

```
 Menu 25.1.1 - IP Routing Policy 
           Policy Set Name= test 
           Active= Yes 
          Criteria: 
           IP Protocol = 6 Type of Service= Normal Packet length= 40 
 Precedence = 0 Len Comp= N/A 
 Source: 
 addr start= 1.1.1.1 end= 1.1.1.1 
             and it and the start = 1.1.1.1<br>
port start = 20 end = 20
            Destination: 
 addr start= 2.2.2.2 end= 2.2.2.2 
 port start= 20 end= 20 
          Action= Matched 
           Gateway addr = 192.168.1.1 Log= No
            Type of Service= Max Thruput 
           Precedence = 0
                                Press ENTER to Confirm or ESC to Cancel: 
Press Space Bar to Toggle.
```
**Figure 41-3 Menu 25.1.1 IP Routing Policy** 

The following table describes the fields in this menu.

| <b>FIELD</b>           | <b>DESCRIPTION</b>                                                                                                    |
|------------------------|----------------------------------------------------------------------------------------------------|
| <b>Policy Set Name</b> | This is the policy set name assigned in <b>Menu 25 – IP Routing Policy Setup</b> .                                                                                       |
| Active                 | Press [SPACE BAR] and then [ENTER] to select Yes to activate or No to<br>deactivate the policy. Inactive policies are displayed with a minus sign "-" in SMT<br>menu 25. |
| Criteria               |                                                                                                    |
| <b>IP Protocol</b>     | IP layer 4 protocol, for example, UDP, TCP, ICMP, etc.                                                                                                    |
| Type of Service        | Prioritize incoming network traffic by choosing from Don't Care, Normal, Min<br>Delay, Max Thruput, Min Cost or Max Reliable.                                            |
| Precedence             | Precedence value of the incoming packet. Press [SPACE BAR] and then [ENTER]<br>to select a value from 0 to 7 or Don't Care.                                              |
| Packet Length          | Type the length of incoming packets (in bytes). The operators in the Len Comp<br>(next field) apply to packets of this length.                                           |

**Table 41-2 Menu 25.1.1 IP Routing Policy** 

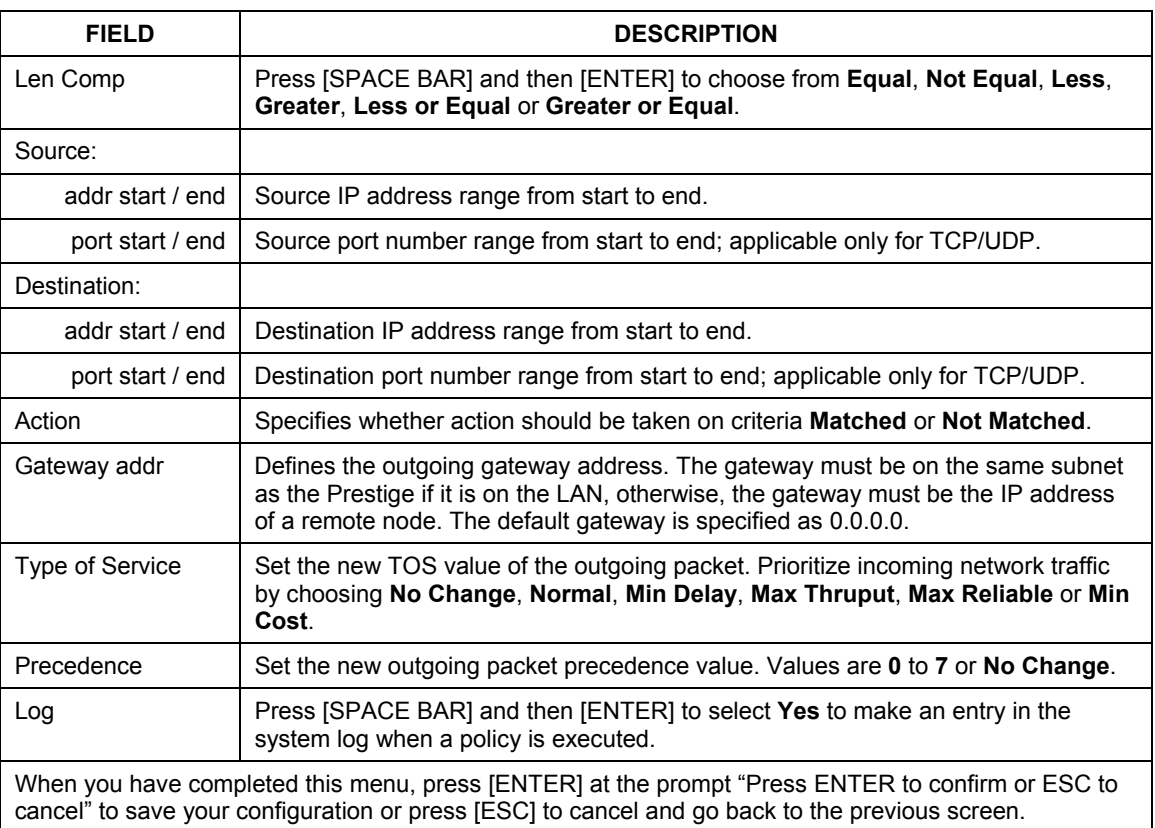

#### **Table 41-2 Menu 25.1.1 IP Routing Policy**

# **41.5 Applying an IP Policy**

This section shows you where to apply the IP policies after you design them.

### **41.5.1 Ethernet IP Policies**

From **Menu 3** — **Ethernet Setup**, type 2 to go to **Menu 3.2** — **TCP/IP and DHCP Ethernet Setup**.

You can choose up to four IP policy sets (from 12) by typing their numbers separated by commas, for example, 2, 4, 7, 9.

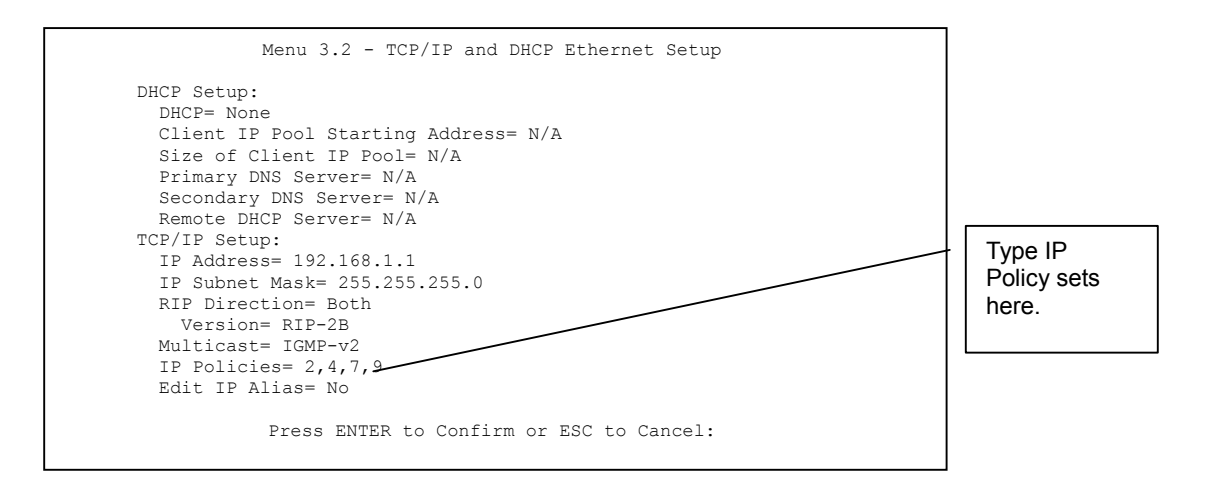

#### **Figure 41-4 Menu 3.2 TCP/IP and DHCP Ethernet Setup**

Go to menu 11.3 (shown next) and type the number(s) of the IP Routing Policy set(s) as appropriate. You can cascade up to four policy sets by typing their numbers separated by commas.

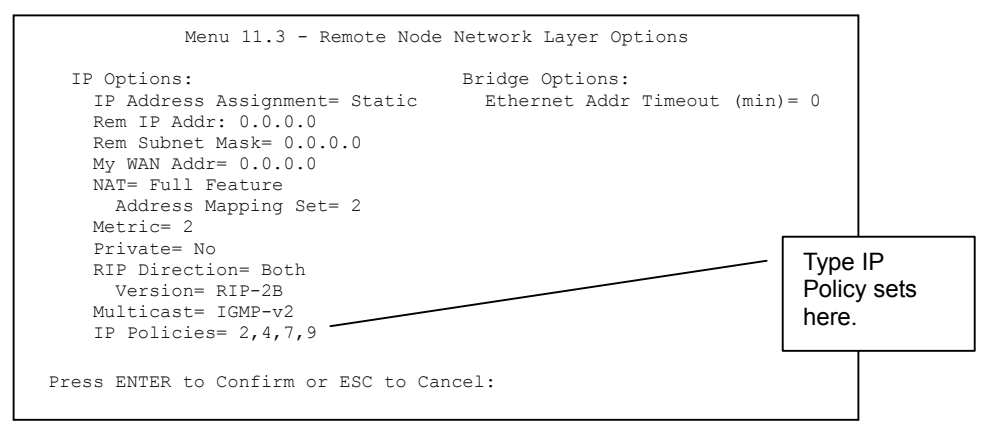

**Figure 41-5 Menu 11.3 Remote Node Network Layer Options**

# **41.6 IP Policy Routing Example**

If a network has both Internet and remote node connections, you can route Web packets to the Internet using one policy and route FTP packets to a remote network using another policy. See the next figure.

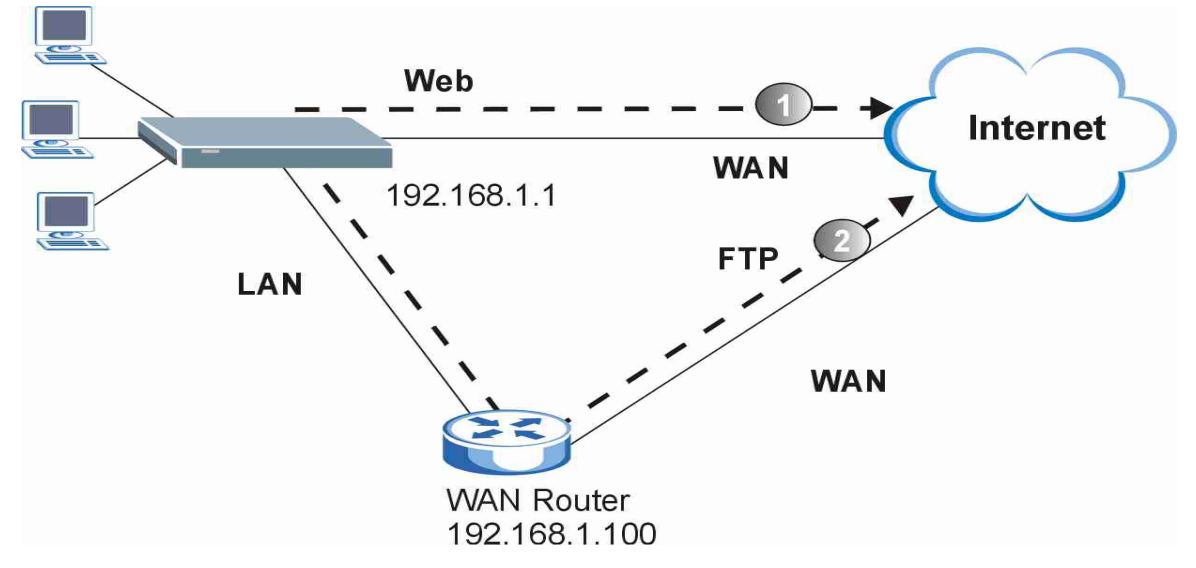

**Figure 41-6 Example of IP Policy Routing** 

To force Web packets coming from clients with IP addresses of 192.168.1.33 to 192.168.1.64 to be routed to the Internet via the WAN port of the Prestige, follow the steps as shown next.

- **Step 1.** Create a routing policy set in menu 25.
- **Step 2.** Create a rule for this set in **Menu 25.1.1 IP Routing Policy** as shown next.

```
 Menu 25.1.1 - IP Routing Policy 
           Policy Set Name= set1 
           Active= Yes 
           Criteria: 
           IP Protocol = 6
 Type of Service= Don't Care Packet length= 10 
 Precedence = Don't Care Len Comp= N/A 
            Source: 
                addr start= 192.168.1.2 end= 192.168.1.64 
               port start= 0
            Destination: 
             addr start= 0.0.0.0 end= N/A<br>port start= 80 end= 80
             port start= 80
           Action= Matched 
            Gateway addr = 192.168.1.1 Log= No
             Type of Service= No Change 
            Precedence = No Change
                     Press ENTER to Confirm or ESC to Cancel: 
Press Space Bar to Toggle.
```
#### **Figure 41-7 IP Routing Policy Example**

- **Step 3.** Check **Menu 25.1 IP Routing Policy Setup** to see if the rule is added correctly.
- **Step 4.** Create another policy set in menu 25.
- **Step 5.** Create a rule in menu 25.1 for this set to route packets from any host (IP=0.0.0.0 means any host) with protocol TCP and port FTP access through another gateway (192.168.1.100).

```
 Menu 25.1.1 - IP Routing Policy 
            Policy Set Name= set2 
            Active= Yes 
            Criteria: 
             IP Protocol = 6
             Type of Service= Don't Care Packet length= 10<br>Precedence = Don't Care Den Comp= N/APrecedence = Don't Care
              Source: 
               addr start= 0.0.0.0 end= N/A<br>port start= 0 end= N/A
               port start= 0
              Destination: 
               addr start= 0.0.0.0<br>port start= 20 end= 21<br>end= 21
               port start= 20
            Action= Matched 
             Gateway addr =192.168.1.100 Log= No
             Type of Service= No Change<br>Precedence = No Change
                            = No Change
                       Press ENTER to Confirm or ESC to Cancel: 
Press Space Bar to Toggle.
```
#### **Figure 41-8 IP Routing Policy Example**

- **Step 6.** Check **Menu 25.1 IP Routing Policy Setup** to see if the rule is added correctly.
- **Step 7.** Apply both policy sets in menu 3.2 as shown next.

```
Menu 3.2 - TCP/IP and DHCP Ethernet Setup 
                      DHCP Setup 
                       DHCP= Server 
                        Client IP Pool Starting Address= 192.168.1.33 
                        Size of Client IP Pool= 64 
                       Primary DNS Server= 0.0.0.0 
                       Secondary DNS Server= 0.0.0.0 
                        Remote DHCP Server= N/A 
                      TCP/IP Setup: 
                        IP Address= 192.168.1.1 
                        IP Subnet Mask= 255.255.255.0 
                        RIP Direction= Both 
                          Version= RIP-1 
                        Multicast= None 
                        IP Policies= 1,2 
                        Edit IP Alias= No 
                      Press ENTER to Confirm or ESC to Cancel: 
Press Space Bar to Toggle.
```
**Figure 41-9 Applying IP Policies Example** 

# **Chapter 42 Call Scheduling**

*Call scheduling (applicable for PPPoA or PPPoE encapsulation only) allows you to dictate when a remote node should be called and for how long.* 

# **42.1 Introduction**

The call scheduling feature allows the Prestige to manage a remote node and dictate when a remote node should be called and for how long. This feature is similar to the scheduler in a videocassette recorder (you can specify a time period for the VCR to record). You can apply up to 4 schedule sets in **Menu 11.1 — Remote Node Profile**. From the main menu, enter 26 to access **Menu 26 — Schedule Setup** as shown next.

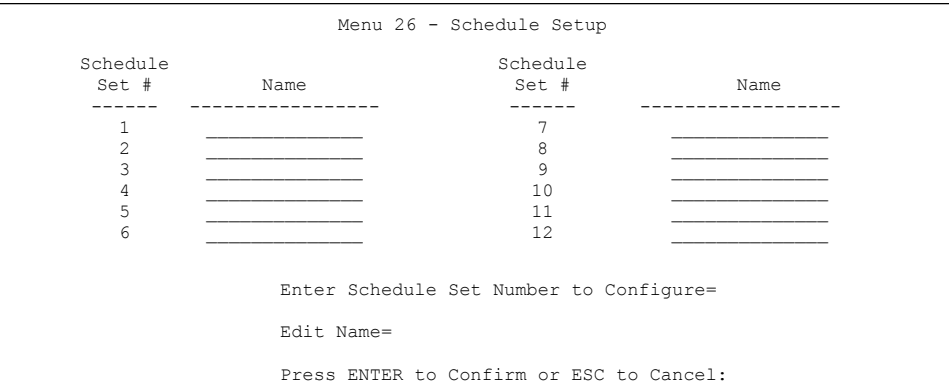

#### **Figure 42-1 Menu 26 Schedule Setup**

Lower numbered sets take precedence over higher numbered sets thereby avoiding scheduling conflicts. For example, if sets 1, 2 ,3 and 4 in are applied in the remote node then set 1 will take precedence over set 2, 3 and 4 as the Prestige, by default, applies the lowest numbered set first. Set 2 will take precedence over set 3 and 4, and so on.

You can design up to 12 schedule sets but you can only apply up to four schedule sets for a remote node.

#### **To delete a schedule set, enter the set number and press** [SPACE BAR] **and then**  [ENTER] **(or delete) in the** Edit Name **field.**

 To setup a schedule set, select the schedule set you want to setup from menu 26 (1-12) and press [ENTER] to see **Menu 26.1 — Schedule Set Setup** as shown next.

```
 Menu 26.1 - Schedule Set Setup 
           Active= Yes 
           Start Date(yyyy/mm/dd) = 2000 - 01 - 01How Often= Once 
           Once: 
            Date(yyyy/mm/dd) = 2000 - 01 - 01Weekdays: 
             Sunday= N/A 
             Monday= N/A 
             Tuesday= N/A 
             Wednesday= N/A 
             Thursday= N/A 
            Friday= N/A 
             Saturday= N/A 
           Start Time (hh:mm)= 00 : 00 
           Duration (hh:mm)= 00 : 00 
           Action= Forced On 
                      Press ENTER to Confirm or ESC to Cancel: 
 Press Space Bar to Toggle
```
#### **Figure 42-2 Menu 26.1 Schedule Set Setup**

If a connection has been already established, your Prestige will not drop it. Once the connection is dropped manually or it times out, then that remote node can't be triggered up until the end of the **Duration**.

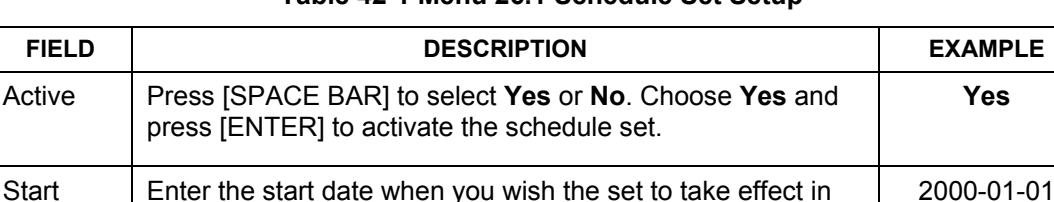

year -month-date format. Valid dates are from the present to

**Table 42-1 Menu 26.1 Schedule Set Setup** 

**Date** 

2036-February-5.

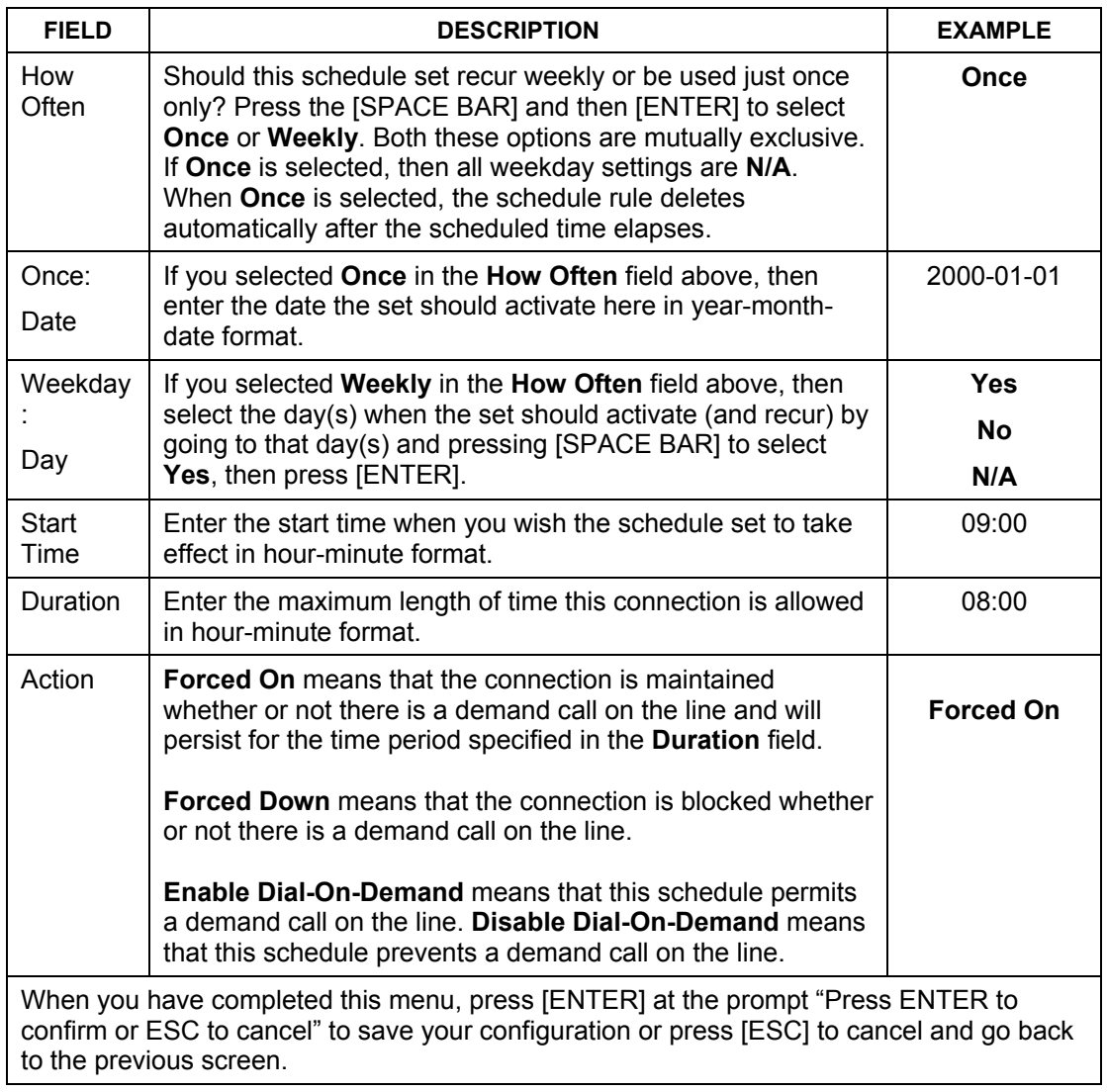

#### **Table 42-1 Menu 26.1 Schedule Set Setup**

Once your schedule sets are configured, you must then apply them to the desired remote node(s). Enter 11 from the **Main Menu** and then enter the target remote node index. Using [SPACE BAR], select **PPPoE** or **PPPoA** in the **Encapsulation** field and then press [ENTER] to make the schedule sets field available as shown next.

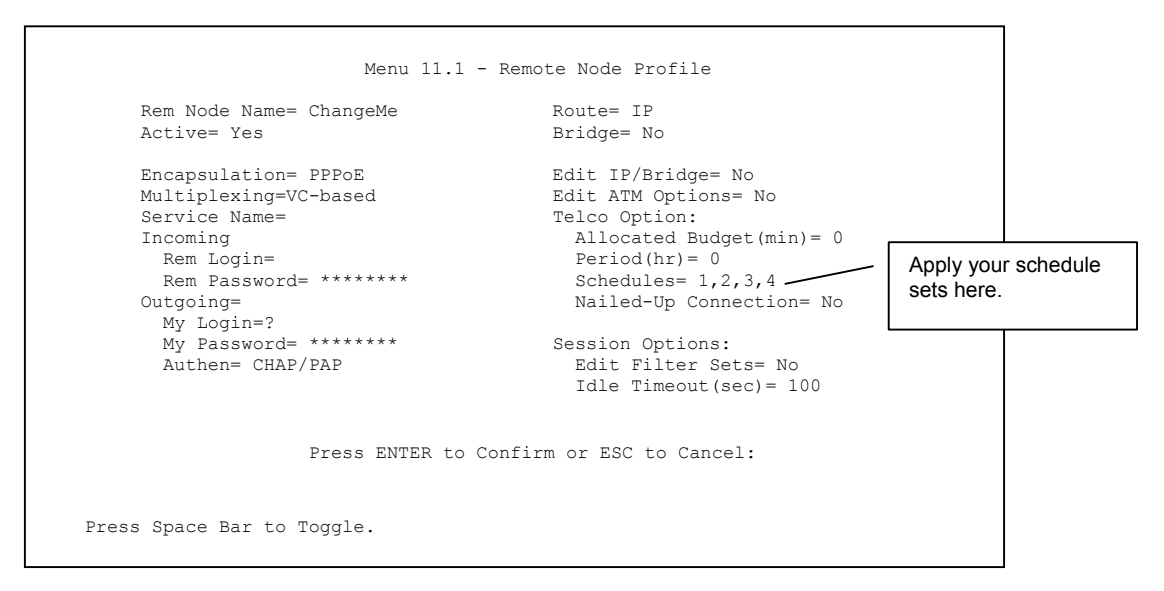

**Figure 42-3 Applying Schedule Set(s) to a Remote Node (PPPoE)** 

You can apply up to four schedule sets, separated by commas, for one remote node. Change the schedule set numbers to your preference(s).

# Part XI:

# SMT VPN/IPSec and Internal SPTGEN

This part provides information about configuring VPN/IPSec for secure communications and Internal SPTGEN for configuration of multiple Prestiges.

**See the web configurator parts of this guide for background information on features configurable by web configurator and SMT.** 

# **Chapter 43 VPN/IPSec Setup**

*This chapter introduces the VPN SMT menus.* 

# **43.1 VPN/IPSec Overview**

The VPN/IPSec main SMT menu has these main submenus:

- 1. Define VPN policies in menu 27.1 submenus, including security policies, endpoint IP addresses, peer IPSec router IP address and key management.
- 2. **Menu 27.2 SA Monitor** allows you to manage (refresh or disconnect) your SA connections.

This is an overview of the VPN menu tree.

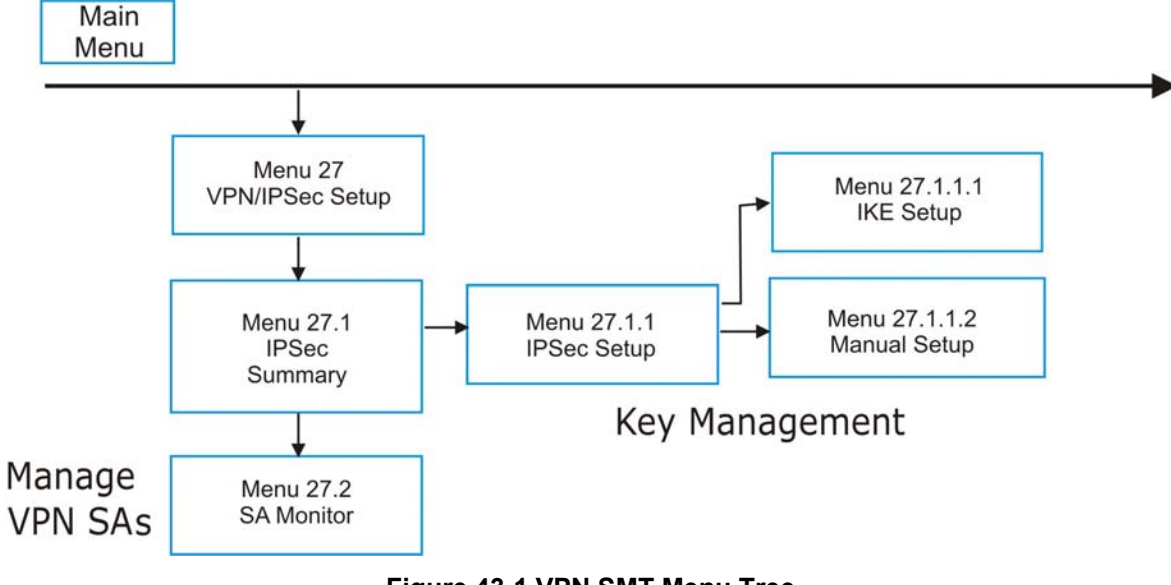

**Figure 43-1 VPN SMT Menu Tree** 

From the main menu, enter 27 to display the first VPN menu (shown next).

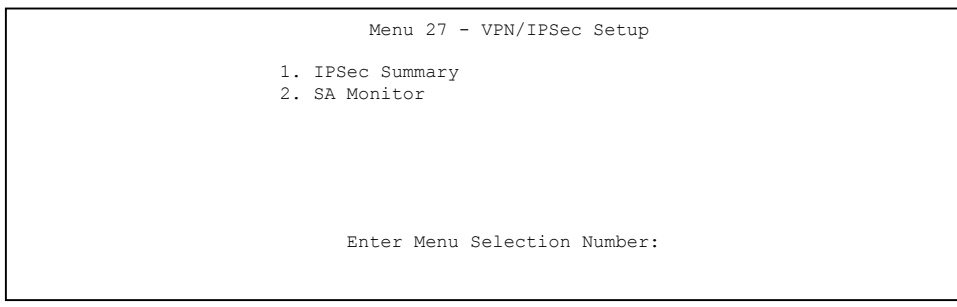

**Figure 43-2 Menu 27 VPN/IPSec Setup** 

# **43.2 IPSec Summary Screen**

Type 1 in menu 27 and then press [ENTER] to display **Menu 27.1 IPSec Summary**. This is a summary read-only menu of your IPSec rules (tunnels). Edit or create an IPSec rule by selecting an index number and then configuring the associated submenus.

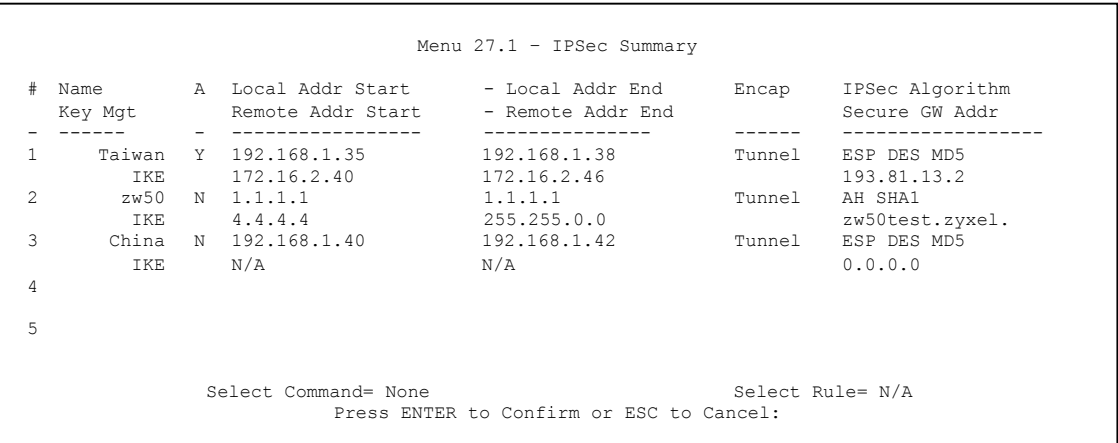

#### **Figure 43-3 Menu 27.1 IPSec Summary**

#### **Table 43-1 Menu 27.1 IPSec Summary**

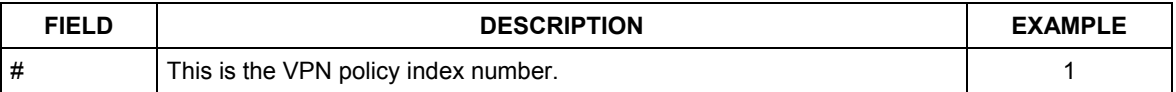

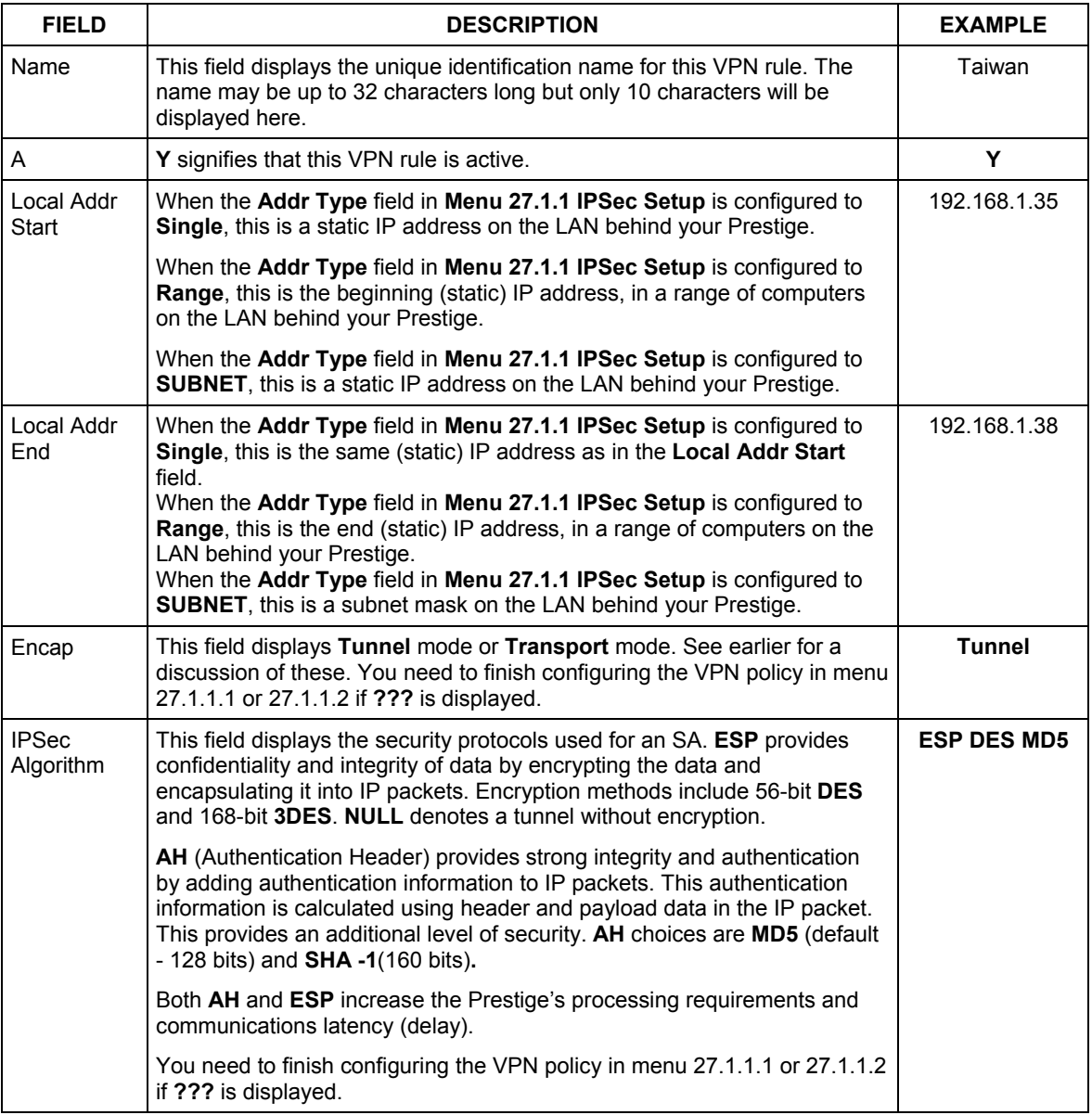

#### **Table 43-1 Menu 27.1 IPSec Summary**

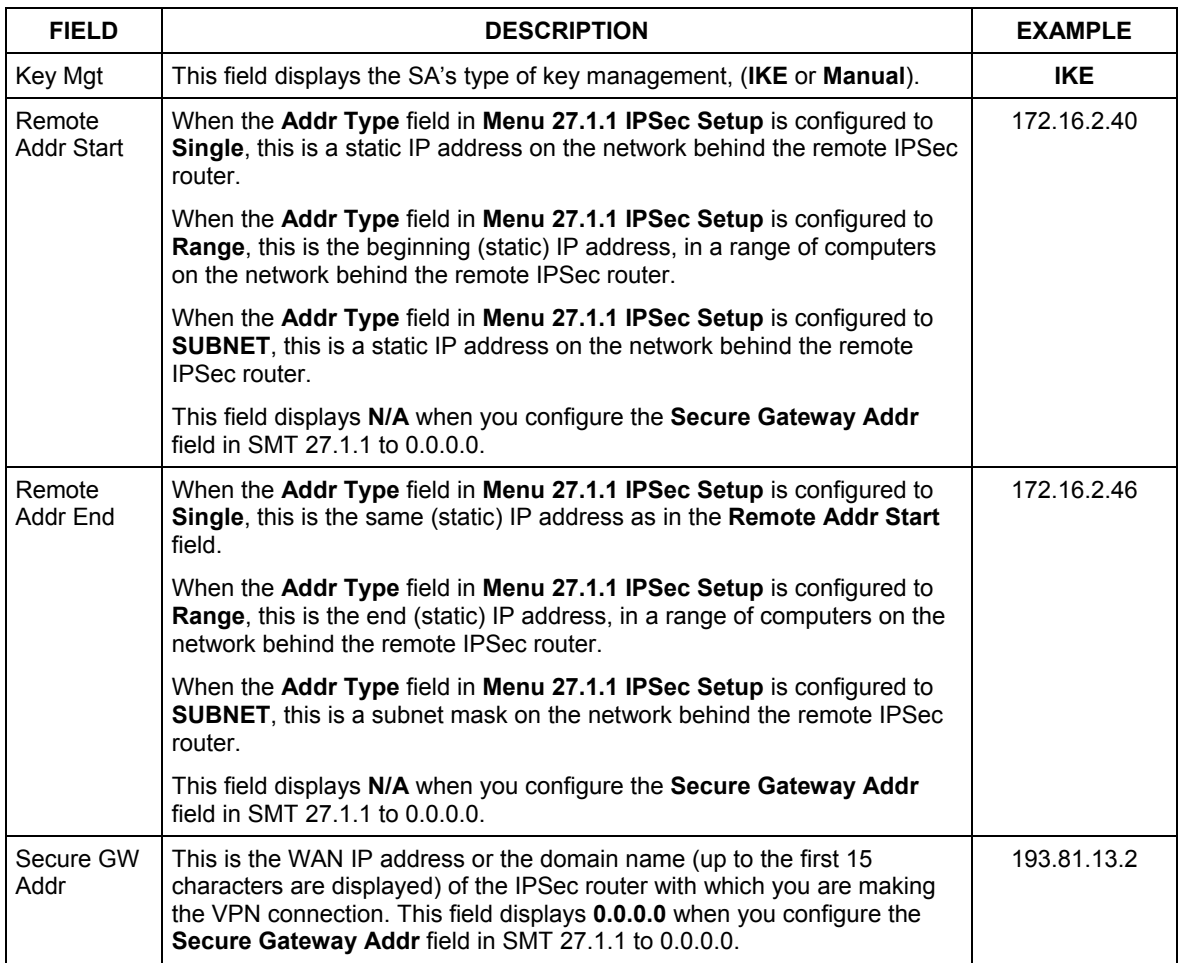

#### **Table 43-1 Menu 27.1 IPSec Summary**

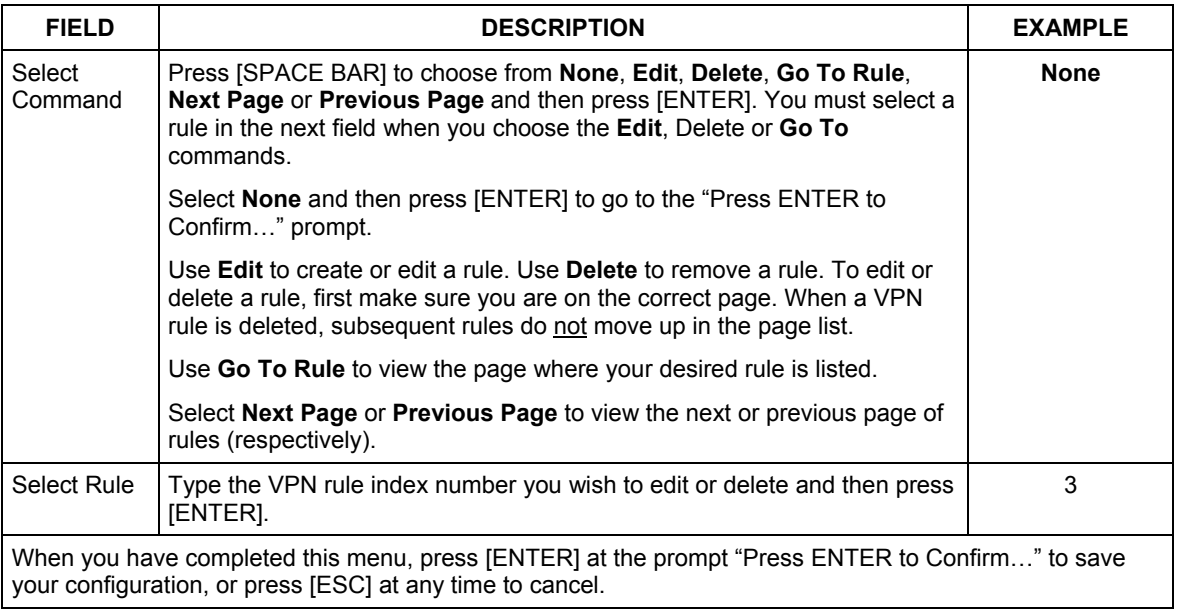

#### **Table 43-1 Menu 27.1 IPSec Summary**

# **43.3 IPSec Setup**

Select **Edit** in the **Select Command** field; type the index number of a rule in the **Select Rule** field and press [ENTER] to edit the VPN using the menu shown next.

**You must also configure menu 27.1.1.1 or menu 27.1.1.2 to fully configure and use a VPN.** 

```
 Menu 27.1.1 – IPSec Setup 
   Index= 1 Name= Taiwan 
  Active= Yes Keep Alive= No<br>Local ID type Content
 Local ID type Content: 
 My IP Addr= 0.0.0.0 
 Peer ID type Content: 
   Secure Gateway Address= zw50test.zyxel.com.tw 
  Protocol= 0<br>Local:
                   Addr Type= SINGLE
               IP Addr Start= 1.1.1.1 End/Subnet Mask= N/A 
                 Port Start= 0
  Remote: Addr Type= SUBNET<br>IP Addr Start= 4.4.4.4
                                                    End/Subnet Mask= 255.255.0.0<br>End= N/A
                  Port Start= 0
   Enable Replay Detection = No 
   Key Management= IKE 
   Edit Key Management Setup= No 
                     Press ENTER to Confirm or ESC to Cancel:
```
#### **Figure 43-4 Menu 27.1.1 IPSec Setup**

The following table describes the fields in this menu.

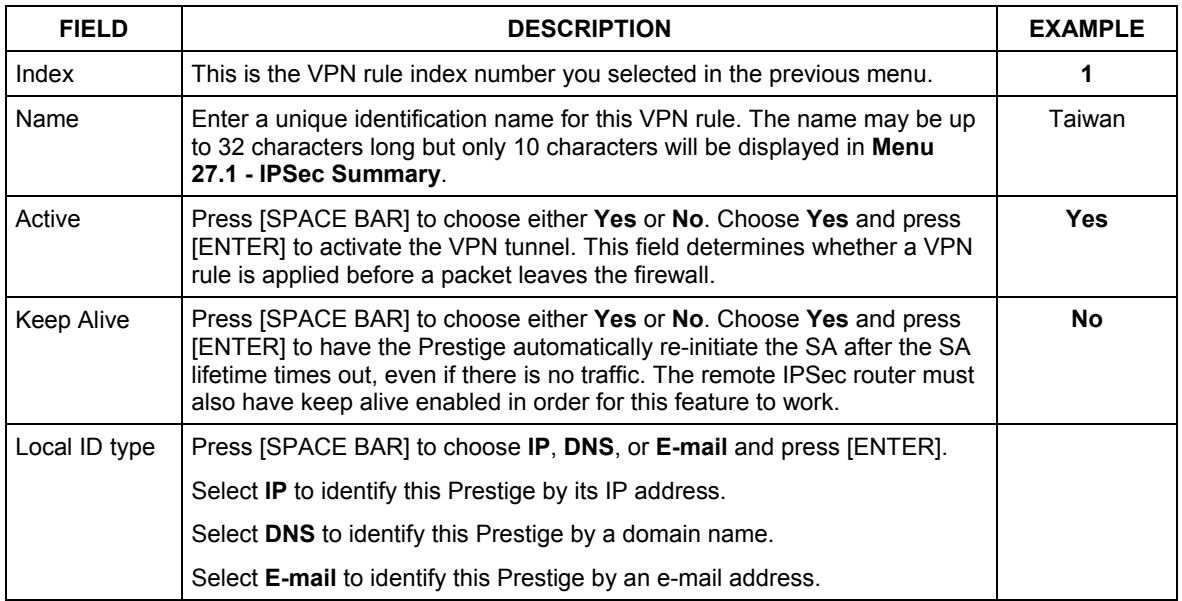

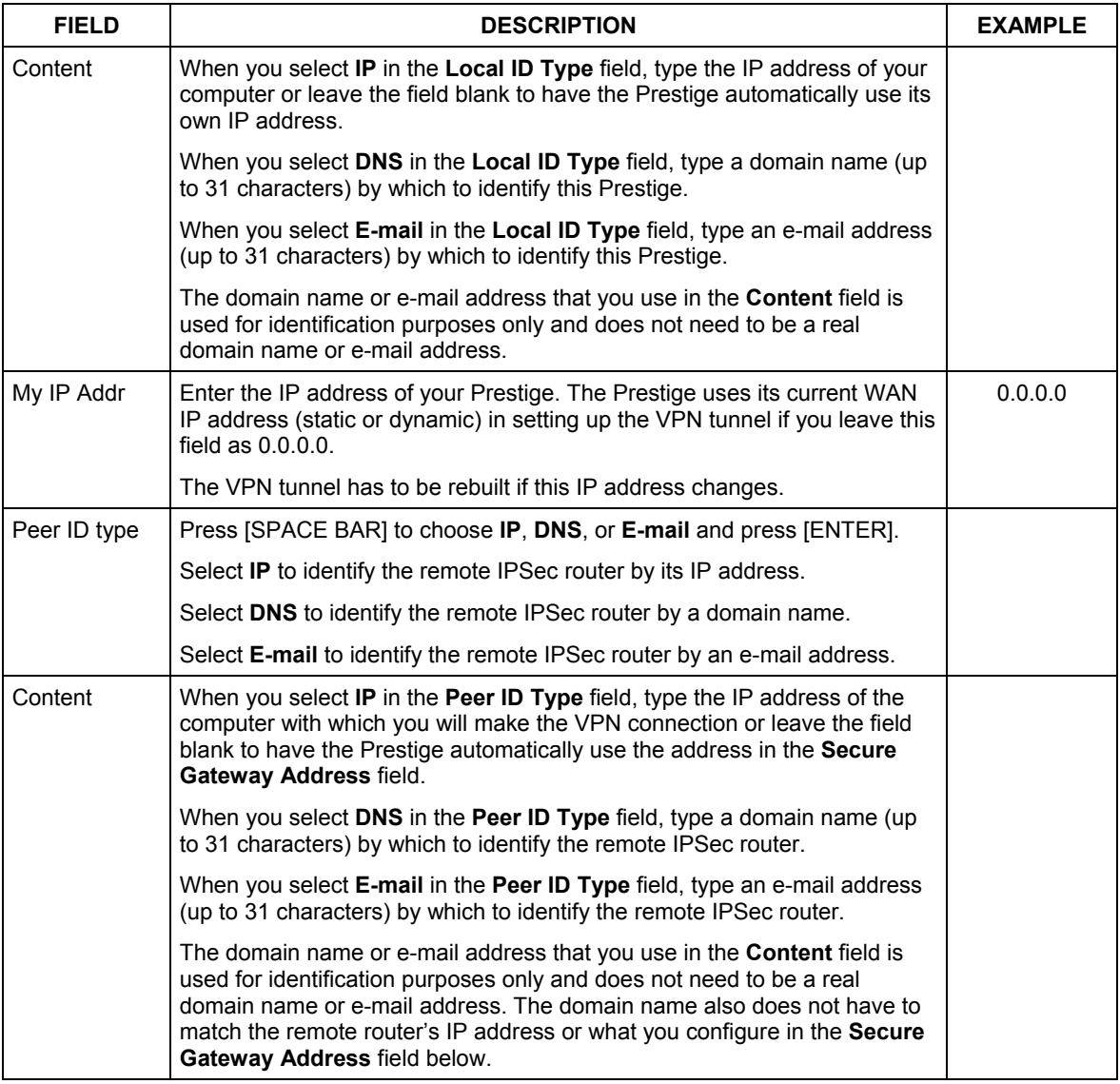

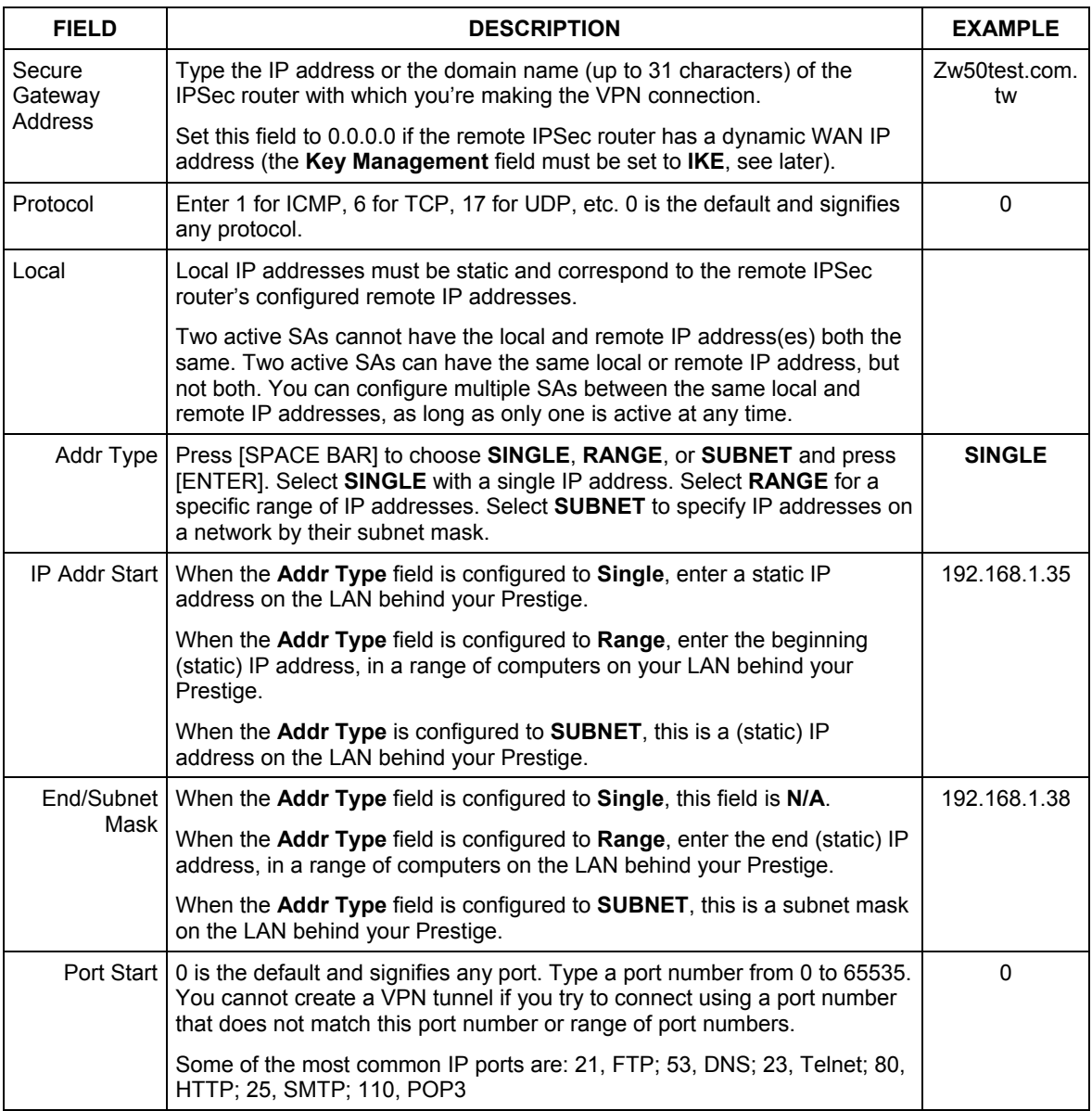

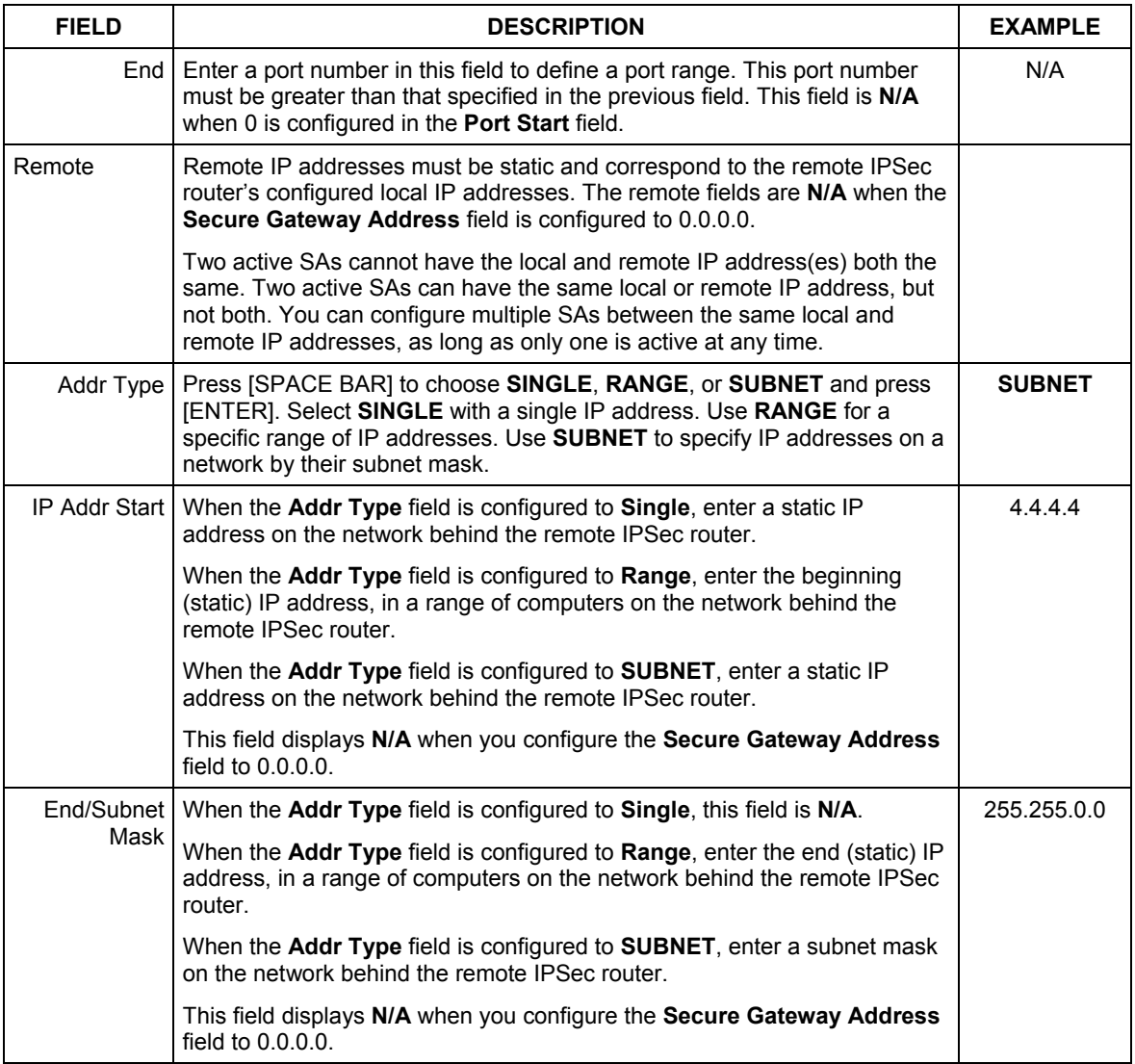

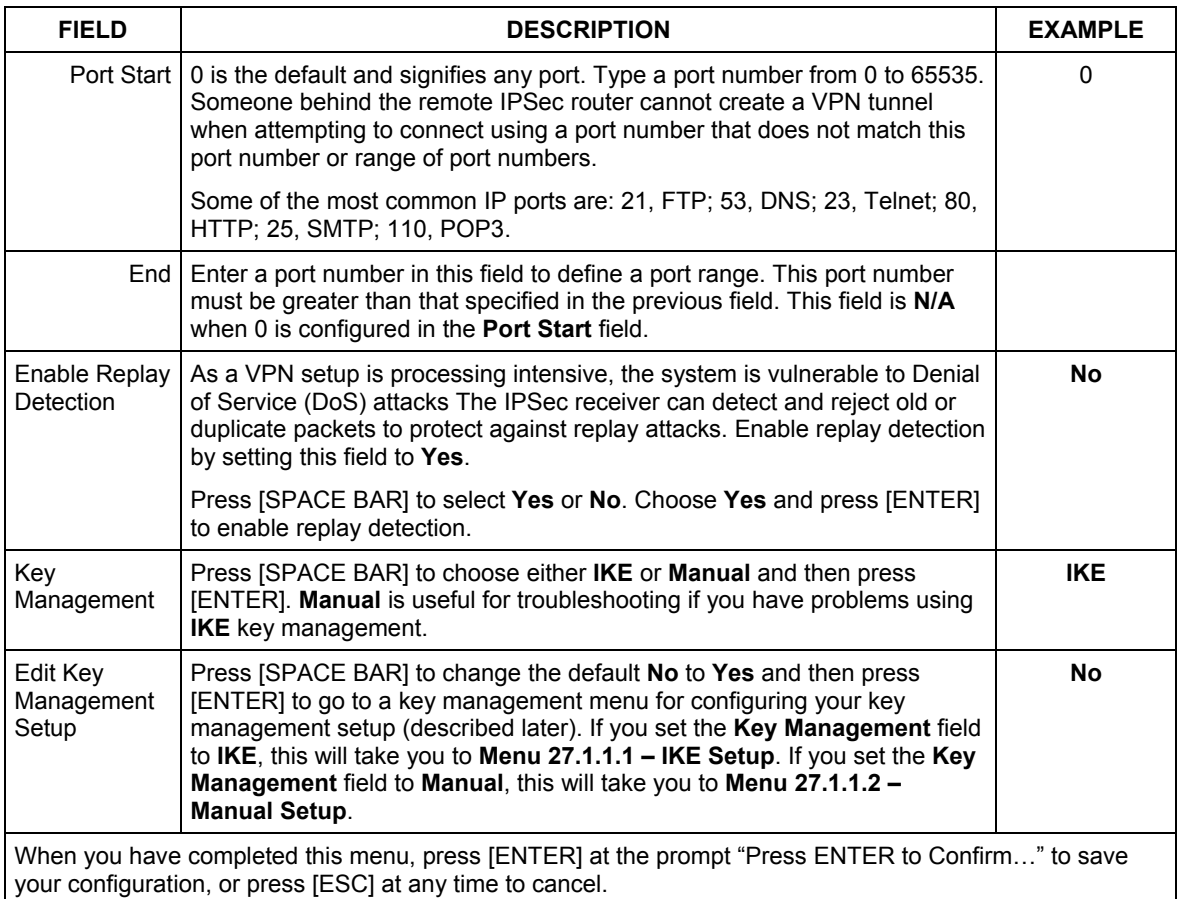

# **43.4 IKE Setup**

To edit this menu, the **Key Management** field in **Menu 27.1.1 – IPSec Setup** must be set to **IKE**. Move the cursor to the **Edit Key Management Setup** field in **Menu 27.1.1 – IPSec Setup**; press [SPACE BAR] to select **Yes** and then press [ENTER] to display **Menu 27.1.1.1 – IKE Setup**.

```
Menu 27.1.1.1 - IKE Setup 
 Phase 1 
  Negotiation Mode= Main 
   Pre-Shared Key= 
  Encryption Algorithm = DES 
  Authentication Algorithm = SHA1 
  SA Life Time (Seconds)= 28800 
  Key Group= DH1 
 Phase 2 
  Active Protocol = ESP 
  Encryption Algorithm = DES 
  Authentication Algorithm = SHA1 
  SA Life Time (Seconds)= 28800 
  Encapsulation = Tunnel 
  Perfect Forward Secrecy (PFS)= None 
           Press ENTER to Confirm or ESC to Cancel:
```
#### **Figure 43-5 Menu 27.1.1.1 IKE Setup**

The following table describes the fields in this menu.

#### **Table 43-3 Menu 27.1.1.1 IKE Setup**

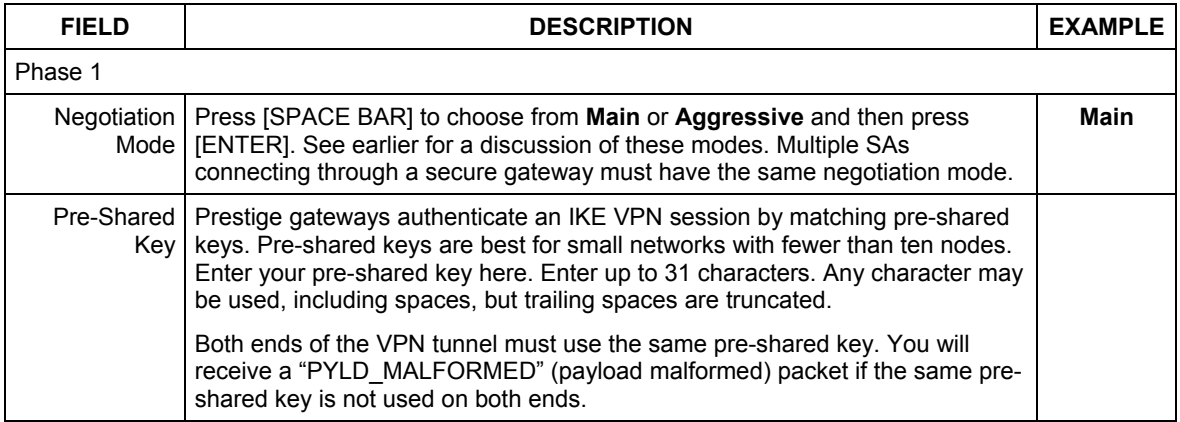

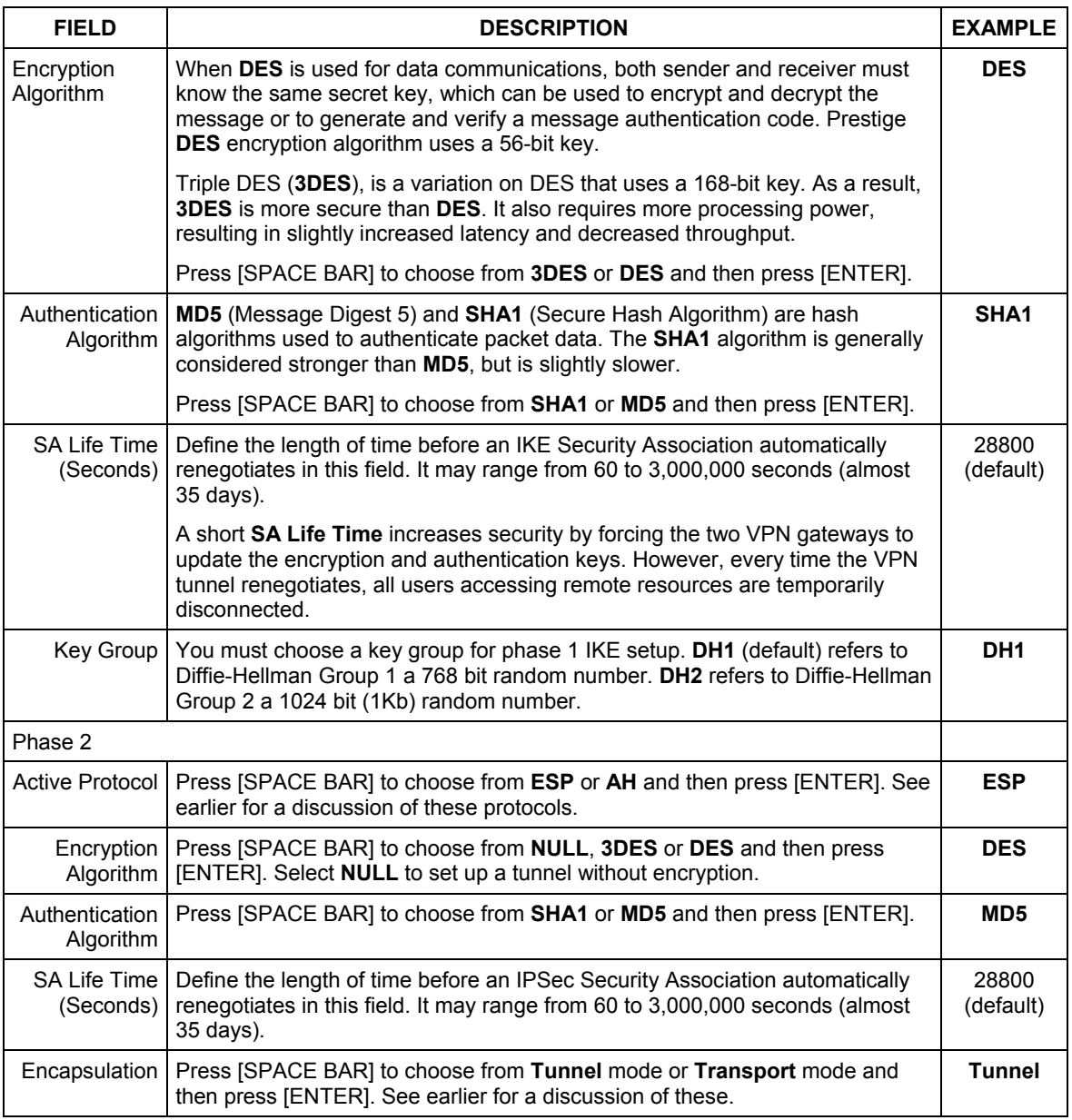

#### **Table 43-3 Menu 27.1.1.1 IKE Setup**

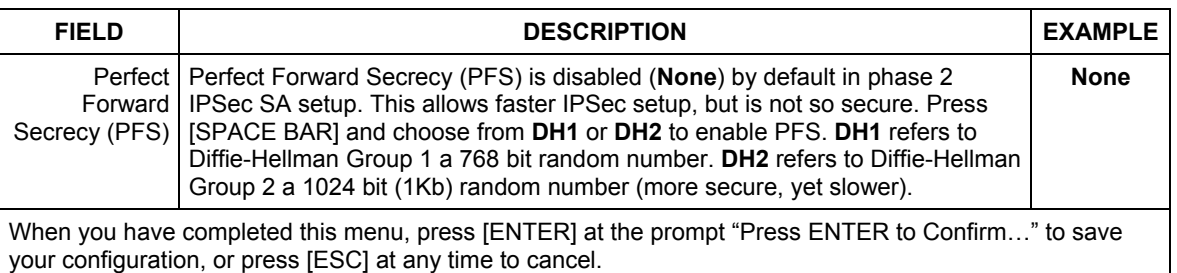

#### **Table 43-3 Menu 27.1.1.1 IKE Setup**

# **43.5 Manual Setup**

You only configure **Menu 27.1.1.2 – Manual Setup** when you select **Manual** in the **Key Management** field in **Menu 27.1.1 – IPSec Setup**. Manual key management is useful if you have problems with **IKE** key management.

### **43.5.1 Active Protocol**

This field is a combination of mode and security protocols used for the VPN. See the Web Configurator part on VPN for more information on these parameters.

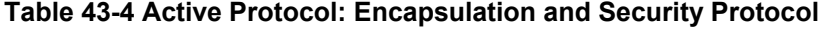

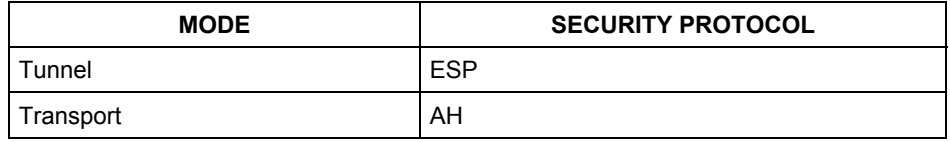

#### **43.5.2 Security Parameter Index (SPI)**

To edit this menu, move the cursor to the **Edit Manual Setup** field in **Menu 27.1.1 – IPSec Setup** press [SPACE BAR] to select **Yes** and then press [ENTER] to go to **Menu 27.1.1.2 – Manual Setup**.

```
 Menu 27.1.1.2 – Manual Setup 
 Active Protocol= ESP Tunnel 
 ESP Setup 
  SPI= 
   Encryption Algorithm= DES 
    Key1= 
   Key2 = N/AKey3 = N/A Authentication Algorithm= MD5 
     Key= N/A 
 AH Setup 
 SPI (Decimal) = N/A Authentication Algorithm= N/A 
     Key= 
       Press ENTER to Confirm or ESC to Cancel:
```
#### **Figure 43-6 Menu 27.1.1.2 Manual Setup**

The following table describes the fields in this menu.

#### **Table 43-5 Menu 27.1.1.2 Manual Setup**

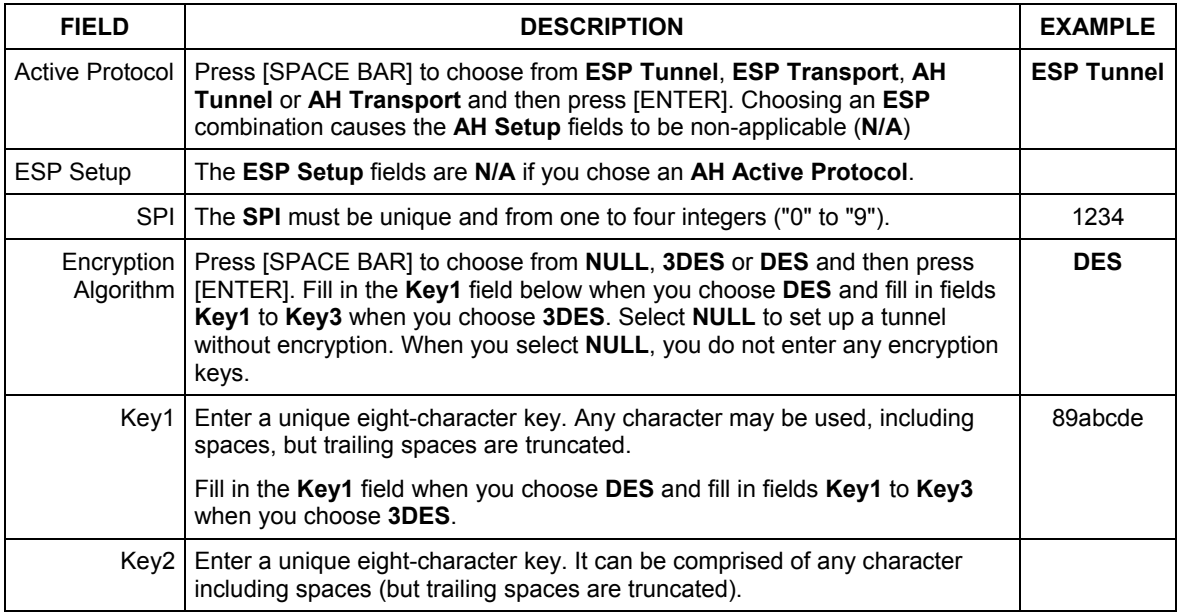

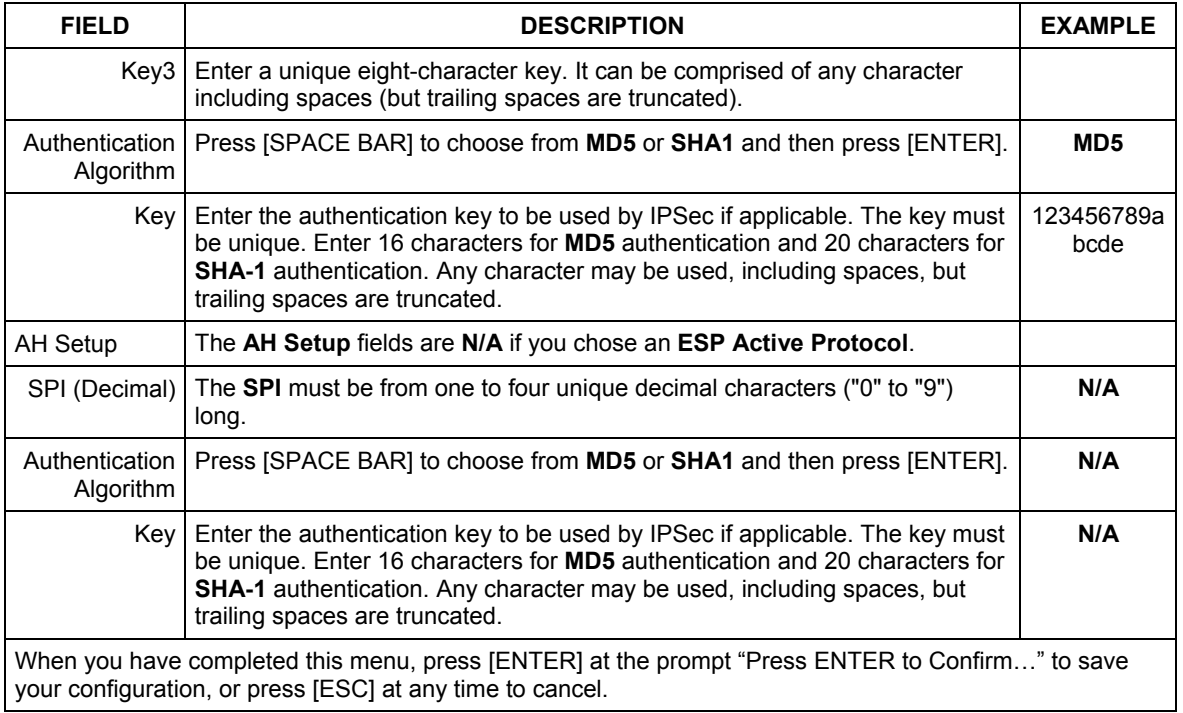

#### **Table 43-5 Menu 27.1.1.2 Manual Setup**

# **Chapter 44 SA Monitor**

*This chapter teaches you how to manage your SAs by using the SA Monitor in SMT menu 27.2.* 

# **44.1 SA Monitor Overview**

A Security Association (SA) is the group of security settings related to a specific VPN tunnel. This menu (shown next) displays active VPN connections.

**When there is outbound traffic but no inbound traffic, the SA times out automatically after two minutes. A tunnel with no outbound or inbound traffic is "idle" and does not timeout until the SA lifetime period expires. See the** *w***eb configurator part on keep alive to have the Prestige renegotiate an IPSec SA when the SA lifetime expires, even if there is no traffic.** 

# **44.2 Using SA Monitor**

- 1. Use the **Refresh** function to display active VPN connections.
- 2. Use the **Disconnect** function to cut off active connections.

Type 2 in **Menu 27 - VPN/IPSec Setup**, and then press [ENTER] to go to **Menu 27.2 - SA Monitor**.

```
Menu 27.2 - SA Monitor 
  # Name Encap. IPSec ALgorithm 
       --- -------------------------------- --------- ---------------- 
001 Taiwan : 3.3.3.1 – 3.3.3.3.100 Tunnel ESP DES MD5 
002 
003 
004 
005 
006 
007 
008 
009 
010 
                     Select Command= Refresh 
                    Select Connection= N/A 
Press ENTER to Confirm or ESC to Cancel:
```
**Figure 44-1 Menu 27.2 SA Monitor** 

The following table describes the fields in this menu.

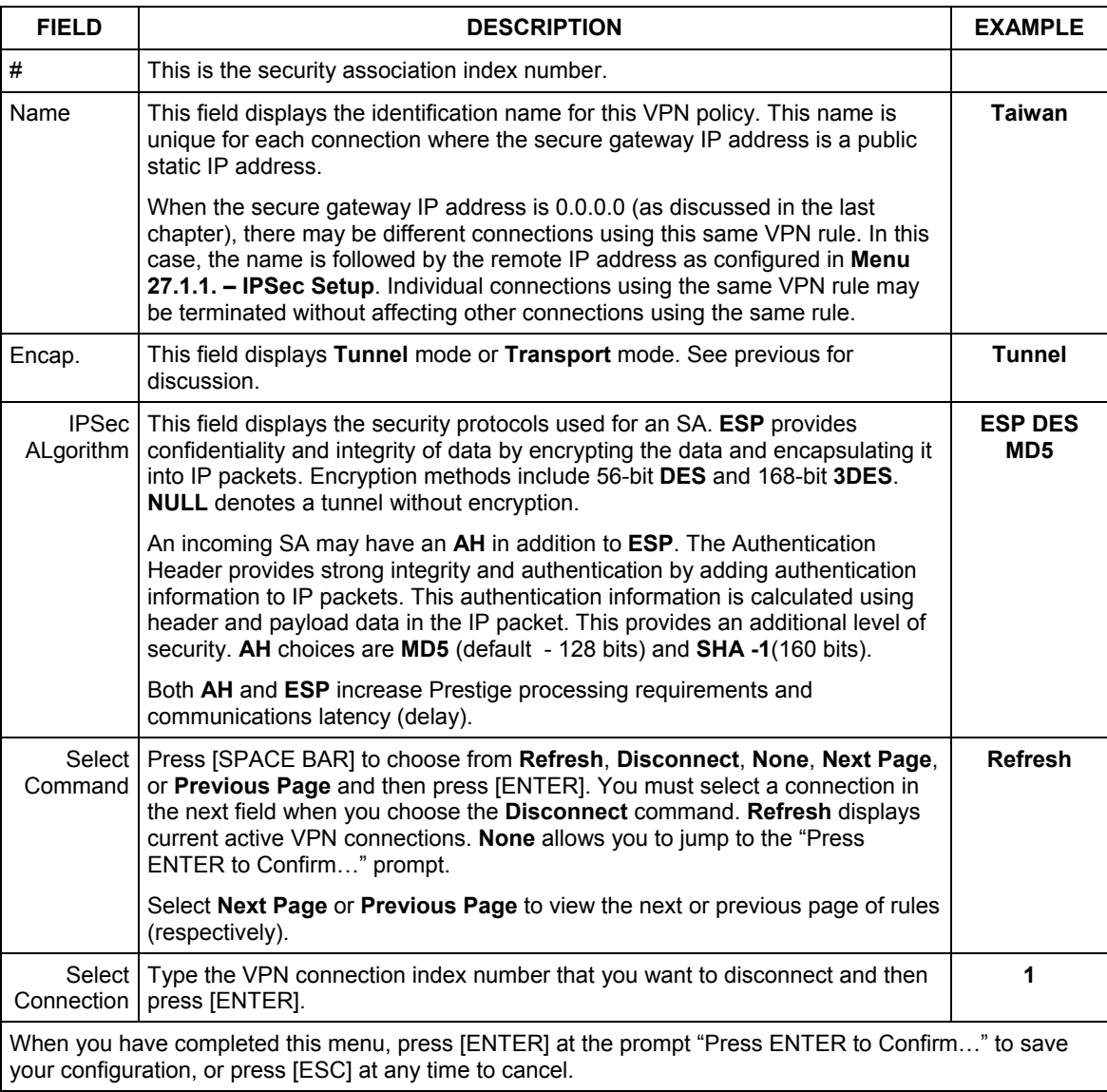

#### **Table 44-1 Menu 27.2 SA Monitor**
## **Chapter 45 Internal SPTGEN**

### **45.1 Internal SPTGEN Overview**

Internal SPTGEN (System Parameter Table Generator) is a configuration text file useful for efficient configuration of multiple Prestiges. Internal SPTGEN lets you configure, save and upload multiple menus at the same time using just one configuration text file – eliminating the need to navigate and configure individual SMT menus for each Prestige.

### **45.2 The Configuration Text File Format**

All Internal SPTGEN text files conform to the following format:

```
<field identification number = field name = parameter values allowed = 
input>,
```
where <input> is your input conforming to <parameter values allowed>. The figure shown next is an example of an Internal SPTGEN text file.

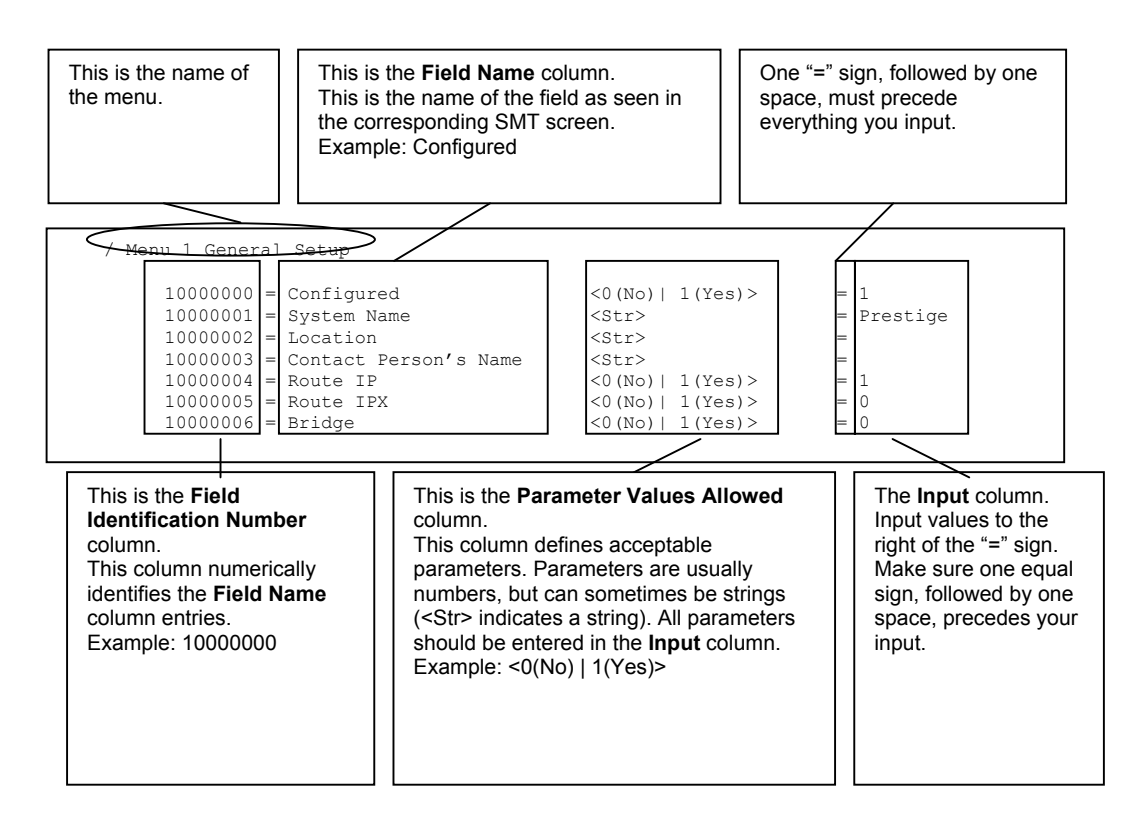

#### **Figure 45-1 Configuration Text File Format: Column Descriptions**

#### **DO NOT alter or delete any field except parameters in the** Input **column.**

For more text file examples, refer to the *Example Internal SPTGEN Screens* appendix.

#### **45.2.1 Internal SPTGEN File Modification - Important Points to Remember**

- Each parameter you enter must be preceded by one "="sign and one space.
- Some parameters are dependent on others. For example, if you disable the **Configured** field in menu 1 (see *Figure 45-1*), then you disable every field in this menu.
- If you enter a parameter that is invalid in the **Input** column, the Prestige will not save the configuration and the command line will display the **Field Identification Number**. *Figure 45-2*, shown next, is an example of what the Prestige displays if you enter a value other than "0" or "1" in the **Input** column of **Field Identification Number** 1000000 (refer to *Figure 45-1*).

```
field value is not legal error:-1 
ROM-t is not saved, error Line ID:10000000 
reboot to get the original configuration 
Bootbase Version: V2.02 | 2/22/2001 13:33:11 
RAM: Size = 8192 Kbytes 
FLASH: Intel 8M *2
```
#### **Figure 45-2 Invalid Parameter Entered: Command Line Example**

The Prestige will display the following if you enter parameter(s) that *are* valid.

```
Please wait for the system to write SPT text file(ROM-t)... 
Bootbase Version: V2.02 | 2/22/2001 13:33:11 
RAM: Size = 8192 Kbytes 
FLASH: Intel 8M *2
```
**Figure 45-3 Valid Parameter Entered: Command Line Example** 

### **45.3 Internal SPTGEN FTP Download Example**

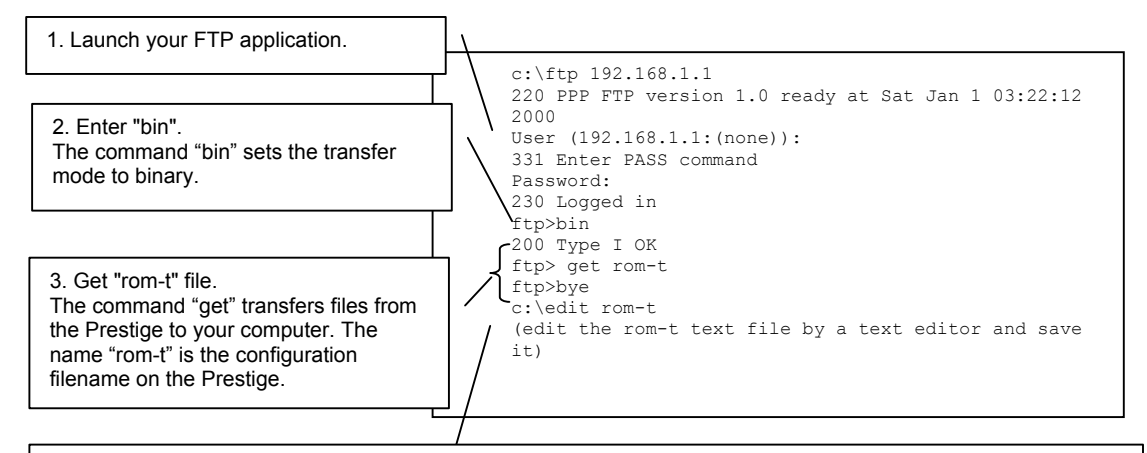

4. Edit the "rom-t" file using a text editor (do not use a word processor). You must leave this FTP screen to edit.

#### **Figure 45-4 Internal SPTGEN FTP Download Example**

**You can rename your "rom-t" file when you save it to your computer but it must be named "rom-t" when you upload it to your Prestige.** 

### **45.4 Internal SPTGEN FTP Upload Example**

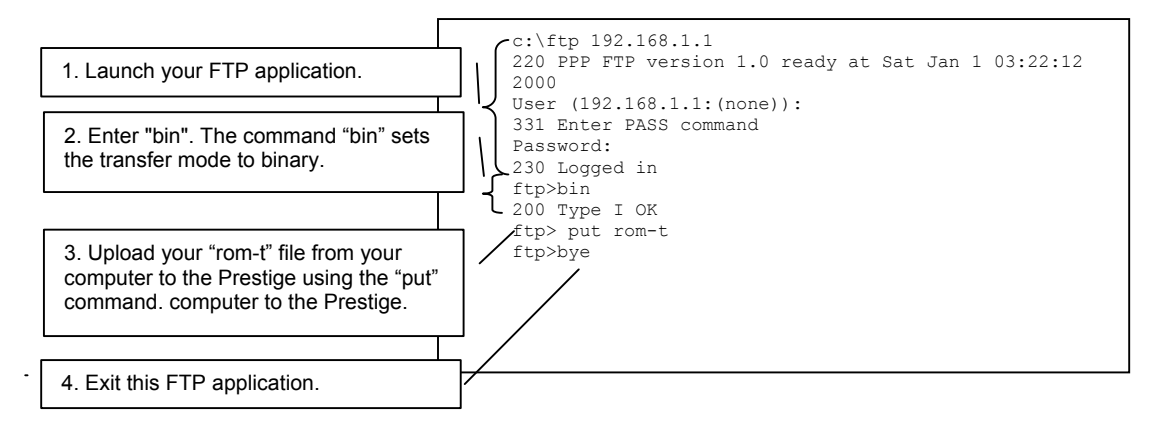

#### **Figure 45-5 Internal SPTGEN FTP Upload Example**

# Part XII:

### Appendices and Index

This part contains additional background information and an index or key terms.

## **Appendix A Troubleshooting**

*This chapter covers potential problems and the corresponding remedies.* 

#### **Problems Starting Up the Prestige**

#### **Chart A-1 Troubleshooting the Start-Up of Your Prestige**

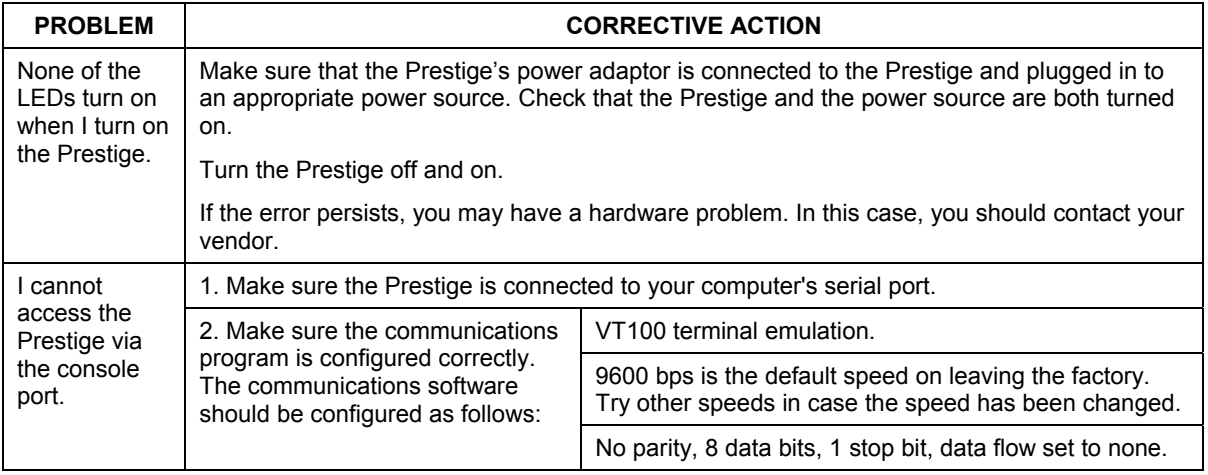

#### **Problems with the LAN LED**

#### **Chart A-2 Troubleshooting the LAN LED**

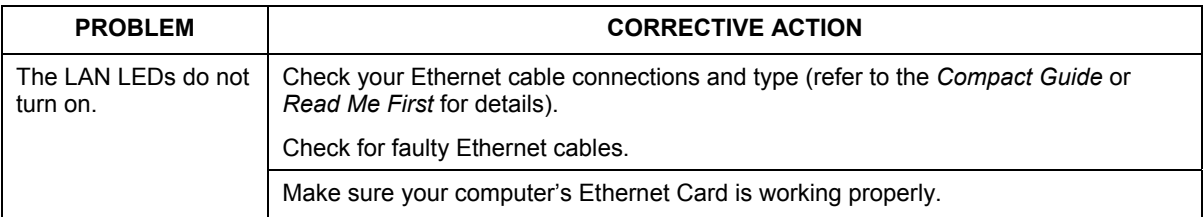

#### **Problems with the DSL LED**

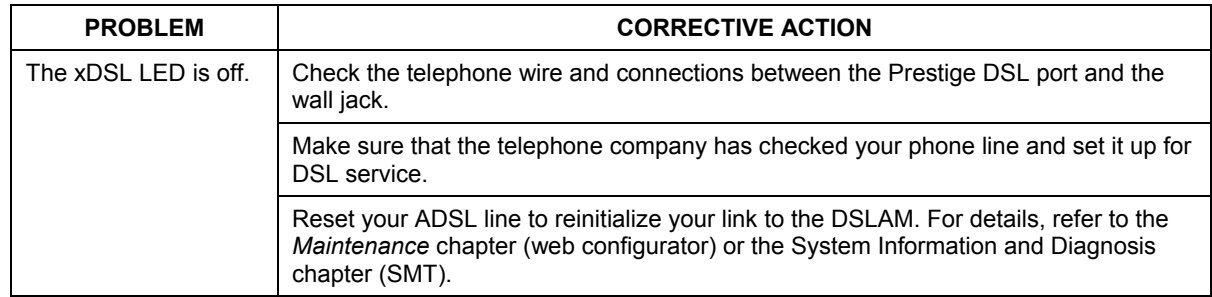

#### **Chart A-3 Troubleshooting the DSL LED**

#### **Problems with the LAN Interface**

#### **Chart A-4 Troubleshooting the LAN Interface**

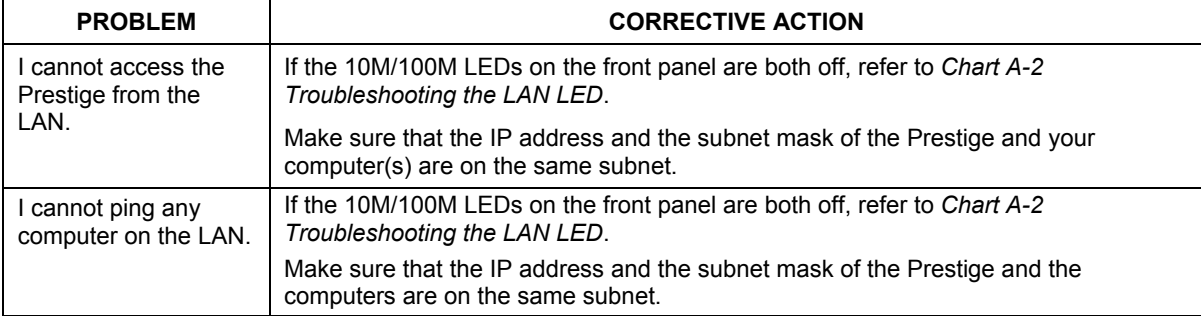

#### **Problems with the WAN Interface**

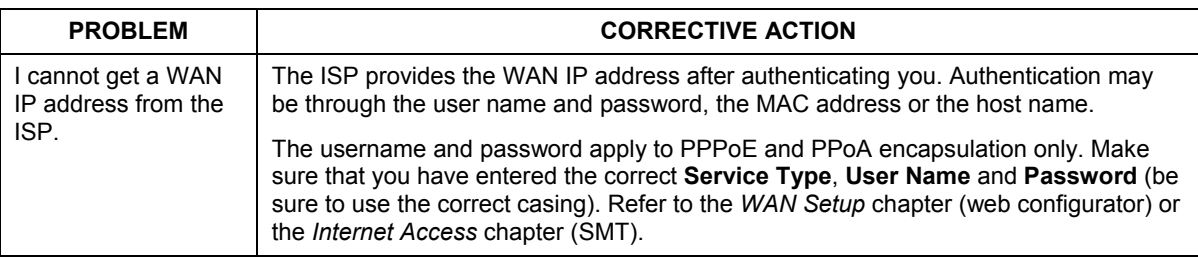

#### **Chart A-5 Troubleshooting the WAN Interface**

#### **Problems with Internet Access**

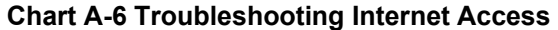

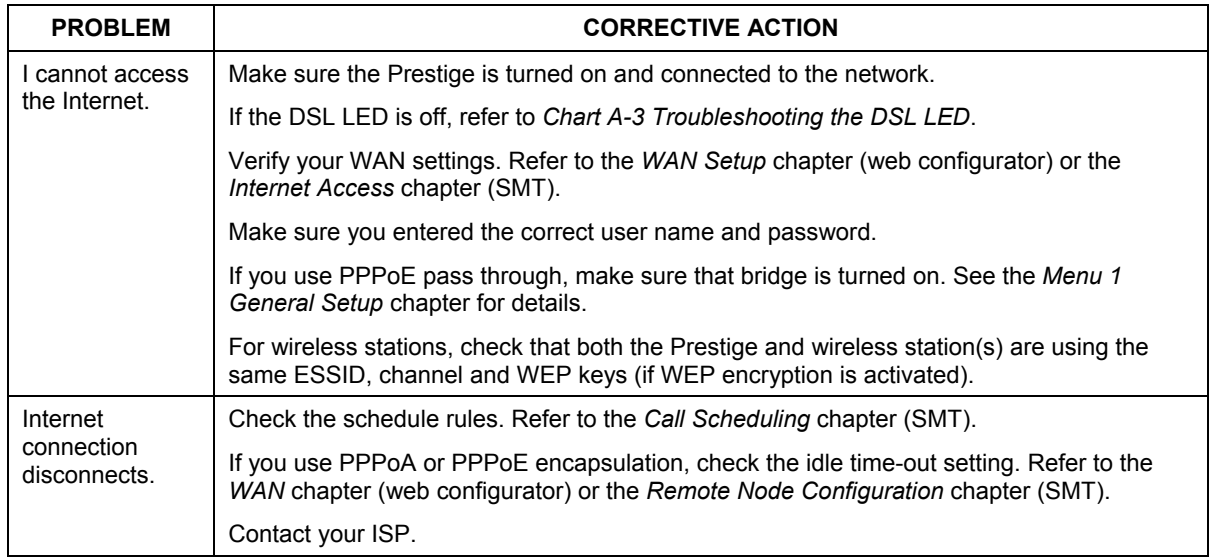

#### **Problems with the Password**

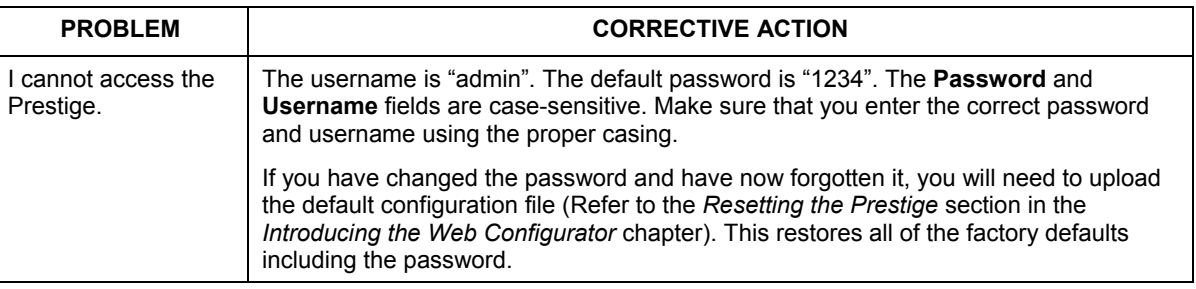

#### **Chart A-7 Troubleshooting the Password**

#### **Problems with the Web Configurator**

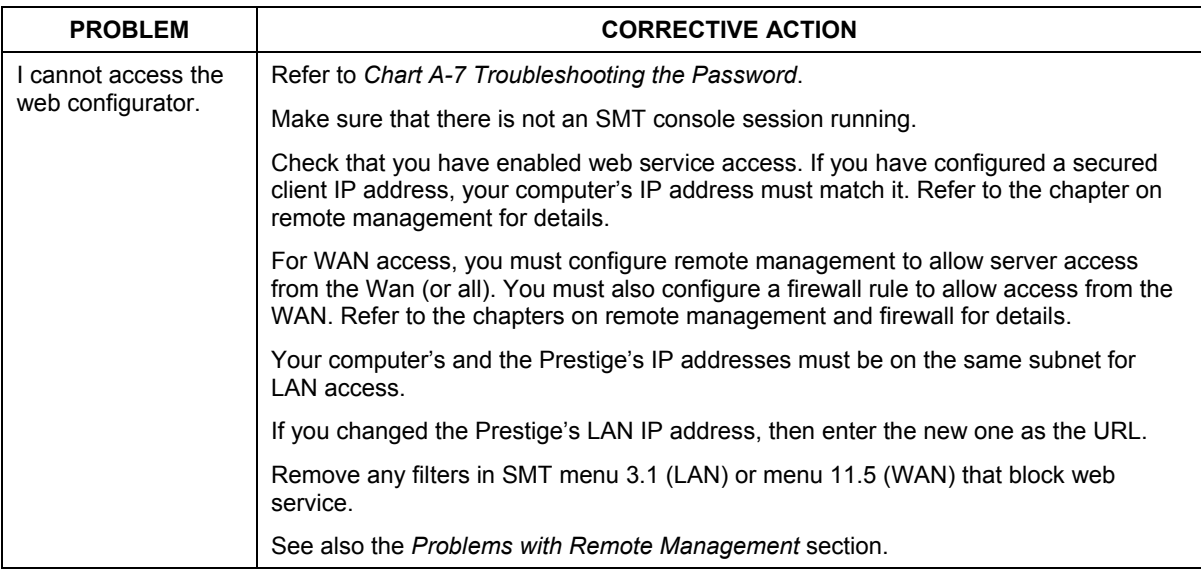

#### **Chart A-8 Troubleshooting the Web Configurator**

#### **Problems with Remote Management**

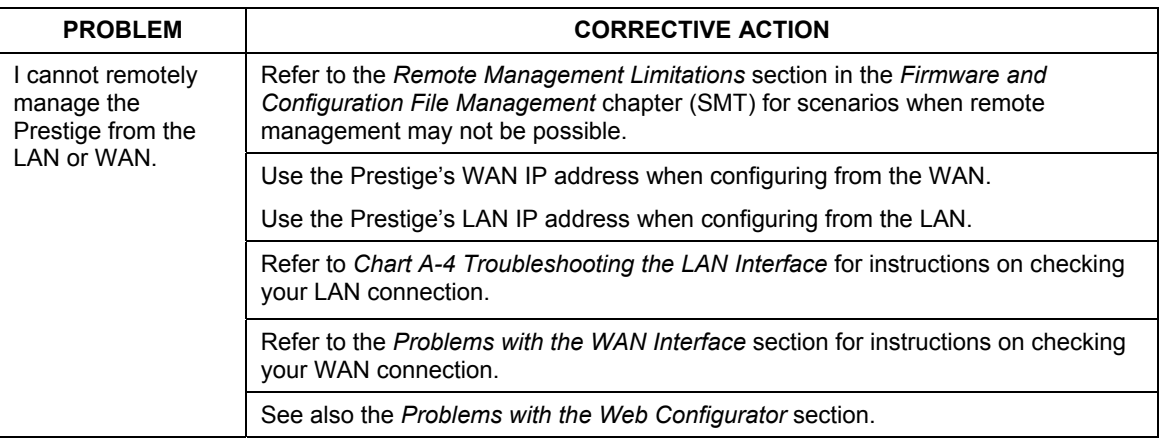

#### **Chart A-9 Troubleshooting Remote Management**

## **Appendix B IP Subnetting**

#### **IP Addressing**

Routers "route" based on the network number. The router that delivers the data packet to the correct destination host uses the host ID.

#### **IP Classes**

An IP address is made up of four octets (eight bits), written in dotted decimal notation, for example, 192.168.1.1. IP addresses are categorized into different classes. The class of an address depends on the value of its first octet.

- $\triangleright$  Class "A" addresses have a 0 in the left most bit. In a class "A" address the first octet is the network number and the remaining three octets make up the host ID.
- $\triangleright$  Class "B" addresses have a 1 in the left most bit and a 0 in the next left most bit. In a class "B" address the first two octets make up the network number and the two remaining octets make up the host ID.
- $\triangleright$  Class "C" addresses begin (starting from the left) with 1 1 0. In a class "C" address the first three octets make up the network number and the last octet is the host ID.
- $\triangleright$  Class "D" addresses begin with 1 1 1 0. Class "D" addresses are used for multicasting. (There is also a class "E" address. It is reserved for future use.)

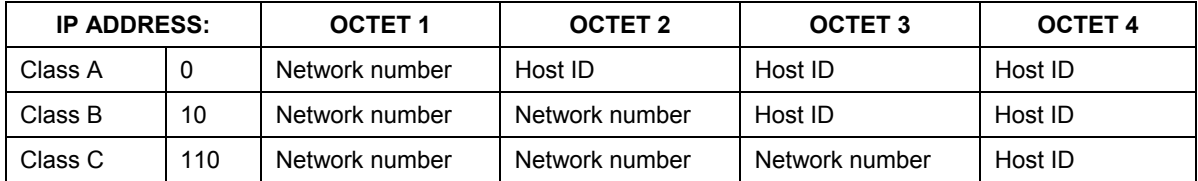

#### **Chart B-1 Classes of IP Addresses**

#### **Host IDs of all zeros or all ones are not allowed.**

Therefore:

- A class "C" network (8 host bits) can have  $2^8 2$  or 254 hosts.
- A class "B" address (16 host bits) can have  $2^{16}$  –2 or 65534 hosts.

A class "A" address (24 host bits) can have  $2^{24}$  -2 hosts (approximately 16 million hosts).

Since the first octet of a class "A" IP address must contain a "0", the first octet of a class "A" address can have a value of 0 to 127.

Similarly the first octet of a class "B" must begin with "10", therefore the first octet of a class "B" address has a valid range of 128 to 191. The first octet of a class "C" address begins with "110", and therefore has a range of 192 to 223.

| <b>CLASS</b> | ALLOWED RANGE OF FIRST OCTET<br>(BINARY) | ALLOWED RANGE OF FIRST OCTET<br>(DECIMAL) |
|--------------|------------------------------------------|-------------------------------------------|
| Class A      | 00000000 to 01111111                     | 0 to 127                                  |
| Class B      | 10000000 to 10111111                     | 128 to 191                                |
| Class C      | 11000000 to 11011111                     | 192 to 223                                |
| Class D      | 11100000 to 11101111                     | 224 to 239                                |

**Chart B-2 Allowed IP Address Range By Class** 

#### **Subnet Masks**

A subnet mask is used to determine which bits are part of the network number, and which bits are part of the host ID (using a logical AND operation). A subnet mask has 32 bits; each bit of the mask corresponds to a bit of the IP address. If a bit in the subnet mask is a "1" then the corresponding bit in the IP address is part of the network number. If a bit in the subnet mask is "0" then the corresponding bit in the IP address is part of the host ID.

Subnet masks are expressed in dotted decimal notation just as IP addresses are. The "natural" masks for class A, B and C IP addresses are as follows.

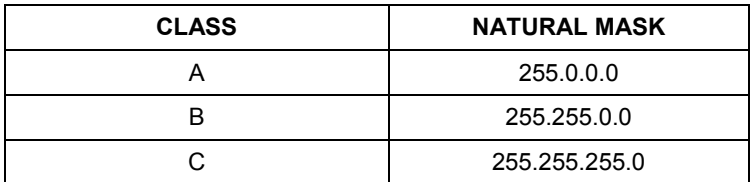

#### **Chart B-3 "Natural" Masks**

#### **Subnetting**

With subnetting, the class arrangement of an IP address is ignored. For example, a class C address no longer has to have 24 bits of network number and 8 bits of host ID. With subnetting, some of the host ID bits are converted into network number bits. By convention, subnet masks always consist of a continuous sequence of ones beginning from the left most bit of the mask, followed by a continuous sequence of zeros, for a total number of 32 bits.

Since the mask is always a continuous number of ones beginning from the left, followed by a continuous number of zeros for the remainder of the 32 bit mask, you can simply specify the number of ones instead of writing the value of each octet. This is usually specified by writing a "/" followed by the number of bits in the mask after the address.

For example, 192.1.1.0 /25 is equivalent to saying 192.1.1.0 with mask 255.255.255.128.

The following table shows all possible subnet masks for a class "C" address using both notations.

| <b>SUBNET MASK IP ADDRESS</b> | <b>SUBNET MASK "1" BITS</b> | <b>LAST OCTET BIT VALUE</b> |
|-------------------------------|-----------------------------|-----------------------------|
| 255.255.255.0                 | 124                         | 0000 0000                   |
| 255.255.255.128               | /25                         | 1000 0000                   |
| 255.255.255.192               | /26                         | 1100 0000                   |
| 255.255.255.224               | 127                         | 1110 0000                   |
| 255.255.255.240               | /28                         | 1111 0000                   |
| 255.255.255.248               | /29                         | 1111 1000                   |
| 255.255.255.252               | /30                         | 1111 1100                   |

**Chart B-4 Alternative Subnet Mask Notation** 

The first mask shown is the class "C" natural mask. Normally if no mask is specified it is understood that the natural mask is being used.

#### **Example: Two Subnets**

As an example, you have a class "C" address 192.168.1.0 with subnet mask of 255.255.255.0.

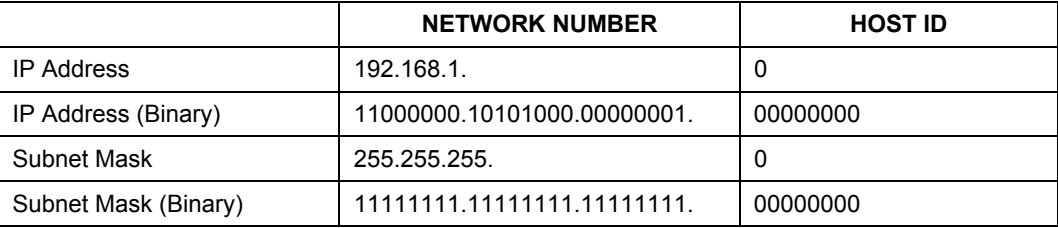

The first three octets of the address make up the network number (class "C"). You want to have two separate networks.

Divide the network 192.168.1.0 into two separate subnets by converting one of the host ID bits of the IP address to a network number bit. The "borrowed" host ID bit can be either "0" or "1" thus giving two subnets; 192.168.1.0 with mask 255.255.255.128 and 192.168.1.128 with mask 255.255.255.128.

**In the following charts, shaded/bolded last octet bit values indicate host ID bits "borrowed" to form network ID bits. The number of "borrowed" host ID bits determines the number of subnets you can have. The remaining number of host ID bits (after "borrowing") determines the number of hosts you can have on each subnet.** 

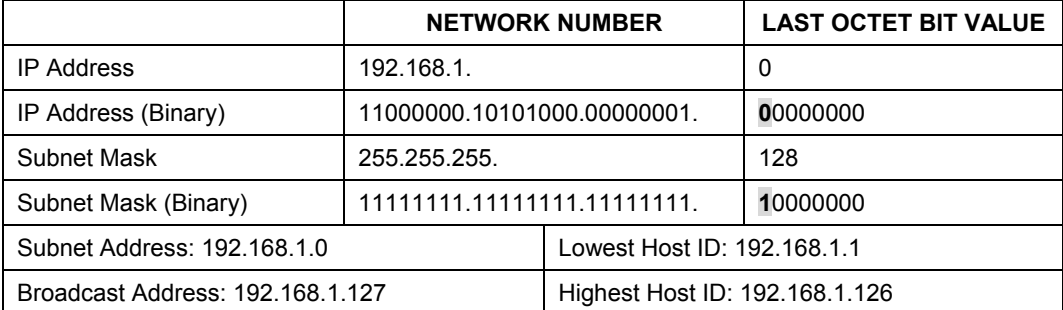

#### **Chart B-5 Subnet 1**

#### **Chart B-6 Subnet 2**

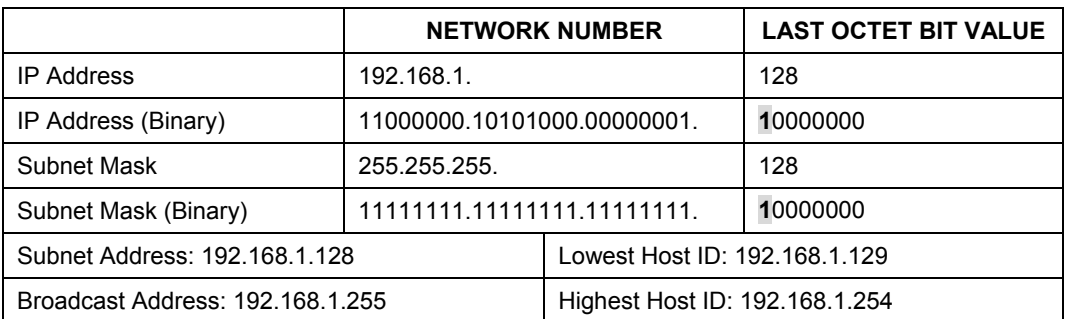

The remaining 7 bits determine the number of hosts each subnet can have. Host IDs of all zeros represent the subnet itself and host IDs of all ones are the broadcast address for that subnet, so the actual number of hosts available on each subnet in the example above is  $2^7 - 2$  or 126 hosts for each subnet.

192.168.1.0 with mask 255.255.255.128 is the subnet itself, and 192.168.1.127 with mask 255.255.255.128 is the directed broadcast address for the first subnet. Therefore, the lowest IP address that can be assigned to an actual host for the first subnet is 192.168.1.1 and the highest is 192.168.1.126. Similarly the host ID range for the second subnet is 192.168.1.129 to 192.168.1.254.

#### **Example: Four Subnets**

The above example illustrated using a 25-bit subnet mask to divide a class "C" address space into two subnets. Similarly to divide a class "C" address into four subnets, you need to "borrow" two host ID bits to give four possible combinations of 00, 01, 10 and 11. The subnet mask is 26 bits

(11111111.11111111.11111111.**11**000000) or 255.255.255.192. Each subnet contains 6 host ID bits, giving  $2<sup>6</sup>$ -2 or 62 hosts for each subnet (all 0's is the subnet itself, all 1's is the broadcast address on the subnet).

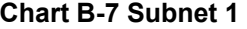

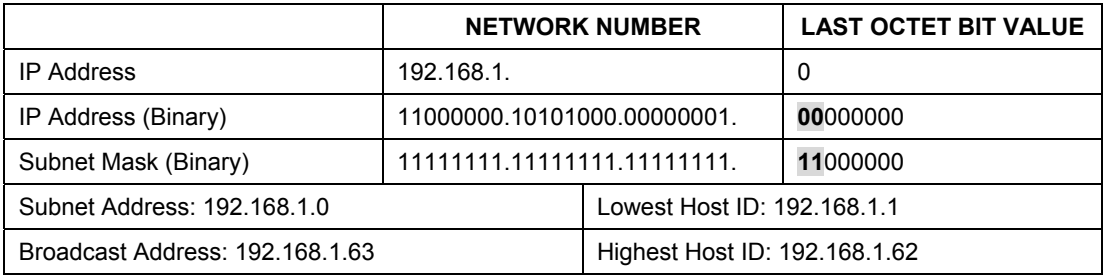

#### **Chart B-8 Subnet 2**

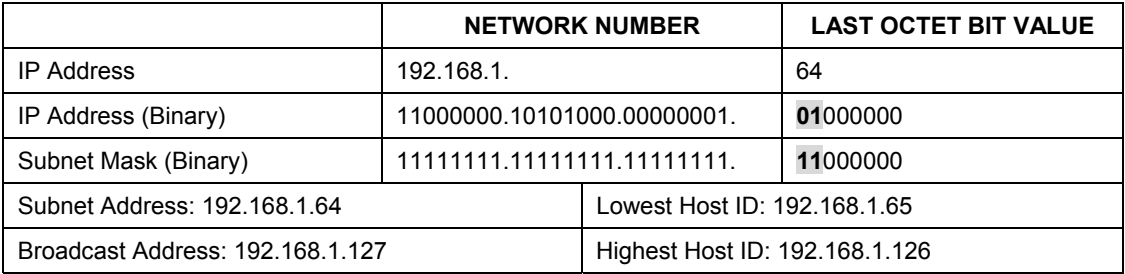

#### **Chart B-9 Subnet 3**

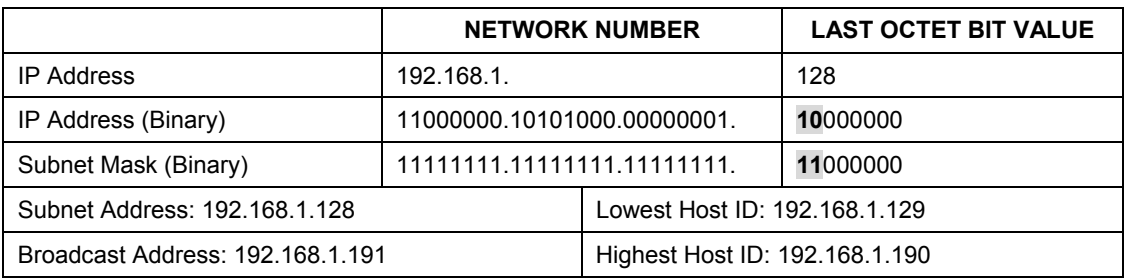

#### **Chart B-10 Subnet 4**

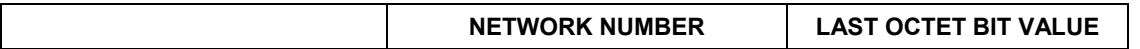

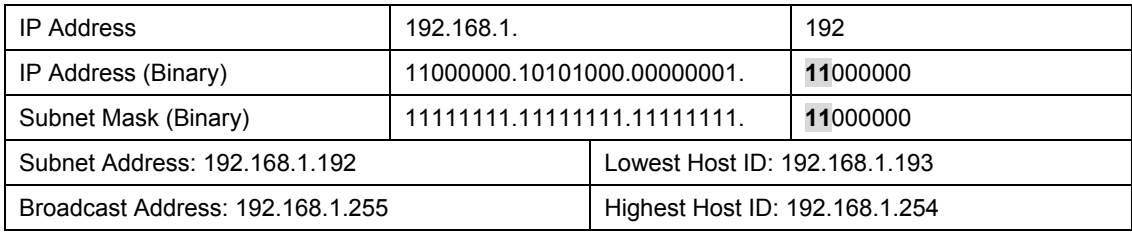

#### **Example Eight Subnets**

Similarly use a 27-bit mask to create 8 subnets (001, 010, 011, 100, 101, 110).

The following table shows class C IP address last octet values for each subnet.

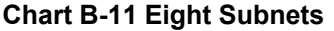

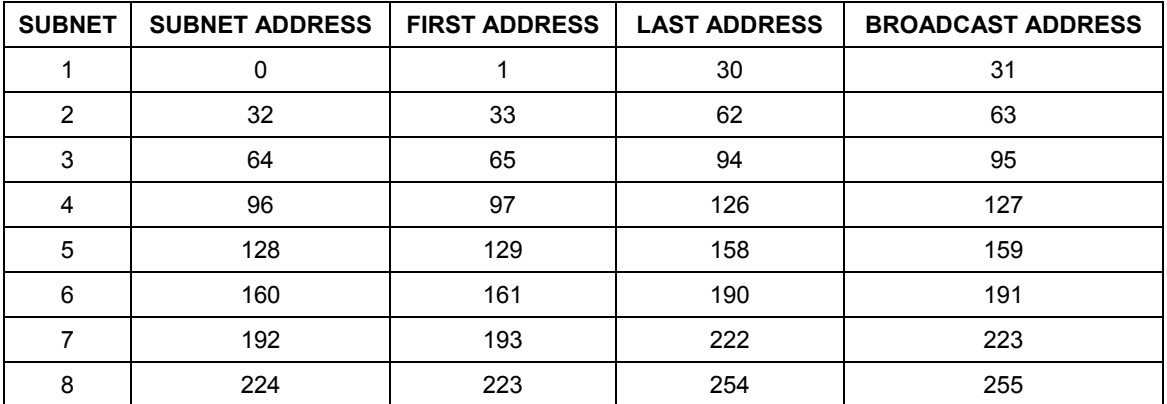

The following table is a summary for class "C" subnet planning.

**Chart B-12 Class C Subnet Planning** 

| <b>NO. "BORROWED" HOST BITS</b> | <b>SUBNET MASK</b>    | <b>NO. SUBNETS</b> | <b>NO. HOSTS PER SUBNET</b> |
|---------------------------------|-----------------------|--------------------|-----------------------------|
|                                 | 255.255.255.128 (/25) |                    | 126                         |
|                                 | 255.255.255.192 (/26) |                    | 62                          |
|                                 | 255.255.255.224 (/27) |                    | 30                          |
|                                 | 255.255.255.240 (/28) | 16                 | 14                          |
|                                 | 255.255.255.248 (/29) | 32                 |                             |

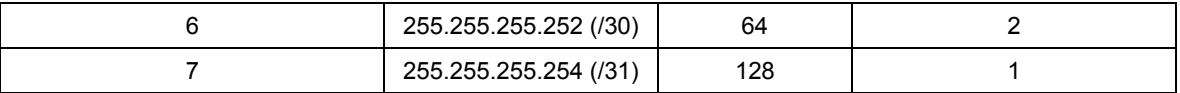

#### **Subnetting With Class A and Class B Networks.**

For class "A" and class "B" addresses the subnet mask also determines which bits are part of the network number and which are part of the host ID.

A class "B" address has two host ID octets available for subnetting and a class "A" address has three host ID octets (see *Chart B-1*) available for subnetting.

The following table is a summary for class "B" subnet planning.

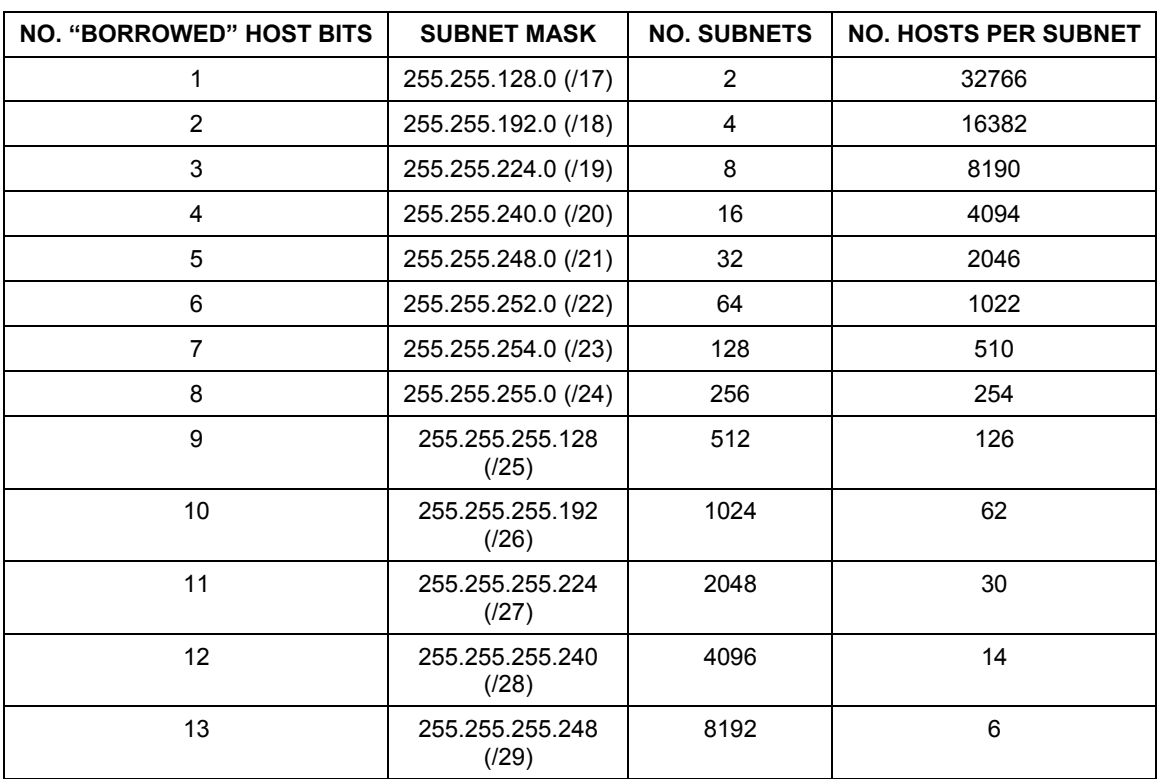

#### **Chart B-13 Class B Subnet Planning**

| NO. "BORROWED" HOST BITS | <b>SUBNET MASK</b>       | <b>NO. SUBNETS</b> | <b>NO. HOSTS PER SUBNET</b> |
|--------------------------|--------------------------|--------------------|-----------------------------|
| 14                       | 255.255.255.252<br>(30)  | 16384              |                             |
| 15                       | 255.255.255.254<br>(/31) | 32768              |                             |

**Chart B-13 Class B Subnet Planning** 

## **Appendix C Wireless LAN and IEEE 802.11**

A wireless LAN (WLAN) provides a flexible data communications system that you can use to access various services (navigating the Internet, email, printer services, etc.) without the any expensive network-cabling infrastructure. In effect a wireless LAN environment provides you the freedom to stay connected to the network while in the coverage area.

#### **Benefits of a Wireless LAN**

- 1. Access to network services in areas otherwise hard or expensive to wire, such as historical buildings, buildings with asbestos materials and classrooms.
- 2. Doctors and nurses can access a complete patient's profile on a handheld or notebook computer upon entering a patient's room.
- 3. It allows flexible workgroups a lower total cost of ownership for networks that are frequently reconfigured.
- 4. Conference room users can access the network as they move from meeting to meeting- accessing up-todate information that facilitates the ability to communicate decisions "on the fly".
- 5. It provides campus-wide networking coverage, allowing enterprises the roaming capability to set up easy-to-use wireless networks that transparently covers an entire campus.

#### **IEEE 802.11**

The 1997 completion of the IEEE 802.11 standard for wireless LANs (WLANs) was a first important step in the evolutionary development of wireless networking technologies. The standard was developed to maximize interoperability between differing brands of wireless LANs and to introduce a variety of performance improvements and benefits.

The IEEE 802.11 specifies three different transmission methods for the PHY, the layer responsible for transferring data between nodes. Two of the methods use spread spectrum RF signals, Direct Sequence Spread Spectrum (DSSS) and Frequency-Hopping Spread Spectrum (FHSS), in the 2.4 to 2.4825 GHz unlicensed ISM (Industrial, Scientific and Medical) band. The third method is infrared technology, using very high frequencies, just below visible light in the electromagnetic spectrum to carry data.

#### **Ad-hoc Wireless LAN Configuration**

The simplest WLAN configuration is an independent (Ad-hoc) WLAN that connects a set of computers with wireless nodes or stations (STA), which is called a Basic Service Set (BSS). In the most basic form, a wireless LAN connects a set of computers with wireless adapters. Any time two or more wireless adapters are within range of each other, they can set up an independent network, which is commonly referred to as an Ad-hoc network or Independent Basic Service Set (IBSS). See the following diagram of an example of an Ad-hoc wireless LAN.

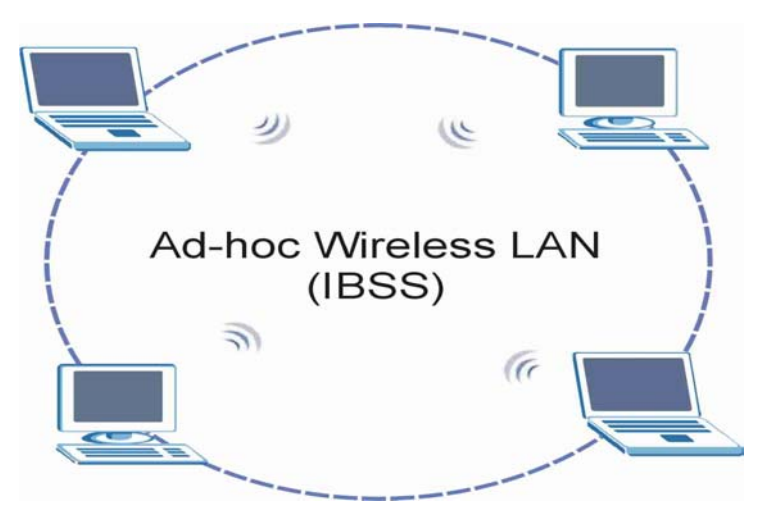

**Diagram C-1 Peer-to-Peer Communication in an Ad-hoc Network** 

#### **Infrastructure Wireless LAN Configuration**

For Infrastructure WLANs, multiple access points (APs) link the WLAN to the wired network and allow users to efficiently share network resources. The Access Points not only provide communication with the wired network but also mediate wireless network traffic in the immediate neighborhood. Multiple access points can provide wireless coverage for an entire building or campus. All communications between stations or between a station and a wired network client go through the access point.

The Extended Service Set (ESS) shown in the next figure consists of a series of overlapping BSSs (each containing an access point) connected together by means of a Distribution System (DS). Although the DS could be any type of network, it is almost invariably an Ethernet LAN. Mobile nodes can roam between access points and seamless campus-wide coverage is possible.

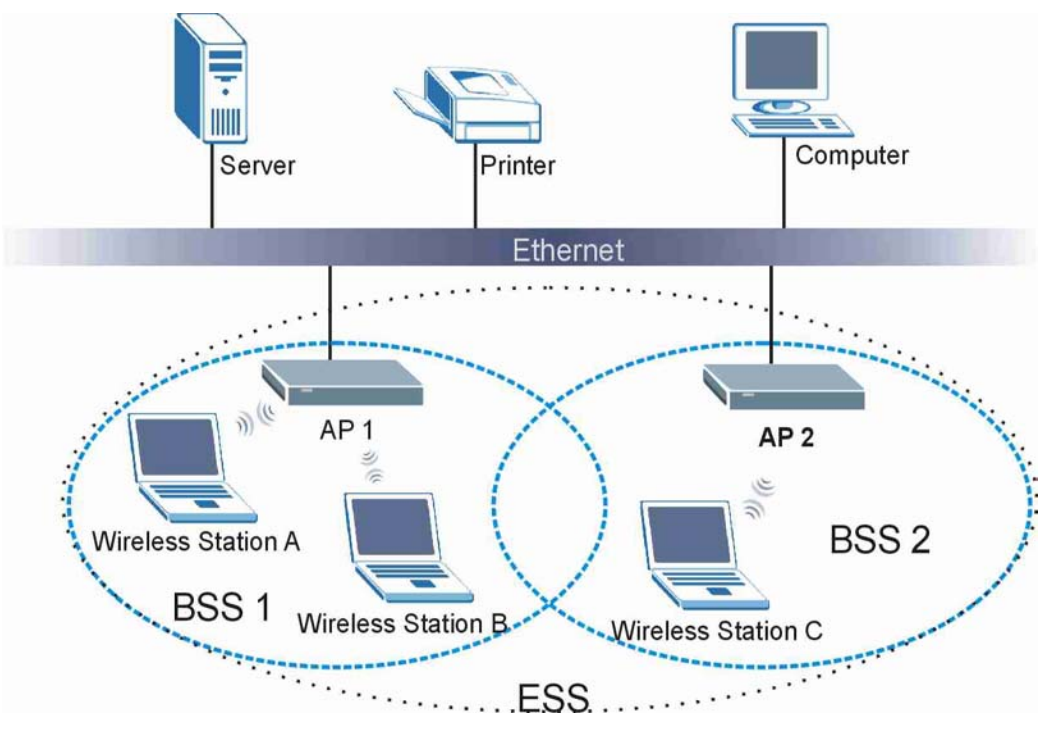

**Diagram C-2 ESS Provides Campus-Wide Coverage** 

## **Appendix D Antenna Selection and Positioning Recommendation**

An antenna couples RF signals onto air. A transmitter within a wireless device sends an RF signal to the antenna, which propagates the signal through the air. The antenna also operates in reverse by capturing RF signals from the air.

Choosing the right antennas and positioning them properly increases the range and coverage area of a wireless LAN.

#### **Antenna Characteristics**

#### ¾ **Frequency**

An antenna in the frequency of 2.4GHz (IEEE 802.11b) or 5GHz(IEEE 802.11a) is needed to communicate efficiently in a wireless LAN.

#### ¾ **Radiation Pattern**

A radiation pattern is a diagram that allows you to visualize the shape of the antenna's coverage area.

#### ¾ **Antenna Gain**

Antenna gain, measured in dB (decibel), is the increase in coverage within the RF beam width. Higher antenna gain improves the range of the signal for better communications.

For an indoor site, each 1 dB increase in antenna gain results in a range increase of approximately 2.5%. For an unobstructed outdoor site, each 1dB increase in gain results in a range increase of approximately 5%. Actual results may vary depending on the network environment.

Antenna gain is sometimes specified in dBi, which is how much the antenna increases the signal power compared to using an isotropic antenna. An isotropic antenna is a theoretical perfect antenna that sends out radio signals equally well in all directions. dBi represents the true gain that the antenna provides.

#### **Types of Antennas For WLAN**

There are two types of antennas used for wireless LAN applications.

• Omni-directional antennas send the RF signal out in all directions on a horizontal plane. The coverage area is torus-shaped (like a donut) which makes these antennas ideal for a room environment. With a wide coverage area, it is possible to make circular overlapping coverage areas with multiple access points.

• Directional antennas concentrate the RF signal in a beam, like a flashlight. The angle of the beam width determines the direction of the coverage pattern; typically ranges from 20 degrees (less directional) to 90 degrees (very directional). The directional antennas are ideal for hallways and outdoor point-to-point applications.

#### **Positioning Antennas**

In general, antennas should be mounted as high as practically possible and free of obstructions. In point-to – point application, position both transmitting and receiving antenna at the same height and in a direct line of sight to each other to attend the best performance.

For omni-directional antennas mounted on a table, desk, and so on, point the antenna up. For omnidirectional antennas mounted on a wall or ceiling, point the antenna down. For a single AP application, place omni-directional antennas as close to the center of the coverage area as possible.

For directional antennas, point the antenna in the direction of the desired coverage area.

#### **Connector Type**

The Prestige is equipped with a reverse polarity SMA jack, so it will work with any 2.4GHz wireless antenna with a reverse polarity SMA plug.

### **Appendix E PPPoE**

#### **PPPoE in Action**

An ADSL modem bridges a PPP session over Ethernet (PPP over Ethernet, RFC 2516) from your PC to an ATM PVC (Permanent Virtual Circuit) that connects to a xDSL Access Concentrator where the PPP session terminates (see the next figure). One PVC can support any number of PPP sessions from your LAN. PPPoE provides access control and billing functionality in a manner similar to dial-up services using PPP.

#### **Benefits of PPPoE**

PPPoE offers the following benefits:

- 1. It provides you with a familiar dial-up networking (DUN) user interface.
- 2. It lessens the burden on the carriers of provisioning virtual circuits all the way to the ISP on multiple switches for thousands of users. For GSTN (PSTN and ISDN), the switching fabric is already in place.
- 3. It allows the ISP to use the existing dial-up model to authenticate and (optionally) to provide differentiated services.

#### **Traditional Dial-up Scenario**

The following diagram depicts a typical hardware configuration where the PCs use traditional dial-up networking.

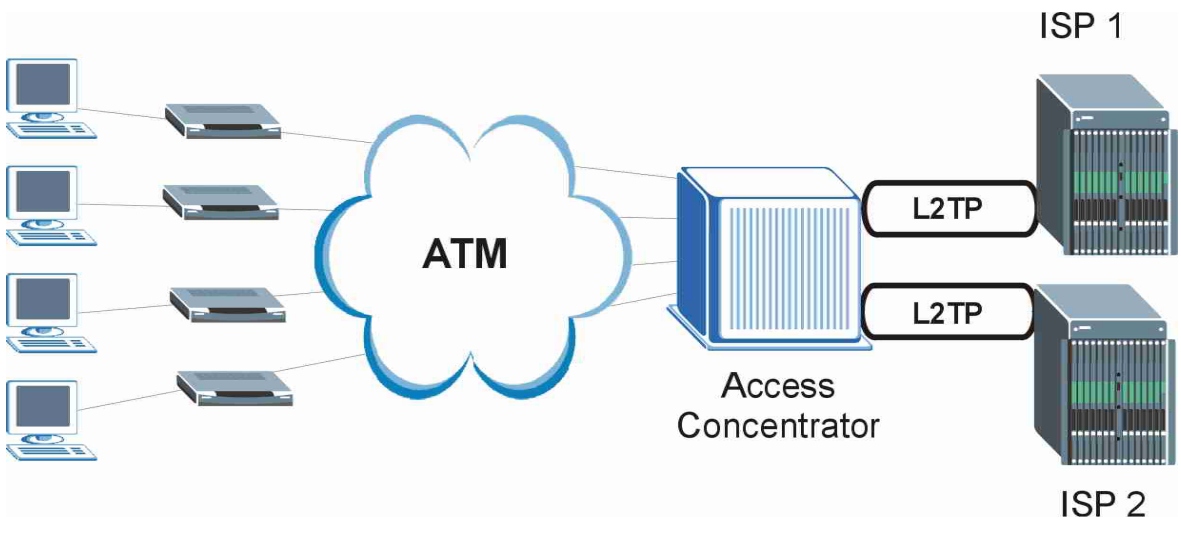

**Diagram E-1 Single-PC per Router Hardware Configuration** 

#### **How PPPoE Works**

The PPPoE driver makes the Ethernet appear as a serial link to the PC and the PC runs PPP over it, while the modem bridges the Ethernet frames to the Access Concentrator (AC). Between the AC and an ISP, the AC is acting as a L2TP (Layer 2 Tunneling Protocol) LAC (L2TP Access Concentrator) and tunnels the PPP frames to the ISP. The L2TP tunnel is capable of carrying multiple PPP sessions.

With PPPoE, the VC (Virtual Circuit) is equivalent to the dial-up connection and is between the modem and the AC, as opposed to all the way to the ISP. However, the PPP negotiation is between the PC and the ISP.

#### **Prestige as a PPPoE Client**

When using the Prestige as a PPPoE client, the PCs on the LAN see only Ethernet and are not aware of PPPoE. This alleviates the administrator from having to manage the PPPoE clients on the individual PCs.

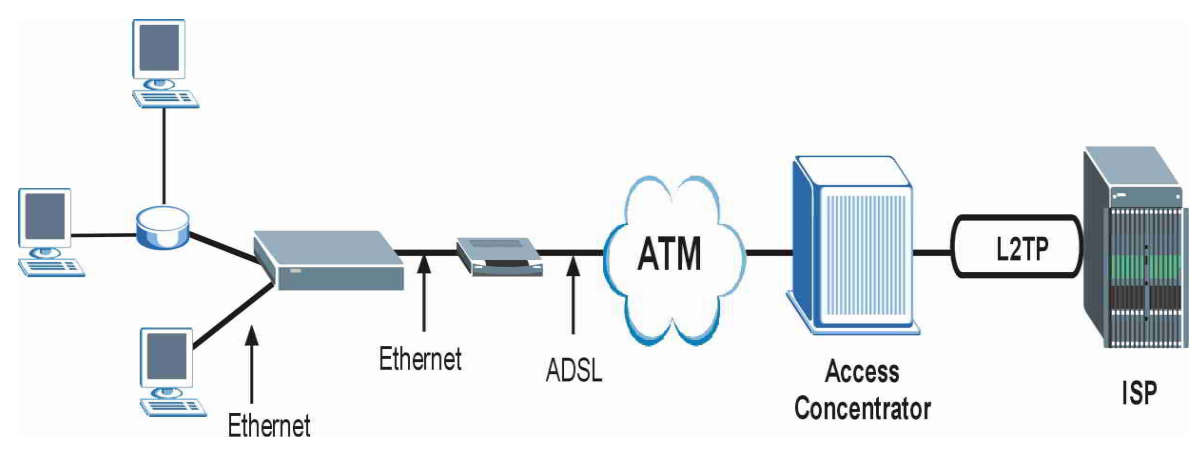

**Diagram E-2 Prestige as a PPPoE Client** 

## **Appendix F Virtual Circuit Topology**

ATM is a connection-oriented technology, meaning that it sets up virtual circuits over which end systems communicate. The terminology for virtual circuits is as follows:

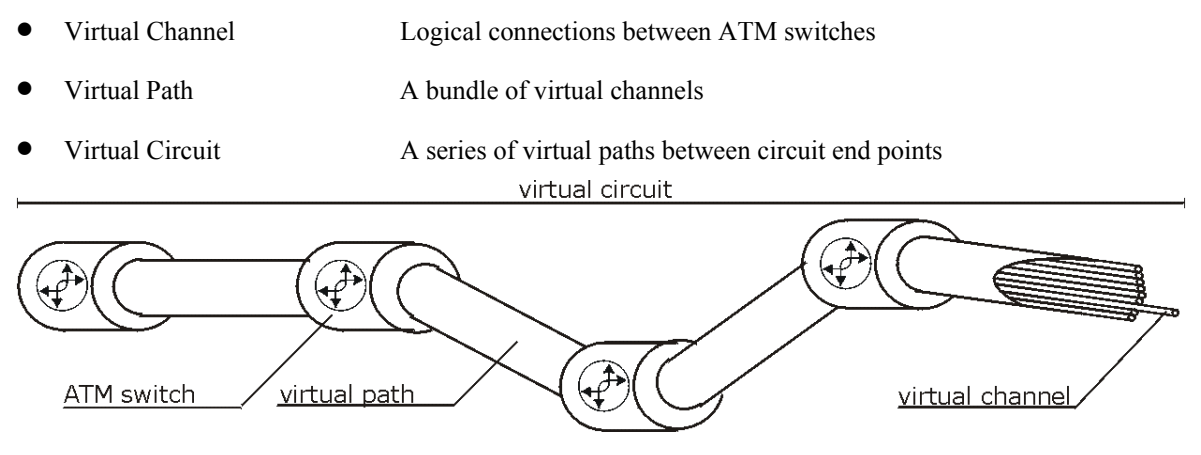

#### **Diagram F-1 Virtual Circuit Topology**

Think of a virtual path as a cable that contains a bundle of wires. The cable connects two points and wires within the cable provide individual circuits between the two points. In an ATM cell header, a VPI (Virtual Path Identifier) identifies a link formed by a virtual path; a VCI (Virtual Channel Identifier) identifies a channel within a virtual path.

The VPI and VCI identify a virtual path, that is, termination points between ATM switches. A series of virtual paths make up a virtual circuit.

Your service provider should supply you with VPI/VCI numbers.

## **Appendix G Power Adaptor Specifications**

#### **Prestige 653 HWI**

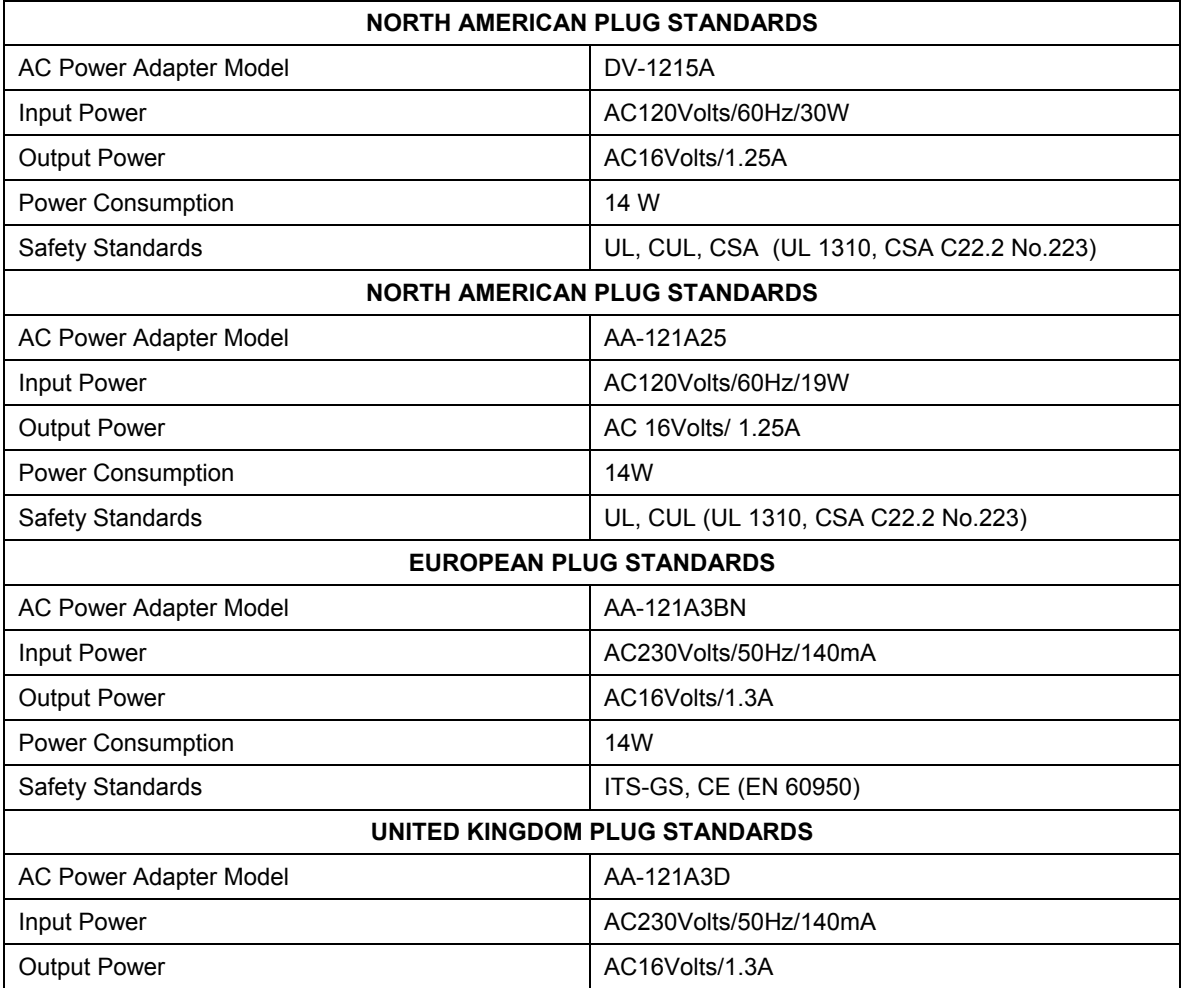

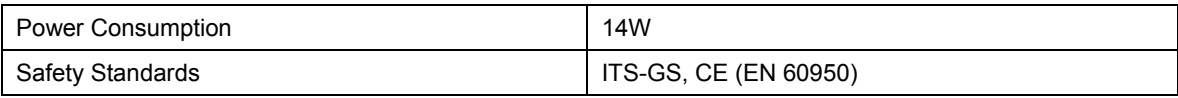

### **Appendix H Example Internal SPTGEN Screens**

*This appendix covers Prestige Internal SPTGEN screens.* 

#### **Abbreviations Used in the Example Internal SPTGEN Screens Table**

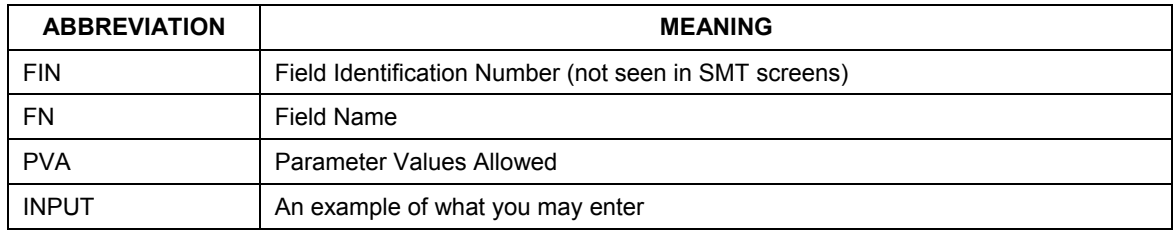

The following are Internal SPTGEN screens associated with the SMT screens of your Prestige.

#### **Example Internal SPTGEN Screens Table**

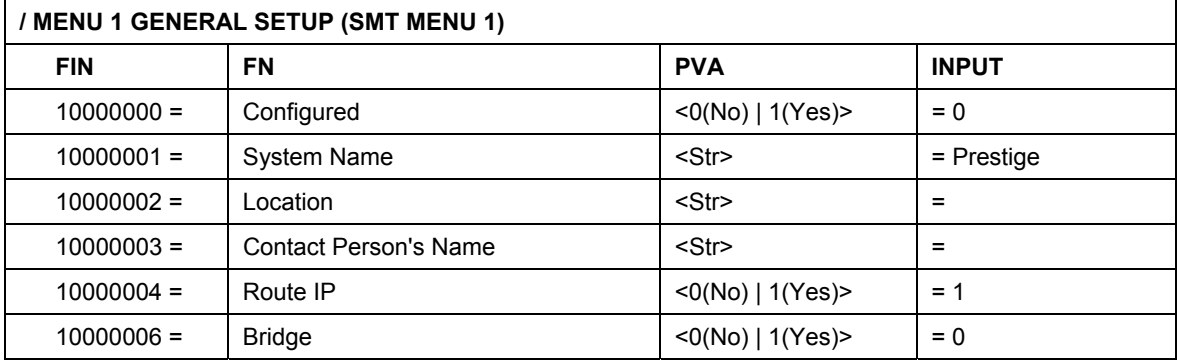

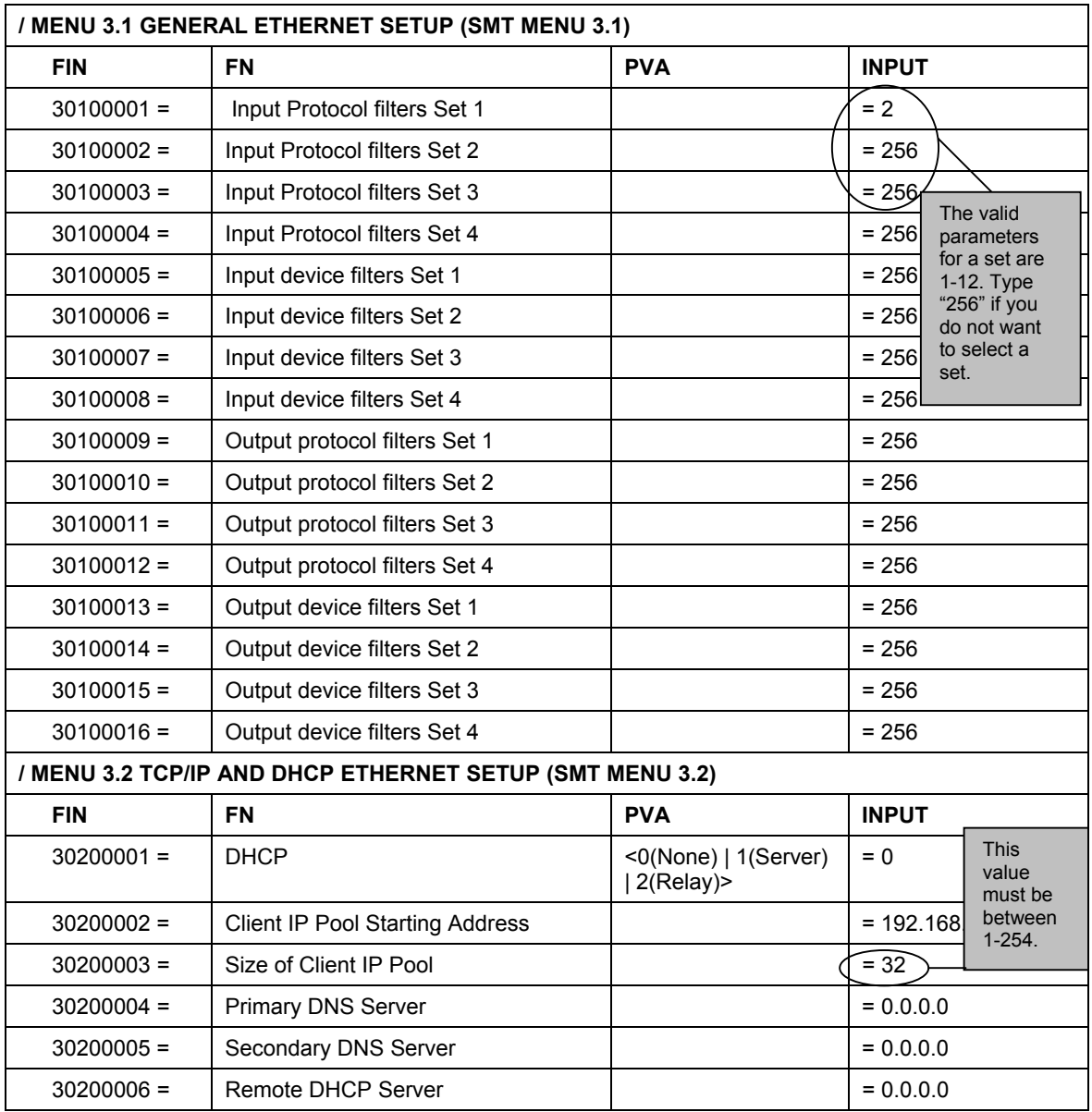
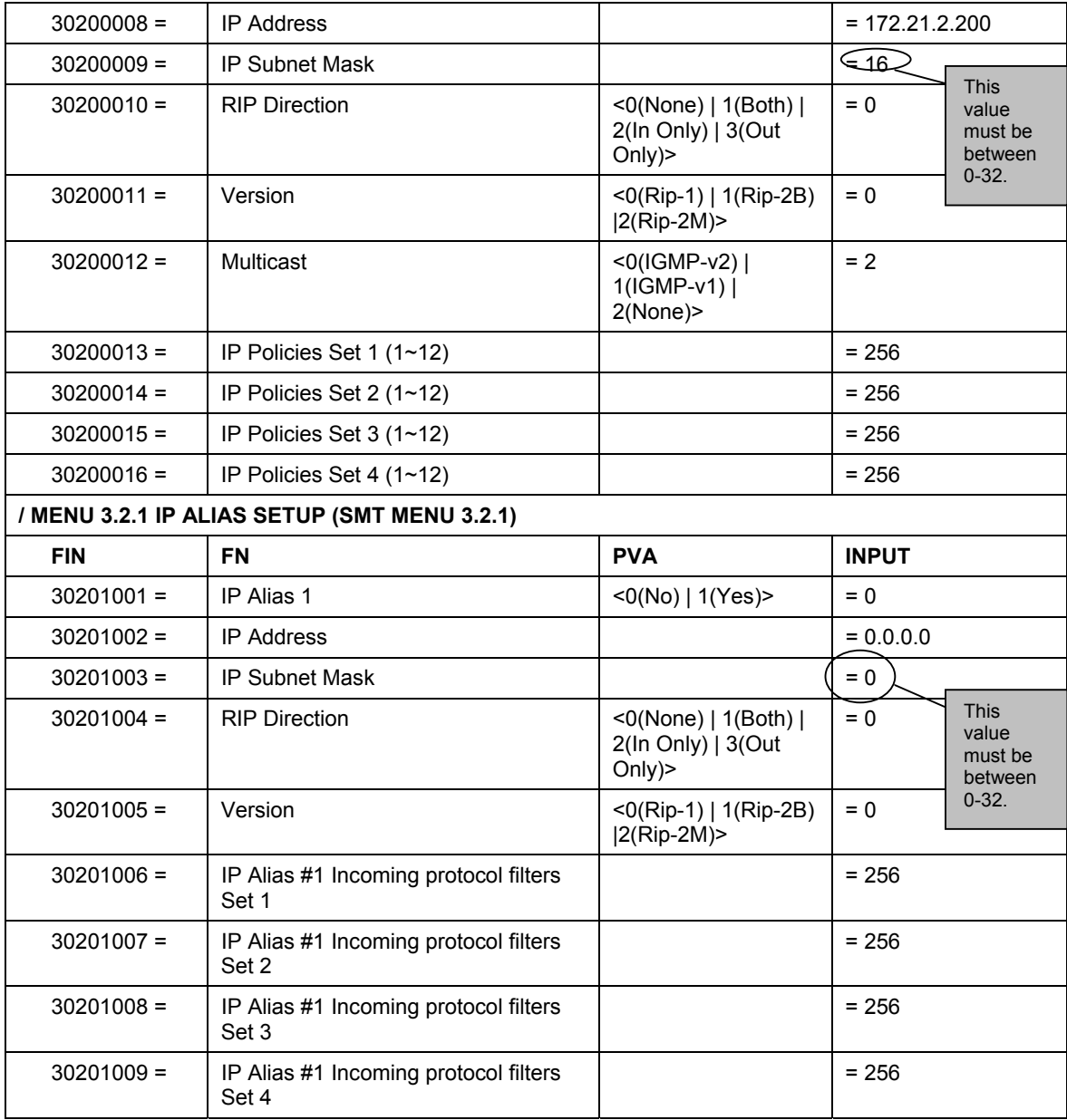

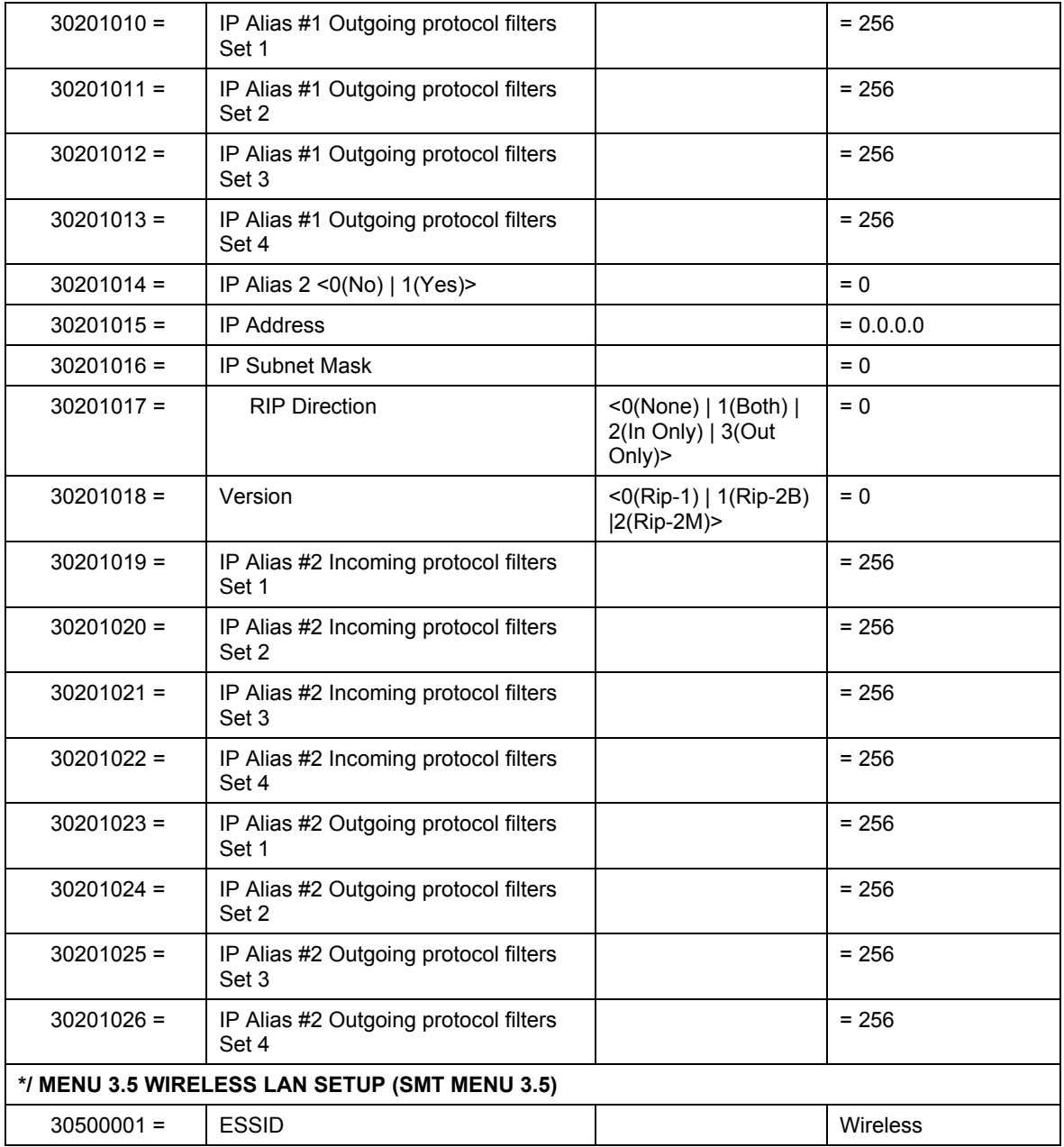

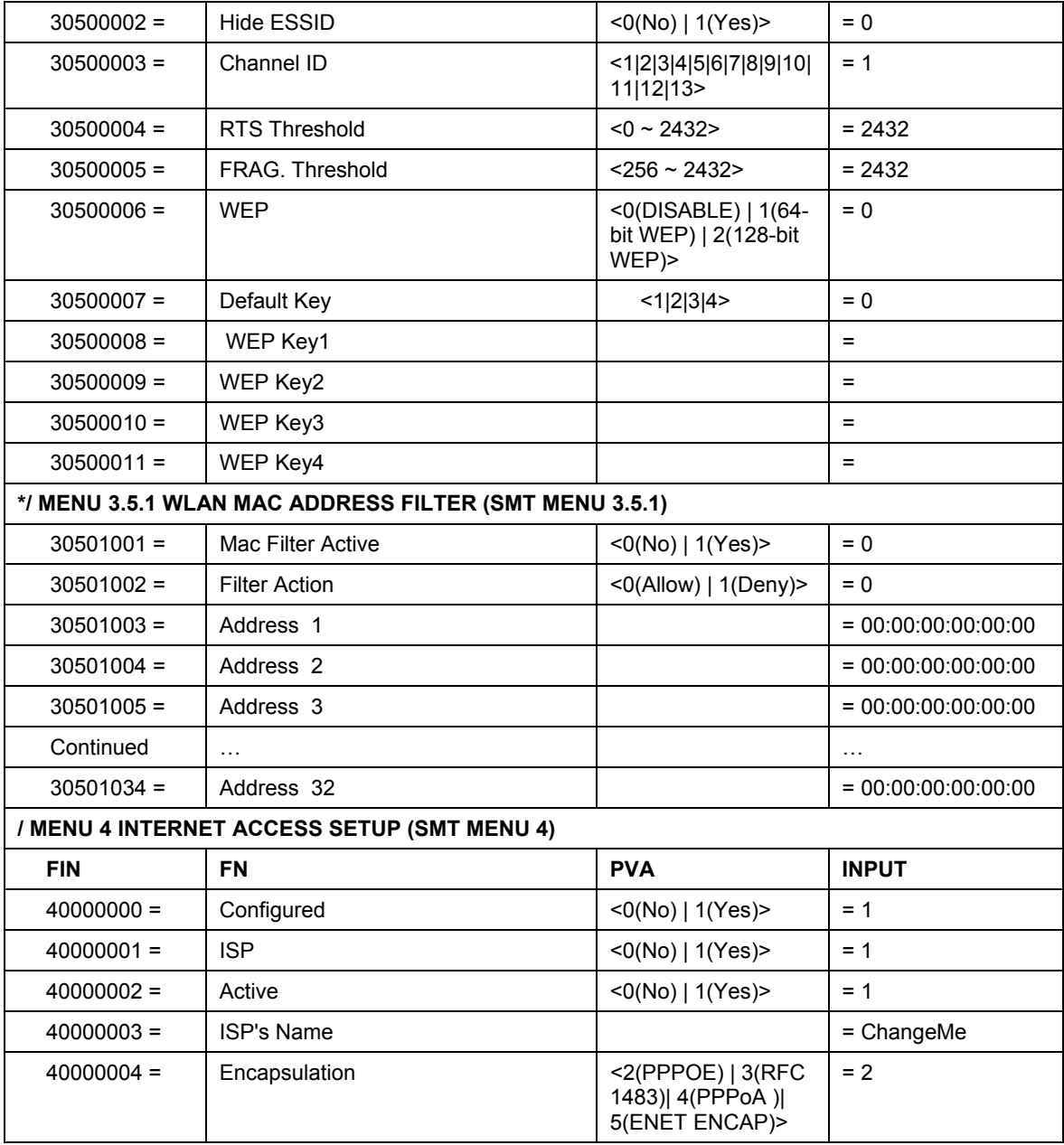

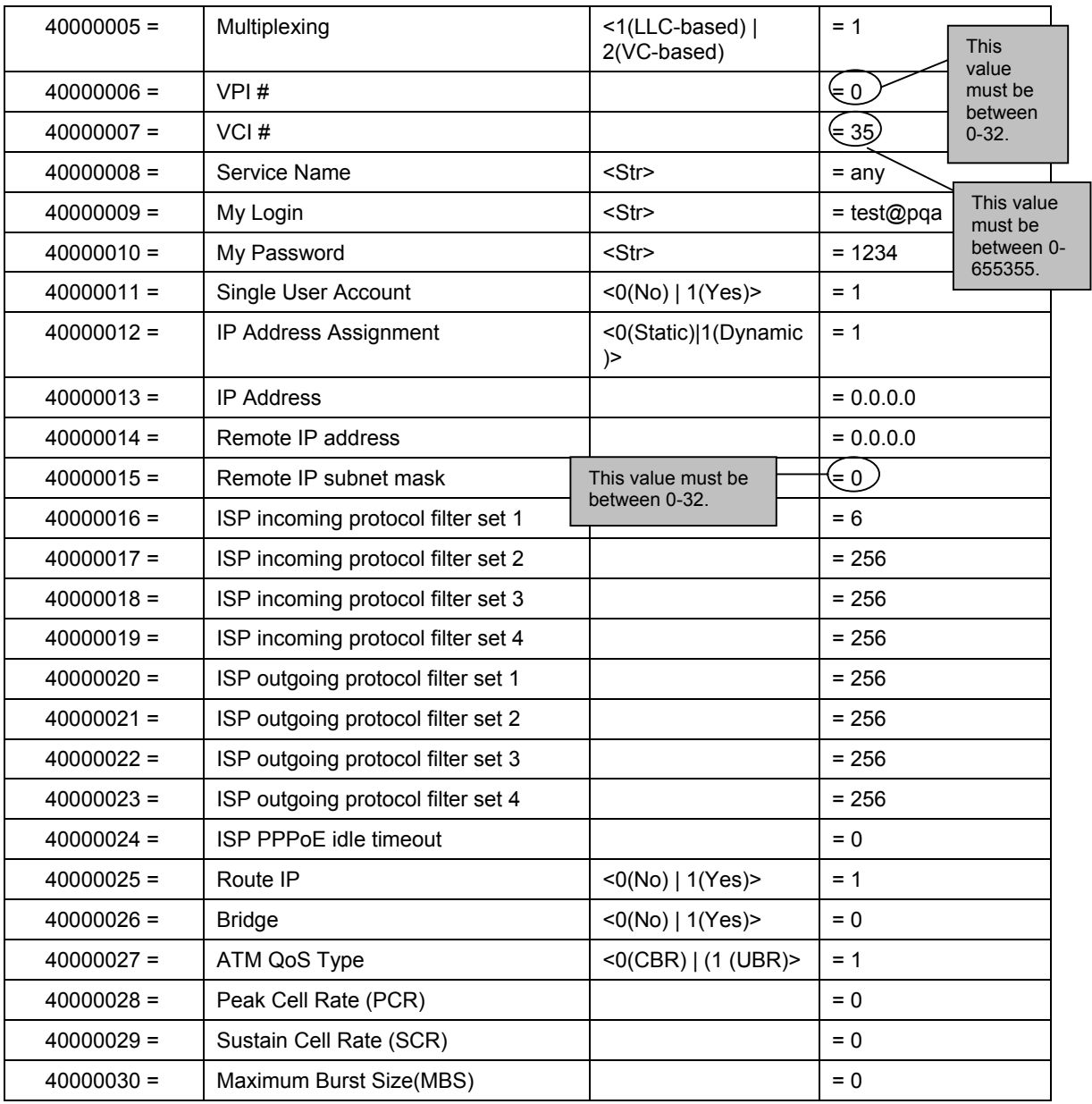

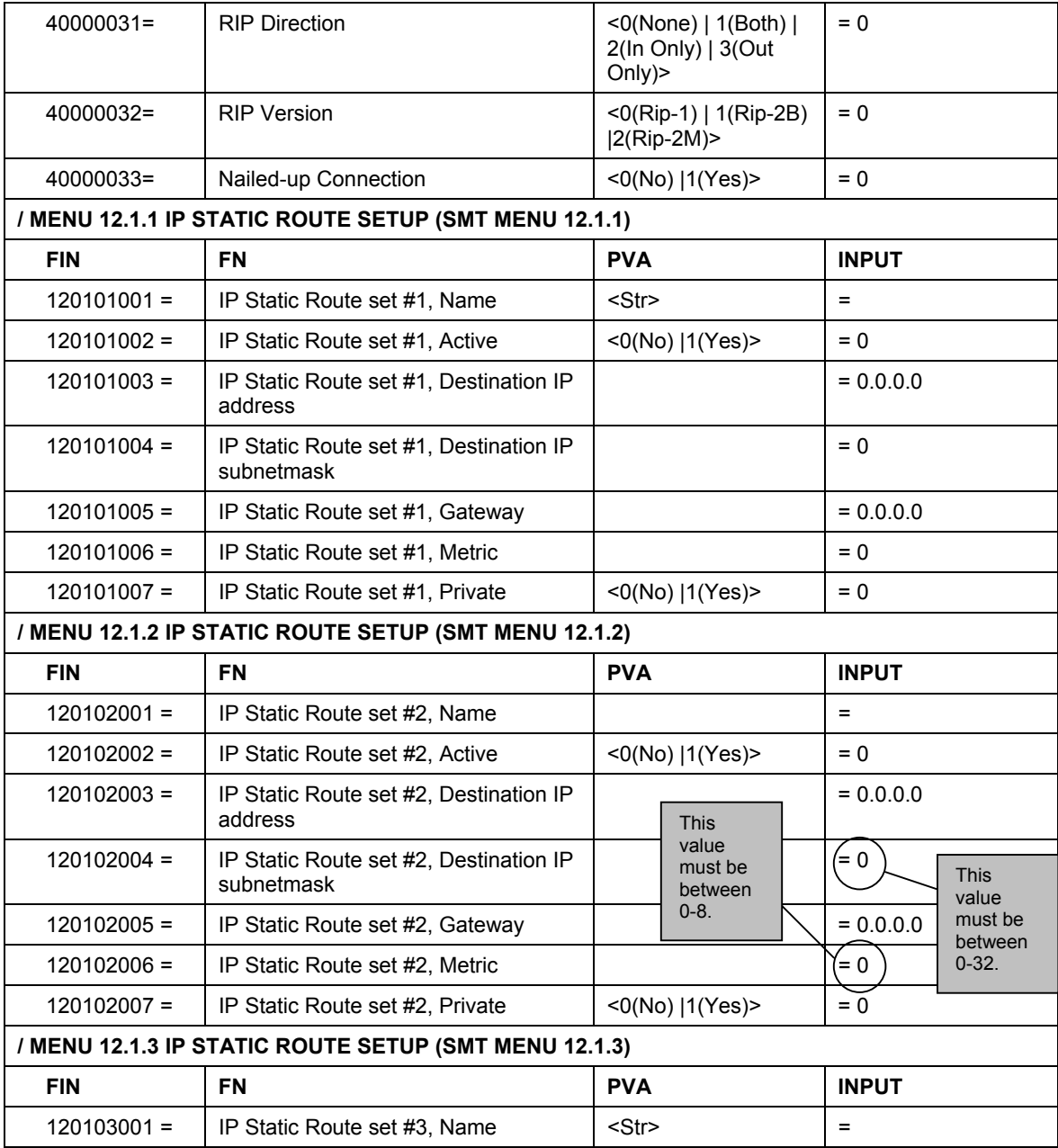

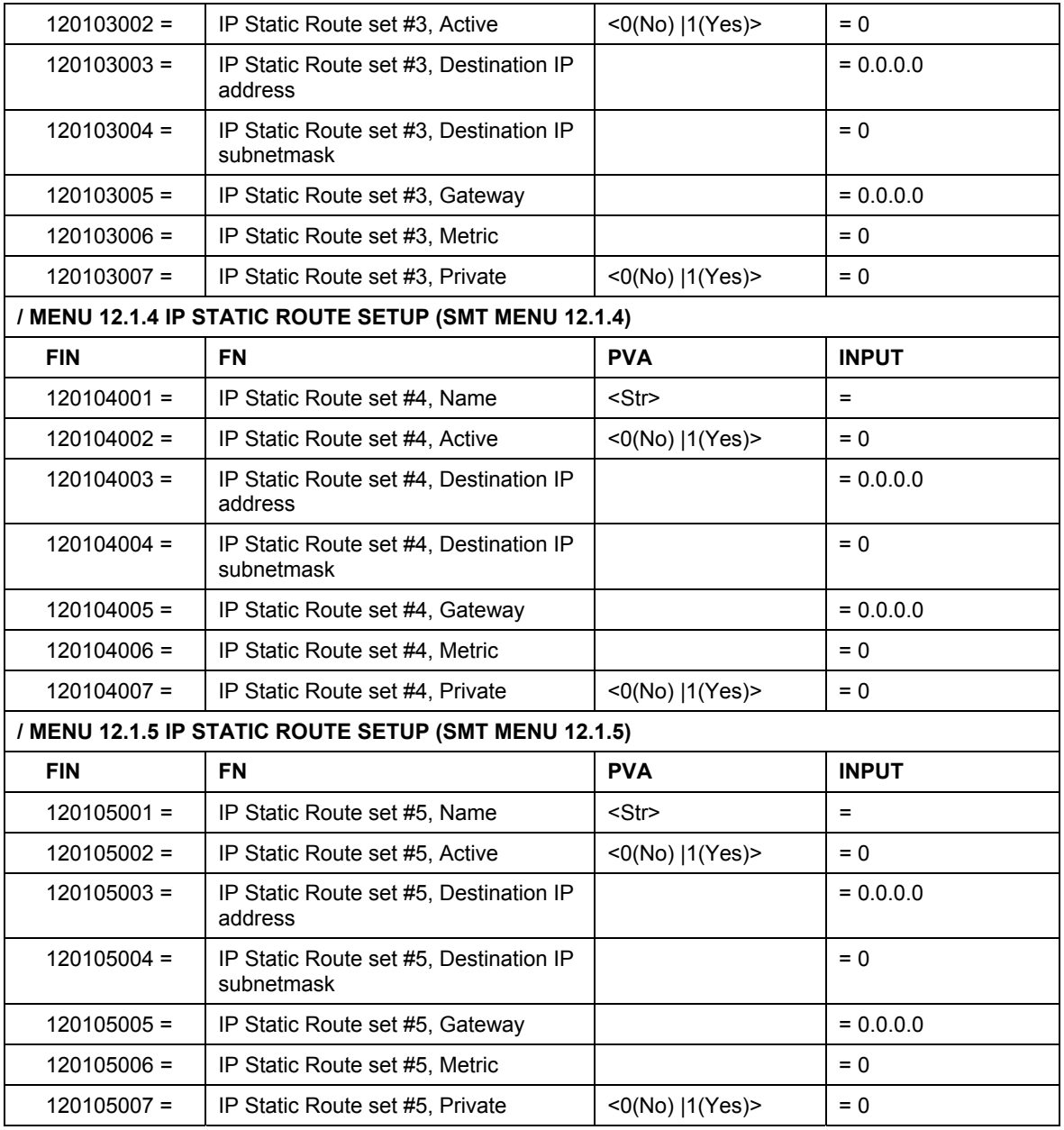

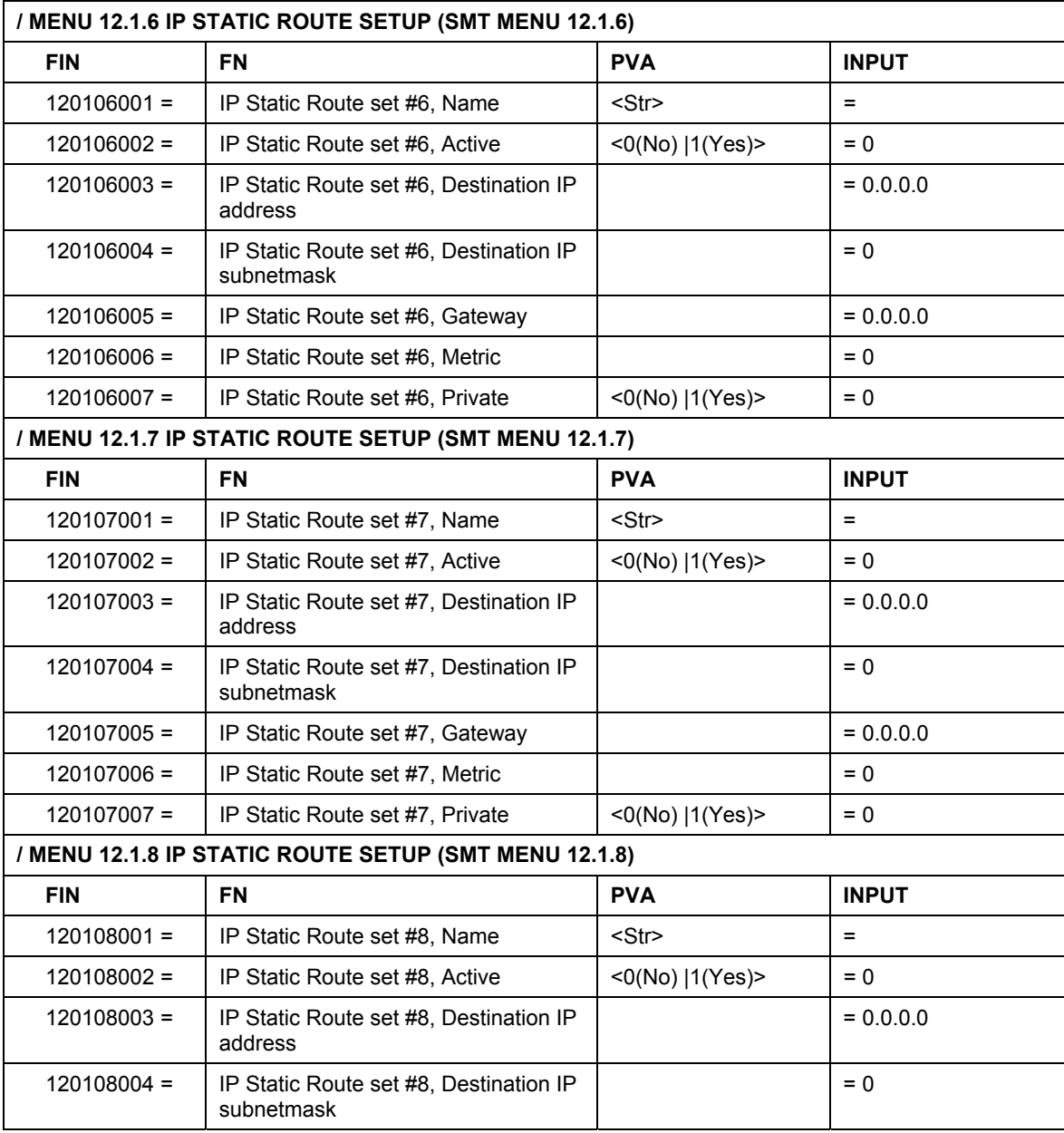

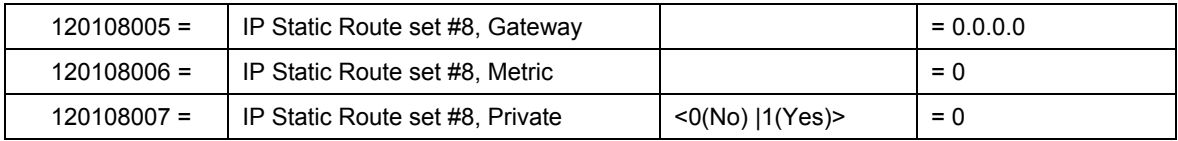

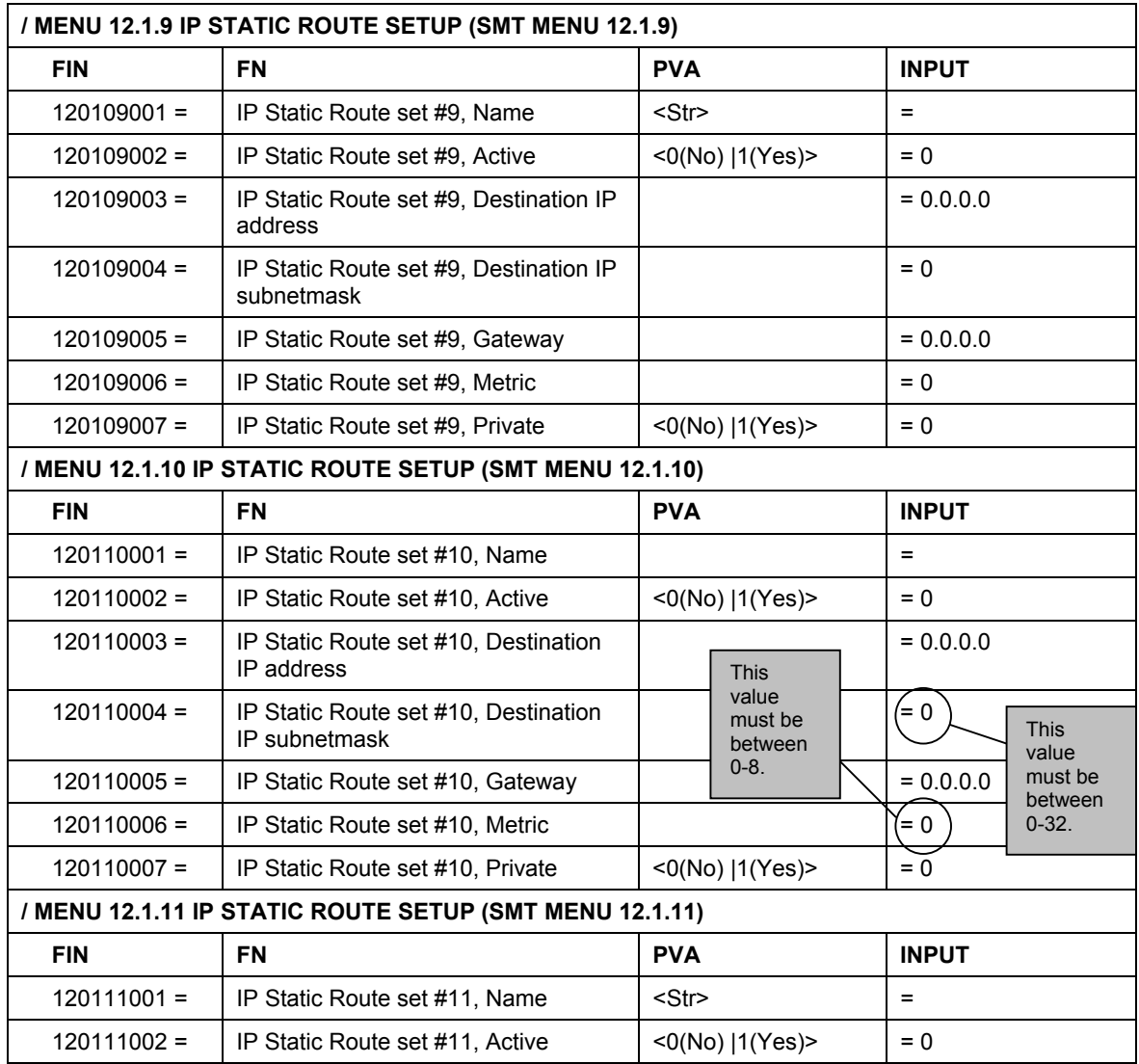

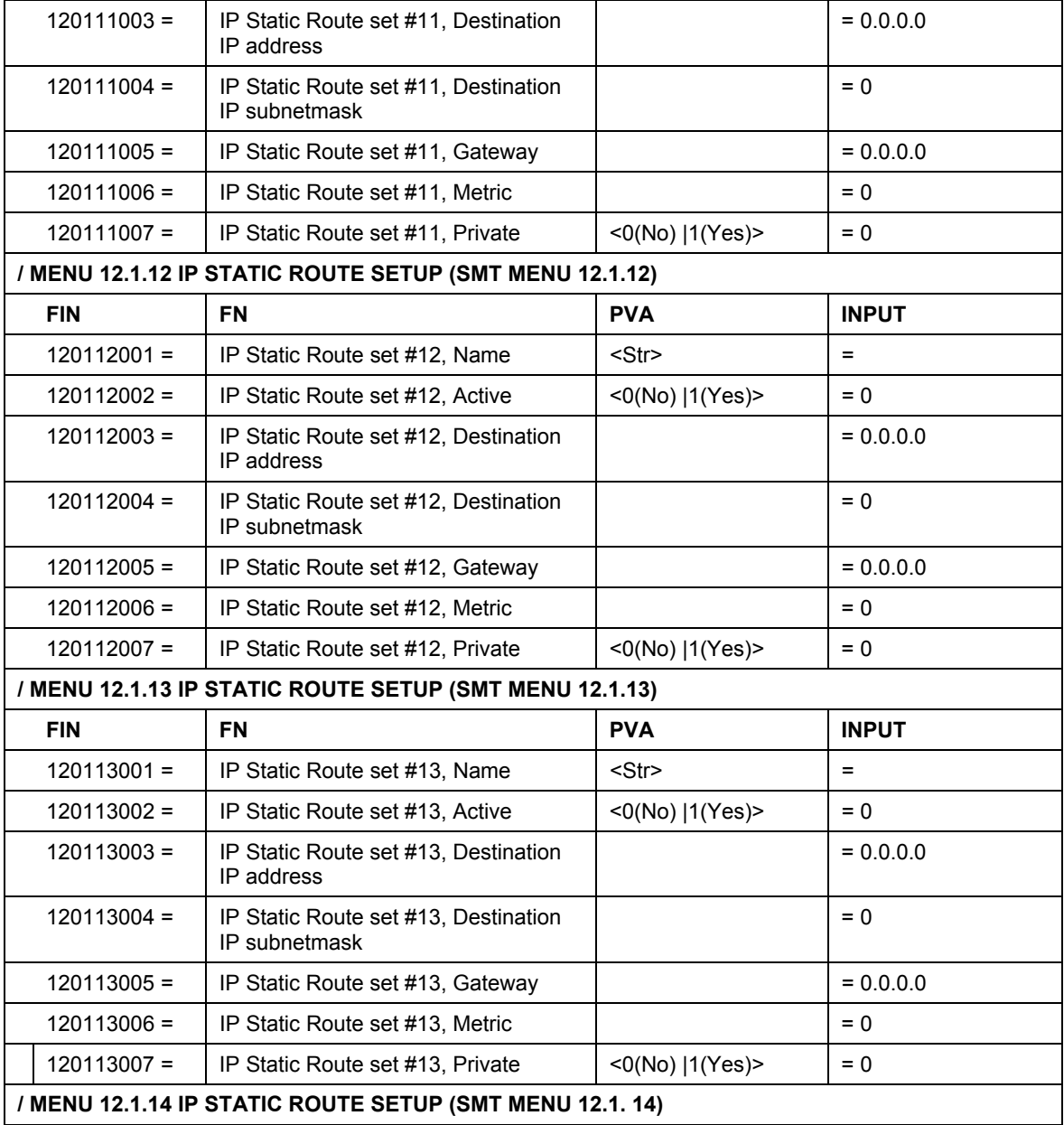

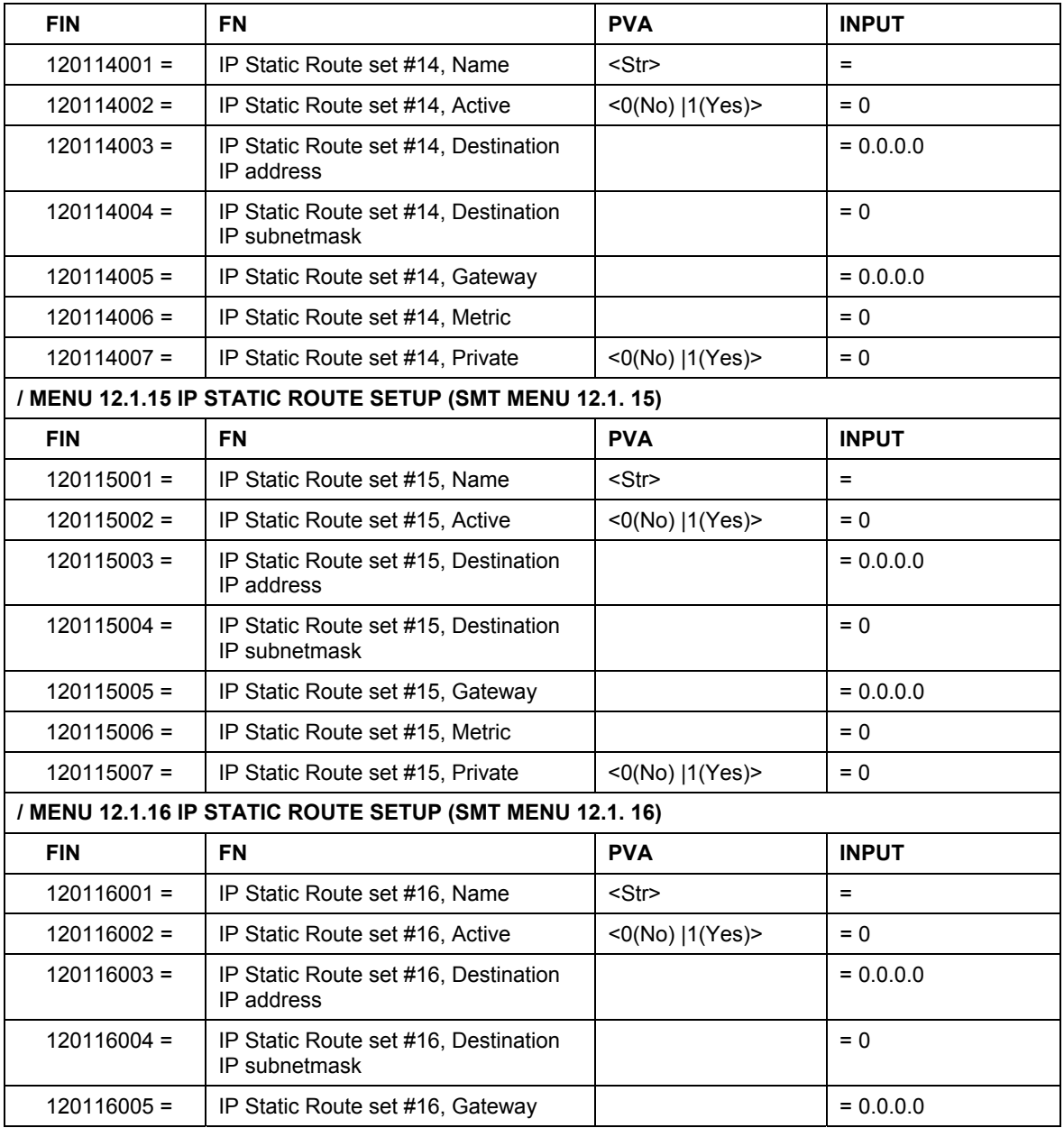

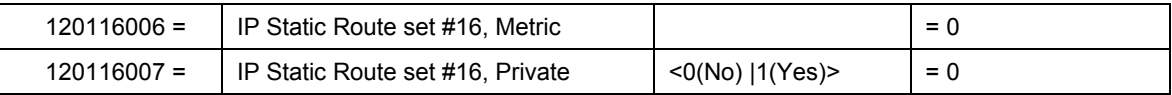

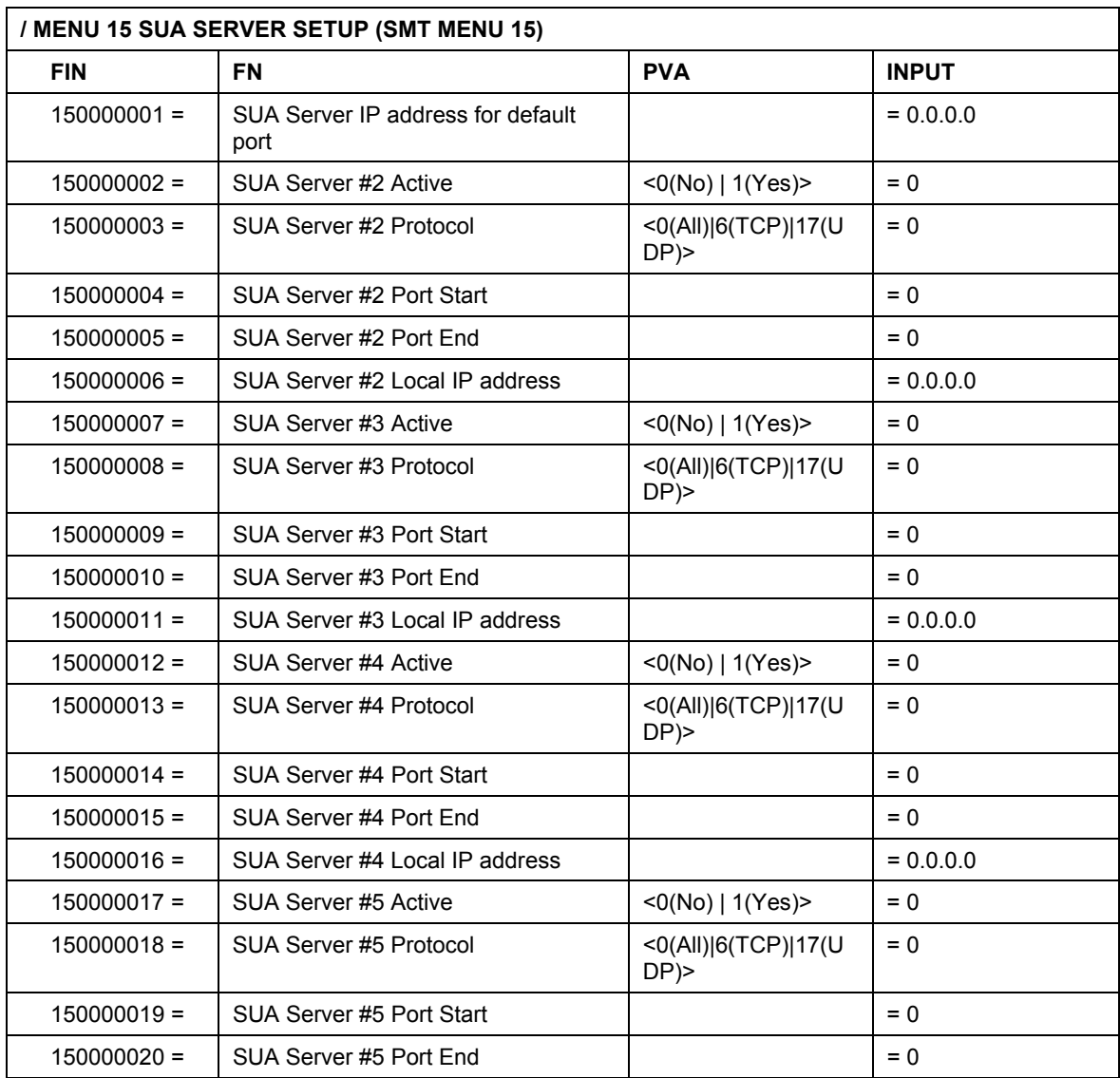

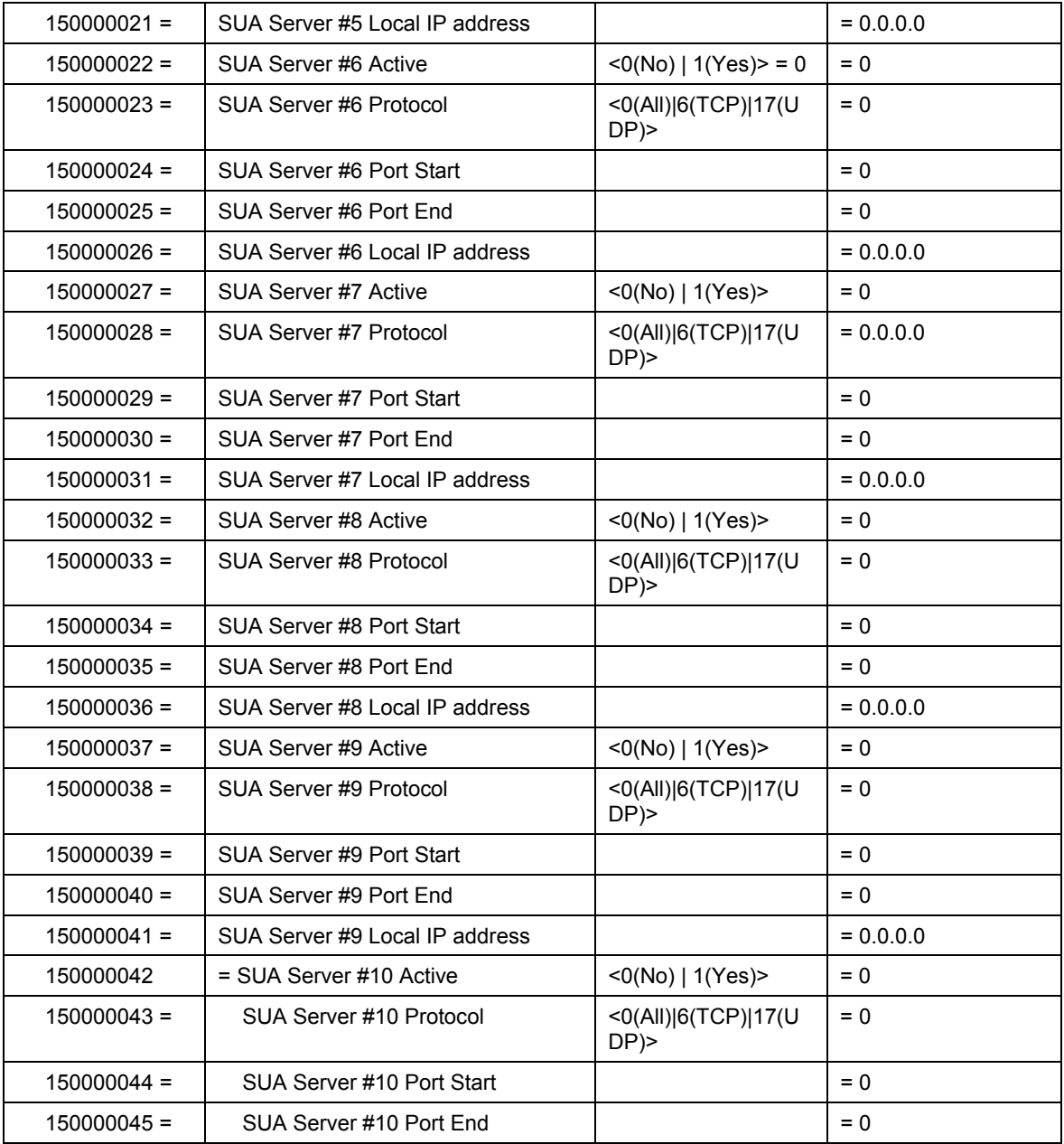

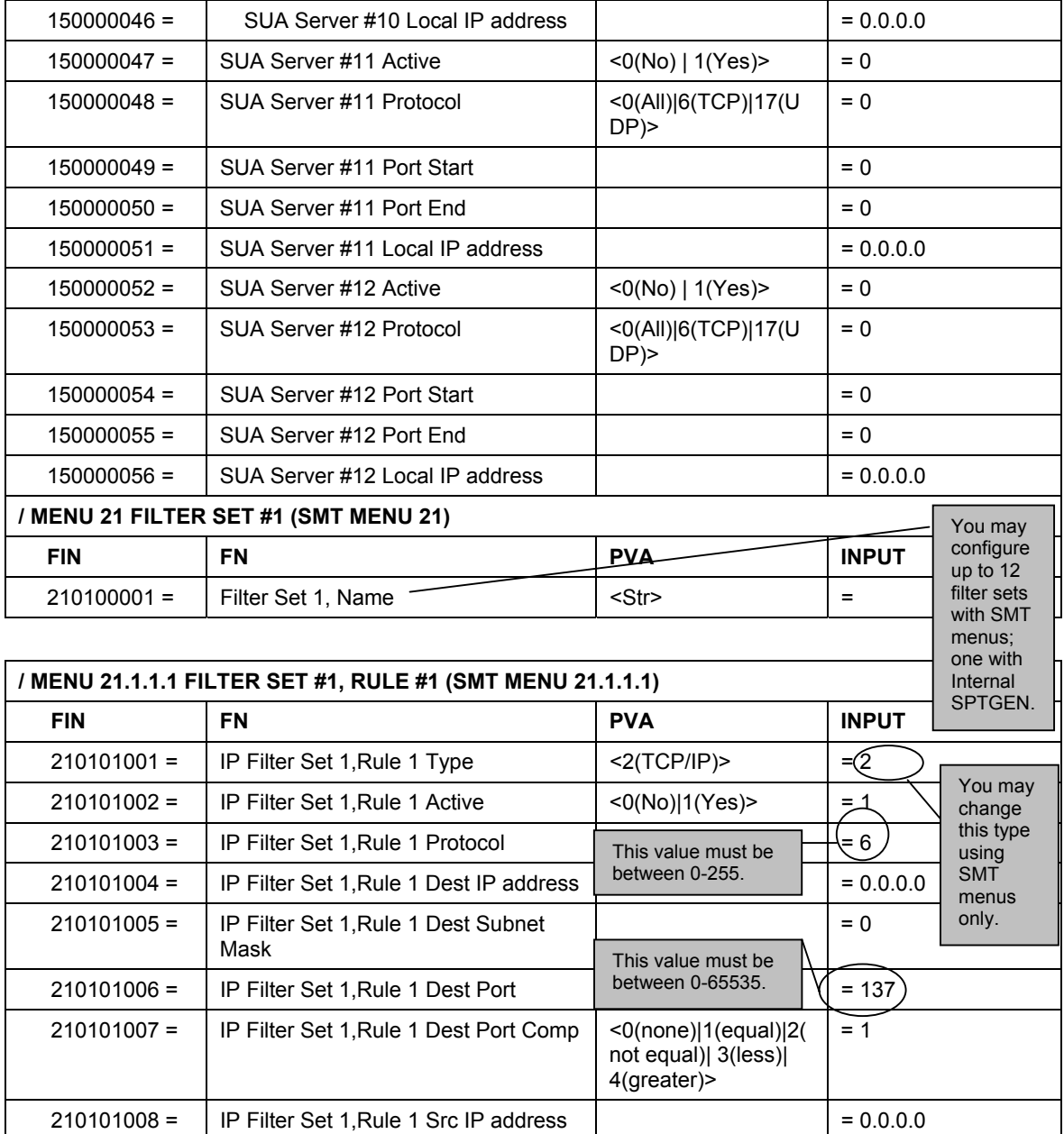

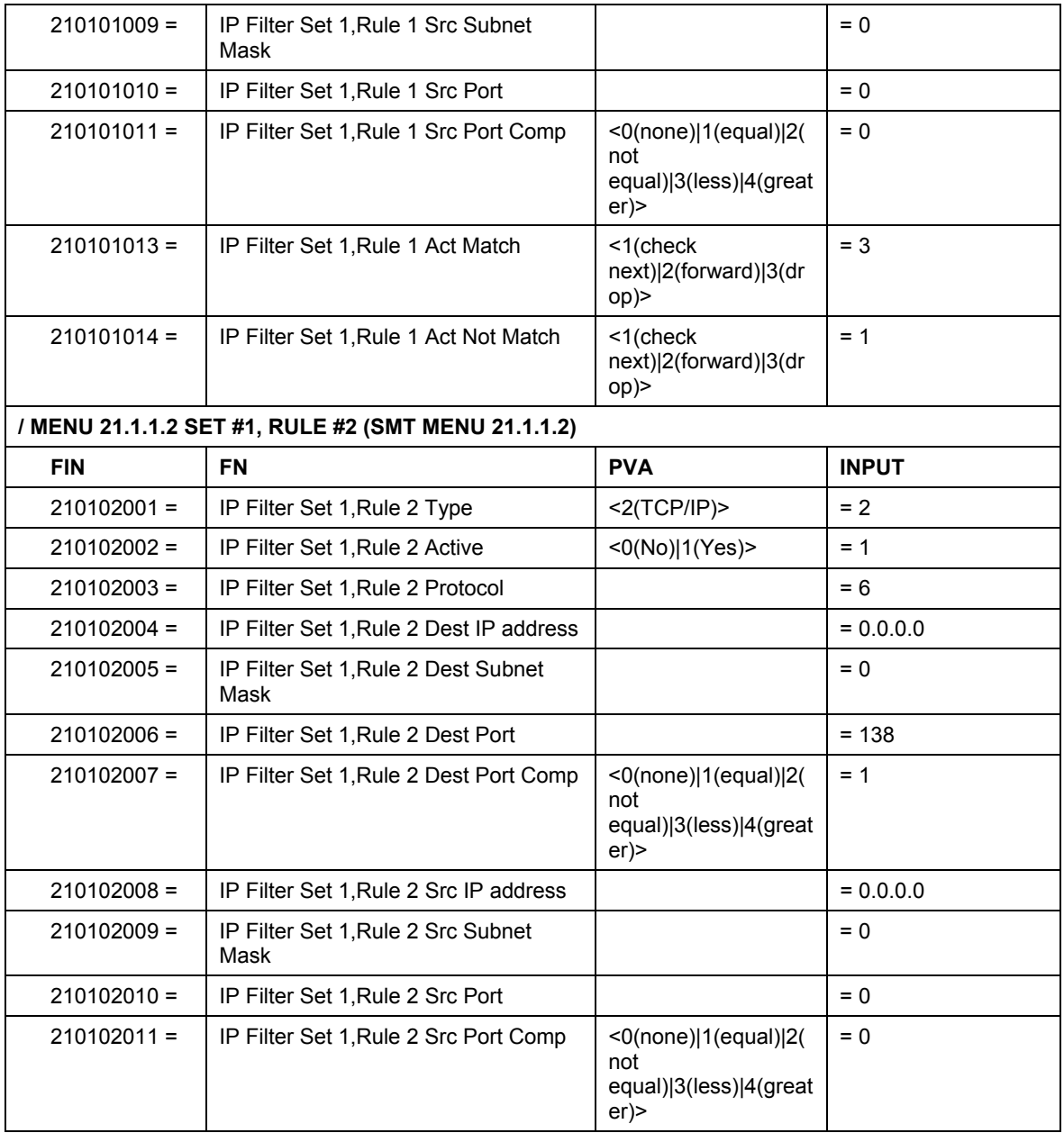

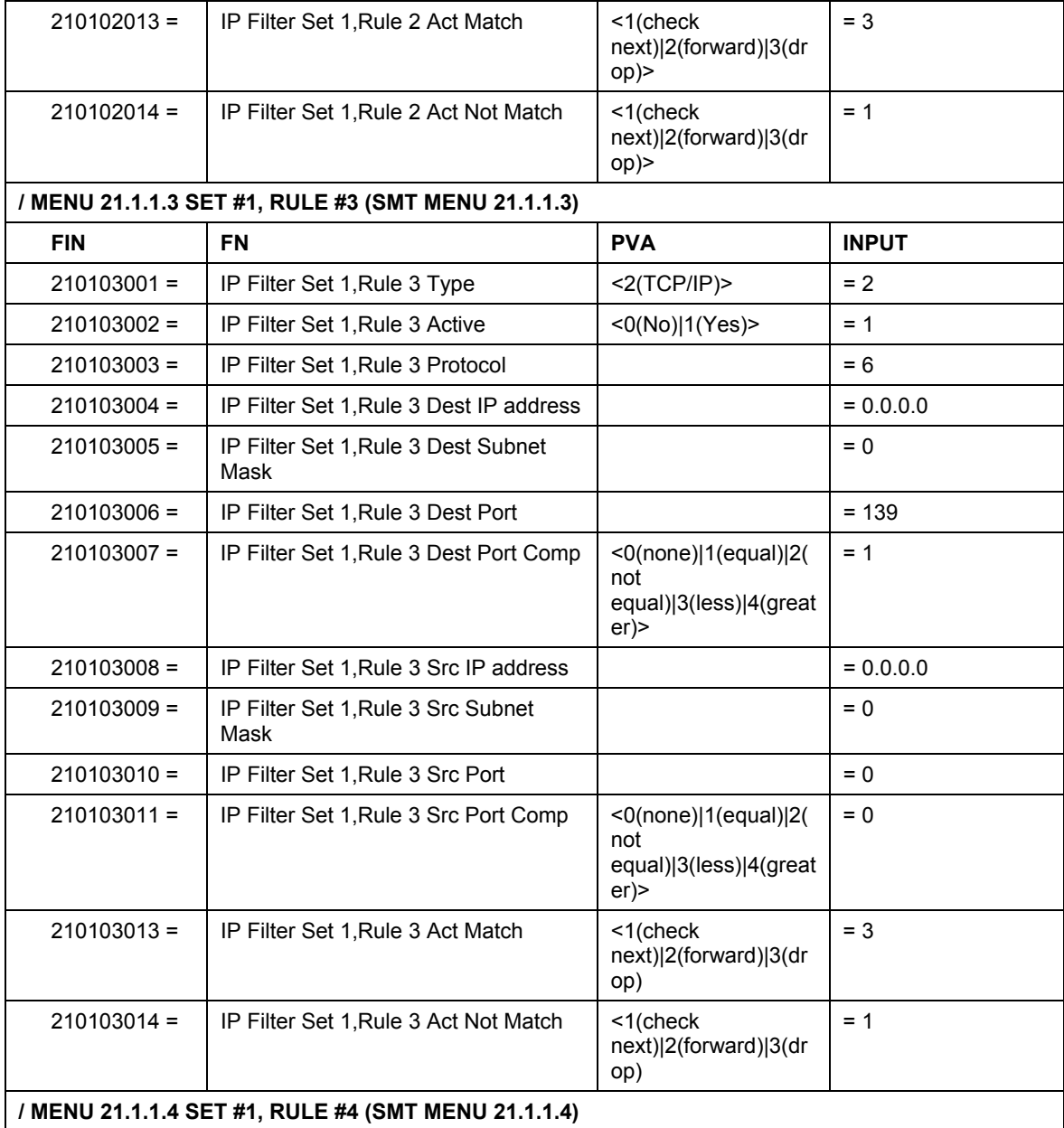

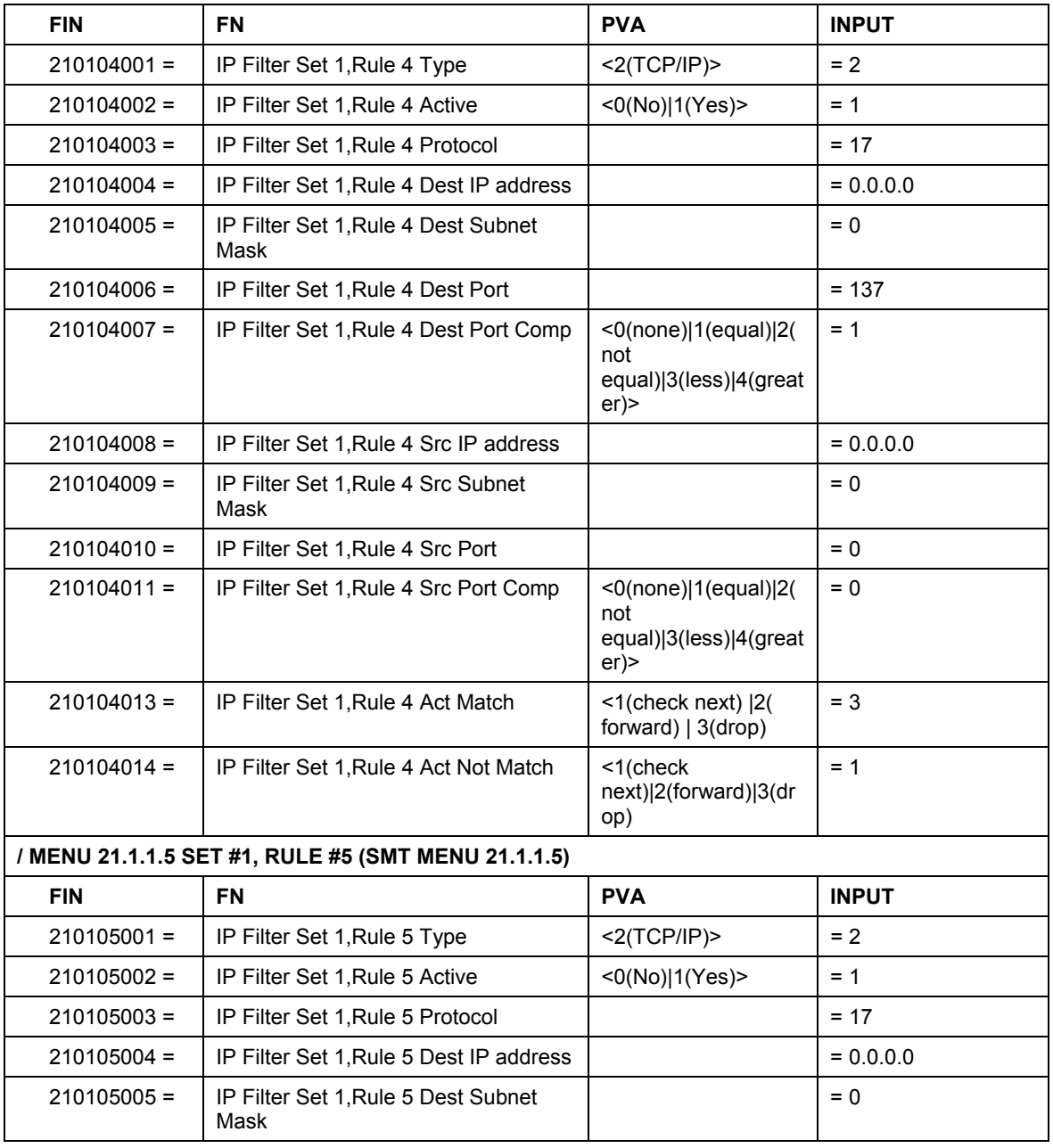

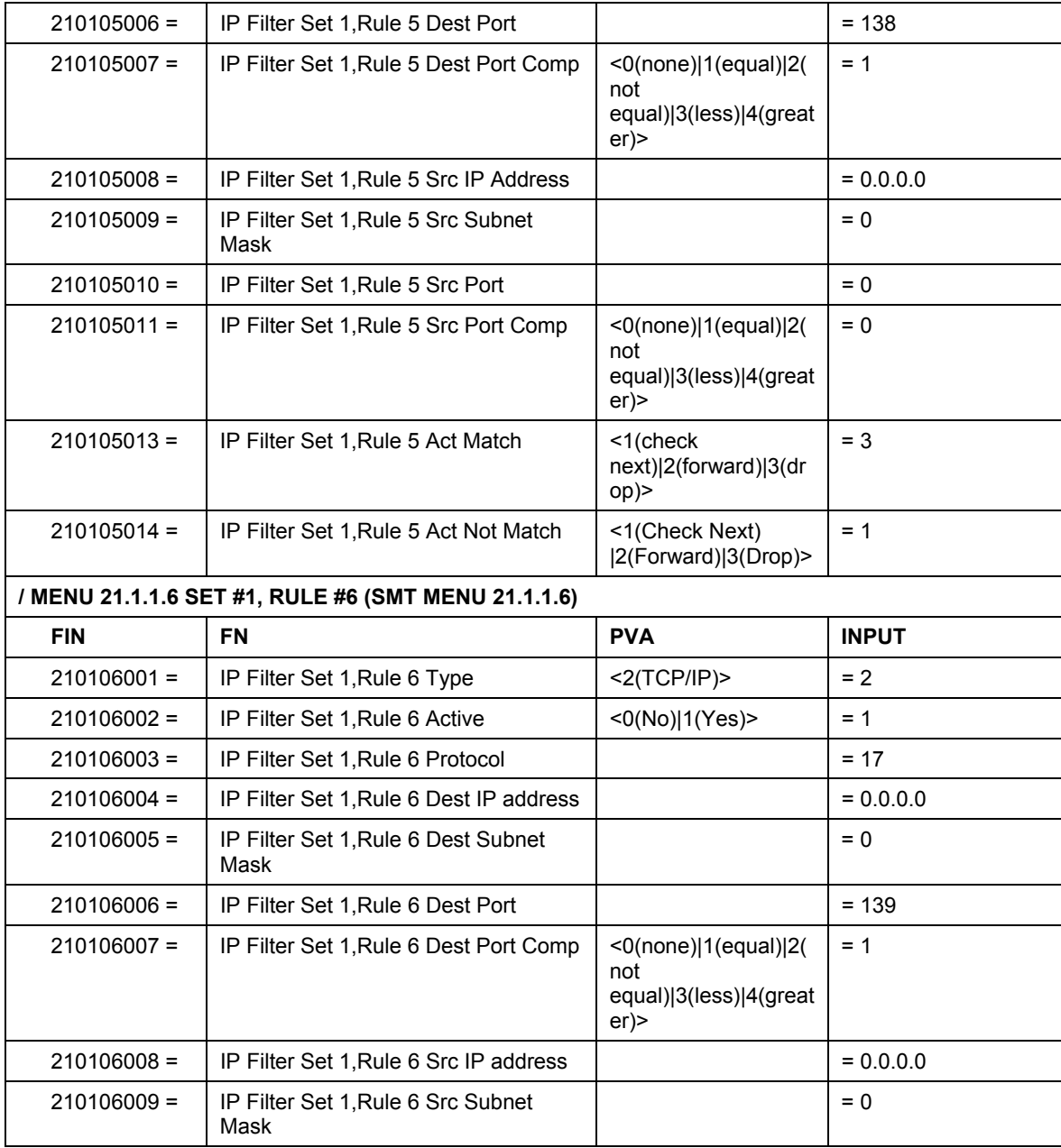

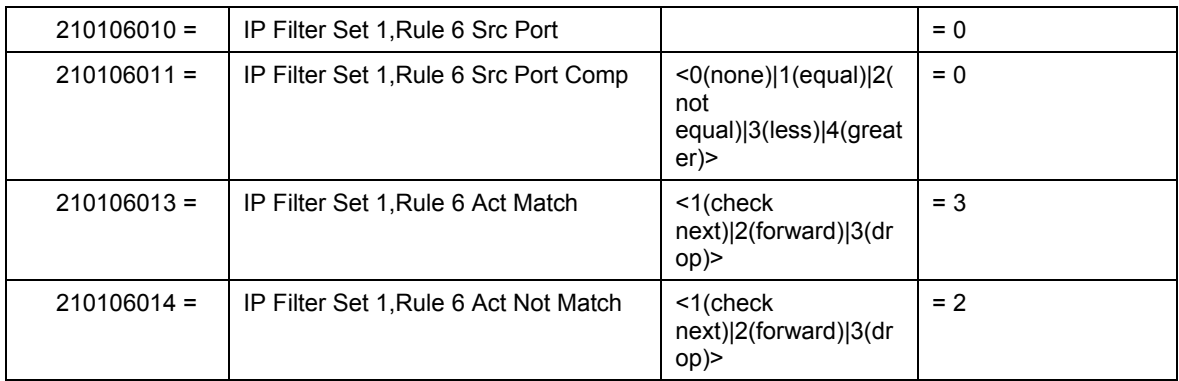

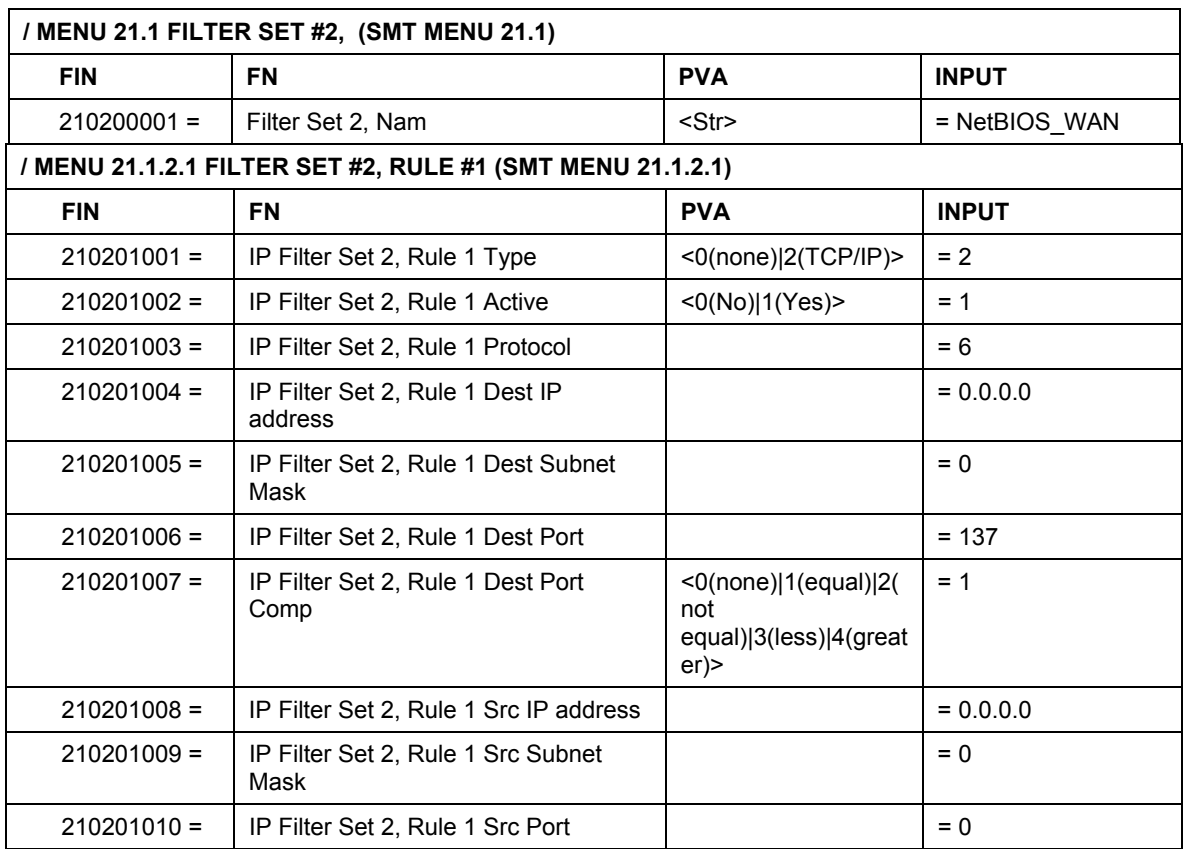

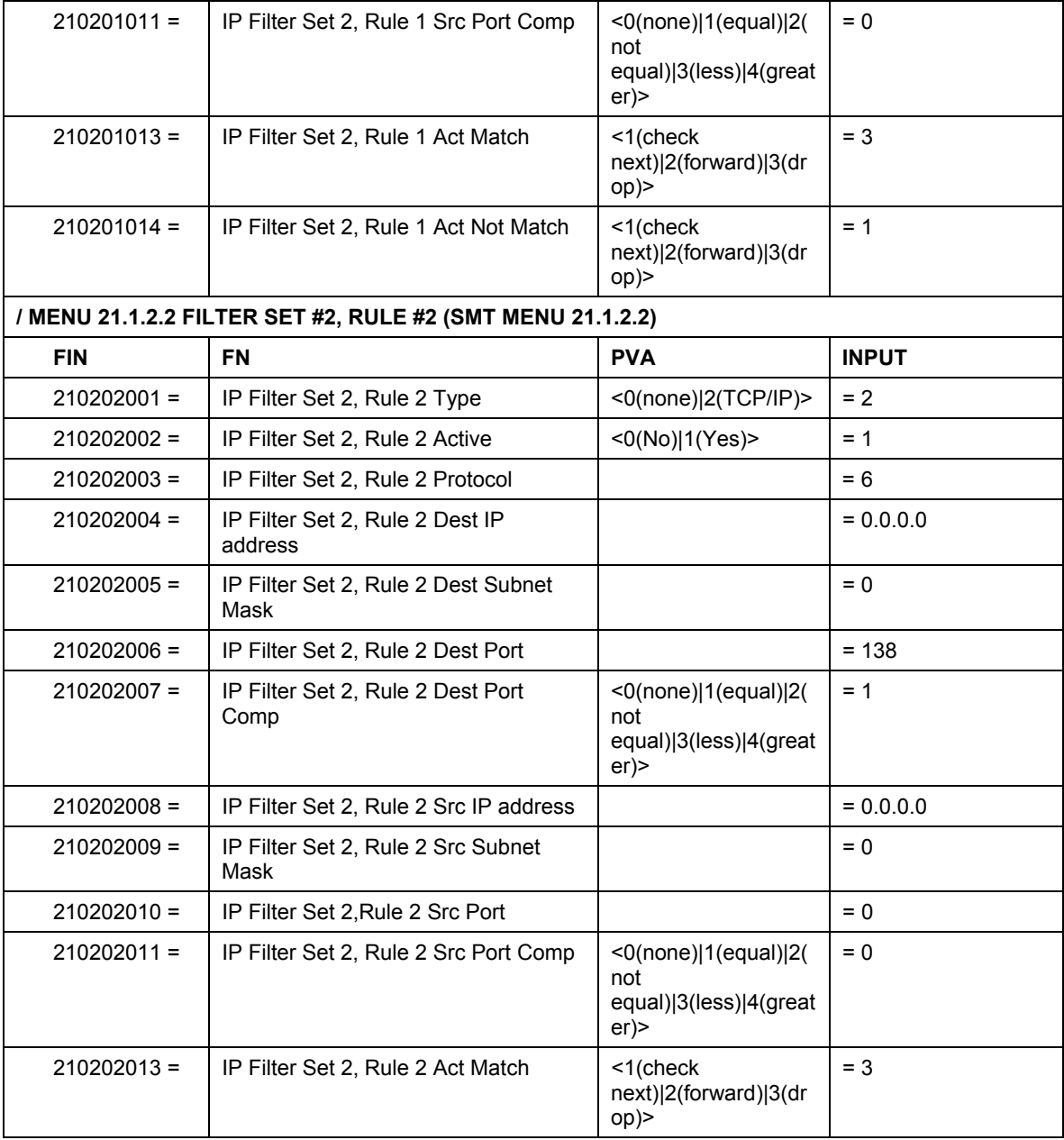

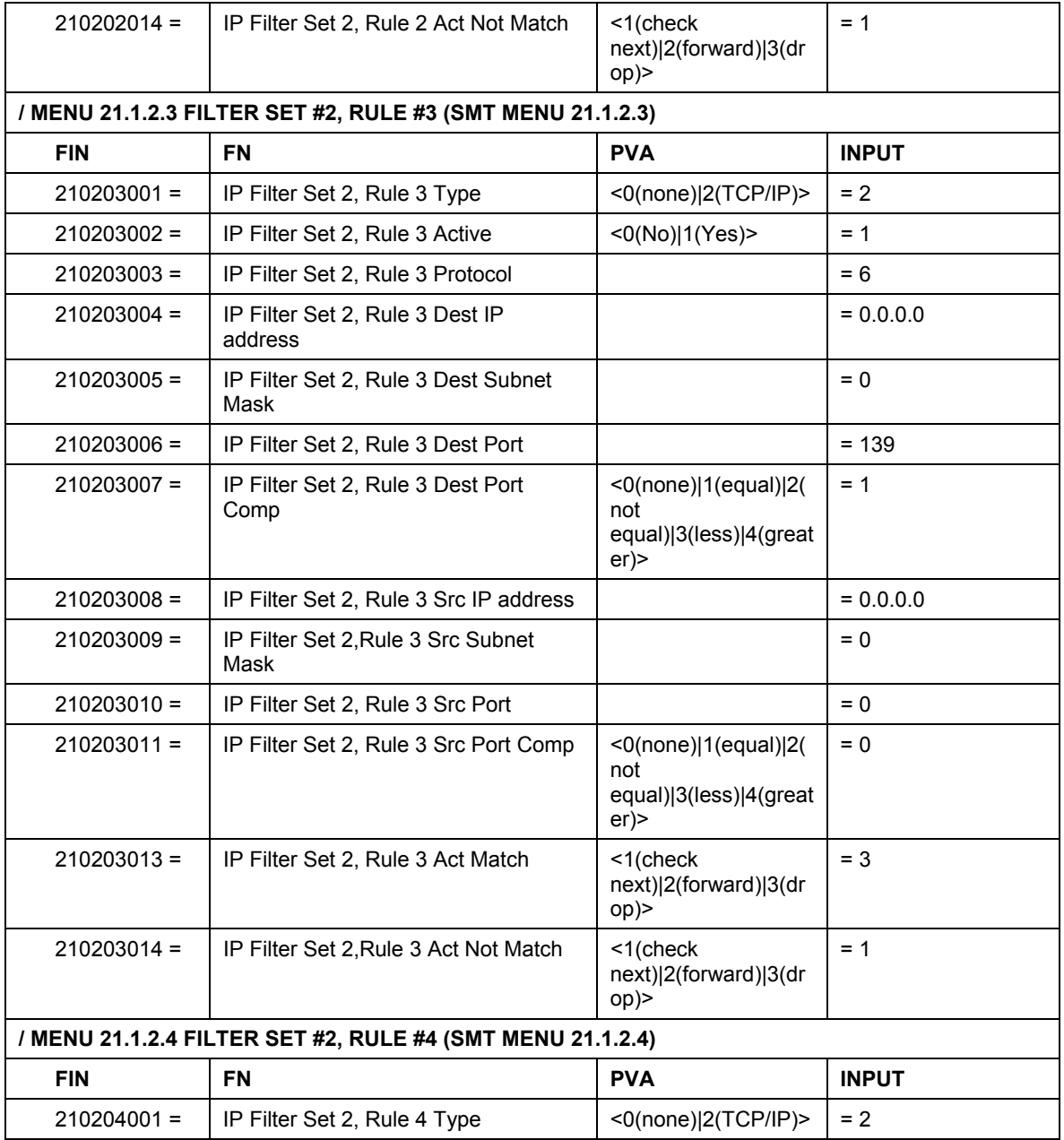

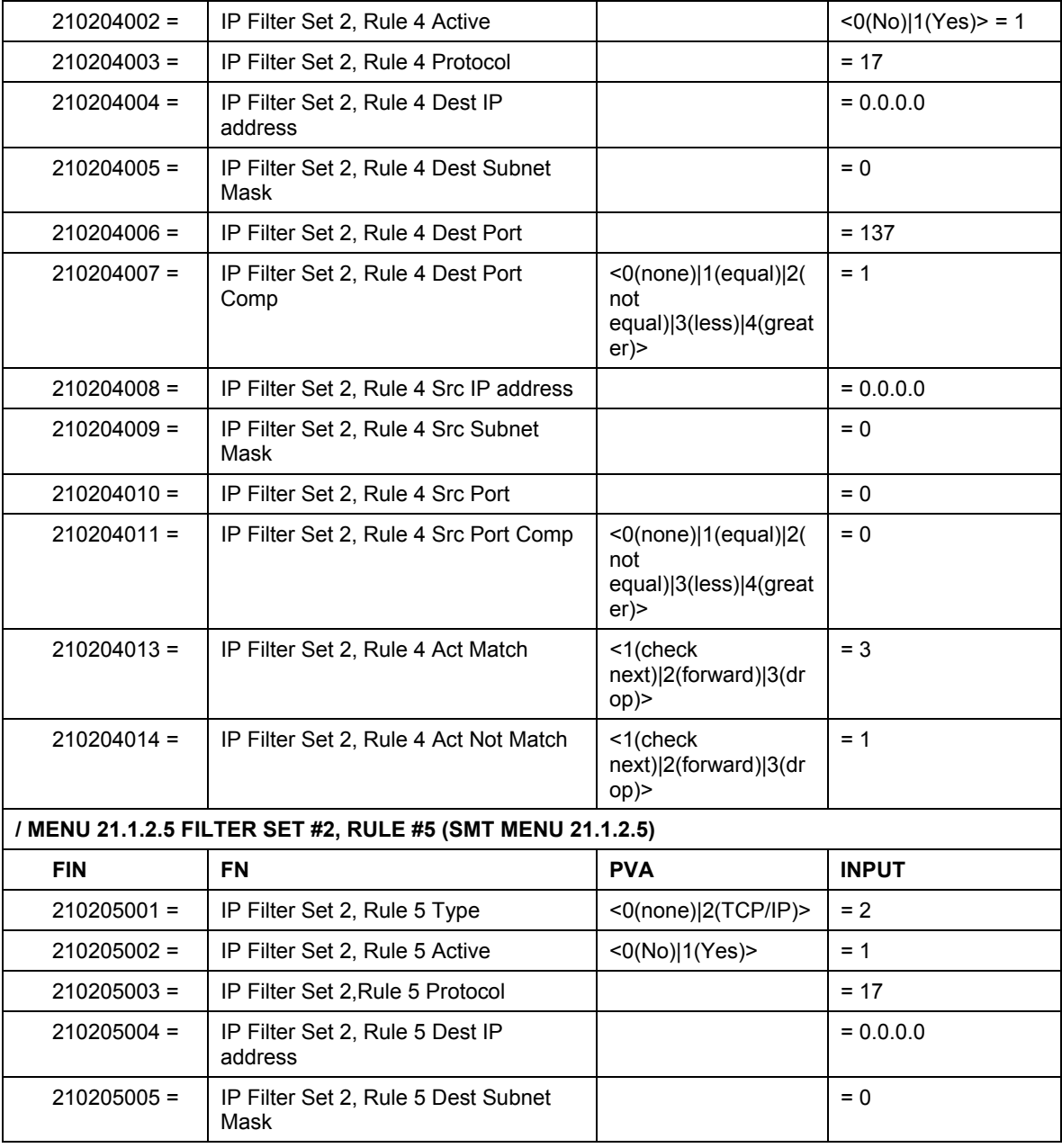

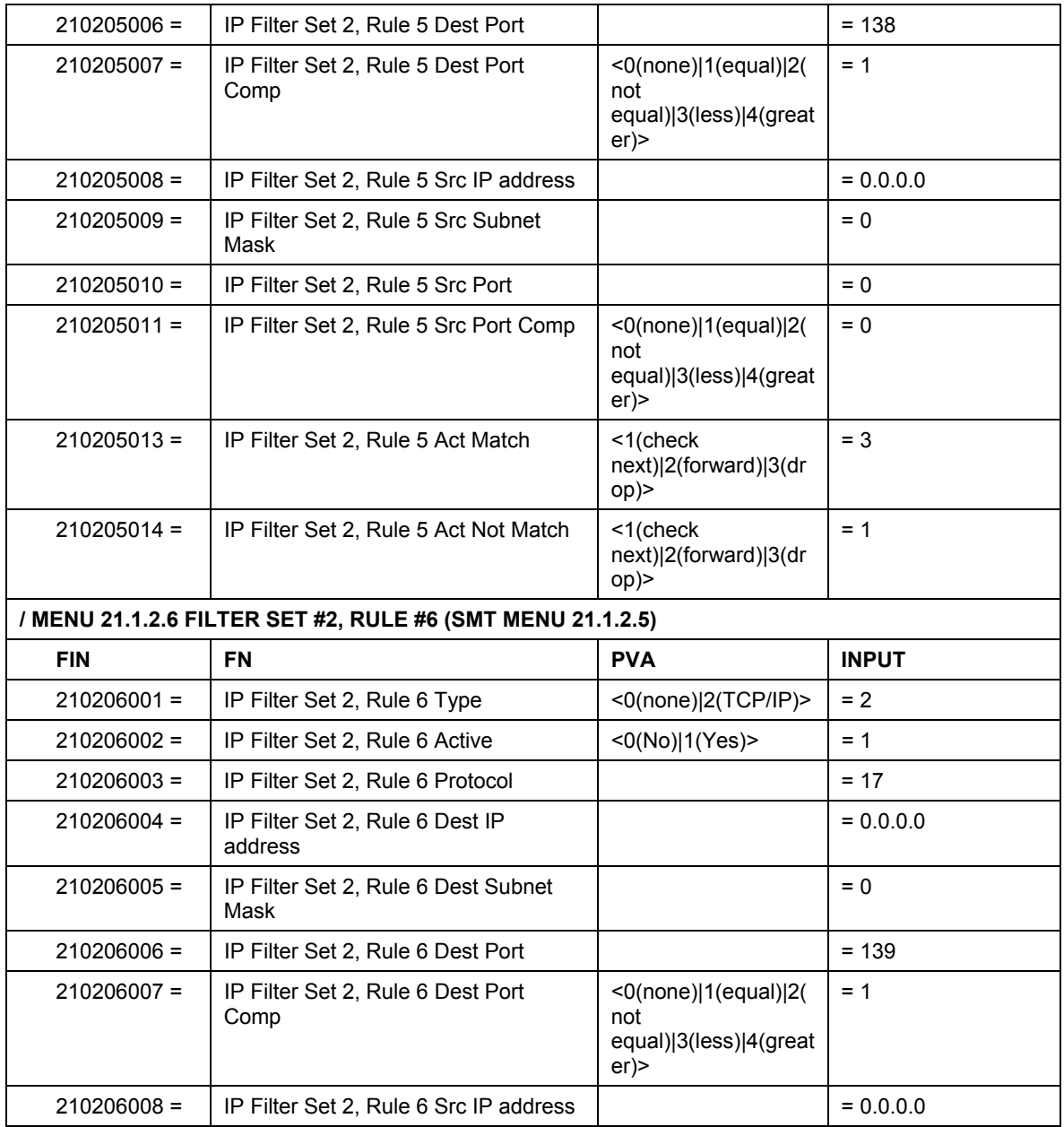

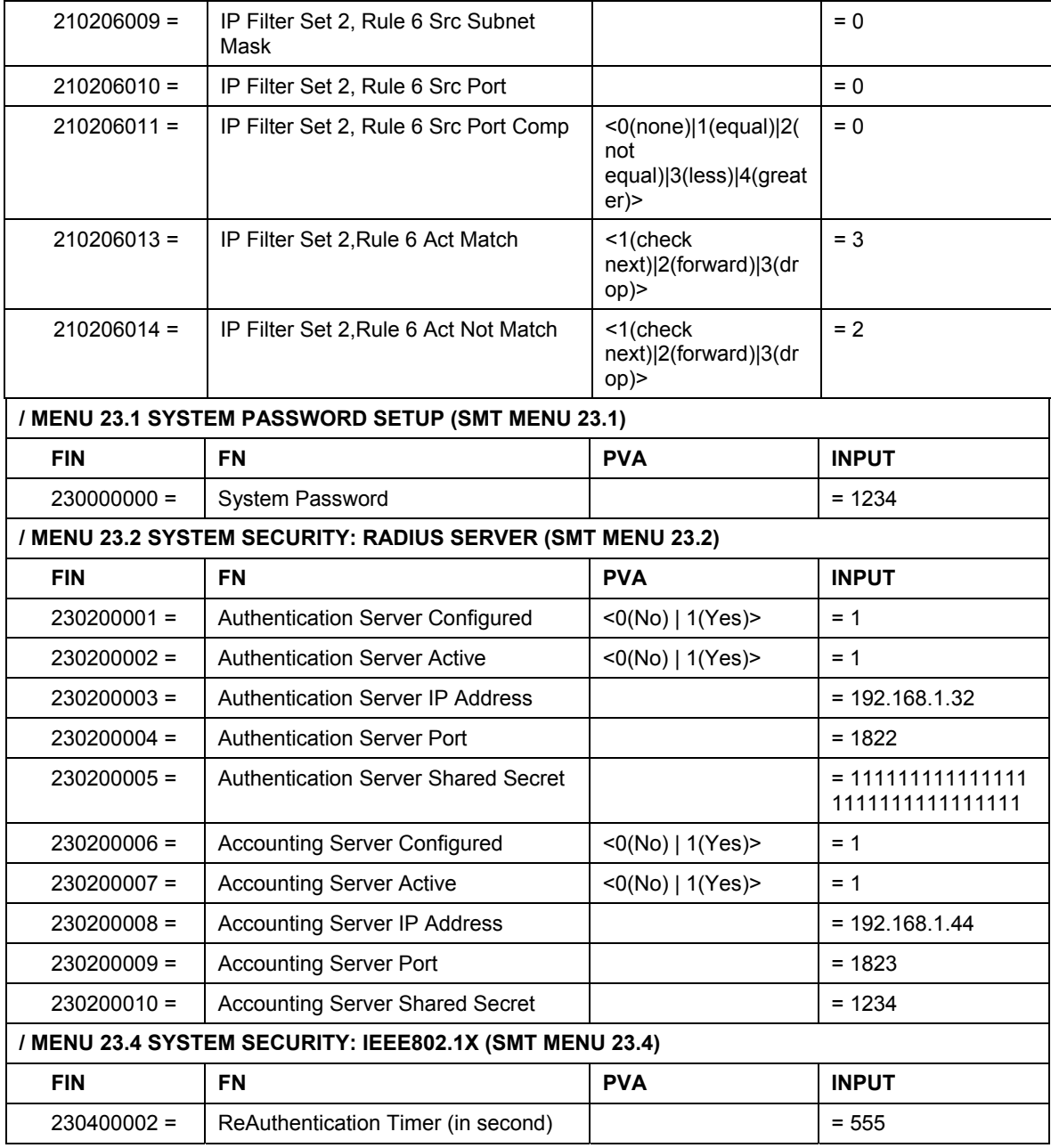

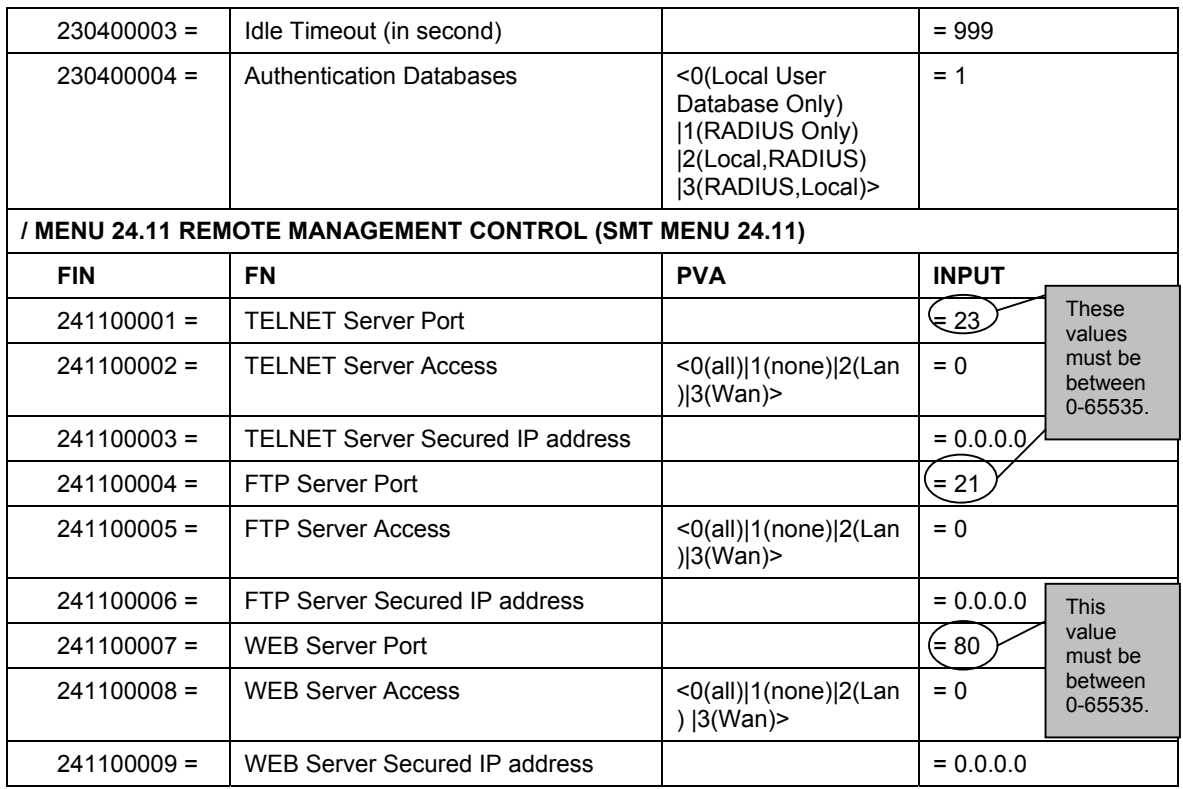

## **Command Examples**

The following are example Internal SPTGEN screens associated with the Prestige's command interpreter commands.

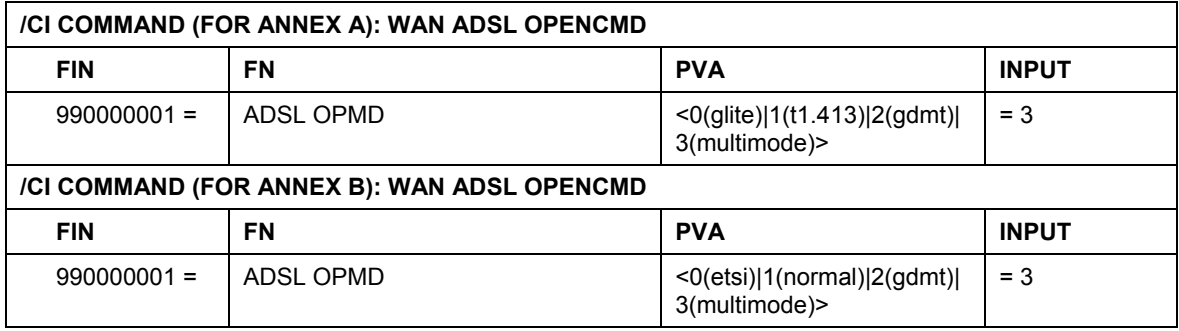

# **Appendix I Setting up Your Computer's IP Address**

All computers must have a 10M or 100M Ethernet adapter card and TCP/IP installed.

Windows 95/98/Me/NT/2000/XP, Macintosh OS 7 and later operating systems and all versions of UNIX/LINUX include the software components you need to install and use TCP/IP on your computer. Windows 3.1 requires the purchase of a third-party TCP/IP application package.

TCP/IP should already be installed on computers using Windows NT/2000/XP, Macintosh OS 7 and later operating systems.

After the appropriate TCP/IP components are installed, configure the TCP/IP settings in order to "communicate" with your network.

If you manually assign IP information instead of using dynamic assignment, make sure that your computers have IP addresses that place them in the same subnet as the Prestige's LAN port.

#### **Windows 95/98/Me**

Click **Start**, **Settings**, **Control Panel** and double-click the **Network** icon to open the **Network** window.

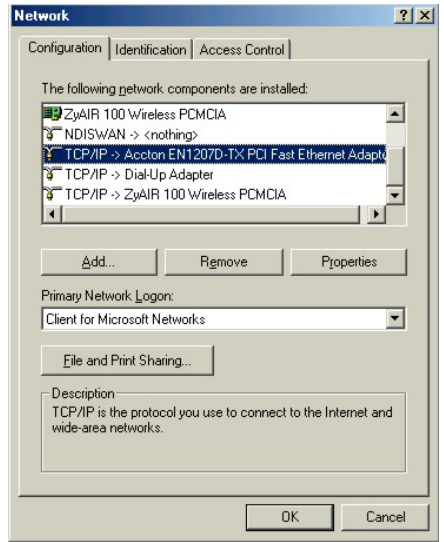

# Installing Components

The **Network** window **Configuration** tab displays a list of installed components. You need a network adapter, the TCP/IP protocol and Client for Microsoft Networks.

If you need the adapter:

- a. In the **Network** window, click **Add**.
- b. Select **Adapter** and then click **Add**.
- c. Select the manufacturer and model of your network adapter and then click **OK**.

If you need TCP/IP:

- a. In the **Network** window, click **Add**.
- b. Select **Protocol** and then click **Add**.
- c. Select **Microsoft** from the list of **manufacturers**.
- d. Select **TCP/IP** from the list of network protocols and then click **OK**.

If you need Client for Microsoft Networks:

- a. Click **Add**.
- b. Select **Client** and then click **Add**.
- c. Select **Microsoft** from the list of manufacturers.
- d. Select **Client for Microsoft Networks** from the list of network clients and then click **OK**.
- e. Restart your computer so the changes you made take effect.

# Configuring IP Address

1. In the **Network** window **Configuration** tab, select your network adapter's TCP/IP entry and click **Properties**.

Advanced DNC C-C-C-Life L. C-Limba L. MNC C-C-C-Life L. IP Address

 $?|x|$ 

**NetBIOS** 

**TCP/IP Properties** 

Bindings

2. Click the **IP Address** tab.

-If your IP address is dynamic, select **Obtain an IP address automatically**.

-If you have a static IP address, select **Specify an IP address** and type your information into the **IP Address** and **Subnet Mask** fields.

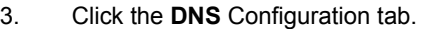

-If you do not know your DNS information, select **Disable DNS**.

-If you know your DNS information, select **Enable DNS** and type the information in the fields below (you may not need to fill them all in).

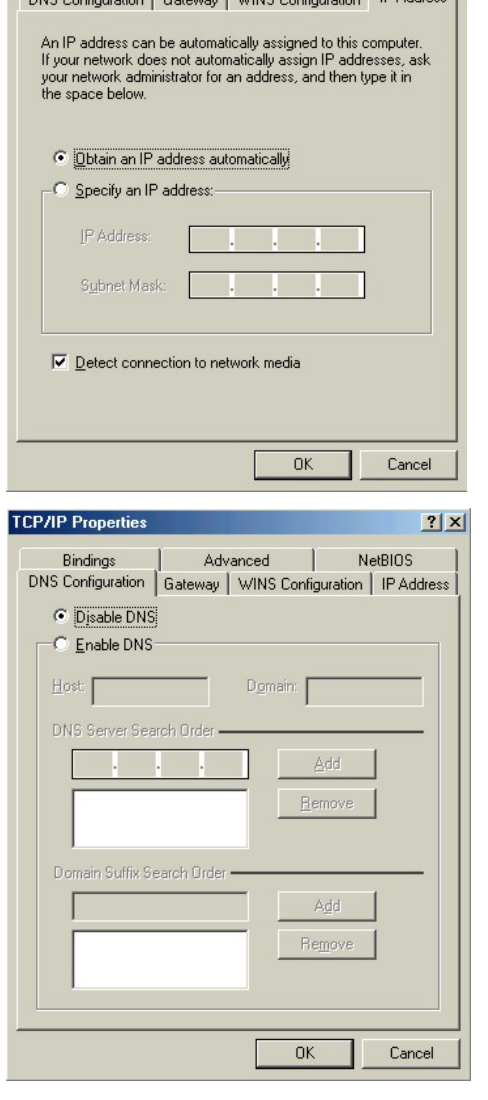

4. Click the **Gateway** tab.

-If you do not know your gateway's IP address, remove previously installed gateways.

-If you have a gateway IP address, type it in the **New gateway field** and click **Add**.

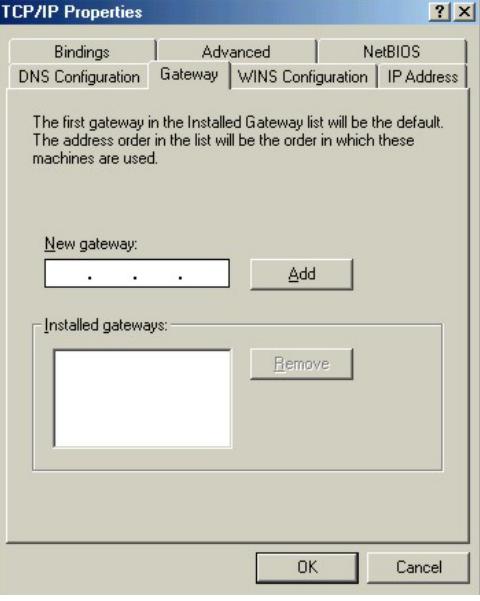

- 5. Click **OK** to save and close the **TCP/IP Properties** window.
- 6. Click **OK** to close the **Network** window. Insert the Windows CD if prompted.
- 7. Turn on your Prestige and restart your computer when prompted.

## Verifying Settings

- 1. Click **Start** and then **Run**.
- 2. In the **Run** window, type "winipcfg" and then click **OK** to open the **IP Configuration** window.
- 3. Select your network adapter. You should see your computer's IP address, subnet mask and default gateway.

### **Windows 2000/NT/XP**

- 1. For Windows XP, click **start**, **Control Panel**. In Windows 2000/NT, click **Start**, **Settings**, **Control Panel**.
- user **C** Internet Explorer **My Documents Outlook Express** My Recent Documents **M** Paint **My Pictures** Files and Settings Transfer W., My Music **GN** Command Prompt Acrobat Reader 4.0 My Computer **3** Tour Windows XP Control Panel Windows Movie Maker Printers and Faxes Help and Support Search  $\sqrt{2}$  Run... All Programs  $\mathcal{P}$  Log Off O Turn Off Comp **I** start w untitled - Paint
- 2. For Windows XP, click **Network Connections**. For Windows 2000/NT, click **Network and Dial-up Connections**.

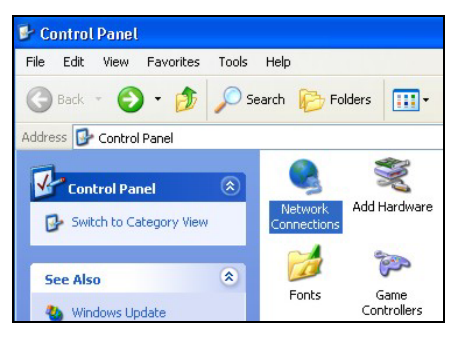

3. Right-click **Local Area Connection** and then click **Properties**.

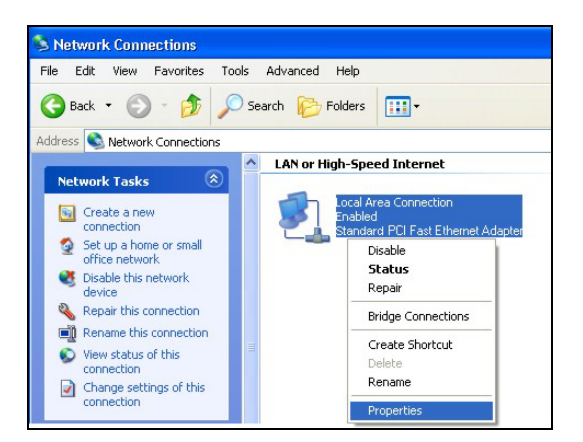

4. Select **Internet Protocol (TCP/IP)** (under the **General** tab in Win XP) and click **Properties**.

5. The **Internet Protocol TCP/IP Properties** window opens (the **General tab** in Windows XP).

-If you have a dynamic IP address click **Obtain an IP address automatically**.

-If you have a static IP address click **Use the following IP Address** and fill in the **IP address**, **Subnet mask**, and **Default gateway** fields.

Click **Advanced**.

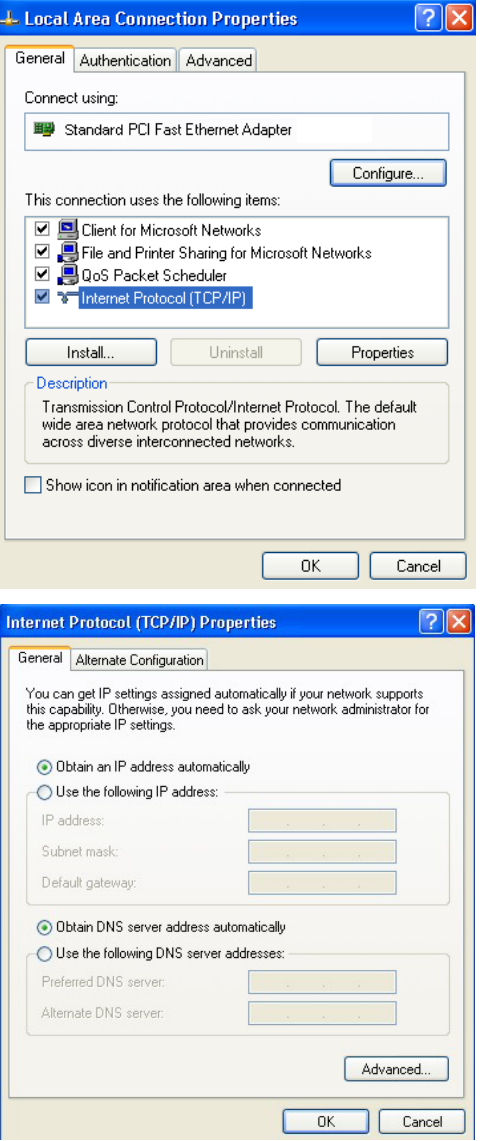

6. -If you do not know your gateway's IP address, remove any previously installed gateways in the **IP Settin**gs tab and click **OK**.

Do one or more of the following if you want to configure additional IP addresses:

-In the **IP Settings** tab, in IP addresses, click **Add**.

-In **TCP/IP Address**, type an IP address in **IP address** and a subnet mask in **Subnet mask**, and then click **Add**.

-Repeat the above two steps for each IP address you want to add.

-Configure additional default gateways in the **IP Settings** tab by clicking **Add** in **Default gateways**.

-In **TCP/IP Gateway Address**, type the IP address of the default gateway in **Gateway**. To manually configure a default metric (the number of transmission hops), clear the **Automatic metric** check box and type a metric in **Metric**.

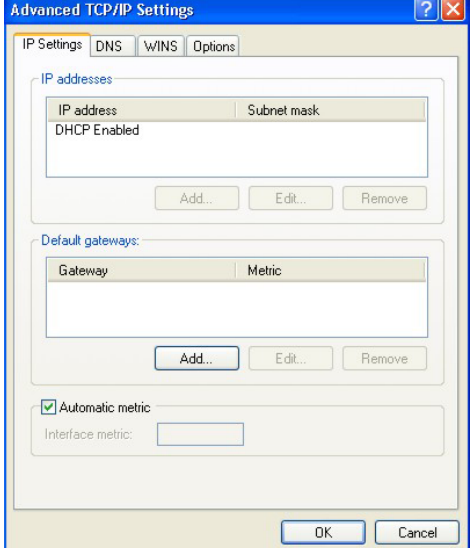

-Click **Add**.

-Repeat the previous three steps for each default gateway you want to add.

-Click **OK** when finished.

7. In the **Internet Protocol TCP/IP Properties** window (the **General tab** in Windows XP):

-Click **Obtain DNS server address automatically** if you do not know your DNS server IP address(es).

-If you know your DNS server IP address(es), click **Use the following DNS server addresses**, and type them in the **Preferred DNS server** and **Alternate DNS server** fields.

If you have previously configured DNS servers, click **Advanced** and then the **DNS** tab to order them.

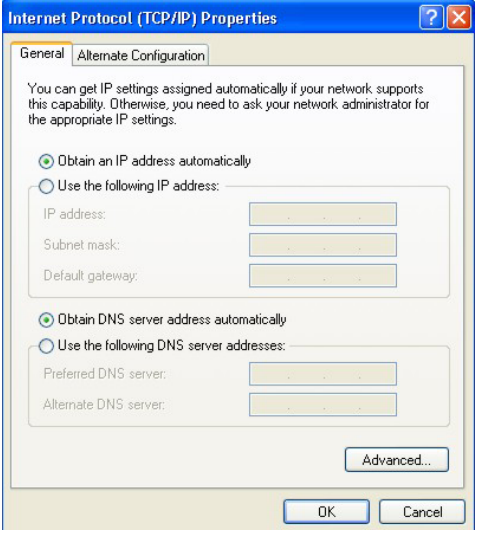

- 8. Click **OK** to close the **Internet Protocol (TCP/IP) Properties** window.
- 9. Click **OK** to close the **Local Area Connection Properties** window.
- 10. Turn on your Prestige and restart your computer (if prompted).

# Verifying Settings

- 1. Click **Start**, **All Programs**, **Accessories** and then **Command Prompt**.
- 2. In the **Command Prompt** window, type "ipconfig" and then press [ENTER]. You can also open **Network Connections**, right-click a network connection, click **Status** and then click the **Support** tab.

#### **Macintosh OS 8/9**

1. Click the **Apple** menu, **Control Panel** and double-click **TCP/IP** to open the **TCP/IP Control Panel**.

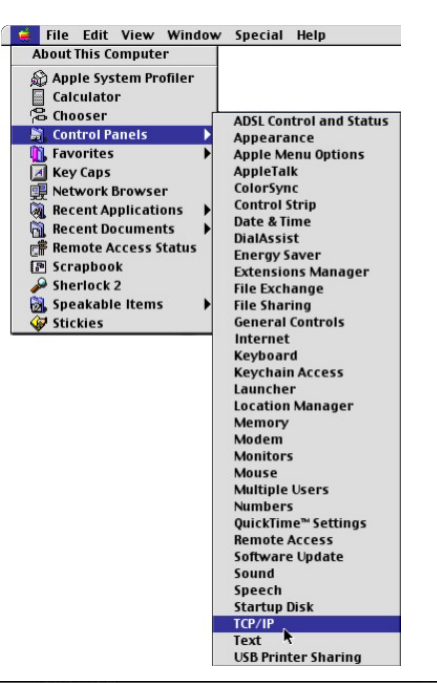

2. Select **Ethernet built-in** from the **Connect via** list.

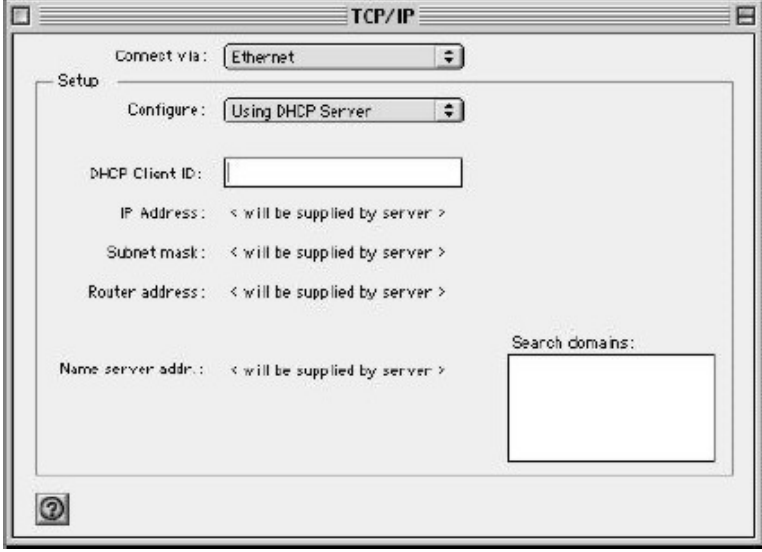

- 3. For dynamically assigned settings, select **Using DHCP Server** from the **Configure:** list.
- 4. For statically assigned settings, do the following:

-From the **Configure** box, select **Manually**.

-Type your IP address in the **IP Address** box.

-Type your subnet mask in the **Subnet mask** box.

-Type the IP address of your Prestige in the **Router address** box.

- 5. Close the **TCP/IP Control Panel**.
- 6. Click **Save** if prompted, to save changes to your configuration.
- 7. Turn on your Prestige and restart your computer (if prompted).

## Verifying Settings

Check your TCP/IP properties in the **TCP/IP Control Panel** window.

#### **Macintosh OS X**

1. Click the **Apple** menu, and click **System Preferences** to open the **System Preferences** window.

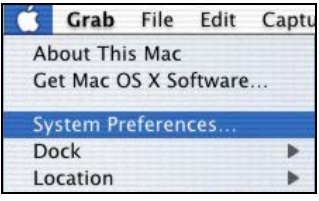

- 2. Click **Network** in the icon bar.
	- Select **Automatic** from the **Location** list.
	- Select **Built-in Ethernet** from the **Show** list.
	- Click the **TCP/IP** tab.

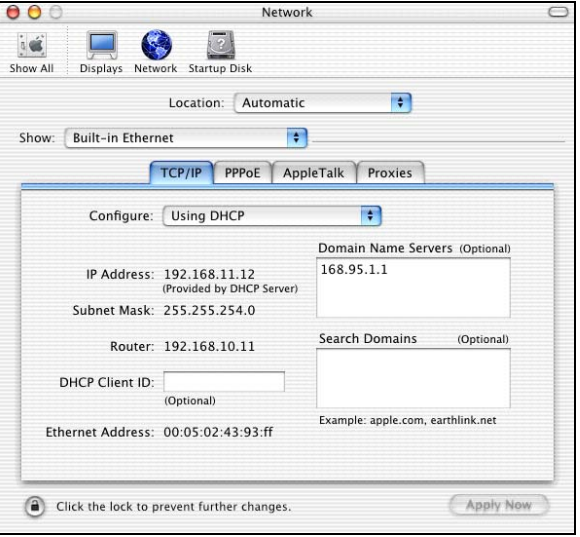

- 3. For dynamically assigned settings, select **Using DHCP** from the **Configure** list.
- 4. For statically assigned settings, do the following:

-From the **Configure** box, select **Manually**.

-Type your IP address in the **IP Address** box.

-Type your subnet mask in the **Subnet mask** box.

-Type the IP address of your Prestige in the **Router address** box.

- 5. Click **Apply Now** and close the window.
- 6. Turn on your Prestige and restart your computer (if prompted).

Verifying Settings

Check your TCP/IP properties in the **Network** window.
# **Appendix J Splitters and Microfilters**

This appendix tells you how to install a POTS splitter or a telephone microfilter.

# **Connecting a POTS Splitter**

When you use the Full Rate (G.dmt) ADSL standard, you can use a POTS (Plain Old Telephone Service) splitter to separate the telephone and ADSL signals. This allows simultaneous Internet access and telephone service on the same line. A splitter also eliminates the destructive interference conditions caused by telephone sets.

Install the POTS splitter at the point where the telephone line enters your residence, as shown in the following figure.

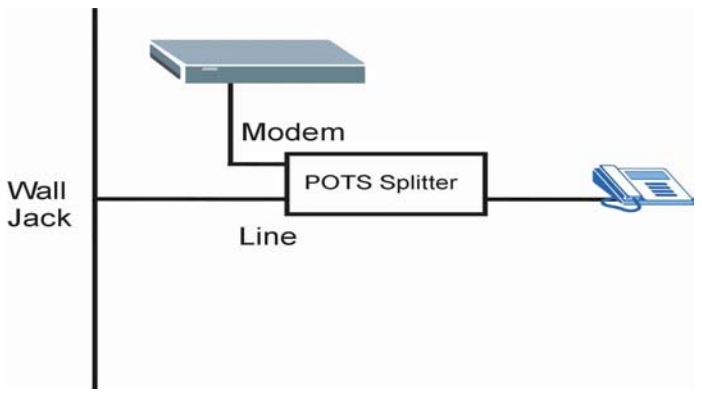

**Diagram J-1 Connecting a POTS Splitter** 

- **Step 1.** Connect the side labeled "Phone" to your telephone.
- **Step 2.** Connect the side labeled "Modem" to your Prestige.
- **Step 3.** Connect the side labeled "Line" to the telephone wall jack.

## **Telephone Microfilters**

Telephone voice transmissions take place in the lower frequency range, 0 - 4KHz, while ADSL transmissions take place in the higher bandwidth range, above 4KHz. A microfilter acts as a low-pass filter, for your telephone, to ensure that ADSL transmissions do not interfere with your telephone voice transmissions. The use of a telephone microfilter is optional.

- **Step 1.** Connect a phone cable from the wall jack to the single jack end of the Y- Connector.
- **Step 2.** Connect a cable from the double jack end of the Y-Connector to the "wall side" of the microfilter.
- **Step 3.** Connect another cable from the double jack end of the Y-Connector to the Prestige.
- **Step 4.** Connect the "phone side" of the microfilter to your telephone as shown in the following figure.

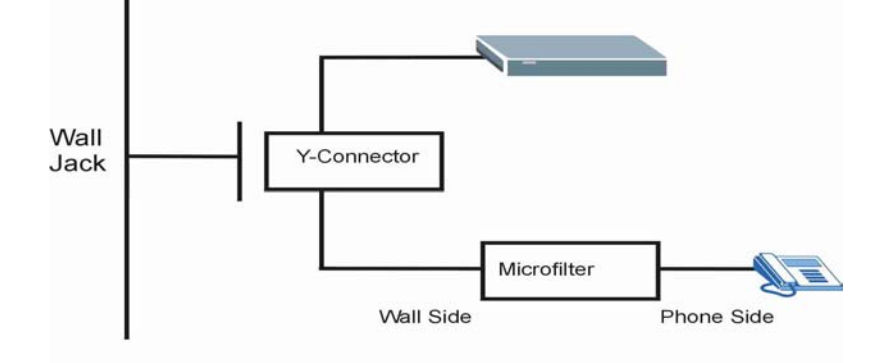

**Diagram J-2 Connecting a Microfilter** 

# **Prestige With ISDN**

This section relates to people who use their Prestige with ADSL over ISDN (digital telephone service) only. The following is an example installation for the Prestige with ISDN.

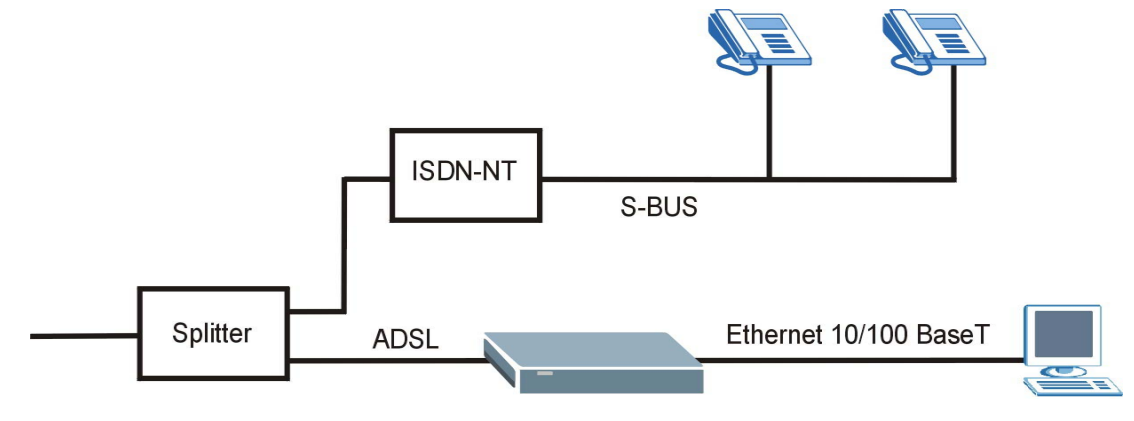

**Diagram J-3 Prestige with ISDN** 

# **Appendix K Log Descriptions**

This appendix provides descriptions of example log messages<sup>1</sup>.

# **Chart K-1 System Maintenance Logs**

| <b>LOG MESSAGE</b>                    | <b>DESCRIPTION</b>                                                             |
|---------------------------------------|--------------------------------------------------------------------------------|
| Time calibration is<br>successful     | The router has adjusted its time based on information from the time<br>server. |
| Time calibration<br>failed            | The router failed to get information from the time server.                     |
| DHCP client gets %s                   | A DHCP client got a new IP address from the DHCP server.                       |
| DHCP client IP<br>expired             | A DHCP client's IP address has expired.                                        |
| DHCP server assigns<br>$\frac{6}{5}S$ | The DHCP server assigned an IP address to a client.                            |
| SMT Login<br>Successfully             | Someone has logged on to the router's SMT interface.                           |
| SMT Login Fail                        | Someone has failed to log on to the router's SMT interface.                    |
| WEB Login<br>Successfully             | Someone has logged on to the router's web configurator interface.              |
| WEB Login Fail                        | Someone has failed to log on to the router's web configurator interface.       |
| TELNET Login<br>Successfully          | Someone has logged on to the router via telnet.                                |
| TELNET Login Fail                     | Someone has failed to log on to the router via telnet.                         |
| FTP Login<br>Successfully             | Someone has logged on to the router via ftp.                                   |
| FTP Login Fail                        | Someone has failed to log on to the router via ftp.                            |

 $<sup>1</sup>$  At the time of writing, the Prestige did not support the generation of all of the logs shown here.</sup>

 $\overline{a}$ 

# **Chart K-2 UPnP Logs**

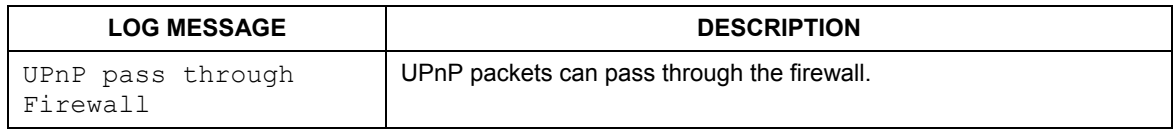

For the content filtering logs "(Destination)" means the destination IP address or domain name.

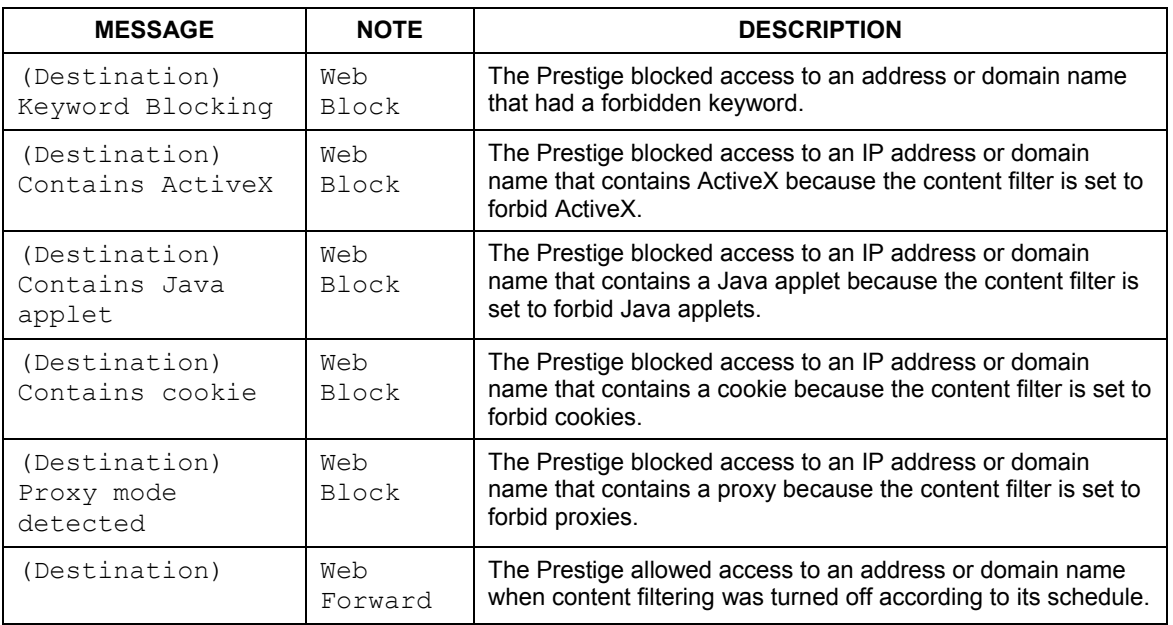

# **Chart K-3 Content Filtering Logs**

The attack logs may include the protocol (Protocol) of the packet (for example TCP or UDP) that triggered the log.

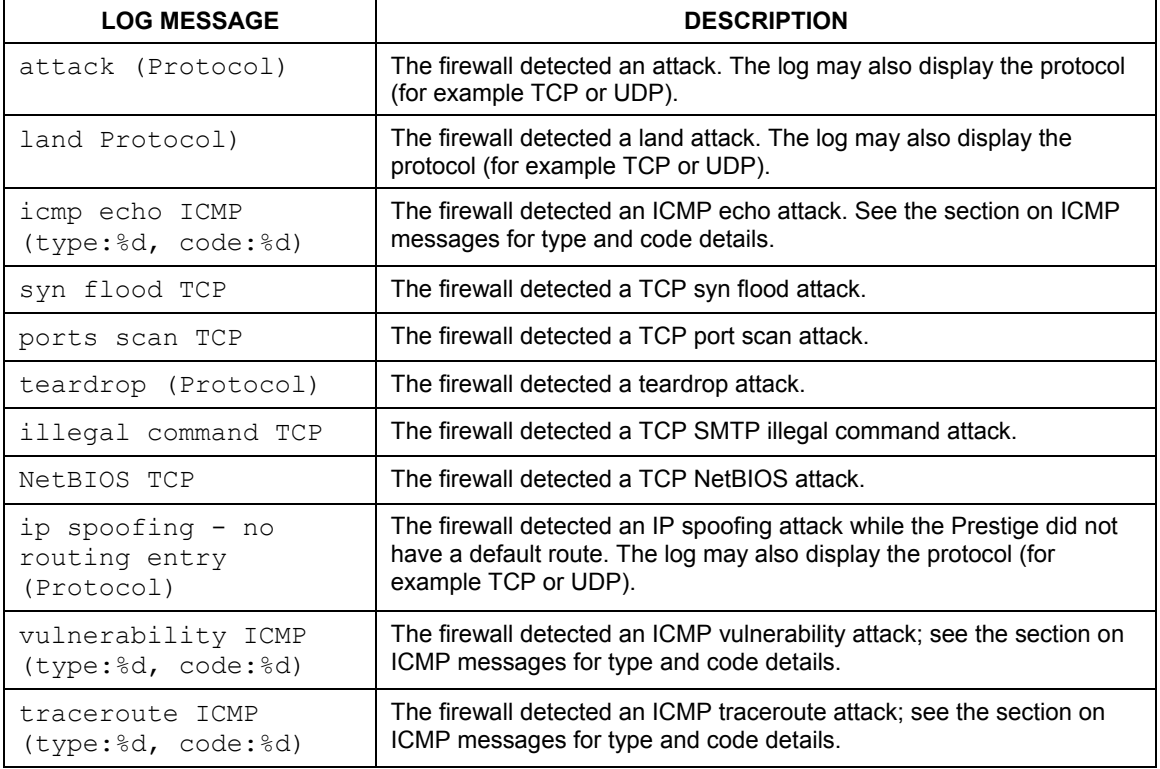

#### **Chart K-4 Attack Logs**

Access logs may include the following information:

- ¾ (Protocol) is the protocol of the packet (for example TCP or UDP) that triggered the log.
- $\triangleright$  (Direction) is the direction in which the packet was traveling (for example LAN to WAN or WAN to LAN)
- $\triangleright$  (Rule) is the number of the firewall rule that caused the log.

# **Chart K-5 Access Logs**

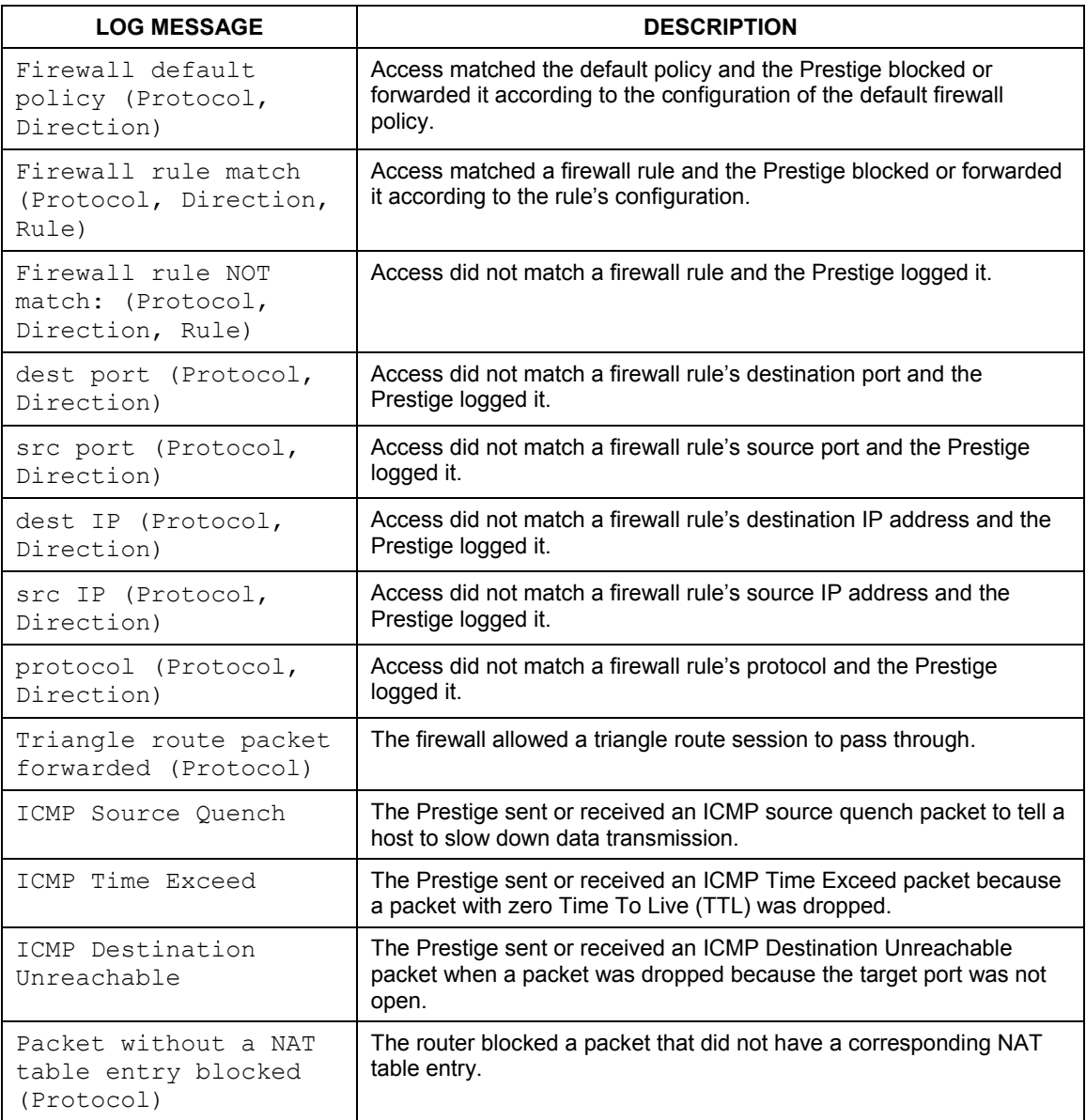

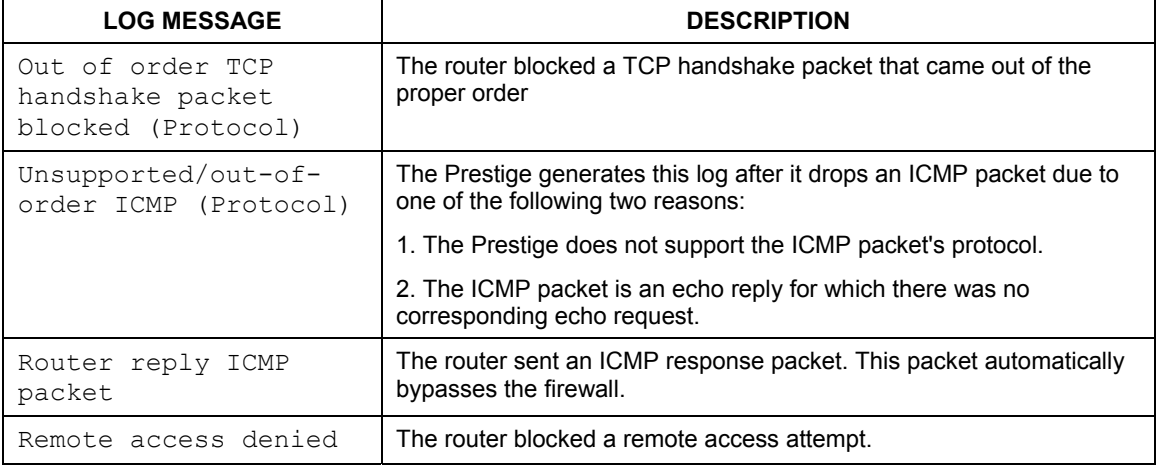

# **Chart K-5 Access Logs**

# **Chart K-6 TCP Reset Logs**

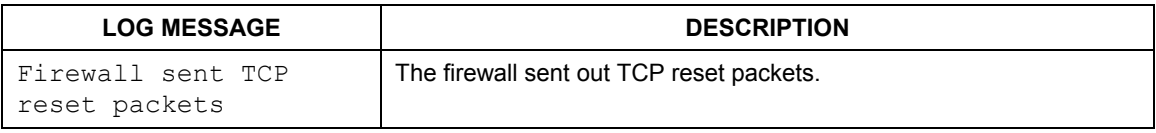

# **Chart K-7 ICMP Notes**

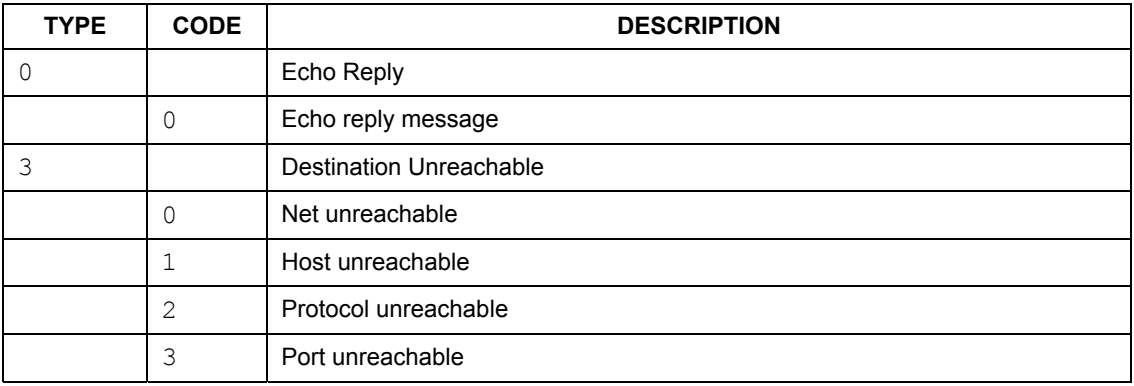

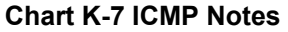

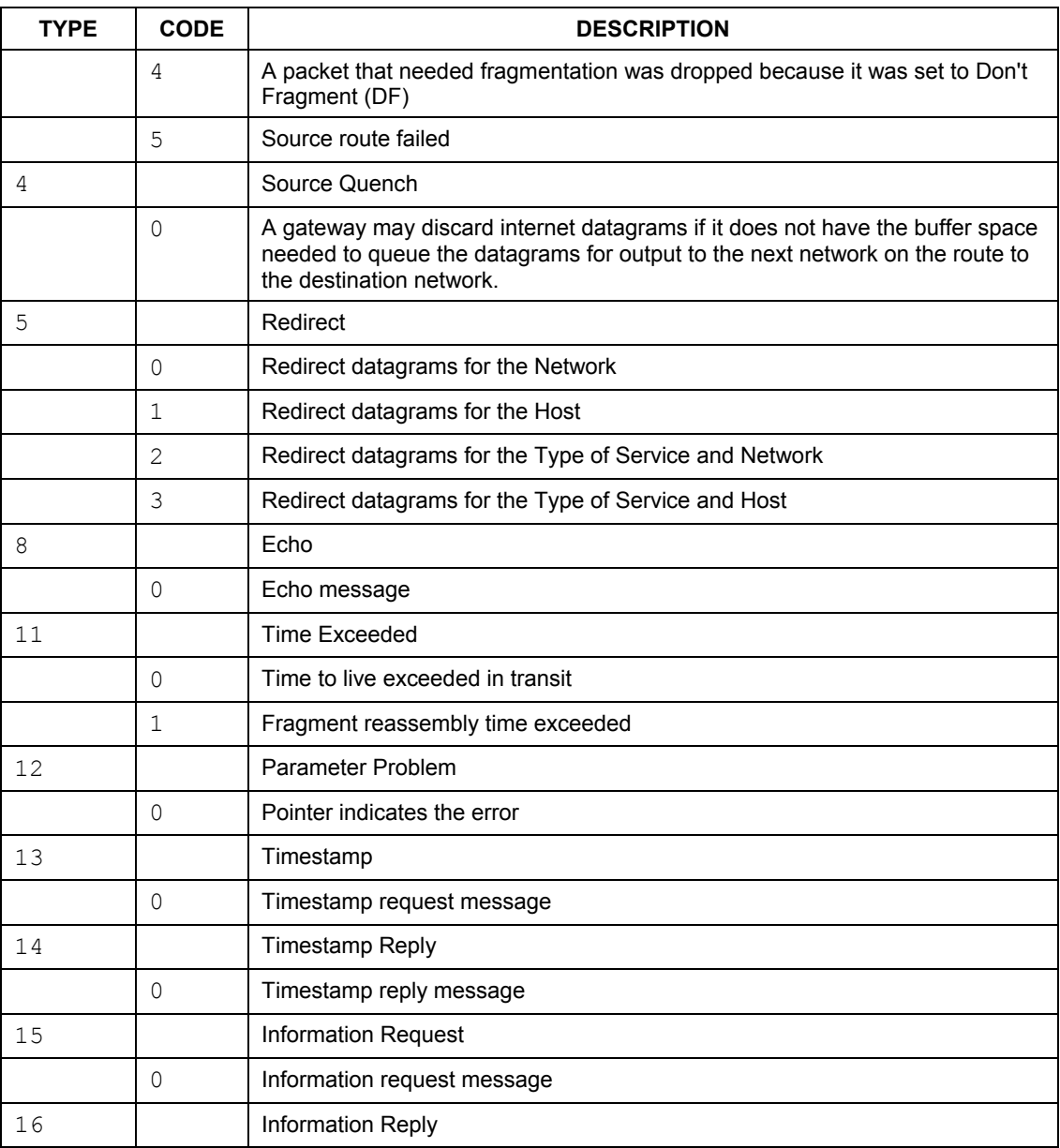

### **Chart K-7 ICMP Notes**

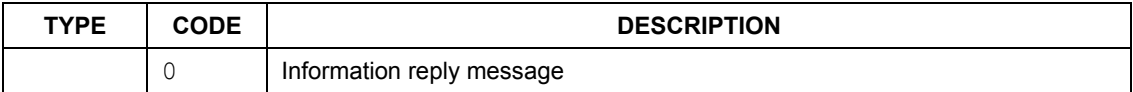

#### **VPN/IPSec logs**

To view the IPSec and IKE connection log, type 3 in menu 27 and press [ENTER] to display the IPSec log as shown next. The following figure shows a typical log from the initiator of a VPN connection.

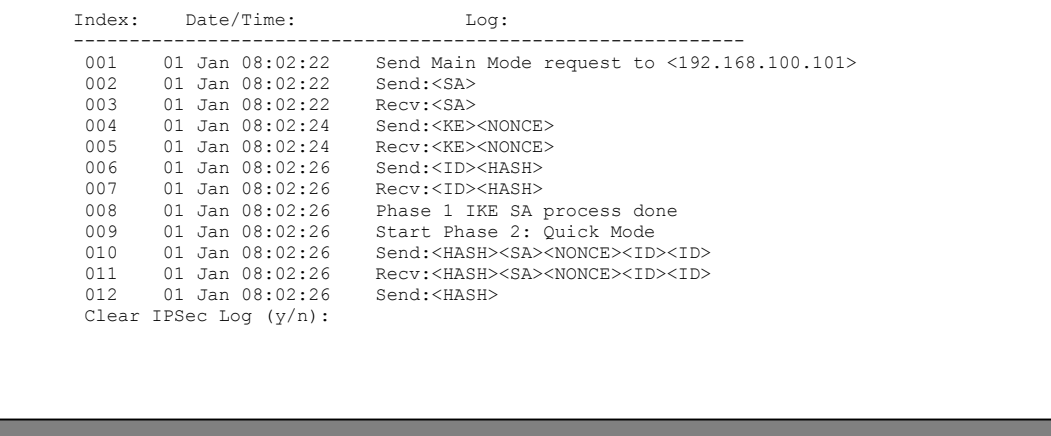

## **Diagram K-1 Example VPN Initiator IPSec Log**

## **VPN Responder IPSec Log**

The following figure shows a typical log from the VPN connection peer.

| 001     | $01$ Jan $08:08:07$       | Recv Main Mode request from <192.168.100.100>                 |               |  |
|---------|---------------------------|---------------------------------------------------------------|---------------|--|
| 002     | $01$ Jan $08:08:07$       | Recy: <sa></sa>                                               |               |  |
| $003 -$ | $01$ Jan $08:08:08$       | $Send: < SA$                                                  |               |  |
| 004     | $01$ Jan $08:08:08$       | Recv: <ke><nonce></nonce></ke>                                |               |  |
| 005     | 01 Jan 08:08:10           | Send: <ke><nonce></nonce></ke>                                |               |  |
| 006     | 01 Jan 08:08:10           | Recv: <td><hash></hash></td>                                  | <hash></hash> |  |
| 007     | 01 Jan 08:08:10           | Send: <td><hash></hash></td>                                  | <hash></hash> |  |
| 008     | 01 Jan 08:08:10           | Phase 1 IKE SA process done                                   |               |  |
| 009     | 01 Jan 08:08:10           | Recv: <hash><sa><nonce><td><td></td></td></nonce></sa></hash> | <td></td>     |  |
| $010 -$ | 01 Jan 08:08:10           | Start Phase 2: Quick Mode                                     |               |  |
| 011     | 01 Jan 08:08:10           | Send: <hash><sa><nonce><td><td></td></td></nonce></sa></hash> | <td></td>     |  |
| 012     | 01 Jan 08:08:10           | Recy: <hash></hash>                                           |               |  |
|         | Clear IPSec Log $(y/n)$ : |                                                               |               |  |
|         |                           |                                                               |               |  |

**Diagram K-2 Example VPN Responder IPSec Log** 

This menu is useful for troubleshooting. A log index number, the date and time the log was created and a log message are displayed.

#### **Double exclamation marks (!!) denote an error or warning message.**

The following table shows sample log messages during IKE key exchange.

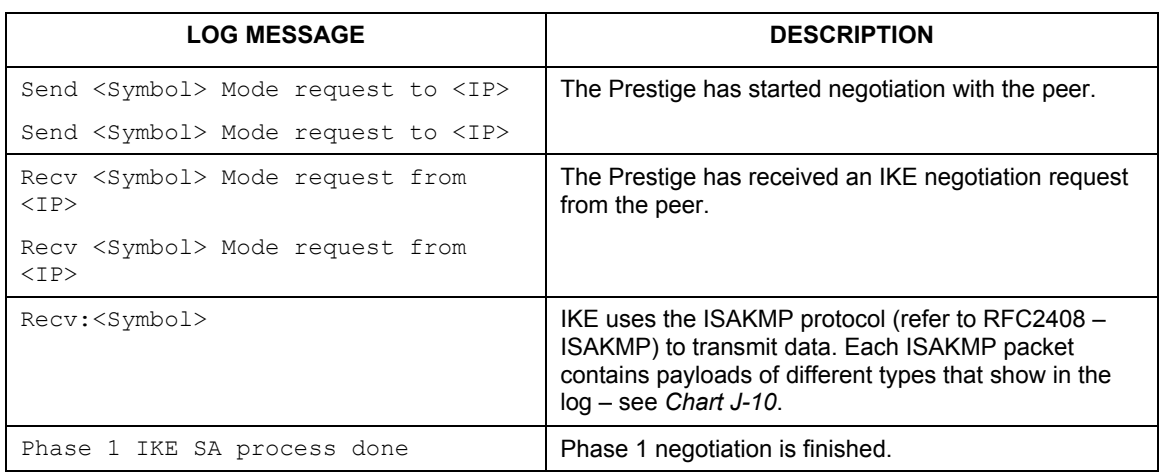

#### **Chart K-8 Sample IKE Key Exchange Logs**

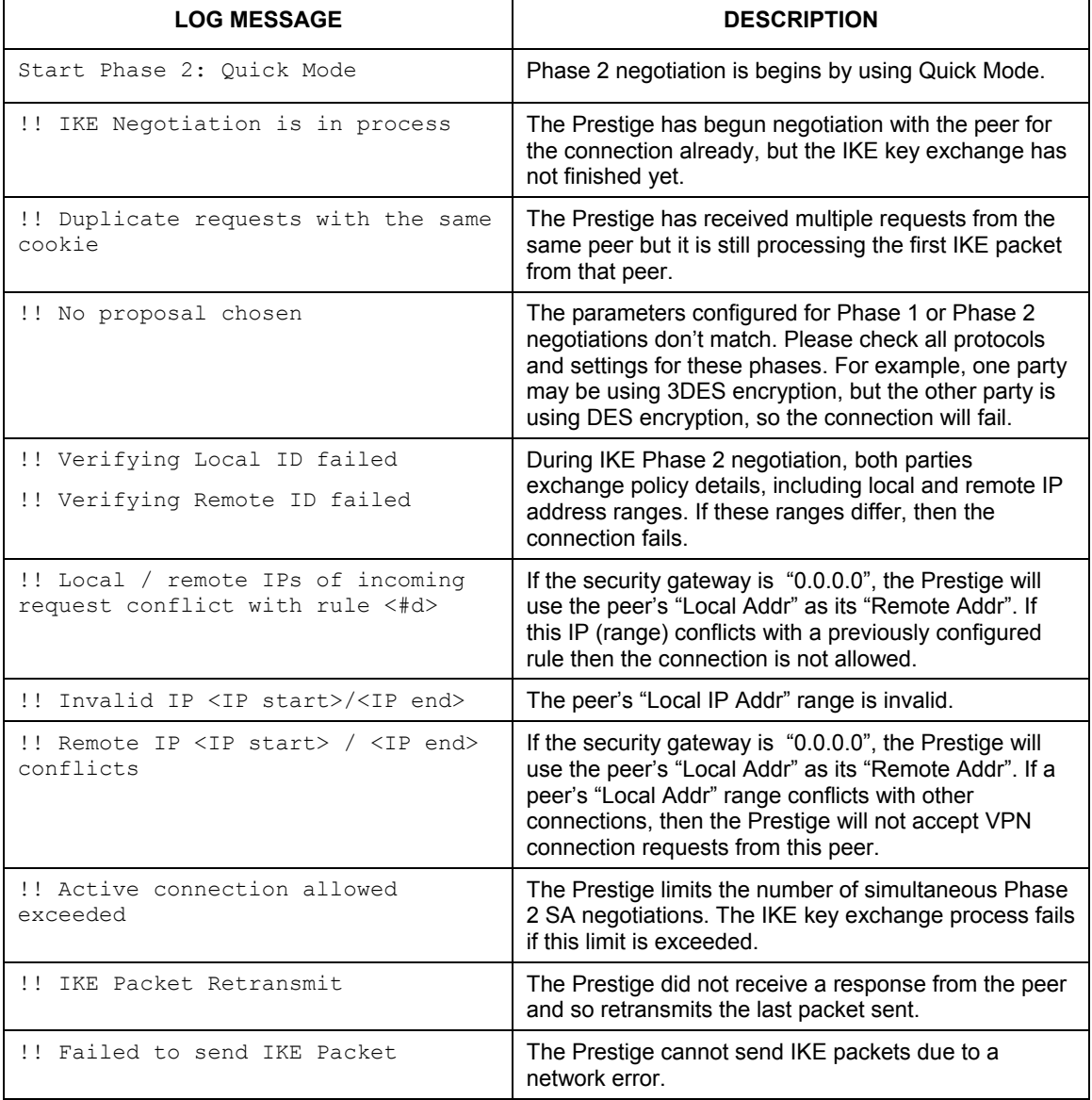

# **Chart K-8 Sample IKE Key Exchange Logs**

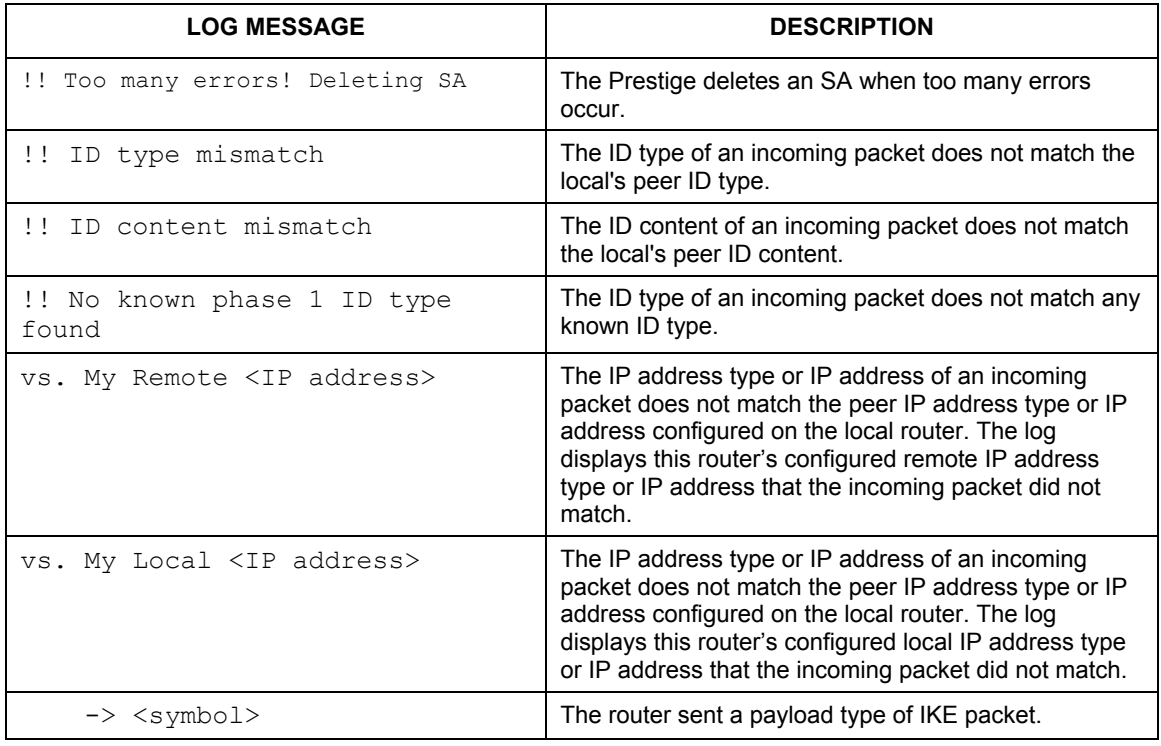

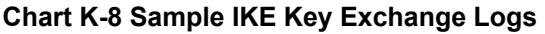

The following table shows sample log messages during packet transmission.

# **Chart K-9 Sample IPSec Logs During Packet Transmission**

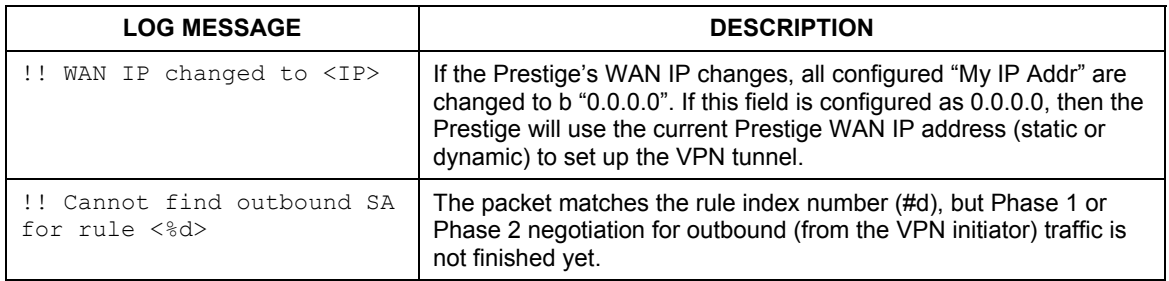

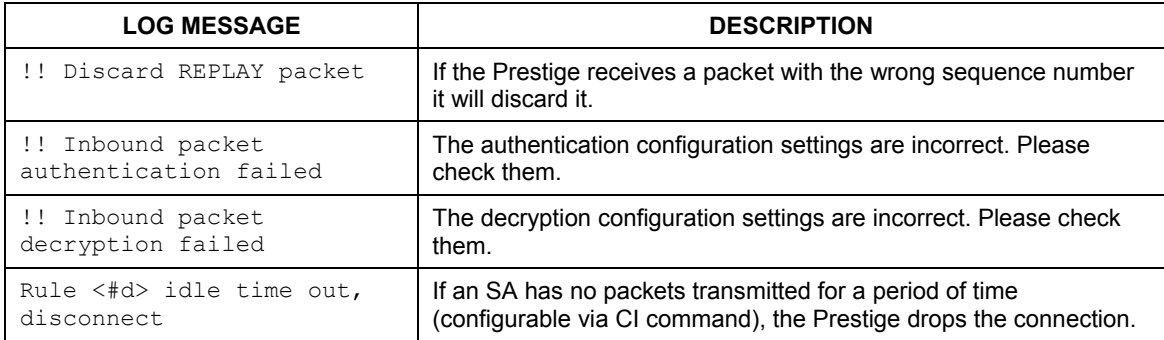

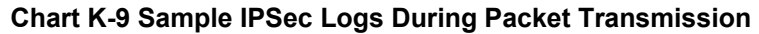

The following table shows RFC-2408 ISAKMP payload types that the log displays. Please refer to the RFC for detailed information on each type.

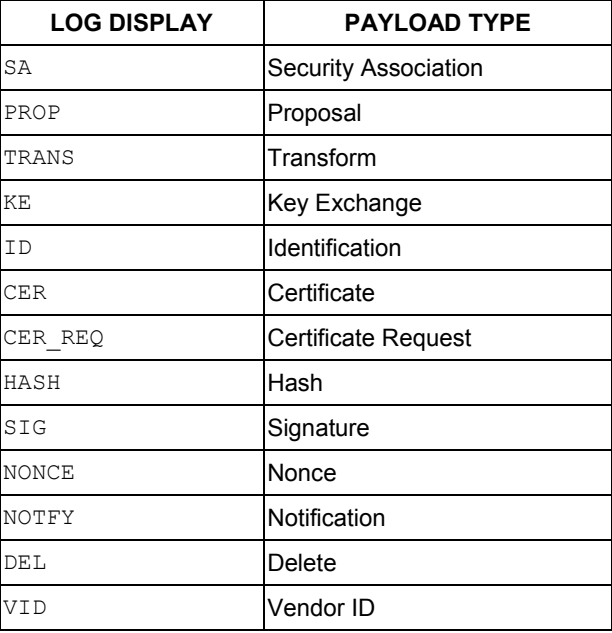

### **Chart K-10 RFC-2408 ISAKMP Payload Types**

# Appendix L **Index**

## 8

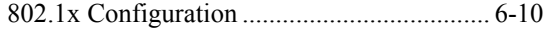

## A

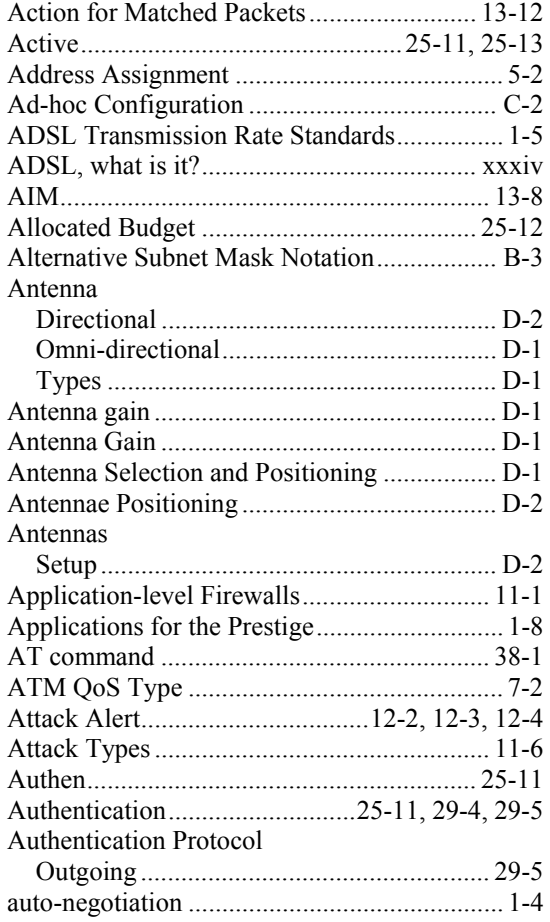

# B

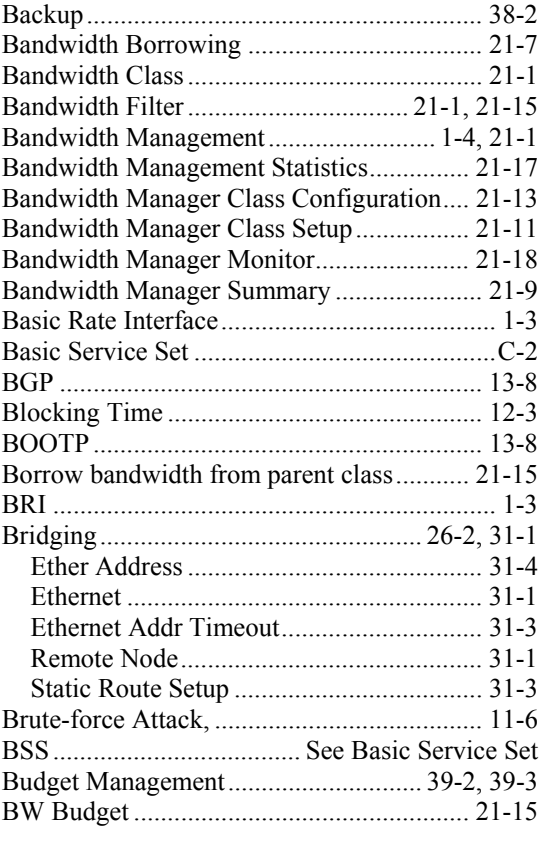

# C

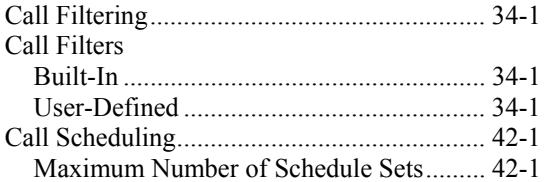

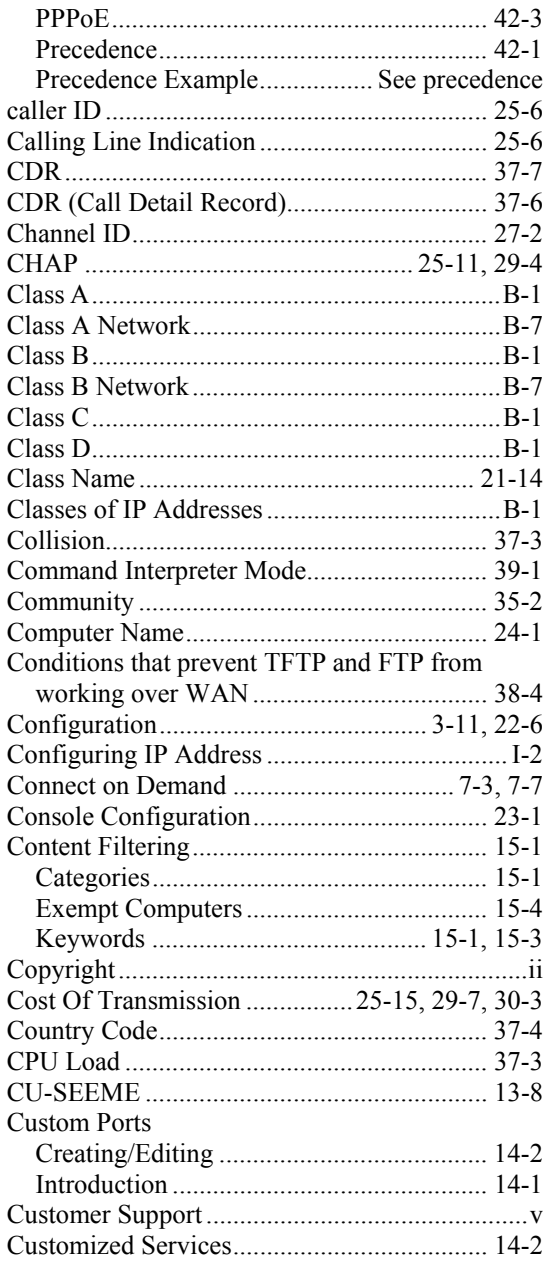

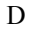

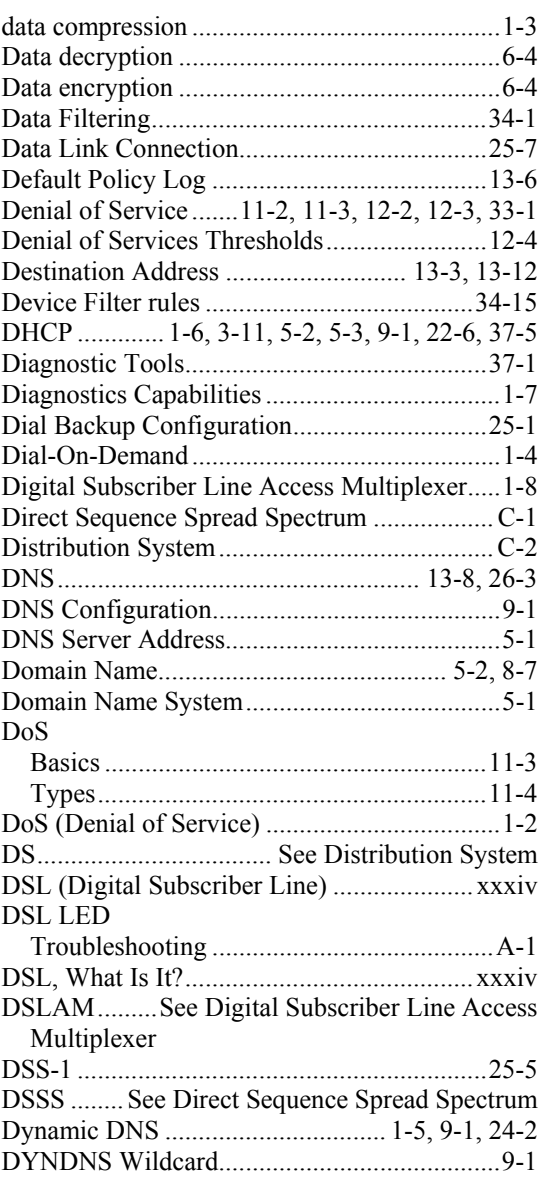

#### $\mathbf E$

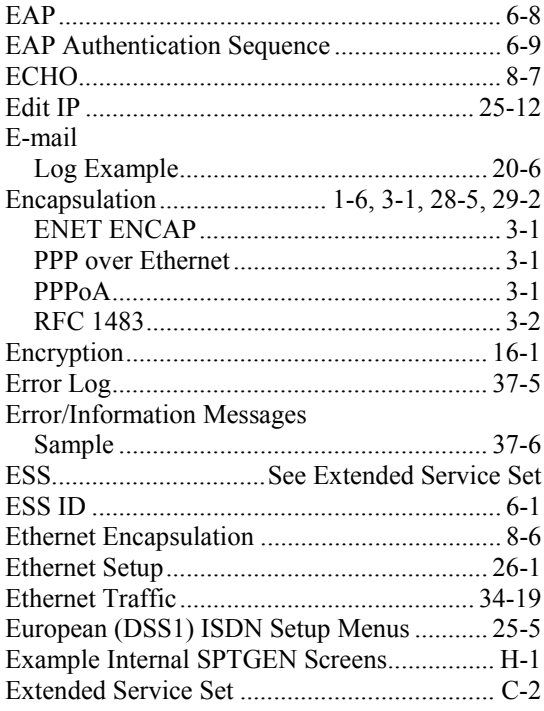

# $\rm F$

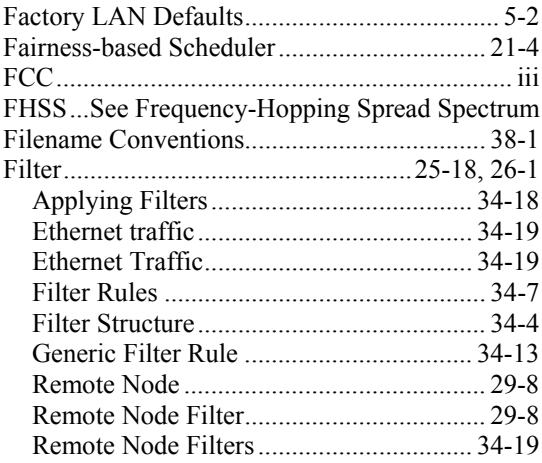

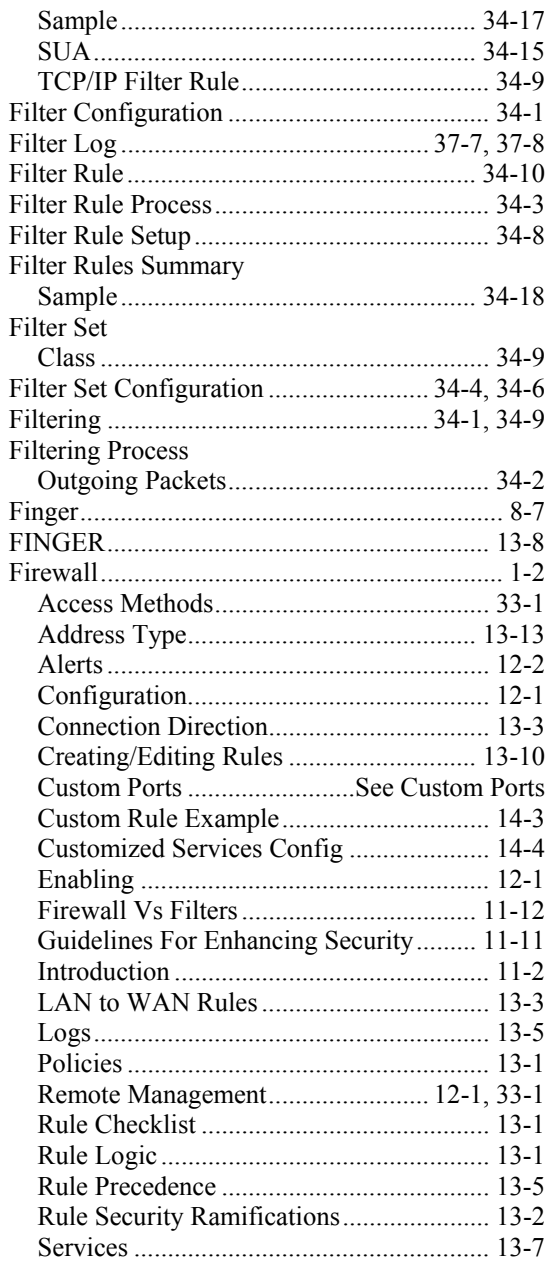

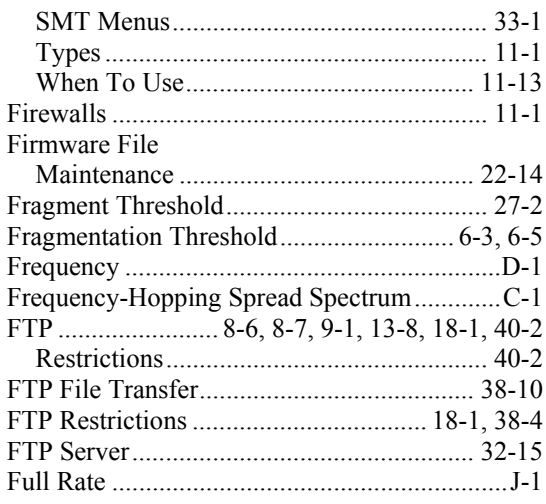

# ${\bf G}$

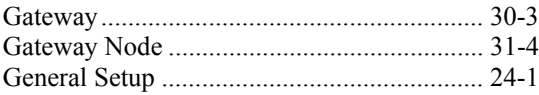

# $\boldsymbol{\mathrm{H}}$

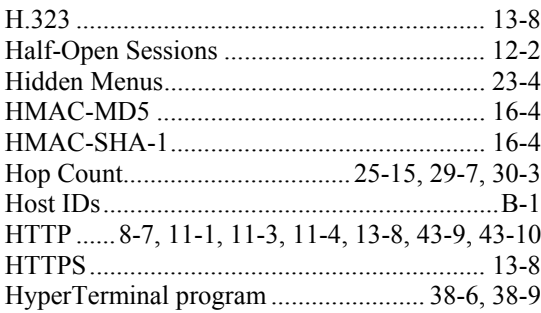

## $\rm I$

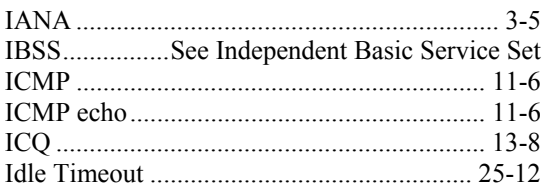

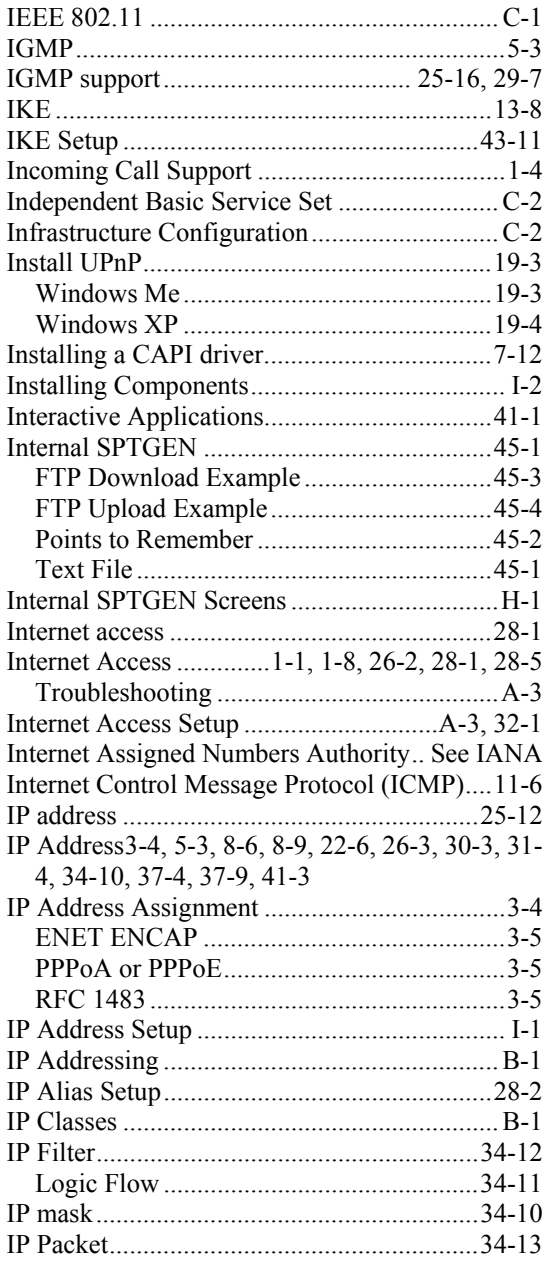

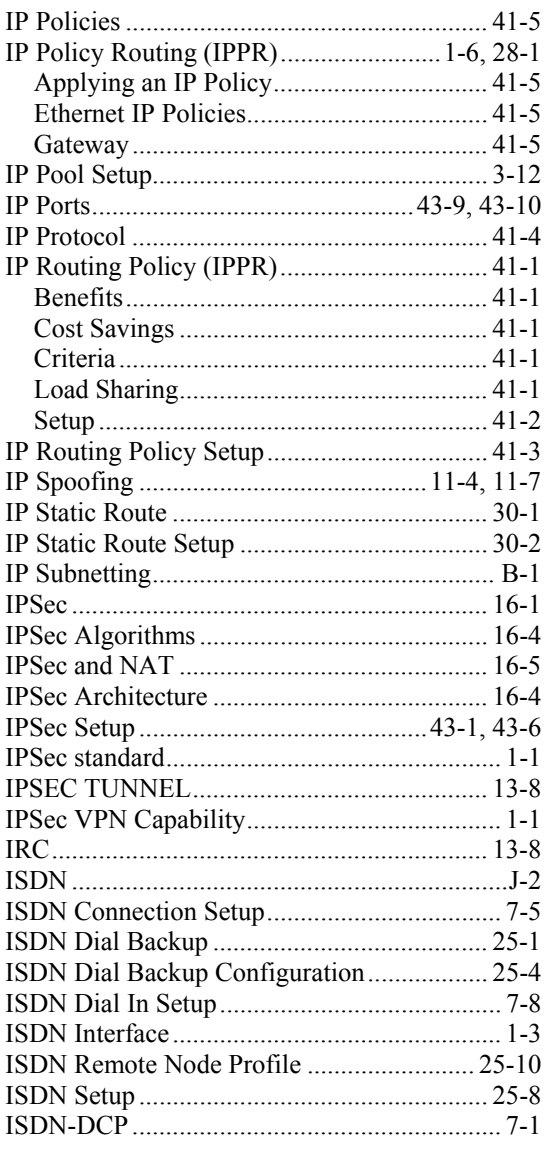

# $\overline{K}$

Key Fields For Configuring Rules ................. 13-2

## $\mathbf L$

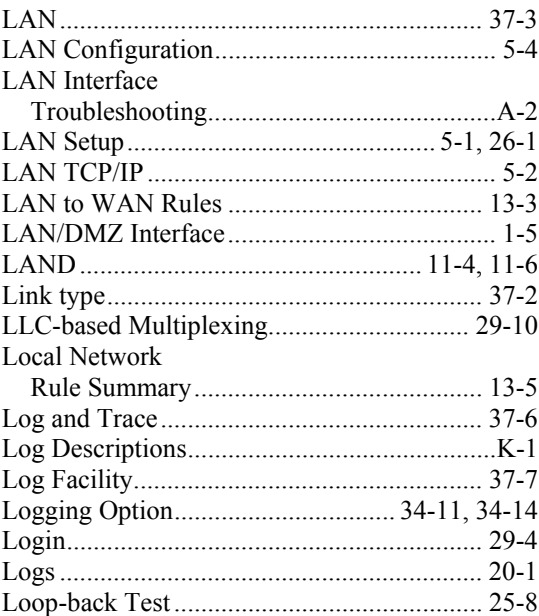

#### $\mathbf M$

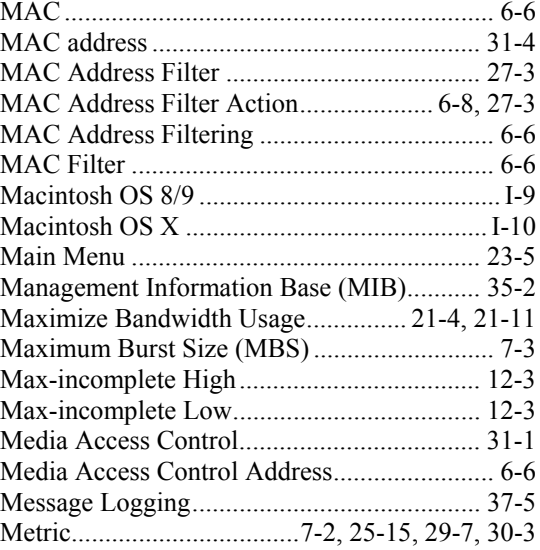

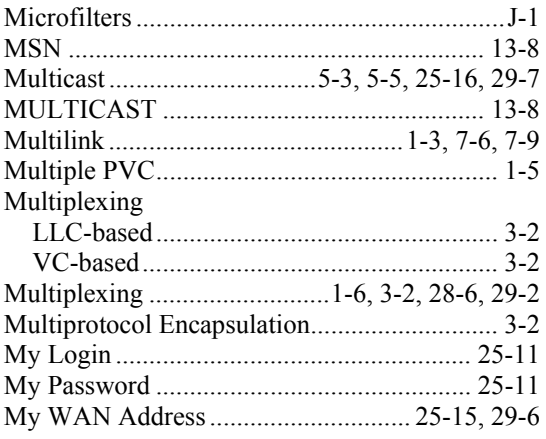

## $\mathbf N$

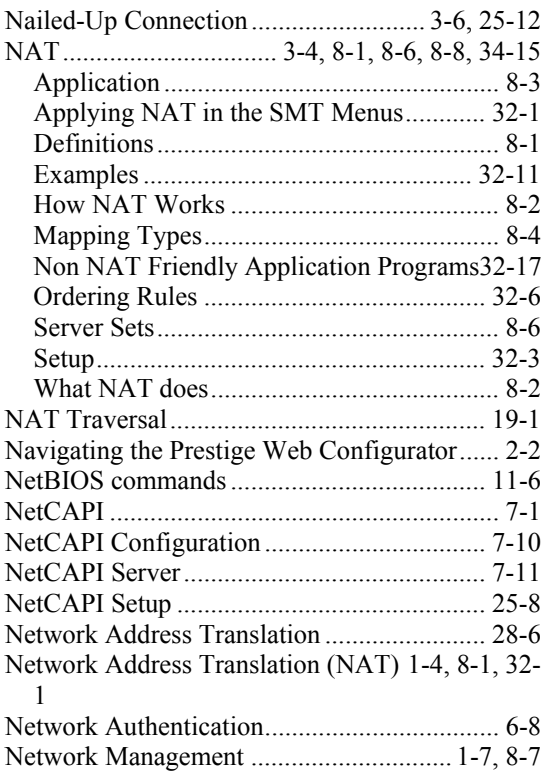

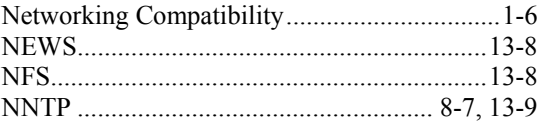

# $\overline{O}$

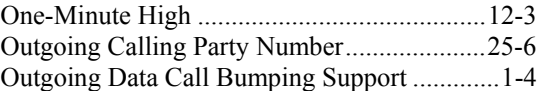

#### $\, {\bf p}$

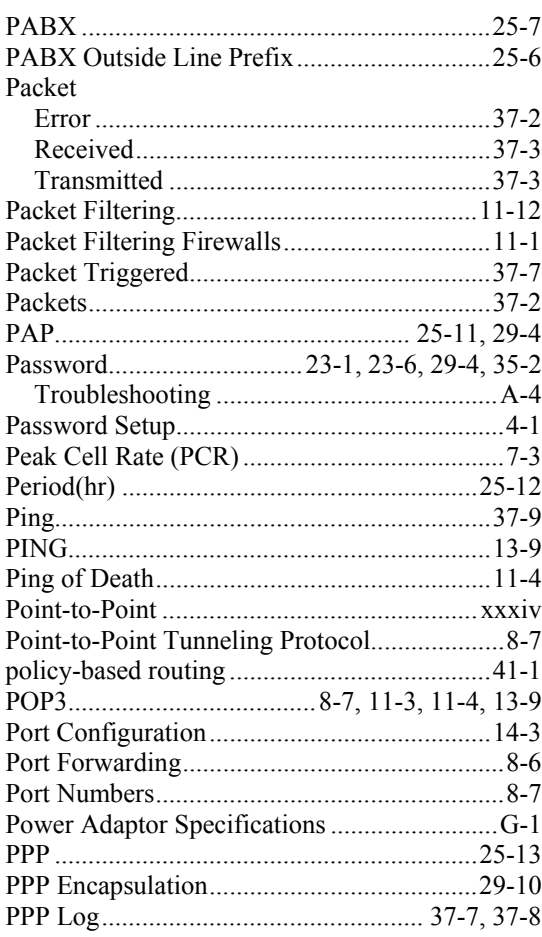

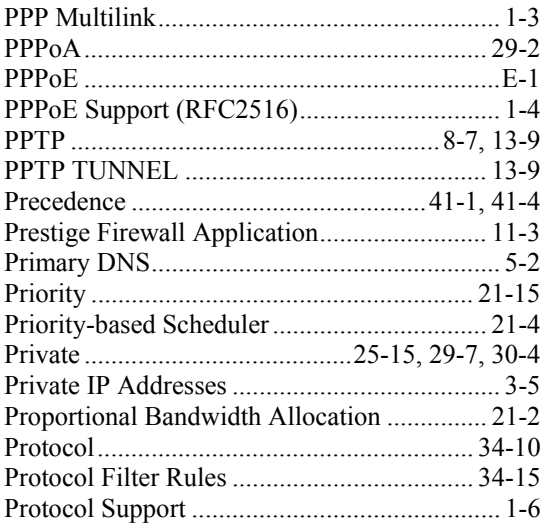

# $\mathbf Q$

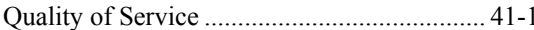

# $\rm R$

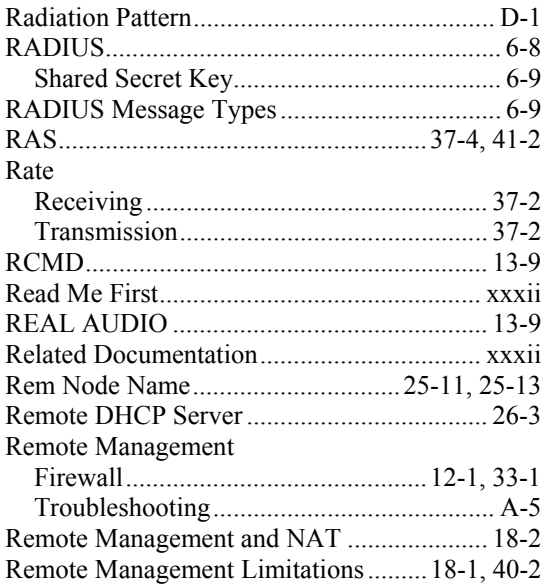

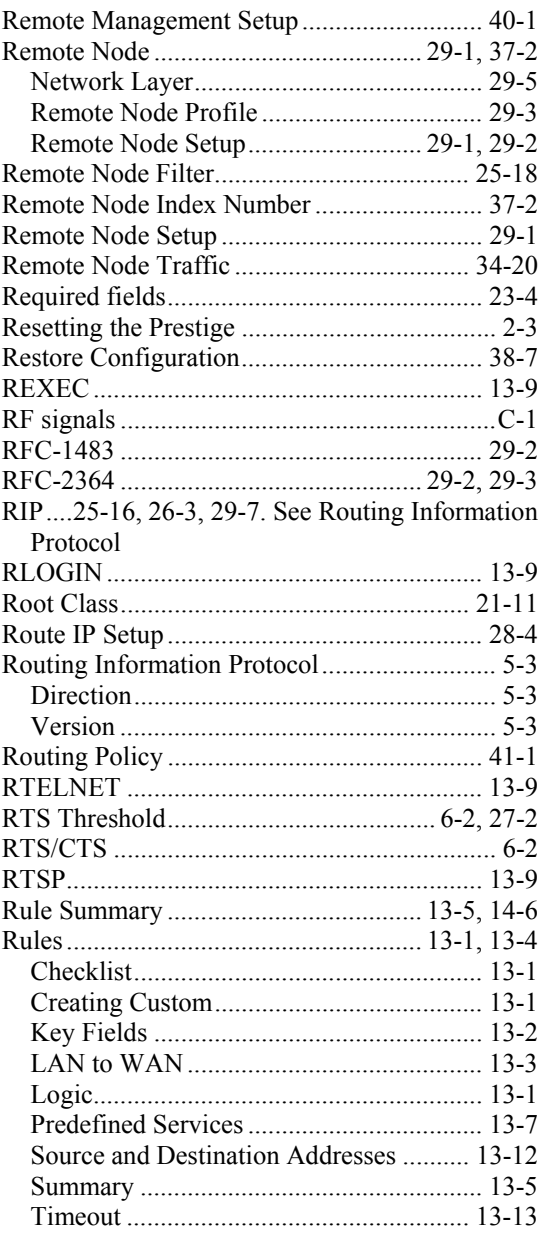

 ${\bf S}$ 

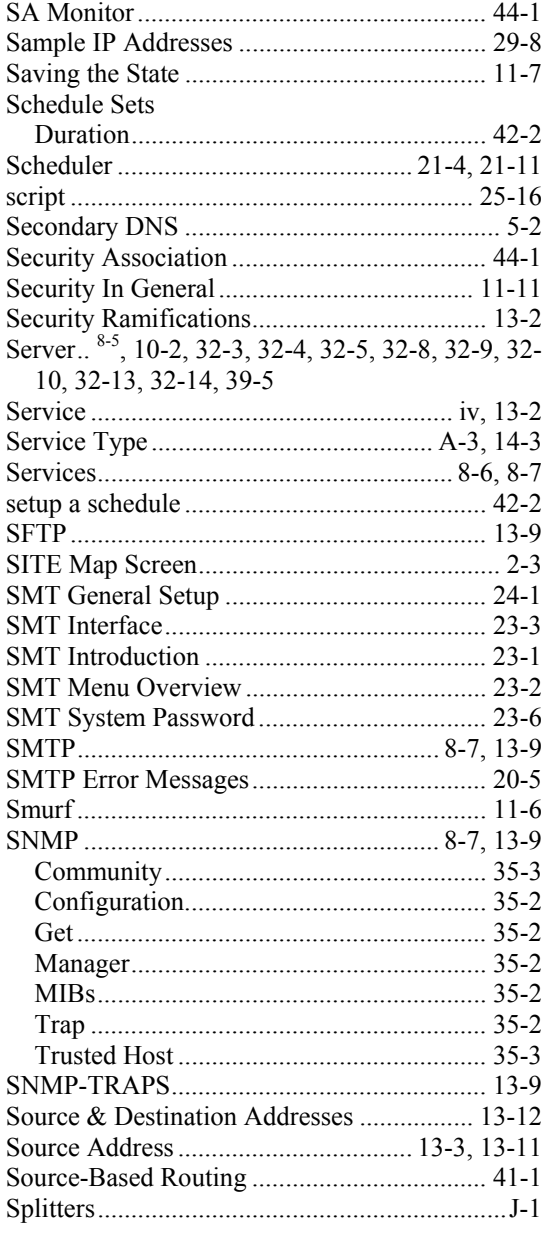

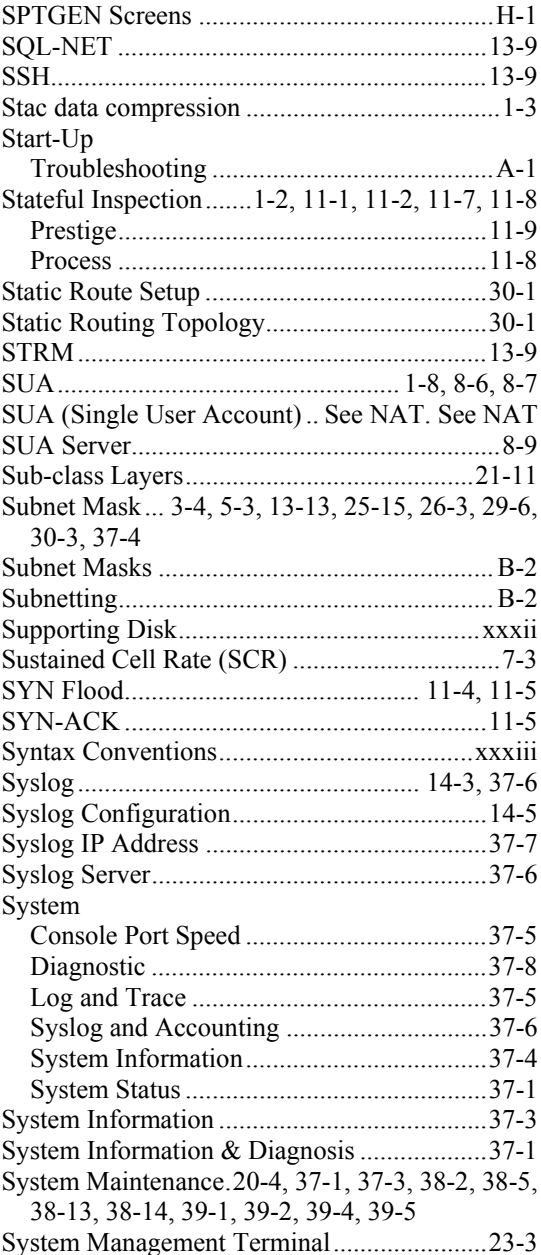

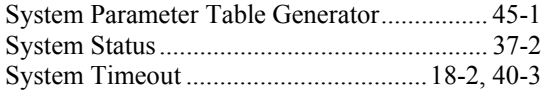

## $\mathbf T$

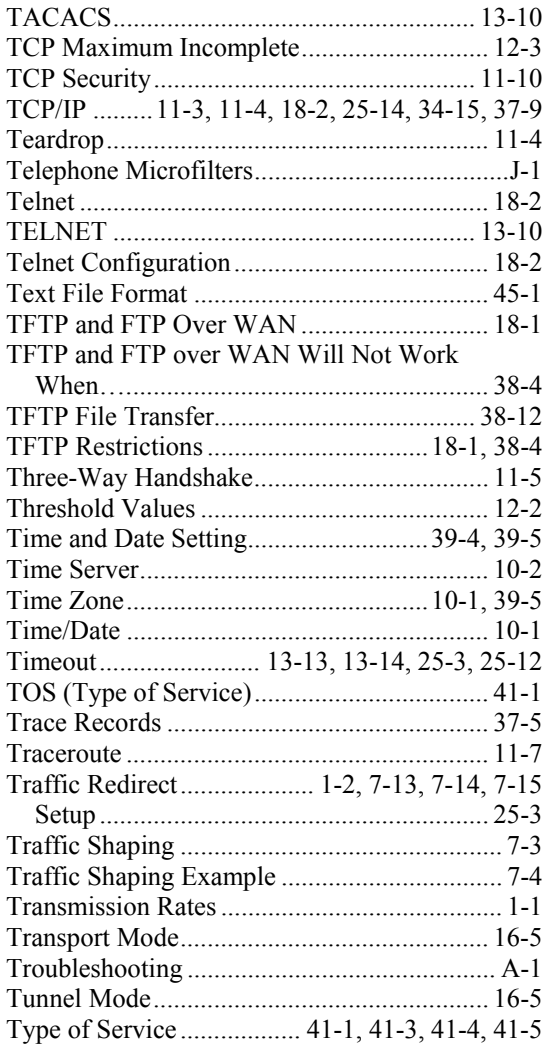

# $\overline{U}$

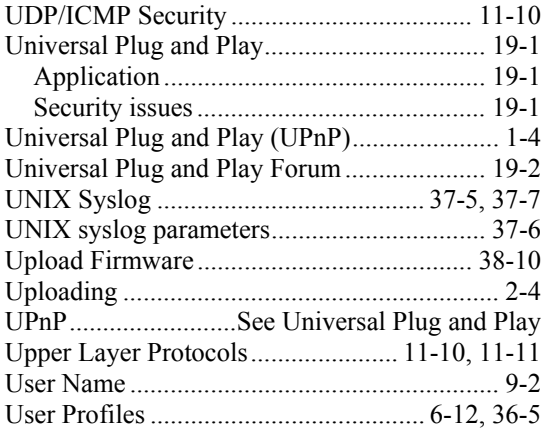

#### $\overline{V}$

 $\overline{\phantom{a}}$ 

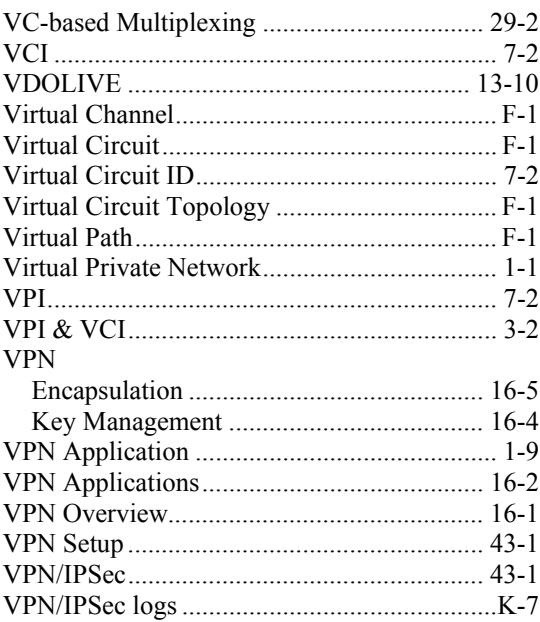

# W

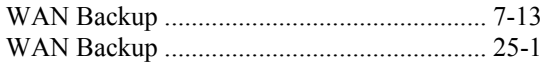

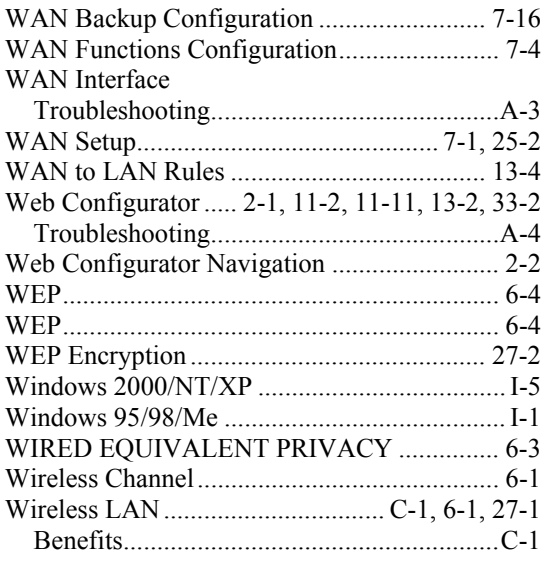

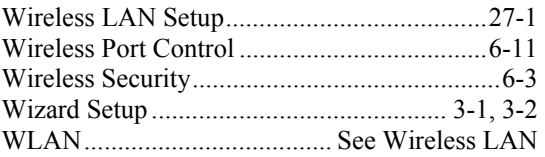

# $\mathbf X$

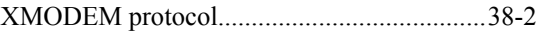

# Z

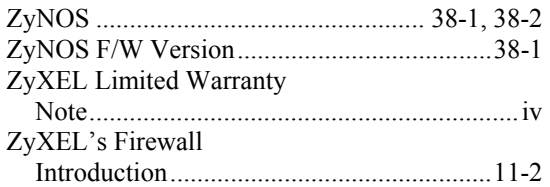